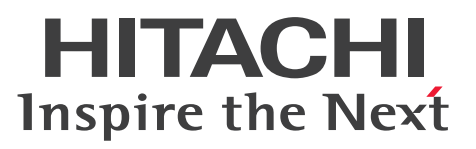

# DBPARTNER2 Client 操作ガイド

解説・操作書

3020-6-151

## <span id="page-1-0"></span>前書き

### ■ 対象製品

P-2C63-4514 DBPARTNER2 Client (参照版) 02-01 (適用 OS: Windows Vista, Windows Server 2008, Windows 7, Windows 8, Windows 8.1, Windows 2008 R2, Windows Server 2012, Windows 20012 R2, Windows 10)

P-2C63-4614 DBPARTNER2 Client (更新版) 02-01 (適用 OS: Windows Vista, Windows Server 2008, Windows 7, Windows 8, Windows 8.1, Windows 2008 R2, Windows Server 2012, Windows 20012 R2, Windows 10)

P-2C63-4714 DBPARTNER2 Client (定義版) 02-01 (適用 OS: Windows Vista, Windows Server 2008, Windows 7, Windows 8, Windows 8.1, Windows 2008 R2, Windows Server 2012, Windows 20012 R2, Windows 10)

P-2C63-5514 DBPARTNER ODBC Driver 02-00(適用 OS:Windows Vista,Windows Server 2008, Windows 7, Windows 8, Windows 8.1, Windows 2008 R2, Windows Server 2012, Windows 20012 R2, Windows 10)

### ■ 輸出時の注意

本製品を輸出される場合には、外国為替及び外国貿易法の規制並びに米国輸出管理規則など外国の輸出関 連法規をご確認の上、必要な手続きをお取りください。

なお、不明な場合は、弊社担当営業にお問い合わせください。

#### ■ 商標類

HITACHI, DBPARTNER は、株式会社 日立製作所の商標または登録商標です。

ActiveX は、米国 Microsoft Corporation の米国およびその他の国における登録商標または商標です。 DIAPRISM は,三菱電機株式会社の登録商標です。

HP Tru64 UNIX は, Hewlett-Packard Development Company, L.P.の商標です。

HP-UX は、Hewlett-Packard Development Company, L.P.のオペレーティングシステムの名称です。 Internet Explorer は、米国 Microsoft Corporation の米国およびその他の国における登録商標または商 標です。

Microsoft Windows Sockets は,米国 Microsoft Corporation が開発したプログラミングインタフェー スの仕様の名称です。

Microsoft および Excel は、米国 Microsoft Corporation の米国およびその他の国における登録商標ま たは商標です。

Microsoft および MS-DOS は、米国 Microsoft Corporation の米国およびその他の国における登録商標 または商標です。

Microsoft および SQL Server は, 米国 Microsoft Corporation の米国およびその他の国における登録商 標または商標です。

Microsoft および Visual Basic は、米国 Microsoft Corporation の米国およびその他の国における登録 商標または商標です。

Microsoft および Visual C++は, 米国 Microsoft Corporation の米国およびその他の国における登録商 標または商標です。

Microsoft および Windows は、米国 Microsoft Corporation の米国およびその他の国における登録商 標または商標です。

Microsoft および Windows Server は、米国 Microsoft Corporation の米国およびその他の国における 登録商標または商標です。

Microsoft は,米国 Microsoft Corporation の米国およびその他の国における登録商標または商標です。 Oracle と Java は, Oracle Corporation 及びその子会社,関連会社の米国及びその他の国における登録 商標です。

ODBC は,米国 Microsoft Corporation が提唱するデータベースアクセス機構です。

X/Open は、The Open Group の英国ならびに他の国における登録商標です。

その他記載の会社名,製品名などは,それぞれの会社の商標もしくは登録商標です。

### ■ 製品構成について

DBPARTNER2 Client は、次に示す製品から構成されます。

・DBPARTNER2 Client

・DBPARTNER ODBC Driver

DBPARTNER2 Client の形名の違いで、次に示す機能の差異があります。

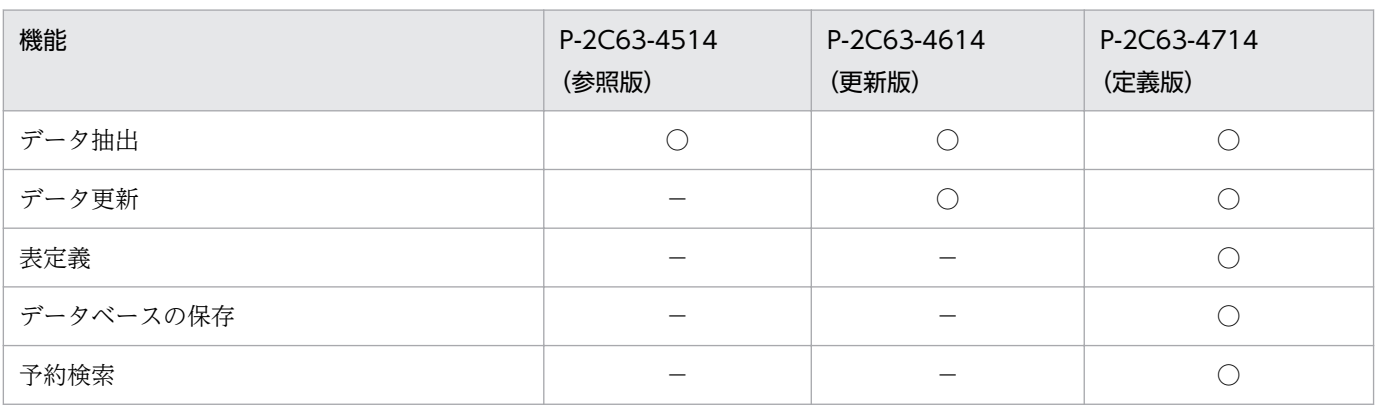

(凡例)

○:機能を使えます。

−:機能を使えません。

### ■ 発行

2016 年 1 月 3020-6-151

# ■ 著作権

All Rights Reserved. Copyright (C) 2016, Hitachi, Ltd.

### <span id="page-4-0"></span>はじめに

このマニュアルは,データベースアクセスプログラム DBPARTNER2 Client の使い方について説明した ものです。

このマニュアルで説明する DBPARTNER2 Client からアクセスできるサーバのデータベースを次に示し ます。

#### UNIX. Windows 関連のデータベース

HiRDB, ORACLE, SQL Server, Adaptive Server Anywhere

#### VOS3, VOS1, VOSK のデータベース

VOS3 XDM/RD E2, VOS3 XDM/SD E2, VOS3 PDM II, VOS3 PDM II E2, VOS1 PDM II E2, VOS3 ACE3 ユーザファイル, VOS1 ACE3 ユーザファイル, VOS1 スプールファイル,VOSK スプールファイル,VOSK RDB 編成ファイル, VOS3 RDB1, VOS1 RDB1 E2

上記以外のデータベースにアクセスする場合,アクセス条件を設定するときの規則や使える機能は,各 データベースに依存します。

このマニュアルでは、VOSK RDB 編成ファイル, VOS3 ACE3 ユーザファイル, VOS1 ACE3 ユーザ ファイル, VOS1 スプールファイル及び VOSK スプールファイルを、データベースとして説明します。

#### DBPARTNER2 の最新情報

次に示すアドレスで、DBPARTNER2の最新情報を参照できます。 http://www.hitachi.co.jp/soft/dbpart/

#### ■ 対象読者

DBPARTNER2 をクライアント PC に組み込んで業務処理をするシステム管理者とオペレータの方々を 対象にしています。

Windows の操作について知識があることを前提としています。さらに,データベースのサーバと接続す るときには,サーバの環境に関する知識があることを前提としています。

### ■ マニュアルの構成

このマニュアルは、次に示す章と付録から構成されています。

#### [第 1 章 DBPARTNER2 の紹介](#page-18-0)

DBPARTNER2 の特長とシステムの形態について説明しています。

#### [第 2 章 環境の設定](#page-43-0)

DBPARTNER2 のインストール方法とセットアップ方法について説明しています。

- [第 3 章 DBPARTNER2 の操作の概要](#page-115-0) DBPARTNER2 の起動方法と終了方法,データベースにアクセスする操作の概要について説 明しています。
- 第4章 データの抽出(「抽出]メニュー) サーバ上のデータベースからデータを抽出する操作と,データを抽出するときに使える機能に ついて説明しています。
- 第5章 データの更新 (「抽出]メニュー) サーバ上のデータベースから抽出したデータを更新する操作について説明しています。
- 第6章 定型業務の登録と実行(「手順]メニュー)

データを抽出するときの操作や設定内容を,ファイルに登録して実行する方法について説明し ています。

第7章 オプション (「ツール] メニュー)

DBPARTNER2 の画面操作で利用できるオプションについて説明しています。

[第 8 章 列と条件を設定するときの規則](#page-294-0)

列と条件を設定するときの規則について説明しています。また,サーバの種別や列の属性によ る抽出の制限事項についても説明しています。

第9章 定義 ([定義] メニュー)

DBPARTNER2 からデータベースへ表を定義する方法と、見出し辞書を編集する方法につい て説明しています。

[第 10 章 トラブルが起こったときは](#page-386-0)

DBPARTNER2 にトラブルが起こったときの対処について説明しています。

[第 11 章 メッセージの一覧](#page-390-0)

DBPARTNER2 とサーバのデータベースから出力されるメッセージの参照方法とメッセージ の意味について説明しています。

#### [付録 A DBPARTNER2 の予約語](#page-430-0)

DBPARTNER2 の予約語を一覧にして説明しています。

#### [付録 B ファイル出力するデータ形式のフォーマット](#page-431-0)

ファイルへのデータ格納形式である DAT 形式と TEXT 形式について説明しています。

#### [付録 C データベースと DBPARTNER2 で使える機能の関係](#page-433-0)

利用するデータベース別に使える機能について説明しています。

[付録 D DBPARTNER2 の列属性](#page-446-0)

DBPARTNER2 の列属性とデータベースのデータ型との対応,及びその値の範囲について, 接続形態ごと及びデータベースごとに示します。

[付録 E 見出し変更ツール](#page-461-0)

見出し変更ツールの機能と使い方について説明しています。

[付録 F EUR 連携](#page-467-0) DBPARTNER2 から抽出したデータを帳票形式で出力する方法について説明しています。

#### [付録 G JP1 連携機能](#page-472-0)

JP1 連携機能の概要と環境設定について説明しています。

[付録 H このマニュアルの参考情報](#page-475-0)

このマニュアルを読むに当たっての参考情報について説明しています。

付録Ⅰ 用語解説

このマニュアルで使っている用語について説明しています。

#### ■ 読書手順

このマニュアルは,利用目的に合わせて章を選んで参照できます。利用目的別にお読みいただくことをお 勧めします。

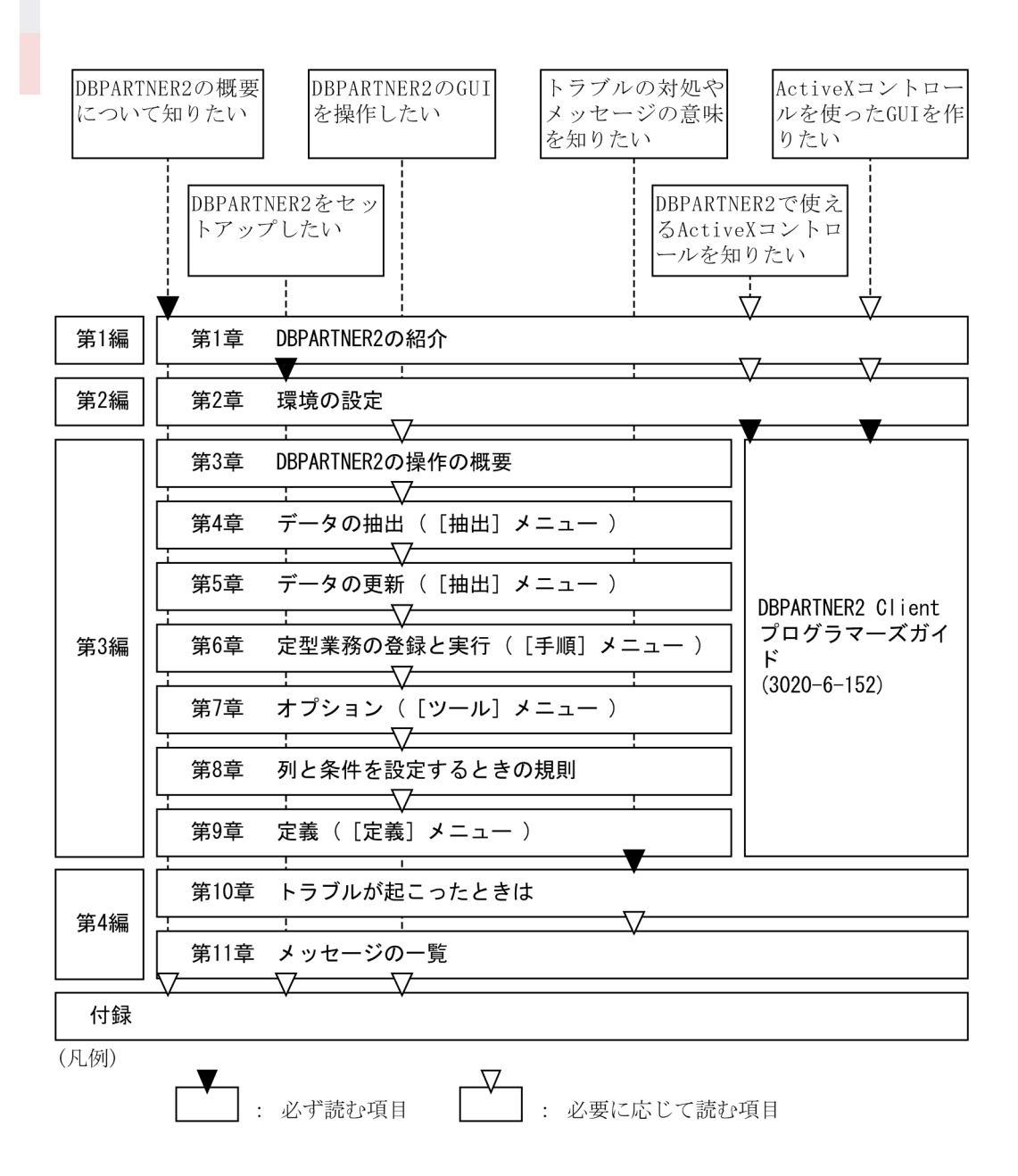

### ■ マニュアルで使用する記号

#### 全体で使用する記号

• このマニュアル全体で使う記号を次のように定義します。

< >:文字キーを示します。

[ ]:メニューの名称やダイアログボックス又はダイアログボックス中のボタンを示します。

補足:操作や機能の補足説明を示します。

• Windows の[スタート]ボタンからメニューをたどって開く操作又はダイアログボックスのメニュー を開く操作は,ハイフンでつないで表記します。

(例)

[スタート]ボタンから[プログラム]メニューの下の[DBPARTNER2]メニューを選ぶ操作は「[ス タート]-[プログラム]-[DBPARTNER2]メニューを選ぶ」と表記します。

• Windows を組み込んだドライブやフォルダ名は,標準的な例で記述してあります。標準的な環境と 異なる Windows で使うときは,ドライブやフォルダ名をお使いになる Windows の環境に読み替え てください。

#### 図中で使用する記号

このマニュアルの図中に使う記号を次のように定義します。

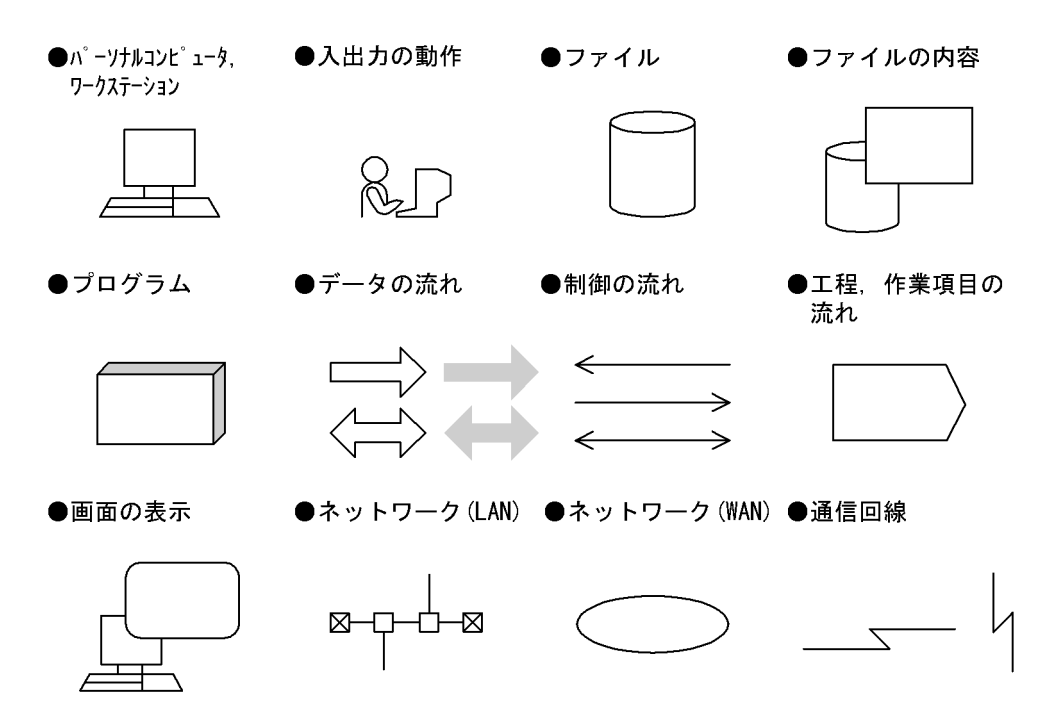

### 条件式の文法で使用する記号

このマニュアルの条件式の説明で使う記号を次のように定義します。

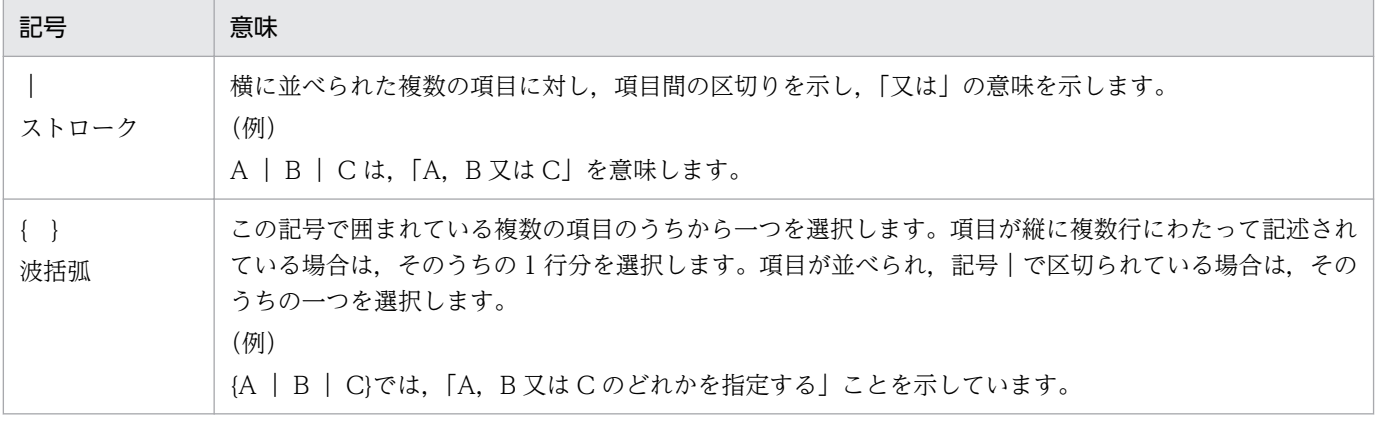

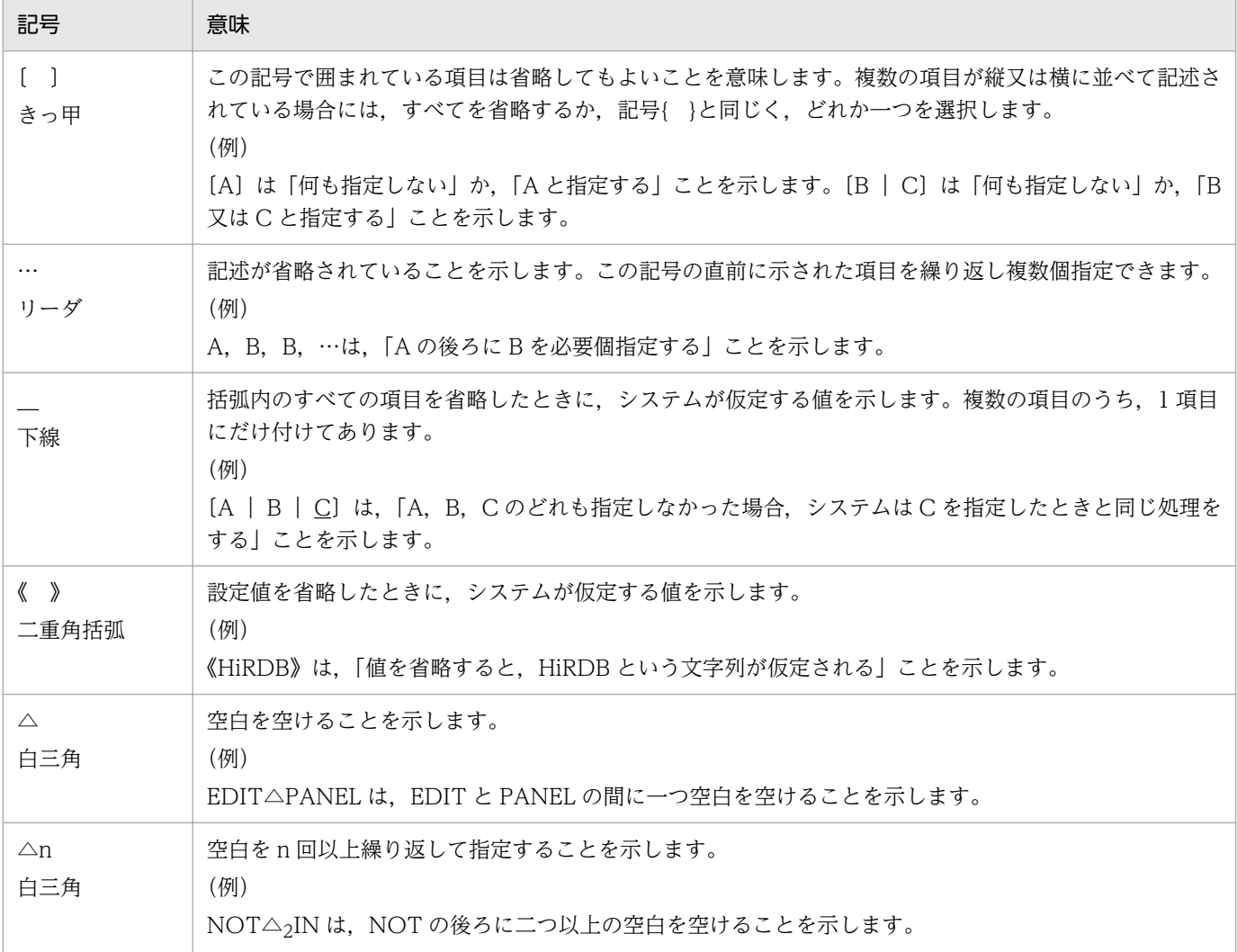

### コマンドの変数指定で使用する記号

このマニュアルの条件式の変数指定で使う記号を次のように定義します。

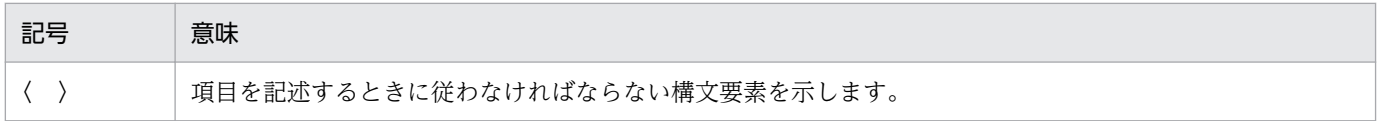

## ■ このマニュアルで使用する構文要素

このマニュアルの文法説明で使用する構文要素の種類を次に示します。

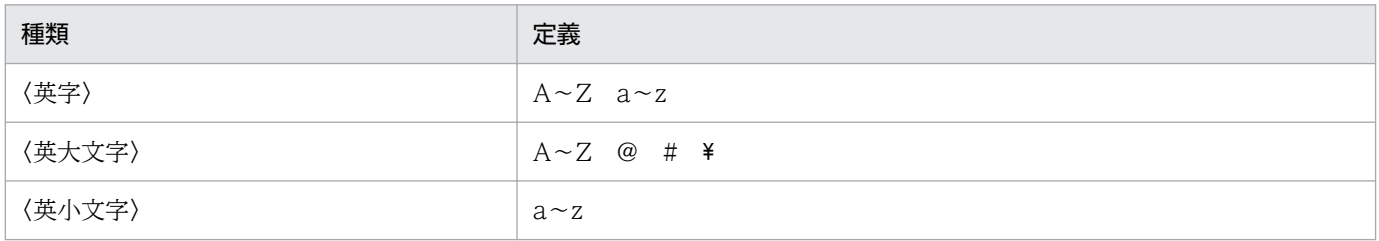

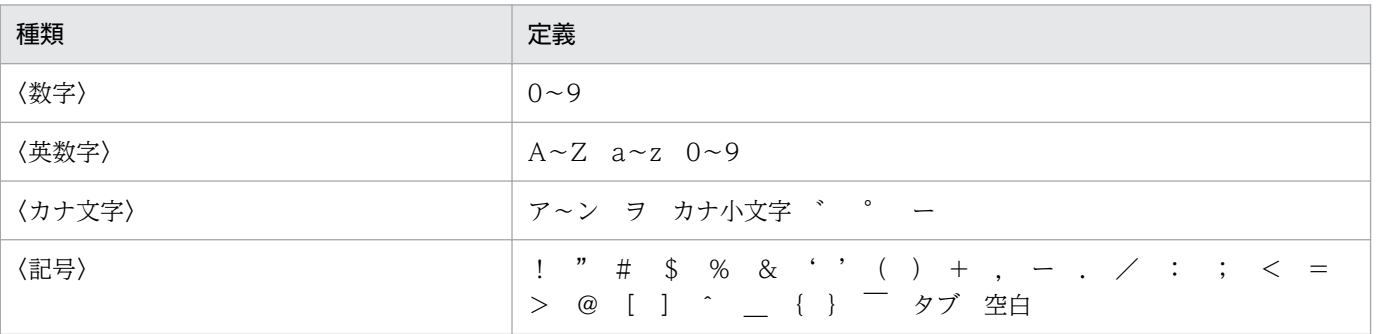

# 目次

[前書き 2](#page-1-0) [はじめに 5](#page-4-0)

### 第1編 概要

### 1 [DBPARTNER2 の紹介 19](#page-18-0)

- 1.1 [DBPARTNER2 の概要 20](#page-19-0)
- 1.2 [DBPARTNER2 の特長 22](#page-21-0)
- 1.2.1 [Windows の画面を操作してデータベースにアクセスできます 22](#page-21-0)
- 1.2.2 [提供する ODBC に対応したデータベースにアクセスできます 24](#page-23-0)
- 1.3 [DBPARTNER2 の機能 26](#page-25-0)
- 1.3.1 [データの抽出 27](#page-26-0)
- 1.3.2 [抽出したデータの用途 30](#page-29-0)
- 1.3.3 [データの更新 30](#page-29-0)
- 1.3.4 [表の定義 32](#page-31-0)
- 1.3.5 [DBPARTNER2 からの SQL 文の入力と実行 33](#page-32-0)
- 1.3.6 [EUR 連携 33](#page-32-0)
- 1.4 [DBPARTNER2 とサーバを接続する形態 34](#page-33-0)
- 1.4.1 [ODBC 接続の場合のアクセス形態 34](#page-33-0)
- 1.4.2 [CommuniNet 接続の場合のアクセス形態 39](#page-38-0)
- 1.5 [DBPARTNER2 で使える文字 43](#page-42-0)

### [第 2 編 準備](#page-43-0)

#### 2 [環境の設定 44](#page-43-0)

- 2.1 [DBPARTNER2 の環境を設定する手順 45](#page-44-0)
- 2.1.1 [ODBC 接続の場合に環境を設定する手順 45](#page-44-0)
- 2.1.2 [CommuniNet 接続の場合に環境を設定する手順 46](#page-45-0)
- 2.2 [DBPARTNER2 のインストール 48](#page-47-0)
- 2.2.1 [DBPARTNER2 の製品の種類 48](#page-47-0)
- 2.2.2 [DBPARTNER2 のインストールの手順 48](#page-47-0)
- 2.2.3 [DBPARTNER2 をインストールすると作成されるファイル 48](#page-47-0)
- 2.2.4 [再インストールする方法 51](#page-50-0)
- 2.2.5 [アンインストールする方法 52](#page-51-0)
- 2.3 [DBPARTNER2 を稼働するときに作成するファイル 53](#page-52-0)

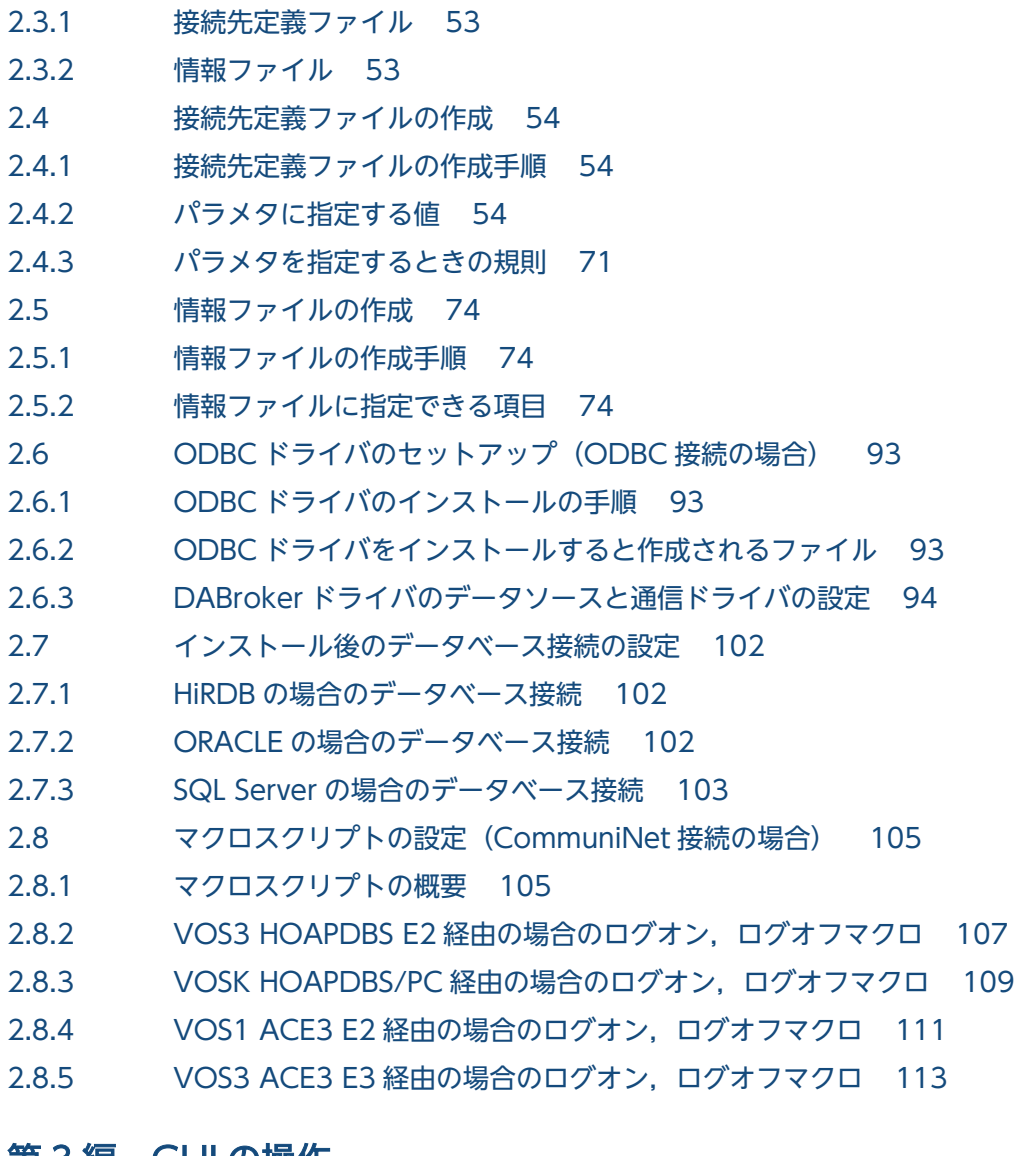

### 第3編 GUIの操作

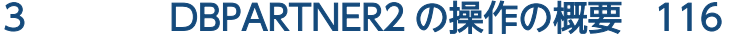

- 3.1 [起動から終了までの操作 117](#page-116-0)
- 3.2 [DBPARTNER2 の起動 119](#page-118-0)
- 3.2.1 [DBPARTNER2 を起動する方法 119](#page-118-0)
- 3.2.2 [ほかのアプリケーションから起動する方法 121](#page-120-0)
- 3.3 [接続先のサーバと利用者の設定 \(\[接続\]メニュー\) 123](#page-122-0)
- 3.3.1 [接続先のサーバの設定 123](#page-122-0)
- 3.3.2 [利用者の設定 124](#page-123-0)
- 3.3.3 [DBPARTNER2 とサーバとの接続のタイミング 124](#page-123-0)
- 3.4 [データの操作 126](#page-125-0)
- 3.4.1 [データを操作する手順 126](#page-125-0)
- 3.4.2 [表の例 126](#page-125-0)
- 3.5 [DBPARTNER2 の終了 128](#page-127-0)

3.6 [DBPARTNER2 の使い方の表示\(\[ヘルプ\]メニュー\) 129](#page-128-0)

4 [データの抽出\(\[抽出\]メニュー\) 130](#page-129-0) 4.1 [データの抽出の基本操作 131](#page-130-0) 4.1.1 [データを抽出する操作の手順 131](#page-130-0) 4.1.2 [抽出する表の選択 139](#page-138-0) 4.1.3 [抽出したデータの転送先の設定 140](#page-139-0) 4.1.4 [最新列情報の取得 146](#page-145-0) 4.1.5 [項目名を表示する設定 147](#page-146-0) 4.2 [抽出で使える機能 148](#page-147-0) 4.2.1 [表一覧表示方法の設定 149](#page-148-0) 4.2.2 [複数の表からのデータの抽出 \(表結合\) 151](#page-150-0) 4.2.3 [表選択時の絞り込み 154](#page-153-0) 4.2.4 [特定の列のデータの抽出 157](#page-156-0) 4.2.5 [仮想列の追加と削除 172](#page-171-0) 4.2.6 [条件を設定したデータの抽出 178](#page-177-0) 4.2.7 [可変記号を使ったデータの抽出 203](#page-202-0) 4.2.8 [抽出するデータの件数の制限 209](#page-208-0) 4.2.9 [データの確認\(抽出,絞り込み\(条件付加\),絞り込み\(保存利用\)\) 209](#page-208-0) 4.2.10 [予約処理 213](#page-212-0) 4.2.11 [バイナリデータを含む表の抽出 215](#page-214-0) 4.2.12 [見出し辞書の使用 217](#page-216-0) 4.3 [Excel 連携拡張機能 220](#page-219-0) 4.3.1 [貼付オプション機能 220](#page-219-0) 5 [データの更新\(\[抽出\]メニュー\) 226](#page-225-0) 5.1 [Excel からのデータの更新 227](#page-226-0) 5.1.1 [データの更新方法 227](#page-226-0) 5.2 [DBPARTNER2 からのデータの更新 235](#page-234-0) 5.2.1 [操作 235](#page-234-0) 5.2.2 [更新するデータの抽出 239](#page-238-0) 5.2.3 [更新するデータの作成 239](#page-238-0) 5.2.4 [条件を設定して更新する行を決定する 246](#page-245-0) 5.2.5 [バイナリデータを含む表の更新 249](#page-248-0) 5.3 [データベースへのデータ追加 253](#page-252-0) 6 [定型業務の登録と実行\(\[手順\]メニュー\) 255](#page-254-0) 6.1 [手順ファイル 256](#page-255-0)

- 6.1.1 [手順ファイルの登録 257](#page-256-0)
- 6.1.2 [手順ファイルの実行 261](#page-260-0)

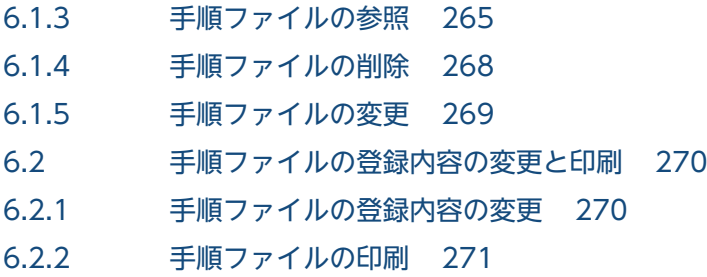

# 7 オプション ([ツール] メニュー) 274

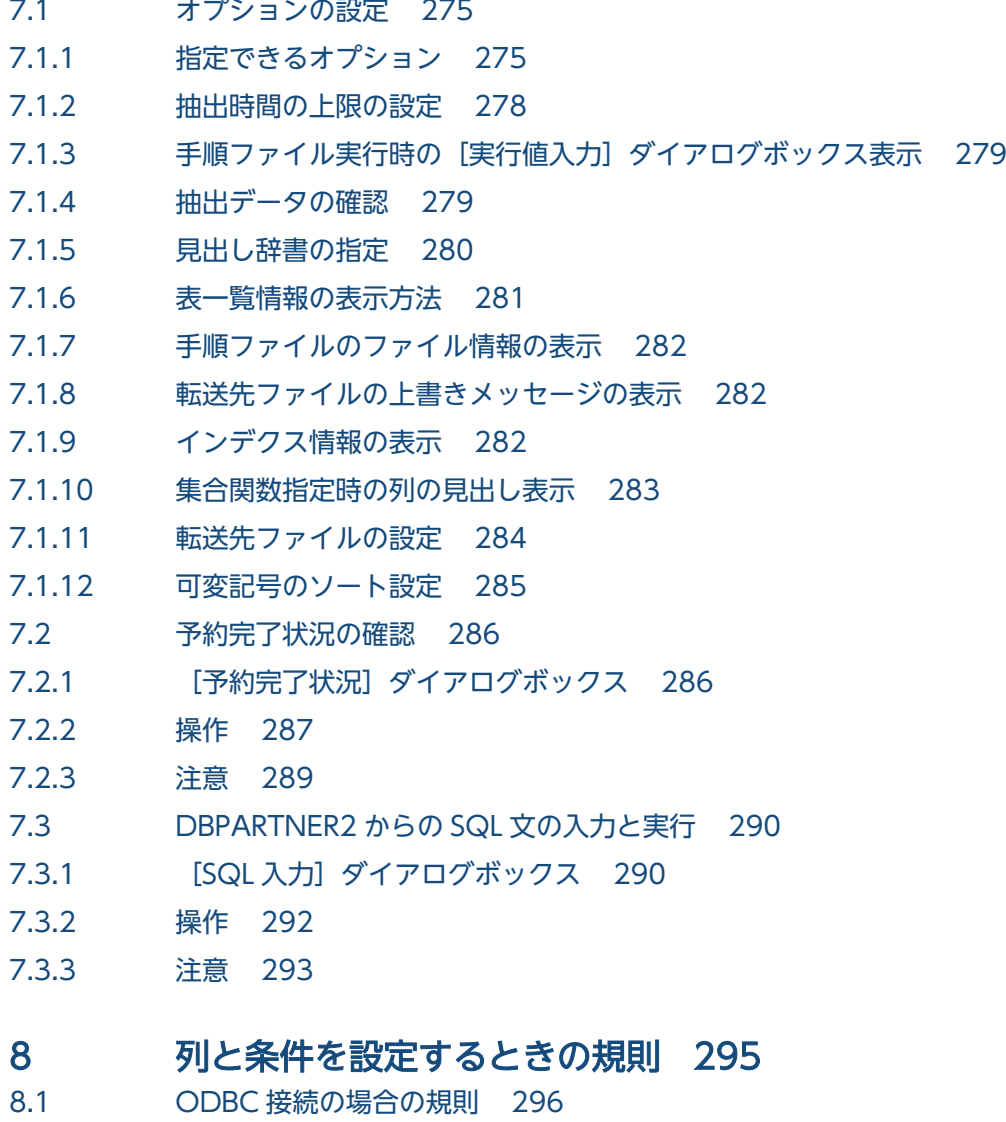

- 8.1.1 [表を設定するときの規則 296](#page-295-0)
- 8.1.2 [列を設定するときの規則 297](#page-296-0)
- 8.1.3 [条件を設定するときの規則 298](#page-297-0)
- 8.1.4 [更新処理の規則 303](#page-302-0)
- 8.2 [CommuniNet 接続の場合の規則 306](#page-305-0)
- 8.2.1 [VOS3 XDM/RD E2 の場合の規則 306](#page-305-0)
- 8.2.2 [VOSK RDB 編成ファイルの場合の規則 312](#page-311-0)

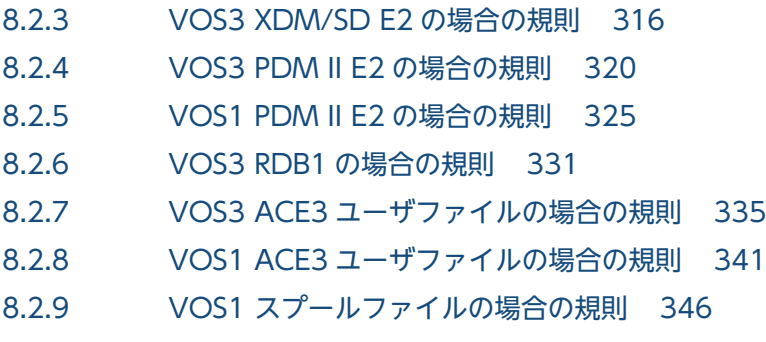

8.2.10 [VOSK スプールファイルの場合の規則 347](#page-346-0)

#### 9 [定義\(\[定義\]メニュー\) 348](#page-347-0)

- 9.1 [表定義の概要 349](#page-348-0) 9.1.1 [操作 349](#page-348-0)
- 9.1.2 [注意 350](#page-349-0)
- 9.2 [表の定義 351](#page-350-0)
- 9.2.1 [表定義 352](#page-351-0)
- 9.2.2 [列定義 355](#page-354-0)
- 9.2.3 [列詳細定義 360](#page-359-0)
- 9.2.4 [格納領域設定 363](#page-362-0)
- 9.2.5 [インデクス定義 366](#page-365-0)
- 9.3 [表の削除 370](#page-369-0)
- 9.3.1 [操作 370](#page-369-0)
- 9.3.2 [規則と注意 370](#page-369-0)
- 9.4 **表名**·列名変更 371
- 9.4.1 [操作 371](#page-370-0)
- 9.4.2 [規則と注意 372](#page-371-0)
- 9.5 [見出し辞書の編集 373](#page-372-0)
- 9.5.1 [見出し辞書の設定方法 373](#page-372-0)
- 9.5.2 [見出し情報の作成 379](#page-378-0)
- 9.5.3 [見出し情報の編集 380](#page-379-0)
- 9.5.4 [格納先を指定して見出し情報を格納する 381](#page-380-0)
- 9.5.5 [見出し情報の一括登録 383](#page-382-0)
- 9.5.6 [見出し辞書のグループ設定 384](#page-383-0)
- 9.5.7 [別のドライブ又はフォルダの見出し情報を読み込む 384](#page-383-0)
- 9.5.8 [見出し情報の削除 385](#page-384-0)

### [第 4 編 エラーの対処](#page-386-0)

### 10 [トラブルが起こったときは 387](#page-386-0)

- 10.1 [トラブルの原因と対処 388](#page-387-0)
- 10.1.1 [インストール時に起こるトラブル 388](#page-387-0)
- 10.1.2 [データベースと接続するときに起こるトラブル 388](#page-387-0)
- 10.1.3 [DBPARTNER2 の操作時に起こるトラブル 389](#page-388-0)
- 10.1.4 [システムに関するトラブル 390](#page-389-0)

### 11 [メッセージの一覧 391](#page-390-0)

- 11.1 [メッセージの形式と見方 392](#page-391-0)
- 11.1.1 [メッセージの形式 392](#page-391-0)
- 11.1.2 [メッセージの見方 392](#page-391-0)
- 11.1.3 [注意 393](#page-392-0)
- 11.2 [メッセージの詳細 394](#page-393-0)
- 11.2.1 [DBPARTNER2 のメッセージ 394](#page-393-0)
- 11.3 [サーバからのメッセージ 407](#page-406-0)
- 11.3.1 [HOAPDBS/PC のメッセージ 407](#page-406-0)
- 11.3.2 [DBPARTNER/Link と VOS3 ACE3 E3 のメッセージ 422](#page-421-0)

### [付録 430](#page-429-0)

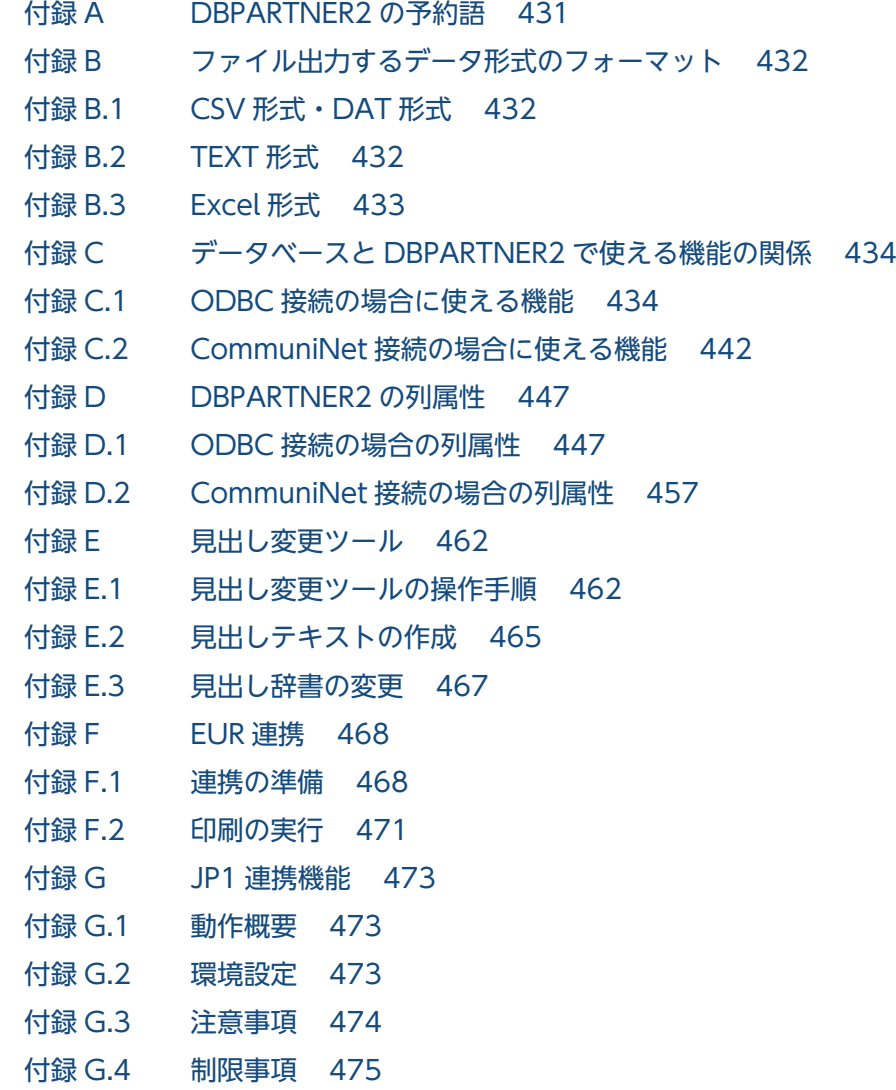

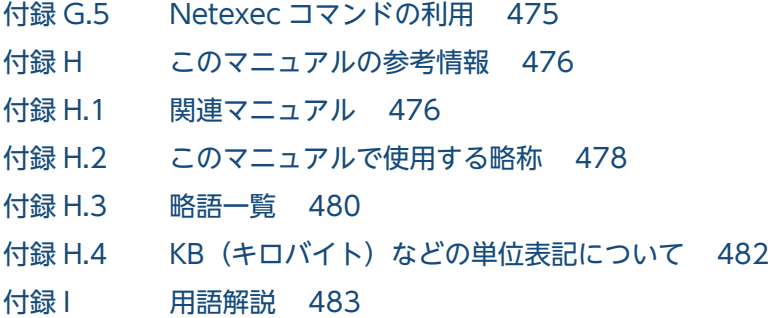

# [索引 488](#page-487-0)

第 1 編 概要

<span id="page-18-0"></span>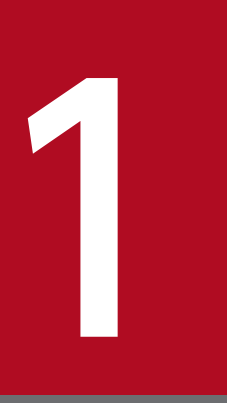

# DBPARTNER2 の紹介

### この章では、DBPARTNER2 の特長と機能、サーバと接続する形態について説明します。

# <span id="page-19-0"></span>1.1 DBPARTNER2 の概要

DBPARTNER2 とは,クライアント PC からサーバのデータベースにアクセスできるようにする製品です。 DBPARTNER2 を使うと,サーバのデータベースからデータを取り出したり,データベースのデータを更 新したりできます。

DBPARTNER2 に関連する製品を表 1-1 に示します。

このマニュアルでは、DBPARTNER2 Client,及び DBPARTNER ODBC Driver について説明します。

### 表 1-1 DBPARTNER2 に関連する製品

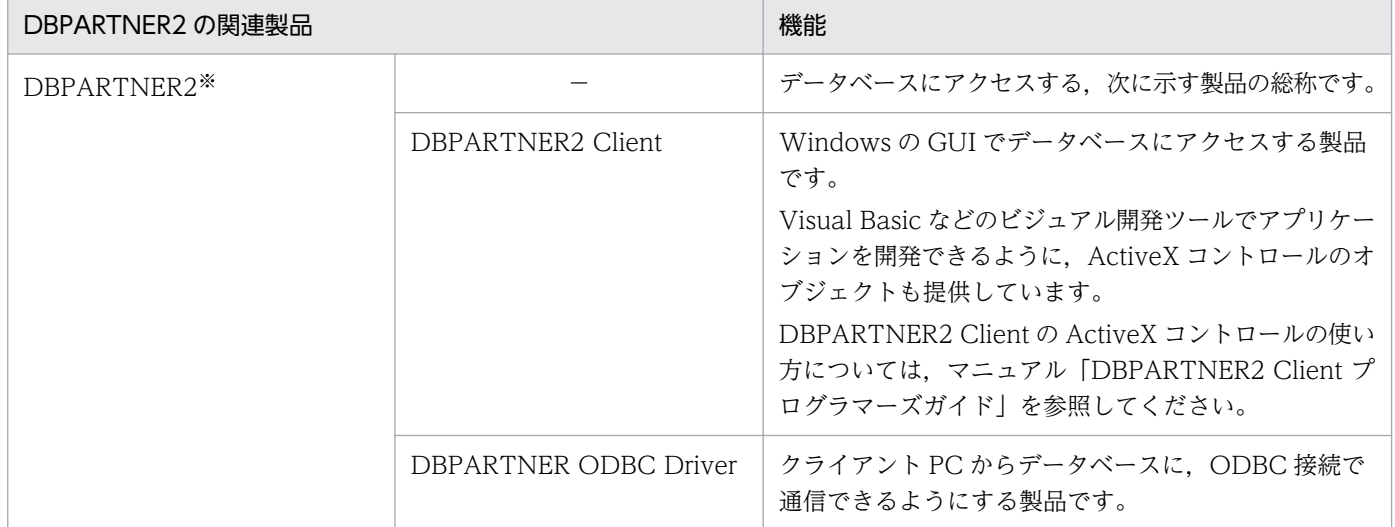

注※

DBPARTNER2 は,複数の製品を統合しています。製品は,必要に応じてクライアント PC にインストールします。 DBPARTNER2 のインストールと DBPARTNER2 の各製品の概要については,[「2.2 DBPARTNER2 のインストール](#page-47-0)」を 参照してください。

DBPARTNER2 の関連製品を使ったデータベースへのアクセスを図 1-1 に示します。

図 1‒1 DBPARTNER2 の関連製品を使ったデータベースへのアクセス

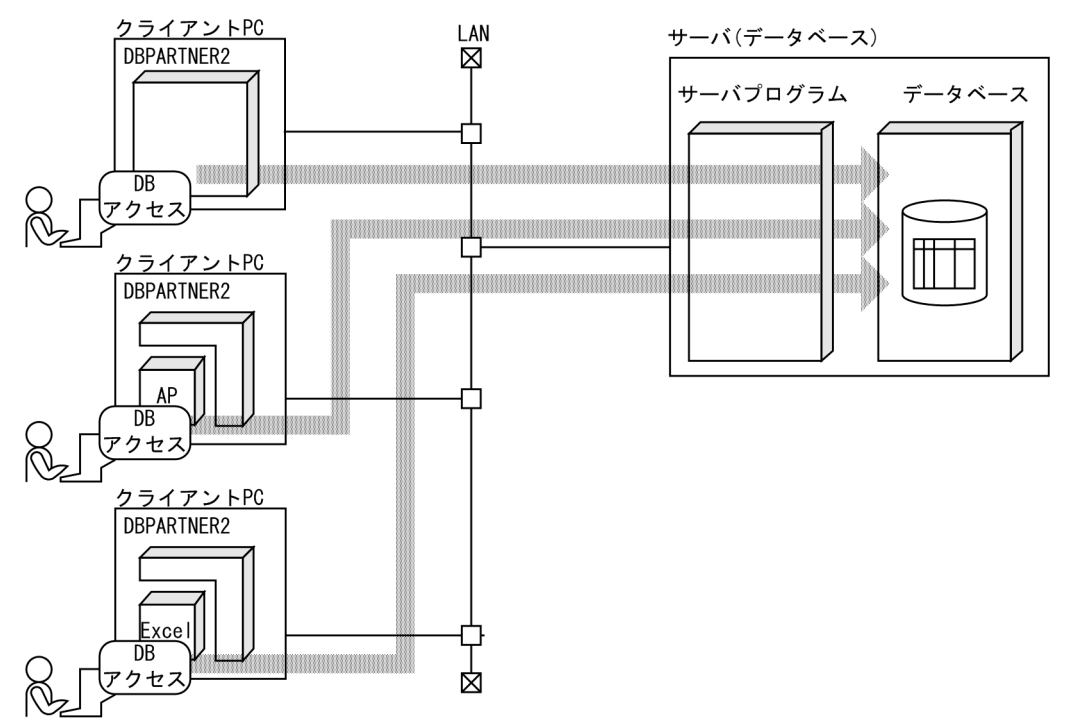

DBPARTNER2 からサーバのデータベースへのアクセスを仲介するプログラムのことを、サーバプログラ ムといいます。サーバプログラムは,データベースがあるシステムに必要です。クライアント PC とサー バの接続形態とサーバプログラムの関係については,「1.4 DBPARTNER2 [とサーバを接続する形態」](#page-33-0)を 参照してください。

# <span id="page-21-0"></span>1.2 DBPARTNER2 の特長

DBPARTNER2 の特長について説明します。

## 1.2.1 Windows の画面を操作してデータベースにアクセスできます

DBPARTNER2を操作するときは、Windows の画面に表示されるメニューを選んで、データベースにア クセスできます。このとき,SQL 文を記述する必要はありません。DBPARTNER2 の GUI を操作するだ けでアクセスできます。

DBPARTNER2 で抽出したデータは、アプリケーション間で転送できます。そのため、DBPARTNER2 で抽出したデータを表計算ソフト(Excel,OFIS/POL for Windows など)に転送して編集できます。転 送できるデータの形式については,「1.4 DBPARTNER2 [とサーバを接続する形態」](#page-33-0)にある適用範囲の記 述を参照してください。

DBPARTNER2 と表計算ソフトとの連携を図 1-2 に示します。

### 図 1‒2 DBPARTNER2 と表計算ソフトとの連携

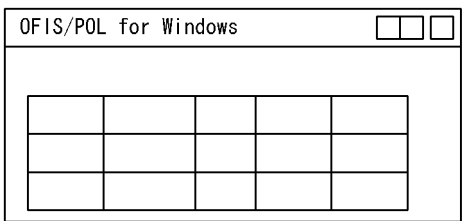

[オプション] メニューの [DBアクセス] などから, DBPARTNER2を起動します。

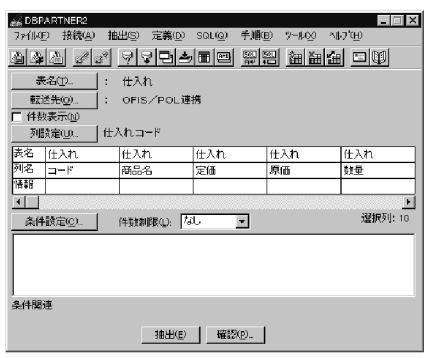

DBPARTNER2で抽出したデータをOFIS/POL for Windowsに転送

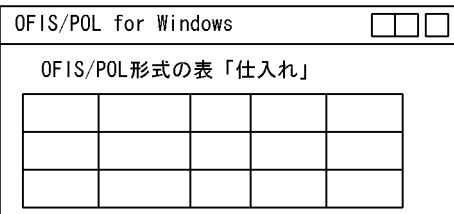

# (1) 抽出する条件を付けて,効率良くデータを抽出できます

DBPARTNER2 で提供する GUI では、列や条件を設定してデータを抽出したり、対象データが大量だっ たときに再び条件を設定して絞り込んだりできます。また,使い慣れた表名や列名を使って操作できます (見出し辞書)。

## (2) データベースのデータを更新できます

DBPARTNER2 のクライアント PC から、データベースのデータを更新できます。抽出したデータを編集 して,その編集したデータをデータベースに反映します。

# (3) DBPARTNER2 の操作をファイルに登録して,定型業務として実行でき ます

DBPARTNER2 を使ったデータの抽出では、設定した表名や条件などを登録しておけます。設定した内容 を登録しておくファイルを手順ファイルといいます。毎日同じ表から同じ条件でデータを抽出するときに 手順ファイルを使うと,作業効率が上がります。

手順ファイルに登録した内容を,一部変更して実行することもできます。

定型業務で手順ファイルを利用した抽出の実行例を図 1-3 に示します。

<sup>1.</sup> DBPARTNER2 の紹介

### <span id="page-23-0"></span>図 1‒3 手順ファイルを利用した定型業務の実行例

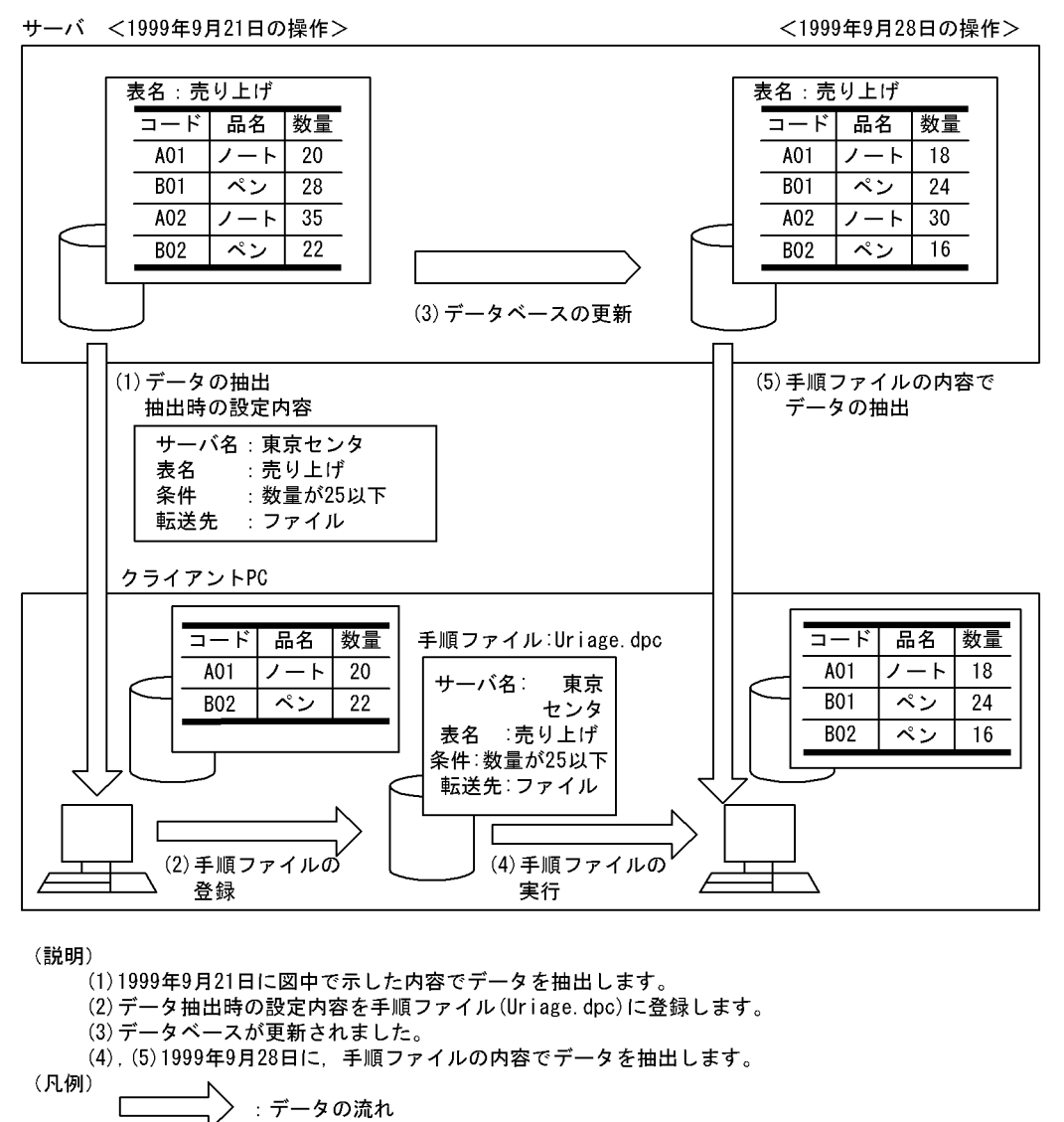

1.2.2 提供する ODBC に対応したデータベースにアクセスできます

DBPARTNER2のデータベースアクセスは、ODBCに対応しています。ODBC対応の表計算ソフトから データベースにアクセスするときは DBPARTNER2 の ODBC ドライバだけを経由するので,それぞれの 表計算ソフトのユーザインタフェースをそのまま使えます。また,ODBC に対応していない流通ソフト ウェアでも、DBPARTNER2 を経由すれば ODBC に対応したデータベースにアクセスできます。

# (1) ODBC ドライバの種類

:時間の流れ

DBPARTNER2 では次の ODBC ドライバを提供しています。

• DABroker ドライバ (DBPARTNER/Server ドライバ)

DBPARTNER2 の ODBC ドライバを使ってアクセスできるデータベースについては,「[1.4.1 ODBC 接](#page-33-0) [続の場合のアクセス形態](#page-33-0)」を参照してください。

ODBC を使ったデータベースへのアクセスの例を図 1-4 に示します。

### 図 1-4 ODBC を使ったデータベースへのアクセスの例

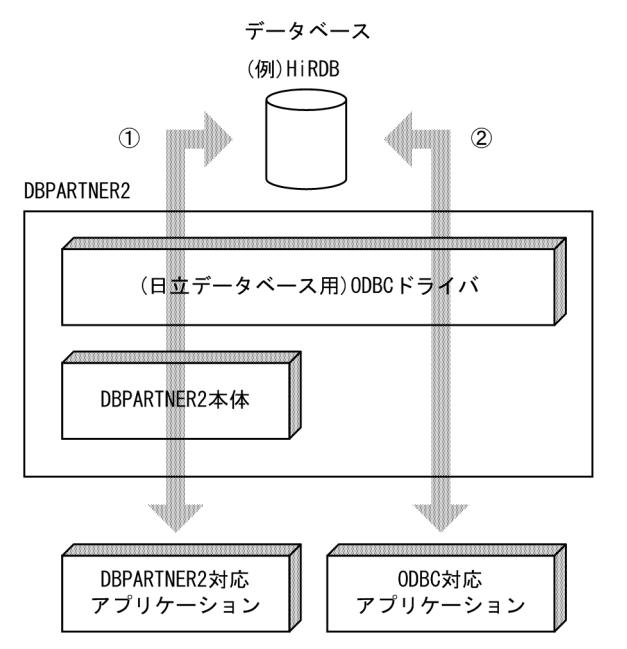

- 1 DBPARTNER2対応アプリケーションからHiRDBに、ODBCでアクセス
- 2 0DBC対応アプリケーションから日立データベースに、ODBCでアクセス

<sup>1.</sup> DBPARTNER2 の紹介

# <span id="page-25-0"></span>1.3 DBPARTNER2 の機能

DBPARTNER2を使うと、データベースから指定した条件に合ったデータを読み込めます(データの抽 出)。また、抽出したデータを編集してデータベースを更新できます(データの更新)。

数量

15

30

40

50

60

25

DBPARTNER2 の抽出/更新の概要を図 1-5 に示します。

### 図 1-5 DBPARTNER2 の抽出/更新の概要

#### ●データの抽出

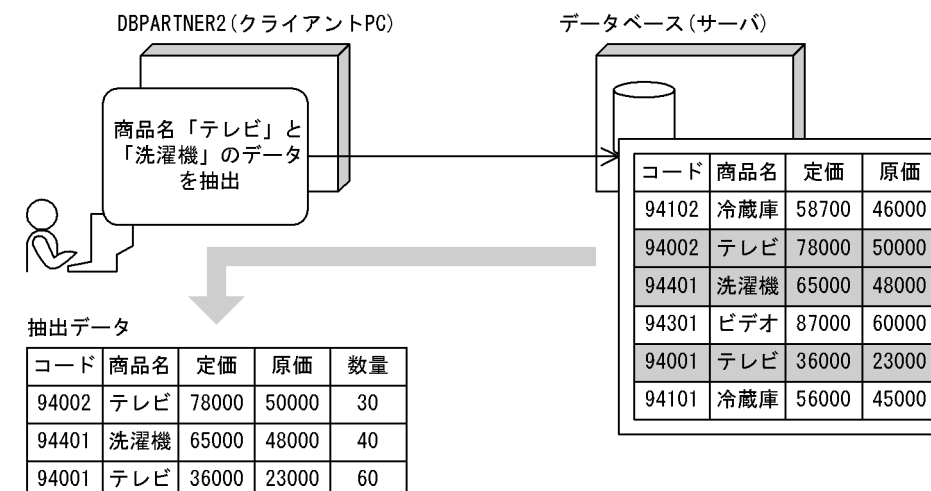

#### ●データの更新

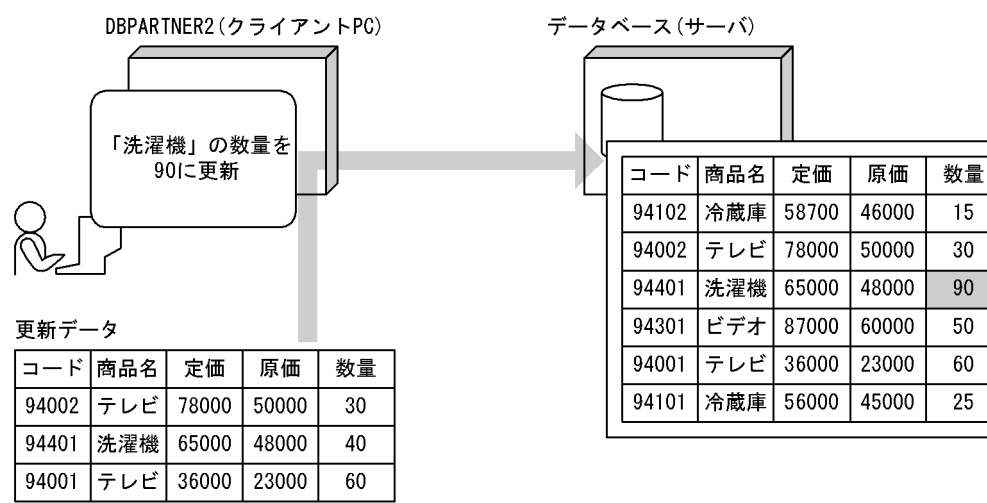

DBPARTNER2 の機能の一覧を表 1-2 に示します。

### 表 1-2 DBPARTNFR2 の機能の一覧

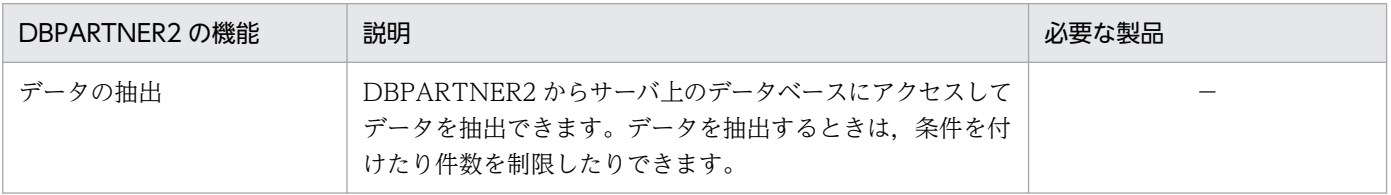

<span id="page-26-0"></span>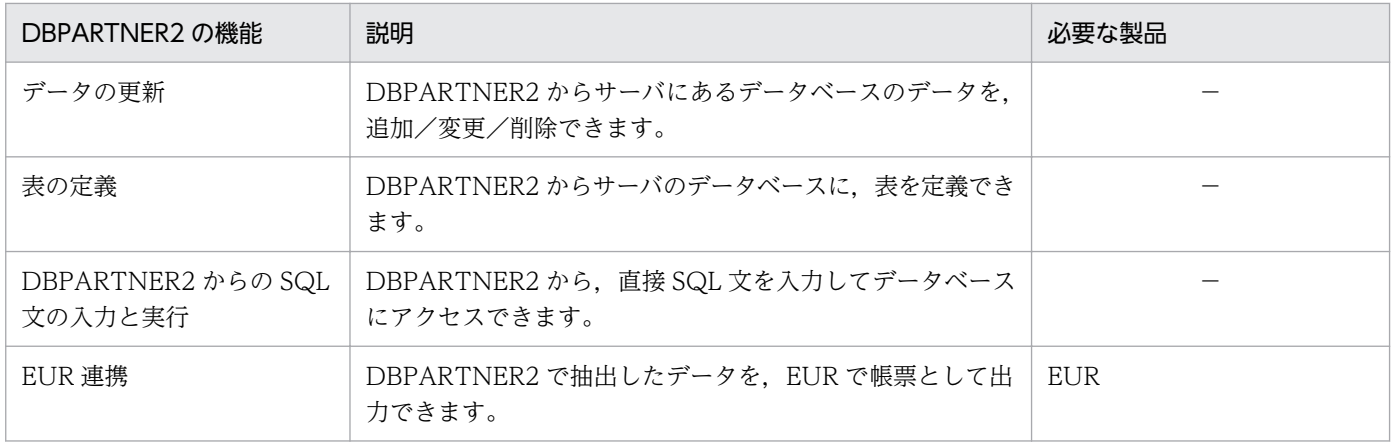

# 1.3.1 データの抽出

クライアント PC からサーバ上のデータベースにアクセスしてデータを抽出できます。

DBPARTNER2 の GUI 画面を使ってデータを抽出する基本操作については「[4.1 データの抽出の基本操](#page-130-0) [作](#page-130-0)」を、詳しい操作については、「[4. データの抽出\(\[抽出\]メニュー\)](#page-129-0)」を参照してください。

DBPARTNER2 を使ったデータの抽出を図 1-6 に示します。

<sup>1.</sup> DBPARTNER2 の紹介

### 図 1-6 DBPARTNER2 を使ったデータの抽出

#### ●列を指定して抽出

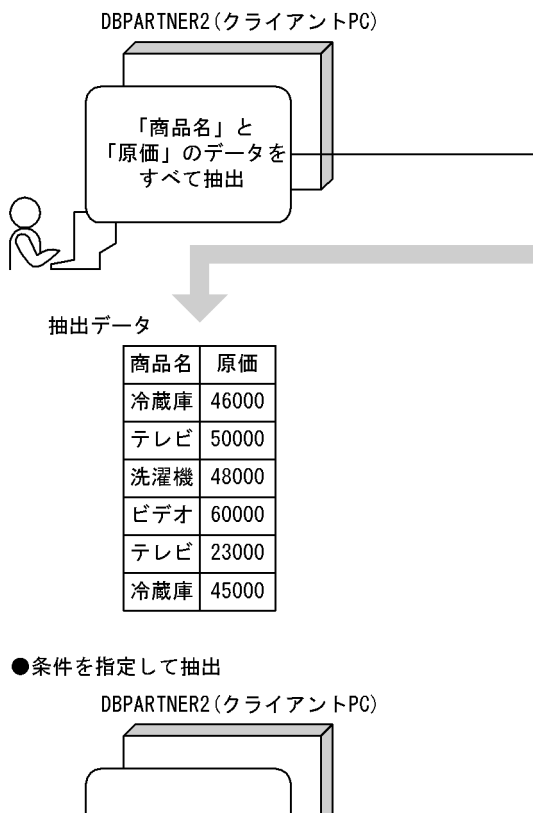

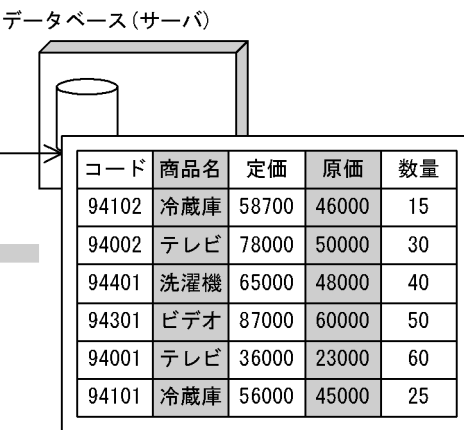

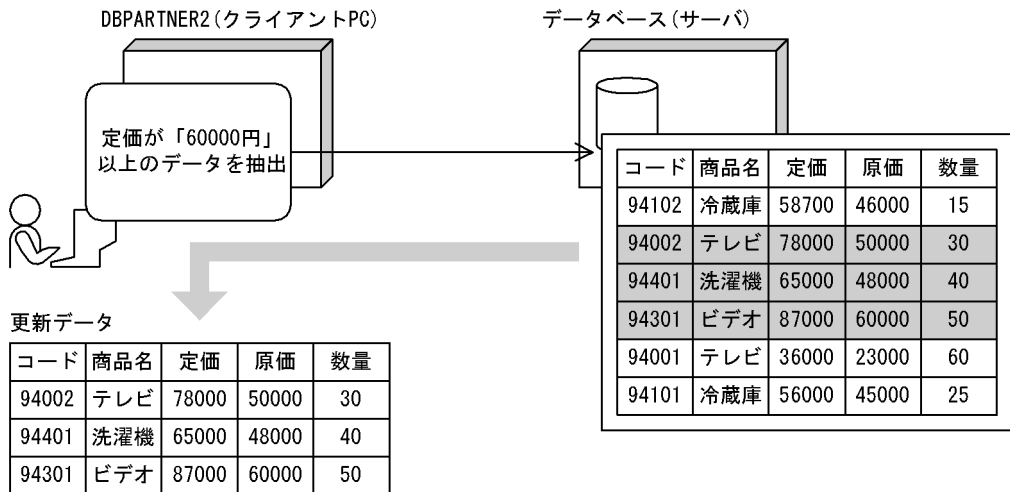

## (1) 抽出で使える機能

サーバのデータベースからデータを抽出するときは,抽出する表と抽出するデータの転送先を選んで指定 します。このとき,複数の表を結合してデータを抽出することもできます。さらに,データベース上の表 からデータを抽出するときに特定した列だけを抽出したり,条件に合うデータだけを抽出したりできます。

抽出で使える機能の一覧を表 1-3 に示します。詳しい操作については,「[4.2 抽出で使える機能](#page-147-0)」を参照 してください。

### 表 1‒3 抽出で使える機能の一覧

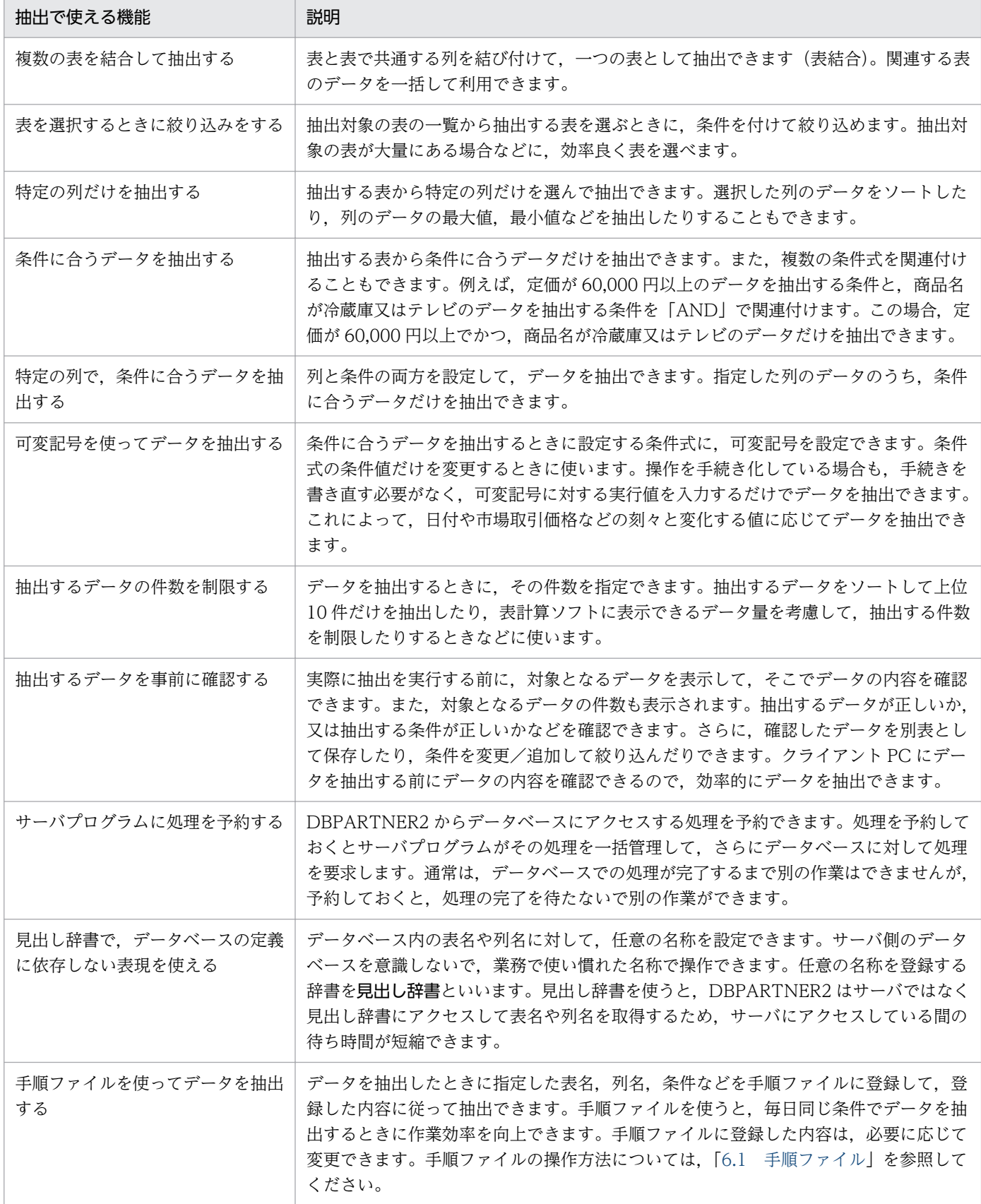

### <span id="page-29-0"></span>1.3.2 抽出したデータの用途

DBPARTNER からデータを抽出するときに転送先(又は連携先)を選択すると,データの使い道を選べ ます。抽出データの用途について表 1-4 に示します。

#### 表 1‒4 抽出したデータの用途

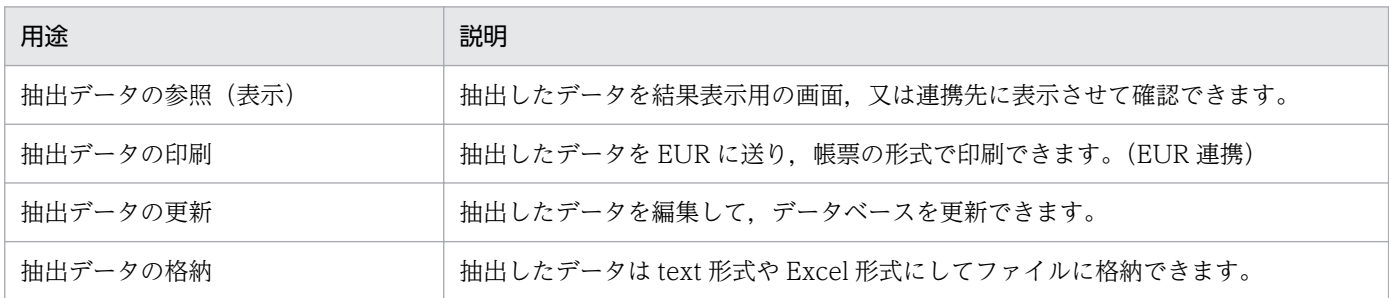

# 1.3.3 データの更新

DBPARTNER2 からデータベースのデータを追加,変更又は削除できます。DBPARTNER2 の GUI 画面 を使ってデータを更新する方法については,[「5. データの更新\(\[抽出\]メニュー\)」](#page-225-0)を参照してください。

DBPARTNER2 の GUI 画面を使ってデータを更新する方法には、表計算ソフト (Excel) からデータを 更新する方法と DBPARTNER2 のウィンドウを使ってデータを更新する方法があります。

### (1) 表計算ソフトからデータを更新する場合

- 1. 表計算ソフトを起動して,連携用のメニューを選んでください。
- 2. 抽出する表, 列, 条件などを設定します。設定した条件に従って抽出したデータは, 表計算ソフトの ウィンドウに貼り付けられます。
- 3. 表計算ソフトのウィンドウでデータを編集して更新データを作成します。最後に表計算ソフトのメニュー からデータベースを更新するコマンドを選んでデータベースを更新します。

### (2) DBPARTNER2 のウィンドウを使ってデータを更新する場合

- 1. データベースからデータを抽出します。データの抽出と同様に条件を設定したり,手順ファイルを利用 したりして抽出できます。
- 2. DBPARTNER2 のウィンドウ上で、抽出したデータの一部を変更するなどの編集をして、更新データを 作成します。
- 3. DBPARTNER2 のウィンドウからコマンドを選んで,データベースのデータを更新します。

#### 1. DBPARTNER2 の紹介

# (3) データ更新の例

DBPARTNER2 を使ったデータの更新を図 1-7 に示します。

### 図 1‒7 DBPARTNER2 を使ったデータの更新

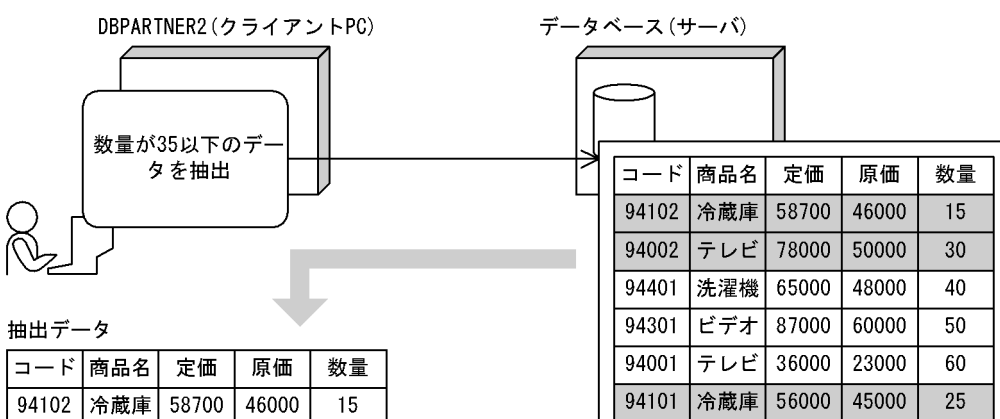

94002 テレビ 78000 50000  $30$ 94101 | 冷蔵庫 | 56000 | 45000 25

DBPARTNER2 (クライアントPC)

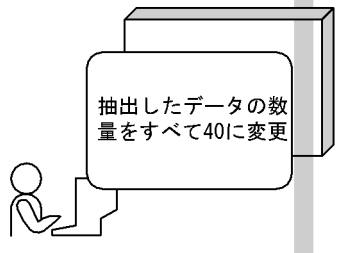

#### 更新データ

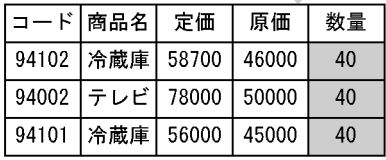

DBPARTNER2 (クライアントPC)

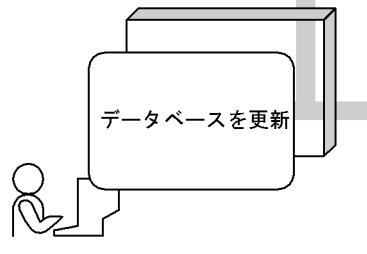

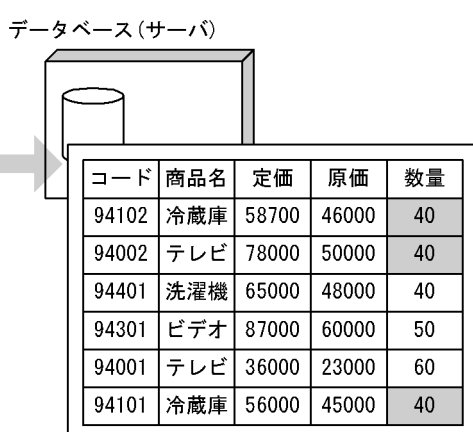

### 1. DBPARTNER2 の紹介

# <span id="page-31-0"></span>1.3.4 表の定義

クライアント PC からサーバのデータベースに,表を定義できます。DBPARTNER2 の GUI 画面から必 要な情報を入力するだけで表を定義できるので、SQL を使う必要がありません。また、既に定義した表を 編集したり削除したりできます。表を定義する方法については,[「9. 定義\(\[定義\]メニュー\)」](#page-347-0)を参照し てください。

DBPARTNER2 からの表定義の概要を図 1-8 に示します。

### 図 1‒8 DBPARTNER2 からの表定義

DBPARTNER2のGUI画面

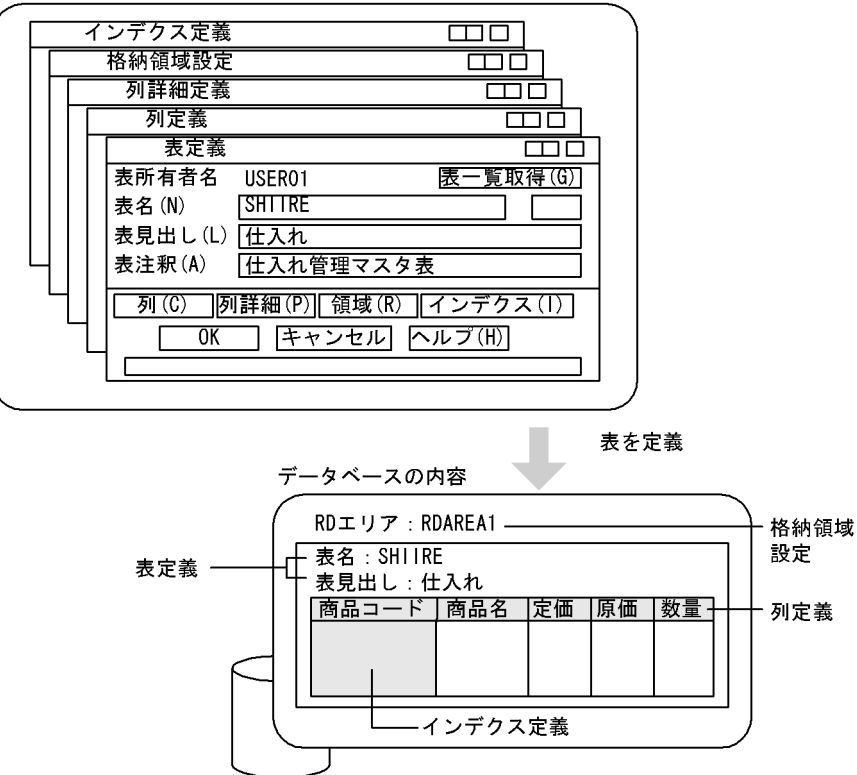

## (1) 表を定義するときに指定する項目

表を定義するときは,次に示す項目を指定します。

• 表名,表見出し及び表注釈の定義

表名、表見出し及び表注釈は「表定義]ダイアログボックスで定義します。このうち、表名は必ず定義 してください。表名,表見出し及び表注釈の定義については,[「9.2.1 表定義](#page-351-0)」を参照してください。

• 列名,列見出し,列属性,データ長及び小数点以下のけた数の定義

列名、列見出し、列属性、データ長及び小数点以下のけた数は[列定義]ダイアログボックスで定義し ます。このうち,列名及び列属性は必ず定義してください。列名,列見出し,列属性,データ長及び小 数点以下のけた数の定義については,[「9.2.2 列定義](#page-354-0)」を参照してください。

### <span id="page-32-0"></span>(2) 定義した表に対する詳細情報の定義

定義した表には,その表に対する詳細情報を定義できます。定義できる詳細情報を次に示します。

#### (a) 列注釈の定義と NULL 値禁止の指定

定義したそれぞれの列に,注釈を定義できます。さらに,定義した列に NULL 値が指定されるのを禁止で きます。列注釈と NULL 値の禁止は[列詳細定義]ダイアログボックスで定義します。列注釈の定義と NULL 値の禁止については,「[9.2.3 列詳細定義」](#page-359-0)を参照してください。

#### (b) 表を格納する領域の指定

HiRDB に定義した表は、RD エリアへ格納されます。DBPARTNER2 からは、定義した表を格納する RD エリアを指定できます。また,任意の列をキーにして表の行データを分割して,複数の RD エリアに格納 することもできます。表を格納する RD エリアと表の格納条件は「格納領域設定]ダイアログボックスで 定義します。また,ORACLE に定義した表は,テーブルスペースへ格納されます。DBPARTNER2 から は,定義した表を格納するテーブルスペースを指定できます。

表を格納する領域の指定については,「[9.2.4 格納領域設定」](#page-362-0)を参照してください。

### (c) インデクスの定義

定義した表に対してインデクスを定義できます。インデクスの定義については,「[9.2.5 インデクス定義](#page-365-0)」 を参照してください。

### 1.3.5 DBPARTNER2 からの SQL 文の入力と実行

DBPARTNER2 から,直接 SQL 文を入力してデータベースにアクセスできます。

入力できる SQL 文については、該当するデータベースのマニュアルを参照してください。

### 1.3.6 EUR 連携

DBPARTNER2 で抽出したデータを EUR に送り,ユーザが指定した形式で帳票に印刷できます。これを EUR 連携といいます。EUR 連携すると抽出したデータに網掛けや罫線を施した業務帳票をマウス操作で 作成できます。EUR 連携するときは,あらかじめ帳票形式(レ**ポートファイル**)を作成しておきます。レ ポートファイルの作成,帳票印刷の手順については,「[付録 F EUR 連携](#page-467-0)」を参照してください。

<sup>1.</sup> DBPARTNER2 の紹介

# <span id="page-33-0"></span>1.4 DBPARTNER2 とサーバを接続する形態

DBPARTNER2とサーバを接続する形態について説明します。DBPARTNER2の接続形態には、次に示 す 2 種類があります。

#### • ODBC 接続

ODBC に準拠した方式で,クライアント PC とデータベースがあるサーバを接続する形態です。 DBPARTNER2 を使うときは、PC 上のほかのソフトウェアは 32 ビット対応のものを使ってください。

• CommuniNet 接続

CommuniNet に準拠した方式で,クライアント PC とデータベースがあるサーバを接続する形態です。

### 1.4.1 ODBC 接続の場合のアクセス形態

ODBC 接続でデータベースにアクセスする場合は,それに対応する ODBC ドライバ(DBPARTNER ODBC Driver)を用意する必要があります。

DBPARTNER2 Client で同梱している DBPARTNER ODBC Driver では,次に示す ODBC ドライバを 提供しています。

• DABroker ドライバ(DBPARTNER/Server ドライバ)

DBPARTNER ODBC Driver のほかに DBPARTNER2 Client で接続を確認している ODBC ドライバを 次に示します。

- DBPARTNER ODBC 3.0 Driver
- HiRDB ODBC Driver

ODBC 接続の場合の通信形態を図 1-9 に示します。

<sup>1.</sup> DBPARTNER2 の紹介

### 図 1-9 DBPARTNER2 の通信形態 (ODBC 接続)

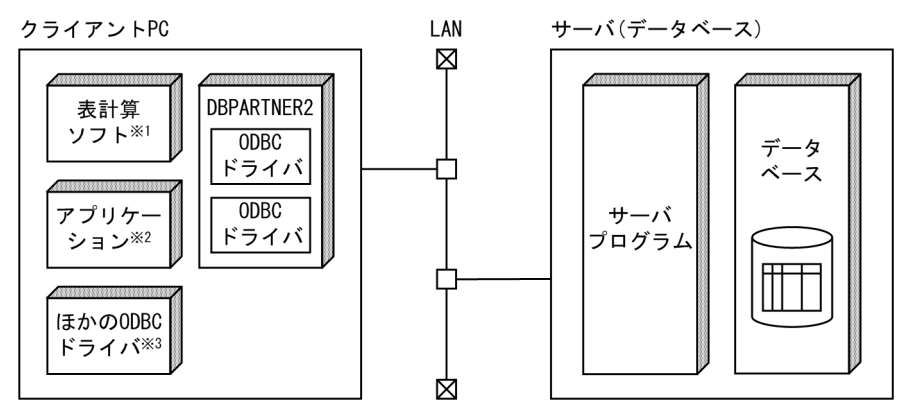

注※1 Excel, OFIS/POL for Windowsなどの流通ソフトウェアを示します。 注※2 注※1で示す表計算ソフトで作成したアプリケーションを示します。 注※3 DBPARTNER2 Clientで接続を確認しているODBCドライバを次に示します。 - DBPARTNER ODBC 3.0 Driver - HiRDB ODBC Driver

# (1) ODBC ドライバを使ってアクセスできるデータベース

DBPARTNER2 の ODBC ドライバを使ってアクセスできるデータベースを表 1-5 に示します。

### 表 1-5 DBPARTNER2 の ODBC ドライバを使ってアクセスできるデータベース

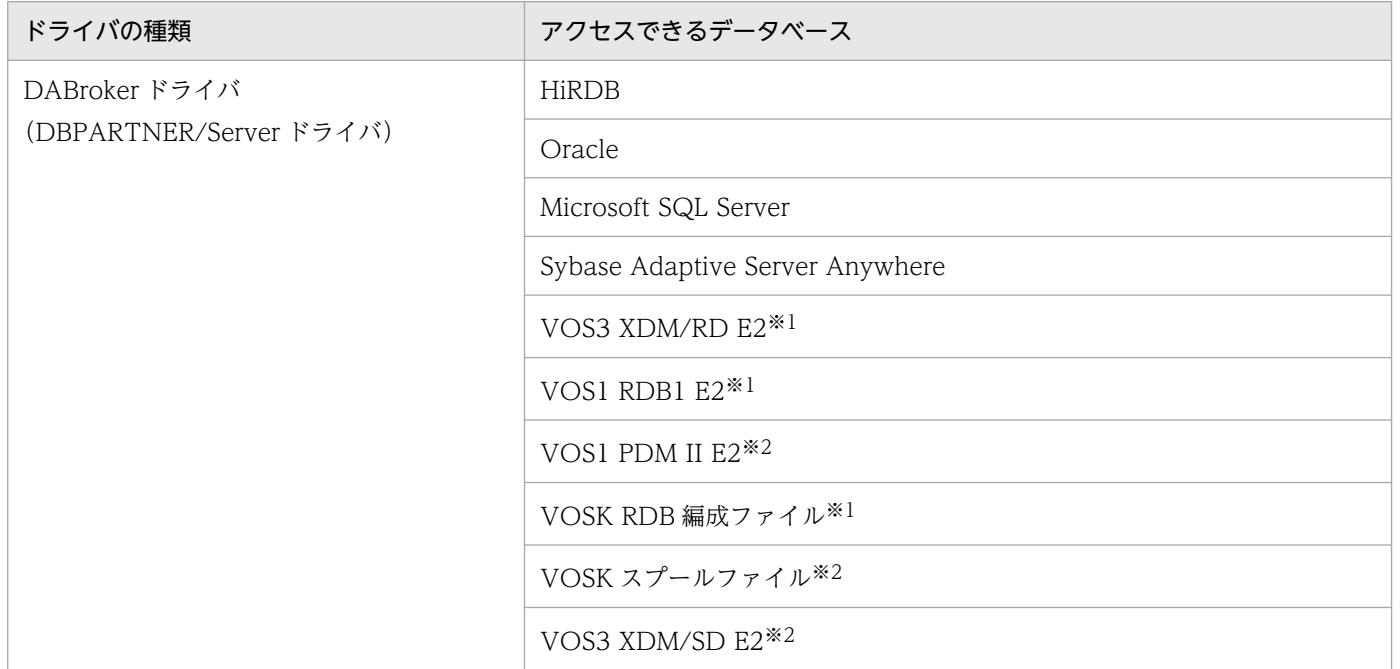

注※1

メインフレーム系データベースにアクセスするときは,RDA Link for Gateway 又は Database Connection Server が必要 です。

注※2

メインフレーム系データベースにアクセスするときは,Database Connection Server が必要です。

# (2) DBPARTNER2 が稼働する環境(ODBC 接続の場合)

DBPARTNER2 のクライアント PC に必要なソフトウェアとドライバ,サーバ側で必要なソフトウェアの 関係を表 1-6 に示します。

### 表 1-6 DBPARTNER2 が稼働する環境 (ODBC 接続)

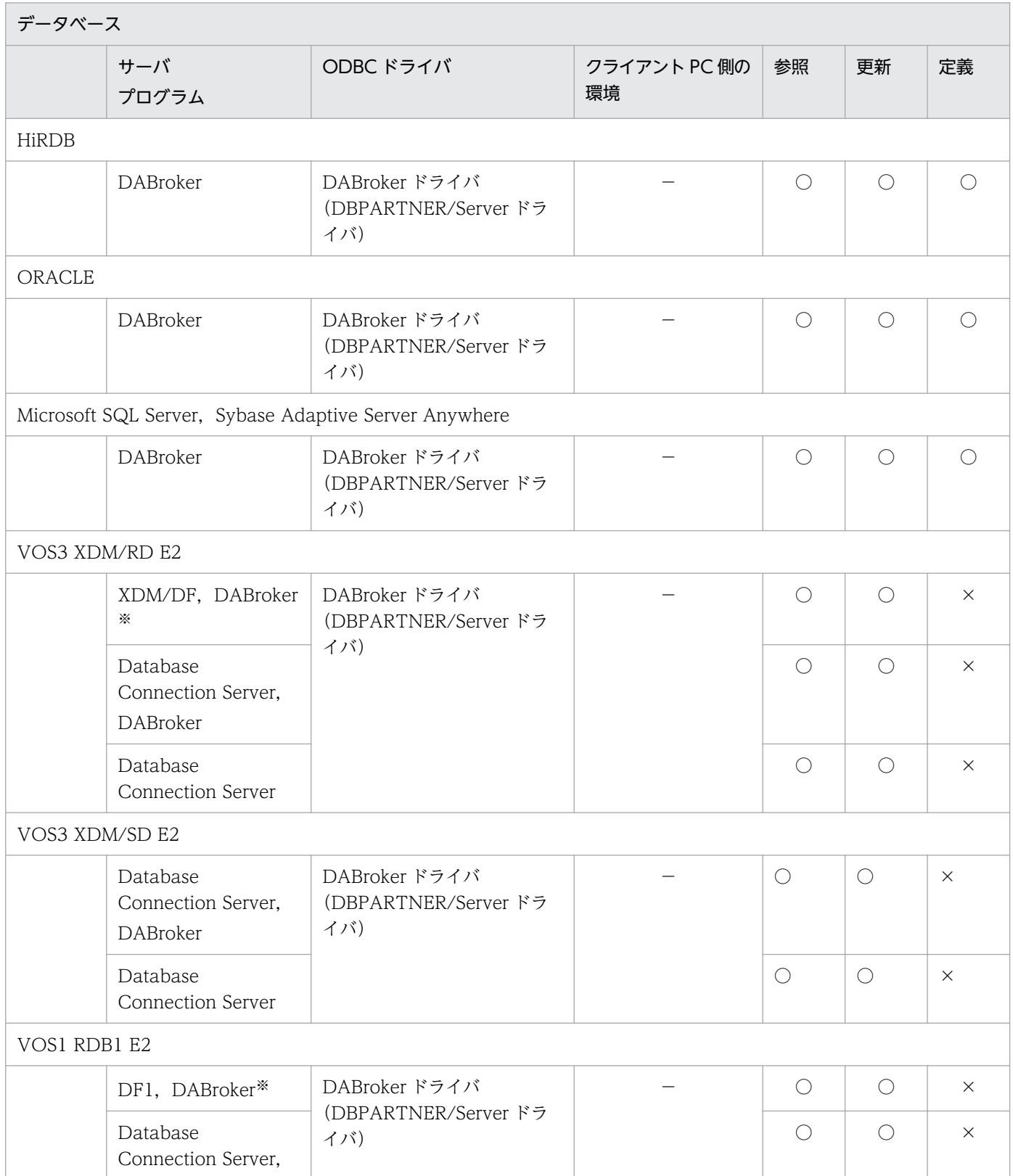

1. DBPARTNER2 の紹介
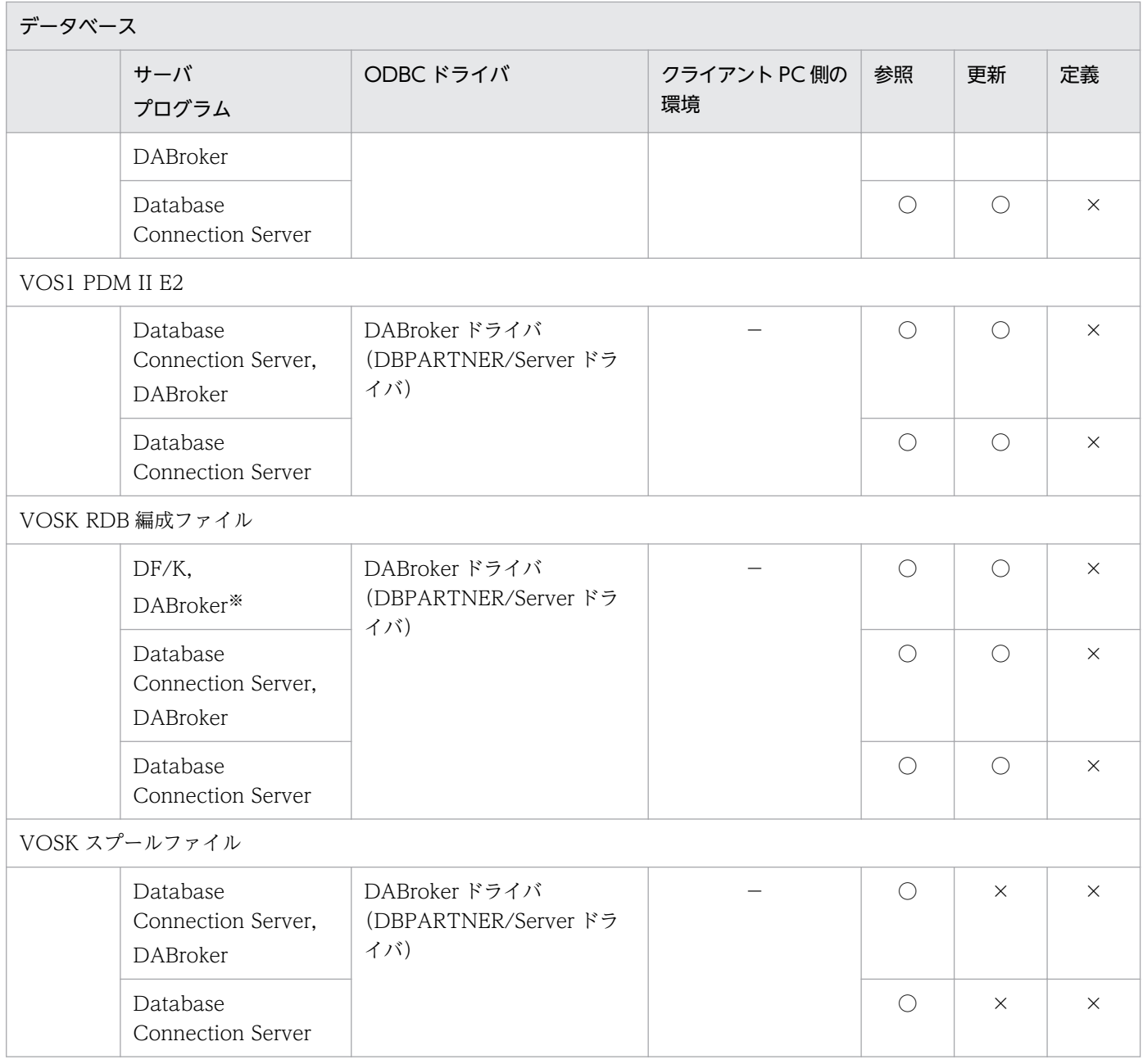

(凡例)

- ○:機能を使用できます。
- ×:機能を使用できません。
- △:実行時にサーバ側でエラーになる機能です。

注※

メインフレーム系データベースにアクセスするときは,RDA Link for Gateway が必要です。

### (3) 適用範囲(ODBC 接続の場合)

ODBC接続の場合の, DBPARTNER2 の適用範囲について説明します。データベースによって、使える 機能に制限があります。制限については,「[付録 C データベースと DBPARTNER2 で使える機能の関](#page-433-0) [係](#page-433-0)」を参照してください。

### (a) 結合できる表の数

1回のデータ抽出処理で処理対象にできるデータベースの個数は1個です。つまり、複数のデータベース から同時にデータを抽出できません。

1 個のデータベースから結合できる表の最大数は,データベースによって異なります。結合できるデータ ベースの表の最大数を表 1-7 に示します。

### 表 1-7 結合できる表の最大数 (ODBC 接続)

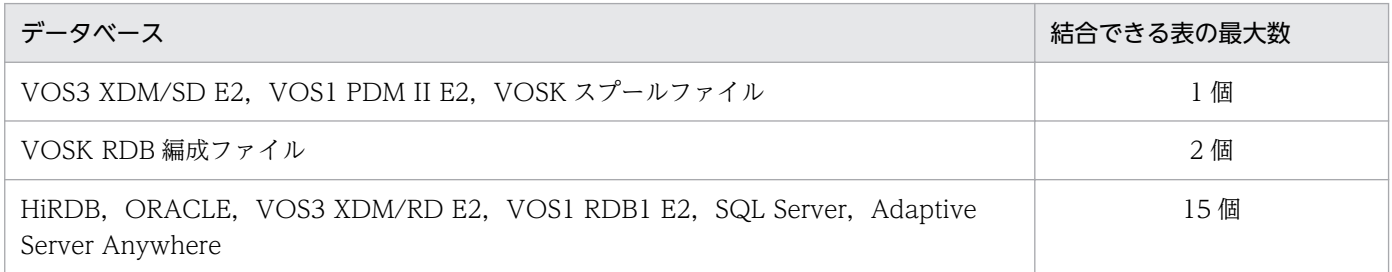

権限によって処理対象とならない表があります。権限については,システム管理者に確認してください。

### (b) DBPARTNER2 でのデータベースの用語

DBPARTNER2 では,各データベースで使う用語を統一して扱っています。DBPARTNER2 でのデータ ベースの用語を表 1-8 に示します。

### 表 1-8 DBPARTNER2 でのデータベースの用語 (ODBC 接続)

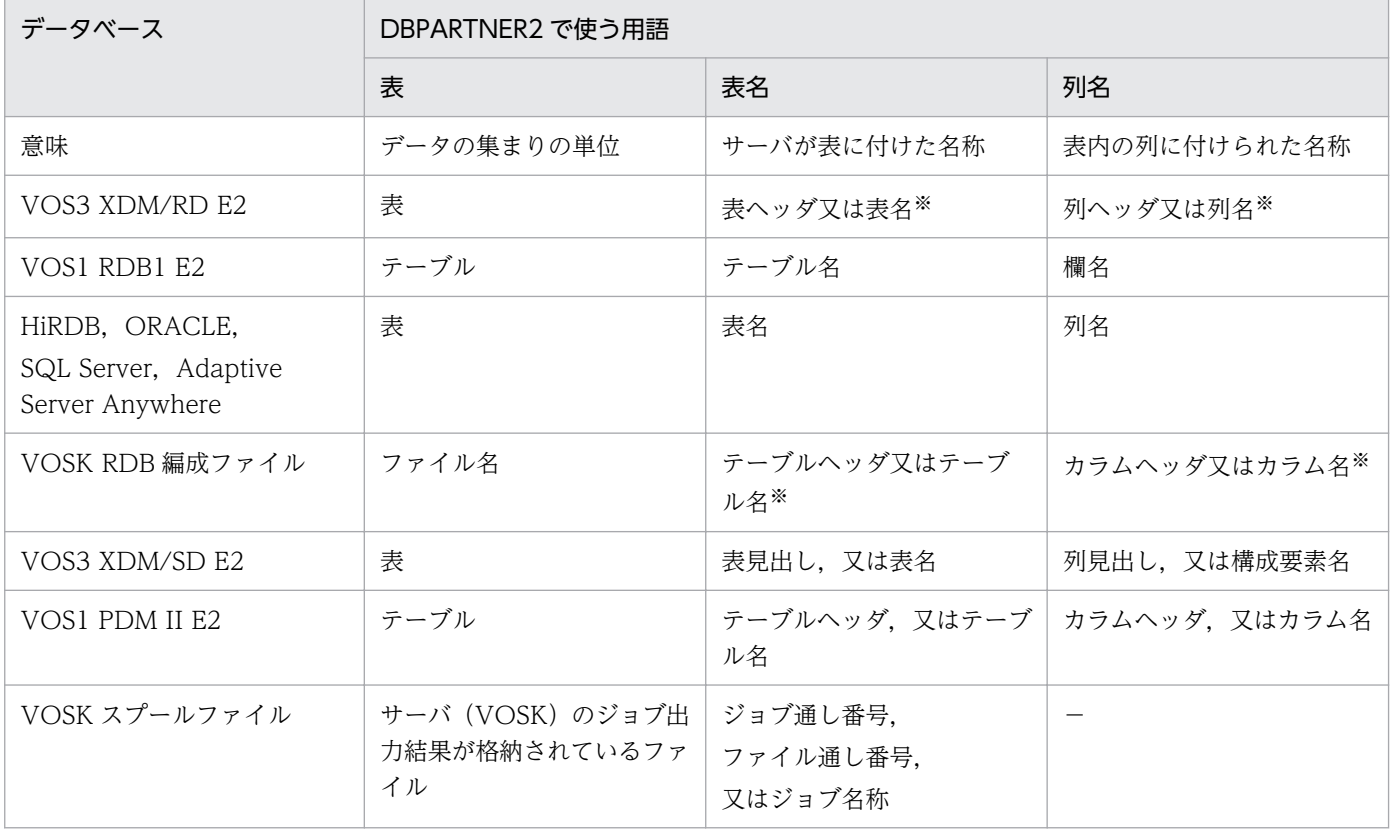

<span id="page-38-0"></span>注※

ヘッダを定義している場合は,ヘッダの情報が表名,又は列名として扱われます。

### (c) 抽出したデータをほかのアプリケーションに転送するときの条件

抽出したデータを,ほかのアプリケーション(表計算ソフト)のシートに転送する場合の条件について説 明します。

#### • Excel との連携

DBPARTNER2 の転送先に Excel 連携を設定した場合,データの抽出と同時に Excel が自動起動しま す。一つの端末にバージョンの異なる Excel がインストールされている場合は,最後にインストールし た Excel を起動します。

### (d) データ形式

DBPARTNER2 で扱える形式のデータの一覧を表 1-9 に示します。DAT 形式と TEXT 形式のデータにつ いては,「[付録 B ファイル出力するデータ形式のフォーマット」](#page-431-0)を参照してください。

| 形式          | 拡張子   | 利用できるソフトウェア   |
|-------------|-------|---------------|
| <b>CSV</b>  | .CSV  | 流通ソフトウェア      |
| <b>DAT</b>  | .dat  | 流通ソフトウェア      |
| <b>TEXT</b> | .txt  | 流通ソフトウェア      |
| <b>XLS</b>  | .xls  | Excel         |
| <b>XLSB</b> | .xlsb | Excel 2007 以降 |
| XLSX        | .xlsx | Excel 2007 以降 |

表 1‒9 転送時のデータ形式

### 1.4.2 CommuniNet 接続の場合のアクセス形態

次に示すデータベースにアクセスするときに,CommuniNet 接続を使います。

• VOS3 のデータベース

XDM/RD E2, XDM/SD E2, PDM II, PDM II E2, ACE3 ユーザファイル, RDB1

- VOS1 のデータベース PDM II E2, ACE3 ユーザファイル, VOS1 スプールファイル, RDB1 E2
- VOSK のデータベース VOSK スプールファイル, RDB 編成ファイル

CommuniNet 接続の場合の通信形態を図 1-10 に示します。

図 1-10 DBPARTNER2 の通信形態 (CommuniNet 接続の場合)

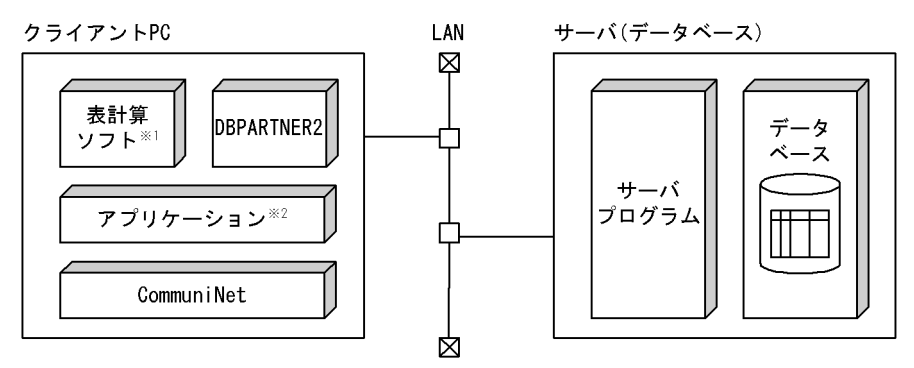

注※1 OFIS/POL for Windows, Excelなどの流通ソフトウェアを示します。 注※2 注※1で示す表計算ソフトで作成したアプリケーションを示します。

# (1) CommuniNet 接続でアクセスできるデータベース

CommuniNet 接続でアクセスできるデータベースを、表 1-10 に示します。ソフトウェアのバージョンに よる機能差は,「[付録 C データベースと DBPARTNER2 で使える機能の関係](#page-433-0)」を参照してください。

表 1-10 CommuniNet 接続でアクセスできるデータベース

| サーバの OS | サーバプログラム       | アクセスできるデータベース                               |
|---------|----------------|---------------------------------------------|
| VOS3    | HOAPDBS E2     | XDM/RD E2 データベース, XDM/SD E2 データベース          |
|         | ACE3 E3        | PDM II E2 データベース, RDB1 データベース, ACE3 ユーザファイル |
| VOS1    | DBPARTNER/Link | PDM II E2 データベース、ACE3 ユーザファイル、スプールファイル      |
| VOSK    | HOAPDBS/PC     | RDB編成ファイル、スプールファイル                          |

## (2) DBPARTNER2 が稼働する環境(CommuniNet 接続の場合)

DBPARTNER2 のクライアント PC に必要なソフトウェアを次に示します。これらはすべてのデータベー スに共通です。

- CommuniNet
- CommuniNet Extension

さらに, CommuniNet と CommuniNet Extension が稼働するために必要なソフトウェアが必要です。 CommuniNet に関連する製品については、該当する CommuniNet のマニュアルを参照してください。

CommuniNet 接続の場合の DBPARTNER2 が稼働する環境を表 1-11 に示します。

### 表 1–11 DBPARTNER2 が稼働する環境(CommuniNet 接続)

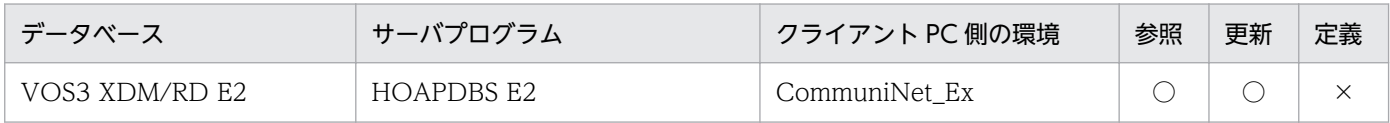

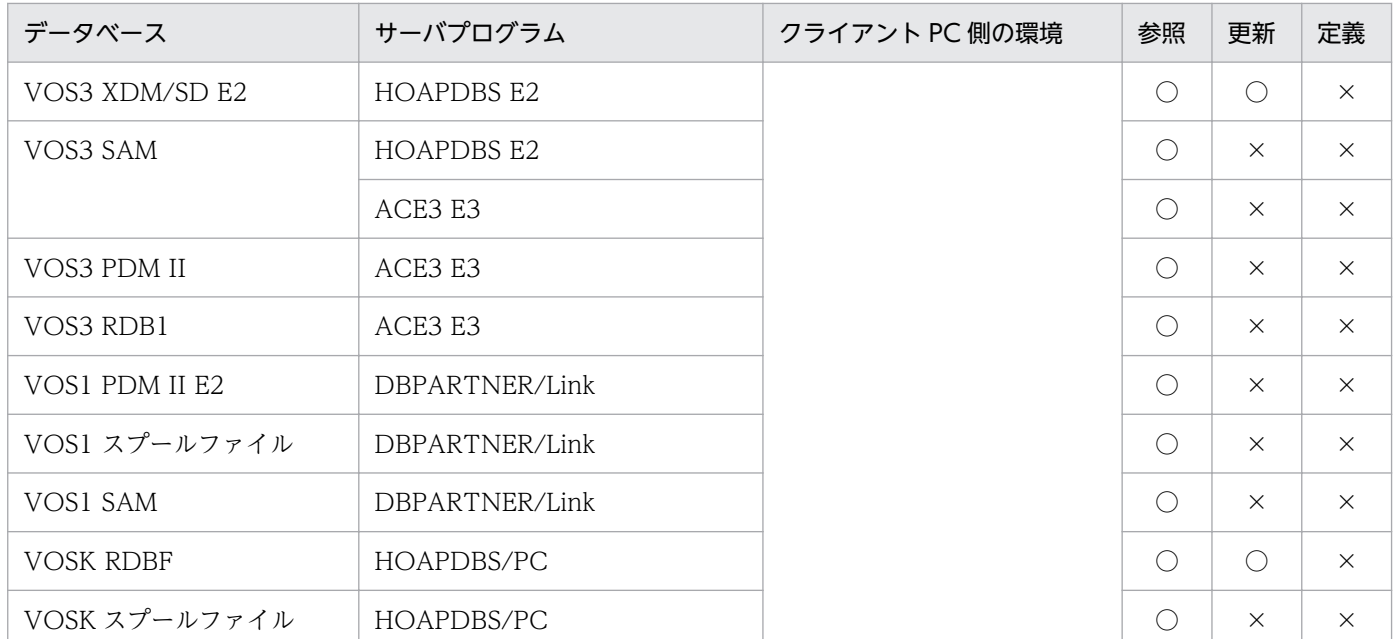

(凡例)

○:機能を使えます。

×:機能を使えません。

### (3) 適用範囲(CommuniNet 接続の場合)

CommuniNet 接続の場合の、DBPARTNER2 の適用範囲について説明します。

アクセスするデータベースによって,使える機能に制限があります。制限については,「[付録 C データ](#page-433-0) [ベースと DBPARTNER2 で使える機能の関係](#page-433-0)」を参照してください。

### (a) 結合できるデータベースと表の数

1回のデータ抽出で処理の対象にできるデータベースの個数は1個です。つまり、複数のデータベースか ら同時にデータを抽出できません。

1 個のデータベースから結合できる表の最大数は,データベースによって異なります。結合できるデータ ベースの表の最大数を表 1-12 に示します。

### 表 1-12 結合できるデータベースの表の最大数 (CommuniNet 接続)

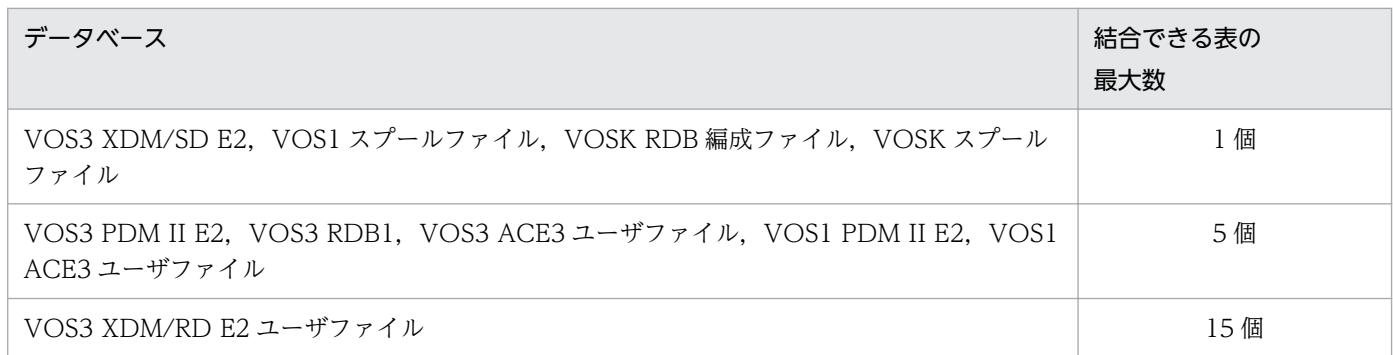

権限によって処理対象とならない表があります。権限については,システム管理者に確認してください。

1. DBPARTNER2 の紹介

### (b) DBPARTNER2 でのデータベースの用語

DBPARTNER2 では,データベースの用語を統一して扱っています。

DBPARTNER2 でのデータベースの用語を表 1-13 に示します。

### 表 1-13 DBPARTNER2 でのデータベースの用語

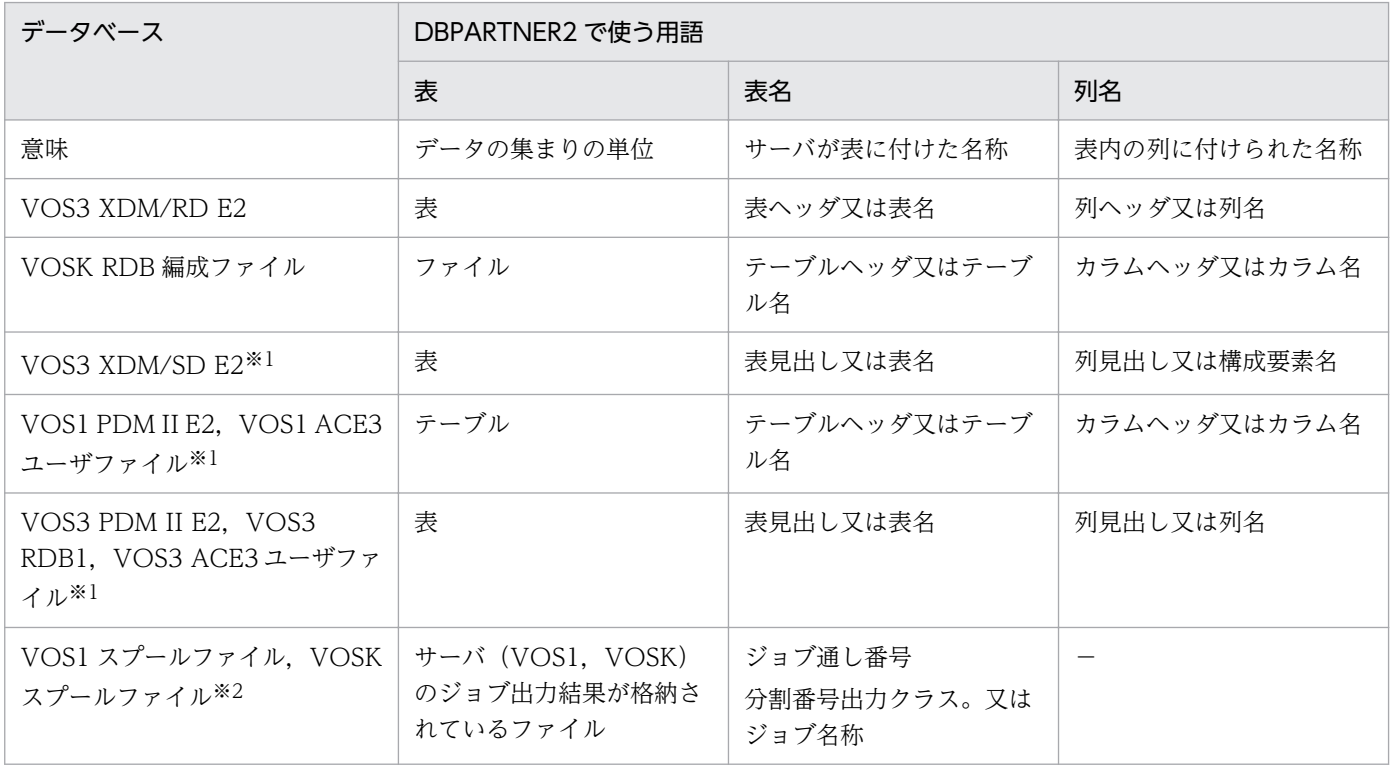

注※1

表中の用語のうち, VOS3 XDM/SD E2 の「構成要素名」以外は ACE3 E2 又は ACE3 E3 で定義したものです。VOS1 の場 合は,ACE3 E2 で定義したものです。

注※2

表を選択するダイアログボックスには,次の形式で表示されます(△は空白を示します)。 VOS1 の場合: ユーザ名.ジョブ名称△(ジョブ通し番号分割番号△出力クラス△作成日付△コメント) VOSK の場合: ユーザ名.ジョブ名称△(ジョブ通し番号ファイル番号△作成日付△コメント)

### (c) 抽出したデータをほかのアプリケーションに転送するときの条件

抽出したデータをほかのアプリケーション(表計算ソフト)のシートに転送するときの条件については, 「[1.4.1\(3\)\(c\) 抽出したデータをほかのアプリケーションに転送するときの条件」](#page-38-0)を参照してください。

### (d) データ形式

DBPARTNER2 で扱えるデータ形式については,[「1.4.1\(3\)\(d\) データ形式](#page-38-0)」を参照してください。

## 1.5 DBPARTNER2 で使える文字

DBPARTNER2 で使える文字についての注意を次に示します。

- データベースに格納されているデータは、IIS/S-IIS で取り出してください。IIS/S-IIS コードの文字と は,次のような文字です。
	- 1 バイト文字で X'20'〜X'7E',又は X'A1'〜X'DF'
	- 2 バイト文字で 1 バイト目が, X'81'∼X'9F', 又は X'E0'∼X'FC'
	- 2 バイト文字で 2 バイト目が, X'40'∼X'7E', 又は X'80'∼X'FC'

例えば,CHAR 属性の列に X'00'が入っている場合は,X'00'以降のデータは取り出されません。デー タを取り出す対象となる列に X'00'から始まるデータが格納されている場合は,NULL 値となります。 データを取り出す対象となる列にバイナリデータが格納されている場合は,文字列として取り出されま す。

JIS/S-JIS 以外のデータを取り出した場合は,正しく動作しません。

- 0 バイト定数と NULL 値を区別しないでください。 DBPARTNER2 では, 0 バイト定数と NULL 値はどちらも NULL 値として扱われ, 区別されません。
- データは、IIS/S-IIS コードでデータベースに格納してください。ただし、一つの列が 4096 バイト以 上のデータは更新できません。
- 表名や列名にダブルクォーテーション (") を含まないでください。表名や列名にダブルクォーテーショ ンが含まれている場合は,正しく動作しません。
- Windowsの「画面のプロパティ]の「フォントサイズ]は,「小さいフォント」,又は「大きいフォン ト」に設定してください。それ以外のフォントが設定されている場合,画面が正しく表示されない場合 があります。

<sup>1.</sup> DBPARTNER2 の紹介

第 2 編 準備

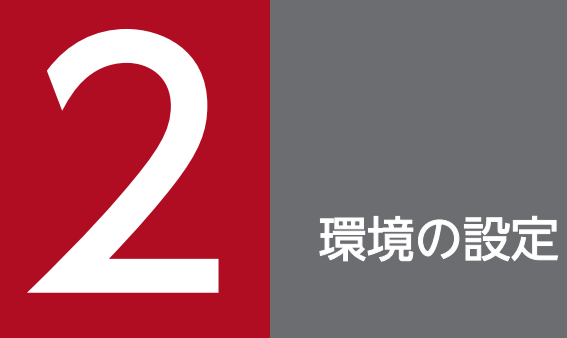

この章では、DBPARTNER2 の実行環境を設定する方法について説明します。

## 2.1 DBPARTNER2 の環境を設定する手順

DBPARTNER2 の環境を設定する手順について説明します。DBPARTNER2 の環境設定は,接続形態 (ODBC 接続又は CommuniNet 接続)で異なります。

### 2.1.1 ODBC 接続の場合に環境を設定する手順

DBPARTNER2 Client を ODBC 接続で使うときの環境設定の手順を次に示します。

#### 1. DBPARTNER2 Client をインストールします。

DBPARTNER2 Client をクライアント PC に組み込みます。インストール手順については,[「2.2](#page-47-0)  [DBPARTNER2 のインストール](#page-47-0)」を参照してください。

#### 2. 接続先定義ファイルを設定します。

DBPARTNER2 からアクセスするサーバの環境を設定するファイルを,接続先定義ファイルといいま す。接続先定義ファイルに指定するパラメタについては,「[2.4 接続先定義ファイルの作成](#page-53-0)」を参照し てください。

接続先定義ファイル以外にも,情報ファイルに接続先の情報を指定できます。情報ファイルの作成方法 については,[「2.5 情報ファイルの作成](#page-73-0)」を参照してください。

#### 3. ODBC ドライバをセットアップします。

次の ODBC ドライバをインストールします。ODBC ドライバのセットアップについては,「[2.6](#page-92-0)  [ODBC ドライバのセットアップ\(ODBC 接続の場合\)」](#page-92-0)を参照してください。

#### DABroker ドライバ(DBPARTNER/Server ドライバ)

HiRDB, ORACLE, VOS3 XDM/RD E2, VOS1 RDB1 E2, VOSK RDB 編成ファイル, VOS3 XDM/SD E2, SQL Server, Adaptive Server Anywhere, VOS1 PDM II E2, VOSK スプール ファイル

#### 4. データソースと通信ドライバの環境を設定します。

- DABroker ドライバ(DBPARTNER/Server ドライバ)の場合 3.でインストールした ODBC ドライバのデータソース名(接続先)を指定します。ここで指定する 「データソース名」と接続先定義ファイルで指定する「接続先名」は同じ名称にしてください。さら に,通信ドライバのホスト名,インターネットアドレス,ポート番号を登録します。
- 5. DBPARTNER2 を起動して,接続先のサーバと利用者を設定します。

接続先のサーバと利用者を設定する方法については,[「3.3 接続先のサーバと利用者の設定\(\[接続\]](#page-122-0) [メニュー\)](#page-122-0)」を参照してください。

環境設定で作成する接続先定義ファイルの内容と ODBC ドライバのセットアップ時の設定内容との関係 を図 2-1 に示します。

図 2‒1 環境設定で作成する接続先定義ファイルの内容と ODBC ドライバのセットアップ時の設 定内容との関係(ODBC 接続の場合)

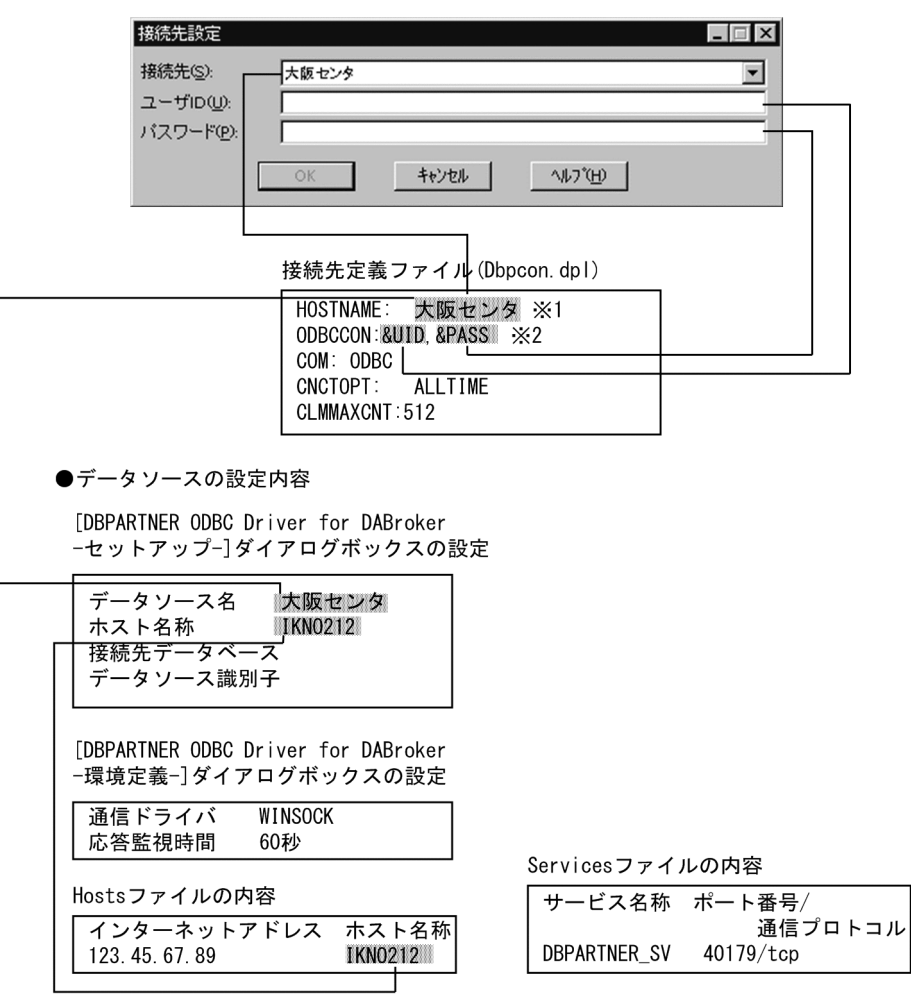

注※1 接続先定義ファイルに「大阪センタ」という接続先に関する情報を定義します。

注※2 「&UID」「&PASS」の代わりに、実際のユーザIDとパスワードに使う文字列を指定する と、毎回その値でサーバにアクセスします。

### 2.1.2 CommuniNet 接続の場合に環境を設定する手順

DBPARTNER2 を CommuniNet 接続で使うときに環境を設定する手順を次に示します。

1. DBPARTNER2 をインストールします。

DBPARTNER2 をクライアント PC に組み込みます。インストール手順については,「[2.2](#page-47-0)  [DBPARTNER2 のインストール](#page-47-0)」を参照してください。

#### 2. 接続先定義ファイルを設定します。

DBPARTNER2 からアクセスするサーバの環境を設定するファイルを、接続先定義ファイルといいま す。接続先定義ファイルに指定するパラメタについては,「[2.4 接続先定義ファイルの作成](#page-53-0)」を参照し てください。

接続先定義ファイル以外にも,情報ファイルに接続先の情報を指定できます。情報ファイルの作成方法 については,[「2.5 情報ファイルの作成](#page-73-0)」を参照してください。

3. ログオンマクロスクリプトとログオフマクロスクリプトを設定します。

データベースサーバにログオン/ログオフするためのマクロスクリプトを作成します。マクロスクリプ トの作成方法については,[「2.8 マクロスクリプトの設定\(CommuniNet 接続の場合\)」](#page-104-0)を参照して ください。

4. DBPARTNER2 を起動して,接続先のサーバと利用者を設定します。

接続先のサーバと利用者を設定する方法については、「3.3 接続先のサーバと利用者の設定(「接続] [メニュー\)](#page-122-0)」を参照してください。

環境設定で作成する接続先定義ファイルとログオンマクロスクリプト/ログオフマクロスクリプトの関係 を図 2-2 に示します。

図 2‒2 環境設定で作成する接続先定義ファイルとログオンマクロスクリプト/ログオフマクロ スクリプトの関係 (CommuniNet 接続の場合)

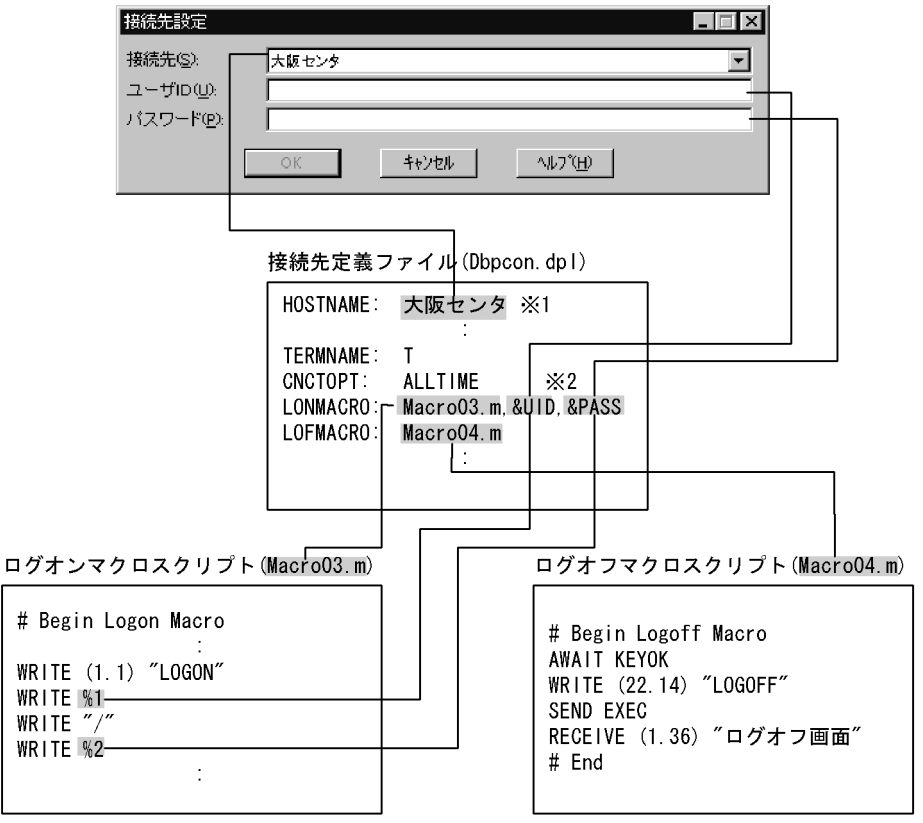

注※1 接続先定義ファイルに「大阪センタ」という接続先に関する情報を定義します。

「&UID」「&PASS」の代わりに、実際のユーザIDとパスワードに使う文字列を指定する 注×2 と、毎回その値でサーバにアクセスします。

 $#$ 

W

## <span id="page-47-0"></span>2.2 DBPARTNER2 のインストール

DBPARTNER2 をインストールする方法について説明します。

### 2.2.1 DBPARTNER2 の製品の種類

DBPARTNER2 には,参照版,更新版,定義版があります。業務で使う DBPARTNER2 を選んでインス トールしてください。

### (1) DBPARTNER2 の製品体系

DBPARTNER2 は,複数の製品を同梱しています。DBPARTNER2 の製品名と機能の一覧を表 2-1 に示 します。

### 表 2-1 DBPARTNER2 の製品名と機能の一覧

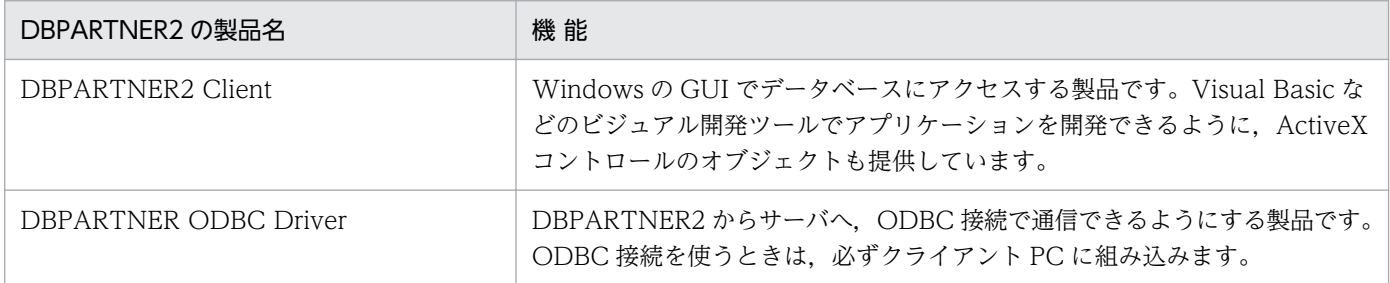

## 2.2.2 DBPARTNER2 のインストールの手順

DBPARTNER2 Client のインストールには次の 2 種類があります。インストール時にどちらかを選択し てください。

• クイックインストール

DBPARTNER2 Client の規定値でインストールを行います。 DBPARTNER2 Client と同時に DBPARTNER ODBC Driver もインストールします。

• カスタムインストール

インストールするコンポーネントを選択できます。 DBPARTNER ODBC Driver を同時にインストールしないようにできます。

## 2.2.3 DBPARTNER2 をインストールすると作成されるファイル

DBPARTNER2 をインストールすると作成されるフォルダの構成を図 2-3 に,ファイルの一覧を表 2-2 に示します。

### <span id="page-48-0"></span>図 2‒3 DBPARTNER2 をインストールすると作成されるフォルダの構成

#### 任意のローカルドライブ

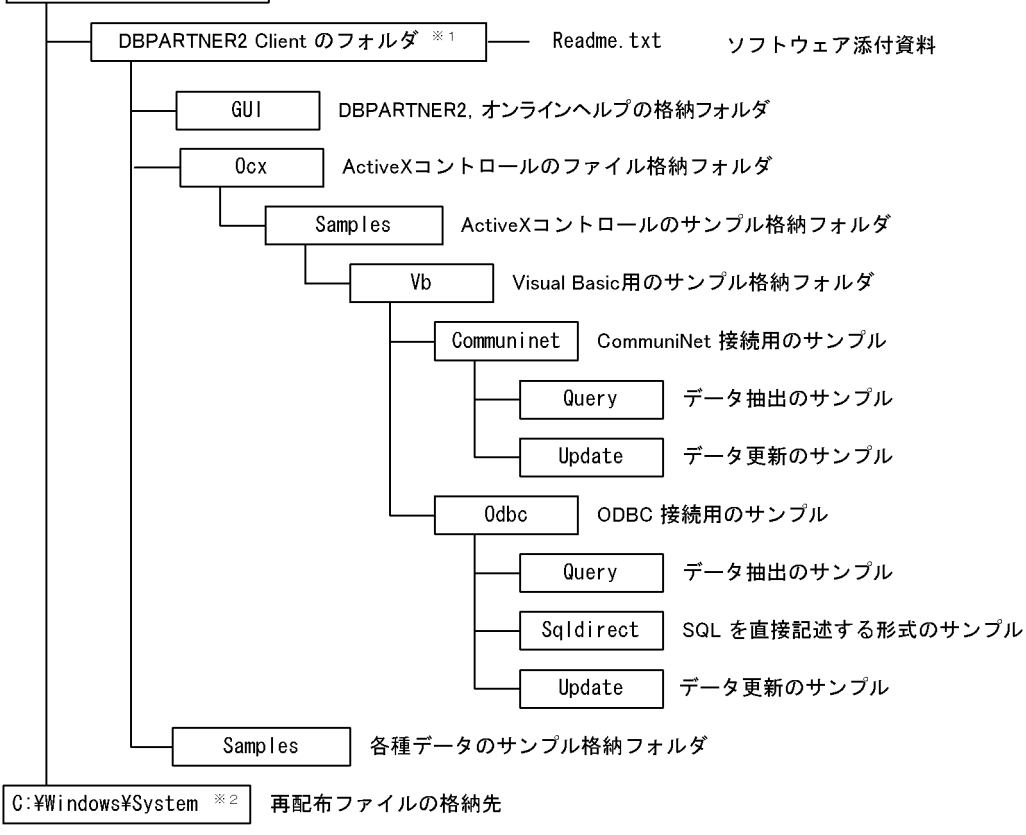

注※1 DBPARTNER2 Client をインストールした、任意のフォルダを示します。 注※2 Windowsの標準的なシステムフォルダを示します。

### 表 2-2 DBPARTNER2 をインストールすると作成されるファイルの一覧

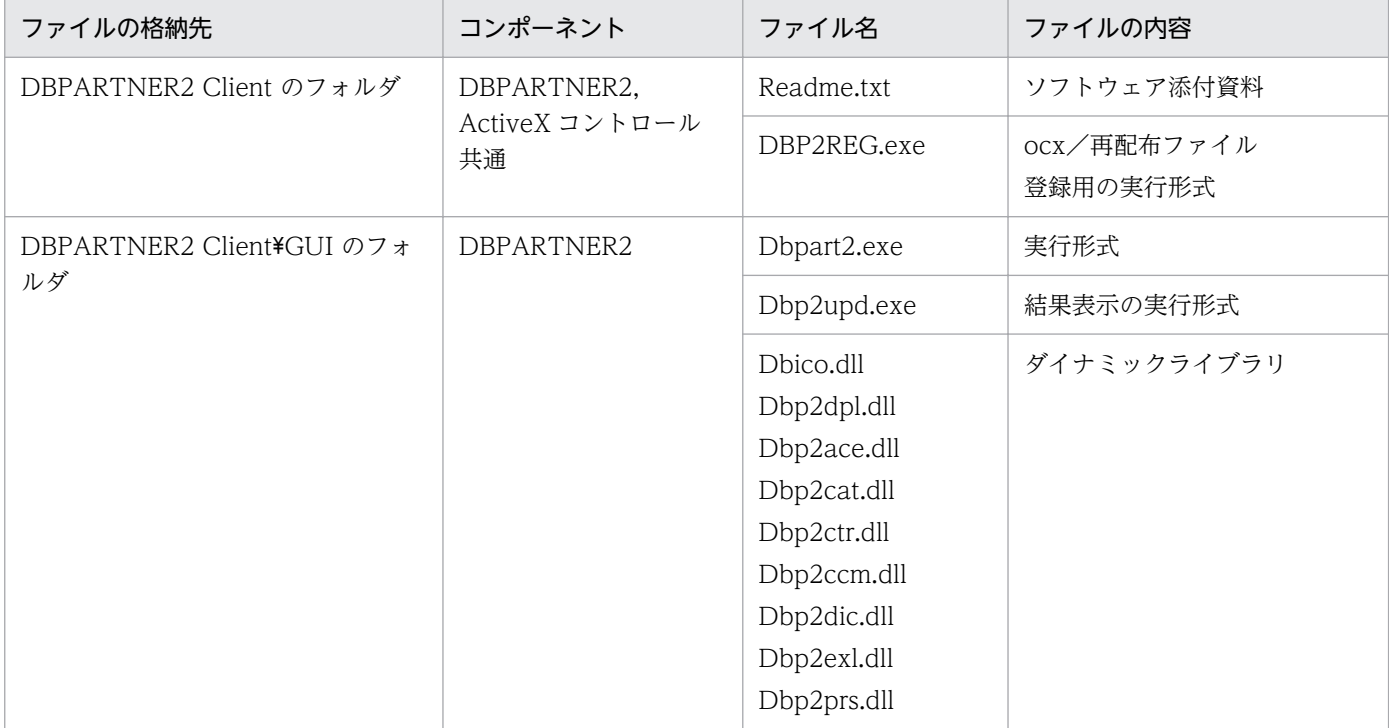

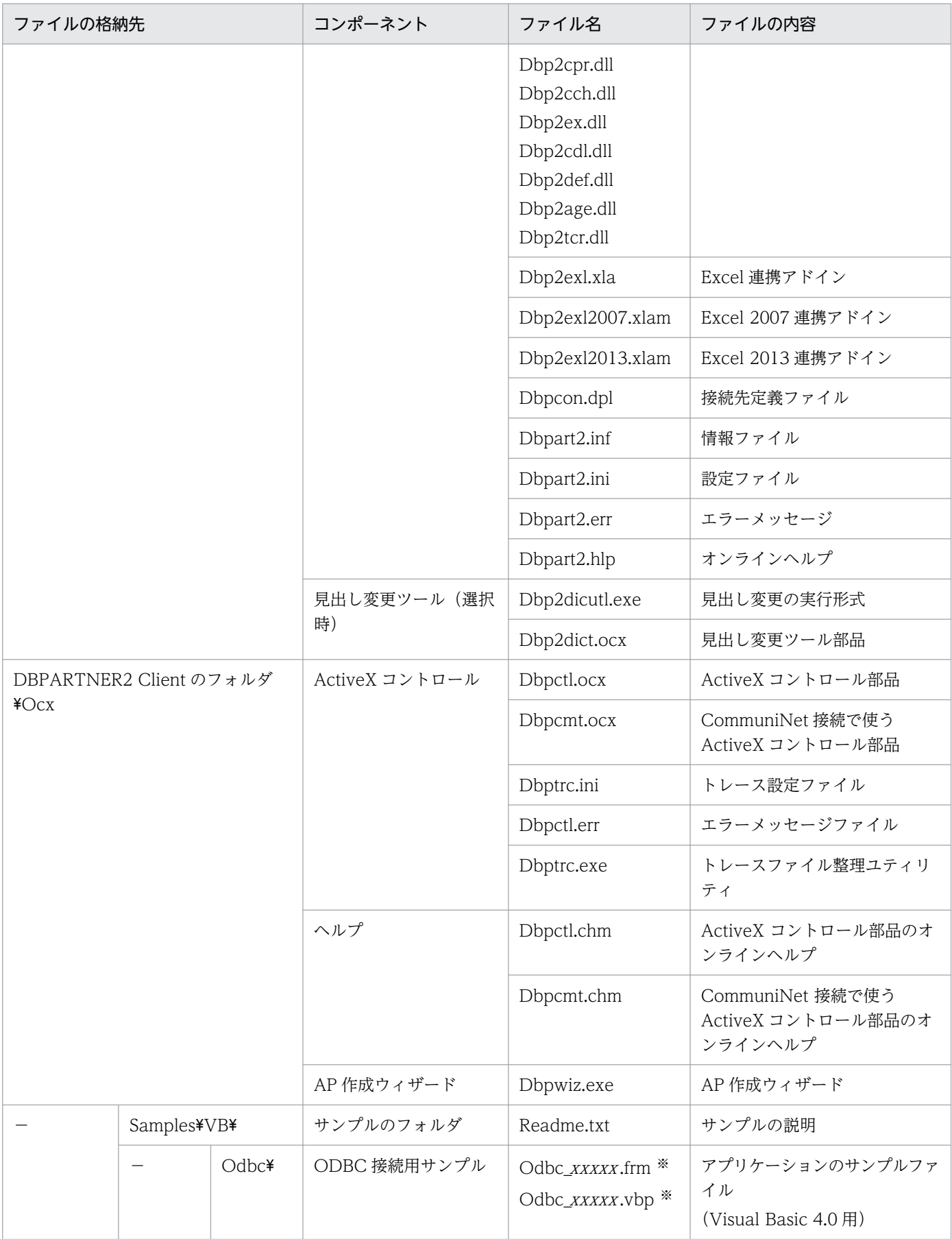

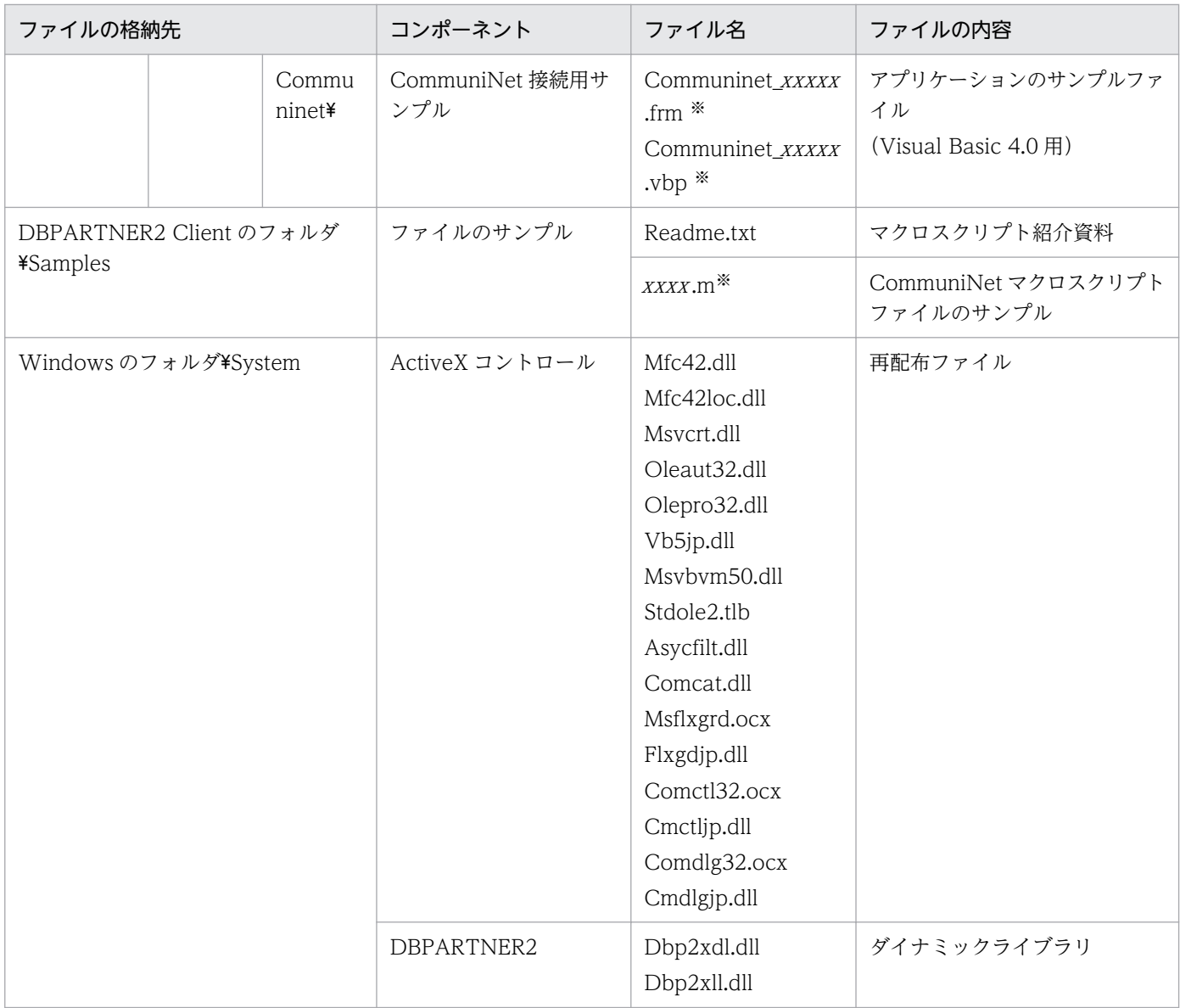

注

DBPARTNER2 Client のフォルダとは,クライアント PC に DBPARTNER2 Client をインストールしたフォルダのことで す。デフォルトでは、C:\Program Files\Hitachi\Dbp2cl フォルダになります。

Windows のフォルダとは, Windows をインストールしたフォルダ (C:\Windows) を示します。

注※

 $x$ は、任意の文字列を示します。

## 2.2.4 再インストールする方法

DBPARTNER2 が使うファイルが破壊された場合やバージョンを変更する場合は、DBPARTNER2 を再 インストールする必要があります。

再インストールするときは, [[2.2.2 DBPARTNER2](#page-47-0) のインストールの手順」に従って, Setup.exe の実 行からやり直してください。インストールを途中で中止した場合も、Setup.exe プログラムの実行からや り直してください。

[表 2-2](#page-48-0) に示すファイルが既にシステムにある場合は、一部のユーザ資産(接続先定義ファイル 「Dbpcon.dpl」および情報ファイル「Dbpart2.inf」)を除き,そのファイルの内容は置き換えられます。

## 2.2.5 アンインストールする方法

アンインストールできるのは,前回インストールしたファイルです。次に示すファイルはアンインストー ルされません。

- インストール時に上書きされなかったファイル(接続先定義ファイルなど)
- 抽出データ格納用に作成したファイルなどユーザが作成したファイル

アンインストールの手順を次に示します。

- 1. [コントロールパネル]から [アプリケーションの追加と削除]アイコンを開きます。
- 2. [アプリケーションの追加と削除のプロパティ]ダイアログボックスの「セットアップと削除]タグを 選ぶと,インストール済みのアプリケーションの一覧が表示されます。
- 3. 一覧から DBPARTNER2 Client を選んで「追加と削除】ボタンをクリックします。

## 2.3 DBPARTNER2 を稼働するときに作成するファイル

DBPARTNER2 を稼働するときに作成するファイルを表 2-3 に示します。

#### 表 2-3 DBPARTNER2 を稼働するときに作成するファイル

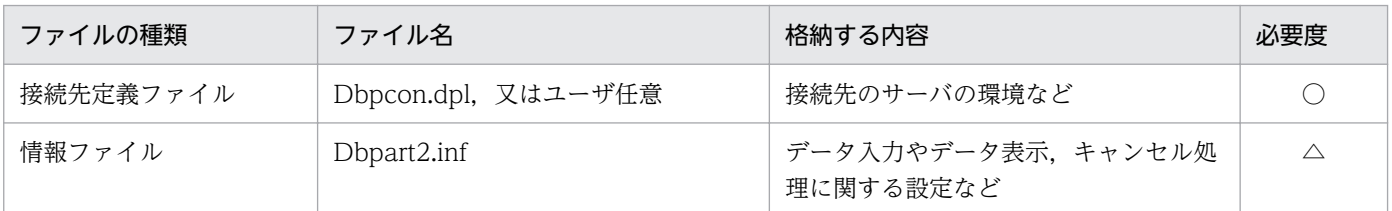

(凡例)

○:必要なファイルです。

△:任意に作成できるファイルです。

### 2.3.1 接続先定義ファイル

接続するサーバの環境,起動/終了操作などを定義するファイルです。接続先定義ファイルは,インストー ル後に必ず作成してください。

接続先定義ファイルには,アクセスするサーバの環境を定義します。このため,環境を知っているシステ ム管理者相当の方が作成してください。

インストールすると, DBPARTNER2 Client のフォルダ¥GUI 下に「Dbpcon.dpl」というファイル名で 作成されます。カスタムインストールの場合は任意の名称を設定できます。この場合、拡張子は「.dpl」 にしてください。

接続先定義ファイルの作成方法については,「[2.4 接続先定義ファイルの作成」](#page-53-0)を参照してください。

### 2.3.2 情報ファイル

接続先定義ファイルとオプション画面で設定できる項目以外で、更に詳細に DBPARTNER2 の動作を変 更するため使うファイルです。

ファイル名は「Dbpart2.inf」で固定です。情報ファイルの作成方法については,[「2.5 情報ファイルの作](#page-73-0) [成](#page-73-0)」を参照してください。

### <span id="page-53-0"></span>2.4 接続先定義ファイルの作成

接続先定義ファイルには、DBPARTNER2 からアクセスする接続先 (サーバ) の環境や操作するときのオ プションを指定します。接続先定義ファイルは,サーバの環境を知っているシステム管理者の方が作成し てください。

一つのファイル内には,複数の接続先を定義できます。ファイル名は任意に決められます。また,いった ん作成した接続先定義ファイルに新しく接続先を追加したり,既存の接続先の定義内容を変更したりでき ます。

DBPARTNER2 をインストール時,接続先定義ファイルがない場合は,DBPARTNER2 が作成します (ファイル名は「Dbpcon.dpl」)。VOS3 XDM/RD E2, VOSK RDB 編成ファイル及び ODBC 接続につ いては,接続先定義ファイルのサンプルを提供しています。これらのファイルを編集してユーザの環境に 合わせた接続先を定義してください。

### 2.4.1 接続先定義ファイルの作成手順

1. DBPARTNER2 Client のフォルダ¥GUI にある, Dbpcon.dpl, 又はサンプルファイルを, Notepad.exe などのテキストファイルで開きます。

サンプルファイルとして,次のものが提供されています。

- サンプルの格納先: DBPARTNER2 のフォルダ¥Samples
- サンプルファイル名:
	- Dbpv3con.dpl (VOS3 用) Dbpvkcon.dpl (VOSK 用) Dbpodcon.dpl (ODBC 用)

#### 2. データを編集します。

詳細は,「2.4.2 パラメタに指定する値」以降を参照してください。

3. 完成したテキストを(「Dbpcon.dpl」のファイル名で)上書き保存します。

### 2.4.2 パラメタに指定する値

接続先定義ファイルのパラメタに指定する内容について説明します。パラメタの一覧を表 2-4 に示し、以 降各パラメタについて説明します。

### 表 2‒4 接続先定義ファイルに指定するパラメタ

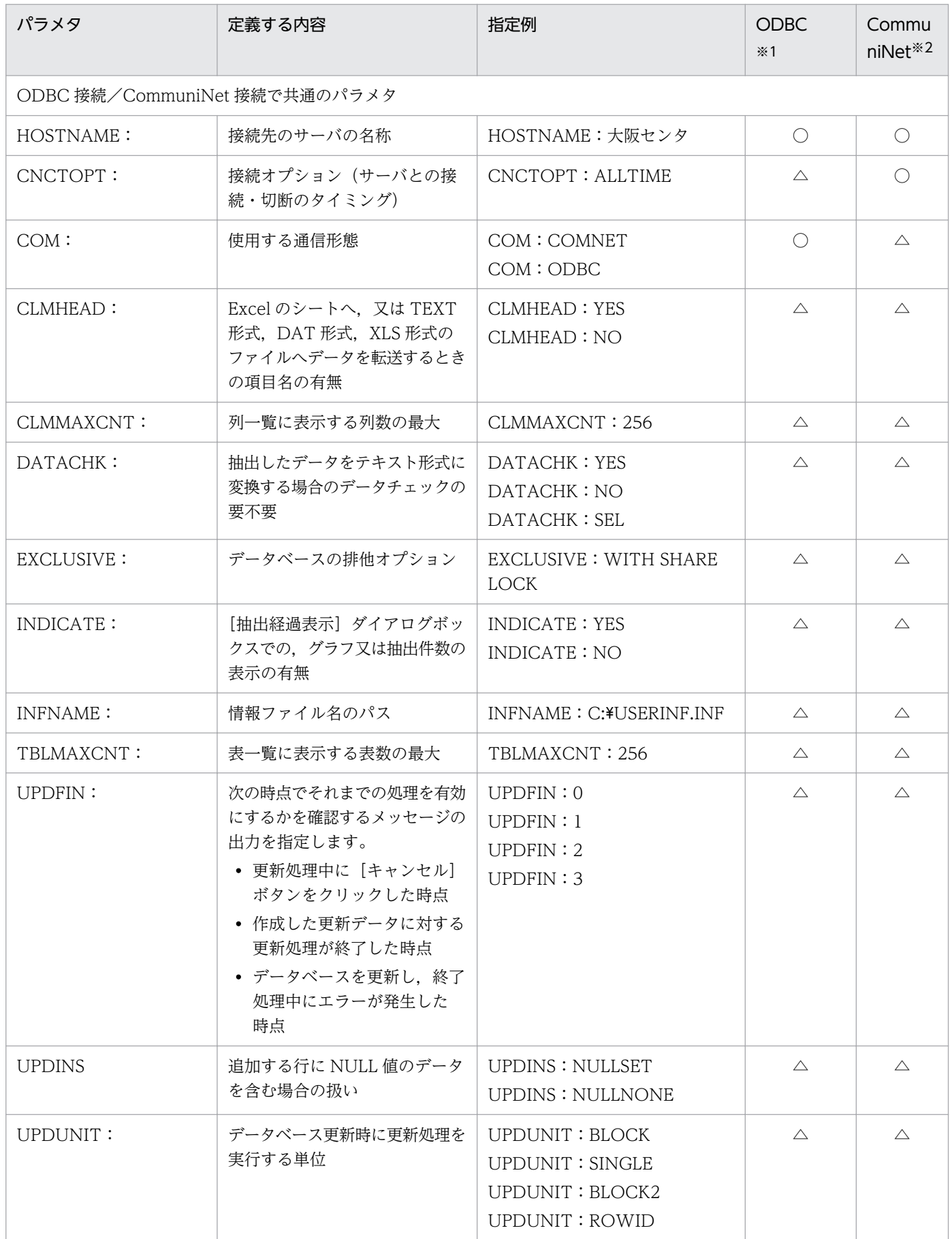

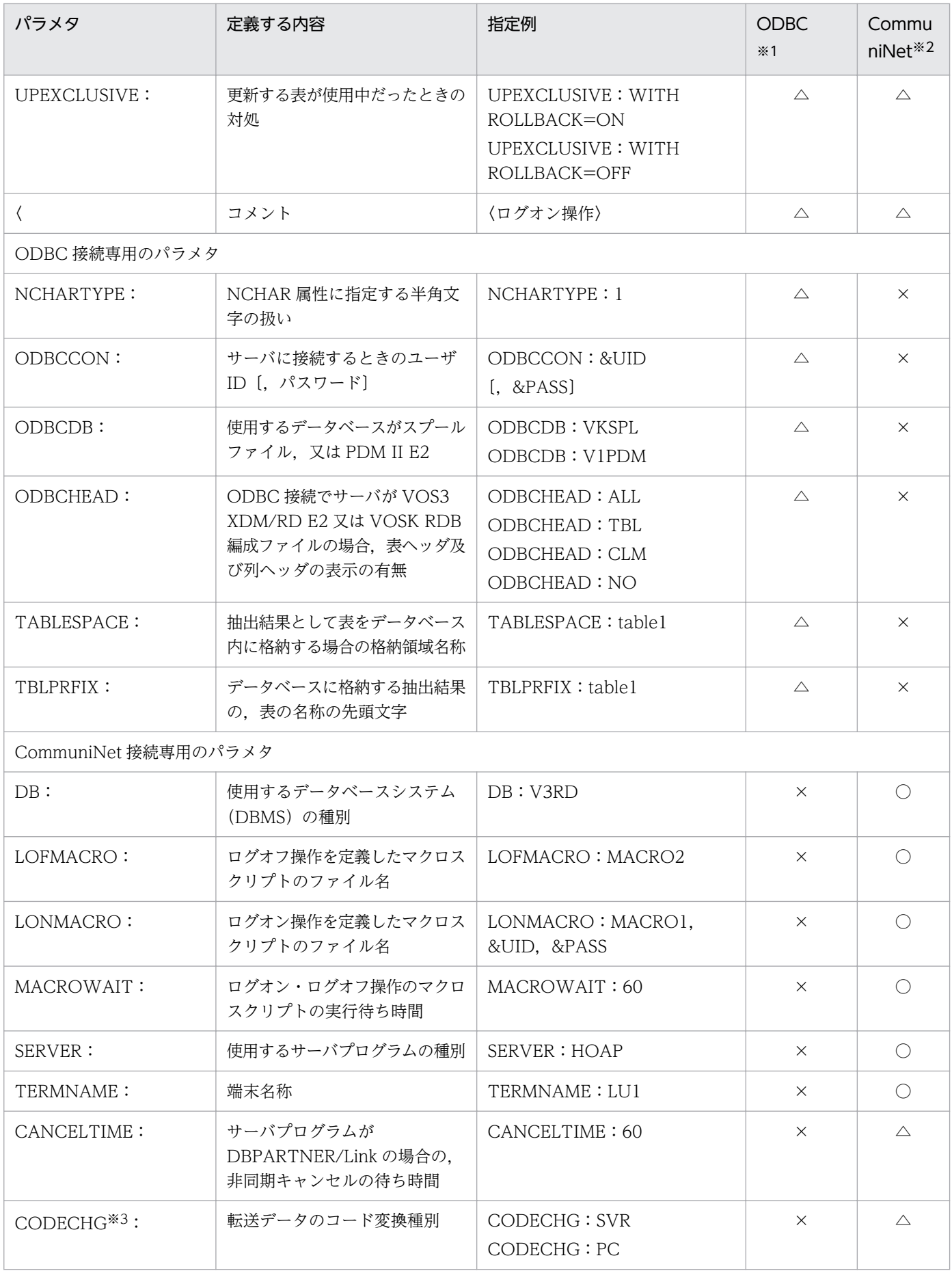

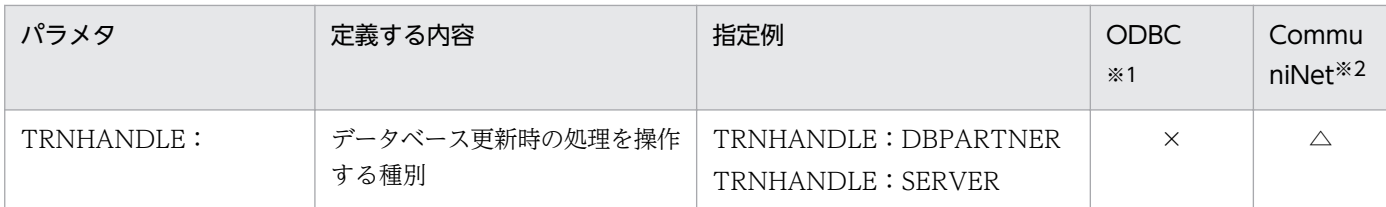

#### (凡例)

○:必ず指定するパラメタです。

△:任意に指定できるパラメタです。

×:指定しないパラメタです。

#### 注※1

ODBC 接続を示します。

#### 注※2

CommuniNet 接続を示します。

注※3

CODECHG パラメタは, サーバプログラムが VOS3 HOAPDBS E2 (バージョン 05-00 以降), VOSK HOAPDBS/PC (バージョン 04-00 以降)の場合だけ使えます。

### (1) CANCELTIME:1〜3600

#### 機能

VOS1 DBPARTNER/Link と接続中の非同期キャンセルの有効/無効と応答待ち時間を指定します。 応答待ち時間には,キャンセルを押してから DBPARTNER/Link が応答するまでの待ち時間を 1〜 3600(秒)で指定します。応答待ち時間を超えても VOS1 DBPARTNER/Link から応答がない場合 は,サーバ側で異常が発生したと判断し,DBPARTNER2 Client を終了させます。このパラメタを省 略すると,非同期キャンセルは行われません。

#### 使用制限

CommuniNet 接続の場合に使用できます。ただし,サーバプログラムが VOS1 DBPARTNER/Link の場合だけです。

#### 指定例

CANCELTIME:60

## (2) CLMHEAD:{YES | NO}

#### 機能

抽出データをファイル,又はクリップボードに格納する場合に,項目名を出力するかどうかを,YES 又は NO で指定します。このパラメタを省略すると, NO が仮定されます。

YES:抽出データの 1 列目に項目名を出力します。

NO :抽出データの 1 列目に項目名を出力しません。

#### 使用制限

すべての接続形態で使用できます。

#### 指定例

CLMHEAD · YES

### (3) CLMMAXCNT:0〜8192

#### 機能

列一覧に表示する最大の列数を指定します。指定範囲は 0~8192 です。0を指定した場合は、制限は ありません。このパラメタを省略すると,0 が仮定されます。

#### 使用制限

すべての接続形態で使用できます。ただし,次に示す場合は制限が有効になりません。

- 列見出しを作成するとき
- 定義機能を使用するとき
- 見出し辞書を使用するとき

#### 指定例

CLMMAXCNT:8192

#### 注意事項

CLMMAXCNT で列情報が,繰り返し列又は配列列の最初の要素番号で切られた場合,その列は繰り 返し列又は配列列として扱われません。このような場合, DBP0708W メッセージが出力されるので. CLMMAXCNT の値を大きくしてください。

## (4) CNCTOPT:{ALLTIME | ANYTIME}

#### 機能

サーバとの接続・切断のタイミングを指定します。サーバに対してアクセス要求が発生している期間だ けサーバと接続するか,アクセス要求に関係なくサーバと接続したままとするかを指定します。なお, どちらの場合も DBPARTNER2 Client がサーバにアクセス要求が発生する場合,[サーバアクセス] ダイアログボックスが表示されます。

#### ALLTIME

一度サーバとの接続が行われると,ユーザが切断するまでサーバと接続したままとなります。処理 速度は向上しますが,サーバを占有してしまうことになります。

#### ANYTIME

サーバに対してアクセス要求が発生している期間だけサーバと接続します。処理が終了すると自動 的に切断されます。サーバを占有することはありませんが,1 回の処理速度が低下します。アクセ ス要求が発生している期間を次に示します。

- ユーザ ID 及びパスワードを確認している期間
- 表名の一覧をデータベースから取得する期間
- 列名の一覧をデータベースから取得する期間
- 表名,列名,条件などを設定後,抽出するデータの件数を確認する期間
- 表名,列名,条件などを設定後,データを抽出している期間
- 更新処理の開始から終了するまでの期間

#### 使用制限

すべての接続形態で使用できます。CommuniNet 接続の場合は,必ず設定してください。

#### 指定例

CNCTOPT:ANYTIME

## (5) CODECHG:{SVR | PC}

#### 機能

JIS コードの変換をサーバ側の機能を使用するか、パーソナルコンピュータ側の機能を使用するかを指 定します。このパラメタを省略すると SVR が仮定されます。

SVR:サーバ側の EBCDIK-JIS 変換機能を使用する。

PC : パーソナルコンピュータ側 (CommuniNet) の EBCDIK-JIS 変換機能及び外字マッピング機能 を使用する。

PC と指定した場合には、外字コードを CommuniNet のマッピングテーブルに登録した規則に基づい て変換できるため,DBPARTNER2 Client の操作時に外字コードを表示できます。また,接続する サーバプログラムで次の指定をしてください。コマンド記号の指定方法は各サーバプログラムの規則に 従ってください。

#### 使用制限

CommuniNet 接続の場合に使用できます。

#### 指定例

CODECHG:SVR

#### PC を指定した場合の注意事項

1.抽出すると,特定の文字コードがスペース文字 ((20)16 コード) に変更されて抽出されます。スペー ス文字に変更される EBCDIK コードを次に示します。

 $(00)_{16} \sim (3F)_{16}$ ,  $(B2)_{16} \sim (B9)_{16}$ ,  $(CA)_{16} \sim (CF)_{16}$ ,

 $(DA)_{16} \sim (DF)_{16}$ ,  $(E1)_{16}$ ,  $(EA)_{16} \sim (EF)_{16}$ ,  $(FA)_{16} \sim (FF)_{16}$ 

また,上記コードを含む行の更新操作には次に示す制限があります。

- 変更/削除操作はできません。操作を実行すると,「DBP0712W:変更又は削除するデータが見つか りません。」が表示され,処理を中断します。
- 追加操作をした場合は,上記に示したコード部分がスペース文字でデータベースに格納されます。
- 2. コードマッピングでシフト JIS の外字コードに対応付けていない KEIS の外字コードは,シフト JIS 未 定義コード ((889E)16 JIS コード) に変換されます。抽出操作を行うと、シフト JIS の外字コードに対 応付けていない KEIS の外字コードは、シフト IIS 未定義コードに変換されて抽出されます。
	- 変更/削除操作はできません。操作を実行すると,「DBP0712W:変更又は削除するデータが見つか りません。」が表示され,処理を中断します。
	- 追加操作をした場合は,シフト JIS 未定義コード部分が KEIS 未定義コード((AFFE)<sub>16</sub> EBCDIK コード)でデータベースに格納されます。
- 3. 2993 バイトを超える漢字データは抽出できません。 漢字文字属性,又は混在文字属性の一つの列に含まれる漢字データの長さが 2993 バイトを超える場 合,サーバ側のメッセージが表示されます。
- 4. サーバプログラムごとにコマンド記号の設定が必要です。コマンド記号は,LOGON マクロスクリプ トの中で指定することもできます。
	- VOS3 HOAPDBS E2 の場合 コマンド記号: &\HOAPDBSPCCONVERTPROC 指定値:NOCONV 詳細は,マニュアル「VOS3 統合情報管理共通サービス HOAPSERV 運用の手引」を参照してく ださい。
	- VOSK HOAPDBS/PC の場合 コマンド記号:&@S\HDBPCCONVERTPROC(セション階層の指定例) 指定値:NOCONV 詳細は,マニュアル「VOSK システム OA」を参照してください。
	- VOS3 ACE3 E3 の場合 コマンド記号: &¥ACE3E3PCCDCHG 指定値:PC 詳細は,マニュアル「VOS3 エンドユーザ言語 ACE3 E3 運用編」を参照してください。
	- VOS1 DBPARTNER/Link の場合 コマンド記号:@\DBPLKPCCDCHG 指定値:PC 詳細は,マニュアル「VOS1 エンドユーザ言語 ACE3 E2 運用の手引」を参照してください。

## (6) COM:{ODBC | COMNET}

#### 機能

使用する通信形態を指定します。指定を省略すると,COMNET が仮定されます。 ODBC :ODBC 接続 COMNET:CommuniNet 接続

#### 使用制限

すべての接続形態で使用できます。ODBC 接続の場合は,必ず設定してください。

#### 指定例

COM:COMNET

## (7) DATACHK:{YES | NO | SEL}

機能

抽出データの中の表示できない文字をチェックするかどうかを指定します。このパラメタを省略する と,「NO」が仮定されます。

NO:文字をチェックしません。

YES:文字をチェックし,表示できない文字があった場合は,処理を中止します。

SEL:文字をチェックし,表示できない文字があった場合は,処理の中止/続行を問い合わせます。

#### 使用制限

すべての接続形態で使用できます。

#### 指定例

DATACHK:SEL

## (8) DB:{V3RD | V3SD | V3PDM | V3USR | V3RDB1 | V1PDM | V1SPL | VKRDBF | VKSPL}

機能

使用するデータベースの種別を指定します。指定した種別が実際に接続されているデータベースと異な る場合には,動作が保証できません。

V3RD:VOS3 XDM/RD

V3SD:VOS3 XDM/SD E2

V3PDM:VOS3 PDM II E2

V3USR:VOS3 ACE3 ユーザファイル

V3RDB1:VOS3 RDB1

V1PDM:VOS1 PDM II E2

V1USR:VOS1 ACE3 ユーザファイル

V1SPL:VOS1 スプールファイル

VKRDBF:VOSK RDB 編成ファイル

VKSPL:VOSK スプールファイル

#### 使用制限

CommuniNet 接続の場合に使用します。必ず設定してください。

DB:V3RD

### (9) EXCLUSIVE:任意の文字列

#### 機能

データを抽出するときのデータベースへの排他モードを設定します。ここで指定した文字列は, DBPARTNER2 Client が作成した SQL の最後に付加されます。排他モードについては,各データベー スのマニュアルを参照してください。

#### 使用制限

すべての接続形態で使用できます。ただし,CommuniNet 接続の場合は,データベースが VOS3 XDM/ RD の場合だけです。

#### 指定例

EXCLUSIVE:WITH SHARE LOCK

## (10) HOSTNAME:任意の文字列

#### 機能

接続先を選択する画面に表示する文字列を指定します。接続するサーバをユーザが識別できるようにす るための名称です。ユーザが識別できれば,どんな名称を指定してもかまいません。ただし,ODBC 接続の場合,データソース名と同じ文字列を指定してください。

文字数は半角文字 32 文字まで入力できます。全角文字と半角文字が混在してもかまいません。

#### 使用制限

すべての接続形態で使用します。必ず設定してください。

#### 指定例

HOSTNAME:東京センタ

## (11) INDICATE:{YES | NO}

#### 機能

抽出処理の経過を示す画面の表示を指定します。このパラメタを省略すると,YES が仮定されます。 YES:抽出処理の経過を示す画面を表示します。

NO:抽出処理の経過を示す画面を表示しません。

#### 使用制限

すべての接続形態で使用できます。

#### 指定例

INDICATE:YES

2. 環境の設定

## (12) INFNAME:絶対パスファイル名

#### 機能

情報ファイルのパス名を指定します。拡張子は「.inf」とし,絶対パスファイル名で指定してください。 パラメタを指定しない,又は指定した情報ファイル名がない場合は,Dbpart2.inf の情報を使用します。

#### 使用制限

すべての接続形態で使用できます。

#### 指定例

INFNAME:C:\USERINF.INF

### (13) LOFMACRO:ファイル名

#### 機能

ログオフ操作を登録したマクロスクリプトのファイル名を指定します。ファイルが CommuniNet の組 み込みディレクトリ下にある\Macro フォルダ以外に格納されている場合は、絶対パス名を指定してく ださい。

#### 使用制限

CommuniNet 接続の場合に使用します。必ず設定してください。

#### 指定例

LOFMACRO:c:\Dbpv3lgf.m

### (14) LONMACRO:ファイル名[,ユーザ ID,パスワード]

#### 機能

ログオン操作を登録したマクロスクリプトのファイル名,ユーザ ID,パスワードを指定します。ファ イルが CommuniNet の組み込みディレクトリ下にある\Macro フォルダ以外に格納されている場合 は、絶対パス名を指定してください。ユーザ ID. パスワード部分には、可変記号を使用できます。可 変記号を使用する場合は,「&UID,&PASS」と設定します。どちらか一方だけを可変記号にすることも できます。

#### 使用制限

CommuniNet 接続の場合に使用します。必ず設定してください。

#### 指定例

ユーザ ID. パスワードの両方を可変記号にする場合

LONMACRO:c:\Dbpv3lgn.m,&UID,&PASS

ユーザ ID は「USERID1」固定で設定し、パスワードだけを可変記号にする場合

LONMACRO:c:\Dbpv3lgn.m,USERID1,&PASS

## (15) MACROWAIT:1〜600

#### 機能

ログオン・ログオフ操作のマクロスクリプトの実行待ち時間を秒で指定します。指定範囲は 1〜600 秒 です。ログオン・ログオフ操作開始後,このパラメタで指定した時間を超えてもサーバから応答がない 場合,エラーとなります。

#### 使用制限

CommuniNet 接続の場合に使用します。必ず設定してください。

#### 指定例

MACROWAIT:60

## (16) NCHARTYPE:{0 | 1 | 2}

#### 機能

NCHAR 属性の列に指定する定数に含まれる半角文字の扱いを指定します。

0

全角文字だけが指定できます。半角文字を含んでいる場合はエラーとなります。

1

全角文字と半角スペース文字が指定できます。ただし,半角スペースが文字列の先頭に奇数個ある 場合はエラーとなります。また,文字列に含まれている半角スペースの個数が奇数個の場合は,文 字列の最後に半角スペースを自動的に付加します。ただし、「'」(シングルクォーテーション)で囲 まれている場合は半角スペースを付加しません。

2

全角文字,及び半角文字が指定できます。ただし,文字列に含まれている半角文字の個数が奇数個 の場合は,文字列の最後に半角スペースを自動的に付加します。ただし,「'」(シングルクォーテー ション)で囲まれている場合は半角スペースを付加しません。

このパラメタを省略すると, 0 が仮定されます。

#### 使用制限

ODBC 接続の場合に使用できます。

#### 指定例

NCHARTYPE:2

### (17) ODBCCON:ユーザ ID[,パスワード]

#### 機能

ODBC 接続の場合,サーバに接続するときのユーザ ID,パスワードを指定します。

#### 使用制限

ODBC 接続の場合に使用できます。

#### 指定例

ODBCCON:USER1,PASS1

## (18) ODBCDB:{VKSPL | V1PDM}

#### 機能

ODBC 接続で,VOSK スプールファイル,又は VOS1 PDM II E2 を使用する場合に指定します。 VKSPL:VOSK スプールファイル

V1PDM:VOS1 PDM II E2

#### 使用制限

ODBC 接続の場合に使用できます。

#### 指定例

ODBCDB:V1PDM

## (19) ODBCHEAD:{ALL | TBL | CLM | NO}

#### 機能

ODBC 接続の場合に表ヘッダ及び列ヘッダの表示の有無を指定します。表ヘッダ及び列ヘッダが表示 できるのは. VOS3 XDM/RD 又は VOSK RDB 編成ファイルの場合だけです。また. このパラメタ が ALL 又は CLM の場合,抽出データの項目名は DBPARTNER2 Client で作成します。それ以外の 場合. サーバから返される項目名となります。このパラメタを省略すると. NO が仮定されます。

ALL:表ヘッダ及び列ヘッダを表示します。

TBL:表ヘッダだけ表示します。

CLM:列ヘッダだけ表示します。

NO:表ヘッダ及び列ヘッダを表示しません。

#### 使用制限

ODBC 接続の場合に使用できます。

#### 指定例

ODBCHEAD:ALL

## (20) SERVER:{HOAP | ACE3}

#### 機能

CommuniNet 接続で使用するサーバプログラムを指定します。指定したサーバプログラムが実際に接 続されているサーバプログラムと異なる場合には,動作が保証できませんので注意してください。

2. 環境の設定

HOAP: サーバが VOS3 HOAPDBS E2, VOSK HOAPDBS/PC の場合

ACE3: サーバが VOS3 ACE3 E3, VOS1 DBPARTNER Link の場合

#### 使用制限

CommuniNet 接続の場合に使用します。必ず設定してください。

#### 指定例

SERVER:HOAP

### (21) TABLESPACE:任意の文字列

#### 機能

抽出結果をデータベースに格納する場合に,表を格納する領域名称を指定します。このパラメタで設定 した表領域名称が表定義時に表示されます。領域名称にはデータベースで定義されている名称を指定し てください。このパラメタを省略するとデータベースによって作業領域が割り当てられて格納されます。 抽出結果として表をデータベースに格納する操作を次に示します。

- 転送先を「データベース」としてデータを抽出する。
- データ確認でサンプル表示したデータを保存利用する。
- 予約処理をする。

#### 使用制限

ODBC 接続の場合に使用できます。

#### 指定例

TABLESPACE:table1

### (22) TBLMAXCNT:0〜8192

#### 機能

表一覧で表示する表数の最大を個数で指定します。指定範囲は 0〜8192 です。表一覧には,このパラ メタで指定した数まで表示できます。このパラメタを省略すると 0 が仮定されます。 使用する用語辞 書によって,操作時に表一覧に表示される最大表数が異なります。

#### 使用制限

すべての接続形態で使用できます。ただし、見出し辞書で「DBPARTNER2 の情報を利用する」を使 用している場合は,無視されます。

#### 指定例

TBLMAXCNT:8192

## (23) TBLPRFIX:任意の文字列

機能

抽出結果として表をデータベースに格納する場合に,表の名称の先頭文字を指定します。 このパラメタで設定した先頭文字が表定義時に表示されます。 抽出結果として表をデータベースに格納する操作を次に示します。

- 転送先を「データベース」としてデータを抽出する。
- データ確認でサンプル表示したデータを保存利用する。
- 予約処理をする。

抽出結果としての表に先頭文字を付けることで,[定義]メニューの[表定義]で定義した表及びデー タベース内の既存の表を区別できます。

#### 使用制限

ODBC 接続の場合に使用できます。

#### 指定例

TBLPRFIX:table1

### (24) TERMNAME:任意の文字列

#### 機能

使用する端末名称を指定します。端末名称とは,CommuniNet の端末を定義するときに付けた名称の ことです。端末名称の最大長は 14 バイトです。詳細は,CommuniNet のマニュアルを参照してくだ さい。

#### 使用制限

CommuniNet 接続の場合に使用します。必ず設定してください。

#### 指定例

端末を「CommuniNet」という名称で作成した場合

TERMNAME:CommuniNet

### (25) TRNHANDLE:{DBPARTNER | SERVER}

#### 機能

更新処理を終了するときの有効(Commit),無効(Rollback)を決定するプログラムを指定します。 このパラメタを省略すると、SERVER が仮定されます。

SERVER:サーバプログラムに有効無効の処理を任せる。

DBPARTNER:ユーザ操作で有効無効を決定する。

#### 使用制限

CommuniNet 接続で使用できます。ただし, データベースが VOS3 XDM/RD, VOS3 XDM/SD, VOSK RDB 編成ファイルの場合だけです。

#### 指定例

TRNHANDLE:DBPARTNER

### (26) UPDFIN:{0 | 1 | 2 | 3}

#### 機能

次に示す時点で、更新処理の有効 (Commit), 無効 (Rollback) にするかを確認するメッセージの出 力を指定します。

このパラメタを省略すると、0が仮定されます。

 $\Omega$ 

更新処理が正常終了した時点で,自動的に有効(Commit)にする。処理をキャンセルしたり,エ ラーが発生したりすると更新処理を自動的に無効(Rollback)にする。

1

更新処理が正常終了した時点で有効(Commit)/無効(Rollback)を問い合わせるメッセージを 表示する。処理をキャンセルしたり,エラーが発生したりすると更新処理を自動的に無効 (Rollback)にする。

2

更新処理が正常終了した時点で,自動的に有効(Commit)にする。処理をキャンセルしたり,エ ラーが発生したりすると有効(Commit)/無効(Rollback)を問い合わせるメッセージを表示する。

3

更新処理が正常終了した時点で有効(Commit)/無効(Rollback)を問い合わせるメッセージを 表示する。処理をキャンセルしたり,エラーが発生したりすると有効(Commit)/無効 (Rollback)を問い合わせるメッセージを表示する。

#### 使用制限

すべての接続形態で使用できます。ただし,CommuniNet 接続の場合は,データベースが VOS3 XDM/ RD,VOS3 XDM/SD,VOSK RDB 編成ファイルの場合だけです。ODBC 接続で Rollback をサポー トしていないデータベースのときは,このパラメタは無視されます。

#### UPDFIN に 2 または 3 を指定する場合の注意事項

- エラーが発生した時にエラー発生行までの更新処理を有効(Commit)にする場合,発生したエラー の内容や有効にするデータに問題がないことを確認した上で実行してください。
- データ更新時に発生したエラーによってはサーバプログラムで自動的に Rollback され更新処理が 無効になる場合があります。この場合,有効(Commit)を選択してもエラー発生行までの更新処 理を有効にすることはできません。

• ODBC 接続(DBPARTNER ODBC Driver,DBPARTNER ODBC 3.0 Driver 使用時)で次のデー タベースを使用している場合は,エラー発生時の Rollback の発行が不可欠であるため,UPDFIN に 0 または 1 の指定を必須とします。

VOS3 XDM/RD E2,VOS1 PDM II E2

#### 指定例

UPDFIN:3

### (27) UPDINS:{NULLSET | NULLNONE}

#### 機能

UPDUNIT パラメタで BLOCK/BLOCK2/ROWID のどれかを使用した場合で,追加(INSERT)す る行に NULL 値のデータを含む場合の扱いを指定します。UPDUNIT パラメタを省略,又は SINGLE を指定している場合は無視されます。このパラメタを省略すると、NULLSET が仮定されます。

#### **NULLSET**

NULL 値を設定した列のデータとしてデータベースに NULL 値を挿入します。データベースの仕様 によって、NULL 値を挿入できない場合があります。このような場合は、データベース側のエラー が返されます。

#### **NULLNONE**

NULL 値を設定しなかった列以外のデータだけをデータベースに挿入します。データを挿入しな かった列の扱いはデータベースによって異なります。

#### 使用制限

CommuniNet 接続の場合は、データが VOS3 XDM/RD, VOSK RDB 編成ファイルのとき, 使用で きます。

#### NULLNONE を指定した場合の注意事項

NULLNONE を設定した場合,更新する行の NULL 値の有無を判断しながら更新処理を実行します。 特に更新する行が複数あり, 各行の NULL 値の位置に統一性がない場合は, NULLSET を設定した場 合に比べて,処理に時間が掛かります。

#### 指定例

UPDINS: NULLNONE

### (28) UPDUNIT:{SINGLE | BLOCK | BLOCK2 | ROWID}

#### 機能

データベースの更新処理を行う SQL の作成単位を指定します。このパラメタを省略すると, SINGLE が仮定されます。

SINGLE:1 行単位

BLOCK :更新種別(変更,追加,削除)単位

BLOCK2:変更·削除は行の条件データの NULL 値の並びが同一の単位、追加は種別単位

ROWID :更新種別(変更・追加・削除)単位で,特定行に対して変更・削除を実行

#### 使用制限

すべての接続形態で使用できます。ただし,CommuniNet 接続の場合は,データベースが VOS3 XDM/ RD. VOSK RDB 編成ファイルの場合だけです。

#### 指定例

UPDUNIT:SINGLE

#### BLOCK を指定した場合の注意事項

- NULL 値データを含む行の変更,削除はできません。NULL 値データを含む行の変更,削除が行わ れた場合, DBP0712W メッセージが表示されます。NULL 値データを含む行の変更, 削除を行う 場合は,SINGLE を指定してください。
- 漢字,混在文字データを含む行の変更,追加,削除はできません。漢字,混在文字データを含む行 の変更,追加,削除が行われた場合,ODBC マネージャの仕様によってエラーが表示されます。漢 字,混在文字データを含む行の変更,追加,削除を行う場合は,SINGLE を指定してください。
- 使用するサーバプログラムが VOS3 HOAPDBS E2 の場合は、初期設定パラメタの PGMCANOPT オペランドを「PGMCANOPT(YES)」と指定してください。

#### BLOCK2 を指定した場合の注意事項

- 変更,削除を行う行データの,NULL 値の並びが同一の単位で SQL を作成します。そのため, BLOCK 更新で NULL 値データを含む行の変更,削除ができます。
- NULL 値の並びが頻繁に変わる場合は,性能が悪くなります。

#### ROWID を指定した場合の注意事項

- ROWID を指定すると,特定行を変更又は削除できます。そのため,例え同一データの行が複数存 在しても,変更又は削除したデータしか更新されません。
- ROWID を使用できるのは、ODBC 接続でデータベースが HiRDB, ORACLE, VOS3 XDM/RD,VOS1 PDM II E2,VOSK RDB 編成ファイルの場合だけです。ただし,VOS1 PDM II E2 の場合は削除と変更を同時にできません。ROWID を使用できないデータベースに対して指 定された場合には,接続時にエラーとなります。

### (29) UPEXCLUSIVE

#### 機能

データを更新するときのデータベースへの排他モードを設定します。ここで指定した文字列は, DBPARTNER2 Client が作成した SQL の最後に付加されます。排他モードについては、各データベー スのマニュアルを参照してください。

#### 使用制限

すべての接続形態で使用できます。ただし,CommuniNet 接続の場合は,データベースが VOS3 XDM/ RD の場合だけです。

UPEXCLUSIVE:WITH ROLLBACK

### 2.4.3 パラメタを指定するときの規則

接続先定義ファイルに指定するパラメタの規則について説明します。

### (1) パラメタの定義順序

HOSTNAME:パラメタを必ず先頭に定義してください。そのほかのパラメタの指定順序は任意です。

### (2) パラメタの書き出し位置

各パラメタの先頭に空白文字を入れないでください。

(正しい例)

1カラム目

↓ HOSTNAME:大阪センタ

(誤った例)

↓

1カラム目に空白

△△HOSTNAME:大阪センタ

(凡例)

△:1文字の空白

### (3) 入力できる文字

各パラメタは半角文字 (JIS8 コード) で入力してください。ただし, 次に示す文字列は全角文字 (シフト JIS コード)でも入力できます。全角文字と半角文字が混在してもかまいません。

- HOSTNAME:パラメタに指定するサーバ名称
- <パラメタに指定するコメント行の文字列

### (4) 各パラメタに指定できる文字数

各パラメタは,すべて 1 行で指定してください。2 行にわたる指定はできません。また,1 行は 256 バイ ト以内としてください。

### (5) 指定回数

一つのファイルに異なる複数の接続先を定義できます。ただし,同じ接続先を複数指定できません。一つ の接続先ごと[に表 2-1](#page-47-0) に示した必ず指定するパラメタをすべて定義してください。また、一つの接続先に 対して同じパラメタを複数指定できません(ただし,<コメントは複数指定できます)。

(正しい例)

1カラム目 ↓ HOSTNAME:大阪センタ SERVER:HOAP DB:V3RD TERMNAME:LU1 CNCTOPT:ALLTIME <ログオン操作> LONMACRO:MACRO1.m <ログオフ操作> LOFMACRO:MACRO2.m MACROWAIT:60 COM:COMNET HOSTNAME:東京センタ SERVER:HOAP DB:V3RD TERMNAME:LU2 CNCTOPT:ALLTIME LONMACRO:MACRO1.m LOFMACRO:MACRO2.m MACROWAIT:60 COM:COMNET

(誤った例)

東京センタにDB:パラメタの指定がない 1カラム目 ↓ HOSTNAME:大阪センタ SERVER:HOAP DB:V3RD TERMNAME:LU1 CNCTOPT:ALLTIME <ログオン操作> LONMACRO:MACRO1.m <ログオフ操作> LOFMACRO:MACRO2.m MACROWAIT:60 COM:COMNET HOSTNAME:東京センタ SERVER:HOAP TERMNAME:LU2 CNCTOPT:ALLTIME LONMACRO: MACRO1.m LOFMACRO:MACRO2.m
# 2.5 情報ファイルの作成

情報ファイルとは,接続先定義ファイルとオプション画面で設定できる項目以外で,さらに詳細に DBPARTNER2 の動作を変更するために使うファイルです。情報ファイルは,インストール時に 「DBPARTNER2 Client のフォルダ¥GUI」下に「Dbpart2.inf」というファイル名で作成されます。作成 されたファイルの定義内容を,必要に応じて編集できます。

# 2.5.1 情報ファイルの作成手順

情報ファイルは次の手順で作成します。作成した情報ファイルの内容は,次回の DBPARTNER2 の起動 から有効になります。

1. DBPARTNER2 をインストールしたフォルダ\GUI から, Dbpart2.inf を Notepad.exe などのテキス トエディタで開きます。

#### 2. テキストを編集します。

項目の指定方法については,「2.5.2 情報ファイルに指定できる項目」以降を参照してください。

3. 完成したテキストを上書き保存します。

## 2.5.2 情報ファイルに指定できる項目

情報ファイルに指定できる項目を表 2-5 に示します。

#### 表 2-5 情報ファイルに指定できる項目

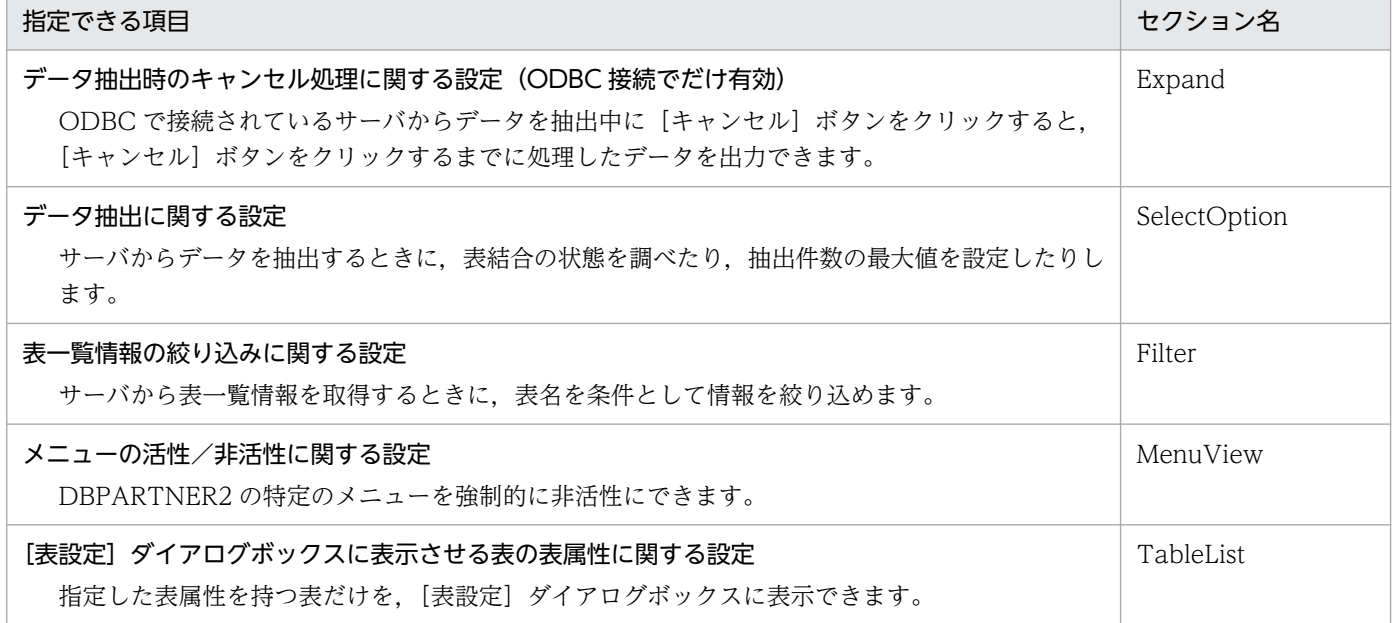

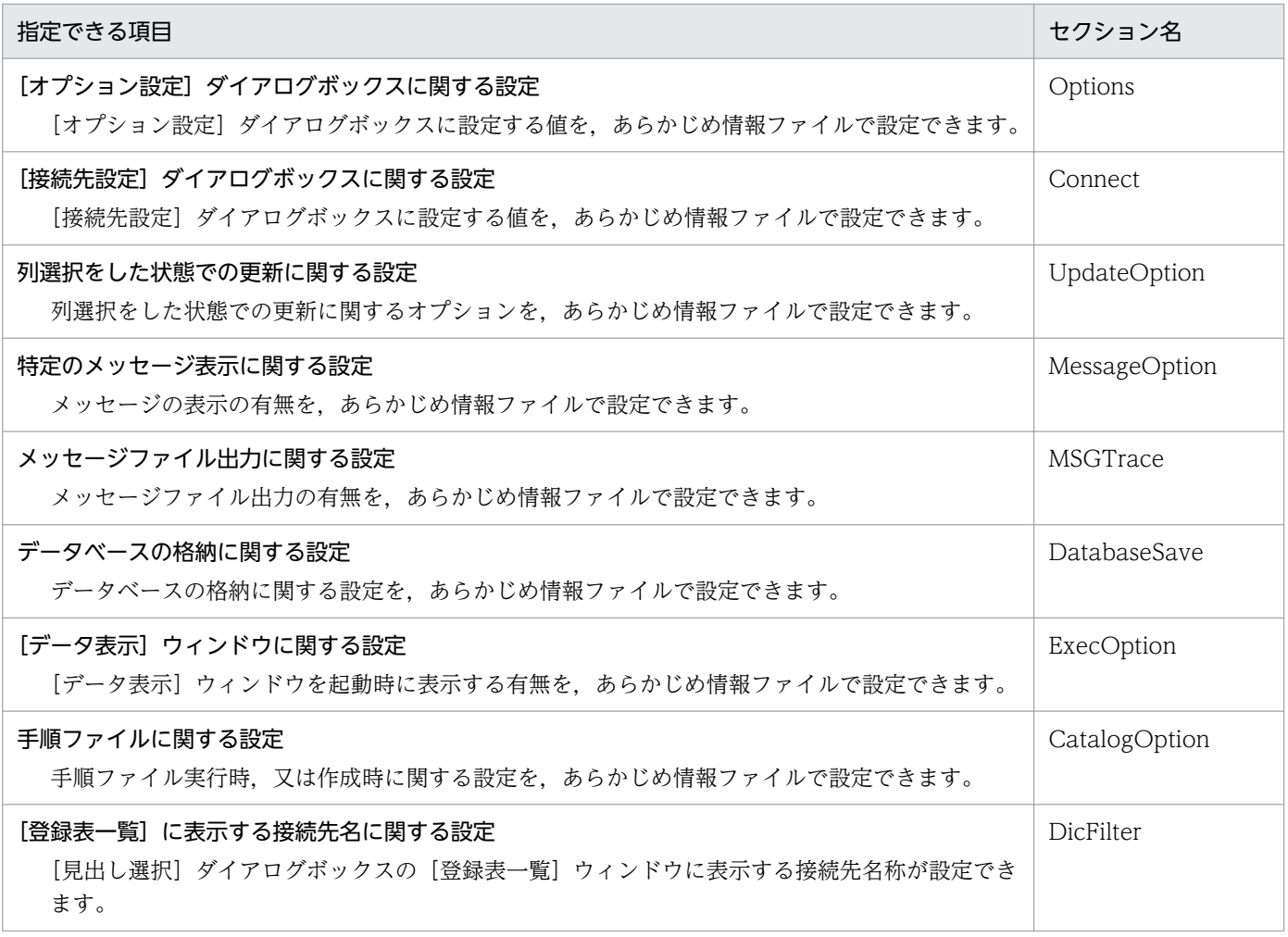

# (1) データ抽出時のキャンセル処理に関する設定(ODBC 接続でだけ有効) −Expand セクション

ODBC で接続されているサーバからデータを抽出中に [キャンセル] ボタンをクリックすると, [キャン セル]ボタンをクリックするまでに処理したデータを出力できます。

次の斜体文字で示す文字列の 2 行を,情報ファイルに記述します。

[Expand]

SelectStop <sup>=</sup> EFFECTIVE

# (2) データ抽出に関する設定−SelectOption セクション

サーバからデータを抽出するときに,表結合の状態を調べたり,抽出件数の最大値を設定したりします。 各パラメタは手順ファイルの参照・実行時にも有効となります。

次の斜体文字で示す文字列を,情報ファイルに記述します。

[SelectOption]

JoinCheck = {INDEXCHECK | INDEXNOCHECK}

CountLimit = 1〜999999999

MaxDataCnt = 1〜 999999999

CntCheckTime = hh:mm(開始時刻) , hh:mm(終了時刻)

WarningSelectMsg = {YES | NO}

MaxCell = 512 〜 999999999

WarningCell = 512 〜 999999999

DuplicateClm =  $\{ YES | NO \}$ 

## (a) JoinCheck = { INDEXNOCHECK | INDEXCHECK }

表を複数選択して抽出する場合の表結合の状態を調べ,結合条件がない場合は警告メッセージを表示しま す。値が正しく設定されていない場合はエラーメッセージを表示し,DBPARTNER2 を終了させます。

INDEXNOCHECK

「表 A.列 A1=表 B.列 B1」の条件がない場合,メッセージを表示する。

INDEXCHECK

INDEXNOCHECK でのチェックに加え,列 A1 又は列 B1 の少なくともどちらかにインデクスがない 場合,メッセージを表示する。

(例)

表結合の状態を調べ,結合した表のどちらかにインデクスがない場合,メッセージを表示させる。

[SelectOption] JoinCheck = INDEXCHECK

## (b) CountLimit = 1〜999999999

[DBPARTNER2]ウィンドウの[件数制限]で設定する値の最大値を指定します。ここで指定した値よ り大きな値を[件数制限]で設定した場合,抽出処理をエラーにします。値が正しく設定されていない場 合は,エラーメッセージを表示し,DBPARTNER2 を終了させます。

#### (例)

[DBPARTNER2]ウィンドウの[件数制限]で設定する値の最大値として 500 を設定する。

[SelectOption] CountLimit  $= 500$ 

## (c) MaxDataCnt = 1〜999999999

[DBPARTNER2]ウィンドウの[件数表示]に関係なく,常に件数を表示し,指定した件数以上の抽出 を中止します。値が正しく設定されていない場合はエラーとなり,DBPARTNER2 を終了させます。この パラメタを省略すると,抽出件数はチェックされません。また,転送先がデータベースのときや,データ 確認時にもチェックされません。

#### (例)

DBPARTNER2 での抽出件数の上限値を 10000 に設定する。

[SelectOption]  $MaxDataCnt = 10000$ 

### (d) CntCheckTime = hh : mm(開始時刻) , hh : mm(終了時刻)

(c)のパラメタ MaxDataCnt を適用する時間帯を指定します。開始時刻と終了時刻の対で指定します。指 定した時間帯の間は MaxDataCnt が有効になります。指定した形式が誤っているか,範囲外の時刻が設 定されている場合はエラーとなり,DBPARTNER2 を終了させます。このパラメタは MaxDataCnt パラ メタ指定時に有効となります。パラメタの値を省略すると,時刻に関係なく MaxDataCnt が有効となり ます。

時刻の形式 hh : mm(hh:00〜23,mm:00〜59)

(例)

MaxDataCnt が適用される時間帯を 9 時から 17 時とする。

[SelectOption] MaxDataCnt = 10000 CntCheckTime = 09:00 , 17:00

## (e) WarningSelectMsg = { YES | NO }

(c)のパラメタ MaxDataCnt が表示するメッセージを選択します。値が正しく設定されていない場合はエ ラーとなり、DBPARTNER2 を終了させます。このパラメタを省略すると、NO が仮定されます。

YES:抽出処理を続行する/しないを選択する,警告メッセージを表示します。

NO :抽出処理を中止する警告メッセージを表示します。

(例)

MaxDataCnt が表示するメッセージを「抽出処理を続行する/しない」の警告メッセージとする。

[SelectOption] MaxDataCnt = 10000 WarningSelectMsg = YES

### (f) MaxCell = 512〜999999999

抽出するデータの総セル数の上限値を設定します。[件数表示]のチェックに関係なく件数を確認して総セ ル数が上限値を超えるときはエラーメッセージを表示します。総セル数を求める式を次に示します。

#### 総セル数 = 抽出件数×抽出列数

値が正しく設定されていない場合はエラーとなって DBPARTNER2 を終了させます。このデータを省略, 又は転送先がデータ確認のときはセル数をチェックしません。WarningCell も指定するときは, WarningCell の値より大きい値を指定してください。

(例)

抽出セル数を 15000 に設定する。

[SelectOption] MaxCell = 15000

### (g) WarningCell =  $512 \sim 999999999$

抽出するデータの総セル数の上限値を設定します。[件数表示]のチェックに関係なく件数を確認して総セ ル数が上限値を超えるときは警告メッセージを表示します。総セル数を求める式を次に示します。

#### 総セル数 = 抽出件数×抽出列数

値が正しく設定されていない場合はエラーとなって DBPARTNER2 を終了させます。このデータを省略, 又は転送先がデータ確認のときはセル数をチェックしません。

#### (例)

抽出セル数として 10000 を指定する。

[SelectOption] MaxCell = 15000 WarningCell = 10000

## (h) DuplicateClm = { YES | NO }

サーバプログラムが VOS3 ACE3 E3 又は VOS1 DBPARTNER/Link の場合に、実列名が同一の列を含 む表を使用する場合は YES を指定してください。値が正しく設定されてない場合はエラーになって DBPARTNER2を終了させます。このパラメタを省略すると,NO が仮定されます。

YES:実列名が同一の列を含む表を使用します。

NO :実列名が同一の列を含む表は使用しません。

(例)

実列名が同一の列を含む表を使用することを宣言する。

[SelectOption] DuplicateClm = YES

2. 環境の設定

# (3) 表一覧情報の絞り込みに関する設定−Filter セクション

サーバから表一覧情報を取得するときに,表名を条件として情報を絞り込めます。サーバ側に定義されて いる表数が多いため,目的の表の情報を取得できない場合などに使います。

次の斜体文字で示す文字列を,情報ファイルに記述します。

[Filter]

TBLName1 =条件式 1

TBLName2 =条件式 2

:

TBLName100 =条件式 3

Filter の指定は、TBLNameX (X は 1~100 までの整数)に絞り込み条件式を指定します。絞り込み条件 式の記述方法については,「[4.2.3 表選択時の絞り込み」](#page-153-0)を参照してください。

複数の条件を指定した場合は,どれかの条件に一致した表名の情報を得ることができます。

絞り込み条件式を指定する TBLName の番号からは 1 から始まる連番を使ってください。番号の重複や欠 落がある場合は正常に動作しません。

#### (例)二つの絞り込み条件式を指定する場合

条件は、ユーザ「ABC」が作成した表で「一覧」という文字で終わる表名の情報、及び、ユーザ「XYZ」 が作成したすべての表の情報です。

[Filter] TBLName1=ABC.\*一覧 TBLName $2=$ XYZ. $*$ 

## (4) メニューの活性/非活性に関する設定−MenuView セクション

DBPARTNER2 の特定のメニューを強制的に非活性にできます。予約/保存機能は使いたいが,表の定義 機能はユーザに公開したくないときに使います。

非活性にできるメニューを次に示します。

- •[表定義・更新(C)...]
- •[表削除(D)...]
- •[表名・列名変更(A)...]

この機能は,情報ファイルの MenuView で指定します。

次の斜体文字で示す文字列を,情報ファイルに記述します。

[MenuView]

Create  $Table = Hide X \& Normal$ 

 $Delete\_Table = Hide X/t$  Normal

Alter  $Table = Hide X \& Normal$ 

MenuView の指定は,メニューごとに Hide(非活性)/Normal(インストール時の設定)を指定しま す。各メニューの対応を次に示します。

Create\_Table−−−[表定義・更新(C)...]

Delete Table−−− [表削除(D)...]

Alter Table−−− [表名・列名変更(A)...]

(例)

[表削除(D)...] だけを非活性にする場合

[MenuView] Create Table=Normal Delete\_Table=Hide Alter Table=Normal

# (5) [表設定]ダイアログボックスに表示させる表の表属性に関する設定 −TableList セクション

指定した表属性を持つ表だけを,[表設定]ダイアログボックスに表示できます。

次に示す斜体文字の文字列を情報ファイルに記述します。

[TableList]

 $TableType = "mathbb{\#}$  [  $\mathcal{F}$   $\mathcal{F}$   $\mathcal{F}$   $\mathcal{F}'$   $\mathcal{F}'$   $\mathcal{F}'$ 

FilterHistoryNum =  $5 \sim 30$ 

TableType の指定は,[表設定]ダイアログボックスに表示させる表の表属性を指定します。256 バイト までの文字列を指定してください。257 バイト以降の文字列は無視されます。

表属性には,「TABLE」,「VIEW」,「SYSTEM TABLE」,「GLOBAL TEMPORARY」,「LOCAL TEMPORARY」,「ALIAS」,「SYNONYM」などがあります。値が正しく設定されていない場合は,デー タベースアクセス時にエラーメッセージを表示します。

FilterHistoryNum の指定は, [表の絞り込み条件設定画面]で表示する履歴の数を指定してください。値 が正しく設定されていない場合は,エラーメッセージを表示し,DBPARTNER2 を終了させます。

#### (例)

'TABLE','VIEW','SYSTEM TABLE' の表属性のどれかを持ち,[表の絞り込み条件設定画面]で表 示する履歴の数を 20 と指定した表だけを「表設定]ダイアログボックスに表示させる場合

[TableList] TableType = "'TABLE','VIEW','SYSTEM TABLE'" FilterHistoryNum = 20

# (6) [オプション設定]ダイアログボックスに関する設定−Options セク ション

[オプション設定]ダイアログボックスに設定する値を,あらかじめ情報ファイルで設定できます。情報 ファイルで設定した値は、「オプション設定」ダイアログボックスで表示が非活性になり、操作できなくな ります。このため、DBPARTNER2 を使った業務を実行しているグループ内で同じ情報ファイルを使え ば,動作環境を統一できます。

次に示す斜体文字の文字列を情報ファイルに記述します。

[Options]

 $Wait = 0 \sim 999$ 

WaitLimit =  $1 \sim 999$ 

 $Value = \{YES/NO\}$ 

ValueOrder = {SORT/NOSORT}

 $TableList = \{NOSAVE/SAVE\}$ 

TableOrder ={SORT/NOSORT}

Dictionary ={PC/PC+DB}

 $DictU$ sed = {YES/NO}

 $DataChk = \{YES/NO\}$ 

DataCnt =  $1 \sim 32767$ 

VieApp1 = 完全ファイル名

TrnsFile = {完全ファイル名/NO}

TrnsDef = {START/EVERY}

DicDirectory = 絶対パス

ViewMode = {Normal/Detail}

2. 環境の設定

TrmOverWrite = {YES/NO}

FuncHead = {YES/NO}

 $Display = \{YES/NO\}$ 

## (a) Wait =  $0 \sim 999$

[抽出時間の上限]チェックと[抽出時間]テキストに設定する値(分)を指定します。値を指定すると, 二つのコントロールが非活性状態となり,変更できなくなります。値が正しく設定されていない場合は, エラーメッセージを表示し,DBPARTNER2 を終了させます。

0:[抽出時間の上限]のチェックを解除します。

1〜999:[抽出時間の上限]をチェックし,指定した値が[抽出時間]テキストに設定されます。

(例)

抽出時間の上限を 60 分に設定します。

[Options] Wait =  $60$ 

### (b) WaitLimit =  $1 \sim 999$

[抽出時間の上限]チェックで使う[抽出時間]テキストで設定できる最大値を分で指定します。ここで指 定した値より大きな値が設定された場合は,[オプション設定]ダイアログボックスの[OK]ボタンを押 した時にメッセージを表示します。値が正しく設定されていない場合はエラーメッセージを表示し, DBPARTNER2 を終了させます。

#### (例)

抽出時間で指定できる最大値を 60 分に設定します。

[Options] WaitLimit =  $60$ 

# (c) Value =  $\{ \text{YES} \mid \text{NO} \}$

[手順実行時の実行値入力画面表示]チェックボックスの状態を指定します。値を指定すると,コントロー ルが非活性状態となり,変更できなくなります。値が正しく設定されていない場合はエラーメッセージを 表示し、DBPARTNER2 を終了させます。

NO:[手順実行時の実行値入力画面表示]をチェックします。

YES:[手順実行時の実行値入力画面表示]のチェックを解除します。

(例)

[手順実行時の実行値入力画面表示]のチェックを解除します。

## (d) ValueOrder = {SORT | NOSORT}

[可変記号のソート]チェックボックスの状態を指定します。値を指定すると,コントロールが非活性状態 となり,変更できなくなります。値が正しく設定されていない場合はエラーメッセージを表示し, DBPARTNER2 を終了させます。

SORT:[可変記号のソート]をチェックします。

NOSORT:[可変記号のソート]のチェックを解除します。

(例)

[可変記号のソート]をチェックします。

[Options] VALUEORDER = SORT

## (e) TableList =  ${NOSAVE}$  | SAVE }

[表一覧情報を毎回サーバから取得して表示]チェックボックスの状態を指定します。値を指定すると、コ ントロールが非活性状態となり,変更できなくなります。値が正しく設定されていない場合はエラーメッ セージを表示し,DBPARTNER2 を終了させます。

NOSAVE:[表一覧情報を毎回サーバから取得して表示]をチェックします。

SAVE:[表一覧情報を毎回サーバから取得して表示]のチェックを解除します。

(例)

[表一覧情報を毎回サーバから取得して表示]をチェックします。

[Options] TableList = NOSAVE

## (f) TableOrder ={ SORT | NOSORT }

[表一覧情報をソートして表示] チェックの状態を指定します。値を指定すると、コントロールが非活性状 態となり,変更できなくなります。値が正しく設定されていない場合は,エラーメッセージを表示し, DBPARTNER2 を終了させます。

SORT:[表一覧情報をソートして表示]をチェックします。

NOSORT:[表一覧情報をソートして表示]のチェックを解除します。

(例)

[表一覧情報をソートして表示]をチェックします。

[Options] TableOrder = SORT

## (g) Dictionary ={ PC | PC+DB }

[用語辞書]を使用する場合の[辞書種別]の値を指定します。値を指定すると,コントロールが非活性状 態となり,変更できなくなります。値が正しく設定されていない場合はエラーメッセージを表示し, DBPARTNER2 を終了させます。

PC:「DBPARTNER の情報を使用する」を選択した状態にします。

PC+DB:「DBPARTNER と DB の情報を使用する」を選択した状態にします。

(例)

「DBPARTNER と DB の情報を使用する」を選択した状態にします。

[Options] Dictionary =PC+DB

# (h) DictUsed =  $\{ \text{YES} \mid \text{NO} \}$

[用語辞書]チェックの状態を指定します。値を指定すると,コントロールが非活性状態となり,変更でき なくなります。値が正しく設定されていない場合は,エラーメッセージを表示し,DBPARTNER2 を終了 させます。

YES:[用語辞書]をチェックします。

NO:[用語辞書]のチェックを解除します。

(例)

[用語辞書]をチェックします。

[Options] DictUsed = YES

## (i) DataChk =  $\{ \text{YES} \mid \text{NO} \}$

[データ確認]チェックの状態を指定します。値を指定すると,コントロールが非活性状態となり,変更で きなくなります。値が正しく設定されていない場合はエラーメッセージを表示し,DBPARTNER2 を終了 させます。

YES:[データ確認]をチェックします。

NO:「データ確認」のチェックを解除します。

#### (例)

[データ確認]をチェックします。

2. 環境の設定

[Options] DataChk = YES

### (i) DataCnt =  $1 \sim 32767$

[確認件数]テキストの値(件数)を指定します。値を指定すると,コントロールが非活性状態となり,変 更できなくなります。値が正しく設定されていない場合はエラーメッセージを表示し,DBPARTNER2 を 終了させます。

(例)

データを確認する件数を 500 に設定します。

[Options] DataCnt = 500

### (k) VieApp1 = 完全ファイル名

[確認プログラム]のファイル名を指定します。256 バイトまでの文字列を指定してください。257 バイ ト以降の文字列は無視されます。値を指定すると,コントロールが非活性状態となり,変更できなくなり ます。値が正しく設定されていない場合は,確認プログラム起動時にエラーメッセージが表示されます。

(例)

データを確認するプログラムとして、Notepad.exe を設定します。

[Options] VieApp1 = C: \WINDOWS \NOTEPAD.EXE

## (l) TrnsFile = { 完全ファイル名 | NO }

[転送先]テキストのファイル名を指定します。256 バイトまでの文字列を指定してください。257 バイ ト以降の文字列は無視されます。値を指定すると,コントロールが非活性状態となり,変更できなくなり ます。値が正しく設定されていない場合は,データ格納時にエラーメッセージが表示されます。[転送先] テキストのファイル名を空白にしたい場合は,NO を指定してください。

(例)

データの抽出結果を,Data.txt という名称のファイルに転送します。

[Options]  $TrnsFile = C: \angle DATA, TXT$ 

### (m)  $TrnsDef = \{ STATE \}$  EVERY }

[転送先]の状態を指定します。値を指定すると,コントロールが非活性状態となり,変更できなくなりま す。値が正しく設定されていない場合はエラーメッセージを表示し,DBPARTNER2 を終了させます。

START:[起動時のみ有効]を選択します。

EVERY:[毎回有効]を選択します。

(例)

転送先がファイルの場合,起動時に設定された転送先ファイル名を有効にします。

[Options] TrnsDef = START

## (n) DicDirectory = 絶対パス

[辞書ディレクトリ]テキストのパスを指定します。256 バイトまでの文字列を指定してください。257 バイト以降の文字列は読み捨てられます。値を指定すると,コントロールが非活性状態となり,変更でき なくなります。値が正しく設定されていない場合は,辞書ファイルのアクセスエラーが表示されます。

(例)

使用する用語辞書のディレクトリを c:¥dic に設定します。

[Options]  $DicDirectory = c: \forall dic$ 

### (o) ViewMode =  $\{ Normal \mid Detail \}$

[手順の一覧にファイル情報を表示]チェックの状態を指定します。値を指定すると,コントロールが非活 性状態となり,変更できなくなります。値が正しく設定されていない場合はエラーメッセージを表示し, DBPARTNER2 を終了させます。

Normal:[手順の一覧にファイル情報を表示]のチェックを解除します。

Detail:[手順の一覧にファイル情報を表示]をチェックします。

(例)

[手順の一覧にファイル情報を表示]のチェックを解除します。

[Options] ViewMode = Normal

### (p) TrmOverWrite =  ${ \, \text{YES} \, | \, \text{NO} \, }$

[転送先ファイルの上書きメッセージを表示]チェックの状態を指定します。値を指定すると、コントロー ルが非活性状態となり,変更できなくなります。値が正しく設定されていない場合はエラーメッセージを 表示し、DBPARTNER2 を終了させます。

YES: [転送先ファイルの上書きメッセージを表示] をチェックします。

NO :[転送先ファイルの上書きメッセージを表示]のチェックを解除します。

(例)

[転送先ファイルの上書きメッセージを表示]をチェックします。

[Options] TrmOverWrite = YES

## (q) FuncHead =  ${ \, \text{YES} \, | \, \text{NO} \, }$

[集合関数を指定した項目名の見出し表示]チェックの状態を指定します。値を指定すると,コントロール が非活性状態となり,変更できなくなります。値が正しく設定されていない場合はエラーメッセージを表 示し、DBPARTNER2を終了させます。

YES: [集合関数を指定した項目名の見出し表示]をチェックします。

NO :[集合関数を指定した項目名の見出し表示]のチェックを解除します。

(例)

[集合関数を指定した項目名の見出し表示]をチェックします。

[Options] FuncHead = YES

## $(r)$  Display = {YES | NO}

[インデクス情報を表示] チェックの状態を指定します。値を指定すると、コントロールが非活性状態とな り,変更できなくなります。値が正しく設定されていない場合は,エラーメッセージを表示し, DBPARTNER2 を終了させます。

YES:[インデクス情報を表示]をチェックします。

NO :[インデクス情報を表示]のチェックを解除します。

(例)

[集合関数を指定した項目名の見出し表示]をチェックします。

[Options] Display = YES

## (7) [接続先設定]ダイアログボックスに関する設定−Connect セクション

[接続先設定]ダイアログボックスに設定する値を,あらかじめ情報ファイルで設定できます。

次に示す斜体文字の文字列を情報ファイルに記述します。

[Connect]

 $ConnectID = Upper$ 

[接続先設定]ダイアログボックスで入力した文字列を大文字に変換します。値が正しく設定されていない 場合は,エラーメッセージを表示し,DBPARTNER2 を終了させます。

<sup>2.</sup> 環境の設定

#### (例)

[接続先]ダイアログボックスで入力した文字列を大文字に変換する場合

[Connect] ConnectID = Upper

# (8) 列選択をした状態での更新に関する設定−UpdateOption セクション

列選択をした状態で更新できるようにします。

また,抽出列を削除してデータ変更,削除する場合,更新する行を決める条件に,検索条件も使用する場 合に指定します。

次に示す斜体文字の文字列を情報ファイルに記述します。

[UpdateOption]

 $ColumnMove = {YES} / NO$ 

 $Condition = \{YES \mid NO\}$ 

### (a) ColumnMove  $=$  {YES  $\vert$  NO}

列選択をした状態で更新できるようにします。

YES:列選択をした状態で更新できるようにします。

NO :列選択をした状態では更新できません。

#### (例)

列選択をした状態で更新できるようにします。

[UpdateOption]  $ColummMove = YES$ 

### (b) Condition =  ${YES | NO}$

抽出列を削除してデータ変更,削除をする場合,更新する行を決める条件に,検索条件も使用する場合に 指定します。ColumnMove = YES を設定した場合に有効となります。値が正しく設定されていない場合 は,エラーメッセージを表示し,DBPARTNER2 を終了させます。

YES:更新する条件を決める条件に,検索条件も指定します。

NO :更新する条件を決める条件に,検索条件は指定しません。

更新をする行を決める条件に検索条件も指定します。

Condition = YES

2. 環境の設定

<sup>(</sup>例)

# (9) 特定のメッセージ表示に関する設定−MessageOption

指定されたメッセージを表示しないようにします。

次の斜体文字で示す文字列を,情報ファイルに記述します。

[MessageOption]

 $HideMsg = \{ID1 | IID2, \ldots, IDn \}$ 

指定できるメッセージ ID は 0711, 1057, 2029, 3550 です。

値が正しく設定されていない場合は,エラーメッセージを表示して DBPARTNER2 を終了させます。

(例)

メッセージ 1057,2029 を表示しないようにします。

[MessageOption] HideMsg = 1057,2029

## (10) メッセージのファイル出力に関する設定−MSGTrace

メッセージのファイル出力の有無,及びファイル出力に関する項目を設定します。

次の斜体文字で示す文字列を,情報ファイルに記述します。

[MSGTrace]

 $Trace = \{0 | 1\}$ 

Directory = 絶対パス

 $MaxFileSize = 1 \sim 1024$ 

### (a) Trace =  $\{0 | 1\}$

メッセージをファイルに出力するかどうかを指定します。値が正しく設定されていない場合は,0 が仮定 されます。

0:メッセージをファイルに出力しません。

1:メッセージをファイルに出力します。

(例)

メッセージをファイルに出力します。

[MSGTrace]  $Trace = 1$ 

## (b) Directory = 絶対パス

メッセージを出力するファイルのパス名を,絶対パスで指定します。パス名は,247 文字以内で指定して ください。247 文字を超える部分は切り捨てられます。値が正しく設定されていない場合は、パスとして DBPARTNER2 インストールフォルダ¥GUI¥TEMP が仮定されます。

(例)

メッセージを C:\Windows\TEMP ファイルに出力します。

[MSGTrace]  $Directory = C: \#WINDOWS\#TEMP$ 

#### (c) MaxFileSize = 1〜1024

メッセージファイル一つ当たりの最大容量(キロバイト)を指定します。値が正しく設定されていない場 合は,5 キロバイトが仮定されます。ファイル名は DBGMSGT.LOG で固定です。メッセージが MaxFileSize に指定した値を超えると,ファイル名 DBGMSGT.LOG が DBGMSGT.BAK に変更された 後,新しく DBGMSGT.LOG が作成され,先頭からデータが書き込まれます。

(例)

メッセージを出力するファイルの最大値を 10 キロバイトとします。

[MSGTrace] MaxFileSize = 10

## (11) データベースの格納に関する設定−DatabaseSave

抽出結果をデータベースに格納する時,表が既に存在する場合,既存の表を削除するかどうかを指定します。

次の斜体文字で示す文字列を,情報ファイルで記述します。

[DatabaseSave]

 $DropTable = {0 | 1 | 2}$ 

このパラメタを省略すると、0が仮定されます。

0:表が存在するかどうかは確認しません。表が既に存在する場合はデータベースでエラーになります。

1:表が既に存在する場合,確認メッセージを表示した後,表を削除します。

2:表が既に存在する場合,確認メッセージを表示した後,表を削除しますが,格納領域名が異なる場合 は,エラーとなります。

#### (例)

表が既に存在する場合,確認メッセージを表示して,表を削除します。

# (12) [データ表示]ウィンドウに関する設定−ExecOption

[データ表示]ウィンドウを DBPARTNER2 起動時にローディングする場合に設定します。値が正しく設 定されていない場合は,エラーメッセージを表示し,DBPARTNER2 を終了させます。

次の斜体文字で示す文字列を,情報ファイルに記述します。

[ExecOption]

 $UpLoad = \{YES \mid NO\}$ 

YES:[データ表示]ウィンドウを DBPARTNER2 起動時にローディングします。

NO :[データ表示]ウィンドウを DBPARTNER2 起動時にローディングしません。

(例)

[データ表示]ウィンドウを DBPARTNER2 起動時にローディングしておく。

[ExecOption]  $U<sub>bold</sub> = YFS$ 

# (13) 手順ファイルのオプションに関する設定−CatalogOption

手順ファイルの実行時、又は作成時に関するオプションを設定します。

手順ファイルの実行時に次の斜体文字で示す文字列を,情報ファイルに記述します。

[CatalogOption]

ViewMode  $=$  {0  $\mid$  1}

 $Convert0204 = \{YES \mid NO\}$ 

## (a) ViewMode  $=$  {0 | 1}

Excel からの手順ファイル実行時に[DBPARTNER2]ウィンドウを非表示にする場合に指定します。値 が正しく設定されていない場合には,エラーメッセージを表示し,DBPARTNER2 を終了させます。

0:Excel からの手順ファイル実行時,[DBPARTNER2]ウィンドウを表示します。

1:Excel からの手順ファイル実行時,[DBPARTNER2]ウィンドウを非表示にします。

(例)

Excel からの手順ファイル実行時に,[DBPARTNER2]ウィンドウを非表示にします。

[CatalogOption] ViewMode = 1

## (b) Convert0204 = { $\text{YES}$  | NO}

DBPARTNER/Client32 02-04 で利用できる形式の手順ファイルを作成するときに指定します。値を追 加すると[手順ファイルの登録]ダイアログボックスの[ファイルの種類]に「Client32 形式(\*.dpc)」 が追加されます。このとき、DBPARTNER2 のオプションで [手順の一覧にファイル情報を表示] にチェッ クしていると,設定が無効になります。

参照:「[7.1.7 手順ファイルのファイル情報の表示」](#page-281-0)

値が正しく設定されていない場合は,エラーメッセージを表示し DBPARTNER2 を終了させます。

YES:[手順ファイル]ダイアログボックスの[ファイルの種類]に「Client32 形式(\*.dpc)」を追加する。

NO:[手順ファイル]ダイアログボックスの[ファイルの種類]に「Client32 形式(\*.dpc)」を追加しない。

(例)

[ファイルの種類]に「Client32 形式(\*.dpc)」を追加します。

 $Convert0204 = YES$ 

# (14) [登録表一覧]に表示する接続先名に関する設定− DicFilter

[見出し選択]ダイアログボックスの[登録表一覧]に表示する接続先名称を指定します。

次の斜体文字で示す文字列を,情報ファイルに記述します。

 $HostName = xxx$ 

xxx:接続先名

値を指定すると,[登録表一覧]には設定した接続先名だけが表示されます。

(例)

[見出し選択]ダイアログボックスに接続先名として「osaka」を表示させます。

HostName = osaka

# 2.6 ODBC ドライバのセットアップ(ODBC 接続の場合)

DBPARTNER2 Client の ODBC ドライバ(DBPARTNER ODBC Driver)をセットアップする方法につ いて説明します。DBPARTNER ODBC Driver は、DBPARTNER2 Client と一緒に使うことも, DBPARTNER2 Client 以外のアプリケーションで使うこともできます。

DBPARTNER ODBC Driver では,次に示す ODBC ドライバを使えます。

• DABroker ドライバ(DBPARTNER/Server ドライバ)

ODBC ドライバをインストールするときは,[コントロールパネル]を閉じてから実行してください。

# 2.6.1 ODBC ドライバのインストールの手順

ODBC ドライバは、DBPARTNER ODBC Driver の提供媒体の Setup.exe を実行してインストールし ます。

提供媒体の Setup.exe を実行して ODBC ドライバをインストールする手順を次に示します。

- 1. ODBC ドライバの提供媒体をドライブにセットします。
- 2. 1. でセットした ODBC ドライバの提供媒体の Setup.exe を実行します。 Setup.exe 実行後は、表示される画面に従ってインストールしてください。
- 3. ODBC ドライバ, 及び ODBC ドライバマネージャのインストール完了後、データソースをセットアッ プします。

データソースをセットアップする方法については,「2.6.3 DABroker [ドライバのデータソースと通信](#page-93-0) [ドライバの設定」](#page-93-0)で示す手順に従って操作してください。

# 2.6.2 ODBC ドライバをインストールすると作成されるファイル

ODBC ドライバをインストールすると作成されるファイルについて説明します。

# (1) DABroker ドライバを選択すると作成されるファイル

DABroker ドライバ(DBPARTNER/Server ドライバ)を選択すると作成されるファイルの一覧を表 2-6 に示します。

## 表 2–6 DABroker ドライバ (DBPARTNER/Server ドライバ) を選択すると作成されるファイ ルの一覧

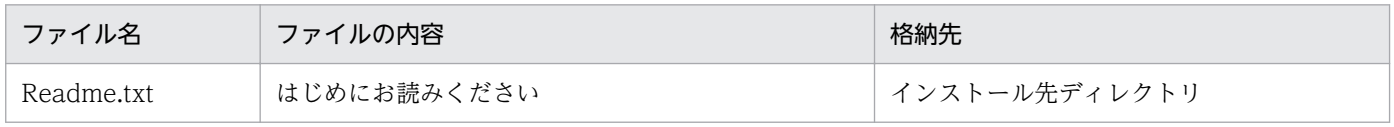

<span id="page-93-0"></span>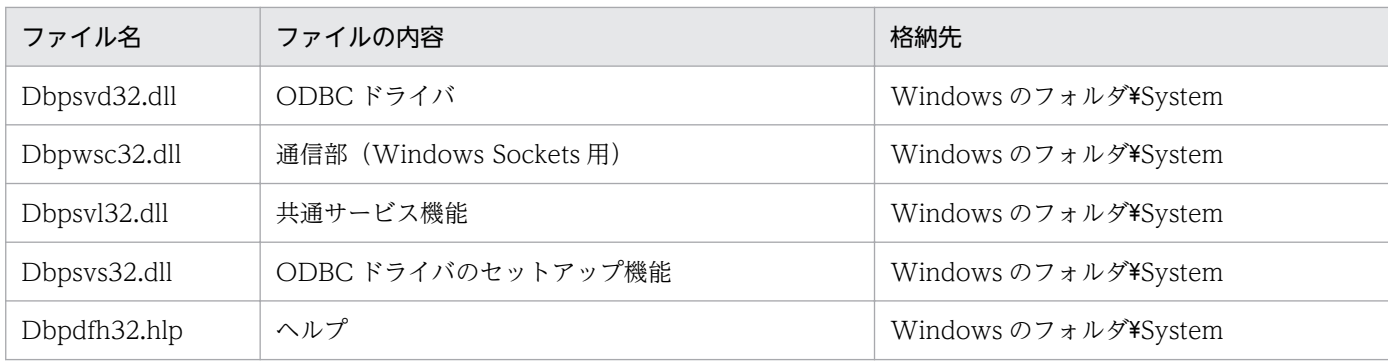

# 2.6.3 DABroker ドライバのデータソースと通信ドライバの設定

DABroker ドライバ (DBPARTNER/Server ドライバ) は、DABroker を経由してデータベースにアクセ スするときに必要です。

DABroker ドライバをインストールして環境を設定する方法について説明します。

1. データソースのセットアップ

接続先サーバのセンタ名称を「データソース名」として ODBC ドライバに登録します。また,接続先 サーバのホスト名称,使う通信ドライバ,応答監視時間を設定します。使える通信ドライバは「Windows Sockets」だけです。

#### 2. 通信ドライバの環境設定

DABroker ドライバ (DBPARTNER/Server ドライバ) は、TCP/IP を使用してサーバプログラムと 通信しています。そのため,TCP/IP に関する通信ドライバの環境を,次の手順に従って設定してくだ さい。

• ホスト名称とインターネットアドレスの登録

hosts ファイルに,接続するサーバのホスト名称とインターネットアドレスを登録します。ホスト 名称には,[DBPARTNER ODBC Driver for DABroker−セットアップ−]ダイアログボックス で指定するホスト名称を指定します。ホスト名称の登録方法については,通信ドライバのマニュア ルを参照してください。

• ポート番号の登録

services ファイルに、接続するサーバのサービス名、ポート番号および通信プロトコル種別を登録 します。

ポート番号に登録する内容を次に示します。

サービス名:DBPARTNER\_SV

ポート番号:XXXXX

通信プロトコル種別:tcp

(登録例) DBPARTNER\_SV 40179/tcp

*XXXXX*:サーバ側の services ファイルに定義されている DABROKER\_SV の値と一致させます。 DABROKER SV の値が 40179 の場合, DBPARTNER SV の登録を省略できます。

DABroker ドライバ (DBPARTNER/Server ドライバ)のセットアップ手順を図 2-4 に示します。

図 2-4 DABroker ドライバ (DBPARTNER/Server ドライバ)のセットアップ手順

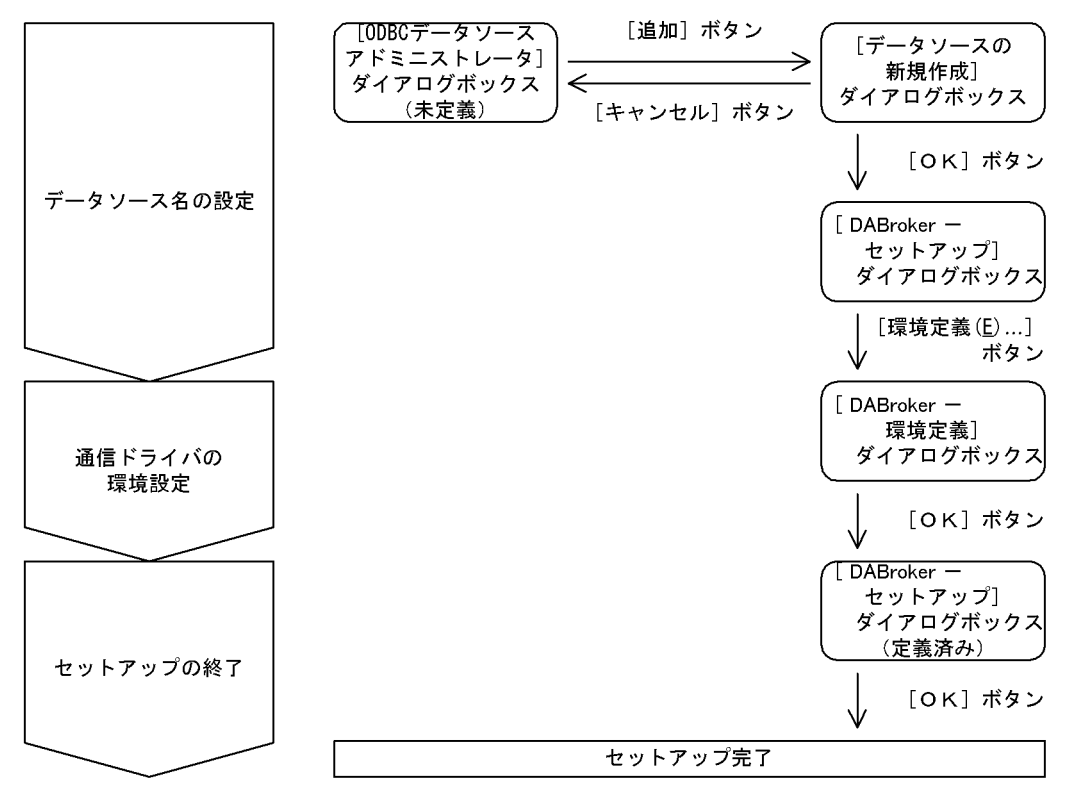

# (1) データソースのセットアップ(新規追加)

DABroker ドライバ(DBPARTNER/Server ドライバ)を使うときに,データソースを新規で追加する手 順を説明します。

データソースをセットアップするときは、ODBC 接続を定義する画面 (IODBC データソースアドミニス トレータ]ダイアログボックス)を開いてください。

# (a) [DBPARTNER ODBC Driver for DABroker−セットアップ−]ダイアログボック スに項目を設定

サーバにアクセスするために,接続先のサーバのセンタ名称を「データソース名」として ODBC ドライ バに追加します。同時に接続先の環境を設定します。

- 1. [ODBC データソースアドミニストレータ] ダイアログボックスの[追加(D)...]ボタンをクリックし ます。[データソースの新規作成] ダイアログボックスが表示されます。
- 2. 使う通信ドライバに応じて ODBC ドライバの中から選んでから「OK] ボタンをクリックします。ボ タンをクリックすると,[DBPARTNER ODBC Driver for DABroker−セットアップ−]ダイアログ ボックスが表示されます。

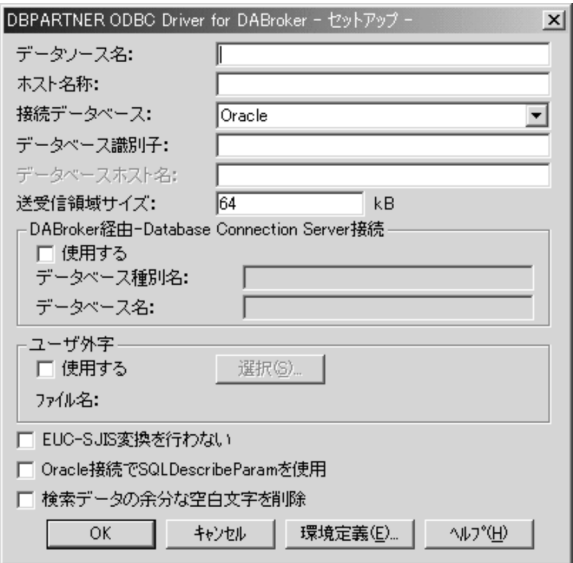

[DBPARTNER ODBC Driver for DABroker−セットアップ−]ダイアログボックスに設定する項目を 次に示します。

• 「データソース名]テキストボックス 〜 〈1〜32 けたの文字列〉

データソースを識別するために任意の名称を指定します。データソース名は省略できません。 (例)東京センタ

このデータソース名は,接続するサーバをユーザが認識できるようにするための名称です。ユーザが認 識できればどんな名称を指定してもかまいません。すべて全角文字(シフト JIS コード)で入力すると きは 16 文字まで,すべて半角文字(JIS8 コード)で入力するときは 32 文字まで入力できます。全角 文字と半角文字が混在してもかまいません。

- [ホスト名称] テキストボックス 〜 〈1〜32 けたの文字列〉 使う通信ドライバに登録されている接続先システムのインターネットアドレスに対応するホスト名称を 指定します。ホスト名称は省略できません。
- 「接続データベース]テキストボックス ~ 〈1〜32 けたの文字列〉《HiRDB》 接続するデータベースの種別を指定します。次に示す項目から選んで指定してください。 HiRDB:HiRDB を示します。 Oracle:ORACLE を示します。 SQL Server: Microsoft SQL Server を示します。 SQL Anywhere:Sybase Adaptive Server Anywhere を示します。 XDM/RD:XDM/RD E2 を示します。 RDB1 E2:RDB1 E2 を示します。 SQL/K:RDB 編成ファイルを示します。 XDM/SD E2:XDM/SD E2 を示します。 PDM2:PDMII E2 を示します。 SQL/K SPOOL:VOSK スプールファイルを示します。
- 「データベース識別子]テキストボックス 〜〈文字列〉
	- データベースが HiRDB 又は ORACLE の場合 サーバに複数のデータベースが存在するときに,接続するデータベース識別子を指定します。

HiRDB の場合

接続する HiRDB システムのポート番号を指定します。データベースが一つで PC サーバに HiRDB のポート番号が設定してあるときは、指定しなくても接続できます。省略すると、PDNAMEPORT の値が仮定されます。

#### ORACLE の場合

ネットサービス名を指定します。データベースが一つしかないときは,指定は不要です。省略する と, ORACLE SID の値が仮定されます。

- データベースが Microsoft SQL Server, Sybase Adaptive Server Anywhere の場合 DABroker がインストールされているマシンのシステム DSN に設定したデータソース名を指定し ます。
- サーバプログラムが DABroker 経由-RDA Link for Gateway で、データベースが XDM/RD E2, RDB1 E2. SQL/K の場合

RDA Link for Gateway で定義されている、RD ノード名称を指定します。

- サーバプログラムが DABroker 経由-Database Connection Server で、データベースが XDM/RD E2, RDB1 E2, SQL/K, XDM/SD E2, PDMII E2 の場合 指定しません。指定しても,指定した内容は無視されます。
- サーバプログラムが Database Connection Server で, データベースが XDM/RD E2, RDB1 E2, SQL/K, XDM/SD E2, PDMII E2 の場合 Database Connection Server で定義されている,データベース識別子を指定します。
- データベースが VOSK スプールファイルの場合 指定しません。指定した場合,指定した内容は無視されます。
- [データベースホスト名] テキストボックス → 〈文字列〉 接続するデータベースが HiRDB のときに、HiRDB のホスト名 (PDHOST) を指定します。HiRDB 以外のときは不活性となります。
- •[送受信領域サイズ]テキストボックス 〜〈符号なし整数〉((1〜16000))(単位:キロバイト) データ送受信時に DABroker ドライバが使うデータ受信用領域サイズを、1~16000kB の範囲で指定 します。省略すると, 64kB が仮定されます。 指定した値が 1〜16000 の範囲外のときは,次に示す領域サイズを仮定して処理します。
	- 指定値 < 1 のとき:64
	- 指定値 > 16000 のとき:16000

送受信領域サイズは,注意:に示す理由で,取り扱うデータが BLOB などの長大なデータのとき以外 は指定しないことをお勧めします。

注意:

- 1. DABroker ドライバでは,指定したサイズの送受信領域を使う SQL ステートメントごとに送信用, 受信用それぞれ 1 個ずつ確保します(1 ステートメントごとの指定サイズ×2 のメモリを使います)。 使うマシンの性能を考慮して,適正な値を指定してください。
- 2. DABroker ドライバでは、指定したサイズの受信領域に格納できる行数分の結果データを. DABroker から一度に受け取って処理します。そのため,受信領域サイズが大きいと,一度に取得できるデー タ数は多くなって,通信の発生頻度は減ります。その反面,受信領域サイズの指定が大き過ぎると きは,メモリエラーになって処理が続けられない,又はメモリの圧迫による性能劣化,さらに 1 回 のデータ通信量の増大によってバッファ境界での Fetch 性能が劣化するおそれがあります (ただ し,結果的には通信オーバーヘッドは変わりません)。この項目を指定するときは,上限 1000 kB (1MB)程度に抑えて,マシンの性能を考慮した適正な値に設定してください。受信領域サイズ指 定の目安を次に示します。

 $\Im$ 信領域長 =  $((\text{if } \vec{r} - \text{else } \vec{r} - \text{else } \vec{$ 回の通信で取得する行数) + 42

#### •[DABroker 経由-Database Connection Server 接続]欄

DABroker 経由-Database Connection Server 接続を使用するかどうかを指定します。

DABroker 経由-Database Connection Server 接続を使用する場合,[使用する]チェックボックス をオンにします。

#### [データベース種別名]テキストボックス 〜〈文字列〉

DABroker の接続先データベース定義で定義されたデータベース種別名を指定します。

#### [データベース名]テキストボックス 〜〈文字列〉

DABroker の接続先データベース定義で定義されたデータベース名を指定します。

•[ユーザ外字]欄

自 PC で作成した外字とサーバのデータベースで作成した外字を対応付けるかどうかを指定します。 サーバのシフト JIS コード又は EUC コードにユーザ外字を使って ODBC ドライバで外字コードを変 換するときは, [使用する] チェックボックスをオンにして, [選択(S)...] ボタンをクリックしてから ユーザ外字変換ファイルを選びます。ユーザ外字変換ファイルの作成方法については,[「2.6.3\(5\) ユー](#page-99-0) [ザ外字変換ファイルの作成方法」](#page-99-0)を参照してください。

ユーザ外字を使う指定をすると,ODBC ドライバはユーザ外字変換ファイルの内容に従って,外字コー ドを変換します。

#### •[EUC-SJIS 変換を行わない]チェックボックス

EUC-SJIS 変換をするかどうかを指定します。 サーバ側の文字コードが EUC コードの場合で ODBC アプリケーションが EUC コード処理をする場 合,この項目をオンにします。 この項目をオンにすると、EUC-SIIS 変換は実行されません。また、ユーザ外字の使用の指定も無視さ れます。

•[Oracle 接続で SQLDescribeParam を使用]チェックボックス

接続するデータベースが Oracle の場合,通常 SQLDescribeParam は使用できませんが,このチェッ クボックスを指定すると,すべてのパラメタの SQL データ型が SQL\_VARCHAR 型で出力されます。 デフォルトはチェックなしで,接続するデータベースが Oracle 以外の場合はグレー表示になります。

•[検索データの余分な空白文字を削除]チェックボックス 検索するデータの後ろに含まれる空白文字を削除するかどうかを指定します。削除するときは、「検索 データの余分な空白文字を削除]チェックボックスをオンにしてください。 デフォルトはチェックなしです。

## (b) [DBPARTNER ODBC Driver for DABroker−環境定義−]ダイアログボックスに 項目を設定

[DBPARTNER ODBC Driver for DABroker−セットアップ−]ダイアログボックスの項目を設定した 後.「環境定義(E)...]ボタンをクリックします。ボタンをクリックすると, [DBPARTNER ODBC Driver for DABroker −環境定義−]ダイアログボックスが表示されます。

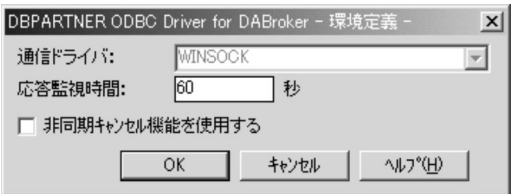

[DBPARTNER ODBC Driver for DABroker−環境定義−]ダイアログボックスに指定する項目を次に 示します。

- [通信ドライバ] テキストボックス ~< 〈文字列〉 「WINSOCK」で固定です。変更できません。
- •[応答監視時間]テキストボックス 〜〈符号なし整数〉((0〜3600))《60》(単位:秒) サーバプログラムからの応答監視時間を秒単位で指定します。ここで指定した時間を過ぎてもサーバプ ログラムから応答が返らないと,処理が打ち切られます。 指定を省略すると,60(秒)が仮定されます。0 を指定すると,時間監視しません。

•[非同期キャンセル機能を使用する]チェックボックス このチェックボックスは無効です。このチェックボックスのチェックの有無にかかわらず、非同期キャ ンセルは実行されます。

## (c) 設定の完了

[DBPARTNER ODBC Driver for DABroker−環境定義−]ダイアログボックスの項目を指定した後, [OK] ボタンをクリックします。

[DBPARTNER ODBC Driver for DABroker−セットアップ−]ダイアログボックスに戻ったら,[OK] ボタンをクリックします。

これでデータソースのセットアップは終了しました。

# <span id="page-99-0"></span>(2) セットアップの中止

データソースのセットアップを中止するときは, [DBPARTNER ODBC Driver for DABroker−セット アップ−1 ダイアログボックスの「キャンセル]ボタンをクリックします。ボタンをクリックすると,設 定した内容は登録されません。

# (3) データソース名の変更

既に設定した内容を変更する場合は,次の手順に従ってください。

1. [ODBC データソースアドミニストレータ] ダイアログボックスで変更するデータソース名を選択し, [構成(C)...] ボタンをクリックします。

[DBPARTNER ODBC Driver for DABroker−セットアップ−]ダイアログボックスが表示されます。

2. データソース名を変更します。

これ以降の操作は、新規追加の 2. からの操作に従ってください。

# (4) データソース名の削除

データソース名を削除するときは、[ODBC データソースアドミニストレータ]ダイアログボックスから 削除するデータソース名を選んでから [削除(R)] ボタンをクリックします。

ボタンをクリックすると,データソース名が削除されます。

# (5) ユーザ外字変換ファイルの作成方法

ユーザ外字変換ファイルの作成方法について説明します。外字コードを変換するときは、次に示すテキス ト形式のファイル(〜.txt)を作成します。

### (a) 形式

クライアントPC側外字コード1=サーバ側外字コード1, クライアントPC側外字コード2=サーバ側外字コード2

## (b) 規則

- 行の先頭に空白文字を入れないでください。
- クライアント PC 側外字コード,サーバ側外字コードとも,16 進数表記で指定してください。16 進数 を示す先頭の「0x」は付けないでください。
	- (例)「0xF040」は「F040」と記述してください。
- コードに小文字は使えません。 (例)「0xf040」は「F040」と記述してください。
- 使える文字は,半角英数字と半角スペースです。使える文字数を次に示します。 サーバが EUC コードの場合:4 文字又は 6 文字(例:F040,8FA1A1)

サーバがシフト JIS コードの場合: 4 文字(例:F040)

• 指定できる外字コードの範囲を次に示します。範囲については,サーバの OS がサポートする外字コー ドの範囲を確認してください。 クライアント PC の文字コード:F040〜F9FC(ただし,外字エディタで使える範囲に限ります)

サーバの文字コード:任意(指定が妥当かどうかは,チェックされません)

- •「=」の前後に空白文字を記述できます。
- 1 行に複数のコードを記述できます。複数のコードを記述するときは,「,」で区切ってください。
- 改行は,区切りを示す「,」の直後だけでできます。
- 同じ変換前外字コードを複数回定義したときは、最後に定義したコードが有効になります。
- •「#」から改行するまでは,コメント行とみなされます。コメント行も,行の先頭に空白文字を入れな いでください。

### (c) ユーザ外字変換ファイルの記述例

```
# ユーザ定義文字マッピング (SJIS<->EUC)
F040 = 8F A1A1F041 = F5A1# END
```
# (d) 注意

- ユーザ外字変換ファイルに指定したコード範囲が妥当かどうかは,チェックしません。また,変換する 外字として使える文字コードの範囲は,サーバ側のシステムに依存します。ユーザ外字変換ファイルに 文字コードを指定するときは,サーバ側のシステムの OS や DBMS のマニュアルを参照して,サポー トする文字コードの範囲を事前に確認してください。
- ユーザ外字変換ファイルは,サーバ側のシステムとの接続を開始するときに読み込まれます。このた め,ユーザ外字変換ファイルの内容を変更したときは,サーバ側のシステムとの接続をいったん解除し てから,再び接続してください。

ODBC接続の場合の, DBPARTNER2 と HiRDB, ORACLE, SQL Server との接続での指定値について 説明します。

# 2.7.1 HiRDB の場合のデータベース接続

HiRDB と接続する場合の指定値の関係を図 2-5 に示します。

図 2-5 DBPARTNER2 Client. ODBC ドライバの指定値の関係 (HiRDB の場合)

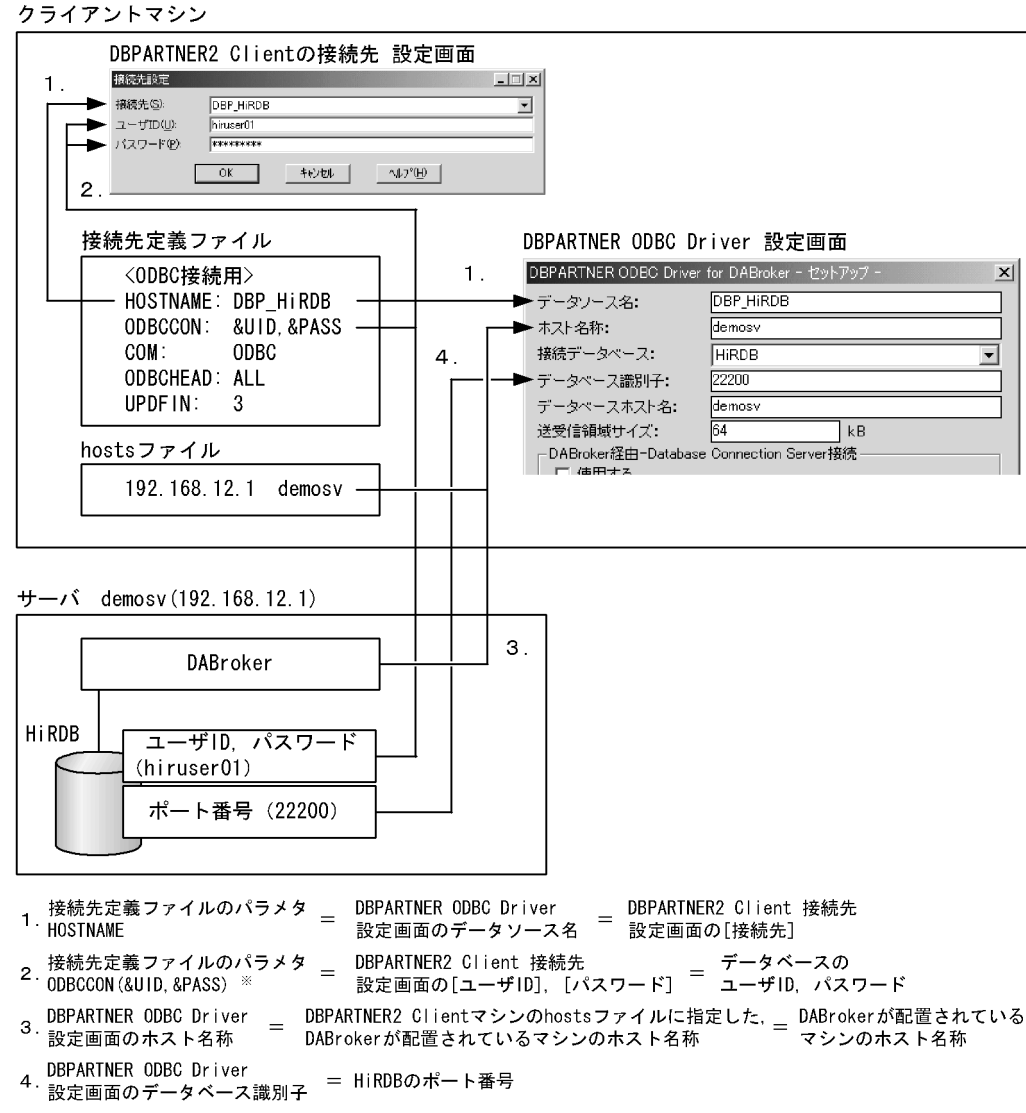

注※ 接続先定義ファイルにユーザIDとパスワードを設定すると、接続先画面は表示されません。

# 2.7.2 ORACLE の場合のデータベース接続

ORACLE と接続する場合の指定値の関係を図 2-6 に示します。

### 図 2-6 DBPARTNER2 Client, ODBC ドライバの指定値の関係 (ORACLE の場合)

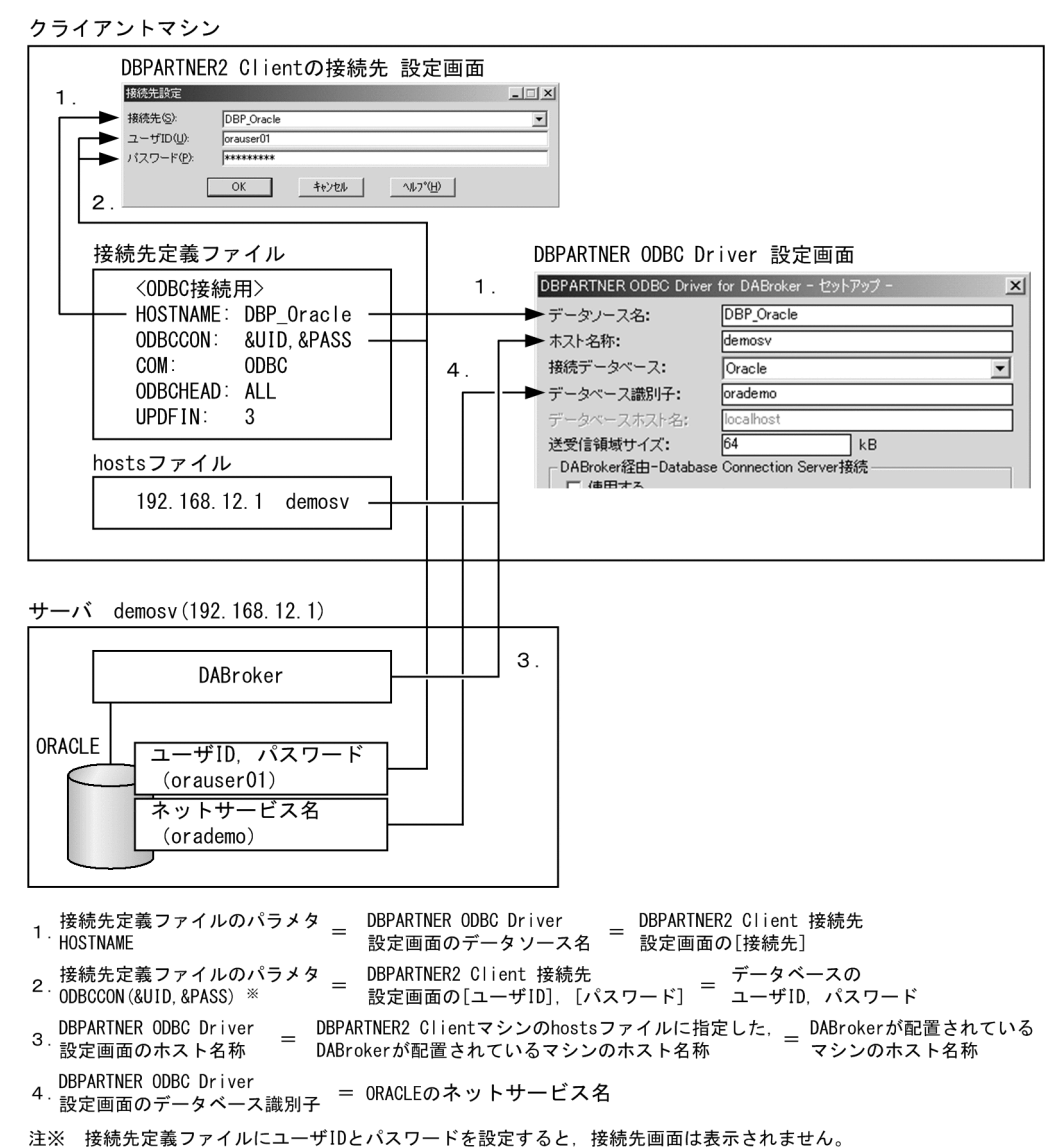

# 2.7.3 SQL Server の場合のデータベース接続

SQL Server と接続する場合の指定値の関係を図 2-7 に示します。

## 図 2-7 DBPARTNER2 Client, ODBC ドライバの指定値の関係 (SQL Server の場合)

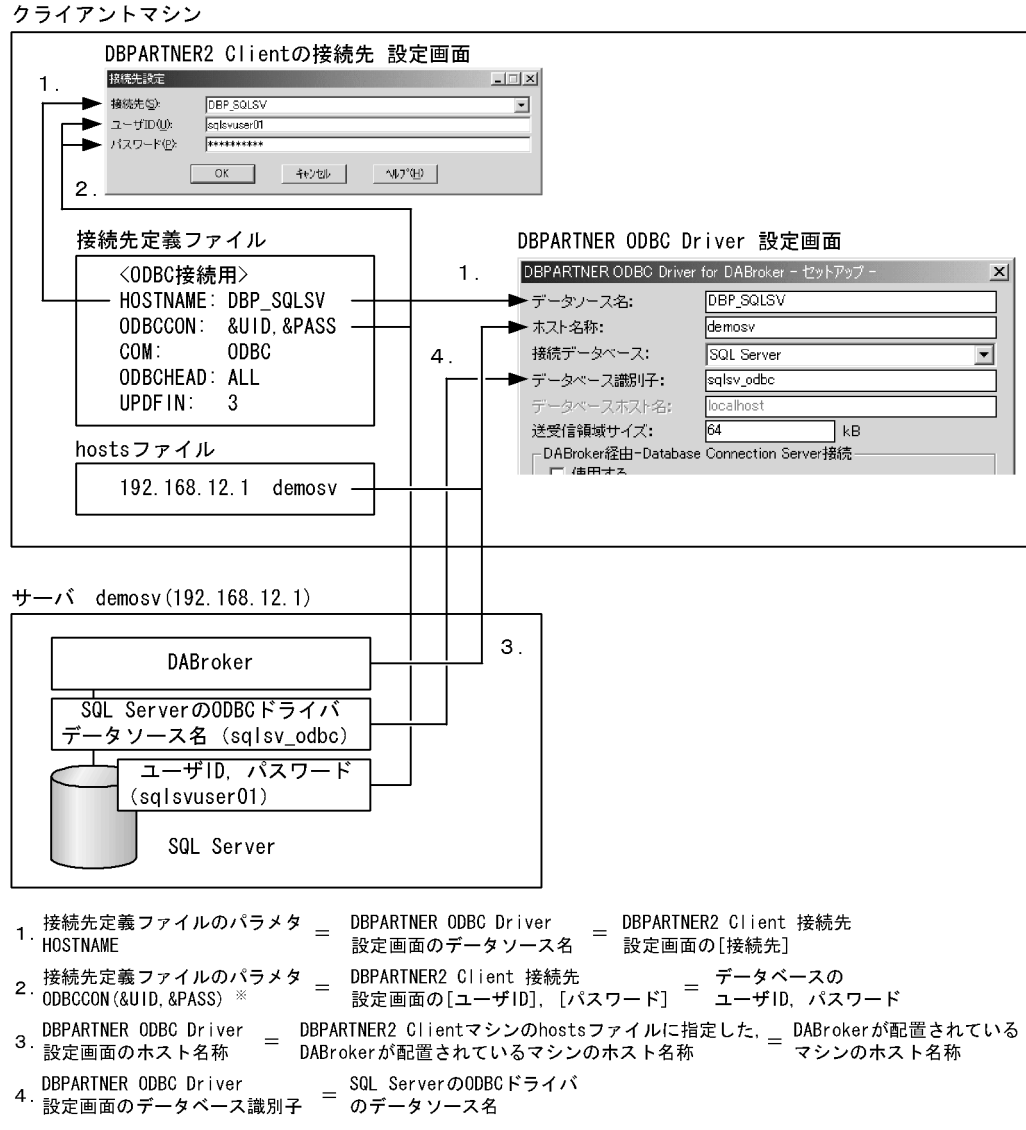

注※ 接続先定義ファイルにユーザIDとパスワードを設定すると、接続先画面は表示されません。

# 2.8 マクロスクリプトの設定 (CommuniNet 接続の場合)

CommuniNet 接続の場合, HOAPDBS E2 や ACE3 E3 などのサーバプログラムにログオン. ログオフ するためのマクロスクリプトを設定する必要があります。DBPARTNER2 は、サーバプログラムごとにマ クロスクリプトのサンプルを提供しています。これらのサンプルを利用して,マクロスクリプトを設定し てください。

# 2.8.1 マクロスクリプトの概要

ログオン,ログオフなどのオンライン画面に対するキーの入力操作をユーザの代わりに実行させるため, マクロスクリプトを使います。ここでは,マクロスクリプトで使うコマンドの設定方法を説明します。

マクロスクリプトについては,CommuniNet の関連マニュアルを参照してください。

# (1) マクロコマンドの意味

マクロスクリプトの中に記入するマクロコマンドの意味を説明します。

## (a) AWAIT KEYOK

CommuniNet のオンライン画面に表示されるメッセージを監視します。ここでは画面に「キー OK」と 表示されるまで次の行の実行を監視します。

## (b) WRITE (1,5) "LOGON"

( )内は文字列の入力を開始する位置を(行,けた)で指定します。画面に入力する文字は「""」で囲ん で指定します。ここでは,1 行目の 5 けた目に「LOGON」を入力します。

入力する文字を引数にするときには、文字列パラメタ(「%n」n は 1~9の数字)を指定します。 DBPARTNER2 の場合,接続先定義ファイルの LONMACRO 及び LOFMACRO で指定した引数をここ で指定します。

#### (例)

3 行目の 27 けた目に引数%1 に設定された値を入力します。

WRITE (3.27) %1

引数%1 は接続先定義ファイルの LONMACRO 又は LOFMACRO の引数%1 に設定された値が入力され ます。

引数%1 には DBPARTNER2 の起動時に,ユーザが[DBPARTNER2]ウィンドウの[接続]メニュー で入力したユーザ ID とパスワードが入力されます。

# (c) SEND [key]

キー操作をシミュレートします。[ ] 内には送信キーや TAB キー, 削除キーなどのキーの key コードを 指定します。

#### (例)

送信キー(key コードは「EXEC」)を押す操作をシミュレートします。

#### <SEND>EXEC

# (2) ログオンマクロスクリプト作成時の共通規則

ログオンマクロスクリプト作成時の規則について説明します。これらの規則を守らなかった場合,サーバ との接続時にエラーとなります。

各サーバプログラム固有の規則については,2.8.2〜2.8.5 を参照してください。

## (a) 指定順序

必須項目を示します。1.〜5.の順序で指定してください。サーバからの応答待ち時間などは,ユーザの環 境に合わせて定義してください。

#### 1. オンライン端末起動時の環境

- 2. ログオン操作
- 3. 作業用ファイルの設定
- 4. データベース識別子
- 5. サーバプログラムの起動

### (b) オンライン端末起動時の環境

< SRQ >の実行などをユーザの環境に合わせて定義してください。

## (c) ログオン操作

リージョンサイズなどは,ユーザの環境に合わせて定義してください。

# (3) マクロスクリプトを作成するときの注意

### (a) サーバの稼働状態を考慮する

マクロスクリプト内で指定している内容は,実際にオンライン端末でのキーボードの入力内容をシミュレー トするものです。このため,サーバの稼働状況を十分に考慮して,サーバのマシンが遅い場合には応答が 返って次のマクロコマンドを実行できる状態になるまで「AWAIT KEYOK」を利用するなどして作成し てください。

## (b) KB ロックに注意する

オンライン端末で作業をする場合,一つの TSS コマンドを実行すると時間が掛かることがあります。通 常,オンライン端末であれば「KB ロック」状態となりキーボードから入力できなくなります。マクロス クリプトを実行しても同じ現象が発生します。その場合,「KB ロック」状態が「キー OK」になるまで 「AWAIT KEYOK」又は「TIMEOUT」を使うと、次のマクロコマンドの実行を待ち状態にできます。

# (4) ログオフ操作マクロスクリプト

ログオフ操作を登録するマクロスクリプトでは,ログオフの操作を必ず定義してください。ログオフの処 理が完了した後に,ログオフ操作のマクロスクリプトを終了させるようにしてください。DBPARTNER2 は,ログオフ操作のマクロスクリプトが終了すると,ログオフ処理は完了していると解釈します。このた め,ログオフ操作のマクロスクリプトが終了した後に,ログオフの処理が完了していないとエラーとなり ます。

接続先定義ファイルの CNCTOPT:パラメタで ANYTIME を指定している場合,次回サーバアクセス時に ログオン操作のマクロスクリプトが実行できるように定義しておいてください。この定義は,ログオン操 作のマクロスクリプト中(ログオン実行より前)でもかまいません。

(例)

ログオフ後に< SRQ >を送信しておく。

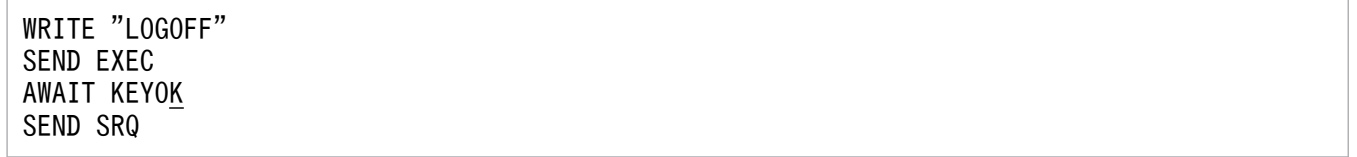

# 2.8.2 VOS3 HOAPDBS E2 経由の場合のログオン, ログオフマクロ

VOS3 XDM/RD E2,XDM/SD E2 の場合のマクロスクリプトのサンプルを紹介します。

規則

- サーバ (VOS3 XDM/RD E2, XDM/SD E2) に HOAPDBS E2 の作業用ファイルが確保されて いなければ定義してください。ただし、定義を省略しても VOS3 システムが自動的に作成するた め,必要な容量が分からない場合は定義する必要はありません。
- HOAPDBS E2 の起動操作を定義してください。

# (1) ログオン操作のマクロスクリプトのサンプル

VOS3 XDM/RD E2, VOS3 XDM/SD E2 の場合

マクロスクリプトのファイル名は Dbpv3lgn.m です。

1カラム目 ↓

2. 環境の設定

1. # Begin Logon Macro #WRITEコマンド,SENDコマンドを実行する前には,ステータスが"キーOK"にな るのを待ちます。 2. AWAIT KEYOK 3. SEND SRQ 2. AWAIT KEYOK 4. WRITE (1,1) "LOGON" 4. <u>WRITE %1</u> 4. WRITE "/" 4. WRITE %2 4. WRITE " S(5000) G(GENKA)" 5. SEND EXEC #画面に"READY"が表示されるのを待ちます。 #環境によってカーソル位置,文字列を変更してください。 6. RECEIVE (1,10) "READY" 2. AWAIT KEYOK 7. WRITE "SETCS &\\HOAPDBSPCDBID VALUE(XRDA)" 5. SEND EXEC 2. AWAIT KEYOK 8. WRITE "HDBPC" 5. SEND EXEC 9. # End

#### 説明

1. ログオン操作の開始を宣言します。

- 2.「キー OK」になるまで待ちます。
- 3. < SRQ >を送信します。
- 4. LOGON コマンドをオンライン画面に入力します。「%1」と「%2」には、接続先定義ファイルの LONMACRO:パラメタの後ろで定義した引数が代入されます。このサンプルの場合は、ユーザ登録名 とパスワードをユーザの入力待ちとなるようにしています。

5. <送信>を送信します。

- 6. オンライン画面の第 1 行,10 カラム目が「READY」になるまで待ちます。
- 7. データベース識別子をオンライン画面に入力します。XDM/RD E2 の場合は「XRDA」を指定します。 XDM/SD E2 の場合は「XSDA」を指定します。
- 8. HOAPDBS E2 の起動をオンライン画面に入力します。

9. ログオン操作の終了を宣言します。

# (2) ログオフ操作のマクロスクリプトのサンプル

#### VOS3 XDM/RD E2,VOS3 XDM/SD E2 の場合

マクロスクリプトのファイル名は Dbpv3lgf.m です。

```
1カラム目
   ↓
1. # Begin Logoff Macro
```
2. AWAIT KEYOK

2. 環境の設定
3. WRITE "LOGOFF" 4. SEND EXEC 2. AWAIT KEYOK 5. # End

#### 説明

1. ログオフ操作の開始を宣言します。

- 2.「キー OK」になるまで待ちます。
- 3. LOGOFF コマンドをオンライン画面に入力します。
- 4. <送信>を送信します。
- 5. ログオフ操作の終了を宣言します。

# 2.8.3 VOSK HOAPDBS/PC 経由の場合のログオン,ログオフマクロ

VOSK RDB 編成ファイル, VOSK スプールファイルの場合のマクロスクリプトのサンプルを紹介します。

規則

- ログオン操作で指定するリージョンサイズは,ユーザの環境に合わせて指定してください。また, セション ID である#HDBSPC を定義してください。
- HOAPDBS/PC の起動操作を定義してください。

# (1) ログオン操作のマクロスクリプトのサンプル

VOSK RDB 編成ファイル, VOSK スプールファイルの場合

マクロスクリプトのファイル名は Dbpvklgn.m です。

```
1カラム目
   ↓
1. # Begin Logon Macro
   # "ログオン画面"が表示されるのを待ちます。
2. RECEIVE(1,36)"ログオン画面
   #環境によってログオン画面の表示が完了するまでに時間が掛かり,
   #完了しないまま,SENDコマンドを実行するとエラーになります。
   #ログオン画面の表示が完了するまでに時間が掛かる場合は,
   #PAUSEコマンドでマクロスクリプトの実行を一時中断してください。
# PAUSE 3<br>3. AWAIT KEYO
   3. AWAIT KEYOK
4. WRITE (3,27) "1"
4. WRITE (6,27) %1
4. WRITE (6,57) %2
5. WRITE (7,27) "#HDBSPC"
6. SEND EXEC
7. RECEIVE (22,3) "コマンド"
   #WRITEコマンド,SENDコマンドを実行する前には,ステータスが
   #"キーOK"になるのを待ちます。
```
- 3. AWAIT KEYOK 8. WRITE (22,14) "DEF HDBID, DBID=RDFA" 6. SEND EXEC 3. AWAIT KEYOK 9. WRITE (22,14) "HDBPC" 6. SEND EXEC
- 10.# End

#### 説明

- 1. ログオン操作の開始を宣言します。
- 2. オンライン画面の第1行,36カラム目が「ログオン画面」になるまで待ちます。
- 3.「キー OK」になるまで待ちます。
- 4. LOGON 操作をオンライン画面に入力します。「%1」と「%2」には、接続先定義ファイルの LONMACRO:パラメタの後ろで定義した引数が代入されます。このサンプルの場合は、ユーザ ID と パスワードをユーザの入力待ちとなるようにしています。
- 5. セション ID をオンライン画面に入力します。
- 6. <送信>を送信します。
- 7.「コマンド」と表示されるまで待ちます。
- 8. データベース識別子をオンライン画面に入力します。RDB 編成ファイルの場合は「RDFA」を指定し ます。スプールファイルの場合は「SPLA」を指定します。
- 9. HOAPDBS/PC の起動をオンライン画面に入力します。

10. ログオン操作の終了を宣言します。

### (2) ログオフ操作のマクロスクリプトのサンプル

VOSK RDB 編成ファイル, VOSK スプールファイルの場合

マクロスクリプトのファイル名は Dbpvlgf.m です。

```
1カラム目
   ↓
1. # Begin Logoff Macro
2. AWAIT KEYOK
3. WRITE (22,14) "LOGOFF"
4. SEND EXEC
5. RECEIVE (1,36) "ログオン画面"
6. # End
```
#### 説明

1. ログオフ操作の開始を宣言します。

- 2.「キー OK」になるまで待ちます。
- 3. LOGOFF コマンドをオンライン画面に入力します。

4. <送信>を送信します。

5.「ログオン画面」と表示されるまで待ちます。

6. ログオフ操作の終了を宣言します。

# 2.8.4 VOS1 ACE3 E2 経由の場合のログオン, ログオフマクロ

VOS1 PDM II E2, VOS1 ACE3 ユーザファイル, VOS1 スプールファイルの場合のマクロスクリプトの サンプルを紹介します。

規則

- ログオン操作で指定するリージョンサイズは,ユーザの環境に合わせて指定してください。また, ACE3 E2 を使えるユーザ名、パスワード及びセション名を指定してください。
- ACE3 E2 と DBPARTNER/Link の起動操作を定義してください。

# (1) ログオン操作のマクロスクリプトのサンプル

VOS1 PDM II E2, VOS1 ACE3 ユーザファイル, VOS1 スプールファイルの場合

マクロスクリプトのファイル名は Dbpv1lgn.m です。

```
1カラム目
 ↓
1. # Begin Logon Macro
#端末とES/IEXを接続します。<br>2.       SEND EXEC
      SEND EXEC
3. RECEIVE (1,2) "JCK071I ENTER LOGON"
4. AWAIT KEYOK
5. WRITE (1,2) "LOGON IEX "
2. SEND EXEC
  #セション選択画面の表示を待ち,ユーザID,パスワード,セション名を入力
#します。<br>6. RECE
      RECEIVE (1.14) "セション選択画面"
4. AWAIT KEYOK
7. WRITE (21,18) %1
7. WRITE (21,58) %2
8. WRITE (22, 18) "ACE3001"
2. SENDEXEC
  #マスタメニュー画面の表示を待ち, ACE3 E2を起動します。
9. RECEIVE (2,2) "JMASTER"
4. AWAIT KEYOK
10. WRITE (22,13) "@@ACE3 CPROC=ACE3DCT,DBUSE=P,MODE=DBPARTNER"
3. SEND EXEC
11.# END
```
### 説明

1. ログオン操作の開始を宣言します。

2. <送信>を送信します。

3. オンライン画面の第 1 行,2 カラム目が「JCK071I ENTER LOGON」になるまで待ちます。

4.「キー OK」になるまで待ちます。

5. IEX コマンドをオンライン画面に入力します。

6. オンライン画面の第 1 行,14 カラム目が「セション選択画面」となるまで待ちます。

7.「%1」と「%2」には,接続先定義ファイルの LONMACRO:パラメタの後ろで定義した引数が代入 されます。このサンプルの場合は,ユーザ登録名及びパスワードをユーザの入力待ちとなるようにして います。

8. セション名を入力します。

9. マスタメニューが表示されるまで待ちます。

10. ACE3 E2 を起動します。入力するコマンドプロシジャについては,マニュアル「VOS1 エンドユー ザ言語 ACE3 E2 運用の手引」を参照してください。

11. ログオン操作の終了を宣言します。

# (2) ログオフ操作のマクロスクリプトのサンプル

VOS1 PDM II E2, VOS1 ACE3 ユーザファイル, VOS1 スプールファイルの場合

マクロスクリプトのファイル名は Dbpv1lgf.m です。

```
1カラム目
   ↓
1. # Begin Logoff Macro
#マスタメニュー画面の表示を待ち, "6.セッションの終了"を入力します。<br>2 RECEIVE (2.2) ".JMASTER"
      RECEIVE (2,2) "JMASTER"
3. AWAIT KEYOK
4. WRITE (22,13) "6"
5. SEND EXEC
  #セションの終了画面の表示を待ち,"1.このメニューを実行中のセションの終<br>#了"を選択します。
#了"を選択します。<br>6.        RECEIVE (2,2)
      RECEIVE (2,2) "JUSESSI"
3. AWAIT KEYOK
7. WRITE (4,46) "1"<br>5. SEND EXEC
      SEND EXEC
   #セション選択画面の表示を待ち,入力行へLOGOFFを入力します。
8. RECEIVE (1,14) "セション選択画面"
3. AWAIT KEYOK
9. WRITE (24,13) "LOGOFF"
5. SEND EXEC
   #"JIC101I"メッセージの表示を待ちます。
10. RECEIVE (20,3) "JIC101I"
3. AWAIT KEYOK
5. SEND EXEC
   #オンラインモードに戻ったことを確認します。
11. RECEIVE (1,2) "JCK071I ENTER LOGON"
3. AWAIT KEYOK
12.# END
```
### 説明

1. ログオフの開始を宣言します。

- 2. マスタメニューが表示されるまで待ちます。
- 3.「キー OK」になるまで待ちます。
- 4.「6.セションの終了」を選択します。
- 5. <送信>を送信します。
- 6. セションの終了画面が表示されるまで待ちます。
- 7.「1.このメニューを実行中のセションの終了」を選択します。
- 8.「セション選択画面」が表示されるまで待ちます。
- 9. LOGOFF コマンドをオンライン画面に入力します。
- 10. セション選択画面に「JIC101I」メッセージが表示されるまで待ちます。
- 11.「JCK071I ENTER LOGON」と表示されるまで待ちます。
- 12. ログオフ操作の終了を宣言します。

# 2.8.5 VOS3 ACE3 E3 経由の場合のログオン, ログオフマクロ

VOS3 PDM II E2, VOS3 RDB1, VOS3 ACE3 ユーザファイルの場合のマクロスクリプトのサンプルを 紹介します。

#### 規則

• ACE3 E3 の起動操作を定義してください。

# (1) ログオン操作のマクロスクリプトのサンプル

VOS3 PDM II E2, VOS3 RDB1, VOS3 ACE3 ユーザファイルの場合

マクロスクリプトのファイル名は Dbpv3pln.m です。

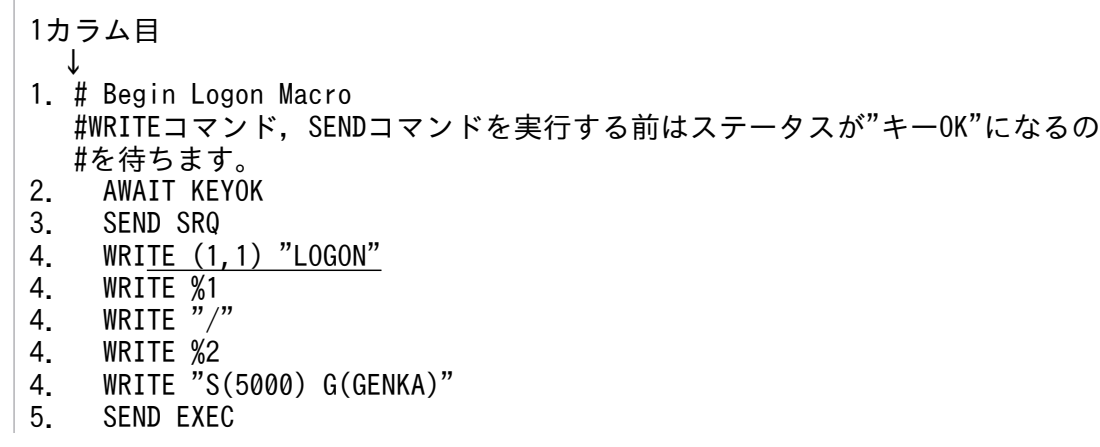

 #画面に"READY"が表示されるのを待ちます。 #環境によってカーソル位置,文字列を変更してください。<br>6. RECEIVE(1,10) "READY" RECEIVE(1,10) "READY" 2. AWAIT KEYOK ※1 7. WRITE "SETCS &\\ACE3E3PCUSID V('" 7. WRITE %1 ※1 7. WRITE "')"  $\frac{1}{2}$   $\frac{1}{2}$ 7. SEND EXEC ※1 7. AWAIT KEYOK 7. WRITE "SETCS &\\ACE3E3PCPSWD V('" ※1 7. WRITE %2 7. WRITE "')" ※1 5. SEND EXEC ※1 2. AWAIT KEYOK 8. WRITE "SETCS &\\ACE3E3PCLINK V('YES')" \* \* \* 2 5. SEND EXEC ※2 2. AWAIT KEYOK ※2 9. WRITE "ACE3E3" 5. SEND EXEC 10.# END

#### 説明

1. ログオン操作の開始を宣言します。

2.「キー OK」になるまで待ちます。

- 3. < SRQ >を送信します。
- 4. LOGON コマンドをオンライン画面に入力します。「%1」と「%2」には、接続先定義ファイルの LONMACRO:パラメタの後ろで定義した引数が代入されます。このサンプルの場合は,ユーザ登録 名とパスワードをユーザの入力待ちとなるようにしています。

5. <送信>を送信します。

6. オンライン画面の第 1 行,10 カラム目が「READY」となるまで待ちます。

- 7. ACE3 E3 起動時の認可識別子及びパスワードを指定します。「%1」と「%2」には,接続先設定ファイ ルの LONMACRO:パラメタの後ろで定義した引数が代入されます。このサンプルの場合は,ユーザ 登録名とパスワードをユーザの入力待ちとなるようにしています。
- 8. データ連携機能の設定をオンライン画面に入力します。
- 9. ACE3 E3 を起動します。入力するコマンドプロシジャについては,マニュアル「VOS3 エンドユーザ 言語 ACE3 E3 運用編」を参照してください。コマンドプロシジャは,サーバ側で任意の名称で作成で きます。

10. ログオン操作の終了を宣言します。

注※1

TRUST の組み込まれていない環境の場合,指定が必要となります。

注※2

VOS3 ACE3 E3 の環境作成時に AC3OPT マクロで PCLINK=YES を指定している場合は,必要あ りません。

2. 環境の設定

# (2) ログオフ操作のマクロスクリプトのサンプル

VOS3 PDM II E2, VOS3 RDB1, VOS3 ACE3 ユーザファイルの場合

マクロスクリプトのファイル名は Dbpv3lgf.m です。

- 1カラム目 ↓ 1. # Begin Logoff Macro 2. AWAIT KEYOK 3. WRITE "LOGOFF"<br>4. SEND EXEC SEND EXEC 2. AWAIT KEYOK
- 5. # End

説明

1. ログオフ操作の開始を宣言します。

2.「キー OK」になるまで待ちます。

3. LOGOFF コマンドをオンライン画面に入力します。

4. <送信>を送信します。

5. ログオフ操作の終了を宣言します。

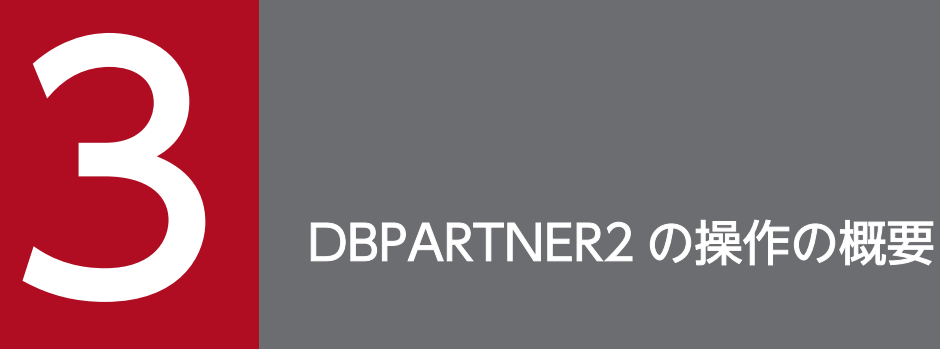

### この章では、DBPARTNER2 を起動してから終了するまでの操作の概要について説明します。

DBPARTNER2 の操作について説明します。操作の概要を図 3-1 に示します。

### 図 3‒1 DBPARTNER2 の操作の概要

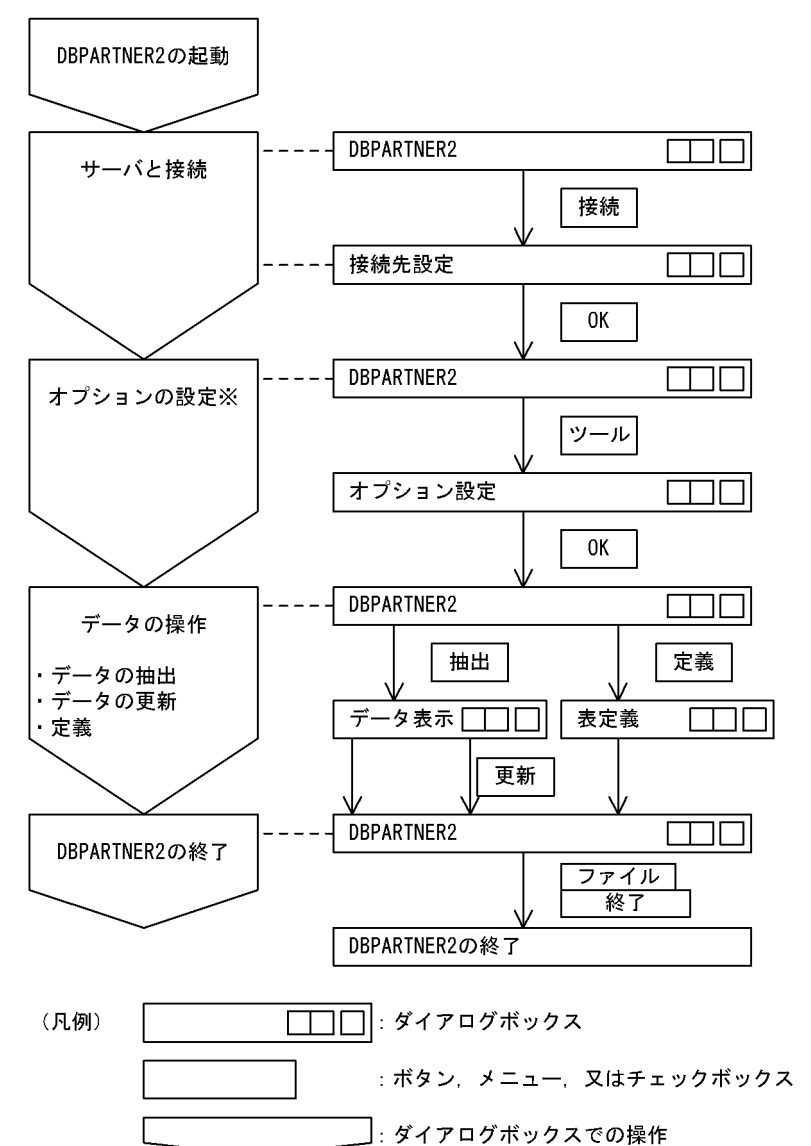

注※ 必要に応じてオプションを設定します。

DBPARTNER2 を起動してからデータの抽出/データの更新/表定義などの操作をした後,DBPARTNER2 を終了するまでの基本的な操作について説明します。

### 1. DBPARTNER2 を起動します。

Windows のスタートメニューから, DBPARTNER2 を起動します。 参照:[「3.2 DBPARTNER2 の起動」](#page-118-0)

### 2. サーバに接続します([接続]メニュー)。

接続先のサーバと利用者(ユーザ ID, パスワード)を設定してサーバと接続します。

参照:[「3.3 接続先のサーバと利用者の設定\(\[接続\]メニュー\)](#page-122-0)」

- 3. データの操作をします ([抽出], [定義] メニュー)。 各操作は「DBPARTNER21 ウィンドウから始めます。 DBPARTNER2 の操作には大きく分けて次の三つがあります。
	- データベースにアクセスしてデータベースのデータを抽出する
	- 抽出したデータを編集してデータベースを更新する
	- データベースへ表を定義する

参照:[「3.4 データの操作](#page-125-0)」

4. DBPARTNER2 を終了します。

[ファイル]メニューの[終了]を選んで DBPARTNER2 を終了します。 参照:[「3.5 DBPARTNER2 の終了」](#page-127-0)

このほかに必要に応じて、次の箇所を参照してください。

• ヘルプを参照する

参照:[「3.6 DBPARTNER2 の使い方の表示\(\[ヘルプ\]メニュー\)」](#page-128-0)

- 各操作での設定内容を手順ファイルに登録して DBPARTNER2 の操作を手続き化する 参照:[「6. 定型業務の登録と実行\(\[手順\]メニュー\)」](#page-254-0)
- データの抽出時間に上限を設定などオプションを設定する 参照: [7. オプション ([ツール] メニュー)]
- データの抽出時に列や条件を設定する 参照:[「8. 列と条件を設定するときの規則」](#page-294-0)
- 接続先定義ファイルのパラメタを指定して操作をカスタマイズする 参照:[「2.4.3 パラメタを指定するときの規則](#page-70-0)」
- ダイアログボックスに表示する表一覧や列一覧の最大表示数を変更する
- データを抽出する際に列名もデータと合わせて抽出する
- データを更新する処理を DBPARTNER2 側で制御する

#### 補足

更新処理をキャンセル,又は DBPARTNER2 でエラーが発生したときに,その時点までに終了した更 新処理を無効にします。さらに,メッセージを出力して処理の有効/無効を選択できます。

# <span id="page-118-0"></span>3.2 DBPARTNER2 の起動

DBPARTNER2の起動には、次に示す2通りの方法があります。

• DBPARTNER2 のインタフェースを使って起動する方法

抽出したデータをファイル(抽出データ格納ファイル)に格納しておく場合は,この方法で起動するこ とをお勧めします。

• ほかのアプリケーションから起動する方法

抽出したデータを表計算ソフトで操作する場合は,この方法で起動することをお勧めします。

# 3.2.1 DBPARTNER2 を起動する方法

DBPARTNER2 を起動する方法について説明します。

# (1) メニューから起動する方法

DBPARTNER2 を起動する方法について説明します。データの転送先を「ファイル」とする場合は,この 方法で起動することをお勧めします。

1.[スタート]−[プログラム]−[DBPARTNER2]−[DBPARTNER2]メニューを選びます。

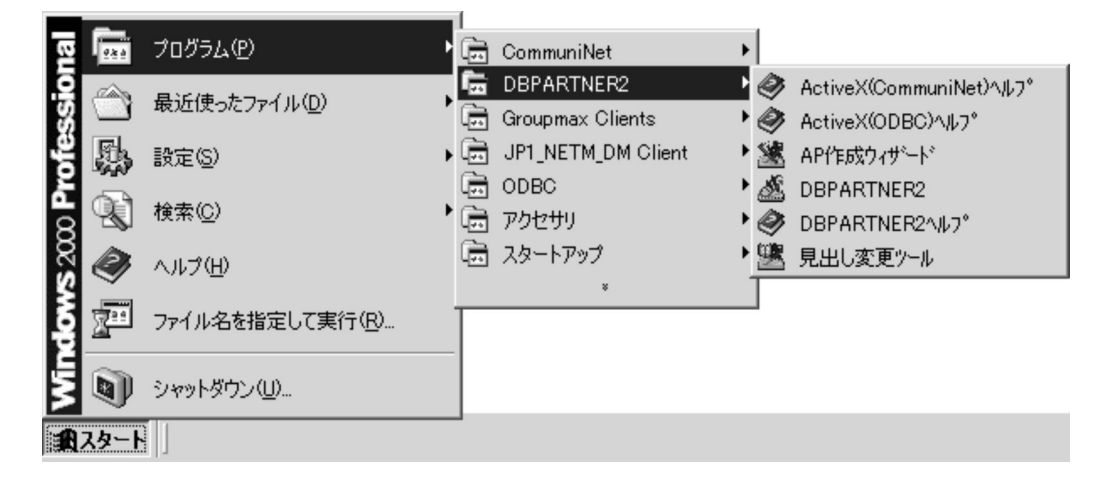

2. 「DBPARTNER21 ウィンドウが表示されます。

<sup>3.</sup> DBPARTNER2 の操作の概要

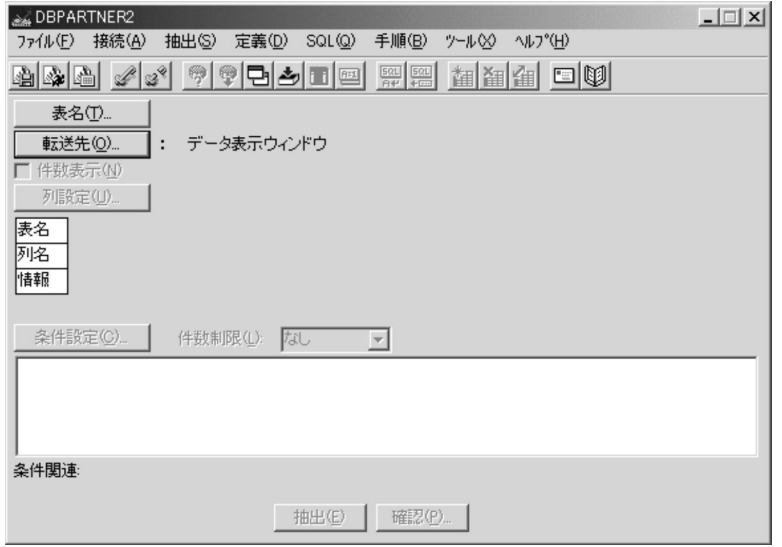

[DBPARTNER2]ウィンドウ中のボタンは、次に示すメニューコマンドと同じ機能があります。ボタン を使うと,メニューをプルダウンする必要がないので便利です。

**■■ :** [手順(B)] - [登録(S)...] メニュー ■■ : [手順(B)] - [実行(E)...] メニュー :[手順(B)]−[参照(R)...]メニュー √: [接続(A)] - [接続(C)...] メニュー <sub>38</sub> |: [接続(A)] - [切断(D)] メニュー :[抽出(S)]−[確認(P)...]メニュー :[抽出(S)]−[実行(E)]メニュー □ : [抽出(S)] - [表名(T)...] メニュー :[抽出(S)]−[転送先(O)...]メニュー **■**: [抽出(S)] - [列設定(U)...] メニュー :[抽出(S)]−[条件設定(C)...]メニュー :[SQL(Q)]−[SQL 入力実行(S)...]メニュー

<sup>3.</sup> DBPARTNER2 の操作の概要

- $\begin{tabular}{ll} \bf \boxed{23} \end{tabular}. [SQL(Q)] − [777119] \end{tabular} \begin{tabular}{ll} \bf \boxed{34} \end{tabular}.$
- **备 : [定義(D)] [表定義・更新(C)...] メニュー**
- :[定義(D)]−[表削除(D)...]メニュー
- ■: [定義(D)] [表名・列名変更(A)...] メニュー
- **| |:** [ツール(X)] [メール(M)] [起動(E)] メニュー
- ■:[ツール(X)] [見出し編集(L)...] メニュー

# (2) メニューを使わないで起動する方法

Windows の[エクスプローラ]で「Dbpart2.exe」を開始すると DBPARTNER2 を起動できます。

# (3) 手順ファイルを使って起動する方法

手順ファイルを使って DBPARTNER2 を開始するときは、Windows の「スタート] − 「ファイル名を 指定して実行(R)...]を使います。

例えば、Shiire.dpc という手順ファイルで開始するときは、[ファイル名を指定して実行]ダイアログボッ クスに、パスの入力が格納先から必要です。例えば、C:\Program Files\HITACHI\DBP2CL\GUI にあ る shiire.dpc という手順ファイルを実行したい場合には、コマンドラインに「Dbpart2.exe C:\Program Files¥HITACHI¥DBP2CL¥GUI¥shiire.dpc」と設定してください。手順ファイルを使って「ファイル名 を指定して実行]から開始したときは,処理終了後に DBPARTNER2 も終了します。

# 3.2.2 ほかのアプリケーションから起動する方法

DBPARTNER2 をほかのアプリケーションから起動する方法について説明します。Excel と連携する場合 は、DBPARTNER2, Excel のどちらから起動しても連携できます。

# (1) Excel 連携

Excel 連携を使用する場合は、DBPARTNER2 のインストール時に作成される「DBPARTNER 連携マク ロ」を,Excel のアドインマネージャに登録する必要があります。

「DBPARTNER 連携マクロ」には次の 2 種類があります。

<sup>3.</sup> DBPARTNER2 の操作の概要

### 表 3-1 DBPARTNER 連携マクロ

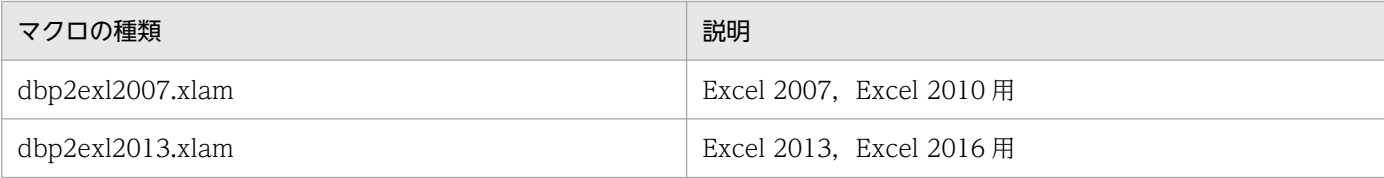

アドインマネージャへの登録は次の手順で行います。

1. Excel 2007 を使用する場合は Office ボタンをクリックし [Excel のオプション]ボタンをクリック します。Excel 2010 以降の Excel を使用する場合は[ファイル]タブの[オプション]を選択します。 [Excel のオプション]ダイアログボックスが表示されます。

### 2. 左のペインで「アドイン」を選択します。

アドインの管理画面が表示されます。

3. アドインの管理画面の管理コンボボックスで [Excel アドイン] を選択し, [設定...] ボタンをクリッ クします。

「アドイン」ダイアログボックスが表示されます。

4.[参照...] ボタンをクリックします。

ファイルを選択するダイアログボックスが表示されるので,DBPARTNER2 が存在するフォルダから 表 3-1 のマクロを選択します。

- 5. ファイルを選択するダイアログボックスで [OK] ボタンをクリックします。 有効なアドインの一覧に「DBPARTNER2 Link」が追加されます。 「DBPARTNER2 Link」のチェックを ON にします。
- 6. [アドイン] ダイアログボックスで [OK] ボタンをクリックします。

Excel と DBPARTNER2 が連携するためのマクロが Excel に登録されます。 Excel のリボンに「アドイン]タブが追加され, [アドイン] タブを選択すると DBPARTNER2 のメ ニューが表示されます。[DBPARTNER2]から [抽出] や [手順ファイル利用] を選ぶと, DBPARTNER2 が起動できます。

また, [DBPARTNER2] ウィンドウから, Excel を起動することもできます。

<sup>3.</sup> DBPARTNER2 の操作の概要

# <span id="page-122-0"></span>3.3 接続先のサーバと利用者の設定 ([接続]メニュー)

利用するデータベースが格納されているサーバと利用者(ユーザ ID とパスワード)を設定します。これ らは,データの抽出より前に設定してください。

接続先のサーバと利用者を設定するときに,画面上に淡色で表示されている項目があります。この項目に は入力できません。

### 3.3.1 接続先のサーバの設定

[接続先設定]ダイアログボックス中の接続先の一覧から,利用するサーバを選択します。接続先の一覧に は,接続先定義ファイルの HOSTNAME に指定したサーバ名称が表示されます。接続先定義ファイルに ついては,「[2.4.3 パラメタを指定するときの規則」](#page-70-0)を参照してください。

一度設定した接続先のサーバ名は,次に変更するまで引き継がれます。このため,1 回前の操作時と同じ サーバに接続する場合は,接続先のサーバを設定する必要はありません。また,接続先定義ファイルにサー バ名を一つしか登録していない場合も,設定する必要はありません。この場合,登録済みのサーバ名が[接 続先設定]ダイアログボックスに淡色表示されて,選択できなくなります。

入力例を次に示します。

1. [接続(A)] − [接続(C)...] メニューを選びます。

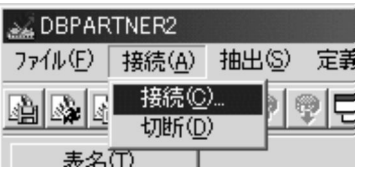

2. [接続先設定] ダイアログボックスが表示されます。接続先を接続先の一覧から選択してください。 接続先の一覧は「▼]をクリックして表示させます。

一覧には,接続先定義ファイルに登録済みの接続先の名称が表示されます。

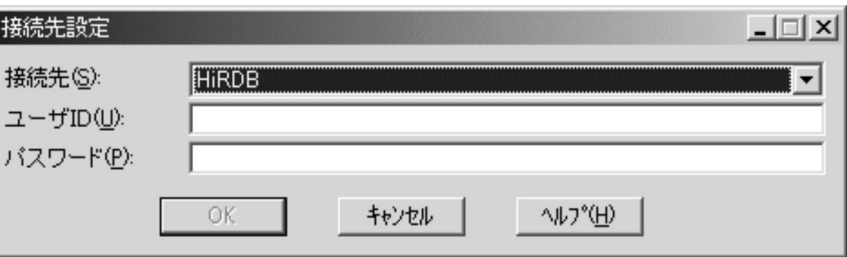

接続先を設定したら,次に利用者を設定します。

<sup>3.</sup> DBPARTNER2 の操作の概要

# 3.3.2 利用者の設定

[接続先設定]ダイアログボックスで接続先のサーバを設定したら,次にユーザ ID とパスワードを設定し ます。

CommuniNet 接続のうち VOS3 の場合は TSS で, VOSK の場合は OSCF で, VOS1 の場合は ES/IEX で定義されたユーザ ID とパスワードです。

ODBC 接続の場合は、各データベースシステムで定義されたユーザ ID とパスワードです。

ユーザ ID とパスワードは,接続先定義ファイルの定義内容によって設定するかどうかが決まります。[接 続先設定]ダイアログボックスと接続先定義ファイルの関係を表 3-2 に示します。

表 3–2 [接続先設定]ダイアログボックスと接続先定義ファイルの関係

| 接続先定義ファイルの内容                | ユーザ ID とパスワードの入力が必要か<br>どうか | ダイアログボックスの状態                  |
|-----------------------------|-----------------------------|-------------------------------|
| ユーザ ID とパスワードの両方を定義して<br>いる | ユーザIDとパスワードの両方とも入力<br>が不要   | ユーザ ID とパスワードを入力する領域<br>が淡色表示 |
| ユーザ ID を定義している              | パスワードの入力が必要                 | ユーザ ID を入力する領域が淡色表示           |
| パスワードを定義している                | ユーザ IDの入力が必要                | パスワードを入力する領域が淡色表示             |

1. 接続先のサーバを設定した [接続先設定] ダイアログボックスに、ユーザ ID とパスワードをキーボー ドから入力します。

パスワードは画面上に文字数分の「\*」(アスタリスク)で表示されます。

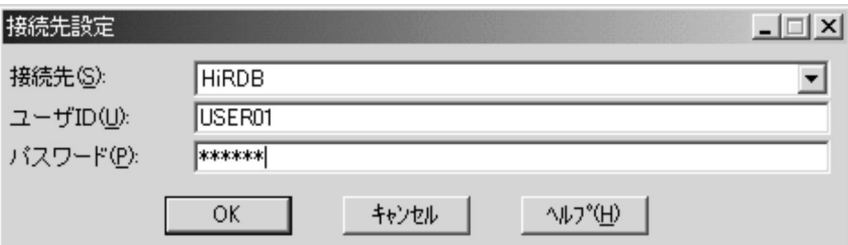

2. [OK] ボタンをクリックします。

サーバと接続されます。

# 3.3.3 DBPARTNER2 とサーバとの接続のタイミング

DBPARTNER2とサーバとの接続のタイミングは、接続先定義ファイルの指定内容によって決まります。 詳細は,「[2.4.3 パラメタを指定するときの規則」](#page-70-0)を参照してください。

<sup>3.</sup> DBPARTNER2 の操作の概要

ここでは、初めてサーバと接続するタイミングについてだけ説明します。次のどちらかの時点でサーバを 起動しておいてください。DBPARTNER2 がサーバにアクセスするときには「サーバアクセス]ダイアロ グボックスが表示されます。

### • ユーザ ID とパスワードの少なくともどちらか一方の入力が必要な場合

[接続先設定] ダイアログボックスでユーザ ID とパスワードを入力した後 [OK] ボタンをクリックし て,DBPARTNER2 がサーバとの接続を確認するとき

### • ユーザ ID とパスワードの両方とも入力が不要な場合

[DBPARTNER2] ウィンドウで, [表名(T)...] ボタンをクリックして, DBPARTNER2 が表一覧を データベースから取得するとき

<sup>3.</sup> DBPARTNER2 の操作の概要

<span id="page-125-0"></span>DBPARTNER2 を起動してサーバと接続してからの操作について説明します。各操作は[DBPARTNER2] ウィンドウから始めます。

# 3.4.1 データを操作する手順

DBPARTNER2 のクライアント PC から,データベースのデータを操作する手順について説明します。

# (1) データベースのデータを抽出する

まず、データベースにある表から抽出対象とする表を選択します。次に、抽出するデータの転送先(連携, ファイル,データベース又はクリップボード)を設定します。最後に,選択した表から列を選択したり条 件を設定したりして抽出対象とするデータを設定します。設定後,抽出を実行します。

データの抽出方法については、「4. データの抽出(「抽出]メニュー)」を参照してください。

## (2) 抽出したデータを編集してデータベースを更新する

表計算ソフト又は「データ表示】ウィンドウへデータを抽出し、そこで更新用データを作成します。更新 用データを作成後に表計算ソフト上からデータベースを更新できます。

データの更新方法については,「[5. データの更新\(\[抽出\]メニュー\)](#page-225-0)」を参照してください。

### (3) データベースへ表を定義する

データベースへ表を定義する場合、表名、列名を定義します。さらに必要に応じて、列に注釈を付けたり インデクスを定義したり表格納領域を定義したりします。また,既存の表の編集や削除もできます。

表の定義方法については、「9. 定義(「定義]メニュー)」を参照してください。

# 3.4.2 表の例

3〜9 章の例題で使う表を次に示します。

## (1) 表名の一覧

| 表見出し | 所有者            |
|------|----------------|
| 仕入れ  | USER01, USER02 |
| 在庫   | USER01, USER02 |
| 売上げ  | USER01, USER02 |

<sup>3.</sup> DBPARTNER2 の操作の概要

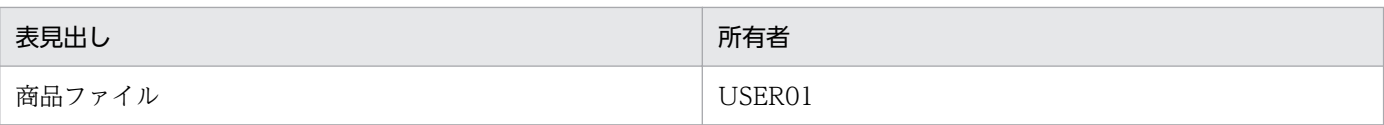

# (2) 表「仕入れ」の内容

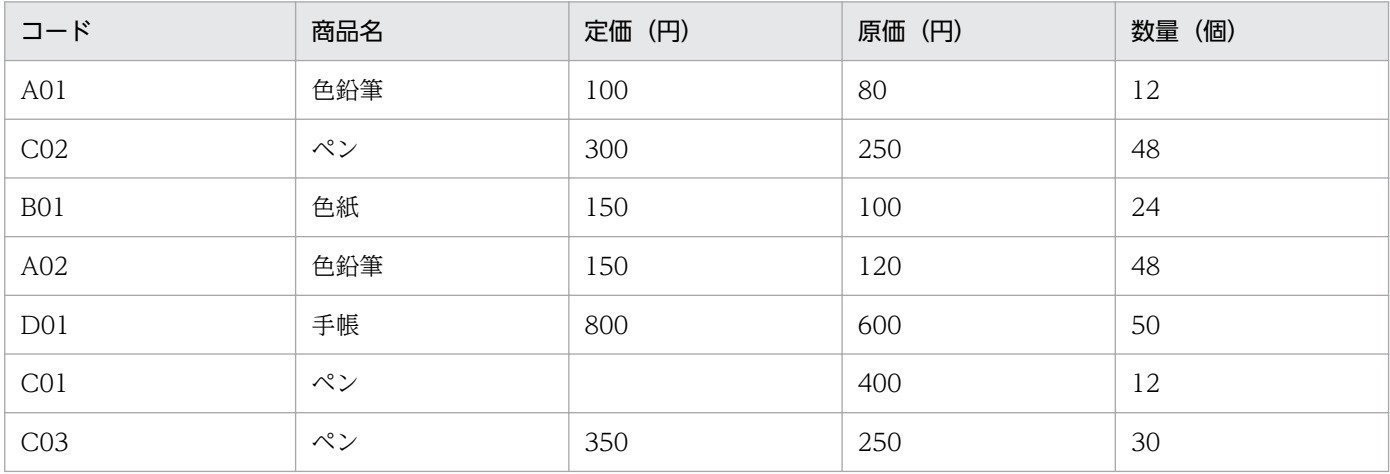

<sup>3.</sup> DBPARTNER2 の操作の概要

# <span id="page-127-0"></span>3.5 DBPARTNER2 の終了

DBPARTNER2 を終了するには,[DBPARTNER2]ウィンドウの[ファイル]−[終了(X)]メニュー を使います。[ファイル]メニューをプルダウンできる状態のときならば,いつでも終了できます。

1. [終了(X)] メニューを選びます。

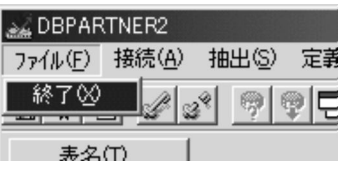

次の場合は終了が抑止されます。

- DBPARTNER2 がダイアログボックスを表示中は,Excel や Windows を終了しても DBPARTNER2 は同時終了できません。
- DBPARTNER2 がサーバ接続中又は切り離し中は,Windows は終了できません。

### DBPARTNER2 の稼働中に CommuniNet を操作した場合

CommuniNet 接続の場合, DBPARTNER2 の稼働中には、CommuniNet を操作しないでください。 操作すると、CommuniNet の動作が不正となるため、DBPARTNER2 の動作は保証されません。

<sup>3.</sup> DBPARTNER2 の操作の概要

# <span id="page-128-0"></span>3.6 DBPARTNER2 の使い方の表示 ([ヘルプ] メニュー)

DBPARTNER2 の操作を補助する情報を表示するときは,[ヘルプ]メニューの各コマンドを実行します。 [ヘルプ]メニューのコマンドを表 3-3 に示します。

### 表 3-3 [ヘルプ] メニューのコマンド

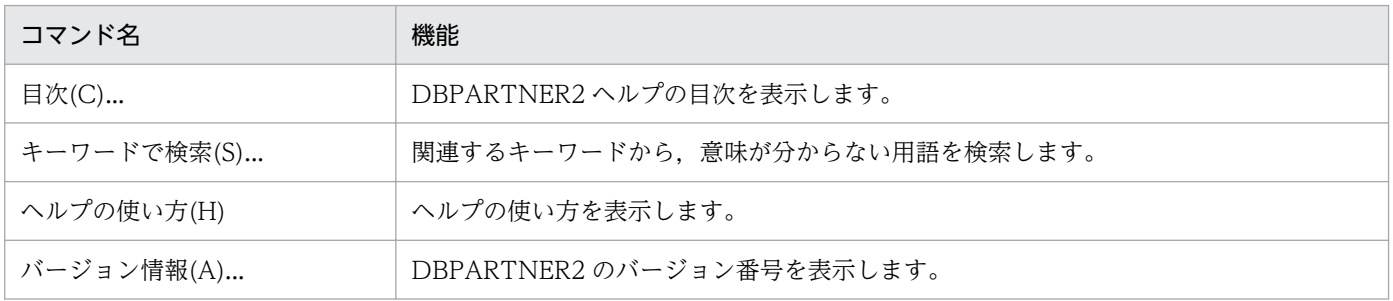

<sup>3.</sup> DBPARTNER2 の操作の概要

<span id="page-129-0"></span>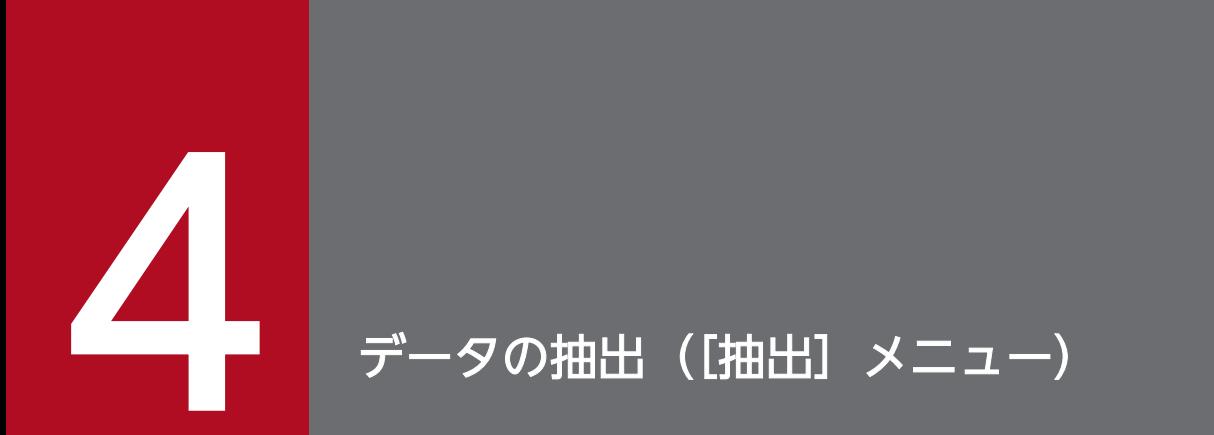

この章では、データベースからデータを抽出する操作について説明します。また,データを抽出 するときに使える機能について説明します。

# 4.1 データの抽出の基本操作

データの抽出とは,クライアント PC からサーバ上のデータベースにアクセスしてデータを取り出すこと です。ここでは,データの抽出の基本操作について説明します。データベースを更新する目的で抽出する 更新用の抽出も同じ操作です。

DBPARTNER2 を起動してからデータを抽出して DBPARTNER2 を終了するまでの操作を図 4-1 に示し ます。

### 図 4‒1 データの抽出の操作

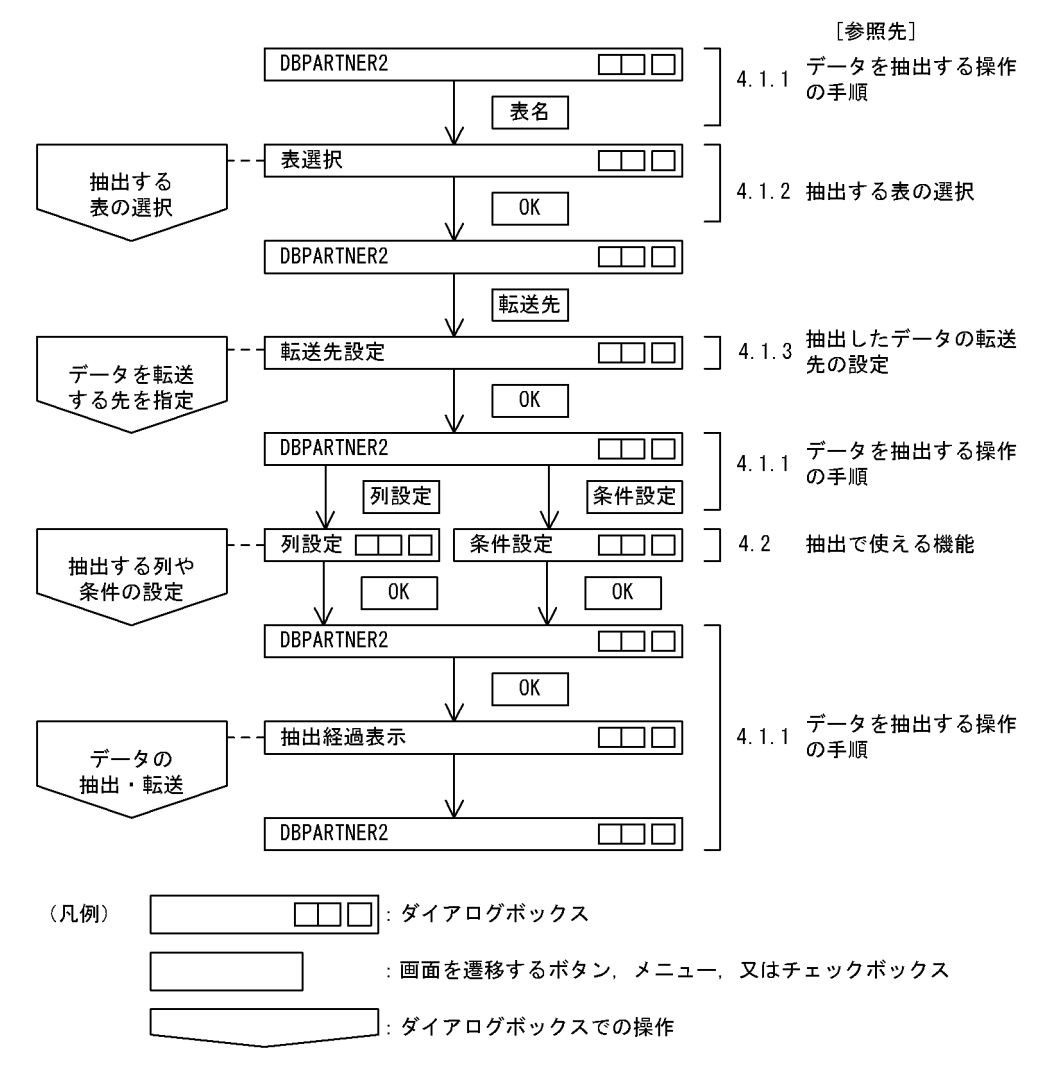

# 4.1.1 データを抽出する操作の手順

# (1) 操作

DBPARTNER2を起動してサーバと接続後、データを抽出します。データの抽出は [DBPARTNER2] ウィンドウから始めます。

4. データの抽出([抽出]メニュー)

1. [DBPARTNER2] ウィンドウで [表名(T)...] ボタンをクリックします。

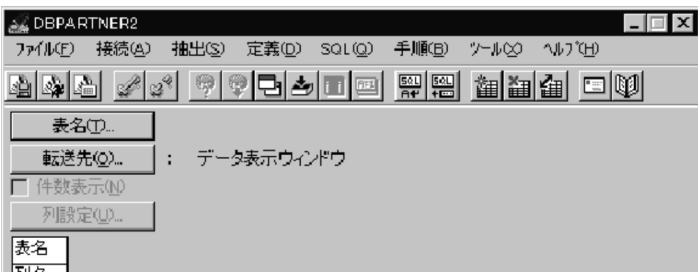

[表選択] ダイアログボックスが表示され、データベース中の表が一覧で表示されます。

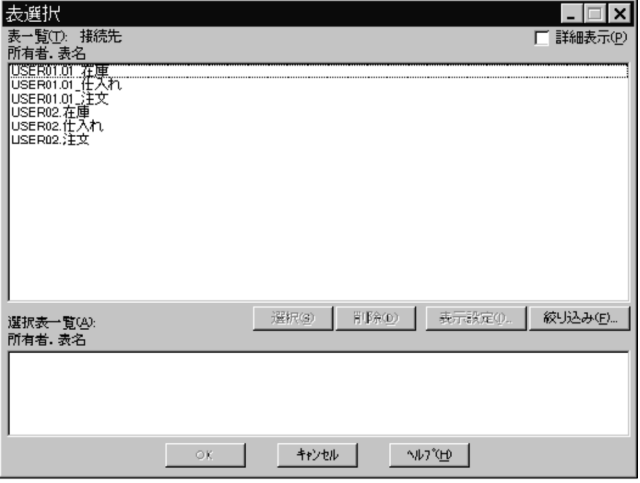

[詳細表示(P)] チェックボタンにチェックすると、表名以外の情報を表示できます。

参照:[「4.2.1 表一覧表示方法の設定](#page-148-0)」

表一覧には,接続先定義ファイルに指定している数まで表示できます。

参照:[「2.4.3 パラメタを指定するときの規則](#page-70-0)」

### 2. 表の一覧から抽出したい表の表名をクリックして, [選択(S)] ボタンをクリックします。

複数表を結合して,データを抽出するときは,この操作を繰り返してください。選択したい表をダブル クリックしても選択できます。

選択できる表は最大 15 個です。複数表を結合する場合は,表と表の関係を示す結合条件が必要です。 結合条件は,[条件設定]ダイアログボックスで設定してください。

参照:[「4.1.2 抽出する表の選択](#page-138-0)」

選択した表が表示されます。

<sup>4.</sup> データの抽出([抽出]メニュー)

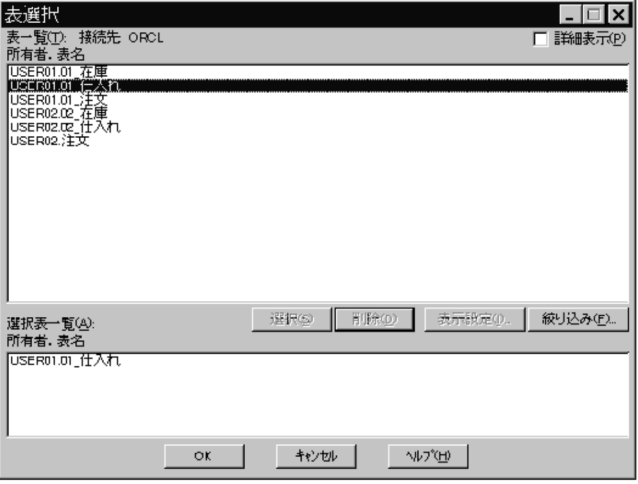

#### • 表を削除する場合

[選択表一覧(A)]から削除したい表をクリックします。次に [削除(D)] ボタンをクリックします。 複数の表を削除したい場合,この操作を繰り返してください。 削除したい表をダブルクリックしても削除できます。

### 3. [OK] ボタンをクリックします。

[DBPARTNER2]ウィンドウに戻ります。

- •[表名(T)...]には,[表選択]ダイアログボックスで選択した表名が表示されます。
- 列を設定してデータを抽出する場合,[列設定(U)...]ボタンをクリックします。
- 条件を設定してデータを抽出する場合,[条件設定(C)...]ボタンをクリックします。

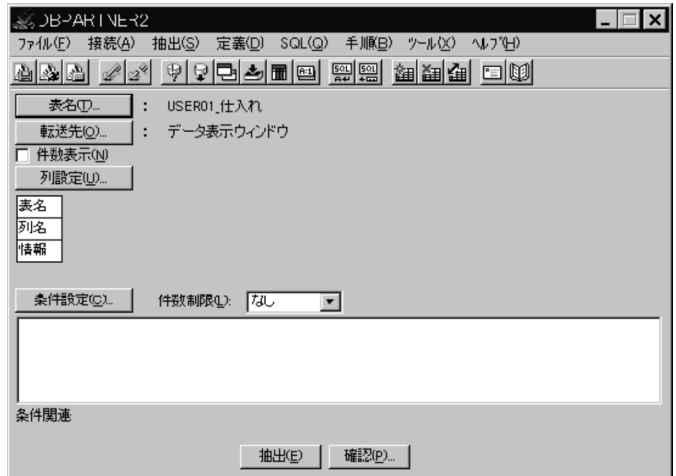

4. [列設定(U)...] ボタンをクリックします。

[列設定] ダイアログボックスが表示されます。

列一覧には,接続先定義ファイルに指定している数まで表示できます。

参照:[「2.4.3 パラメタを指定するときの規則](#page-70-0)」

特定の列のデータを抽出するとき,このダイアログボックスで列を設定します。列を設定後,条件も設 定できます。

参照:[「4.2.4 特定の列のデータの抽出](#page-156-0)」又は[「4.2.6 条件を設定したデータの抽出](#page-177-0)」

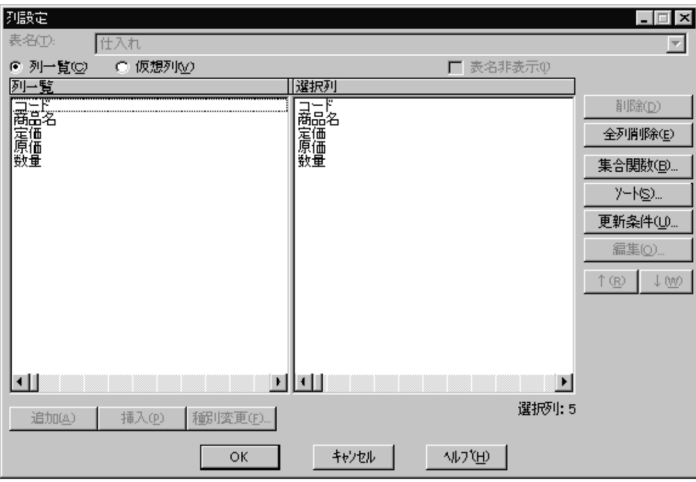

5. [OK] ボタンをクリックします。

[DBPARTNER2]ウィンドウに戻ります。

6. [条件設定(C)...] ボタンをクリックすると, [条件設定] ダイアログボックスが表示されます。

[列一覧(C)]には、接続先定義ファイルに指定している数まで表示できます。

参照:[「2.4.3 パラメタを指定するときの規則](#page-70-0)」

条件を設定してデータを抽出するとき,このダイアログボックスで条件を設定します。条件を設定後, 列も設定できます。複数表を結合してデータを抽出する場合は,表結合条件式で結合する条件を設定し てください。

参照:[「4.2.4 特定の列のデータの抽出](#page-156-0)」又は[「4.2.6 条件を設定したデータの抽出](#page-177-0)」

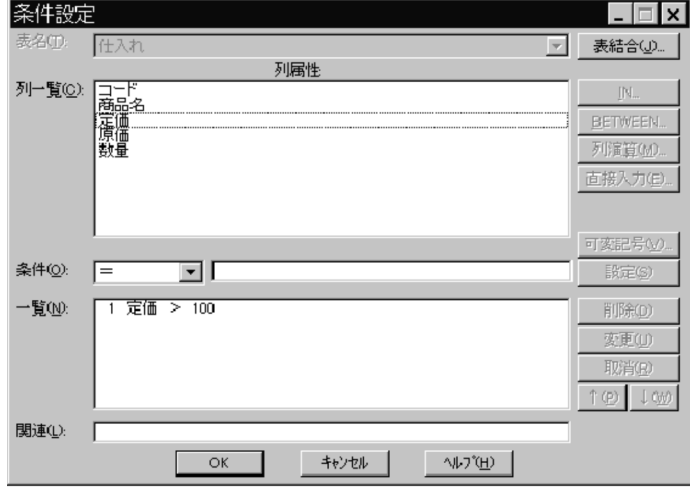

7. [OK] ボタンをクリックします。

[DBPARTNER2]ウィンドウに戻ります。ここまでに設定した項目が表示されるので内容を確認して ください。

設定した内容を変更又は削除したい場合,[列設定]ダイアログボックス,又は[条件設定]ダイアロ グボックスを開いて,設定し直してください。

設定した条件をすべて削除したい場合は, [抽出(S)] - [列情報の最新(N)] をクリックすると, 最新 の列情報を取得し直せます。[列情報の最新]については「[4.1.4 最新列情報の取得](#page-145-0)」を参照してくだ さい。

- •[選択列]には,選択した列数が表示されます(10,000 列まで表示されます)。 表名だけ選択して列を設定していない場合には表示されません。
- 抽出するデータの件数を制限したい場合,[件数制限(L)]欄に件数を入力します。 参照:「[4.2.8 抽出するデータの件数の制限」](#page-208-0)
- 設定した列や条件を確認したら,[DBPARTNER2] ウィンドウの [転送先(<u>O</u>)...] ボタンをクリッ クします。

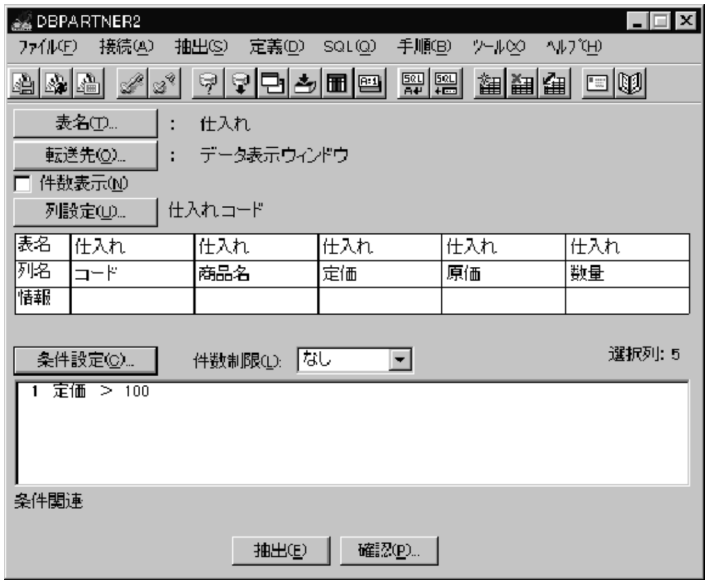

[転送先設定] ダイアログボックスが表示されます。

参照:[「4.1.3 抽出したデータの転送先の設定](#page-139-0)」

- 抽出したデータの転送先として,ファイル,連携,データベース,又はクリップボードを選びます。 Excel などと連携する場合は,転送先は自動的に設定されます。
- ファイル名を変更する場合は, [ファイル(F)] テキストボックスの設定内容を変更します。

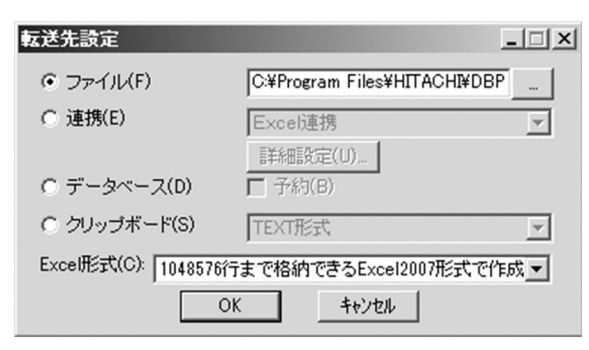

- 8. [OK] ボタンをクリックします。
- 9. [ファイル(F)] を選択して [...] ボタンをクリックすると, [転送先のファイル名の設定] ダイアログ ボックスが表示されます。

ファイル名,ファイルの種類,フォルダ,及びドライブを入力します。 参照:[「4.1.3 抽出したデータの転送先の設定](#page-139-0)」

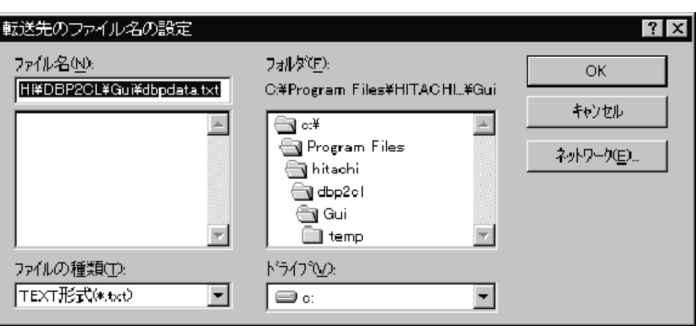

10. [OK] ボタンをクリックします。

[DBPARTNER2]ウィンドウに戻ります。設定した転送先が表示されます。

11. 抽出するデータの件数を確認するときは, [件数表示(N)] をオンにします。

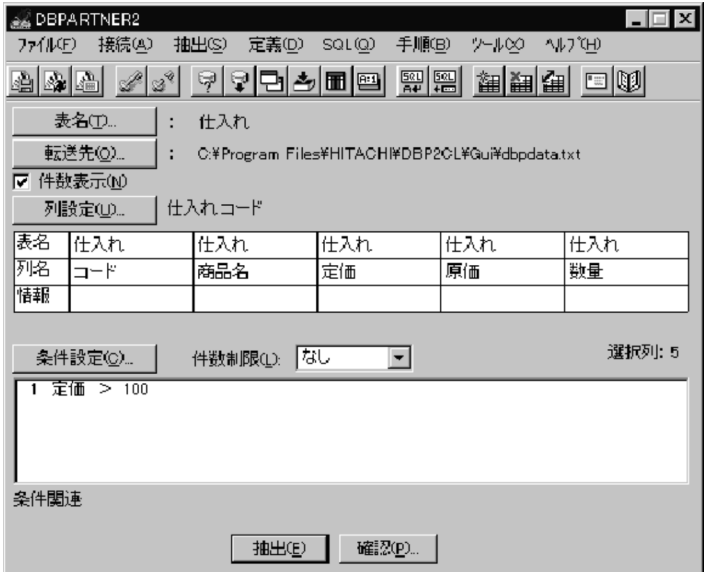

12. [抽出(E)] ボタンをクリックします。

[件数表示(N)] をオンにしていると、抽出するデータの件数が、メッセージのダイアログボックスに表 示されます。

[はい(Y)] ボタンをクリックすると、このダイアログボックスが閉じてデータの抽出が開始されます。 件数を表示しない場合は、「DBPARTNER2」ウィンドウの「抽出(E)]ボタンをクリックすれば、デー タの抽出を実行できます。

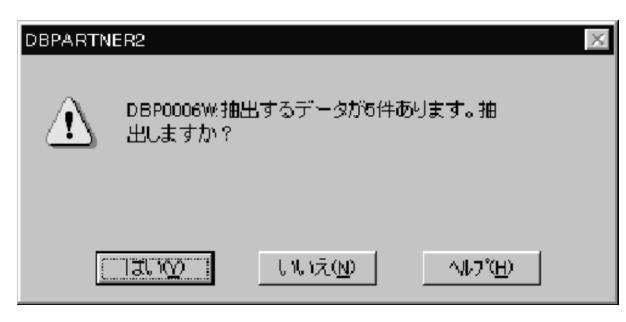

4. データの抽出([抽出]メニュー)

[抽出経過表示] ダイアログボックスが表示されます。

ここまでに指定された内容で DBPARTNER2 がデータを抽出して, 転送します。

実行経過は,グラフにパーセントで表示されます。ODBC 接続で件数表示をしない場合,実行経過は件 数で表示されます。抽出するデータが多いと,処理時間が長くなります。条件などを設定して必要な データだけを抽出するようにしてください。

[キャンセル]ボタンをクリックすると、データの抽出処理が中断されます。

### 13. 「抽出経過表示]ダイアログボックスは、正常に処理が終了すると自動的に閉じ, [DBPARTNER2] ウィンドウに戻ります。

これで、データの抽出と転送が終わりました。Excel にデータを転送した場合、シート上でデータを編集 して,更新できます。

#### VOS1 スプールファイル, VOSK スプールファイルからのデータの抽出

VOS1 スプールファイル, VOSK スプールファイルからデータを抽出できます。[表選択] ダイアログ ボックスの表一覧には,次の形式で表示されます。

- VOS1 スプールファイルの場合 ユーザ名.ジョブ名称△(ジョブ通し番号 分割番号△出力クラス△作成日付△コメント)
- VOSK スプールファイルの場合

ユーザ名.ジョブ名称△(ジョブ通し番号 ファイル番号△作成日付△コメント)

△は空白を意味します。

スプールファイルの場合,列設定,条件設定はできないので注意してください。

### 複数表を結合してデータを抽出する場合

表間の関係を示す条件(結合条件)を[条件設定]ダイアログボックスの[表結合(I)...]を使用して設 定してください。例えば,表 A の a 列と表 B の b 列が共通であり,a 列と b 列のデータが同じ行を抽 出したい場合には,結合条件「a=b」を[条件設定]ダイアログボックスに設定してください。設定方 法については,[「4.2.2 複数の表からのデータの抽出\(表結合\)」](#page-150-0)を参照してください。

#### 複数表からデータを抽出するときに結合条件を設定していない表があった場合

データの抽出を確認するメッセージダイアログボックスが表示されます。抽出すると,すべての組み合 わせで抽出されます。すべての組み合わせとは,結合条件を設定している表の各行に結合条件を設定し ていない表の全行を付けることです。例えば、結合条件が設定されていない表 A (h 行) と表 B (i 行) と表 C(i 行)から無条件でデータを抽出すると(h×i×i)の行が抽出されます。

詳細は,[「4.2.2 複数の表からのデータの抽出\(表結合\)」](#page-150-0)を参照してください。

#### 件数表示できない場合があります

列に集合関数を設定している場合,又は表結合条件式を設定している場合は,件数表示できないことが あります。

また,使用するデータベースによっても,件数表示できない場合があります。

• DBPARTNER の ODBC ドライバを使用する場合に件数表示ができるデータベース HiRDB, ORACLE, XDM/RD, SQL Server, SQL Anywhere

### 抽出処理を中断した場合

それまでに抽出したデータは捨てられます。ODBC 接続で他社データベースにアクセスしている場合 は,中断できないことがあります。

### 転送先のメモリが満杯になった場合

抽出するデータが多く,転送先のメモリが満杯になった場合,メモリ分までのデータが抽出されるか, 又はほかのアプリケーションのメッセージダイアログボックスが表示されます(流通ソフトウェアに よって異なります)。

# (2) データを抽出するときの制限

DBPARTNER2 の制限で,データを抽出できない場合があります。

• DABroker ドライバ(DBPARTNER/Server ドライバ)を経由してデータベースにアクセスする場合, 列名長と列の定義長の合計値が次の計算式をどちらも満たす表でないと抽出できません。

92+Σ 列数(20+↑ 列名長 ↑※)≦65536

52+Σ 列数(20+↑列の定義長↑※)≦65536

注※ 4 の倍数に切り上げ

# (3) データを抽出するときの注意

DBPARTNER2 以外の制限(データベースの制限)で,データを抽出するときに注意する項目を表 4-1 に 示します。

### 表 4-1 データを抽出するときに注意する項目

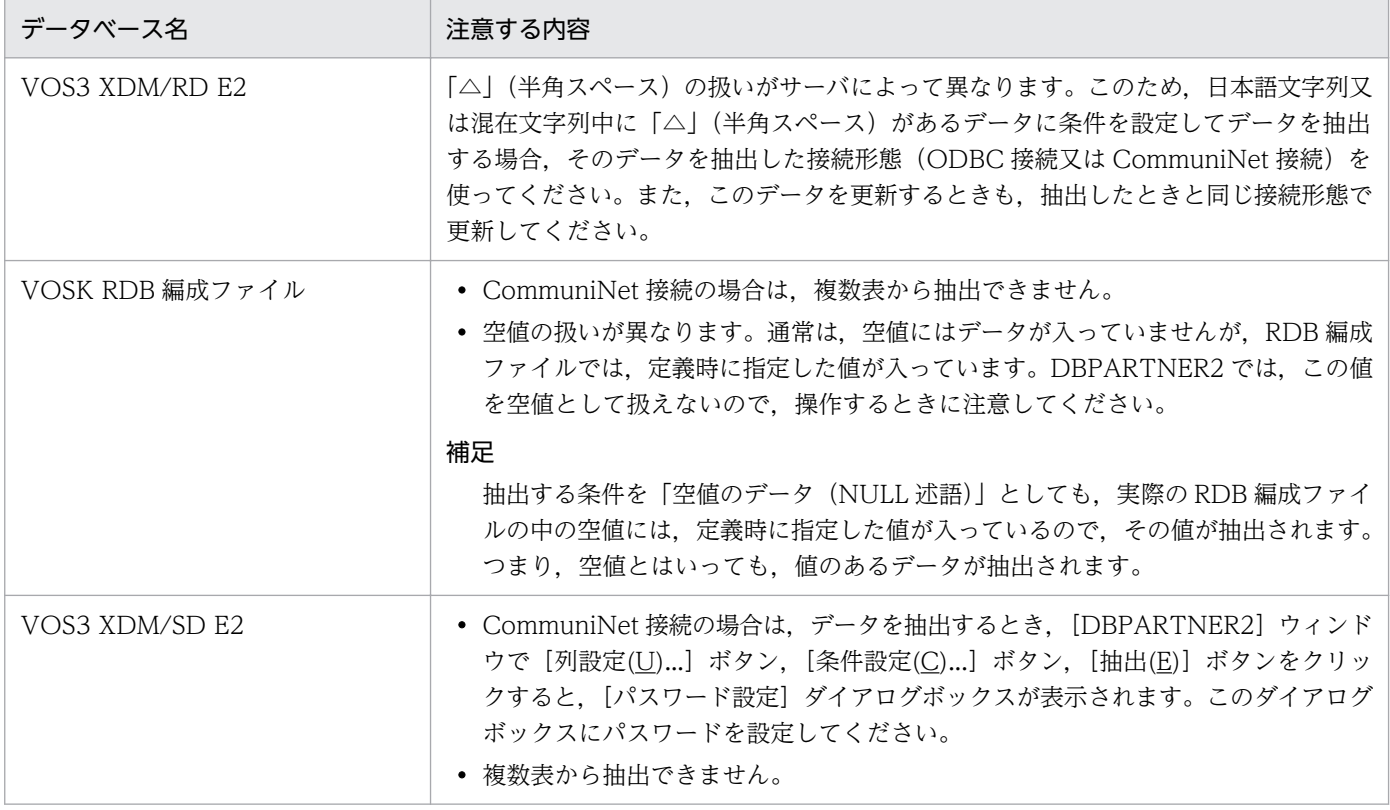

4. データの抽出([抽出]メニュー)

<span id="page-138-0"></span>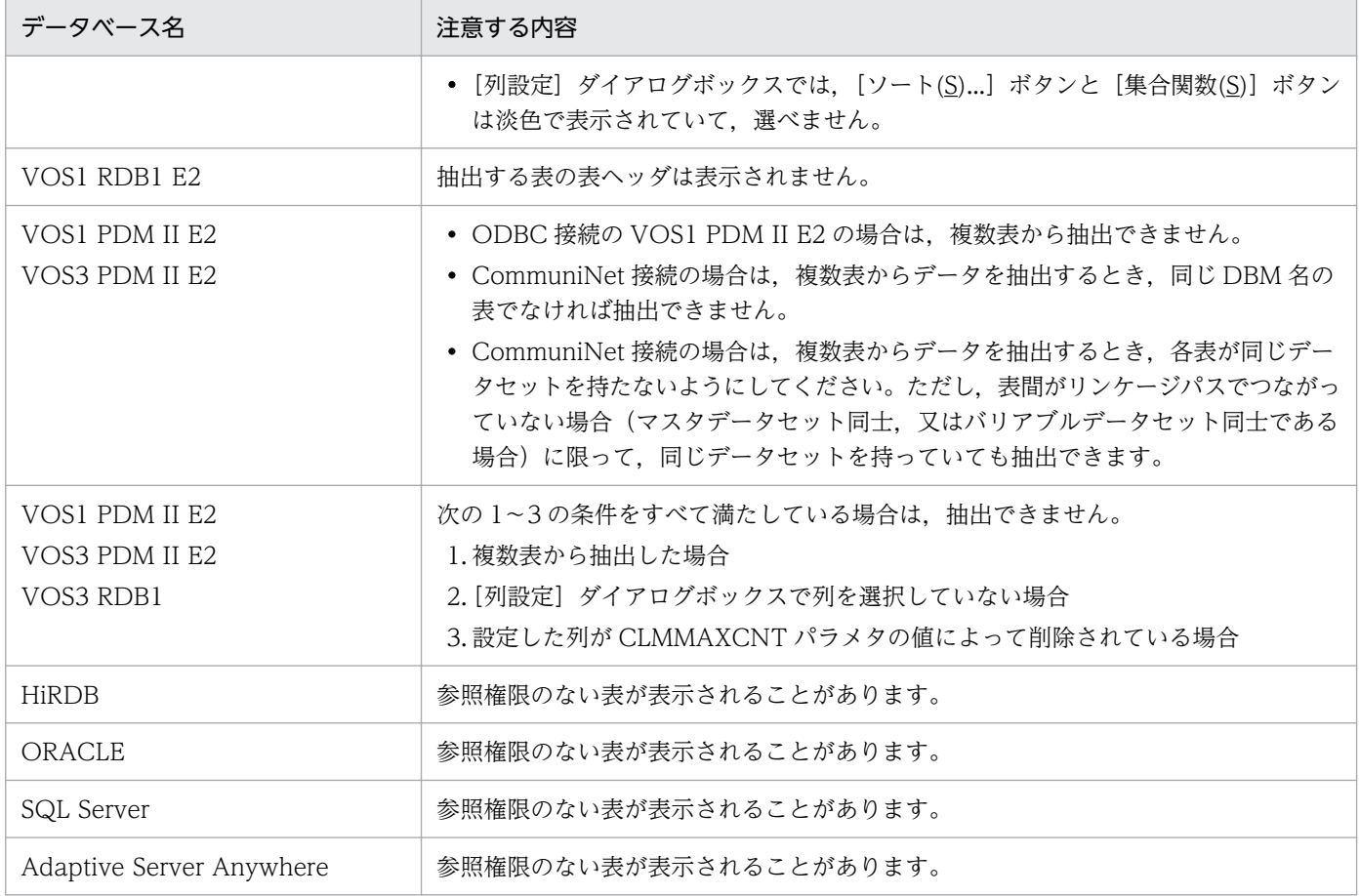

# 4.1.2 抽出する表の選択

抽出する表を選択します。オプションで見出し辞書を使う設定をしている場合には,見出し辞書中の表か ら選択します。

データを抽出する表を [表選択] ダイアログボックスで選択します。[表選択] ダイアログボックスの [詳 細表示(P)] チェックボックスをオンにすると、所有者,表名以外に種別,注釈が表示されます。[表選択] ダイアログボックスで表示される情報について説明します。

### 所有者

表の所有者

表名

表の名称。通常はデータベースで定義された表ヘッダが表示されます。表ヘッダが定義されていない場 合は表名が表示されます。

### 種別

データベースで定義された表種別が表示されます。種別については,各データベースのマニュアルを参 照してください。

### <span id="page-139-0"></span>ODBC 接続の場合

TABLE

VIEW

SYSTEM TABLE

GLOBAL TEMPORARY

LOCAL TEMPORARY

ALIAS

SYNONYM

### CommuniNet 接続の場合

TABLE:実表又は物理ファイル

VIEW:更新可ビュー,更新不可ビュー,併合論理ファイル,連鎖表論理ファイル,射影論理ファ イル,結合論理ファイル

### 注釈

データベースで表定義時に表注釈を設定している場合は,注釈が表示されます。 オプションで見出し辞書を使う設定をしていると,見出し辞書に登録された表見出しが表示されます。 表を選択するときには,次の操作ができます。

- 表一覧表示方法の設定 表を選択する目安として,所有者や,注釈などの項目を表示する設定ができます。 参照:「[4.2.1 表一覧表示方法の設定」](#page-148-0)
- 複数の表を結合してデータを抽出 表間で共通する列を結び付けて表を結合し,一つの表として抽出できます(表結合)。 参照:「[4.2.2 複数の表からのデータの抽出\(表結合\)](#page-150-0)」
- 表選択時の絞り込み [表選択]ダイアログボックスで,一覧表示された表の中から抽出する表を選択するときに,条件を 付けて絞り込めます。 参照:「[4.2.3 表選択時の絞り込み」](#page-153-0)

# (1) 操作

[DBPARTNER2]ウィンドウで[表名(T)...]ボタンをクリックすると,[表選択]ダイアログボックスが 表示されて,抽出対象の表が一覧表示されます。

抽出する表を選択してください。

# 4.1.3 抽出したデータの転送先の設定

抽出したデータの転送先を設定します。データを抽出する場合,必ず転送先を設定してください。

転送先には,ファイル,連携,データベース,クリップボードがあります。

ファイル

抽出するデータをファイルに格納する

連携

抽出するデータを,[データ表示]ウィンドウ,EUR,又は表計算ソフトに転送する

データベース

抽出するデータを別表としてデータベースに保存する

クリップボード

抽出するデータをクリップボードに貼り付ける

転送先には前回設定した転送先が仮定されています。ただし,次の場合には「ファイル」が選択されてい ます。

- インストール直後(ファイル名は,Dbpdata.txt)
- 前回「データベース」と設定して、接続形態を ODBC 接続 (DABroker ドライバ) から別の接続形態 に変更した場合

また,バイナリのデータを含む表の抽出は,[データ表示]ウィンドウに限ります。詳細は,[「4.2.11 バ](#page-214-0) [イナリデータを含む表の抽出](#page-214-0)」を参照してください。

# (1) ファイルに転送する

次に示す項目を入力してください。転送されたデータの形式については,[「付録 B ファイル出力するデー](#page-431-0) [タ形式のフォーマット](#page-431-0)」を参照してください。

• ファイル名

格納するファイル名をキーボードから入力します。ファイル名はユーザが任意に決められます。また, ファイル名の一覧から選択することもできます。ファイル名が一覧に表示しきれない場合は,一覧の右 端にスクロールバーが表示されます。一覧をスクロールしてファイル名を表示させてください。 既存のファイル名を指定した場合,そのファイルに上書きされます。また,ファイル名には,あらかじ め Dbpdata.txt が仮定されています。

• フォルダ

フォルダの一覧から選択してください。フォルダを選択しない場合は,表示されている抽出データ格納 ファイルのフォルダになります。

• ファイルの種類

利用するほかのアプリケーションのデータ形式に合わせて、データ形式を選択してください。[▼]を クリックして表示されるデータ形式の一覧から選択します。データ形式については,[「1.4](#page-33-0)  [DBPARTNER2 とサーバを接続する形態](#page-33-0)」を参照してください。

• ドライブ

ドライブを一覧から選択してください。ドライブの一覧は「▼]をクリックして表示させます。ドライ ブを選択しないと,抽出データ格納ファイルのドライブになります。

### (a) 入力例

1. [DBPARTNER2] ウィンドウの [転送先(O)...] ボタンをクリックします。 [転送先設定] ダイアログボックスが表示されます。

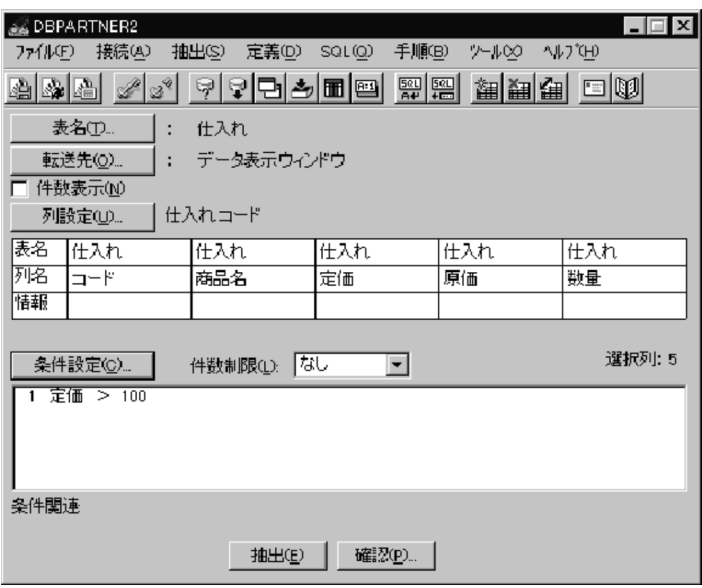

2. [ファイル(F)] オプションボタンをオンにします。

これで転送先にファイルが設定されました。

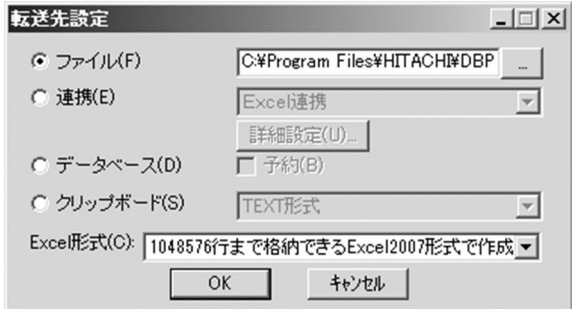

3. [OK] ボタンをクリックします。

[転送先のファイル名の設定]ダイアログボックスが表示されます。

4. ファイル名, ファイルの種類, フォルダ, 及びドライブを入力します。

### 4. データの抽出([抽出]メニュー)

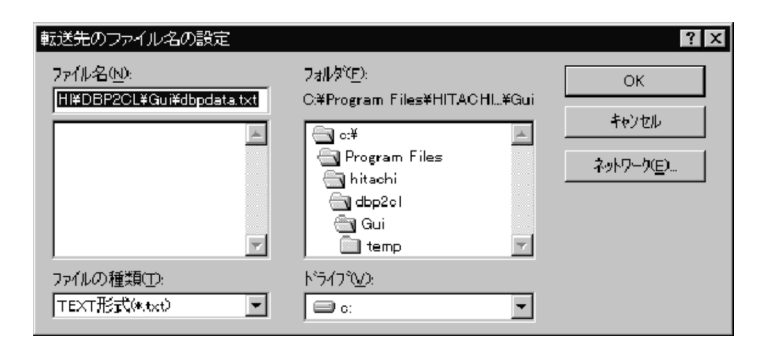

5. [OK] ボタンをクリックします。

[DBPARTNER2]ウィンドウに戻ります。絶対パス名が表示されます。

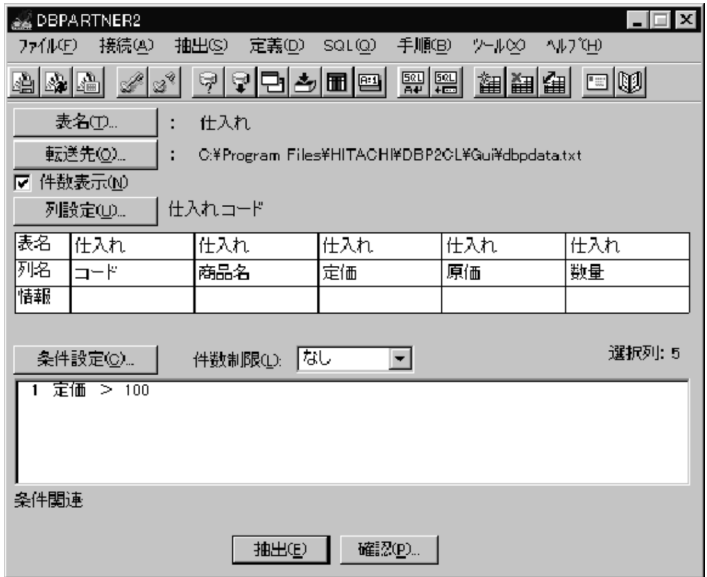

# (2) 連携先に転送する

抽出したデータを,[データ表示]ウィンドウ,又はほかのアプリケーションのシートへ転送します。

Excel と連携する場合は,DBPARTNER2,又は Excel のどちらからでも連携できます。EUR 連携につ いては,「[付録 F EUR 連携](#page-467-0)」を参照してください。

# (a) 入力例

1. [DBPARTNER2] ウィンドウの [転送先(O)...] ボタンをクリックします。 [転送先設定] ダイアログボックスが表示されます。

2. [連携(E)] オプションボタンをオンにします。

<sup>4.</sup> データの抽出([抽出]メニュー)

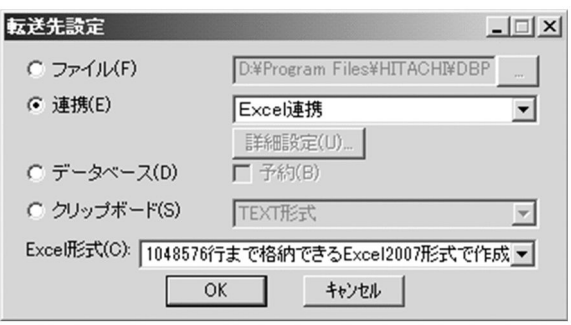

3.[▼]をクリックして連携先を一覧から選択します。

これで転送先が設定されます。

4. [OK] ボタンをクリックします。

[DBPARTNER2]ウィンドウに戻ります。連携先が表示されます。

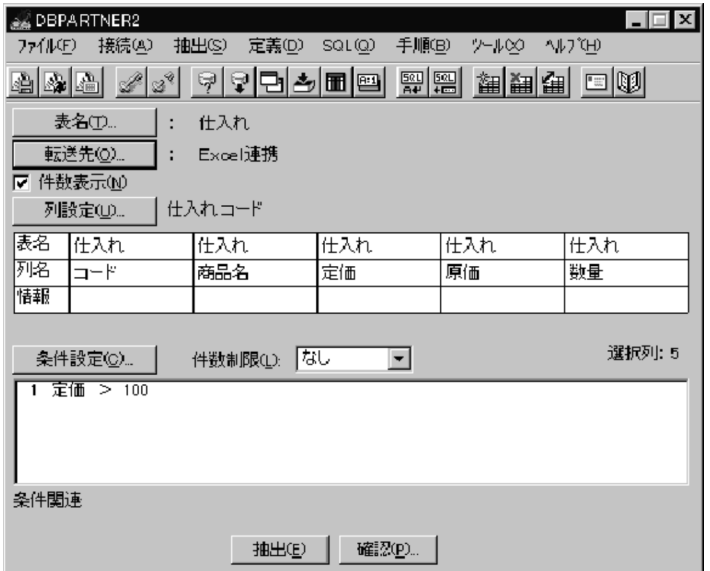

### (b) [データ表示] ウィンドウを使った抽出

[データ表示]ウィンドウを使った抽出について説明します。[データ表示]ウィンドウについては, 「[5.2.3\(1\) \[データ表示\]ウィンドウ」](#page-238-0)を参照してください。

[データ表示]ウィンドウに抽出したデータを表示するには,二つの方法があります。

• すべてのデータを取り出した後で表示する(一括出力)

データベースからの抽出が終了すると,データが表示されます。 一括出力の場合は,[データ表示]ウィンドウでの操作はありません。抽出が完了すると自動的にデー タが表示されます。

• データをブロックに分けて表示する (逐次出力)

データベースから,幾つかのブロックに分けて抽出します。データは,一つのブロックの抽出が終わる と表示されます。次のデータを取得する操作をすると,最終行に続いて新しいブロックのデータが表示 されます。
逐次出力にするには,あらかじめ次の操作が必要です。

- 1. [転送先設定] ダイアログボックスの [詳細設定(U)...] ボタンをクリックします。 [データ表示設定] ダイアログボックスが表示されます。
- 2. [区切って出力(P):] チェックボックスをオンにします。 [件(L)] テキストボックスが活性化されます。
- 3.1 ブロックで転送させるレコードの件数を, [件(L)] テキストボックスに入力します。件数のデフォ ルトは 10 件です。

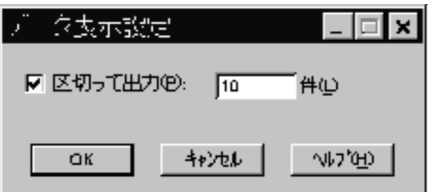

逐次出力の場合は、最初のブロックの抽出が完了すると、自動的に [データ表示] ウィンドウにデータ が表示されます。その後,次のブロックのデータを表示させるための操作を次に示します。

1. [抽出(S)] - [次データ表示(N)] を選択します。

2. 新しいデータが、最終行以降に表示されます。

- 現在表示されている以降のデータを一括して表示させたいときは, [抽出(S)] [一括表示(A)] を 選択します。
- 現在表示されている以降のデータを表示させる必要がないときは,[抽出(S)]−[中止(C)]を選択 します。

## (3) データベースに転送する

抽出したデータを別の表としてデータベースに保存します。この場合、表を定義する[表定義]ダイアロ グボックスが表示されるので、表を定義してください。表定義については、「[9.1 表定義の概要」](#page-348-0)を参照 してください。DBPARTNER2 からデータベースへ定義する表は,「一時」,「保存」,「一時,保存以外」 の三つの種別に区別されます。ここで定義する表は,「保存」表として扱われます。

「保存」表は,接続先定義ファイルの TABLESPACE パラメタで指定した領域に格納されます。 TABLESPACE パラメタについては,「[2.4.3 パラメタを指定するときの規則」](#page-70-0)を参照してください。

抽出したデータをデータベースへ保存する場合,予約処理ができます。予約処理をする場合,「予約」を設 定します。予約処理については,「[4.2.10 予約処理](#page-212-0)」を参照してください。

## (a) 操作

1. [DBPARTNER2] ウィンドウの [転送先(O)...] ボタンをクリックします。 [転送先] ダイアログボックスが表示されます。

#### 2.[データベース(D)]オプションボタンをオンにします。

これで転送先にデータベースが設定されました。予約処理をする場合には「予約(B)] チェックボック スもオンにします。

3. [OK] ボタンをクリックします。

[DBPARTNER2]ウィンドウに戻ります。データベースが転送先として表示されます。

注

データベースに転送できるのは,DABroker ドライバ(DBPARTNER/Server ドライバ)を経由して データベースにアクセスする場合だけです。

# (4) クリップボードに転送する

抽出したデータをクリップボードに転送します。転送されたデータの形式については,「[付録 B ファイル](#page-431-0) [出力するデータ形式のフォーマット](#page-431-0)」を参照してください。

クリップボードに転送する場合の設定方法を説明します。

## (a) 操作

- 1.[DBPARTNER2]ウィンドウの[転送先(O)...]ボタンをクリックします。 [転送先] ダイアログボックスが表示されます。
- 2. [クリップボード(S)] オプションボタンをオンにします。
- 3. [▼] をクリックして、クリップボードに貼り付けるデータの形式を選択します。 これで転送先にデータベースが設定されました。
- 4. [OK] ボタンをクリックします。

[DBPARTNER2]ウィンドウに戻ります。クリップボードが転送先として表示されます。

## 4.1.4 最新列情報の取得

抽出するデータの抽出条件を設定中に,手順ファイルを参照しているときの表示中の抽出条件と実際のデー タベース,又は辞書の内容が異なる場合に,最新の列情報を取得し直し,抽出条件を最新の条件に自動更 新できます。

操作は [抽出(S)] - [列情報の最新(N)] メニューを選択します。この操作によって, 抽出条件中の以下 の項目を最新の状態に更新します。

- •[列設定]ダイアログボックスで設定した内容
- •[条件設定]ダイアログボックスで設定した内容

メインメニューの表示状態と実際のデータベース,又は辞書の内容の変更内容でのこの機能の動作を表 4-2 に示します。

4. データの抽出([抽出]メニュー)

## 表 4‒2 最新列情報の内容

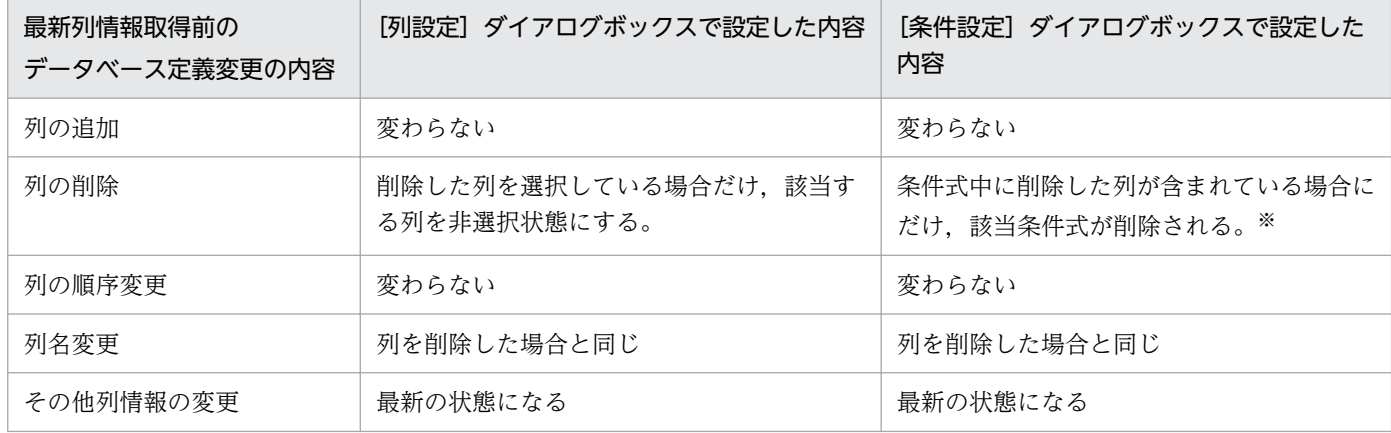

注※

条件式を削除した場合,条件関連式をクリアします。ただし,OUTER JOIN 式は例外となります。

#### 規則

- 最新情報の取得後, [列設定] ダイアログボックス又は [条件設定] ダイアログボックスを表示した ときの列一覧は,列情報の変更内容にかかわらず,最新の状態となります。
- この機能を使用しても,仮想列の記述内容は変わりません。
- 削除した選択列にソートを指定していた場合,削除した選択列のソート優先度より低い優先度を持 つ選択列の優先度は,すべて一つ繰り上げとなります。
- すべての選択列がなくなった場合は,全列抽出となります。

# 4.1.5 項目名を表示する設定

抽出するデータを転送するときに,項目名を出力するかどうかを設定します。項目名を出力するときは, [抽出(S)]−[項目名(H)]メニューをオンにします。オンにすると,項目名が出力されます。

この設定は,接続先定義ファイルの CLMHEAD パラメタで YES を指定したときと同じです。 DBPARTNER2 起動時には接続先定義ファイルの CLMHEAD パラメタの値が仮定されます。また,ここ での設定は接続先定義ファイルには反映されません。

<sup>4.</sup> データの抽出([抽出]メニュー)

データを抽出するときに使える機能について説明します。

抽出で使える機能の一覧を表 4-3 に示します。

## 表 4‒3 抽出で使える機能の一覧

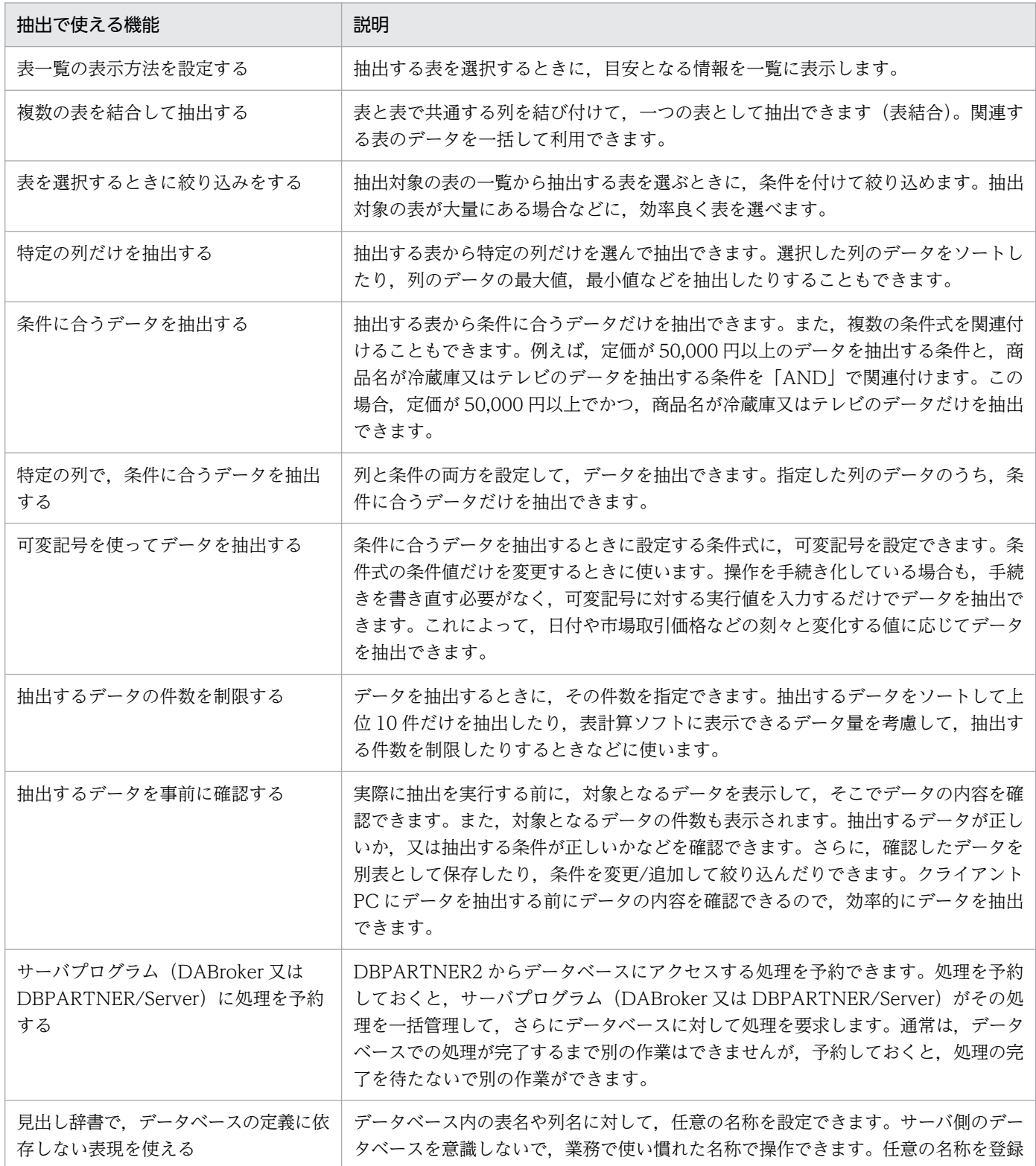

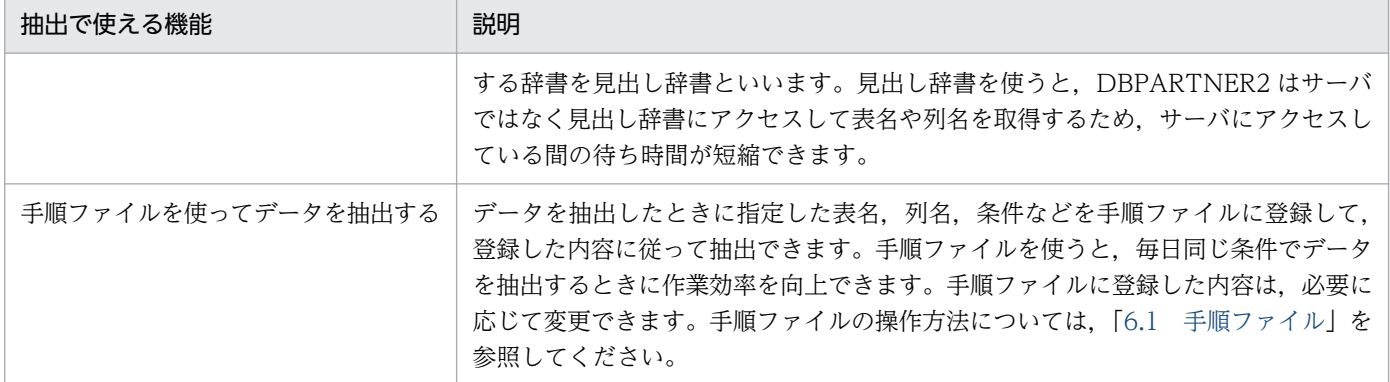

# 4.2.1 表一覧表示方法の設定

データベースから表名を取得するとき,表を選択しやすいように表一覧に幾つかの情報を表示できます。 表示できる項目を次に示します。

- グループ名
- 所有者
- 表名
- 種別
- 注釈

# (1) 表一覧表示方法を設定する操作

1. [DBPARTNER2] ウィンドウで [表名(T)...] ボタンをクリックします。

[表選択] ダイアログボックスが表示されます。

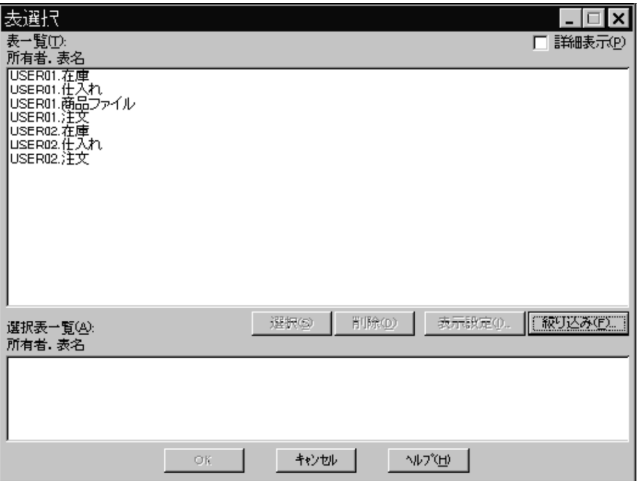

2. [表選択] ダイアログボックスの [詳細表示(P)] チェックボックスをチェックします。 [表示設定(I)...] ボタンが活性化されます。

4. データの抽出([抽出]メニュー)

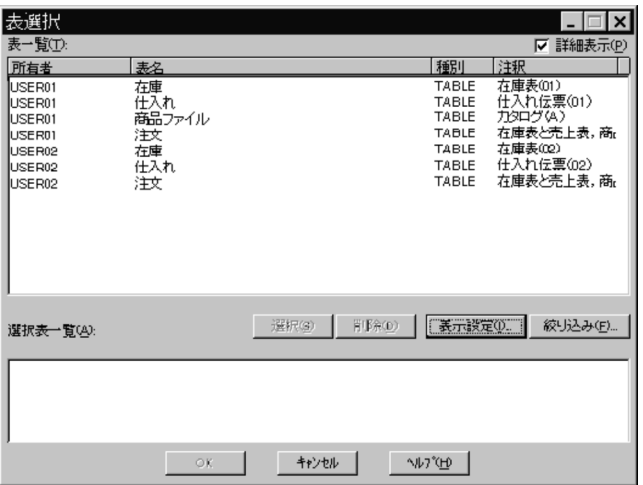

3. [表示設定(|) ... ] ボタンをクリックします。

[表一覧表示方法の設定]ダイアログボックスが表示されます。

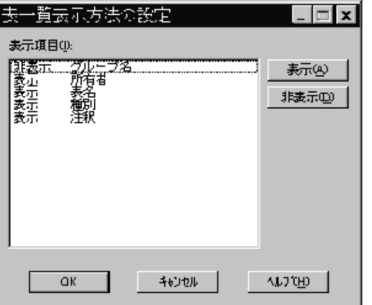

## 4. 表示する項目を選択して [表示] ボタンをクリックします。

表示しない項目がある場合は、項目を選択して [非表示]ボタンをクリックします。

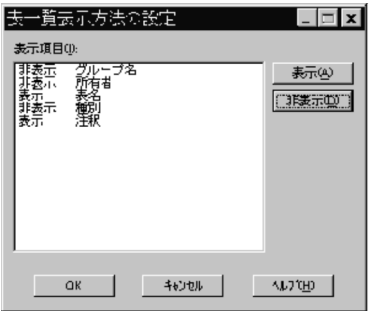

5. [OK] ボタンをクリックします。

表一覧表示方法が設定されます。

<sup>4.</sup> データの抽出([抽出]メニュー)

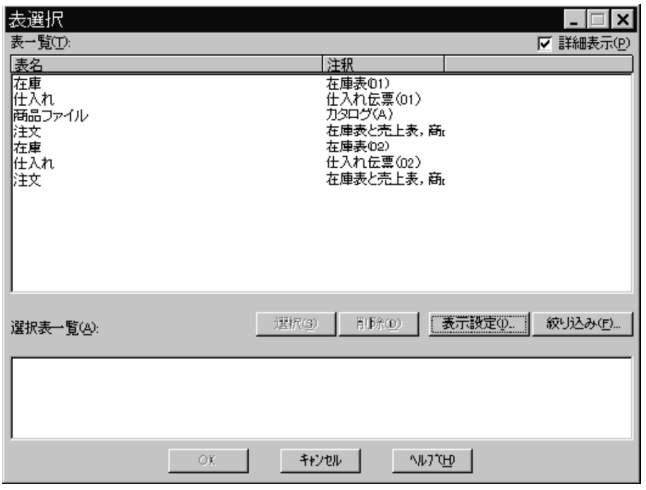

# (2) 規則

- •「表名」は「非表示」を設定できません。
- 項目は,「グループ名」,「所有者」,「表名」,「種別」,「注釈」の順で表示されます。
- •「グループ名」は,見出し辞書を使用した場合に表示されます。 参照:[「9.5.6 見出し辞書のグループ設定](#page-383-0)」

# 4.2.2 複数の表からのデータの抽出 (表結合)

複数の表を結合させて,データを抽出できます。結合するためには,それぞれの表に共通する列がなけれ ばなりません。共通する列は[表結合条件式]ダイアログボックスで条件を設定して結び付けます。これ を結合条件といいます。

結合には,結合条件を満たす行だけを抽出する通常の結合(内結合)と,通常の結合で得られる情報以外 に、ある表に関してはすべての情報を抽出する結合(外結合)の2種類があります。

# (1) 内結合

複数の表から結合条件を満たす行だけ抽出します。これを通常の結合、内結合といいます。例えば、仕入 れ表と在庫表という二つの表を内結合する場合には,条件を満たす仕入れ表の行と,条件を満たす在庫表 の行を抽出します。

内結合の例を図 4-2 に示します。

<sup>4.</sup> データの抽出([抽出]メニュー)

#### 図 4‒2 内結合の例

(例) 内結合 仕入れ表と在庫表を結合する 結合条件:「仕入れ表, コード = 在庫表, コード」

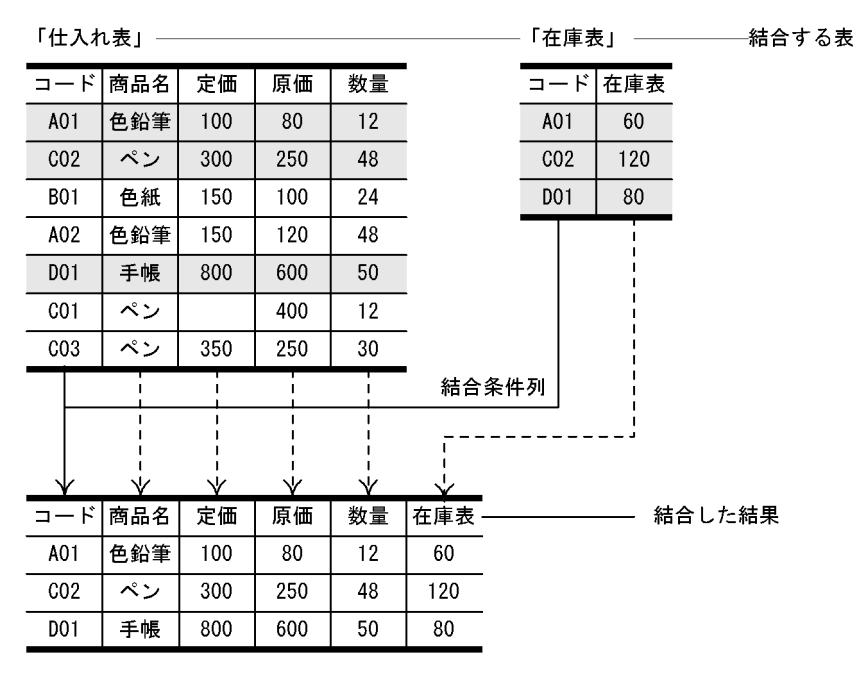

(凡例):結合条件を満たす行

# (2) 外結合

全体の情報を持つ外表と部分的な情報を持つ内表とを結合するときに,外表に関するすべての行も抽出で きます。これを外結合といいます。例えば、仕入れ表と在庫表という二つの表を外結合する場合には、仕 入れ表のすべての行と,条件を満たす在庫表の行を抽出します。

外結合の例を図 4-3 に示します。

<sup>4.</sup> データの抽出([抽出]メニュー)

### 図 4‒3 外結合の例

(例) 外結合 仕入れ表と在庫表を結合する 結合条件:「仕入れ表 LEFT OUTER JOIN 在庫表 ON 仕入れ表, コード = 在庫表, コード」

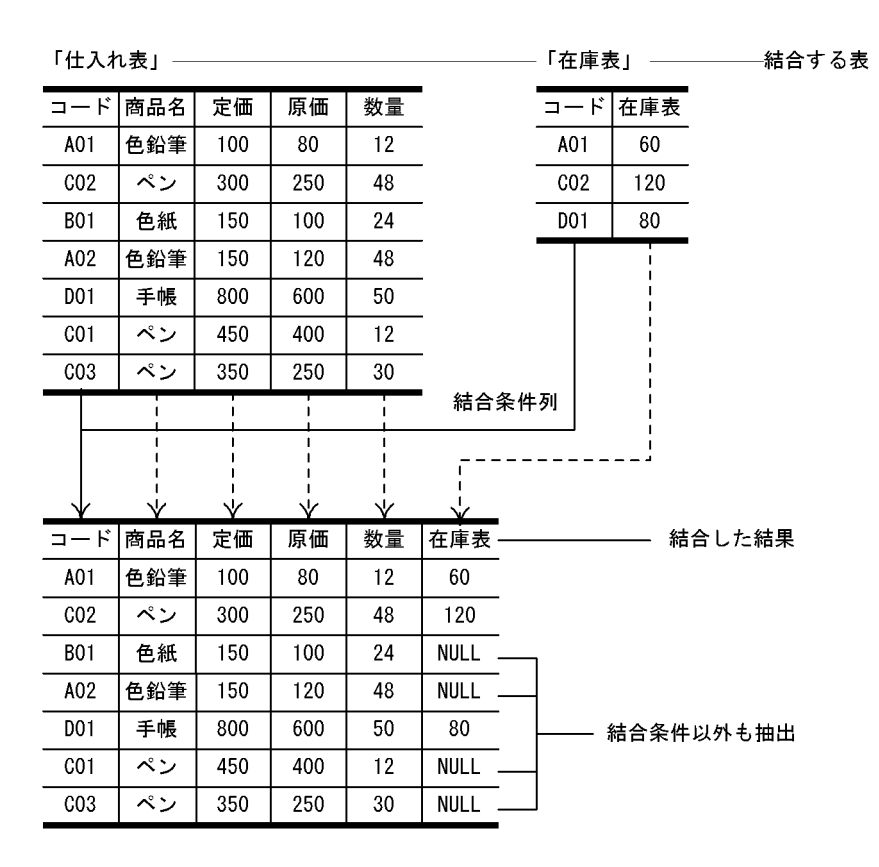

# (3) 複数表からデータを抽出する操作

図 4-2, 図 4-3 の例を基に複数表を結合してデータを抽出する操作を説明します。複数表からデータを抽 出する操作を図 4-4 に示します。

<sup>4.</sup> データの抽出([抽出]メニュー)

### 図 4-4 複数表からデータを抽出する操作

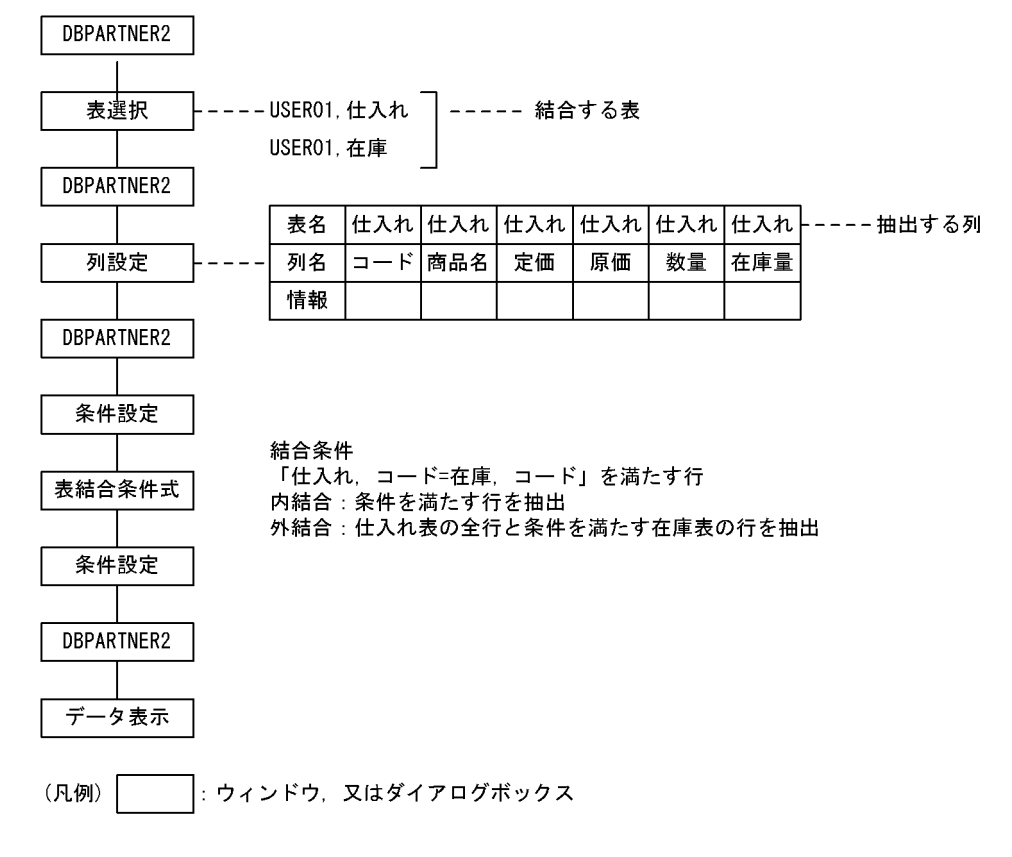

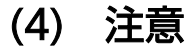

## (a) 結合条件を設定しなかった場合

結合条件を設定しないと,すべての組み合わせで抽出されます。すべての組み合わせとは,結合条件を設 定している表の各行に結合条件を設定していない表の全行を付けることです。例えば,結合条件が設定さ れていない表 A (h 行) と表 B (i 行) と表 C (i 行) から無条件でデータを抽出すると (h×i×j) 個の行 が抽出されます。

## (b) HiRDB の場合

- 表種別が「ALIAS」の場合は「ALIAS」表としか結合できません。表種別は[表選択]ダイアログボッ クスの[詳細表示]チェックボックスをオンにすると表示されます。
- 外結合をする場合,選択できる表の数は 2 までです。

## 4.2.3 表選択時の絞り込み

[表選択]ダイアログボックスに表示された表の一覧から,表を選択するときに条件を付けて絞り込めま す。表を選択する操作(抽出,見出し辞書)で使えます。

条件は,表の「所有者名」「表名」それぞれに設定できます。ワイルドカード(所有者名,表名で条件文字 列以外の部分)には半角文字の「\*」及び「?」を使用します。

\*:0 文字以上の文字列

?:1 文字の文字列

また,次の文字パターンで表を絞り込めます。

前方一致(例:ABC\*):文字列の先頭が ABC で以降は任意の文字

後方一致(例:\*ABC):文字列の最後が ABC で以前は任意の文字

部分一致(例:?ABC?):5 文字の文字列のうち,2〜4 文字目が ABC

中間一致(例:\*ABC\*):文字列に ABC を含む

# (1) [表の絞り込み条件設定]ダイアログボックス

表を絞り込む操作で使う「表の絞り込み条件設定」ダイアログボックスを次に示します。

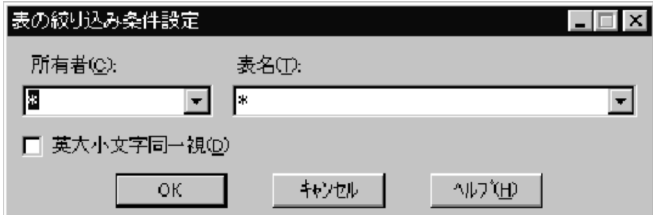

#### タイトルバー

「表の絞り込み条件設定」と表示されます。

#### [所有者(C)]

所有者に対する絞り込み条件を指定します。今までに指定した条件(接続先に関係なく)のうち、最新 の 5 個※が表示されます。

#### [表名(T)]

表名に対する絞り込み条件を指定します。今までに指定した条件(接続先に関係なく)のうち,最新の 5 個※が表示されます。

#### [英大小文字同一視(D)]

英字の大文字と小文字を区別するかどうかを指定します。

#### [OK]ボタン

設定した絞り込み条件で表を検索します。検索が終わると、「表選択」ダイアログボックスに戻り、条 件に該当する表を表示します。

#### [キャンセル]ボタン

絞り込みの条件の設定を無効にして,[表選択]ダイアログボックスに戻ります。

#### [ヘルプ(H)]ボタン

ヘルプウィンドウを表示します。

注※ 情報ファイルに表示数を設定すると,30 まで拡張できます。

# (2) 操作

表を絞り込む操作について説明します。

- 1. [DBPARTNER2] ウィンドウの [表名(T)...] ボタンをクリックします。 [表選択] ダイアログボックスが表示されて、表一覧に表が表示されます。
- 2. [絞り込み(F)...] ボタンをクリックします。

[表の絞り込み条件設定] ダイアログボックスが表示されます。

3. 絞り込む条件を設定します。

所有者,表名のそれぞれに,前方一致,後方一致,部分一致,中間一致のどれかの条件を設定します。 「\*」「?」以外の部分が一致させる文字列です。

(例)

- 所有者が「U」で始まる表を絞り込む場合,[所有者(C):]に「U\*」を設定する
- 表名の1〜3文字が「仕入れ」で4文字目が分からない表を絞り込む場合, [表名(T):] に「仕入れ?」 を設定する
- 英字の大文字と小文字を区別しない場合は,「英大小文字同一視」をクリックする
- 4. [OK] ボタンをクリックします。

[表選択]ダイアログボックスが表示されます。条件に合った表名だけが一覧に表示されます。 再度,絞り込みをする場合,前回絞り込んだ表を対象にするのではなく,1.で表示された表を絞り込み 対象とします。

補足

再度絞り込みをする場合,既に選択されている表はそのまま残ります。

## (3) 規則と注意

#### (a) 条件に指定できる文字

- 使える文字は,全角文字,半角文字です。
- 絞り込み条件の文字列の前後に指定された空白は無視されます。
- •「\*」「?」はワイルドカードとして扱われるため,絞り込む条件に指定できません。

### (b) 指定できる長さ

- 条件に指定できる長さは,254 バイトです。
- •(所有者名※+表名※)の最大が,254 バイトです。 注※ 前後に空白が設定されている場合はその空白を省いた文字数です。

## <span id="page-156-0"></span>(c) 絞り込み対象

データベースに表ヘッダがある表に対しては表ヘッダで,表ヘッダがない表に対しては表名で絞り込まれ ます。見出し辞書を使っている場合は,見出し辞書に登録している表見出しで絞り込まれます。

## (d) VOS3 ACE3 ユーザファイル,VOS1 ACE3 ユーザファイルの場合

表名の後ろに「/F」が付加されている場合,「/F」も表名として扱われます。

### (e) 「所有者がない表」を絞り込み条件にしたい場合

所有者には文字を入力しないで絞り込みを実行すると所有者がない表が表示されます。

### (f) [詳細表示]をチェックしている場合

[表一覧表示方法の設定]ダイアログボックスで"所有者"を"非表示"にした場合は,[所有者]での絞り込み はできません。

## (g) VOS1 スプールファイル, VOSK スプールファイルの場合

表の絞り込みはできません。

### (h) VOSK RDB 編成ファイルの場合

所有者に対する絞り込み条件に完全一致,後方一致は設定できません。

## 4.2.4 特定の列のデータの抽出

列を設定して,特定の列のデータを抽出します。このとき,列のデータをソートしたり,最大値や最小値 のデータを抽出したりすることもできます。

## (1) 抽出する列を設定する

列の設定は「列設定」ダイアログボックスを使います。

## (a) [列設定]ダイアログボックス

「列設定」ダイアログボックスを表示するには、「DBPARTNER2」ウィンドウで表名を設定した後で、「列 設定(I)...] ボタンをクリックします。

[列設定] ダイアログボックスを次に示します。

<sup>4.</sup> データの抽出([抽出]メニュー)

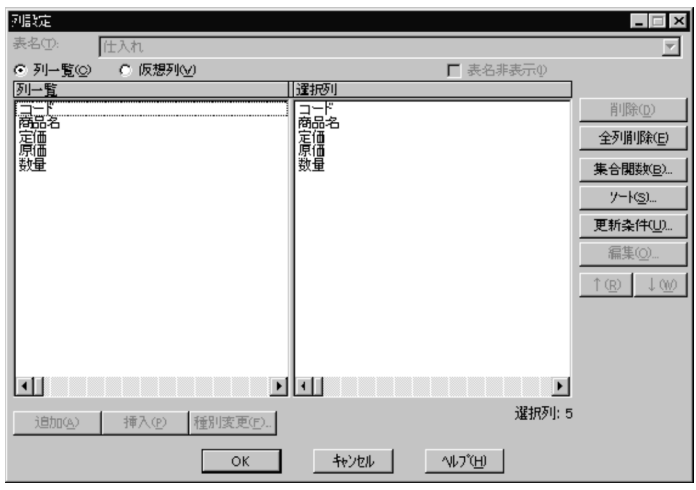

[列設定]ダイアログボックスの次に示すボタンを使って,抽出したい列を絞り込んでください。

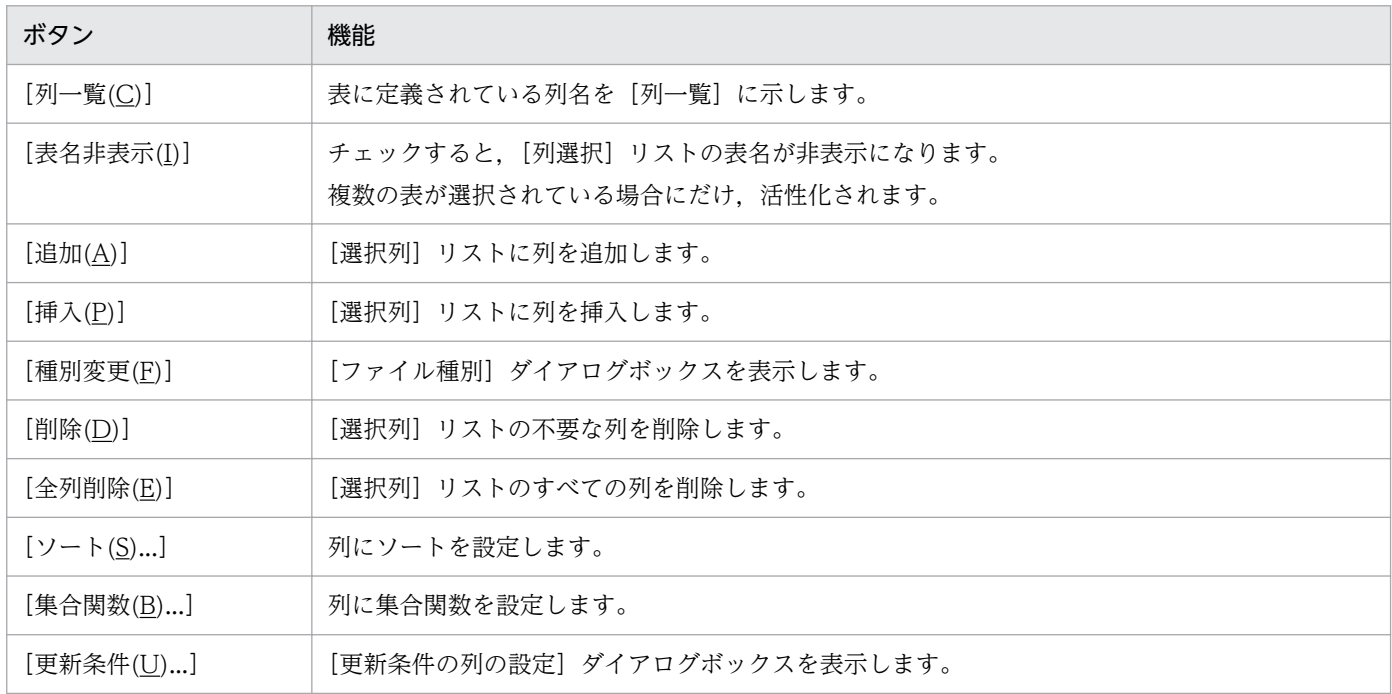

注

更新条件の列の設定については,[「5.2.4 条件を設定して更新する行を決定する](#page-245-0)」を参照してください。

#### [列一覧]

表中の列名が表示されます。

全表示を選択した場合は,すべての表の列名が表示されます。

選択した表のうち,一つの表の列だけを表示させる場合は, [表名]表示領域の[▼]をクリックして 表示される表名の中から表を選択してください。

列名は,接続先定義ファイルに指定している数まで表示できます。詳細は,[「2.4.3 パラメタを指定す](#page-70-0) [るときの規則」](#page-70-0)を参照してください。

#### [表名(T)]

抽出する表の表名が表示されます。

複数表を選択した場合は,「全表示」と表示されます。

#### [選択列]リスト

「列設定」ダイアログボックスで追加・選択した内容が表示されます。ソート,更新条件などの情報は 列名の前に追加されます。書式を次に示します。

[ファイル種別情報],[更新条件情報],[ソート情報]¥t[列名]

[ファイル種別情報],[更新条件情報],[ソート情報]がない場合は、列名情報だけを表示します。

- •[ファイル種別情報]は,LONG VARBINARY 属性の場合に,列に設定したファイル種別の情報 を表示します。
- •[更新条件情報]には,設定した更新条件の設定情報が表示されます。更新条件が解除されると,「\*」 が表示されます。
- •[ソート情報]には,列に設定したソート設定の情報で「昇順 n」又は「降順 n」が表示されます。
- •[列名]には,選択した列名が表示されます。集合関数が設定されている場合には,「集合関数(列 名)」の書式で表示されます。

「選択列」 テキスト

選択した列の数が表示されます。

[選択列]リストを確認後,[OK]ボタンをクリックして,[列設定]ダイアログボックスを閉じます。

#### 複数の列をまとめて操作できます

列名の一覧で列を複数選択してから, [追加(A)] [挿入(P)] [削除(D)] ボタンをクリックしてください。

## (b) 列を追加する

列名の一覧から選択した列を,[選択列]リストの最後尾に追加します。

#### 入力例

1. [列一覧(C)] ラジオボタンを選択します。

#### 2. 追加したい列の列名を選びます。

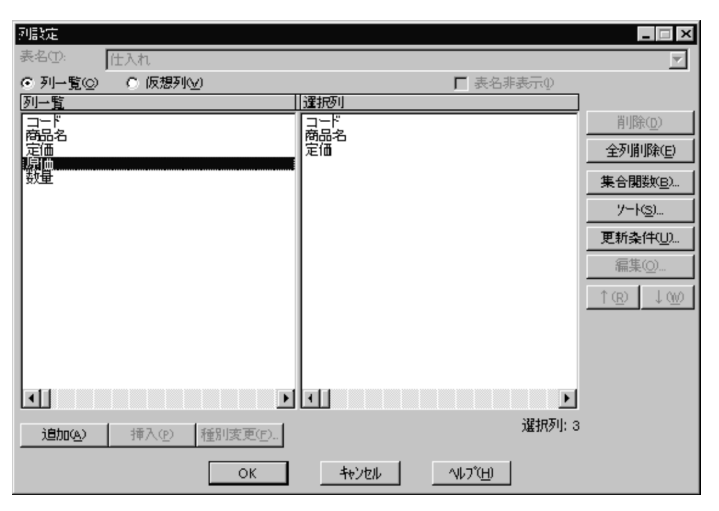

3. [追加(A)] ボタンをクリックします。

選択した列が追加されます。

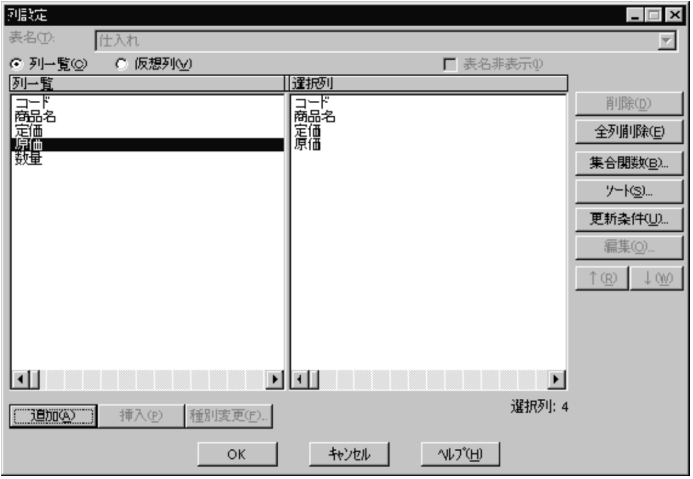

## (c) 列を挿入する

列名の一覧から選択した列を,[選択列]リストに挿入します。

入力例

- 1.[列一覧(C)]ラジオボタンを選択します。
- 2. 抽出したい列の列名をクリックします。

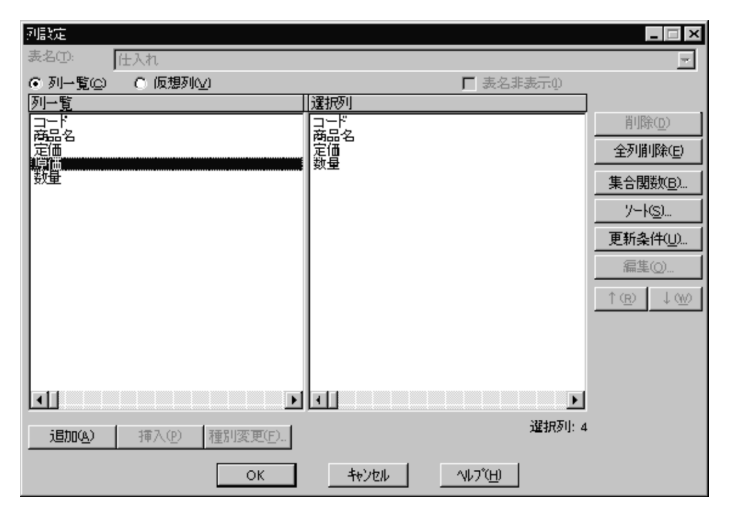

3. 挿入したい位置をクリックします。

4. データの抽出([抽出]メニュー)

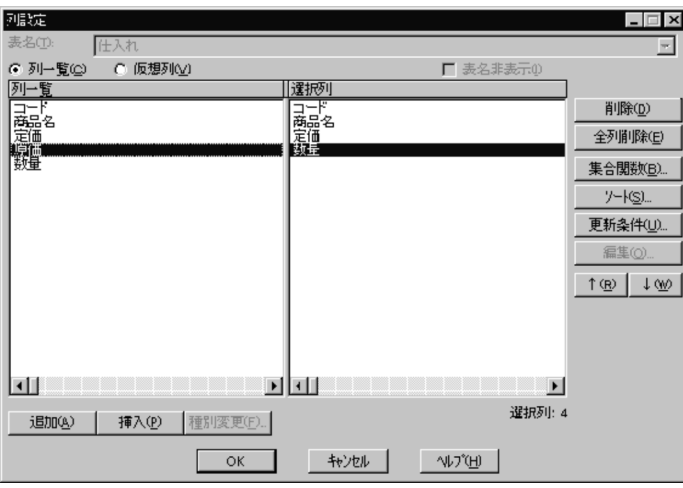

4. [挿入(P)] ボタンをクリックします。

選択した列が挿入されます。

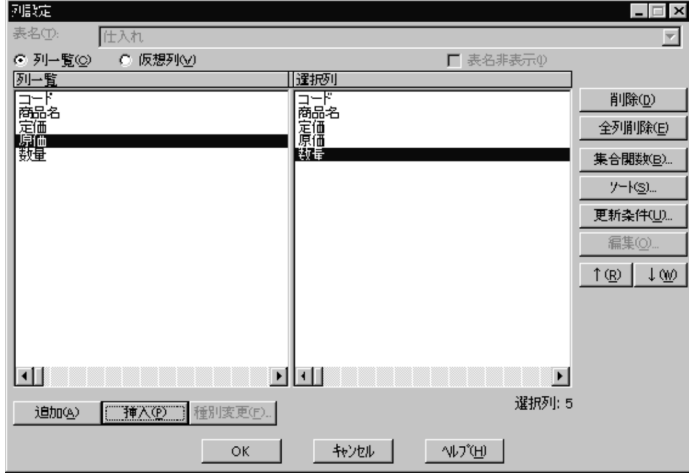

# (d) 列を削除する

[選択列]リストから,不要な列を削除します。

入力例

1. 削除したい列をクリックします。

<sup>4.</sup> データの抽出([抽出]メニュー)

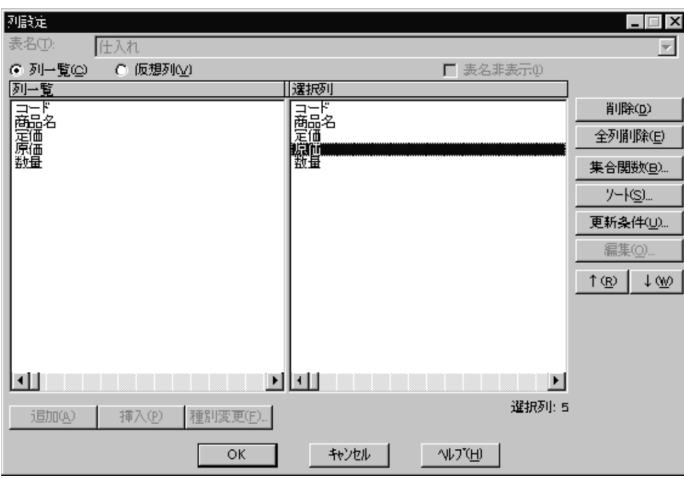

2. [削除(D)] ボタンをクリックします。

選択した列が削除されます。

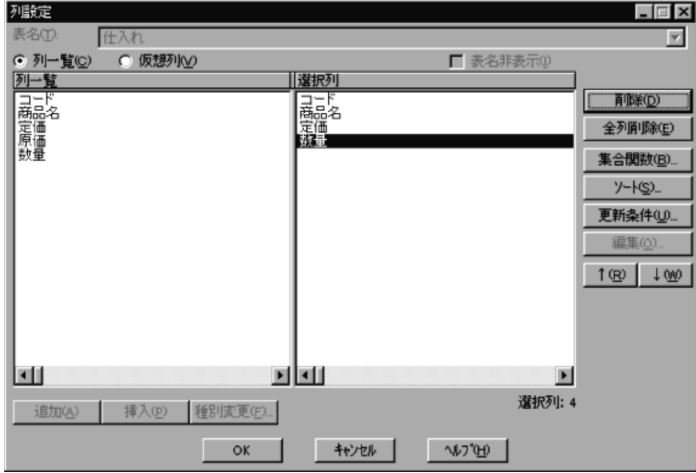

# (e) 全列を削除する

[選択列]リストのすべての列を削除します。

入力例

1. [全列削除(E)] ボタンをクリックします。

<sup>4.</sup> データの抽出([抽出]メニュー)

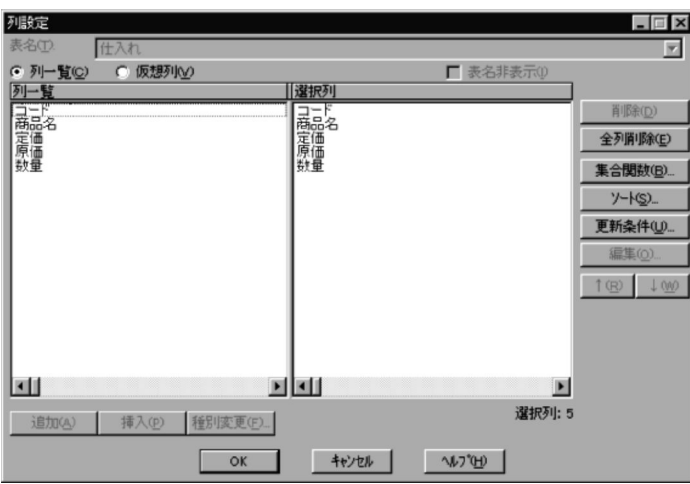

すべての列が削除されます。

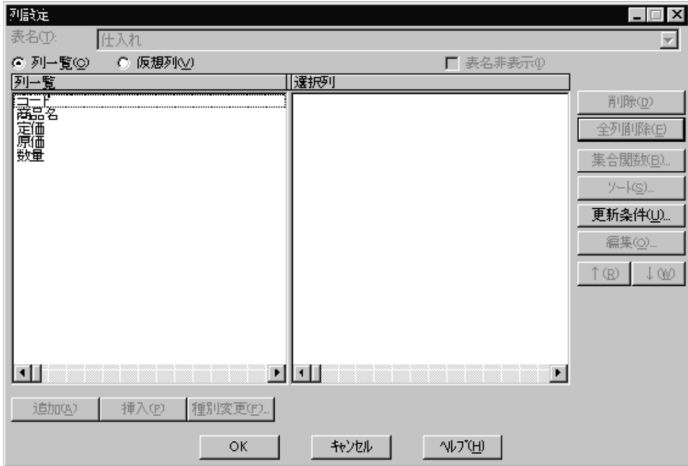

# (2) 列のデータをソートする

選択した列のデータをソートします。[ソート(S)...]ボタンをクリックして表示される [ソート設定] ダイ アログボックスで,ソートやソート時の優先順位を設定します。ただし,ソートを設定できない列もあり ます。ソートを設定できない列については,「[8. 列と条件を設定するときの規則](#page-294-0)」を参照してください。

# (a) ソートを設定する

[ソート設定] ダイアログボックスで設定する内容について説明します。

• ソートを設定する列名の選択

ソートを設定する列名を,列一覧から選択します。

• ソート方法の設定

条件を設定するボタンでソートします。

- •[昇順(A)]:昇順でのソートを設定するボタンです。
- •[降順(D)]:降順でのソートを設定するボタンです。

設定した内容は,設定内容一覧に表示されます。

ソートの条件が複数ある場合,設定内容一覧の上位にある条件が優先順位の高い条件となります。優先順 位は変更することもできます。詳細は,「[\(c\) 優先順位を変更する」](#page-165-0)を参照してください。

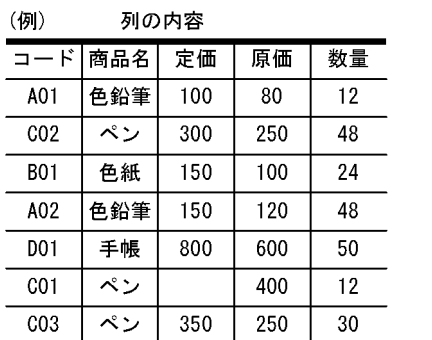

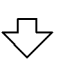

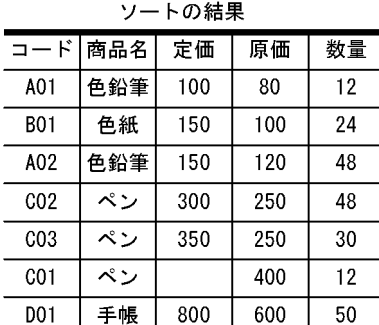

### 入力例

1. [列設定] ダイアログボックスの [ソート(S) ...] ボタンをクリックします。 [ソート設定] ダイアログボックスが表示されます。

設定内容 ▲原価 ▼数量

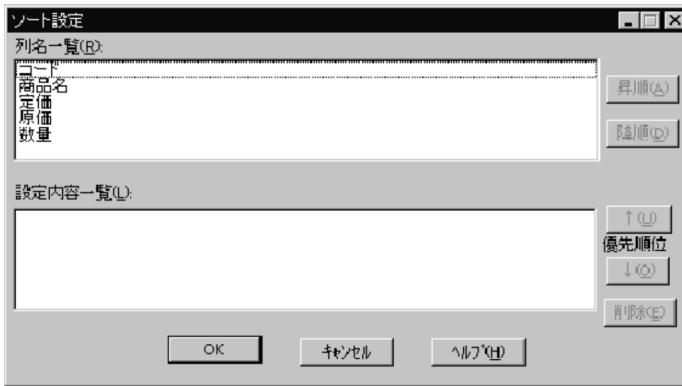

2. ソートを設定する列名を選びます。

<sup>4.</sup> データの抽出([抽出]メニュー)

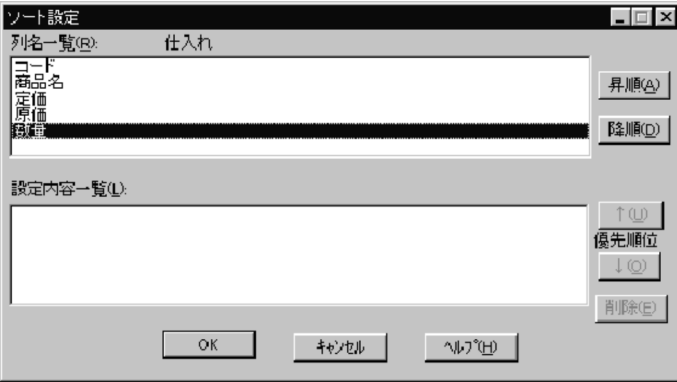

3. ソートの条件を設定するボタンをクリックします。

複数の条件を設定する場合,2.〜3.の操作を繰り返してください。 設定内容が[設定内容一覧]に表示されます。

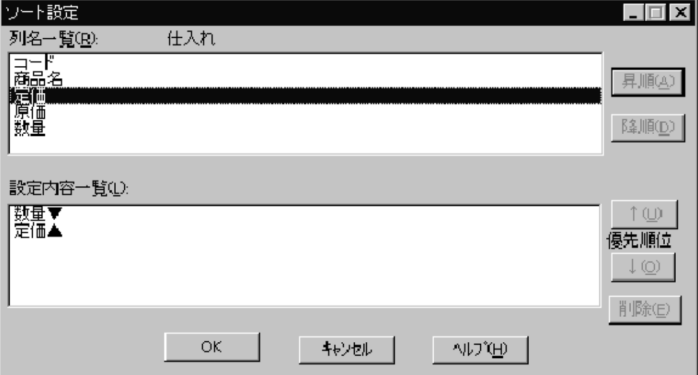

4. [OK] ボタンをクリックします。

「列設定」ダイアログボックスにソートの条件が表示されます。条件の右に付けられた番号は、優先順 位を示します(条件が一つの場合も表示されます)。

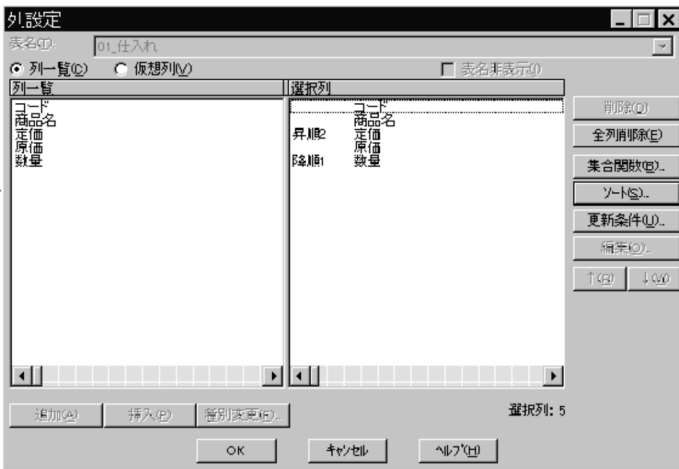

# (b) ソートの設定を削除する

ソートの条件を取り消す場合,次の順序でソートの条件を削除します。

1.[ソート設定]ダイアログボックス中の,削除するソートの条件を選びます。

<span id="page-165-0"></span>[削除(D)]ボタンをクリックします。指定したソートの条件が削除されます。

## (c) 優先順位を変更する

ソートの条件の優先順位を変更します。変更には,優先順位の[↑(U)]ボタン(優先順位を高くする)又 は[↓(O)]ボタン(優先順位を低くする)を使います。

### 入力例

1. 優先順位を変更するソートの条件をクリックします。

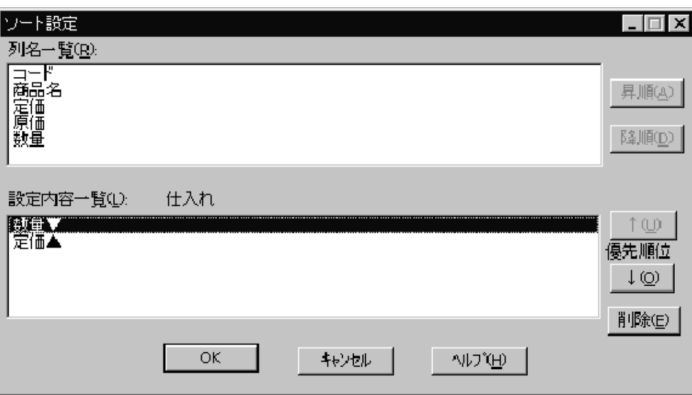

2. 優先順位を変更するボタンをクリックします。

優先順位を一つ高くする場合はボタンを 1 回クリック,二つ高くする場合は 2 回クリックしてください。 優先順位が変更されます。

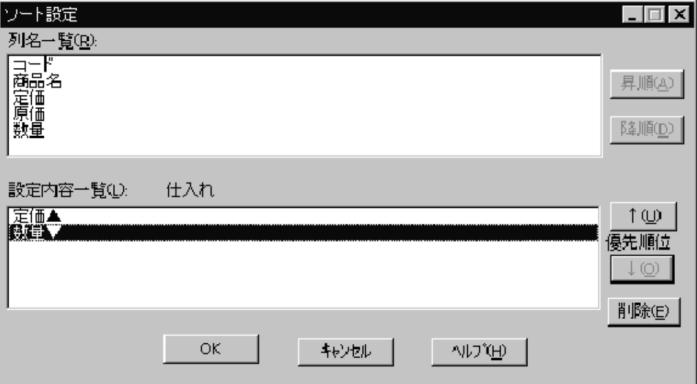

3. [OK] ボタンをクリックします。

[列設定] ダイアログボックスにソートの条件が表示されます。条件の右に付けられた番号は、優先順 位を示します。

<sup>4.</sup> データの抽出([抽出]メニュー)

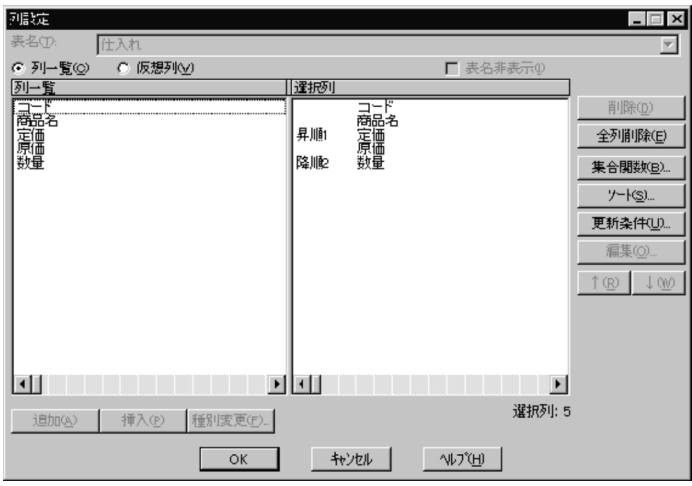

# (3) 集合関数を設定する

集合関数を設定すると,列中のデータの最大値,最小値などを抽出できます。ただし,集合関数を設定し た場合は,表データそのものは抽出できません。

集合関数は、「集合関数設定」ダイアログボックスを使って設定します。ただし、集合関数が設定できない 列もあります。詳細は,「[8. 列と条件を設定するときの規則](#page-294-0)」を参照してください。

## (a) 選択した列に集合関数を設定する

[列設定]ダイアログボックスで抽出する列を設定して,[集合関数設定]ダイアログボックスを開くと, 初めはすべての列にグループ分けが設定されています。その中から,集合関数を設定する列名を選んでか ら,集合関数のボタンをクリックすると,その列に集合関数が設定されます。

設定した列名と集合関数は,[選択列]に表示されます。オプションを設定すると,抽出時の列名をデータ ベースの見出し辞書の見出しで表示できます。オプション設定については,「[7.1.10 集合関数指定時の列](#page-282-0) [の見出し表示](#page-282-0)| を参照してください。

#### • 設定できる集合関数

表 4-4 に示す集合関数を設定できます。

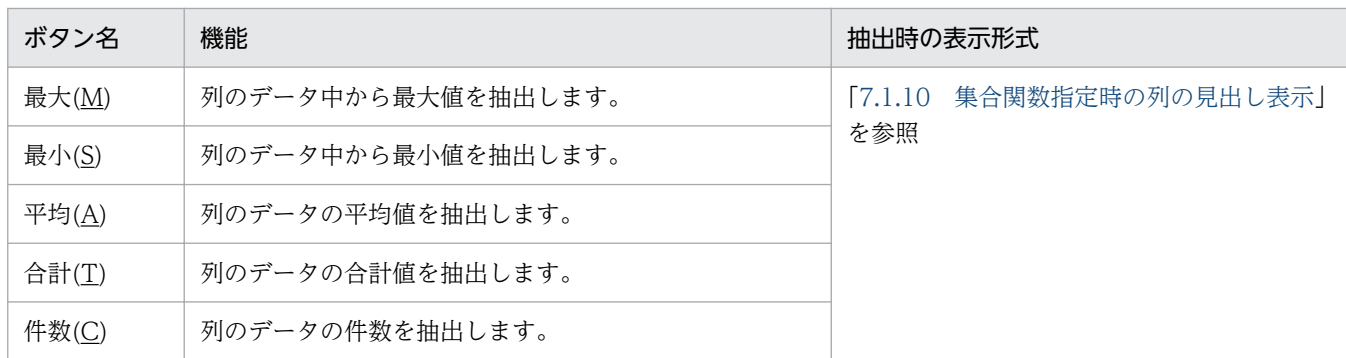

### 表 4-4 「集合関数設定】ダイアログボックスで設定できる集合関数

#### 複数の列をまとめて操作できます

設定内容一覧で列を複数指定してから,集合関数のボタンをクリックしてください。

#### • グループ分けを設定する

列にグループ分けを設定しておくと,グループ(列中の同じデータの集合)単位で集合関数を算出して データが抽出されます。抽出するデータをソートする場合は,[ソート設定]ダイアログボックスで, ソートやソート時の優先順位を設定してください。

集合関数を設定した列をグループ分けの設定に戻すときは、列を選択後, [グループ(G)] ボタンをク リックします。

同一名称の列に,グループ分けを 2 回以上設定できません。また,既に集合関数を設定した表に列を挿 入すると,その列にはグループ分けが設定されます。

グループ分けと集合関数を設定した場合の抽出結果を次に示します。

 $(opl)$ 列の内容

| ŀ,<br>コー   | 商品名 | 定価  | 原価  | 数量 |
|------------|-----|-----|-----|----|
| A01        | 色鉛筆 | 100 | 80  | 12 |
| CO2        | ペン  | 300 | 250 | 48 |
| <b>B01</b> | 色紙  | 150 | 100 | 24 |
| A02        | 色鉛筆 | 150 | 120 | 48 |
| DO 1       | 手帳  | 800 | 600 | 50 |
| CO1        | ペン  |     | 400 | 12 |
| CO3        | ペン  | 350 | 250 | 30 |

設定内容 グループ(商品名) 合計(数量)

₹Ъ

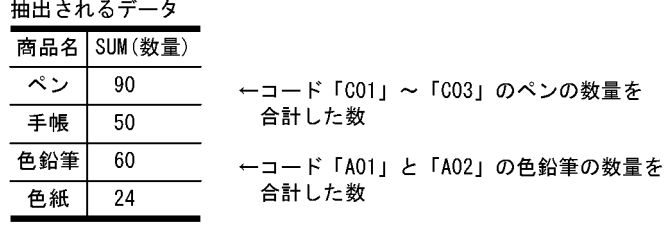

入力例

1.[集合関数(B)...] ボタンをクリックします。

[集合関数設定]ダイアログボックスが表示されます。

[列設定]ダイアログボックスで設定したすべての列にグループ分けが設定されています。

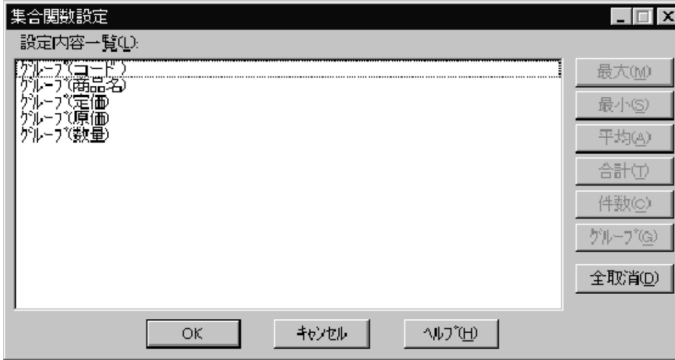

2. 集合関数を設定する列をクリックします。

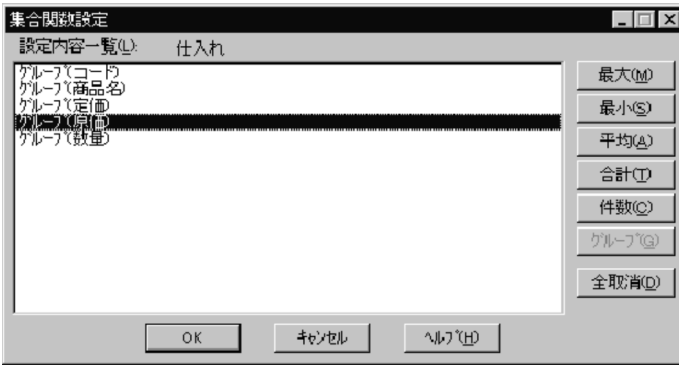

3. [最小(S)] ボタンをクリックします。

設定した内容が[設定内容一覧]に表示されます。

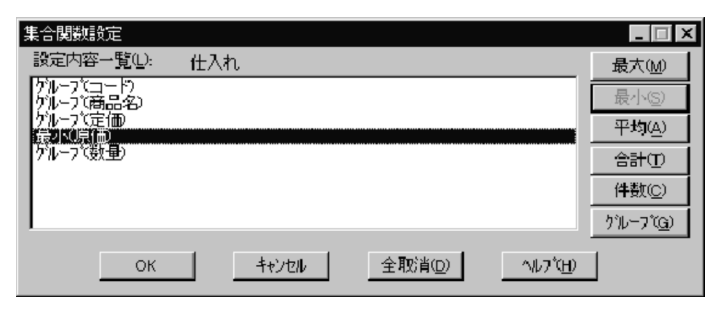

4. [OK] ボタンをクリックします。

設定した内容が[列設定]ダイアログボックスに表示されます。

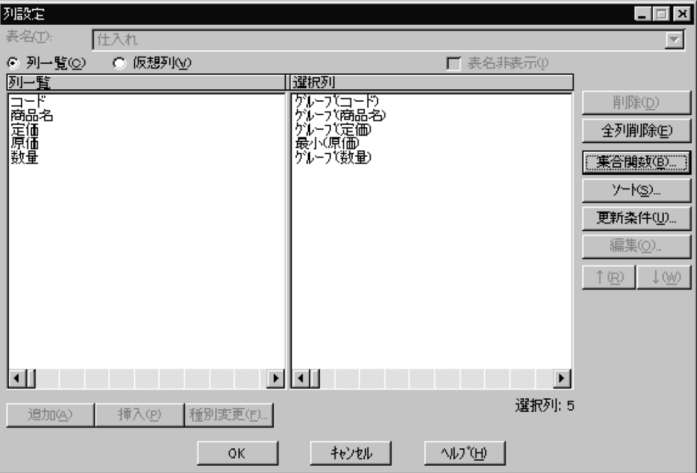

集合関数を設定したときの例を次の表に示します。

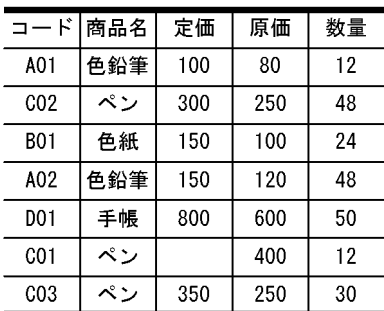

(例1)

設定内容 \n\n
$$
bb
$$
 \n  $bb$  \n  $bb$  \n  $bb$  \n  $bb$  \n  $bb$  \n  $bb$  \n  $bb$  \n  $bb$  \n  $bb$  \n  $bb$  \n  $bb$  \n  $bb$  \n  $bb$  \n  $bb$  \n  $bb$  \n  $bb$  \n  $bb$  \n  $bb$  \n  $bb$  \n  $bb$ 

 $(opl)$ 

設定内容

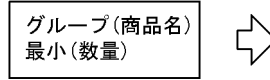

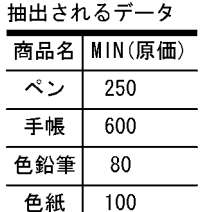

(例3)

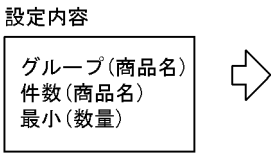

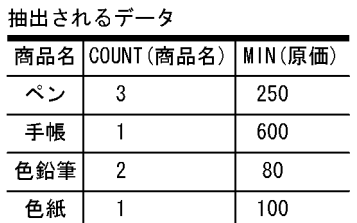

 $(\overline{\phi}$ |4)

設定内容 グループ(商品名)<br>グループ(原価) 件数(原価)

5

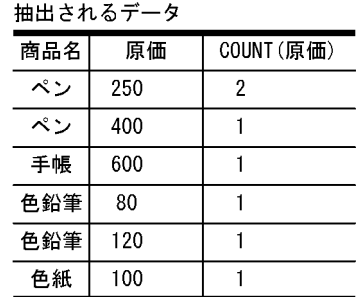

(例5)

設定内容  $\downarrow$ グループ(商品名) グループ(原価) 最小(定価) 最大(数量)

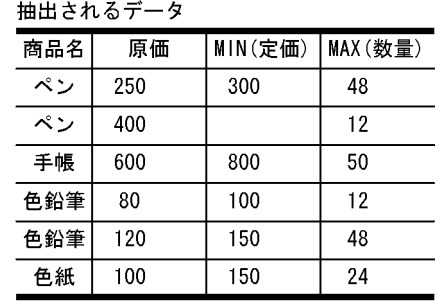

# (b) 設定したすべての集合関数の取り消し

[集合関数設定] ダイアログボックスで各列に設定したすべての集合関数を取り消すには, [全取消(D)] ボ タンをクリックします。

### 入力例

1. [集合関数(B) ...] ボタンをクリックします。

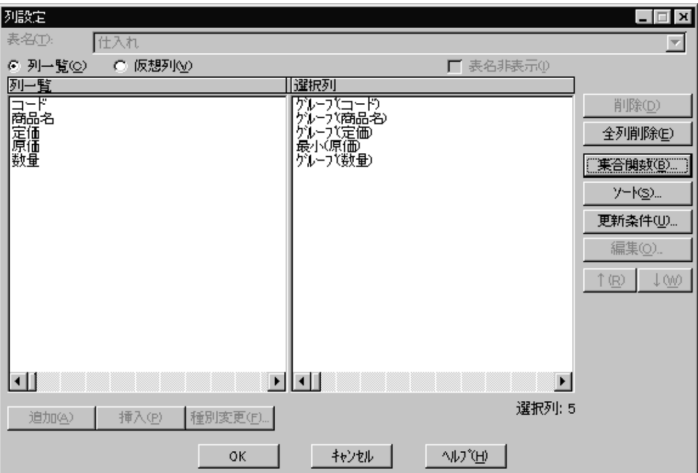

[集合関数設定] ダイアログボックスが表示されます。

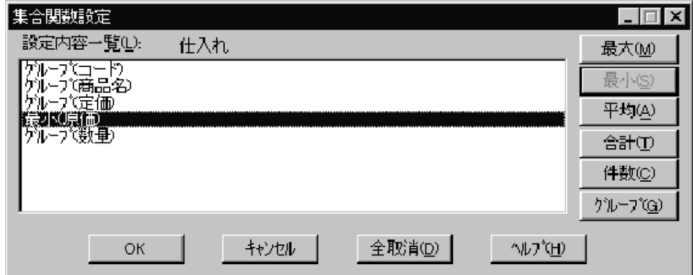

2. [全取消(D)] ボタンをクリックします。

[集合関数設定] ダイアログボックスが閉じます。 設定していた集合関数がすべて取り消されます。

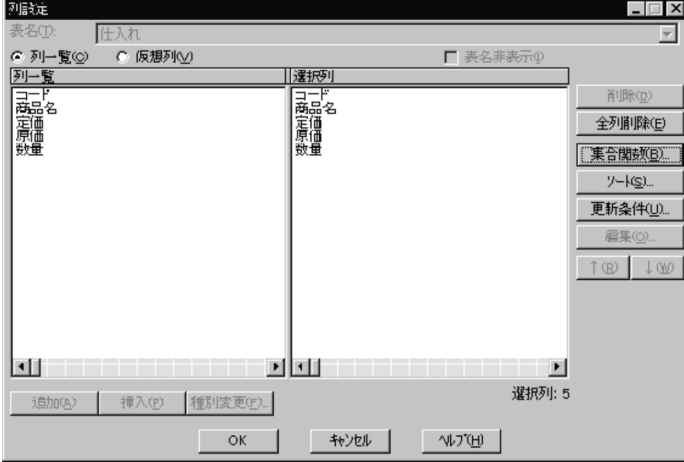

# 4.2.5 仮想列の追加と削除

# (1) 仮想列の追加

データベース中から抽出した列の値を編集して,新しい列(仮想列)を追加できます。仮想列は DBPARTNER2 で抽出した結果にだけ追加され,データベースの内容には影響しません。

仮想列の追加には[列設定]ダイアログボックスと[仮想列編集]ダイアログボックスを使います。

[列設定] ダイアログボックスについては, [4.2.4(1)(a) [列設定] ダイアログボックス] を参照してくだ さい。

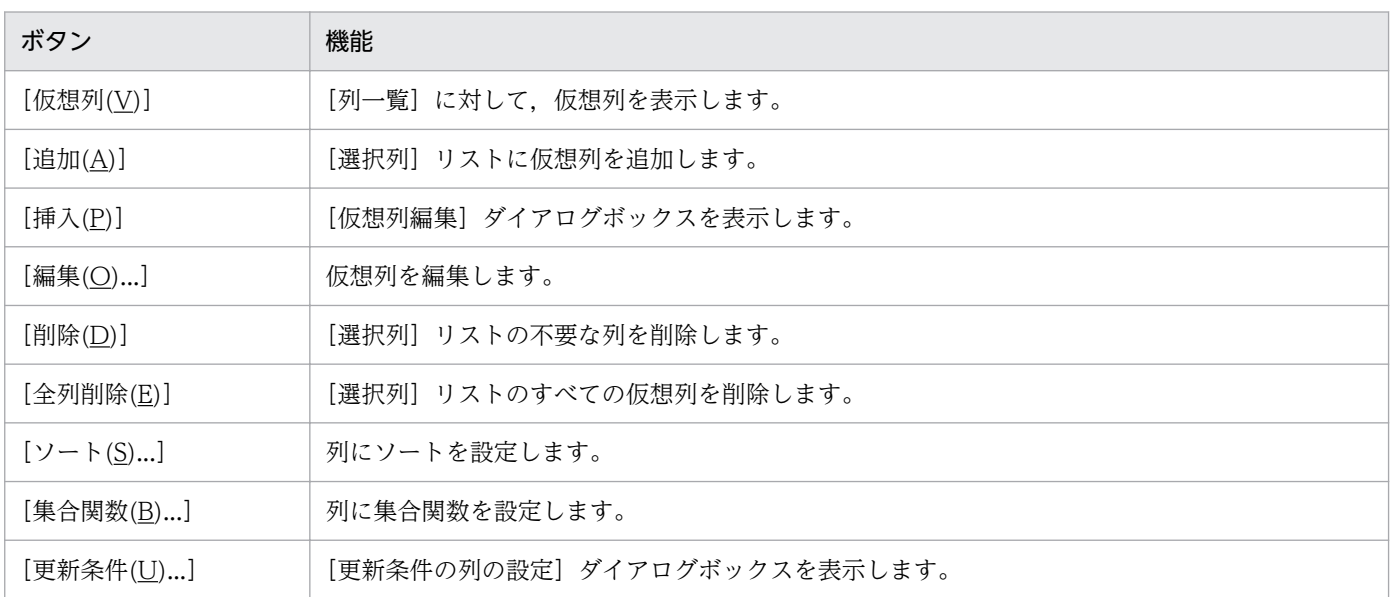

[列設定]ダイアログボックスの次に示すボタンを使って,仮想列を追加します。

注

更新条件の列の設定については,[「5.2.4 条件を設定して更新する行を決定する](#page-245-0)」を参照してください。

# (a) [仮想列編集]ダイアログボックス

[仮想列編集] ダイアログボックスを次に示します。

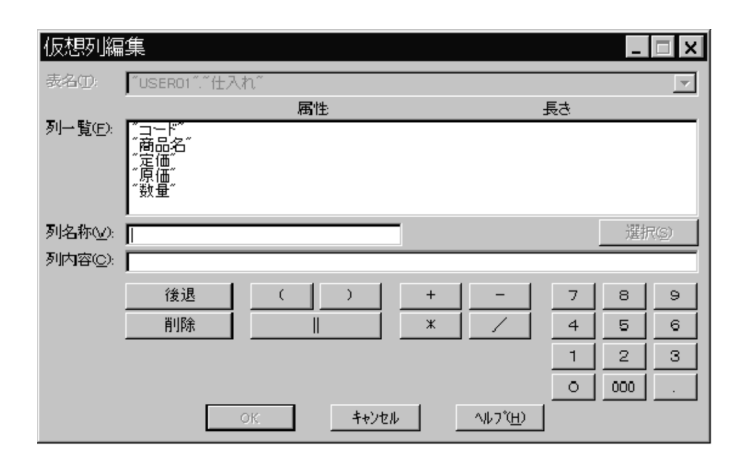

#### [表名(T)]

表名を表示するエリア。複数表選択の時は列名一覧を表示している表名,又は「全表示」を表示する。

[列一覧(F)]

[表名(T)]で選択した表に定義されている列名(データベース中の列,及び設定済みの仮想列)を一覧 表示する。

[属性]

[列一覧]で選択した列の属性を表示する。

[長さ]

[列一覧]で選択した列の長さを表示する。

[選択(S)] ボタン

[列一覧]で選択した列を[列内容]に入力する。

[列名称(V)]

仮想列の名称を設定する。最大 46 バイト。

[列内容(C)]

仮想列の演算内容を設定する。最大 30,000 バイト。

[列内容]に LONG VARBINARY 属性の列は指定できません。指定した場合は実行時にエラーとなり ます。

- [0〜9],[000],[.],[||],[/],[\*],[-],[+],[(],[)]ボタン [列内容]のカーソルの後ろにボタンの文字を挿入する。
- [後退]ボタン

[列内容]のカーソルの 1 文字前を消去する。

[削除]ボタン

[列内容]のカーソルの 1 文字後ろを消去する。

[OK]ボタン

設定した仮想列の編集を有効にし,ダイアログボックスを閉じる。

[キャンセル]ボタン

操作を無効にし,ダイアログボックスを閉じる。

[ヘルプ(H)]ボタン

仮想列編集画面についてのヘルプダイアログを表示する。

## (b) 入力例

1. [DBPARTNER2] ウィンドウでデータベース中の表名を設定した後で, [列設定(U)...] ボタンをクリッ クします。

[列設定]ダイアログボックスが表示されます。

2. [列一覧(C)] ラジオボタンをクリックします。

4. データの抽出([抽出]メニュー)

3. データベース中の列から、抽出する列を設定します。

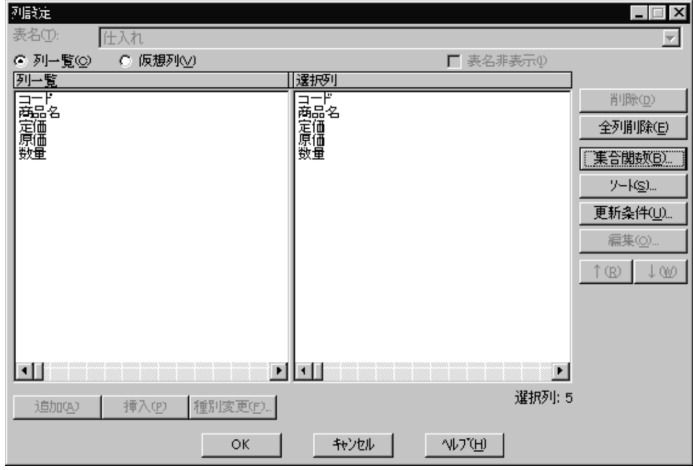

4. [仮想列(V)] ラジオボタンをクリックします。

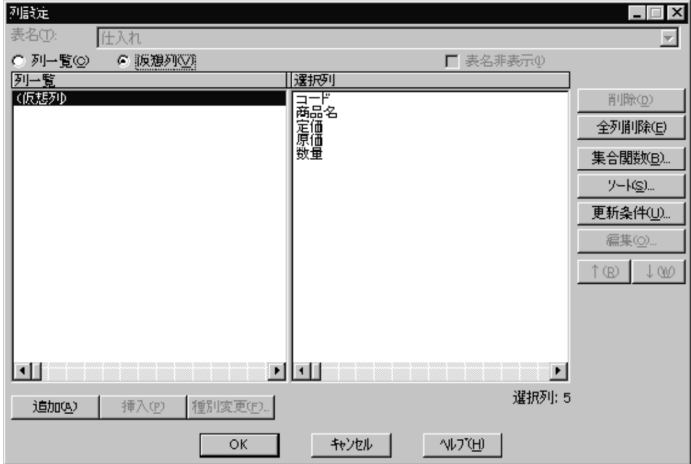

5. [追加(A)] ボタンをクリックします。

[仮想列編集]ダイアログボックスが表示されます。

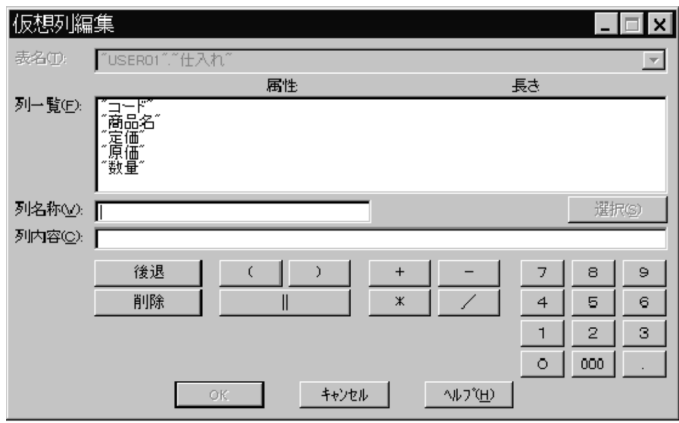

6. [仮想列編集] ダイアログボックスで, 仮想列の内容を設定します。

[列名称(V)]に仮想列の名称を設定します。

[列一覧(F)] から、編集する列をクリックします。

[選択(S)] ボタンで選択した列を [列内容(C)] に反映します。 四則演算のボタンなどで[列内容(C)]の内容を編集します。

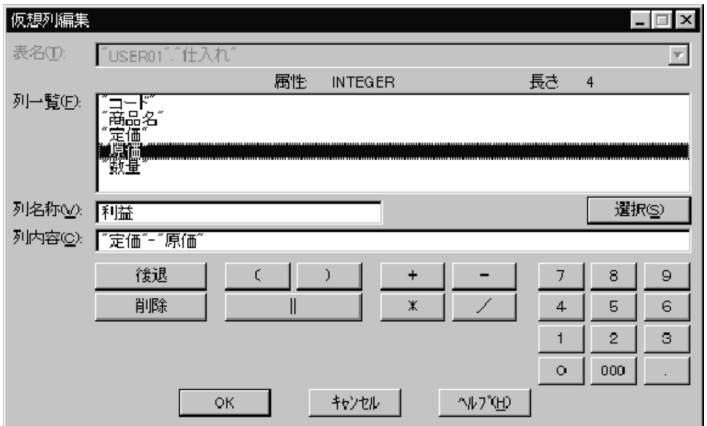

### 7. 編集が完了したら [OK] ボタンをクリックします。

[列設定]ダイアログボックスに戻ります。[選択列]に仮想列が追加されます。

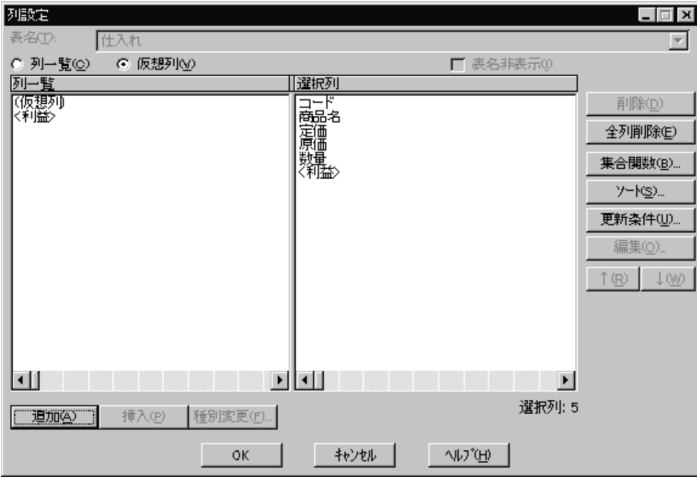

8. [OK] ボタンをクリックします。

[DBPARTNER2]ウィンドウに戻ります。設定した内容が表示されます。

# (2) 仮想列の編集

設定してある仮想列の内容を編集します。

入力例

1. [DBPARTNER2] ウィンドウでデータベース中の表名を設定した後で, [列設定(U)...] ボタンをクリッ クします。

[列設定] ダイアログボックスが表示されます。

#### 2. 編集する仮想列をクリックします。

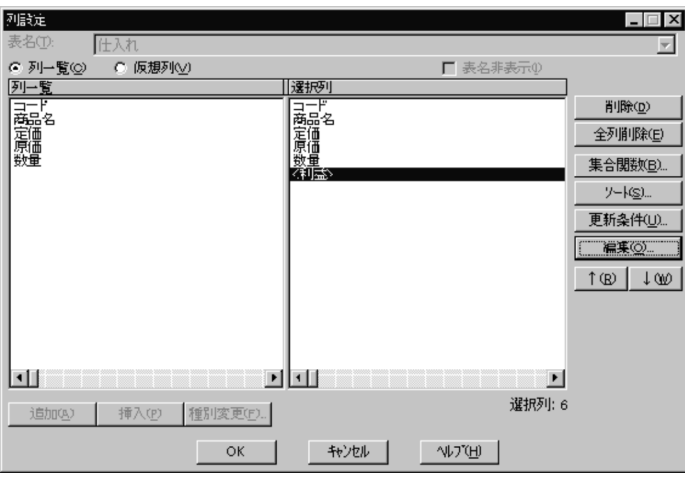

3. [編集(O)...] ボタンをクリックします。

[仮想列編集]ダイアログボックスが表示されます。

4. [仮想列編集] ダイアログボックスで, 仮想列の内容を編集します。

[列名称(V)]に仮想列の名称を設定します。 [列一覧(F)] から、編集する列をクリックします。 [選択(S)]ボタンで選択した列を [列内容(C)]に反映します。 四則演算のボタンで[列内容(C)]の内容を編集します。

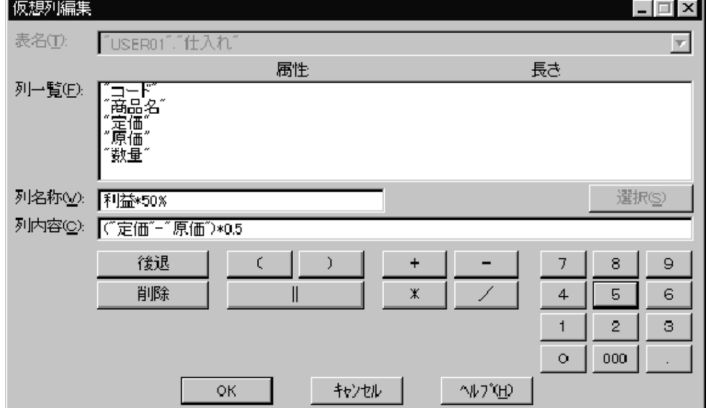

5. 編集が完了したら [OK] ボタンをクリックして, [列設定] ダイアログボックスに戻ります。

<sup>4.</sup> データの抽出([抽出]メニュー)

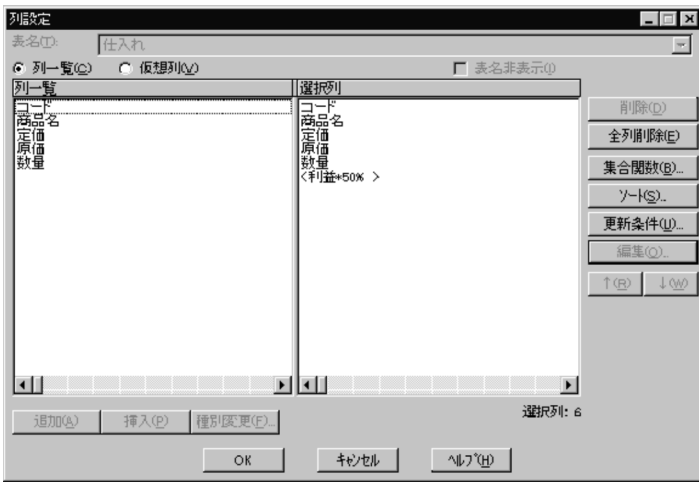

#### 仮想列の使用例

[仮想列編集]ダイアログボックスの[列内容]には,CASE 文を入力できます。

CASE 文を使用すると,条件に一致した行の値の演算結果を仮想列のデータとして抽出できます。 CASE 文を使用した次のような条件を[列内容]に設定します。

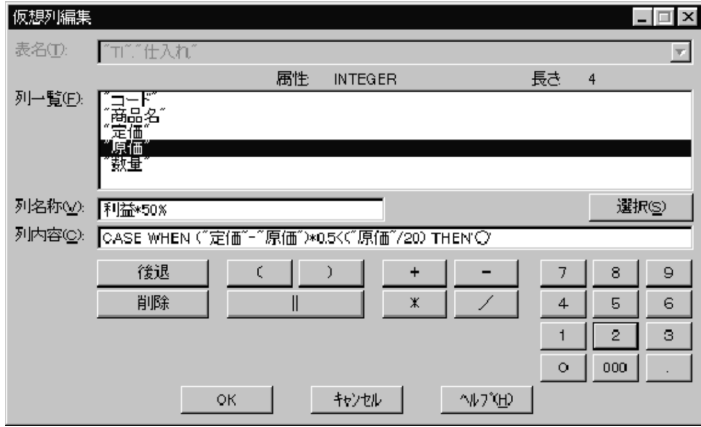

抽出の対象となるデータベース中のデータが次のようになっているものとします。

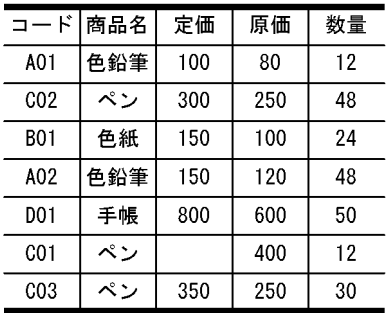

この場合, CASE 文で設定した条件で抽出すると次の結果が得られます。

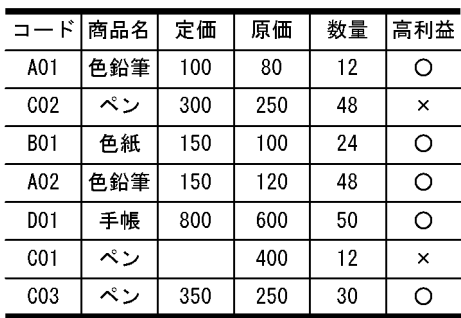

# (3) 仮想列の削除

[選択列]リストから,不要な仮想列を削除します。

入力例

1. [列設定] ダイアログボックスの [選択列] から, 削除したい仮想列をクリックします。

2. [削除(D)] ボタンをクリックします。

選択した仮想列が削除されます。

3. [OK] ボタンをクリックして, [列設定] ダイアログボックスを閉じます。

# 4.2.6 条件を設定したデータの抽出

条件を設定してデータを抽出します。条件は. [DBPARTNER2] ウィンドウの「条件設定(C)...] ボタン をクリックして表示される[条件設定]ダイアログボックスで設定します。

# (1) [条件設定] ダイアログボックス

[条件設定] ダイアログボックスを次に示します。

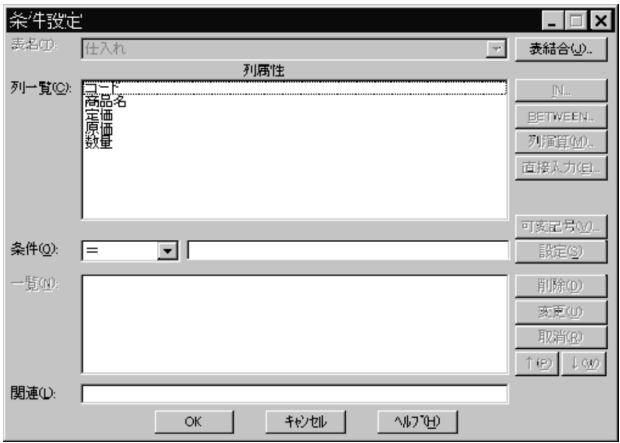

条件の設定で使うボタンを表 4-5 に示します。条件は,サーバや列の属性によって使用が制限されます。 条件の使用制限については[「8. 列と条件を設定するときの規則」](#page-294-0)を参照してください。

### 表 4‒5 条件の設定で使うボタン

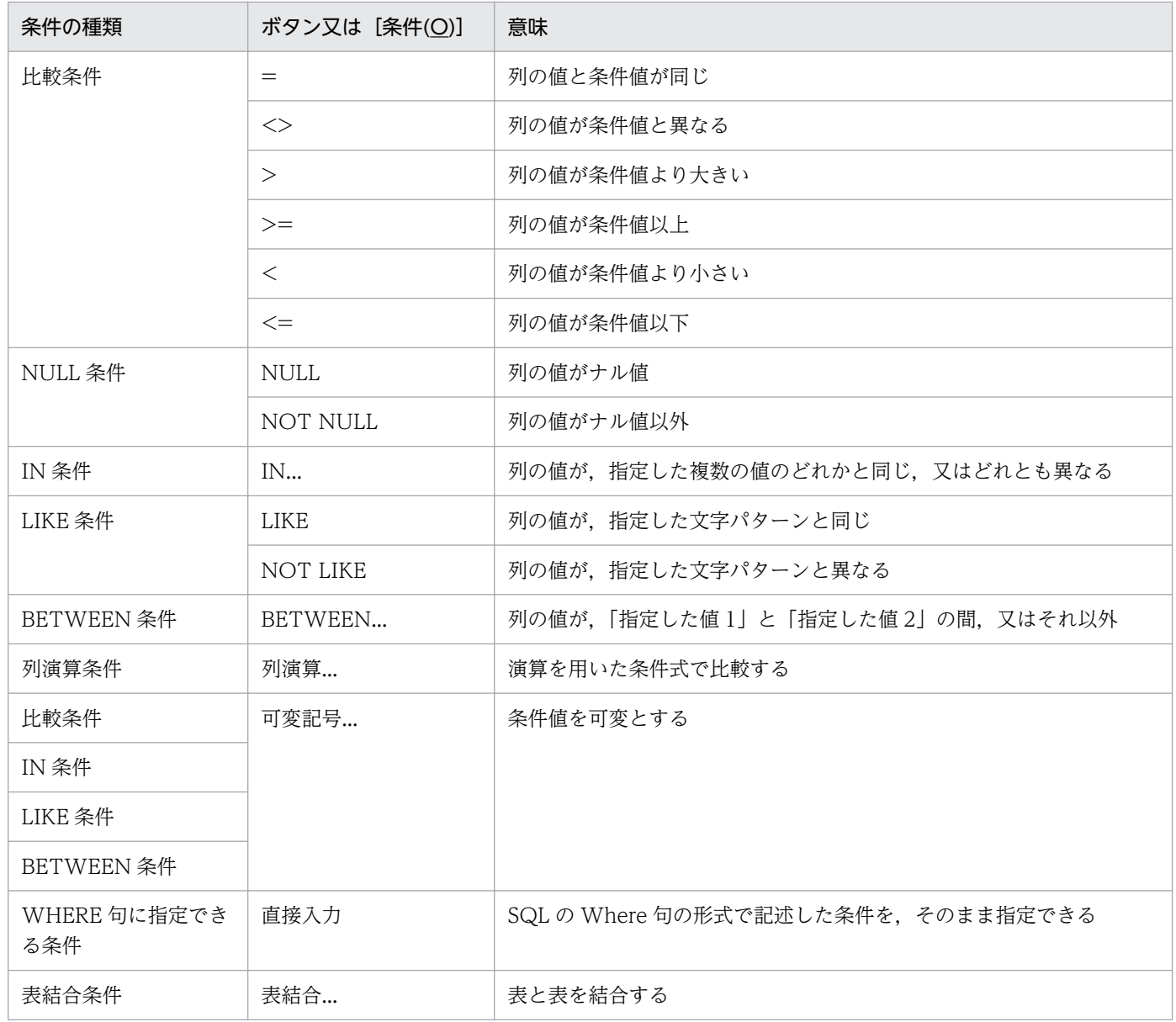

[条件設定]ダイアログボックスを開くと,[DBPARTNER2]ウィンドウで指定した表中のすべての列が 一覧で表示されます。複数表を選択した場合は,すべての表の列名が表示されます。選択した表のうち, 一つの表の列だけを表示させる場合は,表名表示領域の[▼]をクリックして表示される表名の中から表 を選択してください。列の一覧から条件を設定する列を選択して条件を設定してください。

#### [表名(T)]

抽出する表の表名が表示されます。

複数表を選択した場合は,「全表示」と表示されます。

#### [列属性]

選択した列の属性と長さが表示されます。

#### [列一覧(F)]

抽出する表中の列名の一覧が表示されます。

オプション設定でインデクス情報の表示を指定している場合は,列に定義されているインデクスの種別 が表示されます。表示される内容については,[「7.1.9 インデクス情報の表示](#page-281-0)」を参照してください。

#### [条件(O)]

比較条件式,NULL 条件式及び LIKE 条件式を設定します。

#### [一覧(N)]

設定した条件式が表示されます。

[設定(S)][削除(D)][変更(U)][取消(R)][↑(P)][↓(W)]ボタン

[一覧(N)]の条件を操作します。

#### [関連(L)]

複数の条件を関連付けた場合にその内容が表示されます。

[OK]ボタン

設定内容を確認後,クリックします。[条件設定]ダイアログボックスが閉じます。

列を選択すると、ダイアログボックスにその列の属性が表示されます。表示される列の属性と長さ、及び 列属性とデータベースのデータ型との対応については,「[付録 D DBPARTNER2 の列属性](#page-446-0)」を参照して ください。

## (2) 比較条件式の設定

#### (a) 形式

列  ${=}|$ <> $|$ > $|$ > $=|$ < $|$ <= $}$  定数

左辺と右辺を比較し,条件に合うデータを抽出します。右辺の定数は可変記号を設定できます。

比較条件式を設定するときの規則については,[「8. 列と条件を設定するときの規則」](#page-294-0)を参照してください。

### (b) 入力例

1.[条件設定]ダイアログボックスの[列一覧]から,条件を設定する列を選びます。

2.[条件(O)]の[▼]をクリックして, 比較条件式を選びます。

3. [条件(O)] の右辺に設定する内容をキーボードから入力します。

<sup>4.</sup> データの抽出([抽出]メニュー)
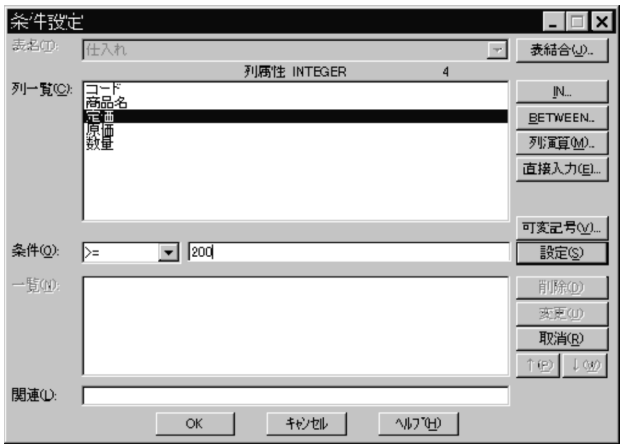

4. [設定(S)] ボタンをクリックします。

[一覧(N)]に設定した条件式が表示されます。

複数の条件を設定するときは,1.〜4.の操作を繰り返してください。

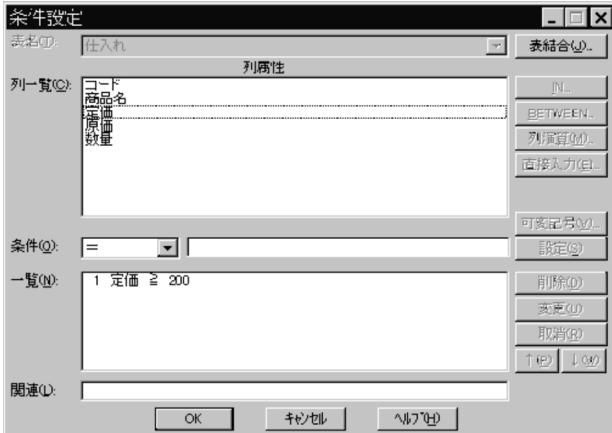

5. [OK] ボタンをクリックします。

[DBPARTNER2]ウィンドウに戻ります。設定した条件が表示されます。

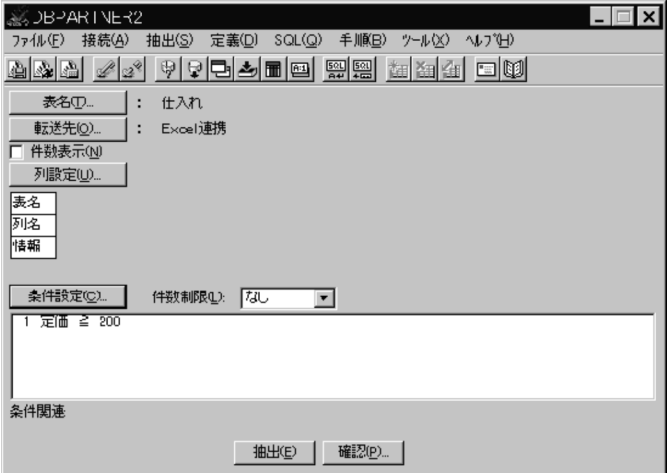

比較条件式を設定したときに抽出するデータの例を次に示します。

(例) 条件式「原価=250」を設定した場合(=:列の値と条件値が同じ)

| $-\kappa$<br>n. | 商品名 | 定価  | 原価  | 数量 |
|-----------------|-----|-----|-----|----|
| A01             | 色鉛筆 | 100 | 80  | 12 |
| CO <sub>2</sub> | ペン  | 300 | 250 | 48 |
| B01             | 色紙  | 150 | 100 | 24 |
| A02             | 色鉛筆 | 150 | 120 | 48 |
| D <sub>01</sub> | 手帳  | 800 | 600 | 50 |
| CO1             | ペン  |     | 400 | 12 |
| CO <sub>3</sub> | ペン  | 350 | 250 | 30 |

注 網掛けの部分のデータが抽出されます。

# (3) NULL 条件式の設定

## (a) 形式

列 {IS NULL IS NOT NULL}

ナル値を持つデータ,又はナル値を持たないデータを抽出します。

## (b) 入力例

- 1. [条件設定] ダイアログボックスの [列一覧] から, 条件を設定する列を選びます。
- 2. [条件(○)] の [▼] をクリックして, NOT NULL を選びます。

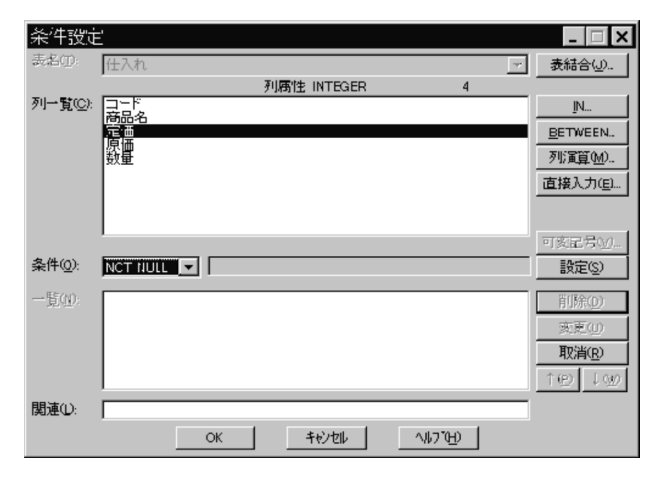

3. [設定(S)] ボタンをクリックします。

[一覧(N)]に設定した条件式が表示されます。

条件式の左に付けられた数字(この場合は 1)は、条件式の項番です。条件式を関連付けるときに使用 します。

参照:[「\(11\) 条件式を関連付ける」](#page-197-0)

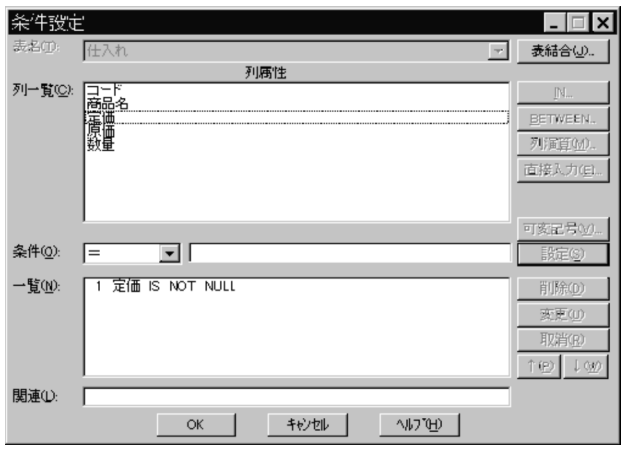

### 4. [OK] ボタンをクリックします。

[DBPARTNER2]ウィンドウに戻ります。設定した条件が表示されます。

NULL 条件式を設定したときに抽出するデータの例を次に示します。

(例1) 条件式「定価 IS NULL」を設定した場合(NULL:列の値がナル値)

| コード             | 商品名 | 定価  | 原価  | 数量 |
|-----------------|-----|-----|-----|----|
| A01             | 色鉛筆 | 100 | 80  | 12 |
| CO2             | ペン  | 300 | 250 | 48 |
| B01             | 色紙  | 150 | 100 | 24 |
| A02             | 色鉛筆 | 150 | 120 | 48 |
| DO 1            | 手帳  | 800 | 600 | 50 |
| C <sub>01</sub> | ペン  |     | 400 | 12 |
| CO3             | ペン  | 350 | 250 | 30 |

注 網掛けの部分のデータが抽出されます。

(例2) 条件式「定価 IS NOT NULL」を設定した場合(^NULL:列の値がナル値以外)

| コード        | 商品名 | 定価  | 原価  | 数量 |
|------------|-----|-----|-----|----|
| A01        | 色鉛筆 | 100 | 80  | 12 |
| 002        | ペン  | 300 | 250 | 48 |
| <b>B01</b> | 色紙  | 150 | 100 | 24 |
| A02        | 色鉛筆 | 150 | 120 | 48 |
| DO 1       | 手帳  | 800 | 600 | 50 |
| CO1        | ペン  |     | 400 | 12 |
| CO3        | ペン  | 350 | 250 | 30 |

注 網掛けの部分のデータが抽出されます。

# (4) IN 条件式の設定

## (a) 形式

列 {IN | NOT IN} (定数 1, 定数 2, …, 定数 n)

右辺に指定した定数が含まれるデータ,又は含まれないデータを抽出します。右辺の定数は可変記号を設 定できます。定数 n の n の値はアクセスするデータベースによって、次のように異なります。

- VOS3 XDM/RD E2. CommuniNet 接続の VOS1 PDM II E2. VOS1 ACE3 ユーザファイル, VOS3 PDM II E2, VOS3 ACE3 ユーザファイル, HiRDB, ORACLE の場合: 255
- VOS1 RDB1 E2の場合: 128

IN 条件式を設定するときの規則については,「[8. 列と条件を設定するときの規則」](#page-294-0)を参照してください。

## (b) 入力例

1. [条件設定] ダイアログボックスの [列一覧] から, 条件を設定する列を選びます。

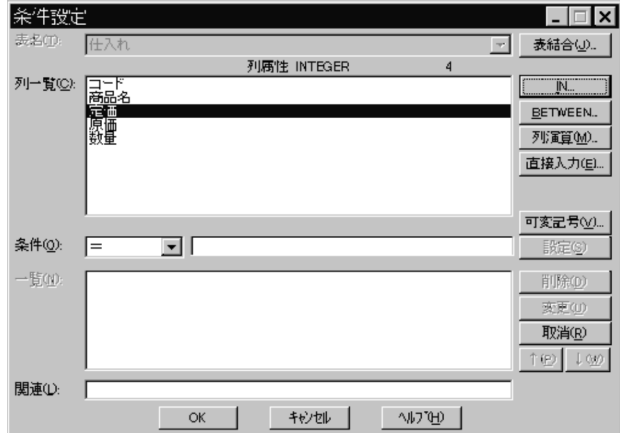

2. [IN...] ボタンをクリックします。

[IN 条件式] ダイアログボックスが表示されます。

- 3. [種別(K)] で「列が値のいずれかと一致しているデータを検索」を選びます。
- 4. 比較する値をキーボードから入力します。

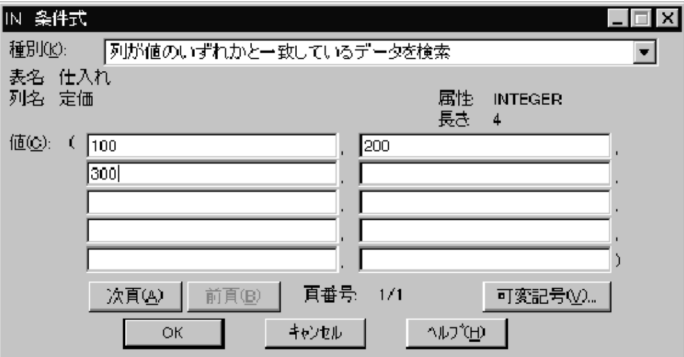

- 5. 比較する値が 11 個以上になる場合, [次頁(A)] ボタンをクリックし, 次ページに設定します。前ペー ジに戻る場合は, [前頁(B)] ボタンをクリックします。
- 6. [OK] ボタンをクリックします。

[条件設定]ダイアログボックスに戻ります。設定した条件が表示されます。

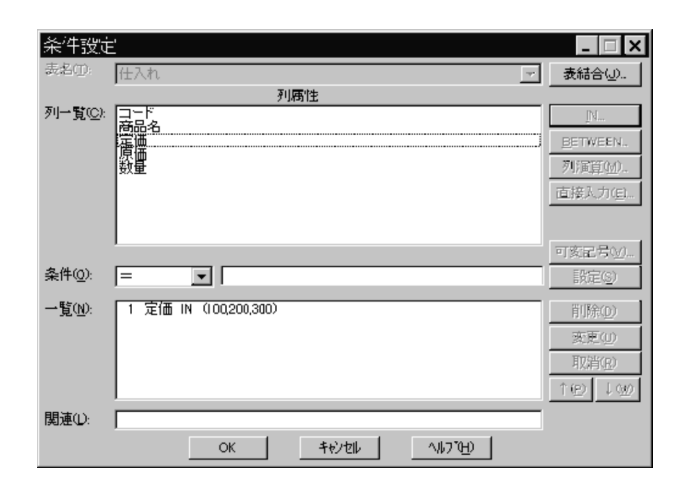

IN 条件式を設定したときに抽出するデータの例を次に示します。

(例1) 条件式「定価 IN 100, 200, 300」を設定した場合 (IN:列の値が、指定する複数の値のどれかと同じ)

| $\vec{F}$<br>コー | 商品名 | 定価  | 原価  | 数量 |
|-----------------|-----|-----|-----|----|
| A01             | 色鉛筆 | 100 | 80  | 12 |
| CO <sub>2</sub> | ペン  | 300 | 250 | 48 |
| B01             | 色紙  | 150 | 100 | 24 |
| A02             | 色鉛筆 | 150 | 120 | 48 |
| DO 1            | 手帳  | 800 | 600 | 50 |
| C <sub>01</sub> | ペン  |     | 400 | 12 |
| CO3             | ペン  | 350 | 250 | 30 |

注 網掛けの部分のデータが抽出されます。

条件式「定価 NOT IN 100, 200, 300」を設定した場合 (例2) (NOT IN:列の値が、指定する複数の値のどれとも異なる)

| $\Box-\mathcal{F}$ | 商品名 | 定価  | 原価  | 数量 |
|--------------------|-----|-----|-----|----|
| A01                | 色鉛筆 | 100 | 80  | 12 |
| CO <sub>2</sub>    | ペン  | 300 | 250 | 48 |
| <b>B01</b>         | 色紙  | 150 | 100 | 24 |
| A02                | 色鉛筆 | 150 | 120 | 48 |
| D <sub>01</sub>    | 手帳  | 800 | 600 | 50 |
| C <sub>01</sub>    | ペン  |     | 400 | 12 |
| C <sub>03</sub>    | ペン  | 350 | 250 | 30 |

注 網掛けの部分のデータが抽出されます。

# (5) LIKE 条件式の設定

## (a) 形式

列 {LIKE|NOT LIKE} 文字パターン

右辺に指定した文字パターンと同じデータ,又は異なるデータを抽出します。右辺の文字パターンは可変 記号を設定できます。

LIKE 条件式を設定するときの規則については,[「8. 列と条件を設定するときの規則」](#page-294-0)を参照してください。

## (b) 入力例

1.[条件設定]ダイアログボックスの[列一覧]から、条件を設定する列を選びます。

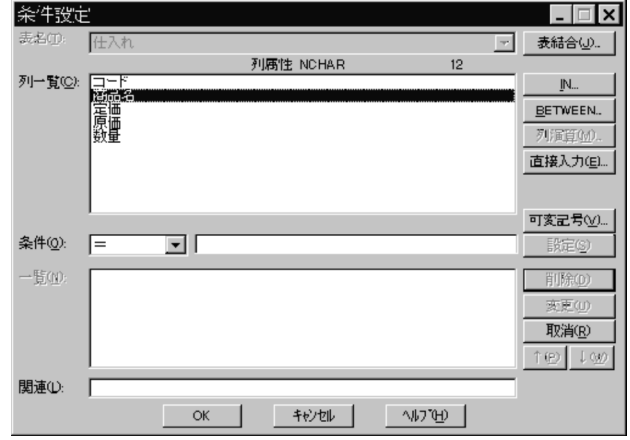

- 2. [条件(O)] の [▼] をクリックして, LIKE を選びます。
- 3. [条件(O)] の右辺に設定する文字パターンをキーボードから入力します。

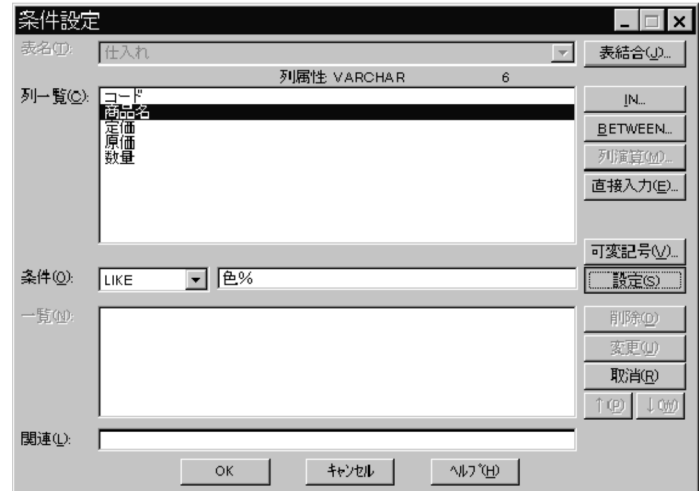

4. [設定] ボタンをクリックします。

[一覧(N)]に設定した条件が表示されます。

<sup>4.</sup> データの抽出([抽出]メニュー)

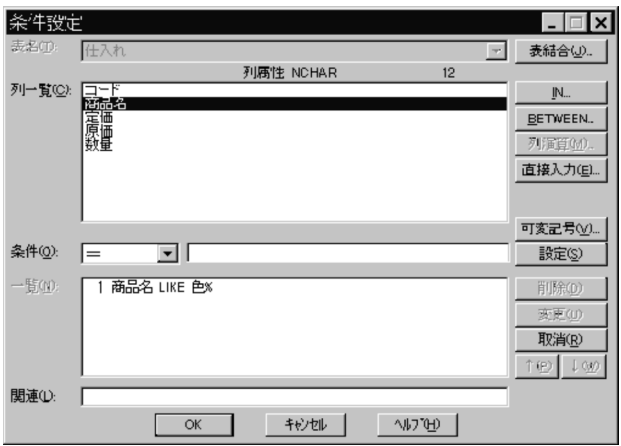

5. [OK] ボタンをクリックします。

[DBPARTNER2]ウィンドウに戻ります。設定した条件が表示されます。

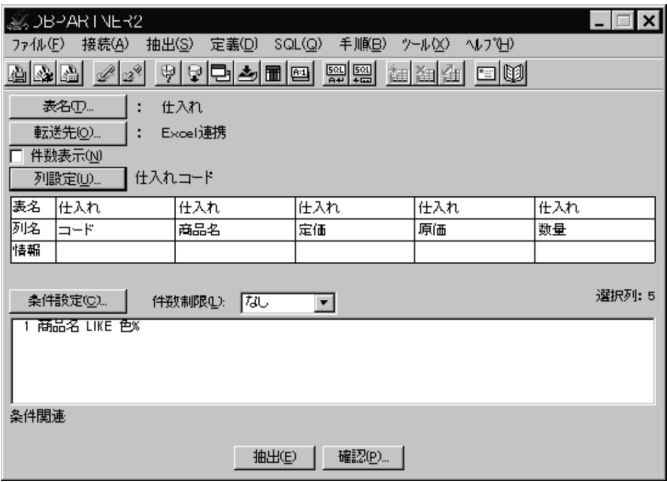

- LIKE 条件を設定したときに抽出するデータの例を次に示します。
- (例1) 条件式「商品名 LIKE 色%」を設定した場合<br>(LIKE:列の値が指定した文字パターンと同じ)

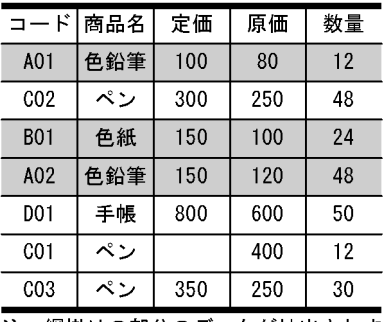

注 網掛けの部分のデータが抽出されます。

(例2) 条件式「商品名 NOT LIKE 色%」を設定した場合 (NOT LIKE:列の値が指定した文字パターンと異なる)

| $\Box-\mathop{\rm F}\nolimits$ | 商品名 | 定価  | 原価  | 数量 |
|--------------------------------|-----|-----|-----|----|
| A01                            | 色鉛筆 | 100 | 80  | 12 |
| CO <sub>2</sub>                | ペン  | 300 | 250 | 48 |
| <b>B01</b>                     | 色紙  | 150 | 100 | 24 |
| A02                            | 色鉛筆 | 150 | 120 | 48 |
| D <sub>01</sub>                | 手帳  | 800 | 600 | 50 |
| C <sub>01</sub>                | ペン  |     | 400 | 12 |
| CO <sub>3</sub>                | ペン  | 350 | 250 | 30 |

注 網掛けの部分のデータが抽出されます。

# (6) BETWEEN 条件式の設定

### (a) 形式

列 {BETWEEN|NOT BETWEEN} 定数 1 AND 定数 2

右辺に指定した定数 1 と定数 2 の間(定数 1 及び定数 2 を含む)のデータ. 又は間以外(定数 1 及び定数 2 を含まない)のデータを抽出します。右辺の定数は可変記号を設定できます。

BETWEEN 条件式を設定するときの規則については,[「8. 列と条件を設定するときの規則」](#page-294-0)を参照して ください。

### (b) 入力例

1. [条件設定]ダイアログボックスの [列一覧]から、条件を設定する列をクリックします。

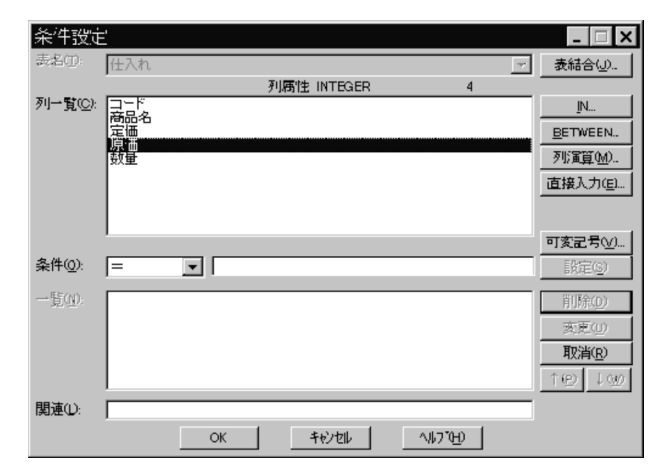

2. [BETWEEN...] ボタンをクリックします。

[BETWEEN 条件式] ダイアログボックスが表示されます。

- 3. [種別(K)] で「列の値が, 値 1 と値 2 の間のデータ検索」を選びます。
- 4. 値 1 と値 2 をキーボードから入力します。

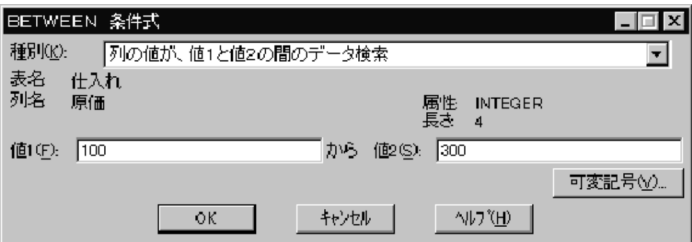

5. [OK] ボタンをクリックします。

[条件設定] ダイアログボックスに戻ります。設定した条件が表示されます。

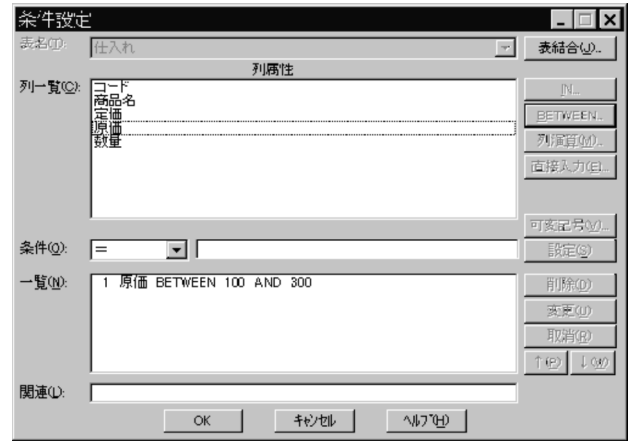

(例1) 条件式「原価 BETWEEN 100 AND 300」を設定します<br>(BETWEEN:列の値が「指定した値1」と「指定した値2」の間)。

この場合、原価が100以上で300以下のデータが抽出されます。

BETWEEN 条件式を設定したときに抽出するデータの例を次に示します。

- コード商品名 定価 原価 数量 色鉛筆  $100$  $12$ A01 80  $CO<sub>2</sub>$  $\overline{\mathcal{X}}$ 300 250 48 **B01** 色紙 150 100 24 A02 色鉛筆 150 120 48 手帳 800  $50$ D<sub>01</sub> 600  $\overline{\mathcal{X}^{\circ}}$ 400  $\overline{12}$  $CO<sub>1</sub>$  $CO<sub>3</sub>$ ペン 350 250  $30$
- 注 網掛けの部分のデータが抽出されます。

<sup>4.</sup> データの抽出([抽出]メニュー)

(例2) 条件式「原価 NOT BETWEEN 100 AND 300」を設定します (NOT BETWEEN:列の値が「指定した値1」と「指定した値2」の間以外)。 この場合、原価が100未満、又は300より大きいデータが抽出されます。

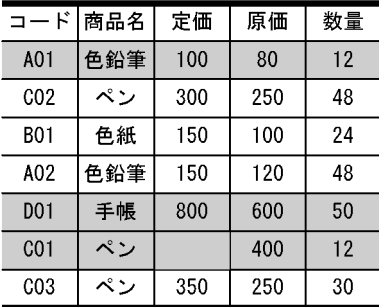

注 網掛けの部分のデータが抽出されます。

# (7) 列演算条件式の設定

### (a) 形式

列 {=|<>|>|>=|<|<=} 列

値式 {=|<>|>|>=|<|<=} 値式

値式::= { {+|-} 一次子|値式 {+|-|\*|/} } 定数

#### 一次子::= {列|定数}

(凡例)

::= は,左辺を右辺のとおりに定義することを示します。この形式では,値式,一次子をそれぞれ右 辺で定義します。

「+ - \* / ( )」及び定数を使って条件式を設定して,左辺と右辺を比較して条件に合うデータを抽出 します。

演算を用いた条件式を設定するときの規則については,[「8. 列と条件を設定するときの規則](#page-294-0)」を参照して ください。

## (b) 入力例

1. [条件設定] ダイアログボックスの [列一覧] から, 条件を設定する列を選びます。

<sup>4.</sup> データの抽出([抽出]メニュー)

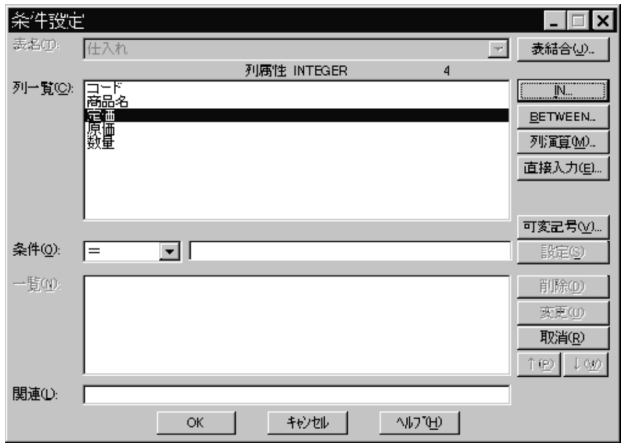

2. [列演算...] ボタンをクリックします。

数値属性以外の列を選択した場合は,[列演算...]ボタンはクリックできません。 [列演算条件式]ダイアログボックスが表示されます。選択した列が条件式入力領域に表示されます。

3. 演算子,数字のボタンをクリックして左辺の条件式を設定します。

4. 比較演算子をクリックします。

5. 右辺の列を選びます。

6.[選択(S)]ボタンをクリックします。選択した列をダブルクリックしても選択できます。

#### 7. 右辺の条件式を設定します。

条件式を修正する場合は,[後退]ボタン,[削除]ボタンを使ってください。 条件式は,キーボードから入力することもできます。

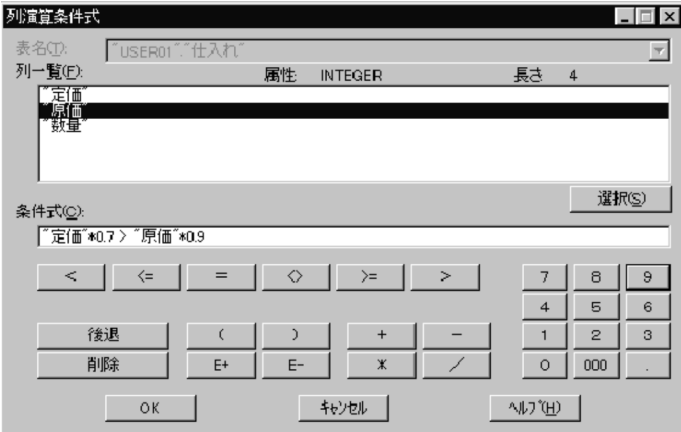

#### 8. [OK] ボタンをクリックします。

[条件設定] ダイアログボックスに戻ります。設定した条件が表示されます。

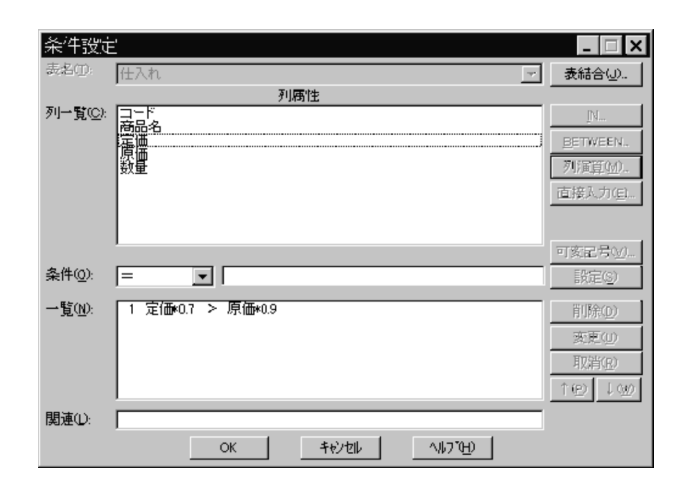

演算を用いた条件式を設定したときに抽出するデータの例を次に示します。

(例1) 条件式「定価 > 原価」を設定した場合 (> 左辺が右辺より大きい)

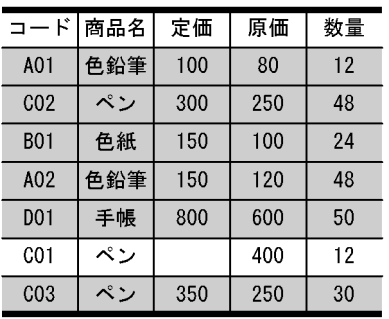

注 網掛けの部分のデータが抽出されます。

(例2) 条件式「定価\* 0.7 > 原価\* 0.9」を設定した場合 (>:左辺が右辺より大きい)

| コード             | 商品名 | 定価  | 原価  | 数量 |
|-----------------|-----|-----|-----|----|
| A01             | 色鉛筆 | 100 | 80  | 12 |
| CO <sub>2</sub> | ペン  | 300 | 250 | 48 |
| <b>B01</b>      | 色紙  | 150 | 100 | 24 |
| A02             | 色鉛筆 | 150 | 120 | 48 |
| D <sub>01</sub> | 手帳  | 800 | 600 | 50 |
| CO1             | ペン  |     | 400 | 12 |
| C <sub>03</sub> | ペン  | 350 | 250 | 30 |

注 網掛けの部分のデータが抽出されます。

# (8) 条件式を直接入力する

[直接入力(E)...] ボタンをクリックすると [条件直接入力] ダイアログボックスが表示されます。[条件直 接入力]ダイアログボックスでは、where 句に指定できる条件を直接入力できます。

## (a) [条件直接入力] ダイアログボックス

[条件直接入力] ダイアログボックスを次に示します。

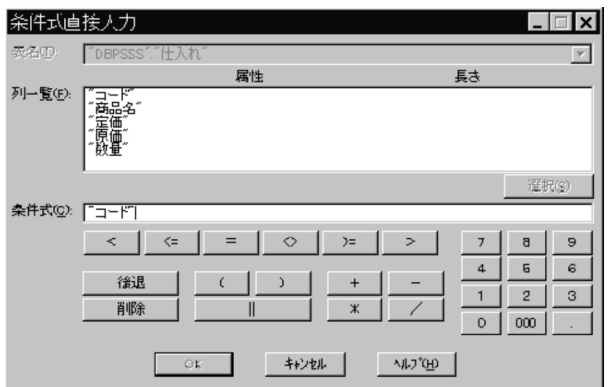

[表名(T)] コンボボックス

表名の一覧を示すエリアです。

[属性:]ラベル,[長さ:]ラベル

[列一覧]で選択した列の属性,長さを表示します。

[列一覧(F)] リストボックス

[表名(T)]で選択した表に定義されている列名の一覧を表示します。

[選択(S)] ボタン

[列一覧]で選択した列名を[条件式]に入力します。

[条件式(C):] テキストボックス

作成した条件式が表示されます。

[数式] ボタン

演算の数式を入力します。

## (b) 入力例

- 1. [条件設定] ダイアログボックスの [列一覧] から, 条件を設定する列を選びます。
- 2. [直接入力(E)...] ボタンをクリックします。

「条件式直接入力】ダイアログボックスが表示されます。

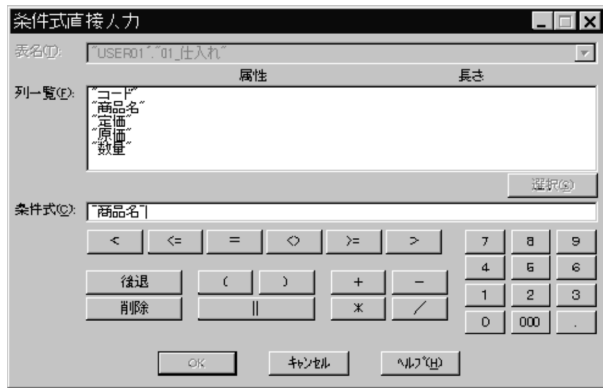

- 3. 条件式を入力します。
- 4. データの抽出([抽出]メニュー)

ダイアログボックスのボタンを使って,又は手入力でも入力できます。 各条件の規則については,[「8.1.3 条件を設定するときの規則](#page-297-0)」を参照してください。

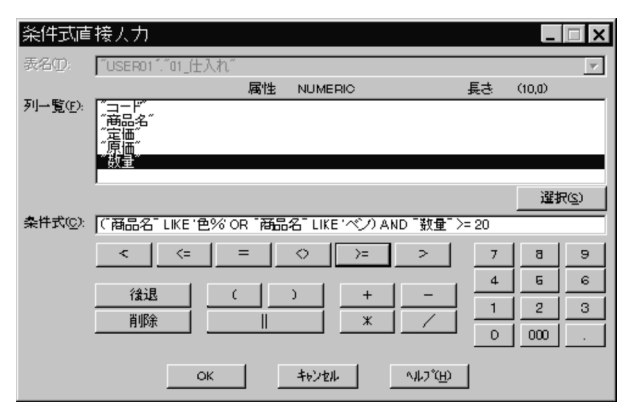

4. [OK] ボタンをクリックします。

[条件設定]ダイアログボックスの[一覧]に条件式が表示されます。

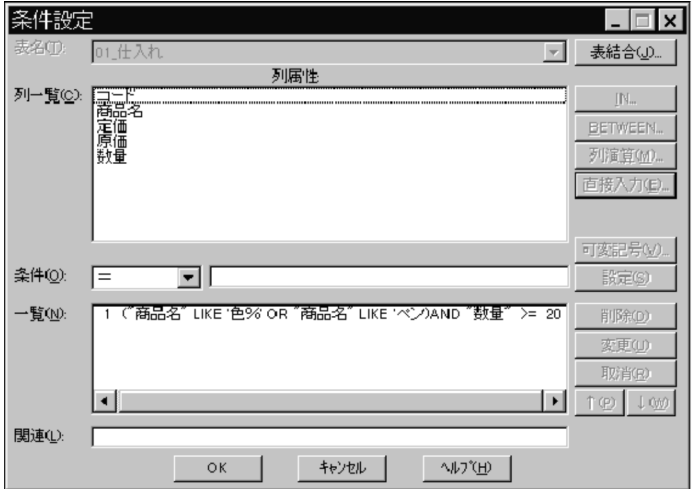

条件式直接入力を利用したときに抽出するデータを次に示します。

(例) 条件式「 ("商品名" LIKE '色%' OR "商品名" LIKE 'ペン') AND "数量" >= 20」 を設定した場合

| コード             | 商品名 | 定価  | 原価  | 数量 |
|-----------------|-----|-----|-----|----|
| A01             | 色鉛筆 | 100 | 80  | 12 |
| 002             | ペン  | 300 | 250 | 48 |
| <b>B01</b>      | 色紙  | 150 | 100 | 24 |
| A02             | 色鉛筆 | 150 | 200 | 48 |
| DO 1            | 手帳  | 800 | 600 | 50 |
| CO1             | ペン  |     | 400 | 12 |
| CO <sub>3</sub> | ペン  | 350 | 250 | 30 |

注 網掛け部分のデータが抽出されます。

# (c) 規則

• 設定した条件の構文については,DBPARTNER2 で構文チェックされません。

• 可変記号は指定できません。

# (9) 表結合条件式の設定

### (a) 形式

列  $\left| \left| \right| <$ > $\left| \right|$ >= $\left| \right| <$  $\left| \right| <$ = $\right|$  列

# (b) [表結合条件式]ダイアログボックス

「表結合条件式」ダイアログボックスを次に示します。

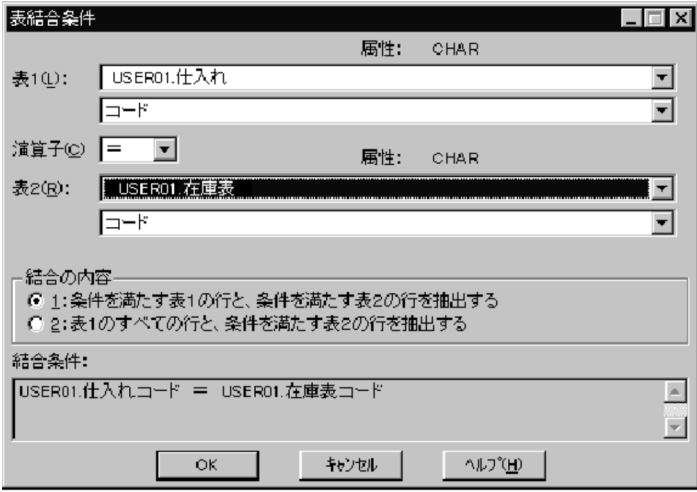

### [表 1(L)]

外表にする表名を選択します。JOIN 検索の場合はすべての表名が表示されます。

#### [列名]

ON 条件に指定する [表 1(L)] の列を選択します。

#### [属性]

[表 1(L)] の [列名] で選択された列の属性が表示されます。

#### [表 2(R)]

内表にする表名を選択します。JOIN 検索の場合はすべての表名が表示されます。

#### [列名]

 $ON$  条件に指定する [表  $2(\underline{R})$ ] の列を選択します。

#### [属性]

[表 2(R)]の[列名]で選択された列の属性が表示されます。

#### [演算子(C)]

比較演算子を指定します。

### [結合の内容(1)]

WHERE 句に列比較条件を使用した SQL を作成します。

#### [結合の内容(2)]

LEFT OUTER JOIN を使用した SQL を作成します。

#### [結合条件]

このダイアログボックスで設定した内容から作成される、表結合条件が表示されます。

### (c) 入力例

次に示す例を基に,入力例を説明します。

#### (例)

結合する表:仕入れ表と在庫表 結合条件 :仕入れ表の列「コード」=在庫表の列「コード」

1.[条件設定]ダイアログボックスの「列一覧]から条件を設定する列を選んでから, [表結合...]ボタン をクリックします。

[表結合条件式] ダイアログボックスが表示されます。

2. 表 1 に外表にする表を選択し,結合条件にする列を選択します。

列名表示領域の下には列の属性が表示されます。

3. 表 2 に結合する表を選択し, 結合条件にする列を選択します。

列名表示領域の下には列の属性が表示されます。

#### 4. 条件演算子を設定します。

#### 5. 結合種別を選択します。

1

表1の列と表2の列を比較して条件に合う行が結合されて抽出されます(内結合)。この結合種別 は「列比較条件式」と同様です。

2

表 1 のすべての行と、条件を満たす表 2 の行が抽出されます (外結合)。

結合種別を選択すると結合条件表示領域に表示されます。

(例)USER01.仕入れ.商品コード = USER01.在庫.在庫商品コード

#### 補足

[表選択]ダイアログボックスで二つ以上の表を選択している場合,「2」は選択できません。

#### 6. [OK] ボタンをクリックします。

[条件設定] ダイアログボックスに戻ります。

設定した条件が表示されます。外結合の場合,条件一覧には「\*」が付いて表示されます。

1 選択時:(例)USER01.仕入れ.商品コード=USER01.在庫.在庫商品コード

2 選択時:(例)USER01.仕入れ LEFT OUTER JOIN USER01.在庫 ON USER01.仕入れ.商品コー ド = USER01.在庫.在庫商品コード

一度設定した表結合条件の結合種別は変更できません。結合種別を変更するときは,条件式をいったん削 除してから再設定してください。

#### 注意

同一表の列を表結合条件式の両辺に設定した場合は,通常の列比較条件式となります。

#### 外結合(結合種別 2:)の注意事項

- 表結合条件式を設定できるのは,XDM/RD E2,ORACLE,HiRDB,SQL Server の場合です。
- 表結合条件式に複数の条件を設定する場合,表 1 と表 2 に指定する表の順序が同じでなければ なりません。
- 表結合条件式は,選択された表が二つの場合だけ設定できます。
- 表結合条件式に複数の条件を設定する場合,各条件はすべて AND で関連付けされます。
- 表結合条件は,条件設定画面の条件一覧リストの先頭に表示されます。
- 集合関数を設定して表結合条件式を指定すると,件数を表示できないので注意してください。

## (10) 複数の条件式を設定する

複数の条件式を設定できます。条件式を多く設定して,一覧に表示しきれない場合は,一覧の右端にスク ロールバーが表示されます。スクロールして条件式を表示させてください。設定できる条件式は 255 個ま でです。設定の方法は,(2)〜(8)までの各条件式の設定方法を参照してください。各条件式を関連付けな いと, AND で関連付けられます。関連付けについては, [「\(11\) 条件式を関連付ける」](#page-197-0)を参照してくださ  $V_{\alpha}$ 

### (a) 入力例

複数の条件式を設定すると,設定した条件式が表示されます。

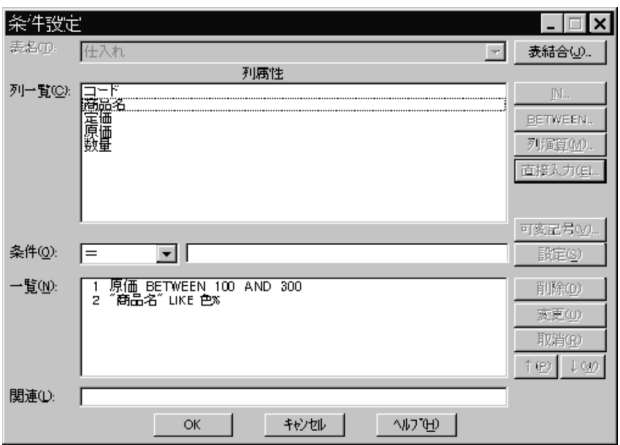

複数の条件式を設定したときに抽出するデータの例を次に示します。

<span id="page-197-0"></span>(例) 次に示す条件式を設定した場合 (二つの条件式がANDで関連付けられます)

·原価 BETWEEN 100 AND 300

·商品名 LIKE 色%

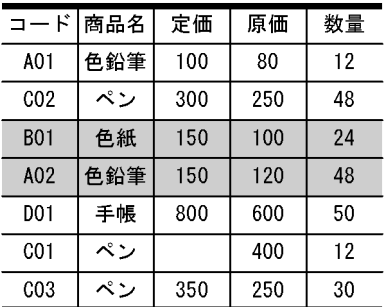

注 網掛けの部分のデータが抽出されます。

# (11) 条件式を関連付ける

## (a) 形式

条件関連::= { NOT {条件関連|条件} | 条件 AND {条件関連|条件}

| 条件 OR {条件関連|条件} }

(凡例)

::= 左辺を右辺のとおりに定義することを示します。この形式では,条件関連を右辺で定義します。

設定した複数の条件を関連付けることができます。関連付けは,条件式の左に付けられた番号,及び次に 示す論理演算子をキーボードから入力して設定します。すべて半角で入力してください。条件式を関連付 けた式が,入力領域より長い場合,領域内で式がスクロールされます。

• AND:論理積を示します。

(例)

「1 AND 2」の場合,1 と 2 の両方の条件を満たすデータを抽出対象とします。

• OR:論理和を示します。

(例)

「1 OR 2」の場合,1 か 2 のどちらかの条件を満たすデータを抽出対象とします。

• NOT:条件式を否定します。ただし,VOSK では NOT は設定できません。

(例 1)

「NOT 1」の場合,1 の条件を満たさないデータを抽出対象とします。

(例 2)

「NOT 1 AND 2」の場合,1 の条件は満たさないで,2 の条件は満たすデータを抽出対象とします。

• ( ):括弧内の条件を優先します。

(例)

「1 AND (2 OR 3)」の場合,2 か 3 のどちらかの条件を満たし,かつ 1 の条件を満たすデータを抽 出対象とします。

AND, OR, 及び NOT の前後はスペースを入力してください。

関連付けを設定しないと、AND が仮定されます。論理演算子の優先順位は、括弧, NOT, AND, OR で す。

次の条件式は,ほかの条件式と関連付けできません。

• 表結合条件式

# (b) 入力例

1.[条件設定]ダイアログボックスの [条件関連]入力領域に, 条件式を関連付けた式をキーボードから 入力します。

条件一覧から条件式を削除した場合, 「1」「2」「3」の番号も自動的に変更されますが, [条件関連(L)] の番号は変更されません。再び,条件式を関連付けてください。

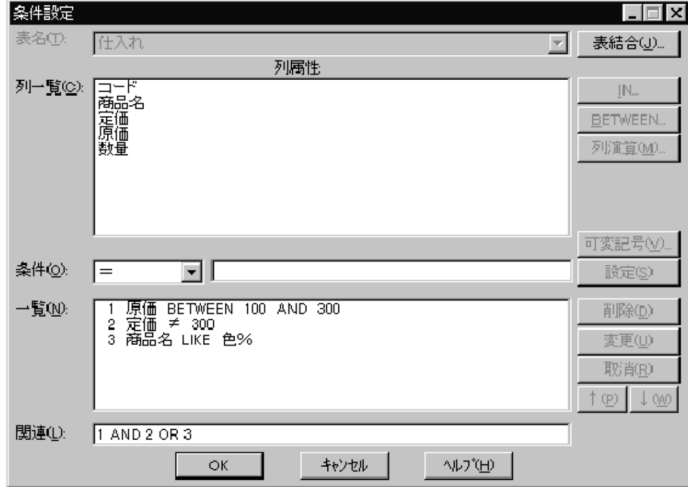

条件式を関連付けたときに抽出するデータの例を次に示します。

<sup>4.</sup> データの抽出([抽出]メニュー)

(例1) 条件式を「1 AND 2 OR 3」と関連付けた場合 1 原価 BETWEEN 100 AND 300 2 定価 <> 300

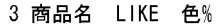

| k,<br>⊐-                                   | 商品名 | 定価  | 原価  | 数量 |
|--------------------------------------------|-----|-----|-----|----|
| A01                                        | 色鉛筆 | 100 | 80  | 12 |
| CO <sub>2</sub>                            | ペン  | 300 | 250 | 48 |
| <b>B01</b>                                 | 色紙  | 150 | 100 | 24 |
| A02                                        | 色鉛筆 | 150 | 120 | 48 |
| DO1                                        | 手帳  | 800 | 600 | 50 |
| CO <sub>1</sub>                            | ペン  |     | 400 | 12 |
| C <sub>03</sub>                            | ペン  | 350 | 250 | 30 |
| $\sim$<br>$\frac{1}{2}$<br>L 1011 11 12 12 |     |     |     |    |

注 網掛けの部分のデータが抽出されます。

(例2) 条件式を「NOT (2 AND 3) OR 1」と関連付けた場合 1 原価 BETWEEN 100 AND 300 2 定価 <> 300 3 商品名 LIKE 色%

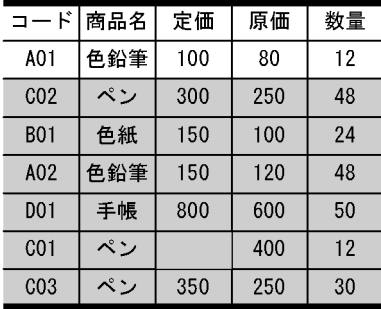

注 網掛けの部分のデータが抽出されます。

# (12) 条件を削除,又は変更する

式を誤って設定した場合, 条件一覧中の条件式をクリックした後, [削除(D)] ボタンをクリックして削除 するか, [変更(U)] ボタンをクリックして変更します。

### (a) 比較条件式,NULL 条件式,LIKE 条件式,及び列比較条件式の場合

条件式を削除する場合,条件式を選んでから[削除(D)]ボタンをクリックします。

条件式を変更する場合, 条件式を選んでから [変更(U)] ボタンをクリックします。その後は, 変更する箇 所によって次のように操作方法が違います。

#### • 列名を変更する場合

[列一覧]から変更後の列名を選択して、クリックしてください。

- 条件を変更する場合 [条件(O)]の[▼]をクリックして、変更後の条件を選択してください。
- 条件値を変更する場合

4. データの抽出([抽出]メニュー)

変更したい値をキーボードから入力してください。

- 条件式を変更する場合 列名,条件,及び条件値のすべてを変更するか,又はいったん条件式を削除して設定し直してください。
- 列比較条件式の左辺の列名を変更する場合 列一覧から変更後の列名を選択して,クリックしてください。
- 列比較条件式の右辺の列名を変更する場合

[列比較]ボタンをクリックし,その後,列一覧から変更後の列名を選択してクリックしてください。

- 入力例
- 1.[条件設定]ダイアログボックスの「条件一覧]から、変更する条件式を選びます。

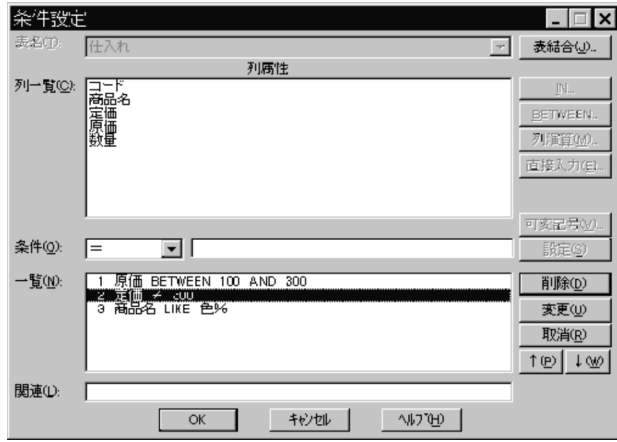

2. [変更(U)] ボタンをクリックします。

選択した条件式が表示されます。

3. 条件式を変更します。

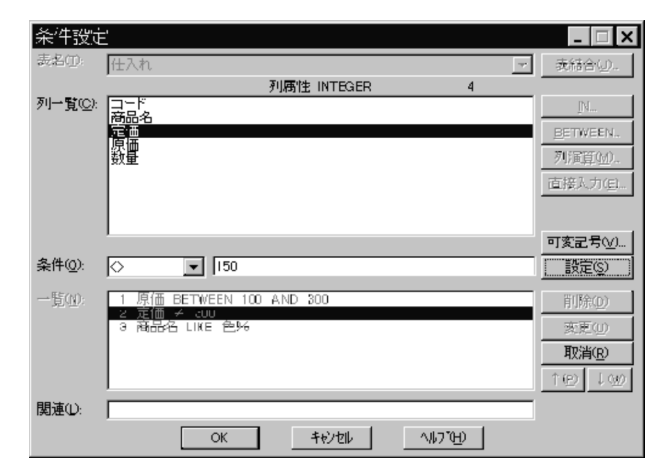

4. [設定(S)] ボタンをクリックします。

途中で変更をやめたい場合は, [取消(R)] ボタンをクリックしてください。[変更(U)] ボタンをクリッ クする前の状態に戻ります。

変更した条件式が表示されます。

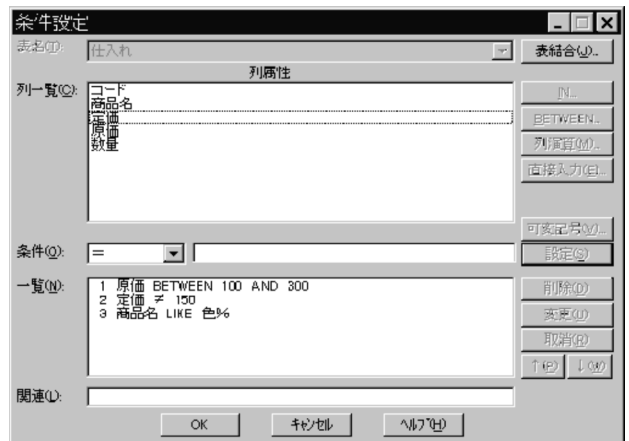

## (b) 比較条件式,NULL 条件式,及び LIKE 条件式以外の場合

- 入力例
- 1.[条件設定]ダイアログボックスの[条件一覧]から、変更する条件式をクリックします。

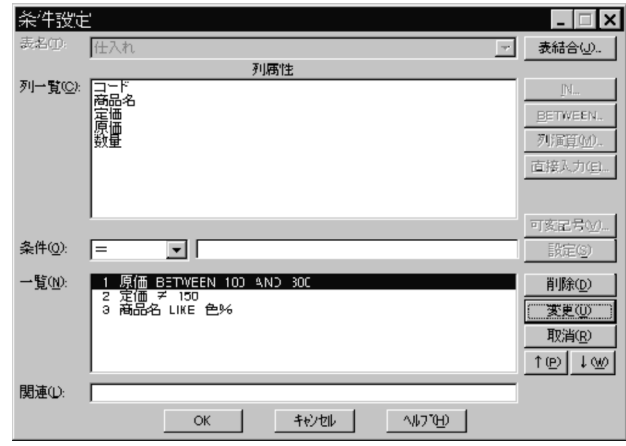

2. 選択した条件式を変更したい場合, [変更(U)] ボタンをクリックすると, その条件式を設定したダイア ログボックスが開きます。

選択した条件式を削除したい場合, [削除(D)] ボタンをクリックすると, その条件式は削除されます。 [BETWEEN 条件式] ダイアログボックスが表示されます。

3. 変更する条件をキーボードから入力します。

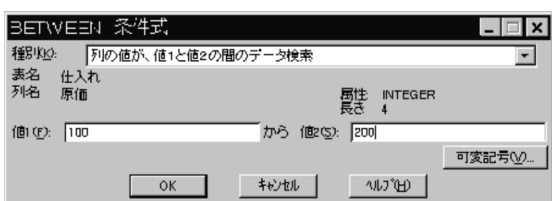

4. [OK] ボタンをクリックします。 変更した条件式が表示されます。

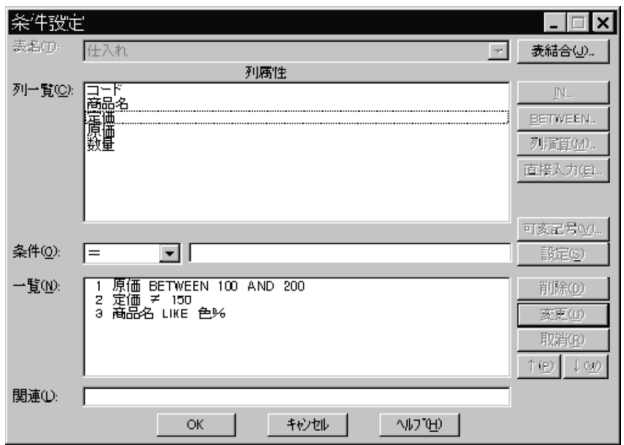

# 4.2.7 可変記号を使ったデータの抽出

データを抽出する条件を設定する条件式に,可変記号を使えます。可変記号とは,「&」で始まる文字列で す。条件設定時に条件式に可変記号を設定しておくと,実行時に可変記号の部分の値を入力するだけでデー タを抽出できます。

可変記号は,比較条件式,IN 条件式,LIKE 条件式,BETWEEN 条件式に設定できます。通常は,可変 記号の設定時に設定した初期値が実行値となってデータが抽出されます。実行値を変更したい場合は、「オ プション設定]ダイアログボックスの[表示]タグで[手順実行時の実行値入力画面表示(E)]をオンにし て「実行値入力」ダイアログボックスを表示させてください。

可変記号の操作で使う [可変記号入力] ダイアログボックスと [実行値入力] ダイアログボックスを次に 示します。

# (1) [可変記号入力] ダイアログボックス

可変記号を入力します。

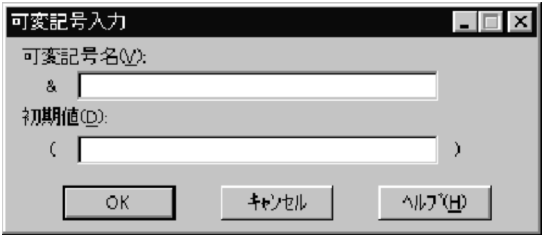

タイトルバー

「可変記号入力」と表示されます。

### [可変記号名(V)]

可変記号名を指定します。

<sup>4.</sup> データの抽出([抽出]メニュー)

### [初期値(D)]

可変記号に初期値を設定する場合に指定します。オプションを設定すると,実行時に初期値の代わりに 実行値を入力してデータを抽出できます。

[OK]ボタン

指定した内容で条件式に可変記号を設定します。

[キャンセル]ボタン

可変記号の入力を取り消します。

[ヘルプ(H)]ボタン

ヘルプウィンドウを表示します。

# (2) [実行値入力] ダイアログボックス

可変記号に対する実行値を入力します。

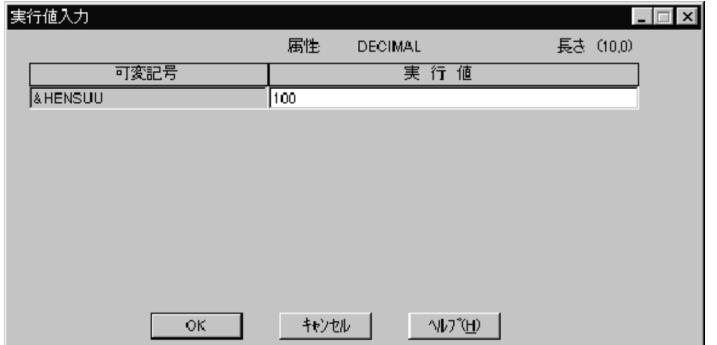

### タイトルバー

「実行値入力」と表示されます。

#### 属性

可変記号を設定した列の列属性が表示されます。

#### 長さ

可変記号を設定した列の定義長が表示されます。

#### 可変記号

条件式に設定した可変記号の&に続く文字列が表示されます。

#### 実行値

可変記号の部分に入力する実行値を設定します。

[OK]ボタン

設定された実行値を確定します。

### [キャンセル]ボタン

実行値の入力を取り消します。

[ヘルプ(H)]ボタン

ヘルプウィンドウを表示します。

# (3) 可変記号を条件式に設定する場合

可変記号を条件式に設定する方法を説明します。可変記号を条件式に設定する操作を図 4-5 に示します。

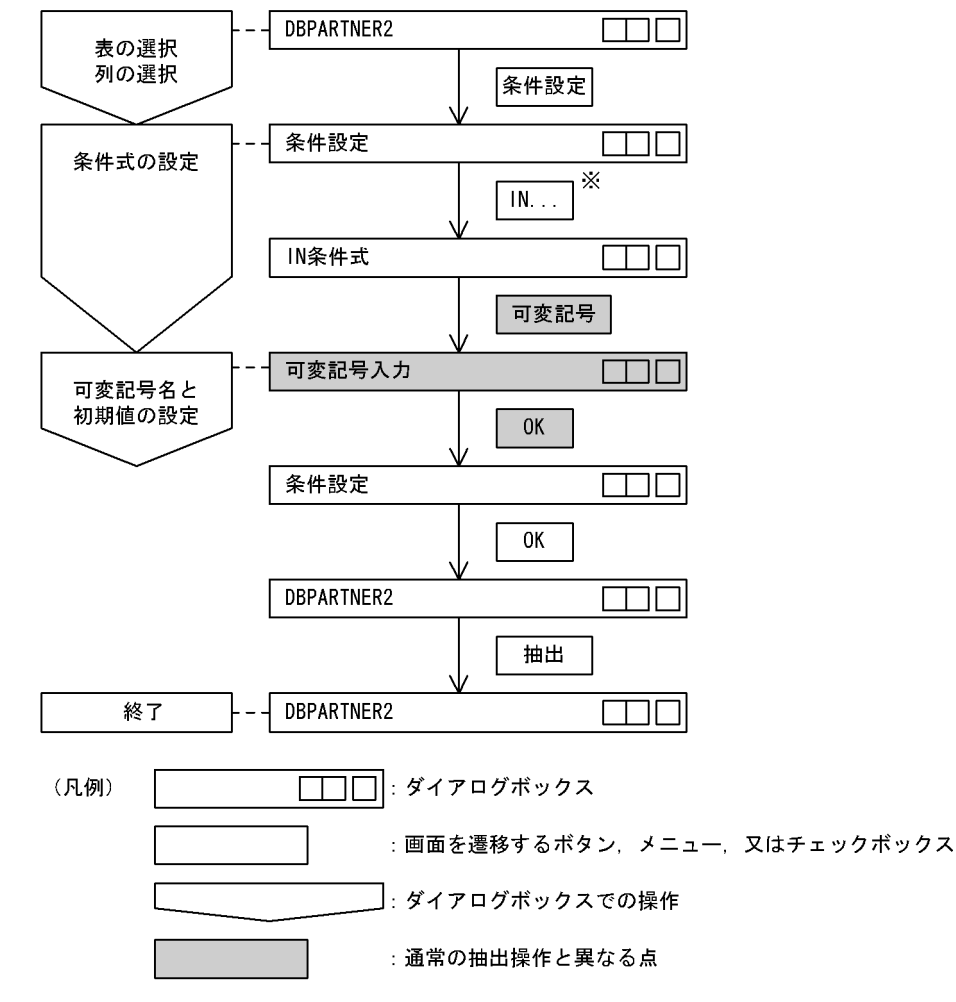

### 図 4‒5 可変記号を条件式に設定する操作

- 注※ [BETWEEN...] ボタンを押して、 [BETWEEN条件式] ダイアログボックスを表示させても 操作できます。 また、ここで比較演算子と [可変記号(V)...] を選択しても操作できます。
- 1.[DBPARTNER2]ウィンドウで抽出する表を選択します。
- 2. [条件設定(C)...] ボタンをクリックします。

[条件設定] ダイアログボックスが表示されます。

- 3.[条件設定]ダイアログボックスで条件を設定する列を選んでから、条件式を設定します。 比較条件式,LIKE 条件式の場合は,次の手順で設定してください。
	- [条件(O)] で比較演算子 (=, <>, >, >=, <, <=) 又は LIKE 条件式を選びます。
	- •[可変記号(V)...]ボタンをクリックします。

4. データの抽出([抽出]メニュー)

「可変記号入力」ダイアログボックスが表示されます。

#### IN 条件式, BETWEEN 条件式の場合は、次の手順で設定してください。

- •[IN...],[BETWEEN...]ボタンのどれか一つをクリックします。 各ダイアログボックスが表示されます。
- 各ダイアログボックスで条件を設定します。
- •[可変記号(V)...]ボタンをクリックします。 [可変記号入力] ダイアログボックスが表示されます。

#### 4. 可変記号名と初期値を設定して, [OK] ボタンをクリックします。

「条件設定」ダイアログボックスが表示されて、条件式一覧に設定した条件式が表示されます(条件式 は「&可変記号名〔(初期値)〕」という形式で表示されます)。ほかに条件式が必要であれば設定してく ださい。

#### 5. [OK] ボタンをクリックします。

[DBPARTNER2]ウィンドウに戻ります。設定内容を確認してください。

これで可変記号を条件式に設定する操作が終了しました。

[抽出(E)] ボタンをクリックすると, 4.で設定した初期値が実行値となり, データが抽出されます。

# (4) 可変記号に対する実行値を入力して手順ファイルを実行する場合

可変記号を設定した抽出を手順ファイルに登録して,手順ファイルを実行します。

(3)での操作が終了した後に[DBPARTNER2]ウィンドウの[手順(B)]−[登録(S)...]メニューを選ぶ と,(3)での操作が登録されます。

可変記号,に対する実行値を入力して手順ファイルを実行する方法を説明します。この場合,あらかじめ [オプション設定] ダイアログボックスの [表示] タグで [手順実行時の実行値入力画面表示(E)] をオン にしておきます。これで、手順ファイルの実行時に[実行値入力]ダイアログボックスを表示できます。

オプションを設定しなければ,可変記号を設定したときに設定した初期値が実行値となります。

可変記号に対する実行値を入力して手順ファイルを実行する操作を図 4-6 に示します。

<sup>4.</sup> データの抽出([抽出]メニュー)

図 4‒6 可変記号に対する実行値を入力して手順ファイルを実行する操作

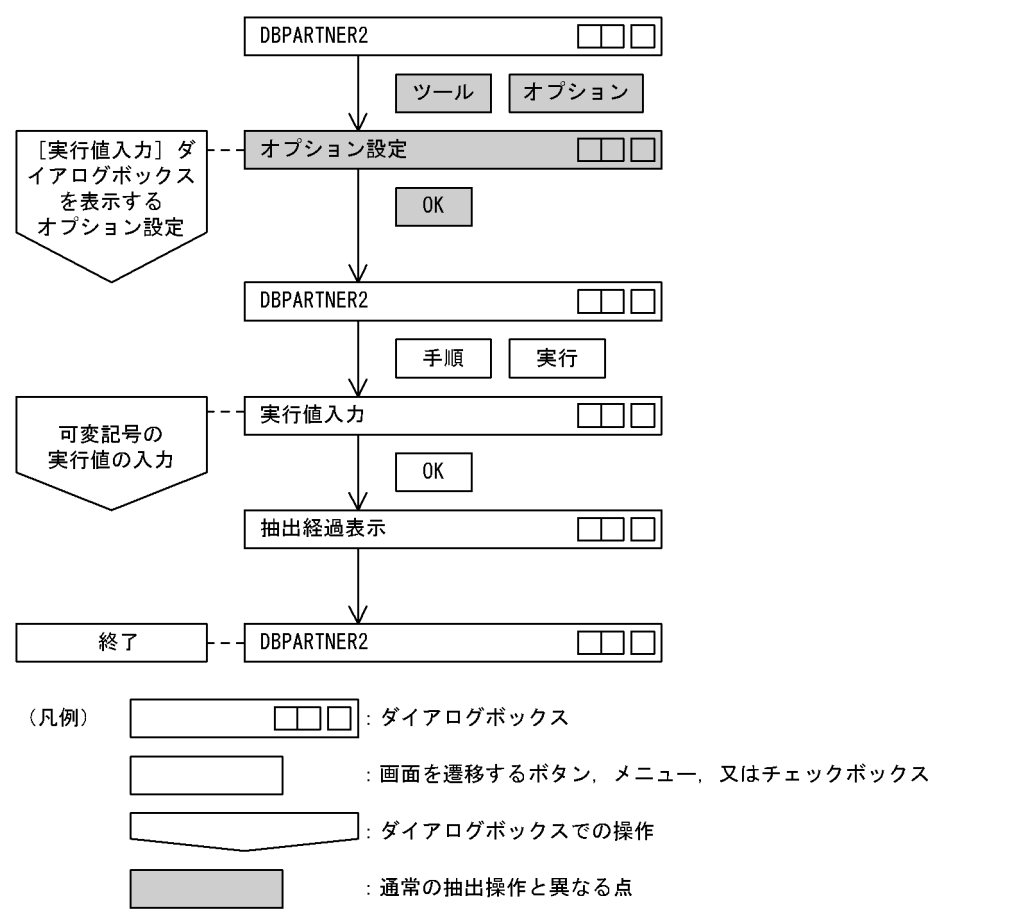

- 1. [DBPARTNER2] ウィンドウで [ツール(X)] − [オプション(O)...] メニューを選びます。 [オプション設定] ダイアログボックスが表示されます。
- 2. [表示] タグで [手順実行時の実行値入力画面表示(E)] をクリックします。 参照:[「7.1.3 手順ファイル実行時の\[実行値入力\]ダイアログボックス表示](#page-278-0)」
- 3. [OK] ボタンをクリックします。

[DBPARTNER2]ウィンドウに戻ります。

- 4.[DBPARTNER2]ウィンドウの「手順(B)]−「実行(E)...]メニューを選びます。 [実行値入力] ダイアログボックスが表示されます。
- 5. 可変記号に対する実行値を入力してから. [OK] ボタンをクリックします。

抽出が実行されます。正常に処理が終了すると自動的に閉じ,[DBPARTNER2]ウィンドウに戻りま す。

これで可変記号を設定した手順ファイルの実行が終わりました。

?パラメタに対する実行値も入力できます

[SQL 入力]ダイアログボックスで?パラメタを指定した SQL を手順ファイルに登録しておくと,手 順ファイル実行時に「実行値入力]ダイアログボックスが表示されます。ここで?パラメタに対する実

4. データの抽出([抽出]メニュー)

行値を入力してください。?パラメタの指定については. [7.3.1(1) [パラメタ設定] ダイアログボッ [クス」](#page-290-0)を参照してください。

#### 実行値を入力するときの規則

- 実行値は 255 文字まで入力できます。
- 実行値の属性、長さはチェックされません
- ダイアログボックスで可変記号名,列属性,定議長は変更できません。
- 実行値が入力されない場合は NULL が仮定されます。

## (5) 規則と注意

#### (a) 可変記号名の規則

- 使える文字は,半角片仮名,半角英数字,又は全角文字です。
- 先頭文字は,半角片仮名,半角英字,又は全角文字です。
- 指定できる長さは,&を除いて 254 バイトまでです。
- 前後に指定した半角スペースは,無視されます。
- 指定する文字列中に半角スペースは指定できません。
- 可変記号を設定する場合は,カーソルが可変記号名を入力する部分に位置付けられていることを確認し てください。位置付けられていないと[可変記号(V)...]ボタンは淡色で表示されて,選択できません。
- 可変記号は,1 回の抽出に対して 255 個まで設定できます。

### (b) 初期値の規則

- 指定できる属性は,文字定数,数値定数です。
- 指定できる定数の規則は,[条件設定]ダイアログボックスで条件式を設定するときと同じです。規則 については、[「8. 列と条件を設定するときの規則」](#page-294-0)を参照してください。
- 一つの可変記号名に対して指定できる初期値は一つです。二つ以上の初期値は指定できません。
- 条件式の右辺に定数が指定されているときに,[可変記号(V)...]ボタンをクリックすると,右辺の定数 が初期値として表示されます。
- 初期値は省略できます。

### (c) 実行値の規則

指定できる属性は,文字定数,数値定数です。

指定できる定数の規則は,[条件設定]ダイアログボックスで条件式を設定するときと同じです。規則につ いては,「[8. 列と条件を設定するときの規則](#page-294-0)」を参照してください。

# 4.2.8 抽出するデータの件数の制限

データを抽出するときに,その件数を指定できます。例に示す抽出を実行するときに,件数を制限すると 便利です。ただし,転送先をデータベースにした場合は,件数を制限できません。

(例)

- 抽出するデータをソートして上位 10 件だけを抽出する
- 表計算ソフトに表示できるデータ量を考慮して抽出する件数を制限する
- 大量のデータを抽出する前に指定した件数のデータを抽出して,その内容を確認する

## (1) 抽出データの件数を指定する

抽出データの件数は,[DBPARTNER2]ウィンドウの[件数制限(L):]に指定します。件数を入力する場 合は,1〜999,999,999 の範囲で指定してください。また,あらかじめ設定された値を選ぶ場合は,次の 値から選択できます。

• なし,1,2,3,4,5,6,7,8,9,10,20,30,40,50,100,200,300,400,500,1000, 2000,3000,4000,5000,10000

件数を指定した後に「OK]ボタンをクリックして抽出を実行すると、限定された件数のデータが抽出され ます。

抽出データの件数を制限しない場合には,[件数制限(L)]に値を指定しないで(スペース,又はなしを入 力して)ください。

## 4.2.9 データの確認(抽出, 絞り込み(条件付加), 絞り込み(保存利用))

抽出条件を設定して,実際にデータを抽出する前に,メモ帳(Notepad.exe)などに抽出するデータを貼 り付けて,抽出するデータを確認できます。確認後,次の操作ができます。

• データの抽出

確認したデータを抽出する

- 絞り込み(条件付加) 抽出する条件を絞り込むために,抽出する条件を再設定する
- 絞り込み(保存利用)

確認したデータを利用するために表としてデータベースに保存する

データ確認で使う「データ確認」ダイアログボックスを次に示します。

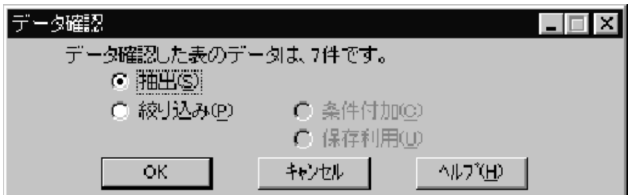

タイトルバー

「データ確認」と表示されます。

件数表示領域

抽出対象となるデータの件数が表示されます。

#### [抽出(S)] オプションボタン

確認したデータを抽出します。

[絞り込み(P)] オプションボタン

条件付加,又は保存利用が選択できます。

[条件付加(C)] オプションボタン

[条件設定] ダイアログボックスを表示します。

### [保存利用(U)] オプションボタン

[表定義]ダイアログボックスを表示します。確認したデータを表として定義します。

[OK]ボタン

指定した内容を確定して,次の操作に移ります。

[キャンセル]ボタン

可変記号の入力を取り消します。

[ヘルプ(H)]ボタン

ヘルプウィンドウを表示します。

データを確認する方法,及び確認後のデータの抽出方法,絞り込み方法,条件付加方法,保存利用方法を 説明します。

## (1) 抽出するデータを確認する

データ確認の操作を図 4-7 に示します。

<sup>4.</sup> データの抽出([抽出]メニュー)

### 図 4‒7 データ確認の操作

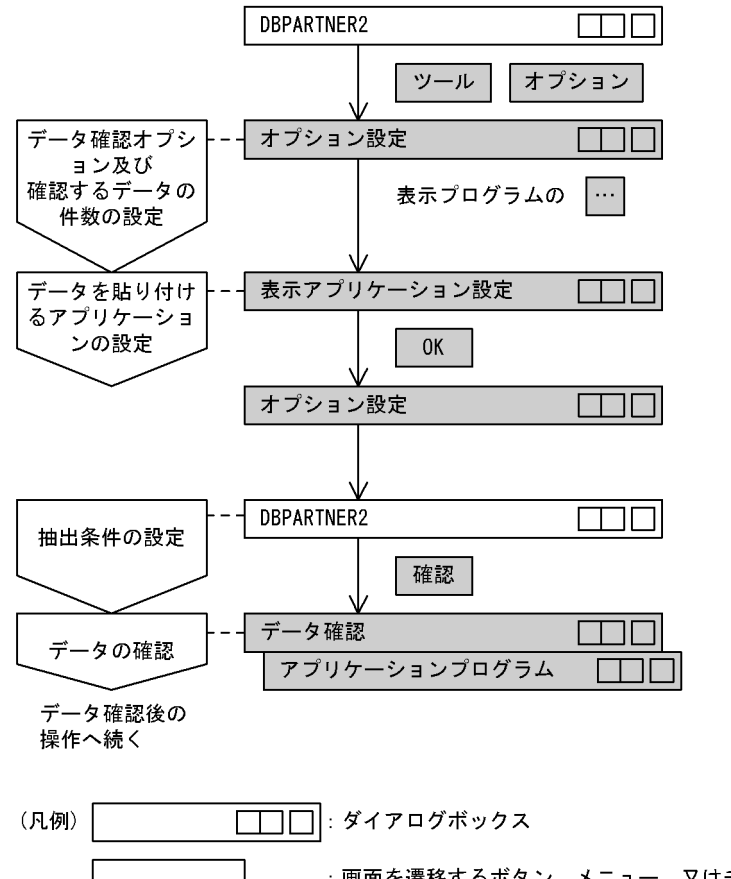

: 画面を遷移するボタン、メニュー、又はチェックボックス 」 : ダイアログボックスでの操作 :通常の抽出操作と異なる点

- 1. [DBPARTNER2] ウィンドウの [ツール(X)] − [オプション(O)...] メニューを選びます。 [オプション設定] ダイアログボックスが表示されます。
- 2. [抽出] タグを選んでから, [データ確認(J)] チェックボックスをオンにします。
- 3. 確認するデータの件数を設定(初期値は 5 件)してから, [表示プログラム(A)]の[...]ボタンをク リックします。

[表示アプリケーション設定]ダイアログボックスが表示されます。

- 4. 確認するデータを貼り付けるアプリケーションを選択してから,[OK]ボタンをクリックします。 [オプション設定] ダイアログボックスに戻ります。
- 5. [OK] ボタンをクリックします。 [DBPARTNER2]ウィンドウに戻ります。
- 6. [DBPARTNER2] ウィンドウで抽出する表, 列, 条件, 転送先など抽出する条件を設定してから, [確 認(P)...] ボタンをクリックします。

「データ確認]ダイアログボックスが表示されます。同時に抽出するデータが、貼り付けられたアプリ ケーションが表示されます。データを確認してください。

# (2) 確認したデータの抽出・絞り込み(条件付加・保存利用)

データ確認後の操作は、「データ確認]ダイアログボックスから始めます。

確認したデータの抽出・絞り込み(条件付加・保存利用)の操作を図 4-8 に示します。

図 4-8 確認したデータの抽出・絞り込み (条件付加・保存利用) の操作

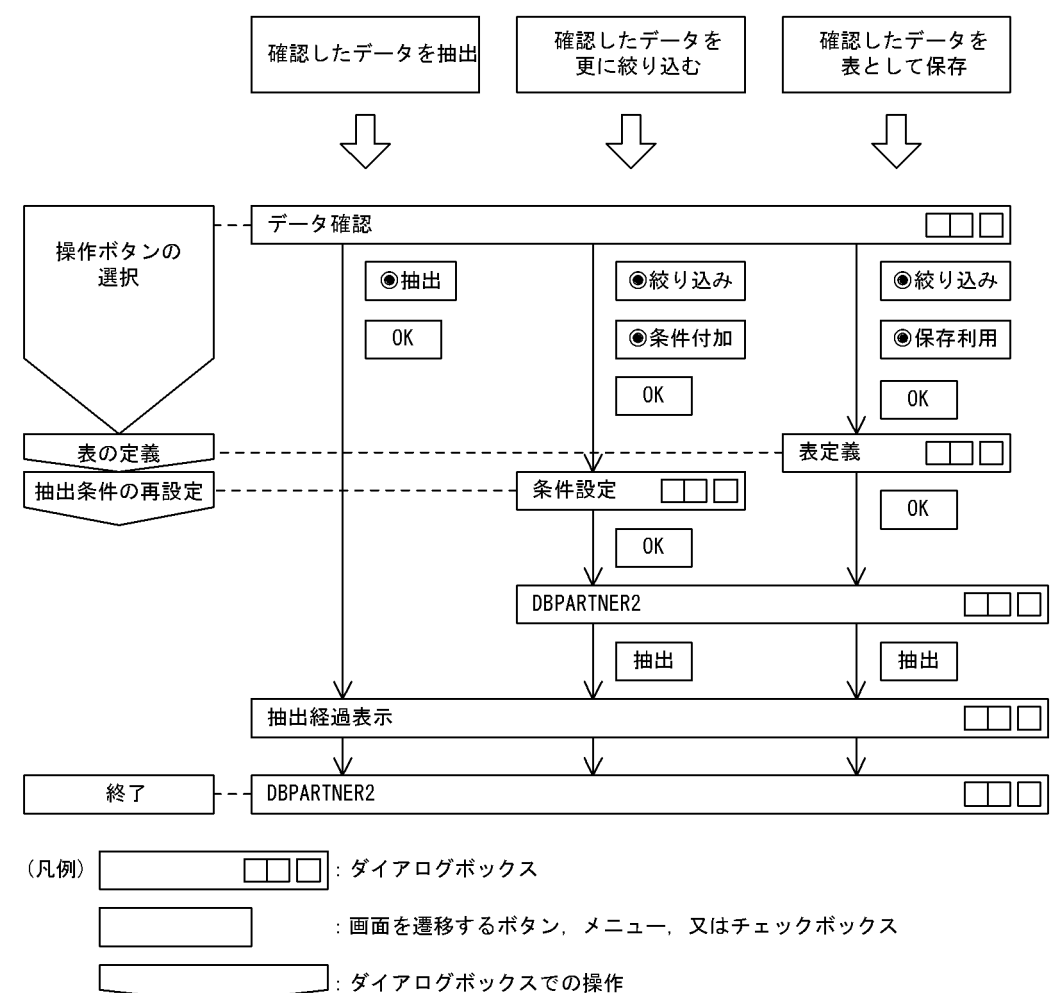

# (a) 確認したデータを抽出する場合

1.[データ確認] ダイアログボックスの [抽出(S)] オプションボタンをオンにして, [OK] ボタンをク リックします。

抽出が実行されます。正常に処理が終了すると自動的に閉じて,[DBPARTNER2]ウィンドウに戻り ます。

## (b) 抽出するデータを更に絞り込む場合

- 1.[データ確認] ダイアログボックスの[絞り込み(P)]オプションボタンと[条件付加(C)]オプション ボタンをオンにして,[OK]ボタンをクリックします。 [条件設定] ダイアログボックスが表示されます。
- 2. 再度,抽出する条件を設定します。

### (c) 確認したデータを表として保存する場合

- 1.[データ確認] ダイアログボックスの [絞り込み(P)] オプションボタンと [保存利用(U)] オプション ボタンをオンにして,[OK]ボタンをクリックします。 [表定義]ダイアログボックスが表示されます。
- 2. 確認したデータを表として定義します。 参照:[「9.1 表定義の概要](#page-348-0)」
- 3. [OK] ボタンをクリックします。

設定した内容で表が保存されます。保存処理が終了すると,[DBPARTNER2]ウィンドウが表示され ます。データ抽出の操作を続けてください。

# (3) 注意

- 数に表示される最大値は,4,294,967,135 件です。この件数を超えると,「?」が表示されます。
- 該当するデータが 0 件の場合, [データ確認] ダイアログボックスは表示されません。
- [絞り込み(P)] オプションボタンをオンにしていないと, [条件付加(C)] 及び [保存利用(U)] オプショ ンボタンは選択できません。
- •[表定義]ダイアログボックスで定義した表を削除する場合は,[定義(D)]−[表削除(D)...]メニュー で削除してください。
- 保存利用する場合,予約処理はできません。

## 4.2.10 予約処理

抽出結果をデータベースに保存する(転送先を「データベース」とする)場合,予約処理ができます。予 約処理とは、サーバプログラム (DABroker) が DBPARTNER2 の代わりにサーバに処理を要求して、処 理結果を一括管理する処理のことです。

通常. DBPARTNER2 からサーバに対してデータの抽出や更新などの処理を要求すると. サーバが要求を 受け付けて実行します。サーバでの処理が終了するまでは待ち状態になって,ほかの操作はできません。 予約処理をすると,サーバに対する処理の要求をサーバプログラムが管理するため,サーバでの処理が終

了するのを待たないで別の操作を実行できます。また,サーバプログラムに問い合わせて予約処理の状況 が実行中なのか,終了したかを確認することもできます。

ここでは,予約処理を設定する操作について説明します。

# (1) 操作

抽出結果をデータベースに保存する処理を,予約処理で実行する設定方法を説明します。予約処理を設定 する操作を図 4-9 に示します。

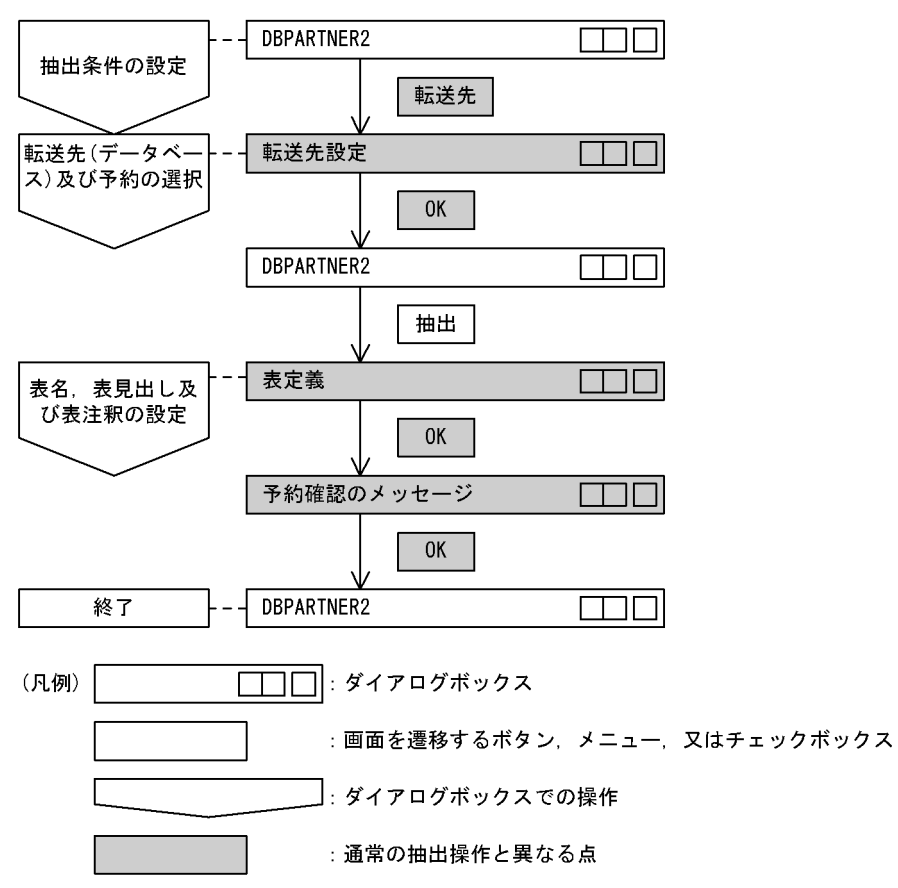

#### 図 4‒9 予約処理を設定する操作

注※ [ツール(X)] - [予約完了状況(B)...] メニューで予約処理の状態が確認できます。

- 1.[DBPARTNER2]ウィンドウで抽出する表や抽出する条件を設定します。
- 2. [転送先(O)...] ボタンをクリックします。

[転送先設定]ダイアログボックスが表示されます。

- 3. 転送先に [データベース(D)] を選択してから, [予約(B)] をオンにします。
- 4. [OK] ボタンをクリックします。

[DBPARTNER2]ウィンドウに戻ります。[転送先(O)...]は「データベース(予約)」と表示されます。

5. [抽出(E)] ボタンをクリックします。

4. データの抽出([抽出]メニュー)

「表定義」ダイアログボックスが表示されます。

6. 抽出結果を表として定義します。

参照:[「9.1 表定義の概要](#page-348-0)」

#### 7. [OK] ボタンをクリックします。

予約処理がサーバプログラム(DABroker)に受け付けられました。

[DBPARTNER2]ウィンドウに戻って,ほかの操作を実行できます。予約処理の状況は,[ツール(X)] −[予約完了状況(B)...]メニューで確認できます。

参照:[「7.2 予約完了状況の確認](#page-285-0)」

# (2) 注意

- 確認したデータを絞り込む(保存利用する)場合,予約処理はできません。
- 予約処理結果は,サーバプログラムが指定した予約処理結果を格納するフォルダによっては,サーバマ シンの終了後に消去されます。予約処理結果の格納フォルダの指定については、該当するサーバプログ ラムのマニュアルを参照してください。

# 4.2.11 バイナリデータを含む表の抽出

LONG VARBINARY 属性の列はバイナリデータとして抽出. 更新できます。

# (1) 操作

1.[表名(T)...] ボタンをクリックします。

[表選択] ダイアログボックスが表示されます。

抽出する表を選択します。

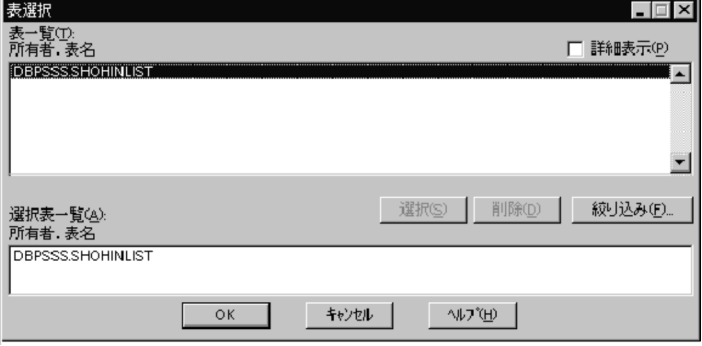

2. [OK] ボタンをクリックします。

[DBPARTNER2]ウィンドウに戻ります。

3. [列設定(O)...] ボタンをクリックします。 LONG VARBINARY 属性の列を選択します。

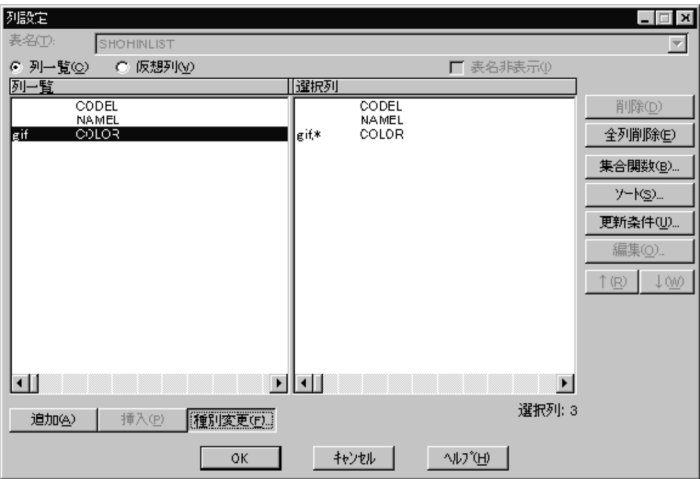

4. [種別変更(F)...] ボタンをクリックします。

[ファイル種別] ダイアログボックスが表示されます。

[ファイル種別(F)]にバイナリデータを格納するファイル種別を 1~4 文字で入力, 又は選択します。

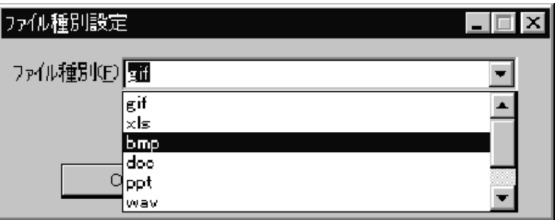

5. [OK] ボタンをクリックします。

[列設定] ダイアログボックスに戻ります。

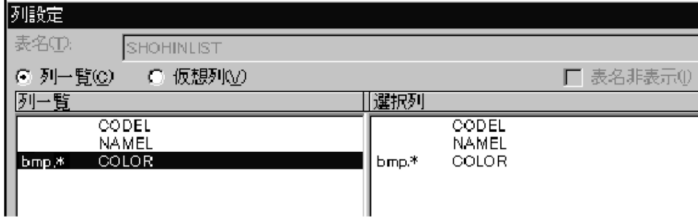

6. [OK] ボタンをクリックします。

[DBPARTNER2]ウィンドウに戻ります。

抽出する条件に関しては,LONG VARBINARY 属性以外の列であれば条件を設定できます。[条件設 定(C)] ダイアログボックスを開いて条件を設定してください。

7. [転送先(O)...] ボタンをクリックします。

[転送先] ダイアログボックスが表示されます。 転送先としてデータ表示ウィンドウを選択してください。

8. [OK] ボタンをクリックします。

[DBPARTNER2]ウィンドウに戻ります。
#### 9. [抽出] ボタンをクリックします。

[データ表示]ウィンドウにデータが抽出されました。 これで抽出が完了しました。

#### 補足

ファイル種別設定ダイアログボックスで使用できない文字を次に示します。  $\mathbb{E}[\mathbb{E}, \mathbb{E}[\mathbb{E}, \mathbb{E}, \mathbb{E}, \mathbb{E}, \mathbb{E}, \mathbb{E}, \mathbb{E}, \mathbb{E}, \mathbb{E}, \mathbb{E}, \mathbb{E}, \mathbb{E}, \mathbb{E}, \mathbb{E}, \mathbb{E}]$ ファイル種別は,次に示す中から選択することもできます。  $\cdot$  gif  $\cdot$  xls  $\cdot$  bmp  $\cdot$  doc  $\cdot$  ppt  $\cdot$  wav  $\cdot$  jpg  $\cdot$  mpg

# (2) 注意

- データの転送先は,[データ表示]ウィンドウ以外指定しないでください。 [データ表示]ウィンドウ以外を指定すると,エラーとなって抽出できません。
- 「列設定」ダイアログボックスは必ず開いてください。 列選択をしないと,抽出時にエラーとなります。
- •[列設定]ダイアログボックスの[選択列]リストに[列一覧]の内容と異なった選択をすると抽出は できますが,更新はできなくなります。

# 4.2.12 見出し辞書の使用

抽出する表や列の名称を,見出し辞書に登録した名称で表示できます。通常,[DBPARTNER2]ウィン ドウで表示される表名や列名は,データベースで定義された名称ですが,表や列に対する任意の名称を辞 書に登録しておくと、操作時に登録した名称が表示されます。任意の名称を登録する辞書を見出し辞書と いいます。見出し辞書を使うと,使い慣れた表現の表名や列名で操作できます。見出し辞書に表や列を登 録する操作については,「[9.5 見出し辞書の編集」](#page-372-0)を参照してください。

見出し辞書を使うと、表名や列名を取得するときにサーバにアクセスしないで見出し辞書にアクセスしま す。このため,サーバにアクセスする分の待ち時間を短縮できます。

見出し辞書は、通常、DBPARTNER2 が動作するフォルダにありますが、[オプション設定] ダイアログ ボックスで,見出し辞書の参照先を変更できます。

# (1) 操作

見出し辞書を使用してデータを抽出する方法を説明します。見出し辞書を使ってデータを抽出する操作を 図 4-10 に示します。

<sup>4.</sup> データの抽出([抽出]メニュー)

## 図 4-10 見出し辞書を使ってデータを抽出する操作

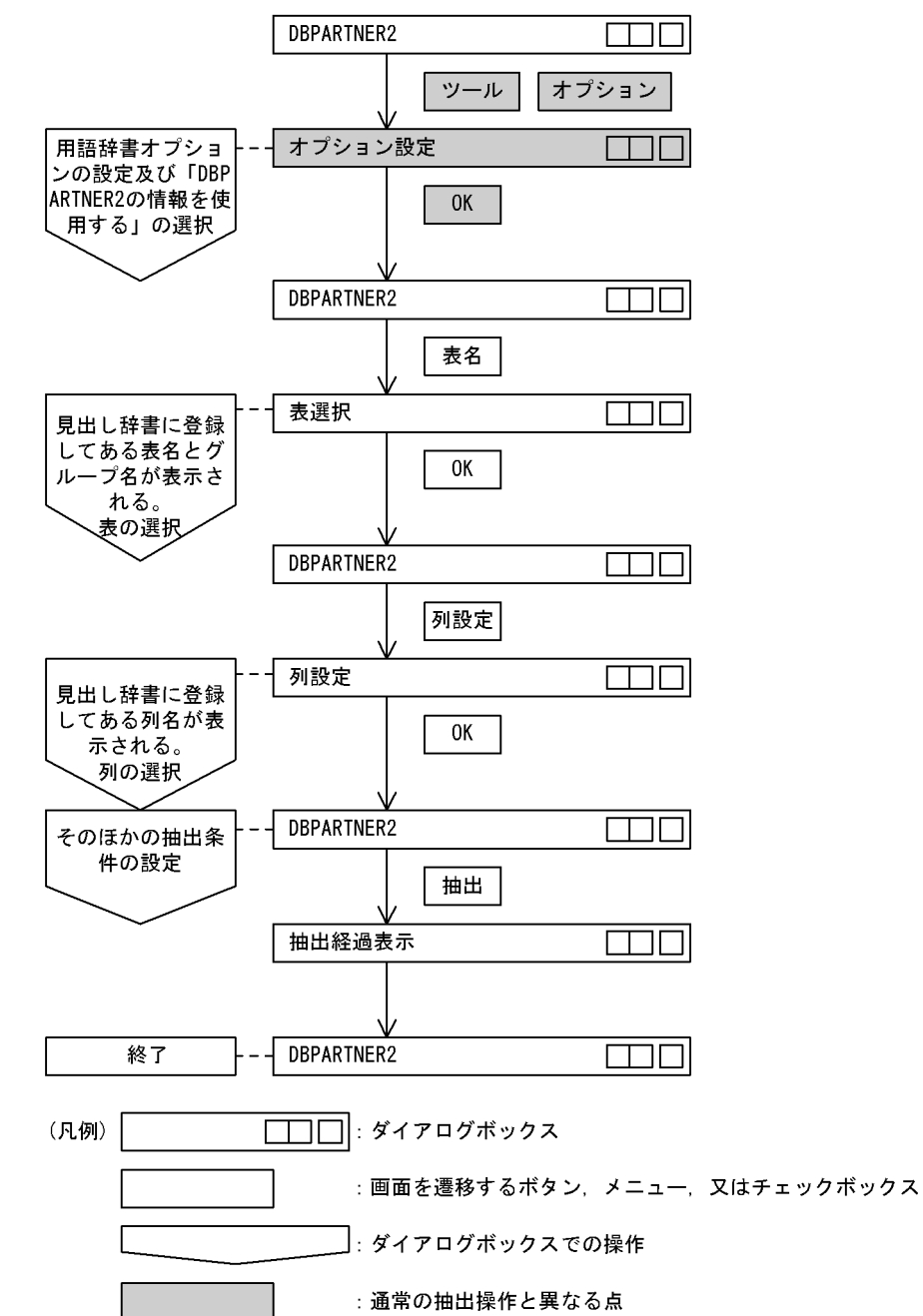

1. [DBPARTNER2] ウィンドウの [ツール(X)] − [オプション(O)...] メニューを選びます。 [オプション設定] ダイアログボックスが表示されます。 参照:[「7.1 オプションの設定](#page-274-0)」

2. [見出し辞書] タグをクリックしてから [見出し辞書(D)] チェックボックスをオンにします。

<sup>4.</sup> データの抽出([抽出]メニュー)

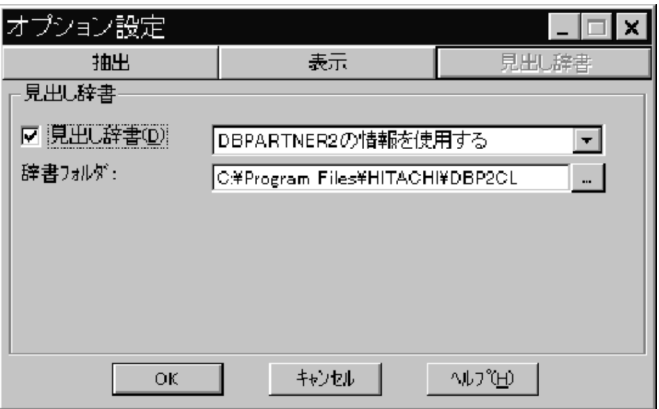

3. 見出し辞書のコンボボックスから見出し辞書の使用を設定します([DBPARTNER2 の情報を使用する] を選ぶ)。

辞書フォルダの「...]ボタンをクリックして、見出し辞書の参照先を変更することもできます。

4. [OK] ボタンをクリックします。

[DBPARTNER2]ウィンドウに戻ります。

5. [DBPARTNER2] ウィンドウの [表名(T)...] ボタンをクリックします。

[表選択]ダイアログボックスが表示されます。見出し辞書に登録されている表とその表の接続先が表 示されます。

補足

接続先が異なる表は,結合できません。

6. 抽出する表を選択して, [OK] ボタンをクリックします。

[DBPARTNER2]ウィンドウに戻ります。

7. 列を選択する場合は, [列設定(U)...]ボタンをクリックします。

[列設定]ダイアログボックスが表示されます。列一覧には,見出し辞書に登録した列名が表示されます。

8. 抽出する列を選択して, [OK] ボタンをクリックします。

[DBPARTNER2]ウィンドウに戻ります。このほかに必要な条件があれば設定します。

9. [抽出(E)] ボタンをクリックします。

抽出が実行されます。正常に処理が終了すると自動的に閉じて,[DBPARTNER2]ウィンドウに戻り ます。

これで見出し辞書を使ったデータの抽出が終わりました。

# (2) 注意

見出し辞書を使うときは, [オプション設定] ダイアログボックスの [見出し辞書(D)] チェックボックス をオンにします。

# 4.3 Excel 連携拡張機能

Excel 連携は抽出処理だけで利用するとき, 次のような機能が使えます。

#### • 貼付オプション機能

抽出するときのシート形式をあらかじめ設定できます。

抽出処理は DBPARTNER2 からでも, Excel の [DBPARTNER2(B)] − [抽出(R)] メニューを使って もできます。抽出したデータは自由に加工できます。抽出処理だけの場合,更新情報は作成する必要はあ りません。また,抽出データは Excel を終了すると保存されないので,抽出データを加工したい場合は必 ず名前を付けて保存してください。

Excel に[DBPARTNER2]メニューを追加する方法については,[「3.2.2\(1\) Excel 連携」](#page-120-0)を参照してく ださい。

## 4.3.1 貼付オプション機能

Excel 連携では抽出データの利用方法が決まっている場合,利用方法に合わせてデータの抽出形式を設定 できます。貼り付ける場所をあらかじめ設定しておきたい場合は、「DBPARTNER2]ー「貼付オプショ ン]メニューをチェックしておきます。これで,貼付オプション機能が有効になります。簡単に貼り付け 位置を設定したいときは「貼付オプション]ダイアログボックスを使うと便利です。特に定型業務などで. 抽出時に使う手順ファイルや,データを貼り付けるシート名まで設定したいときは,貼付オプションパラ メタを使うと便利です。

# (1) [貼付オプション]ダイアログボックスを使った抽出

[貼付オプション] ダイアログボックスは, DBPARTNER2 から抽出するときはデータを貼り付ける直前 に, Excel の [DBPARTNER2] メニューから抽出するときは [DBPARTNER2] - [抽出] を選択した ときに表示されます。

[貼付オプション] ダイアログボックスについて説明します。

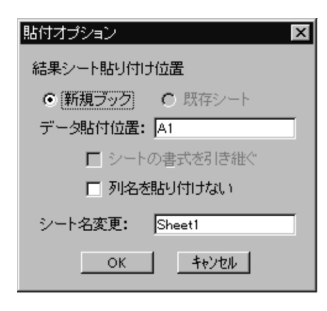

[新規ブック]チェックボタン

抽出結果を新規ブックに貼り付ける場合に使用します。

### 「既存シート]チェックボタン

抽出結果を既存のシートに貼り付ける場合に使用します。既存のシートとは,[抽出]メニューを押し たときに表示されているシートです。

### [データ貼付位置:]テキストボックス

抽出結果を貼り付けるときの貼り付け位置を指定します。

#### [シートの書式を引き継ぐ]チェックボックス

抽出結果を貼り付ける場合、シートの書式設定を有効にしたいときに使用します。[既存シート]チェッ クボタンにチェックしている場合だけ有効です。

#### [列名を貼り付けない]チェックボックス

抽出結果を貼り付ける場合,列名が不要なときに使用します。

#### [シート名変更:]テキストボックス

抽出結果を貼り付けたシートの名称を任意の名称に変更したい場合に指定します。

注意

• 指定したデータの貼り付け位置を基点として抽出結果を貼り付けた場合,Excel シートの制限を超 えるときは DBPARTNER2 のエラーとなります。Excel シートの制限は使用する Excel のバージョ ンで異なります。

例えば、貼り付け位置に IV1 を指定した場合、エラーとなり、貼り付けることはできません。

• シート名の変更で,既存のシート名称を指定した場合には,Excel がシート名称を重複しない名称 に変更します。どのような名称になるかは,使用する Excel のバージョンによって異なります。

## (2) 貼付オプションパラメタを使った抽出

貼付オプションパラメタは,[貼付オプション]ダイアログボックスで設定する情報を Excel シートに記述 しておくための機能です。

貼付オプションパラメタを記述したシートを開いて, Excel 連携での抽出を実行すると, 常に一定条件で データベースからデータを抽出できます。

## (a) 操作

1. Excel を起動します。

2. [DBPARTNER2] − [貼付オプション(P)]にチェックします。

パラメタを有効にするために必要です。

#### 3. パラメタシートを作成します。

パラメタシート名は,必ず「DBP2ParameterSheet」にしてください。

パラメタシートのパラメタについては「(b)パラメタの詳細」,設定の規則については「(c) 規則」を参 照してください。

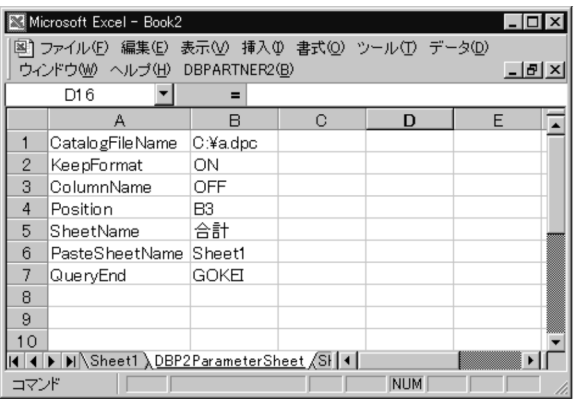

4. パラメタシート以外のシートをアクティブにします。

### 5. [DBPARTNER2] - [抽出] を選択します。

DBPARTNER2 が起動して,抽出結果が指定位置に貼り付きます。

# (b) パラメタの詳細

パラメタシートで設定できるパラメタと,その内容について表 4-6 に示します。

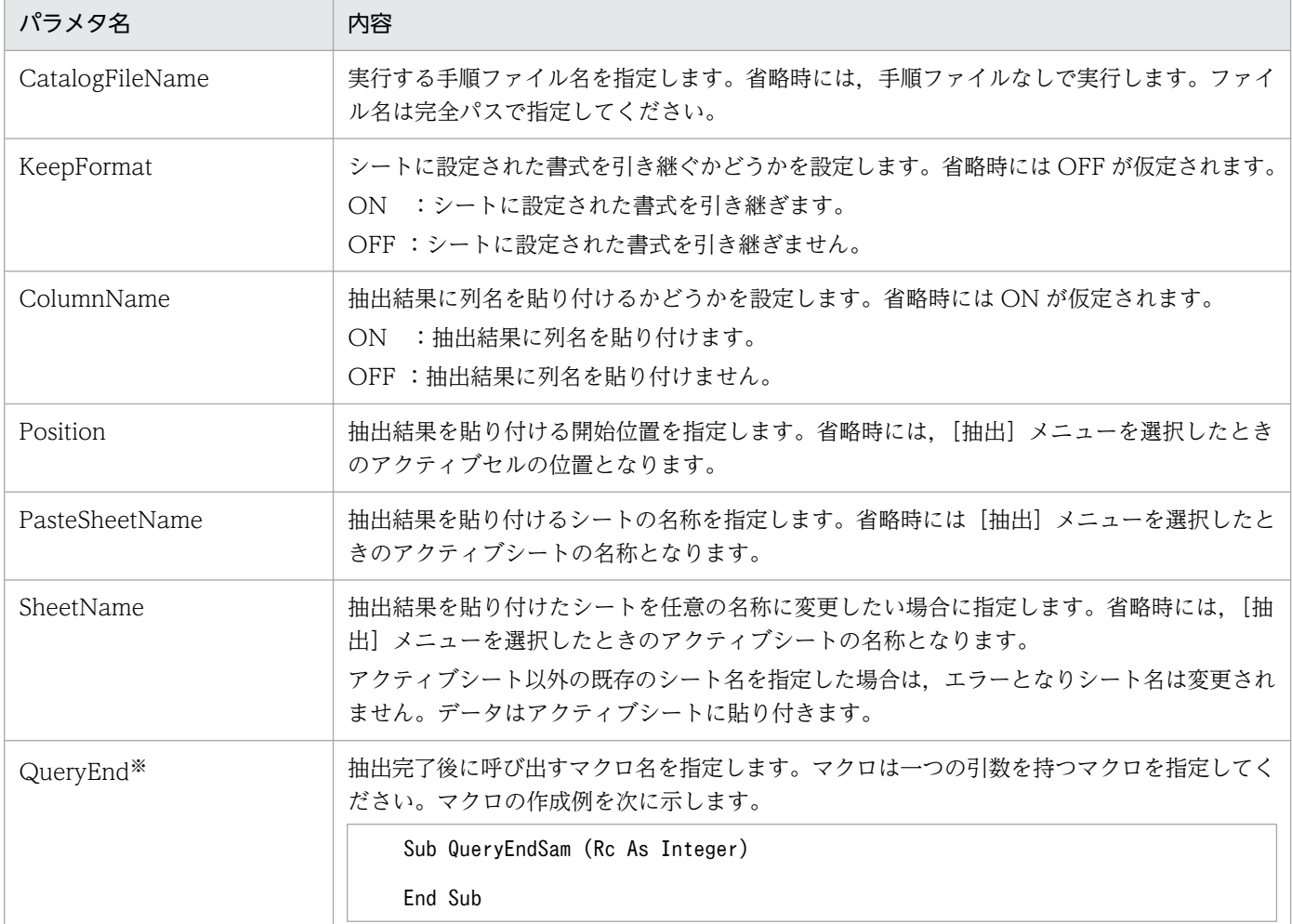

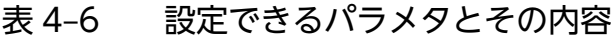

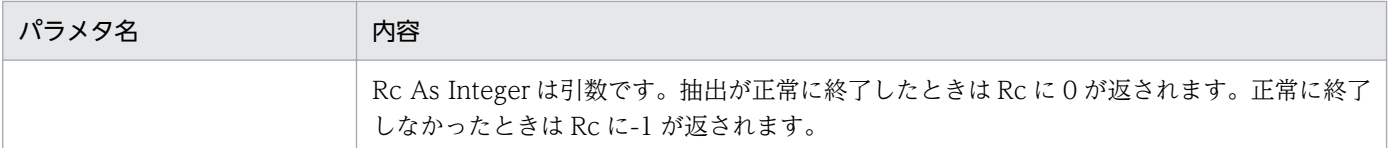

注※

QueryEnd で呼び出すマクロはアドイン(ファイル名:xxxx.xla)として登録しておく必要があります。

# (c) 規則

- An セルにパラメタ, Bn セルに値を設定します。
- パラメタは、シートの先頭セル (A1 セル)から順に設定してください。
- 複数のパラメタを設定する場合は,行を空けないで設定してください。空白の行があると,それまでの 行を有効とし,空白行以降の行の設定は無効となります。
- 大文字/小文字は同一の文字として扱います。
- パラメタの指定順序は任意です。
- 同じパラメタを複数指定した場合は,最後のパラメタが有効となります。
- パラメタとして不正な文字列を設定してもエラーとなりません。
- パラメタの値を省略した場合や,範囲外の値を設定した場合は,省略値が仮定されます。

## (d) Excel からの自動抽出

データベースからの抽出を自動化したいときは、Excel の Auto\_Open プロシジャと貼り付けオプション パラメタを組み合わせます。Auto\_Open プロシジャに次の斜体部分を追加してください。

• Excel 2007,Excel 2010 の場合

```
Sub Auto_Open() 
Application.Run Macro: = "dbp2exl2007.xlam!V2MenuRTVEXL"
End Sub
```
• Excel 2013,Excel 2016 の場合

```
Sub Auto_Open() 
Application.Run Macro: = "dbp2exl2013.xlam!V2MenuRTVEXL"
End Sub
```
Excel のブックを開くだけで手順ファイルが実行され,データベースからのデータが指定したシート位置 に貼り付きます。

### 使用例

DBPARTNER2 から抽出したデータを Excel で作成した帳票に貼り付けます。

- 準備
- 1. 帳票形式を作成します。

ここでは"Sheet1"に作成します。

4. データの抽出([抽出]メニュー)

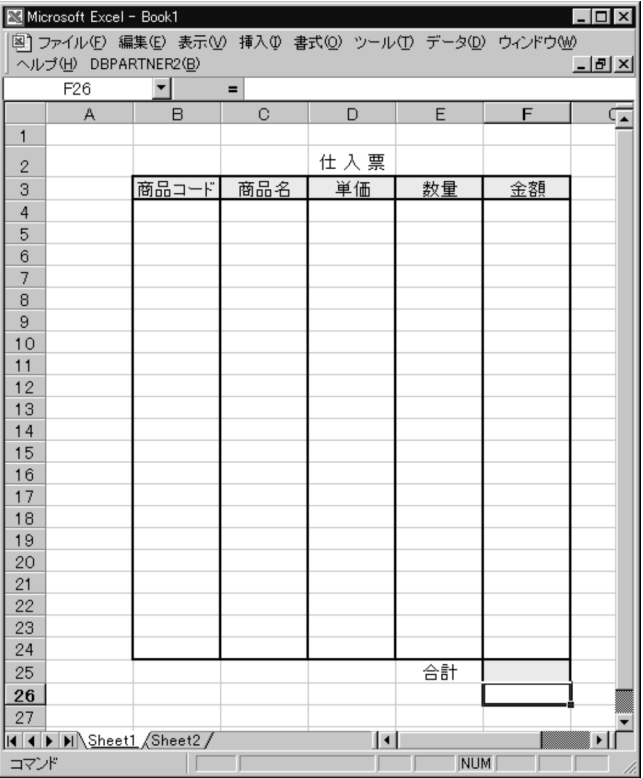

2. 帳票を作成したシートと同じブック内に貼付オプションパラメタシート, Auto Open プロシジャ と,抽出後に呼び出すマクロ"QueryEndSam"を作成しておきます。

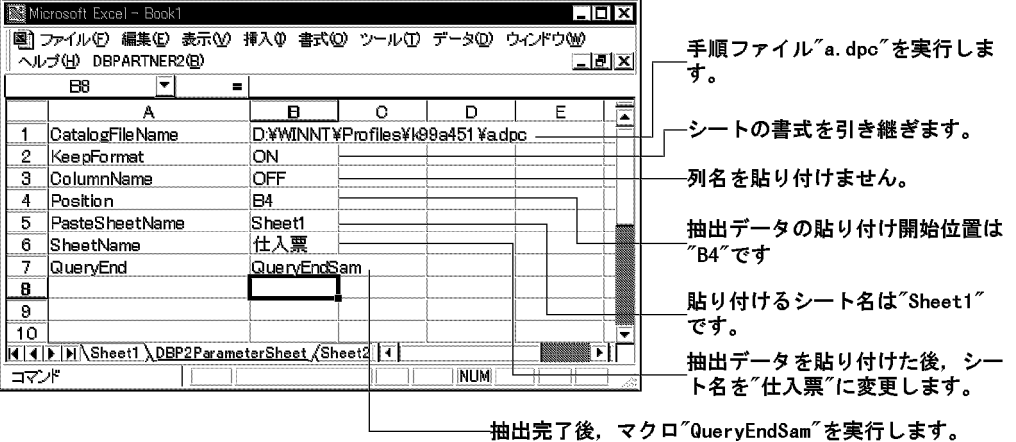

3. 作成したブックに名前を付けて保存します。

Book1 という名前を付けました。

• 実行

保存したブックを開くと次の流れで帳票が完成します。

- 1. DBPARTNER2 が起動されます。
- 2. パラメタシートに指定した手順ファイルに従って,抽出データがデータベースから呼び出されます。
- 3. パラメタシートに指定したシート"Sheet1"の指定位置"B3"に、抽出データが貼り付けられます。
- 4. パラメタシートに指定したマクロ"QueryEndSam"によって、帳票の"金額", "合計"が算出され, [抽 出完了]のメッセージボックスが表示されました。

4. データの抽出([抽出]メニュー)

## これで帳票"仕入票"が完成しました。

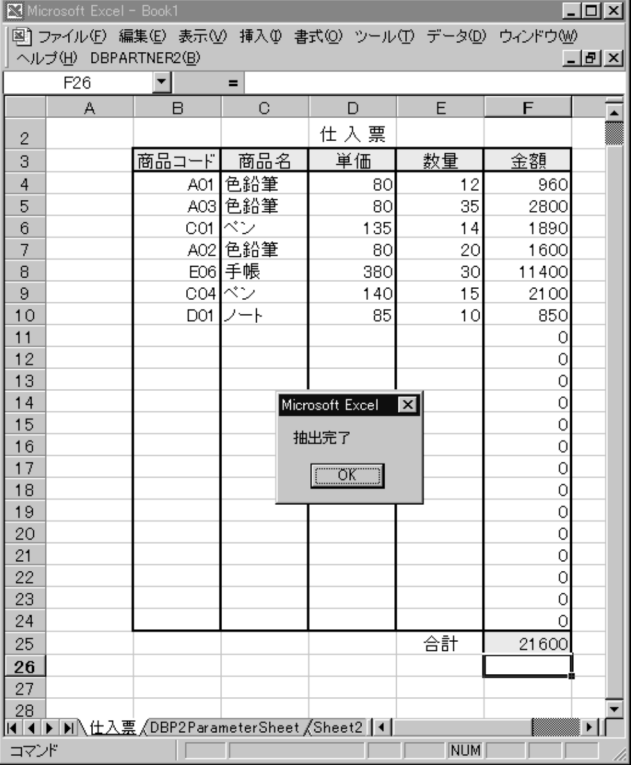

<sup>4.</sup> データの抽出([抽出]メニュー)

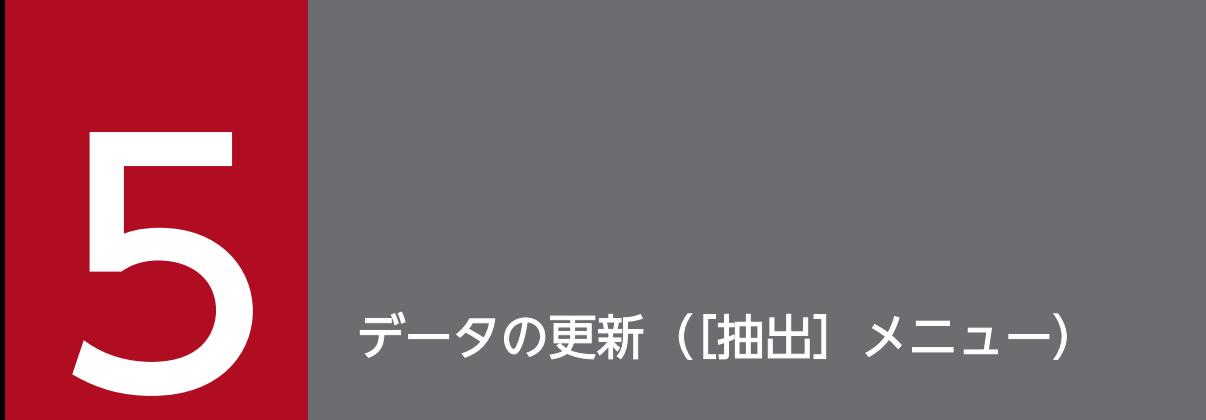

この章では,データベースから抽出したデータを更新する操作について説明します。

# 5.1 Excel からのデータの更新

DBPARTNER2 では,Excel と連携するためのアドインマクロ(以降,DBPARTNER 連携マクロと表記 します)を提供しています。DBPARTNER 連携マクロを使うと,Excel のアドインマネージャに登録す るだけで Excel と DBPARTNER2 を連携できます。DBPARTNER 連携マクロを Excel のアドインマネー ジャに登録する操作については,「[3.2.2\(1\) Excel 連携](#page-120-0)」を参照してください。

DBPARTNER 連携マクロを Excel のアドインマネージャに登録すると, Excel に「DBPARTNER2」と いうメニューができます。

Excel から DBPARTNER 連携マクロを使ってデータベースのデータを更新する操作を図 5-1 に示します。

### 図 5‒1 Excel からデータを更新する操作(1)

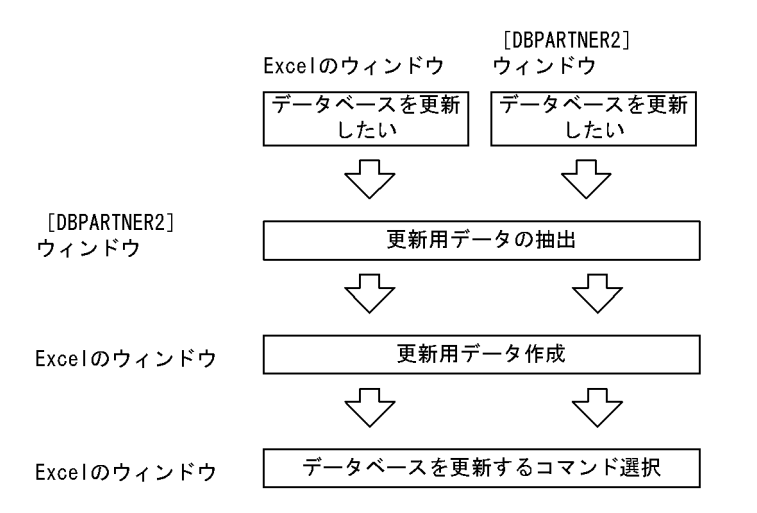

DBPARTNER2 と連携してデータベースを更新するときは,更新するデータをデータベースから抽出する 必要があります。

更新用データの抽出は,Excel の[DBPARTNER2]メニューからでも[DBPARTNER2]メインウィン ドウからでもできます。更新用データを抽出するときに列を選択すると,更新できなくなります。表の列 すべてを抽出してください。

抽出したデータは,Excel のウィンドウ上で編集します。編集したデータがデータベースの表に上書きさ れます。

データベースのデータの中から更新するデータを決定するときに,条件を設定できます。条件を設定して 決定する方法については,「[5.2.4 条件を設定して更新する行を決定する」](#page-245-0)を参照してください。

# 5.1.1 データの更新方法

データを更新する操作と注意について説明します。

# (1) 操作

データを更新する操作を図 5-2 に示します。

### 図 5‒2 Excel からデータを更新する操作(2)

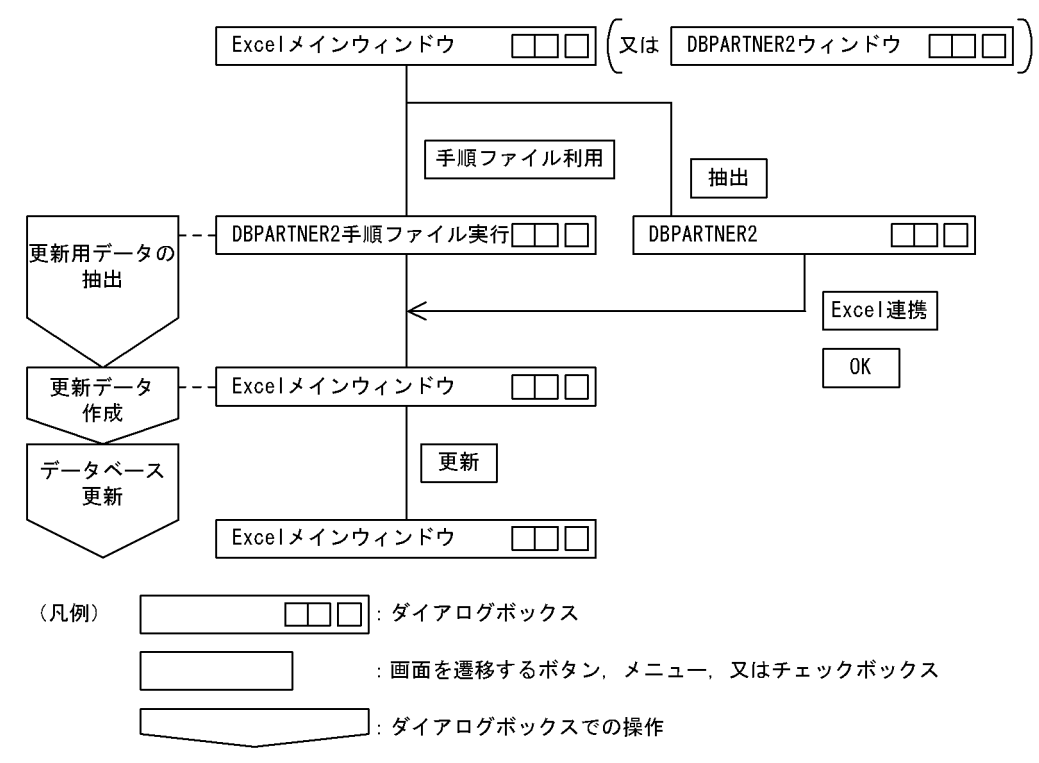

- 1. Excel を起動します(又は DBPARTNER2 を起動します)。
- 2. 手順ファイルを利用してデータを抽出する場合は, [DBPARTNER2(B)] − [手順ファイル利用(C)] メニュー(又は[手順(B)]−[実行(E)]メニュー)を選びます。

[DBPARTNER2 手順ファイル実行]ダイアログボックスが表示されます。

手順ファイルを利用しない場合は[抽出(R)]を選択します。[DBPARTNER2]ウィンドウが表示さ れるので抽出条件を設定してください。

オートフィット機能で抽出するデータの列幅を自動調整する場合は、[DBPARTNER2(B)] − [オー トフィット(A)] メニューを選んでおきます。また. [DBPARTNER2] − [罫線] メニューを選んで おくと,データを貼り付けた後で有効範囲が自動的に罫線で囲まれます。

### 補足

抽出するデータの転送先は「Excel 連携」としてください。

3. 利用する手順ファイルを選んでから, [OK] ボタンをクリックします。

指定された手順ファイルが実行されます。転送が完了すると,更新に必要な情報(以降,更新情報と表 記します)を作成するかを確認するメッセージが出力されます。

補足

更新情報とは,DBPARTNER2 が更新するデータをマッピングするために内部的に持つデータです。

### 4. [はい(Y)] ボタンをクリックします。

抽出データのシートの次にシート保護されてデータが退避されます。このシートは DBPARTNER 連携 で使うため,変更したり削除したりしないでください。

[いいえ(N)]ボタンをクリックすると,更新情報が作成されないため更新できなくなります。

#### 補足

抽出処理だけの場合は [いいえ(N)] ボタンをクリックしてください。

### 5. データを編集します。

データを変更する:抽出したデータを変更してください。

- データを追加する:新規行を作成してください。
- データを削除する:抽出したデータから削除する行を削除してください。

#### 補足

抽出したデータのある行をコピーして新しく行を作成した場合は,シート上で上にある方のデータ が変更対象となって,そのデータ以外は追加対象となります。

### 6.[DBPARTNER2(B)]−[更新(U)]メニューを選びます。

データベース上のデータが更新されます。

データベース上のデータが 5.で編集したデータに変わります(変更したデータは、変更した値に変わり ます。追加したデータはデータベース上に追加されます。削除したデータはデータベース上から削除さ れます)。

#### 補足

DBPARTNER2 では,抽出したデータの行と列にそれぞれを識別するための ID を付けています。 この ID を基に更新情報と編集したデータとを比較してデータベースを更新します。ID は抽出した データの A 列のメモ情報に格納されます。このためメモ情報を変更するとデータベースが正しく更 新できなくなるので注意してください。

再び更新する場合には,抽出から実行してください。Excel のシートに残っているデータを編集して, 再び更新できません。

Excel を終了すると DBPARTNER2 も同時に終了します。

### 更新処理を中断した場合

次の場合,更新処理が中断されます。

- データベースを更新中に「キャンセル]ボタンをクリックする。
- 更新処理中にエラーが発生する。

更新処理が中断された場合,それまでの処理が有効か無効かを決定する方法を,接続先定義ファイルの パラメタによって指定できます。

接続先定義ファイルの UPDFIN パラメタを指定すると,その指定によって,更新処理を有効にするか を確認するメッセージが出力され,処理の有効,無効を決定できます。ただし,UPDFIN パラメタの 指定を省略すると,確認のメッセージが出力されないで更新処理が無効になります。

CommuniNet 接続の場合、UPDFIN パラメタを指定するときには TRNHANDLE パラメタを DBPARTNER と指定してください。

### 更新処理時間を短縮するために更新するデータだけを絞り込んで抽出してください

DBPARTNER2 は、更新処理時に Excel のシート上の全データをチェックしています。このため、更 新対象でないデータを抽出すると不要な時間が掛かります。更新用のデータは更新するデータだけに絞 り込んで抽出してください。

### データ追加だけを目的とした抽出の場合

データベースへデータ追加の目的で抽出する場合は、「DBPARTNER2]ウィンドウの「抽出]–「デー タ追加]メニューを選択することもできます。この場合,表中の列名だけが抽出されるため,ずべての データを抽出する場合と比べて抽出時間が短くなります。詳細は,[「5.3 データベースへのデータ追](#page-252-0) [加」](#page-252-0)を参照してください。

# (2) データを更新するときの制限

DBPARTNER2 の制限で,データを更新できない場合があります。

次に示す表を抽出した場合, Excel のウィンドウでデータベースを更新するコマンドが淡色で表示されて, 選択できないので注意してください。

- 列数が 256 以上ある
- 倍精度数値又は単精度数値属性の列がある 更新条件の解除,又は接続先定義ファイルの設定で,UPDUNIT パラメタを ROWID に設定すること で対応できます。
- 列の定義長が 256 バイト以上の列がある
- 16 進文字の列で列の定義長が 128 バイト以上の列を含む表
- グループ分け,又は集合関数が設定されている
- •[列設定]ダイアログボックスで列を追加,削除した,又は列の順序を並べ替えた場合,抽出できませ ん。ただし,情報ファイルで設定すれば,選択できます。詳細は,[「2.5.2\(8\) 列選択をした状態での](#page-87-0) [更新に関する設定−UpdateOption セクション」](#page-87-0)を参照してください。
- 複数表が選択されている
- 更新条件となる列がない(「列選択]ダイアログボックスの「列一覧]ですべての列に\*がついている) 場合は更新できません。
- 貼付オプションを指定して抽出した場合は更新できません。
- DABroker ドライバ(DBPARTNER/Server ドライバ)を経由してデータベースにアクセスする場合, 次の計算式をどちらも満たす表でないと抽出できません。

92+Σ 列数(20+↑ 列名長 ↑※)≦65536

52+Σ 列数(20+↑列の定義長↑※)≦65536

注※ 4 の倍数に切り上げ

5. データの更新([抽出]メニュー)

- ODBC 接続の場合,属性が VARBINARY,LONG VARBINARY の列がある
- ODBC 接続の VOS1 PDM II E2 で,接続先定義ファイルの UPDINIT パラメタに ROWID を指定し ている場合,データの削除と変更を一度に実行すると更新できません。
- DABroker ドライバ(DBPARTNER/Server ドライバ)を経由して ORACLE にアクセスする場合, 属性が LONG VARCHAR の列がある

DBPARTNER2 の制限で,データを更新できない場合があります。

- 接続先定義ファイルの UPDUNIT パラメタで BLOCK を指定している場合にはナル値を含むデータの 変更及び削除はできないので注意してください。ただし,接続先定義ファイルの設定で対応できます。 参照:[「2.4 接続先定義ファイルの作成](#page-53-0)」
- Excel でデータを編集するときに,列を追加,削除,列の順序の並べ替え,空白行の挿入を実行すると 更新できません。
- 繰り返し列を含む表は更新できません。

# (3) データを更新するときの注意

DBPARTNER2 以外の制限で,データの更新には次に示す注意があります。

- 権限(変更,追加,削除)のない表に対しては,データベースを更新できません。
- CommuniNet 接続の場合,データベースを更新するコマンドは淡色で表示されて,選択できません。 ODBC 接続の場合,データベースを更新するコマンドが選べる状態ですが,コマンドがエラーになり 更新できません。

DBPARTNER2 以外の制限(データベースの制限)については,「[8.1.4 更新処理の規則](#page-302-0)」を参照してく ださい。

# (4) Excel での制限

## (a) 更新できるデータの範囲

データの範囲: -1E307 ~ -9.99999999999999E307, 及び 1E307 ~ 9.99999999999999E307

文字列最大長:255 バイト

最大件数:16383 件

最大けた数:15 けた

制限を超えた場合,文字属性のデータでは後ろが切り捨てられたり,数値属性の場合には丸められたりしま す。これらのデータを更新すると不正に更新されることがあるので注意してください。更新データが 16383 件を超える場合は,エラーとなって更新できません。

## (b) 作成されるシート数

作成されるシート数は一つの処理で1シートです。

### (c) 抽出したデータの属性

抽出したデータの属性は変更しないでください。

シート上でデータの属性を変更できますが,変更した場合には不正に更新されることがあるので注意して ください。

### (d) メモ情報

メモ情報は変更しないでください。

1 行目のメモ情報と一番左の列のメモ情報は,DBPARTNER2 が更新するデータを管理するために使って います。このため,このメモ情報は変更しないでください。変更すると,不正に更新されることがあるの で注意してください。

### (e) データのけた数

編集した結果,データのけた数が 15 けたを超えると,後ろが丸められます。

### (f) セル書式として定義されている記号(\や%など)入力時の注意

通常 Excel のセルには「G/標準」という書式が設定されています。DBPARTNER2 で抽出したデータも この「G/標準」書式となります。更新データ作成時に通貨記号「\」や「%」など Excel でセル書式とし て定義されている記号を入力すると,そのセルの書式も自動的に通貨記号やパーセント記号の書式に変更 されます。このため,データベースに更新されるデータが入力データと異なります。例えば,「10%」と入 力したデータは「0.1」としてデータベースに更新されます。「10%」という入力データで更新したい場合 は次のどちらかの方法でデータを入力してください。

- セルの書式を文字属性に変更してからデータを入力する
- データを入力する時に先頭に「'」を付けて入力する

### (g) 日付・時刻データ入力時の注意

Excel の場合, 日付はシリアルな数値, 時刻は小数値として保存されます(例:入力データが「1998/10/10 11:15」の場合「19981010.1115」という値で保存されます)。このため,データベースに更新されるデー タが入力データと異なります。入力データで更新したい場合は次のどちらかの方法でデータを入力してく ださい。

- セルの書式を文字属性に変更してからデータを入力する
- データを入力する時に先頭に「'」を付けて入力する

1 行目の項目名(列名)を変更してもデータベースには更新されません。

シートには,抽出データと一緒に項目名(列名)も抽出されます。この列名をシート上で更新してもデー タベースの表の列名は更新されません。列名は「定義」メニューで変更してください。

### (h) データが入力されていない行

データが入力されていない行は更新対象となりません。

データが入力されていない行や行挿入後,データが入力されていなかった行は,更新しても更新対象とな りません。空白行をデータベースに追加したい場合などは「△(空白)」などを入力してください。

### (i) Excel で更新する場合の注意

DBPARTNER2 では扱える行数を 16384 行としています。

このため,16385 行目以降にデータを入力して更新した場合は,エラーとなって更新できません。1〜 16384 行の範囲内にデータを入力して更新してください。

### (j) Excel 2007 を使用する場合の制限事項

• データ抽出時の制限事項

Excel 形式で [1048576 行まで格納できる Excel2007 形式で作成]を選択し Excel 連携を行う場合, XLXB 形式,XLSX 形式でデータを保存する場合に抽出できる最大行数は 1048576 行です。最大列数は 999 列です。

• データ更新時の制限事項

データを更新するときの制限は[65536 行まで格納できる Excel 形式]と同じです。

### (k) Excel 2010 を使用する場合の注意事項

• Excel 4.0 形式に関連する注意事項

Excel 2010 では標準の設定では Excel 4.0 形式をブロックするようになっています。それにより次に 示す機能が制限となります。

- •[抽出]−[データ追加]メニューで Excel 連携機能を使用できません。
- Excel 形式の[16384 行まで格納できる Excel 形式で作成]を選択して Excel 連携機能を使用でき ません。
- 16384 行まで格納できる Excel 形式(Excel 4.0 形式)で保存した Excel ファイルを Excel 2010 で開いた場合,Excel 2010 の設定に従い制限されます。

この制限は,Excel 4 形式をブロック対象からはずすことで解除することができます。

- 1. [ファイル] タブをクリックします。
- 2.[ヘルプ]の[オプション]を選択します。 [Excel のオプション]ダイアログが表示されます。
- 3. 左のペインで [セキュリティセンター]を選択します。 Microsoft Excel セキュリティセンターが表示されます。
- 4. Microsoft Excel セキュリティセンターの「セキュリティセンターの設定]ボタンをクリックします。 [セキュリティセンター] ダイアログが表示されます。
- 5. [ファイル制限機能の設定]で [Excel 4 ワークシート]の「開く]のチェックをはずしてください。

## (l) Excel 2013,Excel 2016 を使用する場合の注意事項

(j)の制限事項および(k)の注意事項に加えて次に示す制限があります。

### • Excel ウィンドウからのヘルプ表示について

Excel 2013,Excel 2016 用の連携マクロにはヘルプを表示する機能がありません。ヘルプを参照する 場合は DBPARTNER2 ウィンドウから表示してください。

### •[DBPARTNER2]タブが初期化されるタイミングについて

[DBPARTNER2]タブは Excel の起動直後に初期化されますが,Excel の仕様により若干の時間差が あります。[DBPARTNER2]タブが初期化される前に,セルを編集中の状態にしておき [DBPARTNER2]タブを選択すると,すべてのボタンとコントロールが操作できなくなります。この 現象は Excel を終了することで回復します。

<sup>5.</sup> データの更新([抽出]メニュー)

# 5.2 DBPARTNER2 からのデータの更新

更新用に抽出したデータを DBPARTNER2 のウィンドウで編集してデータベースを更新します。

データベースのデータを更新する場合、更新するデータをデータベースから抽出する必要があります。抽 出する表,列,抽出条件は, [DBPARTNER2]ウィンドウで設定します。抽出する条件を設定して実行 すると、抽出されたデータが「データ表示]ウィンドウに表示されます。[データ表示]ウィンドウで抽出 したデータを編集し、更新するデータを作成します。更新するデータを作成したら, [データ表示] ウィン ドウの[更新]メニューで,データベースの更新種別を選択します。更新種別には次の三つがあります。

DBPARTNER2 からデータを更新する操作(更新用データの抽出→更新データの作成→データベースの更 新)を図 5-3 に示します。

データベースのデータの中から更新するデータを決定するときに,条件を設定できます。条件を設定して 決定する方法については,「[5.2.4 条件を設定して更新する行を決定する」](#page-245-0)を参照してください。この方 法は DBPARTNER2 からの更新だけでなく Excel からのデータの更新でもできます。

### 図 5‒3 DBPARTNER2 からデータを更新する操作

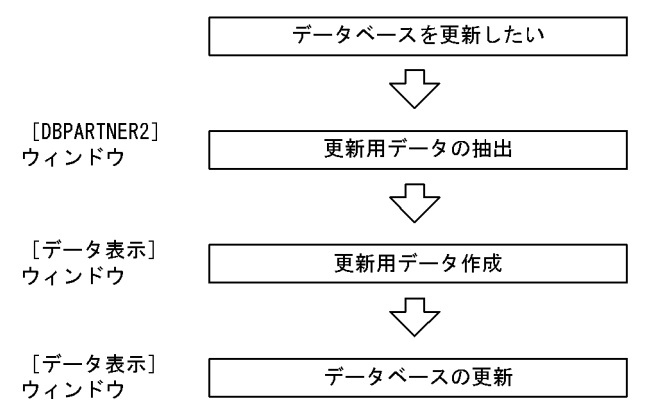

# 5.2.1 操作

# (1) 操作の流れ

DBPARTNER2 のウィンドウでデータを更新する操作について説明します。

入力例を次に示します。

### 1. 更新するデータを抽出します。

抽出する表,抽出する列,抽出条件を設定します。ソート条件と件数制限は必要に応じて設定します。 転送先は「「データ表示」ウィンドウ」にします。

設定したら [抽出(E)] ボタンをクリックしてデータの抽出を実行します。

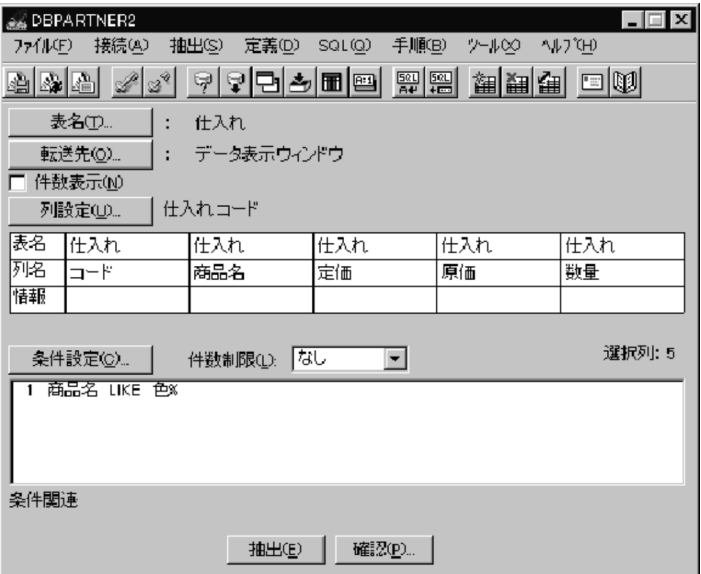

[抽出経過表示] ダイアログボックスが表示され、設定した抽出条件で DBPARTNER2 がデータを抽 出し,転送されます。実行経過は,グラフにパーセントで表示されます。

[キャンセル]ボタンをクリックすると、データの抽出処理が中断されます。

### 2. 更新するデータを編集します。

抽出が終わると[データ表示]ウィンドウが表示されます。 は抽出したデータを基にデータを編集し,データベースを更新するデータを作成します。 参照:[「5.2.3 更新するデータの作成](#page-238-0)」

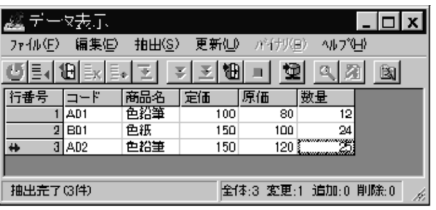

3. データベースを更新します。

[データ表示]ウィンドウで[更新(U)]−[実行(R)]メニューを選びます。

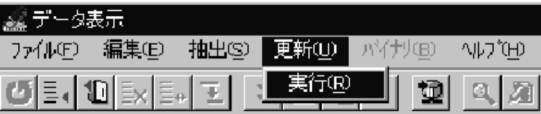

[更新経過表示]ダイアログボックスが表示され,編集した内容で DBPARTNER2 がデータベース中 の該当するデータが更新されます。実行経過は,グラフにパーセントで表示されます。

[キャンセル]ボタンをクリックするとデータの更新処理が中断されます。

正常に終了すると,[更新経過表示]ダイアログボックスが閉じて,[DBPARTNER2]ウィンドウに 戻ります。

これで,データの更新が終わりました。

### 抽出処理を中断した場合

ODBC 接続で他社データベースにアクセスしている場合は,中断できないことがあります。

#### 更新処理を中断した場合

次の場合,更新処理が中断されます。

- データベースを更新中に「キャンセル]ボタンをクリックする
- 更新処理中にエラーが発生する

更新処理が中断された場合,それまでの処理が有効か無効かを決定する方法を,接続先定義ファイルの パラメタによって指定できます。

接続先定義ファイルの UPDFIN パラメタを指定すると,その指定によって,更新処理を有効にするか を確認するメッセージが出力されるので,そこで処理の有効・無効を決定できます。ただし,UPDFIN パラメタの指定を省略すると,確認のメッセージが出力されないで,更新処理が無効になります。 CommuniNet 接続の場合,UPDFIN パラメタを指定するときには TRNHANDLE パラメタを DBPARTNER と指定してください。

# (2) データを更新するときの制限

DBPARTNER2 の制限で,更新するデータを抽出できない場合があります。

### (a) 更新用データ抽出時の制限

次に示す表は,更新できません。

- 倍精度数値又は単精度数値属性の列を含む表 更新条件の解除,又は接続先定義ファイルの設定で,UPDUNIT パラメタを ROWID に設定すること で対応できます。
- 列の定義長が 4097 バイト以上の列を含む表
- 16 進文字の列で列の定義長が 2048 バイト以上の列を含む表
- DABroker ドライバ(DBPARTNER/Server ドライバ)を経由してデータベースにアクセスする場合, 次の計算式をどちらも満たす表でないと抽出できません。

92+Σ 列数(20+↑ 列名長 ↑※)≦65536 52+Σ 列数(20+↑列の定義長↑※)≦65536 注※ 4 の倍数に切り上げ

- ODBC 接続の場合,属性が,VARBINARY の列がある
- ODBC 接続の VOS1 PDM II E2 で,接続先定義ファイルの UPDINIT パラメタに ROWID を指定し ている場合,データの削除と変更を一度に実行した表
- DABroker ドライバ(DBPARTNER/Server ドライバ)を経由して ORACLE にアクセスする場合, 属性が LONG VARCHAR の列がある
- 列数が 256 以上ある

5. データの更新([抽出]メニュー)

- グループ分け, 又は集合関数が設定されている
- •[列設定]ダイアログボックスで列を追加,削除した,又は列の順序を並べ替えた場合,抽出できませ ん。ただし,情報ファイルで設定すれば,選択できます。詳細は,[「2.5.2\(8\) 列選択をした状態での](#page-87-0) [更新に関する設定−UpdateOption セクション」](#page-87-0)を参照してください。
- 複数表が選択されている
- 更新条件となる列がない(「列選択]ダイアログボックスの「列一覧】ですべての列に\*がついている) 場合は更新できません。

抽出したデータを表示する [DBPARTNER 更新] ウィンドウの領域によって, 抽出できる行に次の制限 があります。

• 20,000 行以上ある表の場合,20,000 行以降は,切り捨てられ表示されません。 20,000 行以降のデータが必要な場合は,抽出条件を変更して再度抽出してください。

## (b) 更新時の制限

データベースの表のデータを変更するときは,次に示す制限があります。

- 抽出データを編集しデータベースを更新した後,再度,同じ抽出データを編集してデータベースを更新 できません。同じ抽出データを更新したい場合は,抽出し直してください。ただし,データ編集時に抽 出データを全く変更しなければ,データベースは更新されないので,抽出し直す必要はありません。
- 接続先定義ファイルの UPDUNIT パラメタで BLOCK を指定している場合には,ナル値を含むデータ の変更と削除はできないので注意してください。ただし,接続先定義ファイルの設定で対応できます。 参照: [「2.4 接続先定義ファイルの作成」](#page-53-0)の UPDUNIT

更新するデータを編集する領域によって,更新できる行には次に示す制限があります。

• 一度の更新操作では,データベース 19,999 行分のデータが更新できます。20,000 行以上のデータを 更新する場合は,データベースへの更新が終了後,再度抽出し,[データ表示]ウィンドウで更新する データを作成し,データベースを更新してください。

## (3) データを更新するときの注意

DBPARTNER2 以外の制限によって,データの更新には次に示す注意があります。

- 権限(変更,追加)のない表に対して[更新]メニューの変更,追加は選択できません。CommuniNet 接続の場合,権限のないコマンドは淡色で表示されていて,選択できません。ODBC 接続の場合,権 限のないコマンドでも選べる状態ですが,コマンドはエラーになるので注意してください。
- 権限(並び替え, 削除)のない表に関しては, 情報ファイルの設定に応じて並び替え, 削除ができます。 参照:[「2.5 情報ファイルの作成](#page-73-0)」の UpdateOption

DBPARTNER2 以外の制限(データベースの制限)については,「[8.1.4 更新処理の規則](#page-302-0)」を参照してく ださい。

5. データの更新([抽出]メニュー)

# <span id="page-238-0"></span>5.2.2 更新するデータの抽出

データベースを更新するときは、更新するデータを抽出する必要があります。抽出する表、列、及び条件 は,[DBPARTNER2]ウィンドウで設定します。更新するデータを抽出するときの詳細な設定について は,「[4. データの抽出\(\[抽出\]メニュー\)](#page-129-0)」を参照してください。

## 5.2.3 更新するデータの作成

DBPARTNER2 のウィンドウで,更新するデータを作成する方法を説明します。

[DBPARTNER2]ウィンドウで抽出したデータは[データ表示]ウィンドウに表示されます。このデー タを編集して,データベースを更新するためのデータを作成します。

[データ表示]ウィンドウの構成と機能を次に示します。

# (1) [データ表示]ウィンドウ

[データ表示]ウィンドウは,抽出したデータを表形式で表示する画面です。画面に表示されているデータ に対して、行の追加(以降「追加」と表記)、行の削除(以降「削除」と表記)及びデータの変更(以降 「変更」と表記)を実行して,データベースのデータを更新できます。

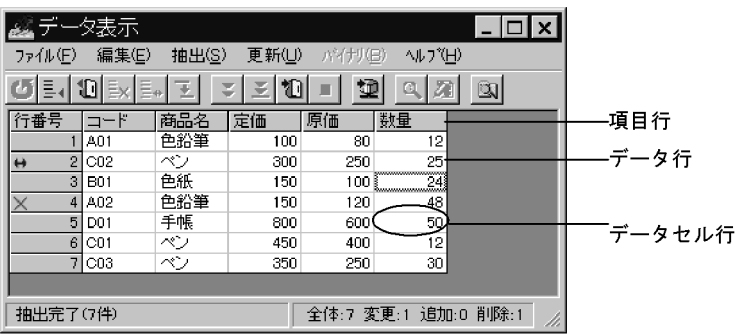

• ツールバー

[データ表示]ウィンドウのツールバーには,次のメニューコマンドと同じ機能があります。ボタンを 使うと,メニューをプルダウンする必要がないので便利です。

- **5**:[編集(E)] [行回復(U)]
- :[編集(E)]−[行追加(A)]−[行数指定(N)...]
- 10 : [編集(E)] [行追加(A)] [ファイルから(F)...]
- :[編集(E)]−[行削除(D)]
- :[編集(E)]−[行更新(U)]
- **+ E**: [編集(E)] [行選択解除(R)]
- : [抽出(S)] [次データ表示(N)]
- :[抽出(S)]−[一括表示(A)]
- \*1 : [抽出(S)] [ファイルへ出力(O)...]
- |: [抽出(S)] [中断(C)]
- :[更新(U)]−[実行(R)]
- **■**: [バイナリ(B)] [開く(V)]
- ■:[バイナリ(B)] [ファイル名入力(I)]
- **: [ファイル(F)] [エクスプローラ起動(E)]**
- 項目行

項目行には,行の番号を表示する列のタイトルと,抽出したデータの各列の名称が表示されます。この 行のセルに対して編集はできません。各列の境界をドラッグすることで,列幅を変更できます。列数が 1,000 列以上の表は切り捨てられます。

• データ行

データ行には、行の番号を表示する列と、抽出したデータが表示されます。データが表示されているセ ルは編集ができます。行番号を表示するセルは編集できません。抽出データが 20,000 行以上ある場合 は切り捨てが発生します。

行番号を表示するセルには,抽出したデータの先頭行を 1 として昇順に表示されます。行番号セルの上 で右クリックすると,[編集]メニューと同じコマンドがポップアップします。

- ◆ :変更マーク (抽出した後で内容が変更された行を示します)
- ■:追加マーク(抽出した後で追加された行を示します)
- $\chi$  : 削除マーク (抽出した後で削除された行を示します)
- データセル

データセルには、抽出したデータが表示されます。データを表示するときに文字属性の列は左詰め,数 値属性のデータは右詰めになります。バイナリ属性のデータはデータが格納されているファイル名を表 示します。データセルをクリックすると,入力できる状態になります。クリックしたときの列幅より表 示する文字列の多い場合は,列幅が自動的に拡張されます。4,097 バイト以上のデータがある場合は, 更新ができなくなります。

セルの数 ((データの行数+1)×(データの列数+1))が 350,000 以上ある場合は切り捨てが発生します。 バイナリ属性のデータは,バイナリデータを格納したファイル名で表示されます。バイナリ属性のデー タはドラッグ&ドロップできます。

参照:[「5.2.5 バイナリデータを含む表の更新](#page-248-0)」

### 更新データの指定方法

更新データを作成するときは,列の属性に合ったデータを作成してください。列の属性は,[条件設定] ダイアログボックスで確認できます。「条件設定]ダイアログボックスは, [DBPARTNER2] ウィン ドウの[条件設定(C)...]ボタンをクリックすると表示されます。確認した属性に対応する定数の種類 を確認し,その指定方法,指定範囲に従ってデータを作成してください。定数別の指定方法,指定範囲 については,[「8.2 CommuniNet 接続の場合の規則](#page-305-0)」を参照してください。

## (2) 更新操作の流れ

[データ表示]ウィンドウを使った,更新操作の流れについて説明します。

## (a) データを変更する

データベースのデータを変更する手順を次に示します。

1. 変更したいデータセルに新しいデータを入力します。データを変えた行番号の部分に変更マークが表示 されます。

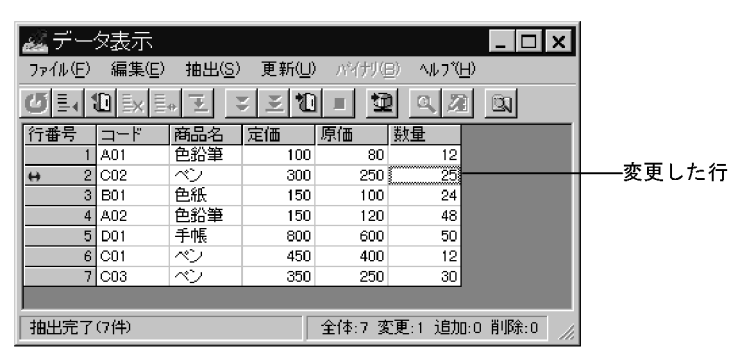

2.[更新(U)] − [実行(R)] をクリックします。

一度変更したデータを,キーボードから元のデータに入力し直しても,変更マークは消えません。変更 したデータを元の状態に戻したいときは, 行を選択して「編集(E)] - [行回復(U)] をクリックしま す。選択した行のデータだけが抽出直後の状態に戻り,変更マークが消えます。

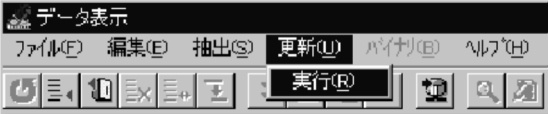

## (b) 行を追加する([データ表示]ウィンドウで追加データを作成)

データベースに新しいデータを追加する手順を次に示します。追加データの作成方法には,[データ表示] ウィンドウでデータを作成する方法と、ファイルから読み込む方法があります。ここでは、[データ表示] ウィンドウでデータを作成する方法を説明します。

1.[編集(E)]−[行追加(A)]−[行数指定(N)...]をクリックします。

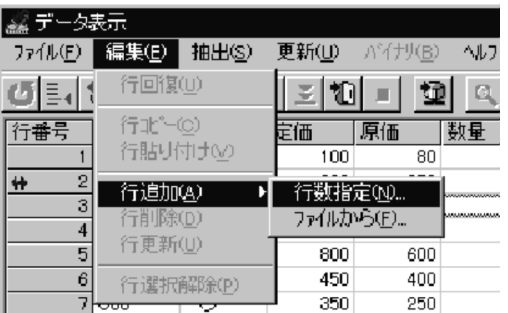

2. [行追加] ダイアログボックスが表示されます。

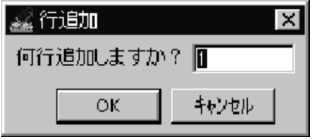

- 3. 追加する行数を入力し, [OK] ボタンを押します。
- 4. 最終行以降に新しい行が追加されます。列番号の部分に追加マークが表示されます。

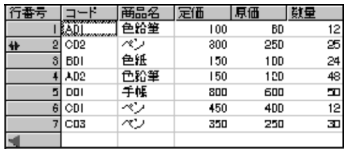

5. 作成した行の各データセルにデータを入力します。

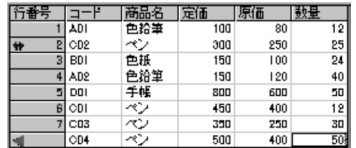

6. [更新(U)] − [実行(R)] をクリックします。

追加した行を削除したいときは、行を選択して [編集(E)] - [行回復(U)] をクリックします。追加した 行が画面から消えます。

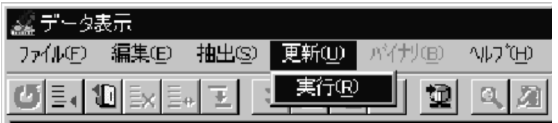

## (c) 行を追加する(追加データをファイルから読み込む)

データベースに新しいデータを追加する手順を次に示します。ここでは,ファイルから読み込む方法を説 明します。

1.[編集(E)]−[行追加(A)]−[ファイルから(F)...]をクリックします。

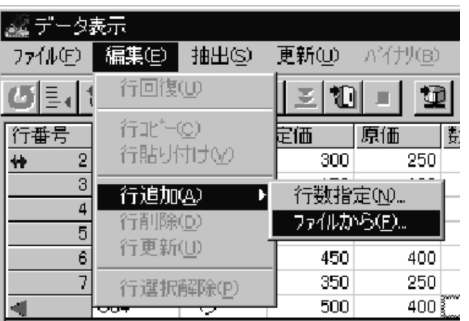

2. [ファイルから入力]ダイアログボックスが表示されます。

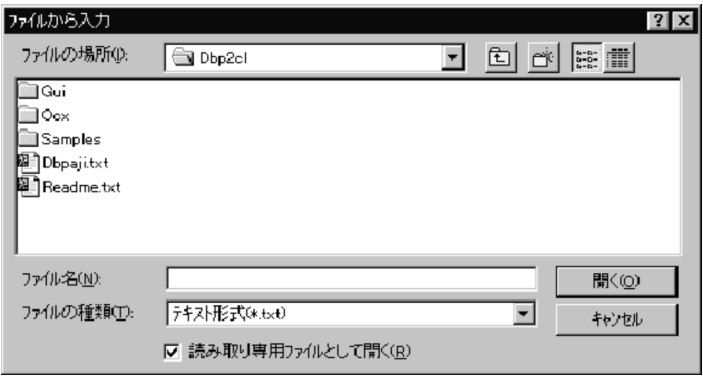

- 3. ファイル名を設定し, [OK] ボタンを押します。
- 4. 最後の行以降にデータが追加されます。列番号の部分に「追加マーク」が表示されます。

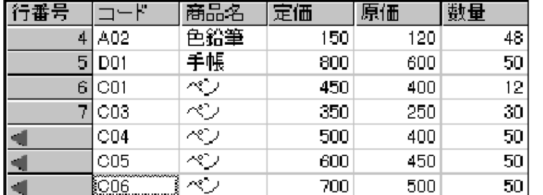

5.[更新(U)]−[実行(R)]をクリックします。

行を追加したら,データを設定してください。データが設定されていない行は,更新されません。

追加した行を削除したいときは、行を選択して [編集(E)] - [行回復(U)] をクリックします。追加した 行が画面から消えます。

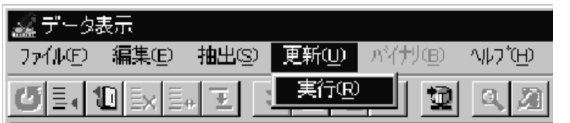

## (d) 行を削除する

データベースのデータを削除する手順を次に示します。

1. データベース上から削除したい行を選択します。

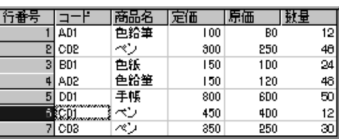

2.[編集(E)] − [行削除(D)] をクリックします。

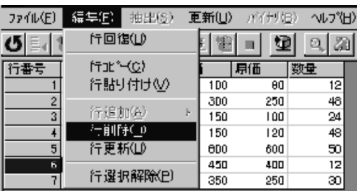

3. 行番号の所に「削除マーク」が表示されます。

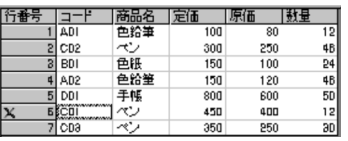

4. [更新(U)] − [実行(R)] をクリックします。

削除したい行の設定を解除したい場合は、行を選択して [編集(E)] - [行回復(U)] をクリックします。 選択した行の「削除マーク」が消えます。

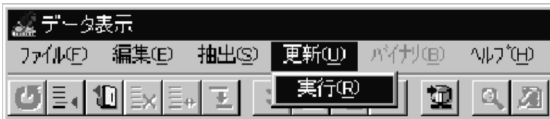

# (3) データセルのデータを変更する操作

データセルのデータを変更する操作を次に示します。

1. カーソルキー,又はマウスで,変更したいデータセルを選択します。

2. 新しいデータを入力し, [Enter] を押します。

- カーソルキーで変更したいデータセルを選択し[Enter]を押すか,データセルをマウスでダブルクリッ クすると,選択したデータセルが編集できる状態になります。
- •「削除マーク」が付いている行のデータセルは編集できる状態になりますが,入力はできません。
- 文字を入力した後 [Enter] を押すと、フォーカスが下のデータセルに移動します。
- 文字を入力した後 [Tab] を押すと、フォーカスが右のデータセルに移動します。
- 文字入力できる状態を解除したい場合は,[Esc]を押すか,データセルをマウスでダブルクリックする か,又はほかのセルをクリックします。

# (4) 操作対象となる行を選択する操作

行のコピーや編集操作の取り消しをする場合に使用する,行を選択する操作を次に示します。

1. 行番号をマウスでクリックします。

2. 行番号部分が反転表示され,選択状態になります。

- 行番号をマウスでクリックすると,以前に選択していた箇所が解除されます。複数の行を選択したい場 合は、「Ctrll を押しながら行番号をマウスでクリックします。複数の行が選択されている状態で、特 定の行の選択を解除したい場合は,[Ctrl]を押しながら行番号をマウスでクリックします。
- すべての行を選択したい場合は,"行番号"をマウスでクリックします。
- 連続した行を選択する場合は,先頭の行番号をマウスでクリックした後,[Shift]を押しながら最終の 行番号をマウスでクリックします。
- すべての選択を解除する場合は,[編集(E)]−[行選択解除(R)]をクリックします。

# (5) 行のコピー・貼り付けの操作

行のコピー・貼り付けの操作を次に示します。

1. 行を選択し, [編集(E)] − [行コピー(C)] をクリックします。

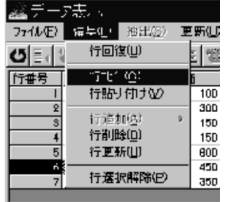

2. 貼り付けを開始する行を選択し, [編集(E)] − [行貼り付け(P)] をクリックします。

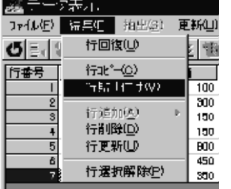

貼り付けた行には,「変更マーク」が付けられます。

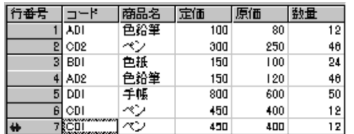

- 貼り付ける行数が足りない場合は,自動的に行が追加されます。追加された行には,「追加マーク」が 付けられます。
- 連続していない複数の行をまとめてコピーすることもできます。貼り付けたときは,連続した行として 貼り付けられます。

5. データの更新([抽出]メニュー)

<span id="page-245-0"></span>•「削除マーク」が付いている行には貼り付けられません。

# (6) 逐次探索中又は検索完了表示中のデータを一括でファイルに格納する 操作

逐次探索中又は検索完了表示中のデータを,一括でファイルに格納します。

1. 逐次探索中又は検索完了表示中に[抽出]−[ファイルへ出力]をクリックします。

[ファイルへ出力]画面(コモンダイアログボックス)が表示されます。

2. ファイル名と,ファイルの種類を入力します。

ファイルの種類で「Excel97 形式」を選択するためには、Excel97 以降をインストールしておく必要 があります。

3. ファイル名を設定し, [OK] ボタンをクリックします。

逐次探索中は表示されているデータと残りすべてのデータ,検索完了表示中は画面に表示されているす べてのデータがファイルに格納されます。

• 変更マークなど,データベースを更新する情報は格納されません。

# (7) 「データ表示]ウィンドウを終了させる操作

[データ表示]ウィンドウを終了する操作を次に示します。

1.[ファイル(F)]−[終了(X)]をクリックします。

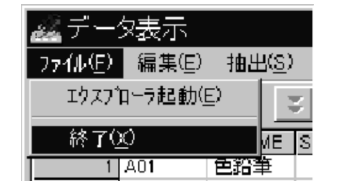

DBPARTNER2 を終了させると,[データ表示]ウィンドウも同時に終了します。

# 5.2.4 条件を設定して更新する行を決定する

データベースのデータの中から更新するデータを決定するときに,条件を設定できます。

通常. DBPARTNER2 は更新行の全列のデータをチェックして. データベース中のどの行を更新するかを 決定しています。このため,外字※列を含む行は,「更新データが見つからない」というメッセージが返さ れ,更新できません。

このような場合には、その列だけをチェック対象外にできます。つまり、DBPARTNER2 がチェックする 列を設定しておいて,その設定した列を条件として更新する行を決定します。

通常と更新条件を設定した場合の更新行の決定方法を図 5-4 に示します。

図 5‒4 更新行の決定方法

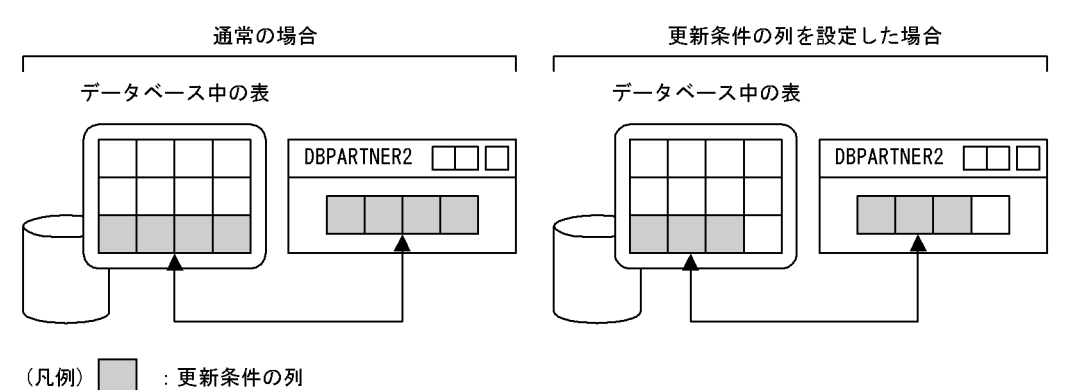

注※

外字を含むデータは,抽出時にクライアント PC 側で対応する外字に変換されます。クライアント PC 側に対応する外字がない場合,データベースの外字は外字((889E)16)に変換されます。このような 外字は、元の外字に変換できないため、更新行が決定できなくなります。

ただし,コードマッピングによって対応付けた外字は更新できます。コードマッピングでも,対応付け られなかった外字はこの機能を利用すると便利です。

外字列をチェック対象外にする場合は, [列設定] ダイアログボックスの [更新条件(U)...] ボタンをクリッ クしてください。[更新条件の列の設定]ダイアログボックスが表示されるので,チェック対象外にする列 を設定してください。

[更新条件の列の設定]ダイアログボックスを示します。

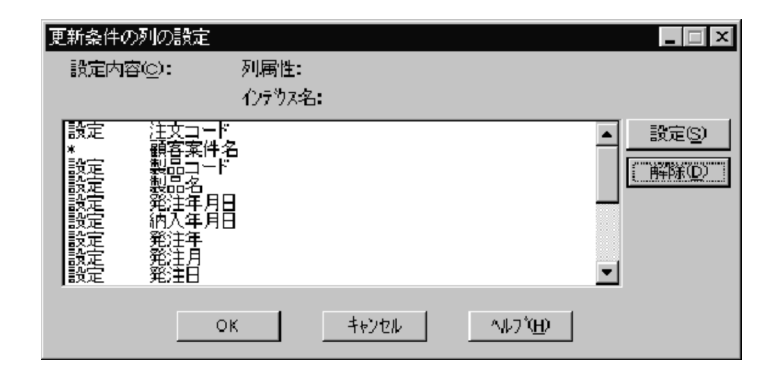

タイトルバー

「更新条件の列の設定」と表示されます。

### [設定内容(C)]

更新条件とする列には「設定」,更新条件から解除する列には「\*」と表示されます。オプションでイン デクス情報の表示を指定している場合は,列に定義されているインデクスの種別も表示されます。表示 される内容については,[「7.1.9 インデクス情報の表示](#page-281-0)」を参照してください。

### [列属性],[インデクス名]

[設定内容(C)]の設定内容で選択されている列の属性が表示されます。オプションでインデクス情報の 表示を指定している場合は,選択した列に定義されているインデクス名が表示されます。表示される内 容については,[「7.1.9 インデクス情報の表示](#page-281-0)」を参照してください。

[設定(S)] ボタン

[設定内容(C)]の設定内容で選択されている列を更新条件に設定します。

[解除(D)] ボタン

[設定内容(C)]の設定内容で選択されている列を更新条件から解除します。

[OK]ボタン

更新条件の列を確定して,[列設定]ダイアログボックスを表示します。

[キャンセル]ボタン

更新条件の列の設定を取り消して,[列設定]ダイアログボックスに戻ります。

[ヘルプ(H)]ボタン

ヘルプウィンドウを表示します。

## (1) 操作

更新条件の列を設定する方法を説明します。表計算ソフトから更新する場合と DBPARTNER2 から更新 する場合との操作に変わりはありません。

- 1.[DBPARTNER2]ウィンドウの[表名(T)...]ボタンで抽出する表を選択します。
- 2.[DBPARTNER2]ウィンドウの[列設定(U)...]ボタンをクリックします。 [列設定]ダイアログボックスが表示されます。
- 3. [更新条件(U)...] ボタンをクリックします。

[更新条件の列の設定] ダイアログボックスが表示されます。全列が更新条件になっているため, 全列 に「設定」と表示されます。 更新行決定時にチェック対象外にする列を設定します。

4. [OK] ボタンをクリックします。

[列設定]ダイアログボックスに戻ります。 更新条件から解除した列には,「\*」が表示されます。

# (2) 規則と注意

チェック対象外にした列のデータが異なっていても,チェック対象とする列のデータが同じである行は更 新されます。チェック対象のデータが同じ場合,DBPARTNER2 は更新する行であると認識します。この ため,更新したくない行も更新されることがあるので注意してください。

<span id="page-248-0"></span>i行だけを更新したい場合、h行も更新される

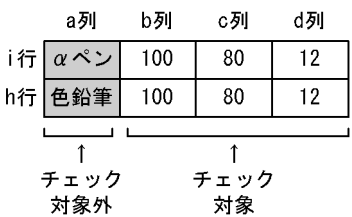

# 5.2.5 バイナリデータを含む表の更新

バイナリデータ(列名の属性が LONG VARBINARY)を含む表に関しては,[データ表示]ウィンドウ に抽出する場合だけ,更新ができます。バイナリデータを含む表の更新する操作を次に示します。

# (1) バイナリのデータ内容を編集して更新する

1. 変更するデータを含むセルをクリックします。

セルを選択状態にします。

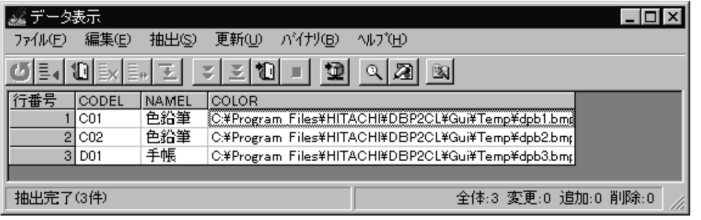

2. [バイナリ(B)] - [開く(V)] を選択します。

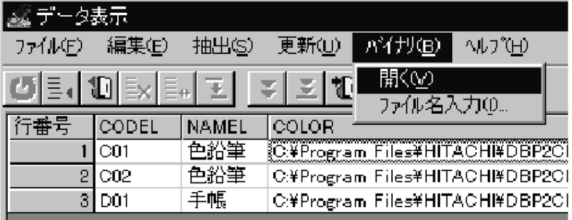

又は,右クリックで[開く]を選択します。

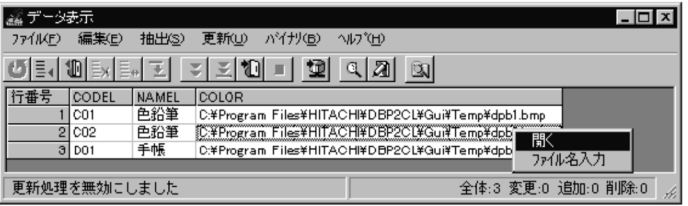

バイナリデータを開くアプリケーションは,抽出時に[ファイル種別]ダイアログボックスで設定され た属性によって決められます。

#### 3. データを編集します。

編集が終わったら,アプリケーション内の[上書き]メニューでデータを上書き保存します。

5. データの更新([抽出]メニュー)

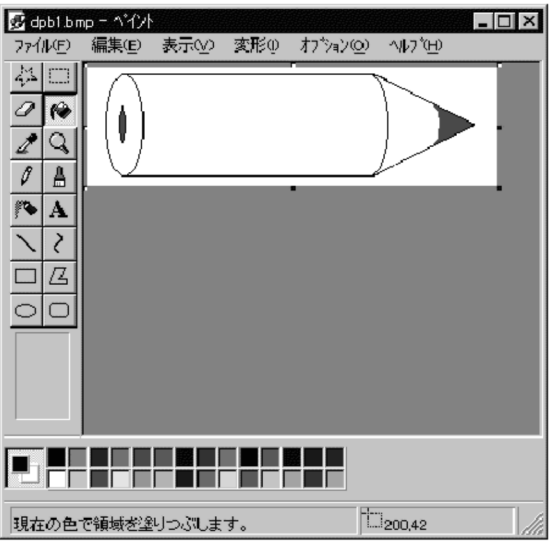

4. 変更したセルの行番号をクリックします。

変更したセルの行が選択状態になります。

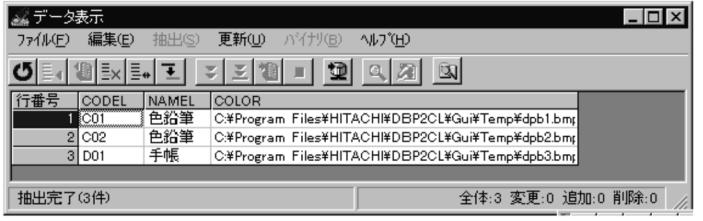

5. [編集(E)] - [行更新(U)] をクリックします。

変更した行の行番号に更新のマークが付きます。この操作をしない場合は変更内容は更新できません。

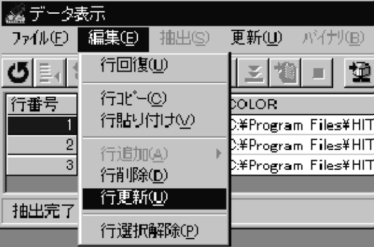

6. [更新(U)] − [実行(R)] をクリックします。

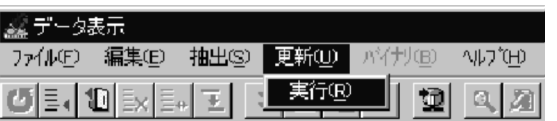

# (2) バイナリのデータをほかのデータに置き換える,又は追加による更新

バイナリ属性のデータの変更,追加には次の 2 通りの方法があります。

- [ファイル名入力(I)] ボタンを使う
- 1. 変更するデータを含むセルをクリックします。

セルを選択状態にします。

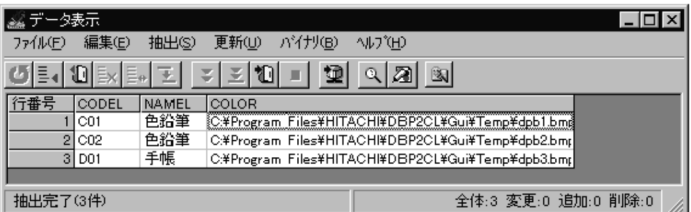

2. [バイナリ(B)] - [ファイル名入力(I)] をクリックします。又は右クリックで [ファイル名入力] を選 択します。

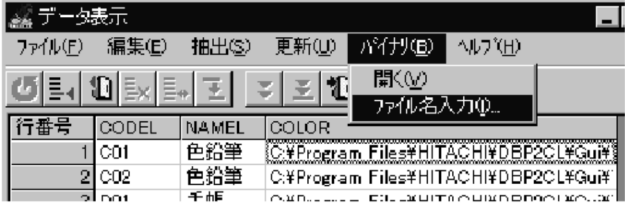

[ファイル名称入力] ダイアログボックスが表示されます。

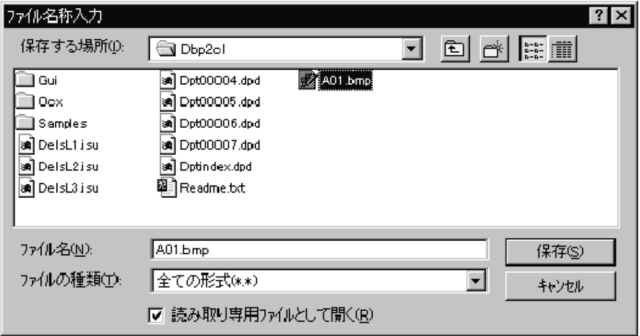

3. 置き換えるバイナリのデータを選択します。

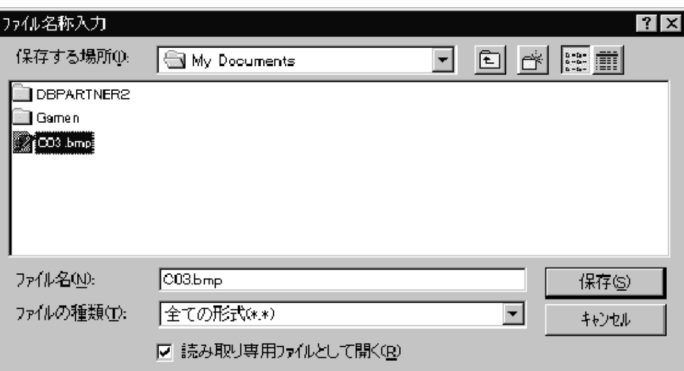

4. [保存(S)] ボタンをクリックします。

[データ表示]ウィンドウに戻り,選択したセルに置き換えたデータの保存先のパスが設定されました。

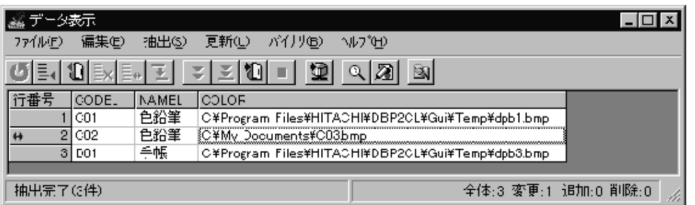

5. [更新(U)] − [実行(R)] をクリックします。

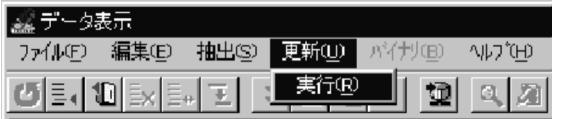

- [エクスプローラ] ボタンを使って、ドラッグ&ドロップする
- 1.[ファイル(F)] − [エクスプローラ起動(E)], 又はツールバーの [エクスプローラ起動] ボタンをク リックします。

エクスプローラが起動します。

2. 変更(又は追加)するファイルを選択してドラッグ&ドロップします。

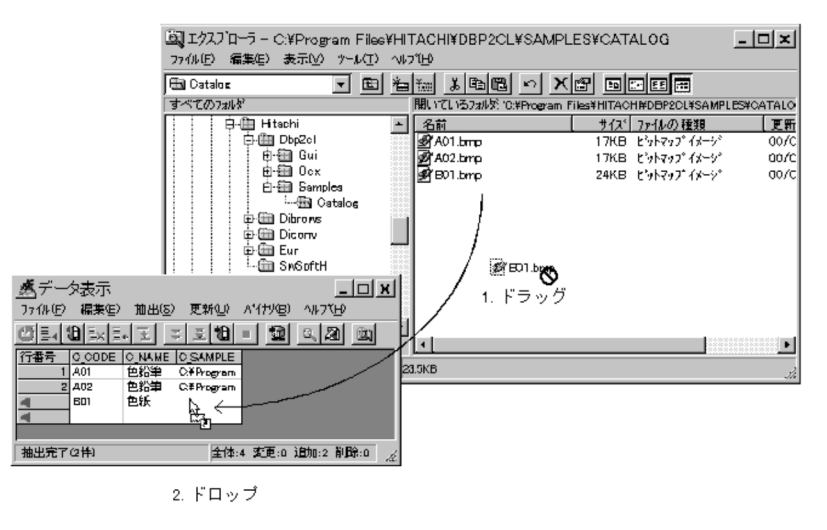

3. [更新(U)] − [実行(R)] をクリックします。

バイナリ属性のデータが変更(又は追加)されます。

### 規則と注意

• 接続先定義ファイルの UPDUNIT パラメタに SINGLE を指定しないでください。SINGLE を指定 した場合,LONG VARBINARY 属性を含む列は更新できなくなります。

5. データの更新([抽出]メニュー)
データベースに,データを追加するという目的での更新について説明します。データを追加する操作を図 5-5 に示します。

### 図 5‒5 データを追加する操作

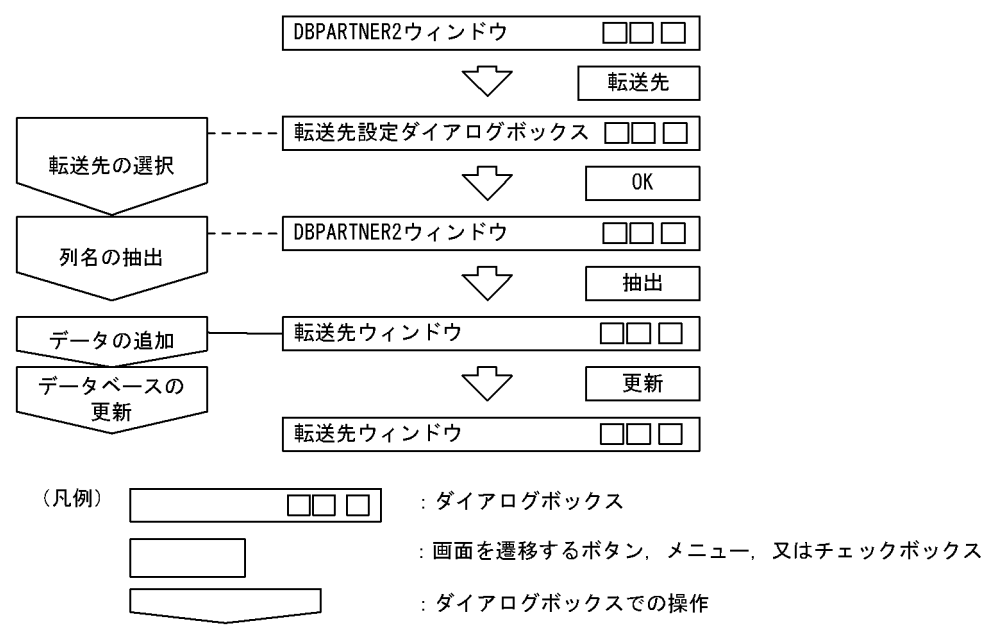

- 1. DBPARTNER2 を起動します。
- 2.[抽出]−[データ追加]メニューを選択します。
- 3. [転送先(O)...] ボタンをクリックします。 転送先を選択します。
	- Excel に転送する場合は、Excel の [DBPARTNER2] − [貼付オプション] メニューがチェック されていないことを確認してください。
- 4. [抽出(E)] ボタンをクリックします。

転送先のアプリケーションが起動され,転送先のメインウィンドウが表示されます。 転送先ウィンドウに列情報だけが抽出されます。

- 5. データを追加します。
	- •[データ表示]ウィンドウでは,[編集],又は右クリックで[行追加]メニューを選択して追加する 行数を設定します。
- 6. 転送先の[更新]−[実行]メニューをクリックします。

追加したデータはデータベース上に追加されました。

### 制限

• LONG VARBINARY 属性のデータを追加する場合は,転送先としてデータ表示ウィンドウを選択 してください。Excel とは連携できません。

<sup>5.</sup> データの更新([抽出]メニュー)

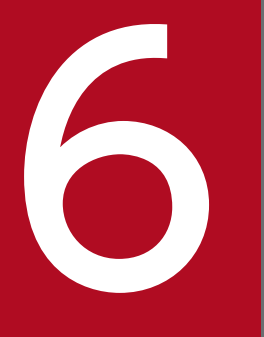

# イントンストリー<br>10 定型業務の登録と実行 ([手順] メニュー)

この章では,データを抽出するときの操作や設定内容をファイルに登録して実行する方法につい て説明します。

# 6.1 手順ファイル

データを抽出するときに指定した表名,列名,条件などを手順ファイルに登録します。毎日同じ表に対し て同じ条件でデータを抽出する場合などは,このファイルを利用すれば作業効率を向上できます。一部を 変更して実行することもできます。また,手順ファイルを利用して更新するデータを抽出したり,データ ベースへ表を定義したりできます。さらに,抽出したデータをデータベースに保存する操作や抽出内容を, データを確認した後に絞り込む操作もできます。

手順ファイルの使い方の例を図 6-1 に示します。

### 図 6‒1 手順ファイルの使い方の例

定価が50,000円以上の商品に関するすべてのデータを抽出して、このときの表名や (伺) 条件を手順ファイルに登録します。その後、手順ファイルの内容を一部変更して実 行します。

手順ファイルに登録する情報

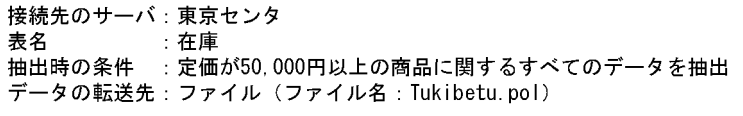

₹Ъ

手順ファイルの内容を変更 (定価50,000円以上を60,000円以上に変更)

接続先のサーバ: 東京センタ 表名 :在庫 データの転送先:ファイル (ファイル名: Tukibetu.pol)

手順ファイルを操作するときは、[DBPARTNER2]ウィンドウの [手順(B)] メニューのコマンドを使い ます。

[手順(B)]メニュー中の手順ファイルの操作に関するコマンドとその機能を表 6-1 に示します。

### 表 6-1 手順ファイルの操作に関するコマンド

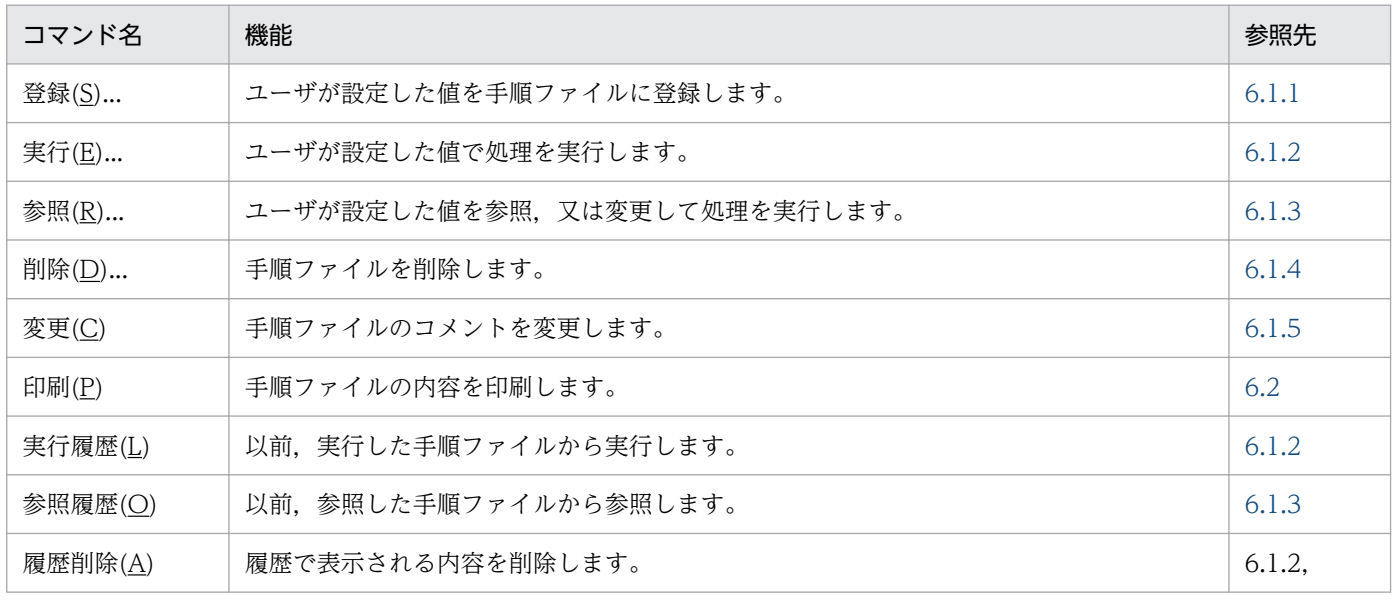

<span id="page-256-0"></span>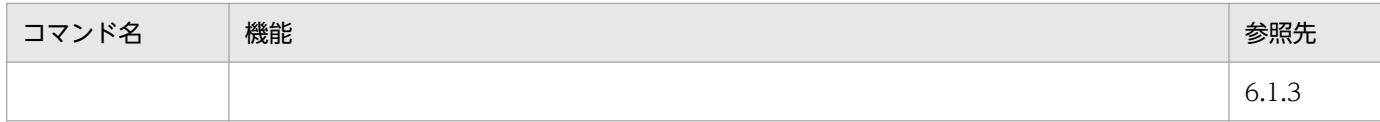

# 6.1.1 手順ファイルの登録

ユーザが設定した値を手順ファイルに登録します。

# (1) 手順ファイルに登録できる項目

手順ファイルに登録できる項目を表 6-2 に示します。

### 表 6‒2 手順ファイルに登録できる項目

| 値を設定するダイアログボックス | 登録する内容        |
|-----------------|---------------|
| [手順の登録]         | コメント          |
| [接続先設定]         | 接続先           |
| [DBPARTNER2]    | 件数制限          |
| [表選択]           | 表名            |
| [列設定]           | 列の設定          |
|                 | 列の順序※         |
|                 | ソート設定         |
|                 | 集合関数          |
|                 | 更新条件の列の設定     |
|                 | ファイル種別の設定     |
| [条件設定]          | 条件式           |
|                 | 条件式の関連付け      |
| [転送先設定]         | 転送先           |
|                 | ファイル名         |
|                 | フォルダ          |
| [表定義]           | 表名, 表見出し, 表注釈 |
| [列定義]           | 列名, 列見出し, 列情報 |
| [列詳細定義]         | 列注釈           |
| [格納領域設定]        | 表の格納領域の設定     |
| [インデクス定義]       | 表のインデクス       |
| [表削除]           | 削除する表名        |

<sup>6.</sup> 定型業務の登録と実行([手順]メニュー)

<span id="page-257-0"></span>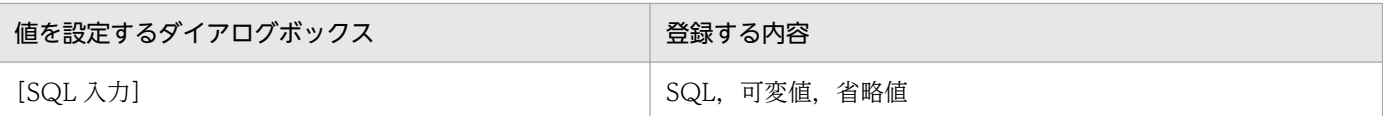

注※

データが抽出されるときの列の順番([データ表示]ウィンドウに表示される順番)のことです。

# (2) 手順ファイルに登録するタイミング

設定した値を手順ファイルに登録するタイミングは次のとおりです。

### • すべての情報を登録する

データを抽出する場合は,データの抽出/転送が終了した後,[DBPARTNER2]ウィンドウに戻った 時点で登録してください。一つ前で入力したデータ抽出に関するすべての情報が登録されます。

### • 途中の段階での情報を登録する

すべての情報を登録するのではなく,条件を設定した時点までの情報だけを登録します。この場合は, 登録したい情報を指定した時点で登録してください。[データ表示]ウィンドウ,[表定義]ダイアログ ボックス、又は「表削除」ダイアログボックスだけが表示されていれば登録できます。

• SQL を登録する

SQL を入力した後、登録してください。

# (3) 操作

[DBPARTNER2]ウィンドウの[手順(B)]メニューの[手順ファイルの登録]ダイアログボックスで, 手順ファイルに登録します。

### (a) ファイル名の入力又は選択

登録するファイル名をキーボードから入力します。ファイル名はユーザが任意に決められます。また,ファ イル名の一覧から選択することもできます。一覧中のファイル名をダブルクリックすると,手順ファイル を登録して,[手順ファイルの登録]ダイアログボックスが閉じます。

### (b) フォルダの選択

フォルダの一覧から選択してください。フォルダを選択しないと,表示されている,インストール時に設 定した手順ファイルの格納先フォルダになります。

### (c) ドライブの選択

ドライブの一覧から選択してください。ドライブを選択しないと,表示されている,インストール時に設 定した手順ファイルの格納先のドライブになります。

### (d) コメントの入力

ほかの手順ファイルと区別できるようコメントを付ける場合は,コメントを入力してください。コメント に使える文字は,全角文字,半角文字です。指定できる長さは,最大 255 バイトです。

付けたコメントを変更する場合は,[手順(B)]−[変更(C)]−[コメント(M)...]メニューで変更してく ださい。コメントを付ける場合は,あらかじめ[ツール]−[オプション(O)]メニューで設定してくださ い。

- 1.[ツール(X)]−[オプション(O)...]メニューを選択して,[オプション設定]ダイアログボックスを表 示します。
- 2. [手順の一覧にファイル情報を表示(<u>M)</u>] チェックボックスをオンにします。
- 3. [OK] ボタンをクリックします。
- 4.[手順(B)]−[参照(R)...]メニューで手順ファイルを参照・実行します。
- 5.[手順(B)]−[登録(S)...]メニューを選択し,[手順ファイルの登録]ダイアログボックスを表示します。

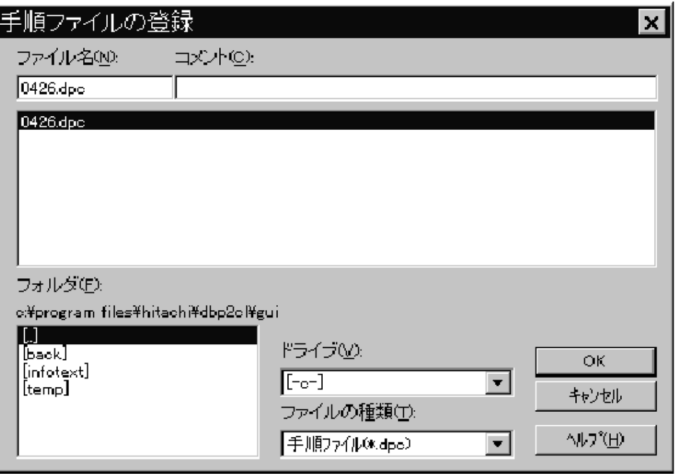

6. 4.で実行した操作を登録します。

7. コメントを付けて,登録します。

コメントなしの既存の手順ファイルは、必要に応じて,[手順(B)] - [削除(D)...] メニューで削除してく ださい。

# (e) 入力例

1. [DBPARTNER2] ウィンドウの [手順(B)] − [登録(S)...] メニューを選びます。

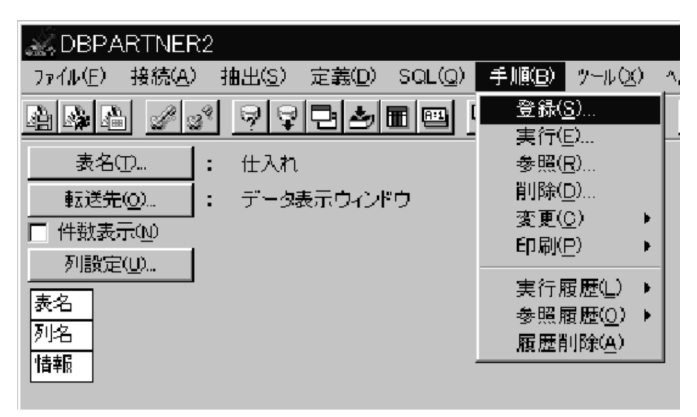

6. 定型業務の登録と実行([手順]メニュー)

「手順ファイルの登録」ダイアログボックスが表示されます。

オプションでファイル情報を表示する設定をしていない場合は,ファイル情報は表示されません。 ファイル名,ファイルの種類,フォルダ,及びドライブを入力します。

### 2. [OK] ボタンをクリックします。

[手順ファイルの登録] ダイアログボックスが閉じて, 登録されます。

### 既存のファイルに再登録する場合

登録時に既存のファイル名を入力した場合,置き換えてよいかどうかを確認するダイアログボックスが 表示されます。

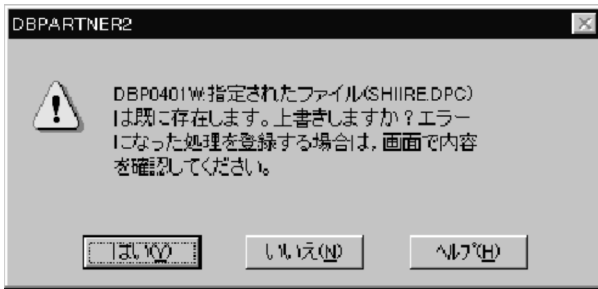

- 1. 既存のファイルと置き換える場合は, [はい(Y)] ボタンをクリックします。
- 2. 新規にファイルを作成する場合は, [いいえ(N)] ボタンをクリックした後, [手順(B)] メニューから [手順ファイルの登録]ダイアログボックスを開いて、新しいファイル名を入力してください。

### SQL を登録する場合

SQL を入力した後, [SQL 入力] ダイアログボックスの [手順登録] ボタンをクリックすると [手順 ファイルの登録]ダイアログボックスが表示されます。

### ダイアログボックス表示中の登録方法

[DBPARTNER2],[表定義]ダイアログボックス表示中にマウスを右クリックすると,[手順ファイ ルの登録]メニューが表示されます。選択すると[手順ファイルの登録]ダイアログボックスが表示さ れるので,それまでの操作を登録できます。

### Client32 形式の手順ファイルの登録方法

情報ファイルの [CatalogOption] セクションに Convert エントリを設定すると, DBPARTNER/ Client32(02-04)で参照できる手順ファイルを作成できます。

参照:[「2.5 情報ファイルの作成](#page-73-0)」の CatalogOption

### DBPARTNER2 で作成した手順ファイル名を印刷するときの注意

ファイル名及び拡張子によっては次のように印刷されます。

ファイル名が半角 9 文字以上の場合:システムが自動的に設定した名称

拡張子が半角 4 文字以上の場合:4 文字目以降切り捨て

<sup>6.</sup> 定型業務の登録と実行([手順]メニュー)

# <span id="page-260-0"></span>(4) 注意

- 絞り込み表を含む操作を手順ファイルに登録する場合,最後の条件だけが登録されます。絞り込んでい く過程で設定した条件や作成される表は登録されないので注意してください。
- DBPARTNER/Client (03-00) より前に作成した既存の手順ファイル(設定値ファイル)にコメント を付ける場合は,手順ファイルを再登録する必要があります。コメントを付ける手順については,「[\(3\)](#page-257-0) [\(d\) コメントの入力」](#page-257-0)を参照してください。
- 可変記号に対する実行値を入力して手順ファイルを実行した後に,再度その操作を手順ファイルに登録 すると,実行値は登録されません。
- SQL を手順ファイルに登録するときの規則
	- ?パラメタを指定した SQL 文を手順ファイルに登録できるのは,接続先が次に示すデータベースの ときだけです。 HiRDB ORACLE SQL Server SQL Anywhere VOS3 XDM/RD (DBS 経由) VOS3 XDM/SD (DBS 経由) VOSK RDB 編成ファイル(DBS 経由) VOS1 PDM II E2 (DBS 経由)
	- ?パラメタの値にバイナリ形式のデータは設定できません。

# 6.1.2 手順ファイルの実行

手順ファイルに登録した値で処理を実行します。このとき,登録内容は表示しないで処理を実行します。 実行した手順ファイルは, [手順(B)] - [実行履歴(L)] で表示されるので, そこから選択して実行するこ ともできます。実行履歴,又は参照履歴で表示される内容を削除したい場合は, [手順(B)] - [履歴削除 (A)]を実行してください。

手順ファイルの実行では,手順ファイルに登録している内容で実行されます。ただし,未登録の内容があ る場合は,表 6-3 に従って実行されます。

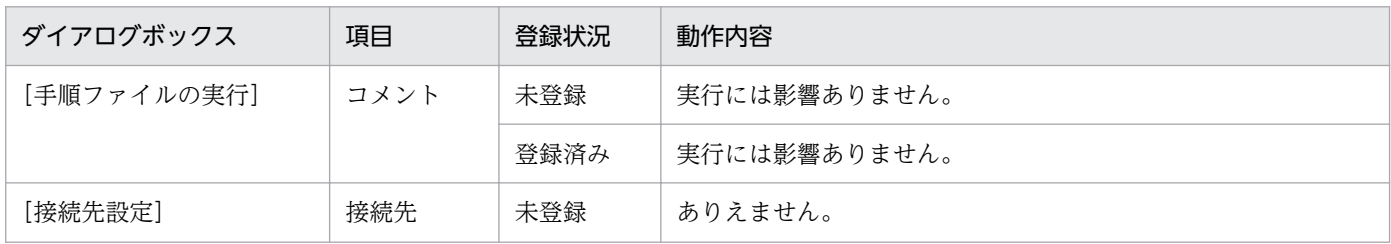

### 表 6‒3 手順ファイルの実行時の動作内容

<sup>6.</sup> 定型業務の登録と実行([手順]メニュー)

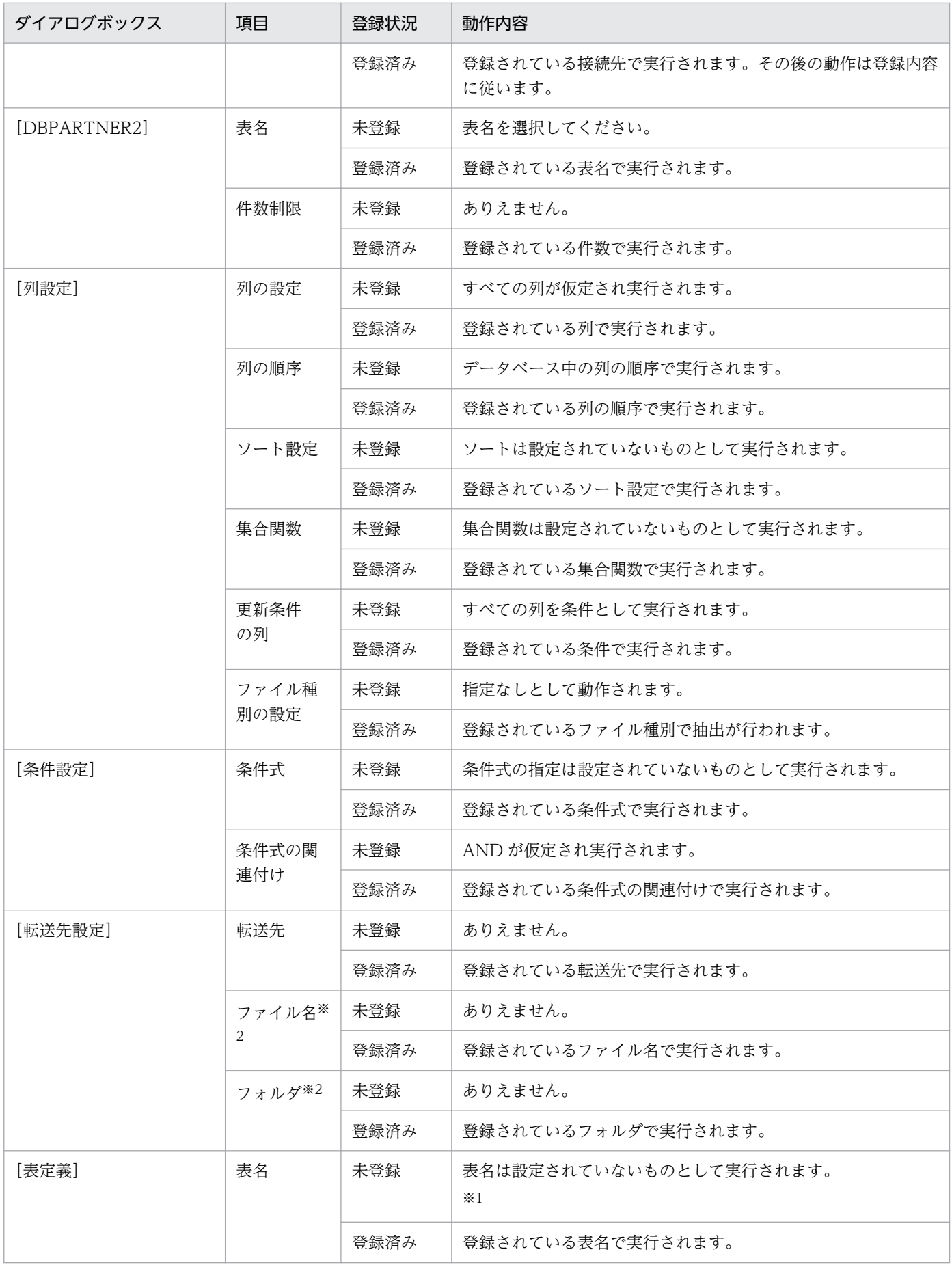

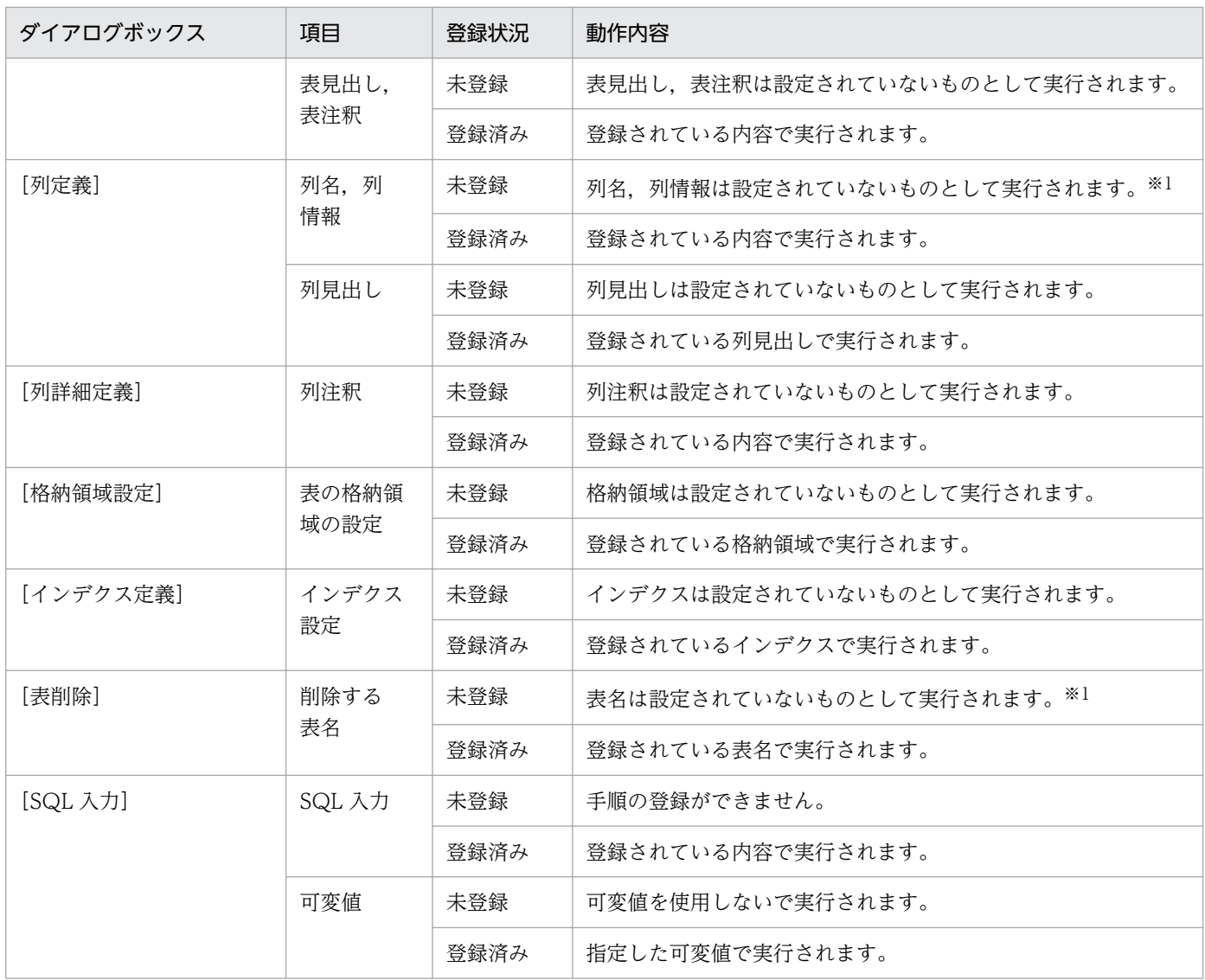

注※1

手順ファイルを参照して該当する項目を設定してから実行してください。設定しない場合は,エラーになります。 注※2

転送先がファイルの場合です(転送先がシート又はデータベースの場合,ファイル名やフォルダなどは設定しないため)。

# (1) 操作

[手順(B)]−[実行(E)...]メニューを選んで,[手順ファイルの実行]ダイアログボックスを開きます。こ のダイアログボックスで,手順ファイルを実行します。

### (a) ファイル名の入力又は選択

実行するファイル名をキーボードから入力します。また,ファイル名の一覧から選択することもできます。 一覧中のファイル名をダブルクリックすると、手順ファイルを実行して、[手順ファイルの実行]ダイアロ グボックスが閉じます。

<sup>6.</sup> 定型業務の登録と実行([手順]メニュー)

### (b) フォルダの選択

フォルダの一覧から選択してください。フォルダを選択しないと,表示されている,インストール時に設 定した手順ファイルの格納先フォルダになります。

### (c) ドライブの選択

ドライブの一覧から選択してください。ドライブを選択しないと,表示されている,インストール時に設 定した手順ファイルの格納先のドライブになります。

### (d) 入力例

1. [DBPARTNER2] ウィンドウの [手順(B)] − [実行(E)...] メニューを選びます。

以前,実行した手順ファイルを実行する場合は [実行履歴(L)] メニューを選んで, 手順ファイルを選 択してください。

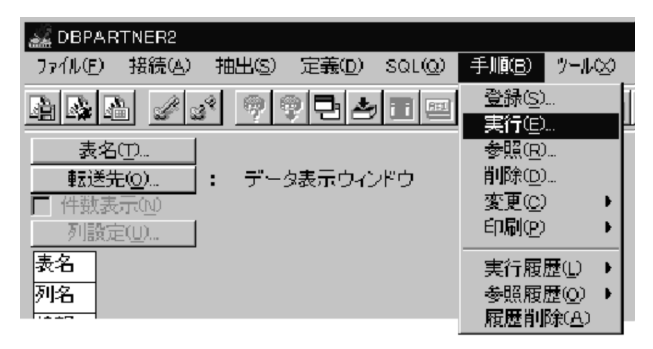

[手順ファイルの実行] ダイアログボックスが表示されます。 ファイル名,ファイルの種類,フォルダ,及びドライブを入力します。

2. [OK] ボタンをクリックします。

[手順ファイルの実行]ダイアログボックスが閉じ、実行されます。可変記号を設定したファイルの場 合,オプションの設定によって[実行値入力]ダイアログボックスを表示できます。可変記号に対する 実行値を入力してください。「実行値入力」ダイアログボックスを表示しない場合は、可変記号を設定 するときに設定した初期値が実行値となります。

ユーザ ID とパスワードの入力が必要な場合は,キーボードから入力してください。

### コマンドラインからの手順ファイルの実行

コマンドラインに手順ファイル名(格納先のフォルダのパスを含む)を指定して[OK]ボタンをクリッ クしてください。DBPARTNER2 が起動され,指定した手順ファイルが実行されます。例えば,C: ¥Program Files¥HITACHI¥DBP2CL¥GUI にある shiire.dpc という手順ファイルを実行したい場合に は、コマンドラインに「C:\Program Files\HITACHI\DBP2CL\GUI\Dbpart2.exe C:\Program Files¥HITACHI¥DBP2CL¥GUI¥shiire.dpc」と設定してください。手順ファイルをコマンドラインか ら実行した場合,処理終了後に DBPARTNER2 も終了します。

<sup>6.</sup> 定型業務の登録と実行([手順]メニュー)

# <span id="page-264-0"></span>(2) 注意

- 表定義の操作を登録した手順ファイルを実行するときに,手順ファイルに登録されている表名と同じ名 称の表がデータベースに存在すると,エラーになります。同じ名称の表がデータベースに存在しないこ とを確認してから,実行してください。
- 可変記号に対する実行値を入力して手順ファイルを実行した後に,再度その操作を手順ファイルに登録 しても,実行値は登録されません。
- VOS1 スプールファイル、VOSK スプールファイルの場合、直接手順ファイルを実行できません。一 度手順ファイルを参照してから実行してください。

# 6.1.3 手順ファイルの参照

手順ファイルに登録した値を参照しながら処理を実行します。また,設定した値を変更して処理を実行す ることもできます。変更後、同じ手順ファイルに登録すれば、変更後の情報に置き換わります(登録しな ければ置き換わりません)。

参照した手順ファイルは,[参照履歴(O)]メニューで表示できるので,そこから選択して実行することも できます。参照履歴で表示される内容を削除したい場合は,[手順(B)]−[履歴削除(A)]を実行してくだ さい。

# (1) 最初に参照するダイアログボックス

手順ファイルを参照すると設定した内容によって, [DBPARTNER2] ウィンドウ, [表定義] ダイアログ ボックス, [表削除] ダイアログボックス, 又は [SQL 入力] ダイアログボックスが表示されます。

# (2) 変更できる手順ファイルの内容

手順ファイルを参照するときに、設定内容を変更できます。変更できる設定内容を表 6-4 に示します。

| 衣 0-4 十順 ノア1 ルW参照时に変史 ぐさる内谷 |                                                                               |
|-----------------------------|-------------------------------------------------------------------------------|
| ダイアログボックス名                  | 変更できる内容                                                                       |
| [接続先設定]                     | 接続先(ただし、変更すると [DBPARTNER2] ウィンドウで設定した項目はすべて無効と<br>なって,消去されます)                 |
| [DBPARTNER2]<br>ウィンドウ       | 表名(ただし、変更すると[列設定]ダイアログボックス及び[条件設定]ダイアログボッ<br>クスで設定した項目はすべて無効となり、消去されます), 件数制限 |
| 「列設定]                       | 選択した列,列の順序**,ソート設定,集合関数,更新条件の列の設定,ファイル種別の<br>設定                               |
| 「条件設定]                      | 条件式,条件式の関連付け                                                                  |
| [転送先設定]                     | 転送先、ファイル名、フォルダ                                                                |
| [表定義]                       | 表名, 表見出し, 表注釈                                                                 |
|                             |                                                                               |

E 6\_4 | 手順ファイⅡ の会照時に恋再できる内容

6. 定型業務の登録と実行([手順]メニュー)

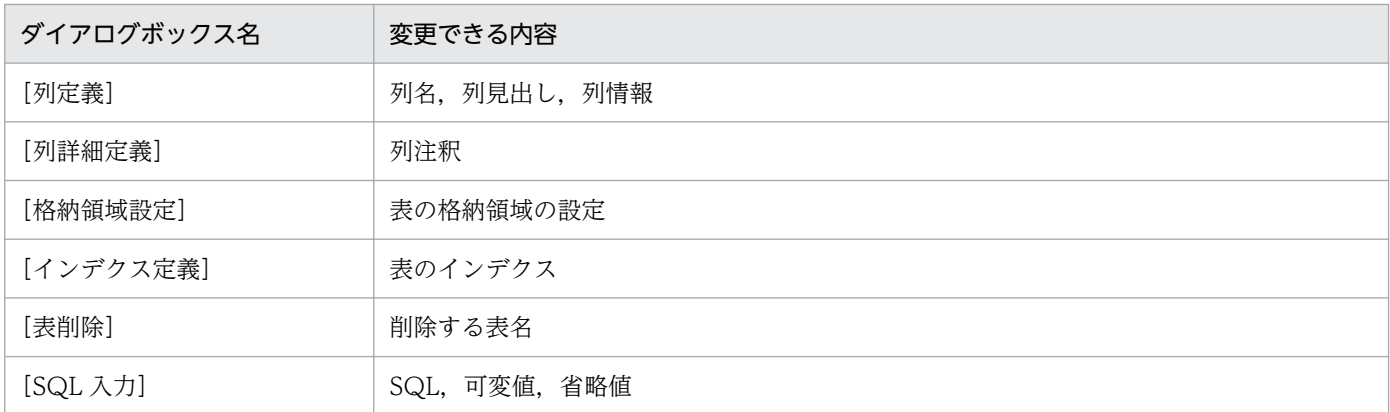

注※

データが抽出されるときの列の順番([データ表示]ウィンドウに表示されている順番)のことです。

# (3) 操作

[DBPARTNER2]ウィンドウの[手順(B)]−[参照(R)]メニューを選んで,[手順ファイルの参照]ダ イアログボックスを開きます。このダイアログボックスで手順ファイルの値を参照しながら処理を実行し ます。

### (a) ファイル名の選択

参照するファイル名をファイル名の一覧から選択してください。一覧中のファイル名をダブルクリックす ると、手順ファイルの内容を表示した [DBPARTNER2] ウィンドウ, [表定義] ダイアログボックス, 又は[表削除]ダイアログボックスを呼び出し,[手順ファイルの参照]ダイアログボックスが閉じます。

### (b) フォルダの選択

フォルダの一覧から選択してください。フォルダを選択しないと,表示されている,インストール時に設 定した手順ファイルの格納先フォルダになります。

### (c) ドライブの選択

ドライブの一覧から選択してください。ドライブを選択しないと,表示されている,インストール時に設 定した手順ファイルの格納先のドライブになります。

### (d) 入力例

### 1.[DBPARTNER2]ウィンドウの[手順(B)]−[参照(R)...]メニューを選びます。

以前,参照した手順ファイルを参照する場合は[参照履歴(O)]メニューを選んで,手順ファイルを選 択してください。

<sup>6.</sup> 定型業務の登録と実行([手順]メニュー)

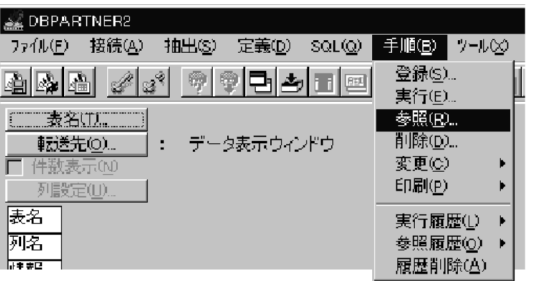

[手順ファイルの参照]ダイアログボックスが表示されます。 ファイル名,ファイルの種類,フォルダ,及びドライブを選択します。

2. [OK] ボタンをクリックします。

[手順ファイルの参照]ダイアログボックスが閉じます。 ユーザ ID とパスワードの入力が必要な場合は,キーボードから入力してください。

3. [DBPARTNER2] ウィンドウが表示されるので、内容を変更したい場合は、対応するダイアログボッ クスを開いてください。

例えば条件式を変更する場合, [条件設定(C)...] ボタンをクリックして [条件設定] ダイアログボック スを開き,条件式を変更し直してください。

変更した条件をすべて削除して初期状態に戻したい場合は, [抽出(S)] - [列情報の最新(N)] メニュー を選択すると最新の列情報を取得できます。

参照:[「4.1.4 最新列情報の取得](#page-145-0)」

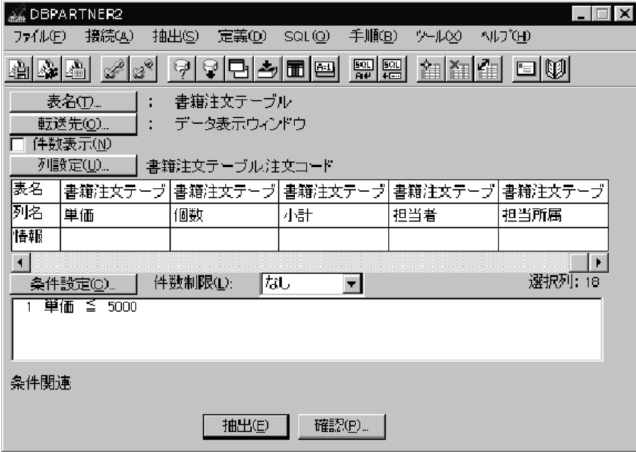

4. [抽出] ボタンをクリックします。

手順ファイルに登録された値(一部変更した場合は変更した値)でデータを抽出します。処理が正常に 終了すると, [DBPARTNER2] ウィンドウに戻ります。

変更した値で手順ファイルに再登録したい場合は,[「6.1.1 手順ファイルの登録](#page-256-0)」を参照してください。

<sup>6.</sup> 定型業務の登録と実行([手順]メニュー)

# <span id="page-267-0"></span>6.1.4 手順ファイルの削除

登録済みの手順ファイルを削除します。削除するときは、「DBPARTNER2〕ウィンドウの「手順(B)〕− [削除(D)...]メニューを選んで,[手順ファイルの削除]ダイアログボックスを開きます。このダイアログ ボックスは,次に示す場合にだけ開けます。

- •[DBPARTNER2]ウィンドウだけが表示されている場合
- •[データ表示]ウィンドウだけが表示されている場合
- [表定義] ダイアログボックスだけが表示されている場合
- [表削除] ダイアログボックスだけが表示されている場合

# (1) 操作

### (a) ファイル名の入力又は選択

削除するファイル名をキーボードから入力します。また,ファイル名の一覧から選択することもできます。 一覧中のファイル名をダブルクリックすると,削除の確認メッセージが表示されます。

### (b) フォルダの選択

フォルダの一覧から選択してください。フォルダを選択しないと,表示されている,インストール時に設 定した手順ファイルの格納先フォルダになります。

### (c) ドライブの選択

ドライブの一覧から選択してください。ドライブを選択しないと,表示されている,インストール時に設 定した手順ファイルの格納先のドライブになります。

# (d) 入力例

1. [DBPARTNER2] ウィンドウの [手順(B)] − [削除(D)...] メニューを選びます。

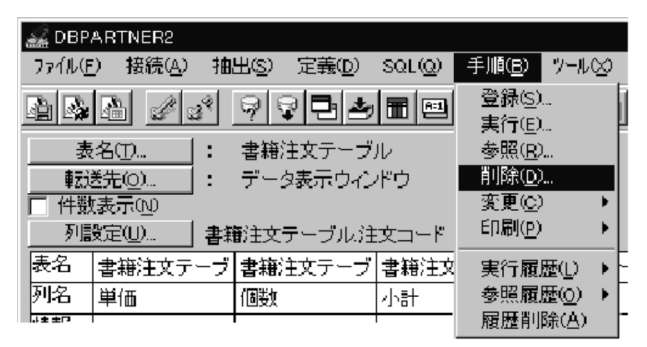

- 2.[手順ファイルの削除]ダイアログボックスが表示されるので,ファイル名,ファイルの種類,フォル ダ,及びドライブを入力します。
- 3. [OK] ボタンをクリックします。

<sup>6.</sup> 定型業務の登録と実行([手順]メニュー)

<span id="page-268-0"></span>削除の確認メッセージが表示されます。これは,指定した手順ファイルを本当に削除してよいかどうか を確認するメッセージです。

4. [はい] ボタンをクリックします。

[手順ファイルの削除] ダイアログボックスと削除を確認するメッセージが閉じます。処理が正常に終 了すると,[DBPARTNER2]ウィンドウに戻ります。

### 6.1.5 手順ファイルの変更

登録した手順ファイルの内容(コメント)を変更します。変更には [DBPARTNER2] ウィンドウの [手 順(B)] - [変更(C)] - [コメント(M)...] メニューで開く [手順ファイルのコメント変更] ダイアログ ボックスを使います。コメントは,このダイアログボックスだけでしか変更できません。

# (1) 操作

- 1.[DBPARTNER2]ウィンドウの[手順(B)]−[変更(C)]−[コメント(M)...]メニューを選びます。 [手順ファイルのコメント変更]ダイアログボックスが表示されます。
- 2. 変更する手順ファイルを選択します。
- 3. コメント編集領域でコメントを変更した後,[変更]ボタンをクリックします。 コメントが変更されます。
- 4. [閉じる] ボタンをクリックします。 [DBPARTNER2]ウィンドウに戻ります。

# (2) 注意

• コメントが付いていない手順ファイルについては,ファイル名だけが表示されます。

<sup>6.</sup> 定型業務の登録と実行([手順]メニュー)

# <span id="page-269-0"></span>6.2 手順ファイルの登録内容の変更と印刷

作成した手順ファイルの登録内容を変更する方法と,手順ファイルの内容を印刷する方法について説明し ます。

# 6.2.1 手順ファイルの登録内容の変更

DBPARTNER2 では,登録した手順ファイルの内容を変更する場合,すべての操作をやり直さなくても, 手順ファイルに登録された,接続先のサーバの名称,表名を変更できます。

「既存の手順ファイルを別の所でも利用したいが、接続先のサーバの名称だけが異なるため、利用できな かった」という場合などに利用すると便利です。

# (1) 操作

1.[DBPARTNER2]ウィンドウの[手順(B)]−[変更(C)]−[内容(C)...]を選びます。 [手順ファイルの内容変更]ダイアログボックスが表示されます。

2. 登録内容を変更する手順ファイルを選択し,[OK]ボタンをクリックします。

[手順ファイルの内容変更] ダイアログボックスが表示されます。

選択した手順ファイルのファイル名が表示され,登録内容が表示されます。さらに,現在表示されてい る表情報が,全登録情報の何番目かが「n 番目/全表情報数」という形式で表示されます。

3. 登録内容を変更します。

### 接続先名称

接続先定義ファイルに定義されている接続先の中から,変更したい接続先名称を選択してください。

表情報

手順ファイルに登録されている表情報が表示されます。表所有者、表名(データベースに定義され ている表名),表見出しを変更してください。複数表を登録している場合には「前表(B)], [次表 (N)]でほかの情報を表示させてください。

4. [OK] ボタンをクリックします。

手順ファイルに変更内容が反映されて,[DBPARTNER2]ウィンドウに戻ります。

# (2) 注意

- この機能で変更できるのは,DBPARTNER/Client のバージョン 03-00 以降に登録した手順ファイル (設定値ファイル)の内容だけです。
- 接続先定義ファイルの設定内容が同じであることを確認してください。

変更前と変更後の接続先名称に対応する接続先定義ファイルの内容が異なると,手順ファイルが正しく 実行できなくなる場合があります。接続先名称を変更するときは,接続先定義ファイルを同じ設定にし てください。

- 次の場合は変更できません。
	- 定数として記述されている所有者,表名,表見出しを含む表情報
	- 抽出表以外の登録内容
- 表情報入力時の規則
	- 入力できる最大文字数は次のとおりです。前後の「△| (空白) 及び「"| (ダブルクォーテーショ ン)を含めると,半角文字で 128 文字まで入力できます。 表所有者名:半角文字で 32 文字 表名:半角文字で 30 文字 表見出し:半角文字で 46 文字
	- •「△」(空白),「"」(ダブルクォーテーション)を入力する場合は,文字列全体を「"」で囲んでくだ さい。
	- •「"」を文字として入力する場合は,2 個続けて(「""」)入力してください。
	- 文字列の前後に「△|「"」がある場合は、文字列全体を「"」で囲んでください。

# 6.2.2 手順ファイルの印刷

手順ファイルに登録されている、表名や列名を印刷できます。

手順ファイルの登録内容の印刷例を図 6-2 に示します。

### 図 6‒2 手順ファイルの登録内容の印刷例

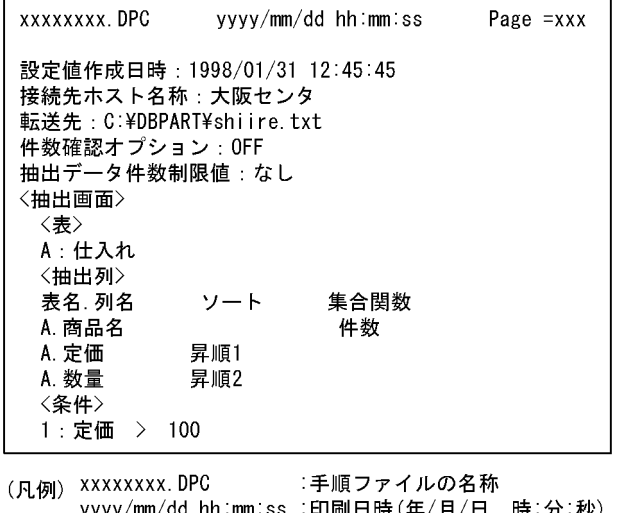

yyy/mm/dd hh:mm:ss :印刷日時(年/月/日 時:分:秒<br>age=xxx :ページ番号6.1 手順ファイル Page=xxx

# (1) 操作

1. [DBPARTNER2] ウィンドウの [手順(B)] − [印刷(P)] − [表示(V)...] を選びます。 [手順ファイルの表示] ダイアログボックスが表示されます。

補足

手順ファイルの内容を表示する必要がなければ, [手順(B)] - [印刷(P)] - [印刷(P)...] を選んで ください。

2. 登録内容を印刷する手順ファイルを選択します。

[手順(B)]−[印刷(P)]−[印刷(P)...]を選ぶと,複数の手順ファイルを選択できます。

3. [OK] ボタンをクリックします。

[手順の内容] ダイアログボックスが表示されます。

補足

[手順(B)]−[印刷(P)]−[印刷(P)...]を選ぶと,[手順の内容]ダイアログボックスは表示され ないで、「印刷設定」ダイアログボックスが表示されます。

4.内容を確認して, [印刷] ボタンをクリックします。

[印刷設定] ダイアログボックスが表示されます。

5. [OK] ボタンをクリックします。

印刷を実行して,[DBPARTNER2]ウィンドウに戻ります。

# (2) 注意

- この機能で印刷できるのは,DBPARTNER/Client のバージョン 03-00 以降に登録した手順ファイル (設定値ファイル)の内容だけです。
- •[手順の内容]ダイアログボックスには,手順ファイルの先頭から最大 30,000 バイトまでのデータが 表示されます。
- <表>というヘッダの下には、抽出対象の表が表示されます。このとき、表ごとにアルファベットが付 加され,以降,表はそのアルファベットで表されます。

(例)抽出対象の表が「KOKYAKU」である場合

```
<表>
```
A:KOKYAKU

<抽出列>

A.NAME ←表「KOKYAKU」の列「NAME」を表す

• 表名と列名は,表定義時の表名と列名が印刷されます。見出しを設定している場合,見出しは,表名と 列名の後ろの括弧の中に印刷されます。

<sup>...</sup>

<sup>6.</sup> 定型業務の登録と実行([手順]メニュー)

(例)表名「KOKYAKU」に見出し「顧客」を設定している場合の印刷例 A.KOKYAKU(顧客)

ただし、列演算条件式の中の列名は、DBPARTNER2 で指定したものがそのまま印刷されます。

<sup>6.</sup> 定型業務の登録と実行([手順]メニュー)

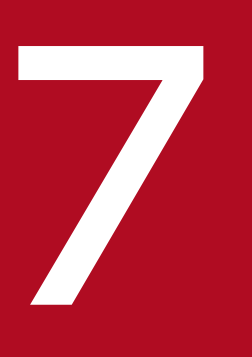

# **ファイン・エー インファイン ([ツール] メニュー)**

この章では、DBPARTNER2 の各操作で利用できるオプションについて説明します。

# 7.1 オプションの設定

DBPARTNER2 を操作するときのオプションの設定方法について説明します。

# 7.1.1 指定できるオプション

DBPARTNER2 では、次に示すオプションが設定できます。

# (1) 抽出に関するオプション

- 抽出時間の上限の設定 あらかじめ,データを抽出する時間の上限を設定できます。
- データ確認の使用 実際にデータを抽出する前に、抽出するデータをメモ帳(Notepad. exe)などに表示させて確認でき ます。
- 転送先ファイルの設定 抽出したデータを転送するファイルを設定します。

# (2) 表示に関するオプション

- 手順ファイル実行時の[実行値入力]ダイアログボックスの表示 可変記号を設定した手順ファイル実行時に,可変記号に対する実行値を入力する場合に設定します。こ のオプションを設定しないと,可変記号の設定時に設定した初期値で実行されます。
- 可変記号のソート設定 [実行値入力]ダイアログボックスの可変記号をソートして表示する場合に設定します。
- 手順ファイル一覧表示時のファイル情報の表示 手順ファイルの一覧にファイル情報(コメント)を表示する場合に設定します。
- 転送先ファイルの上書きメッセージを表示 抽出データを抽出データ格納ファイルに転送するときに,上書きメッセージを表示するかどうかを設定 できます。
- 集合関数を指定した項目名の見出し表示 集合関数を指定した場合に抽出結果に表示する列名を,列見出しを使って表示するときに設定します。
- インデクス情報を表示 列がインデクスとして定義されているかどうかを表示する場合に設定します。
- 表一覧情報の表示方法 抽出する表を選択するときに,表一覧情報に表示する方法を設定できます。

# (3) 見出し辞書に関するオプション

• 見出し辞書の使用

抽出する表や列を選択するときに,見出し辞書を使えます。

# (4) [オプション設定] ダイアログボックス

オプションの設定で使う[オプション設定]ダイアログボックスを次に示します。

ここでは,[抽出]タブを選んだときの表示例で示します。

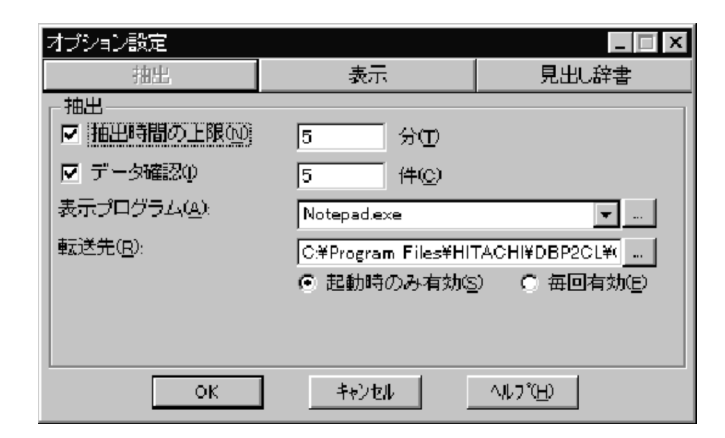

タイトルバー

「オプション設定」と表示されます。

[抽出]タブ

抽出に関するオプションが表示されます。

[表示]タブ

表示に関するオプションが設定されます。

[見出し辞書]タブ

見出し辞書に関するオプションが設定されます。

[OK]ボタン

設定したオプションを確定します。

[キャンセル]ボタン

オプションの設定を取り消します。

[ヘルプ(H)] ボタン

ヘルプウィンドウを表示します。

# (5) 操作

オプションを設定する操作を図 7-1 に示します。

### 図 7-1 オプションを設定する操作

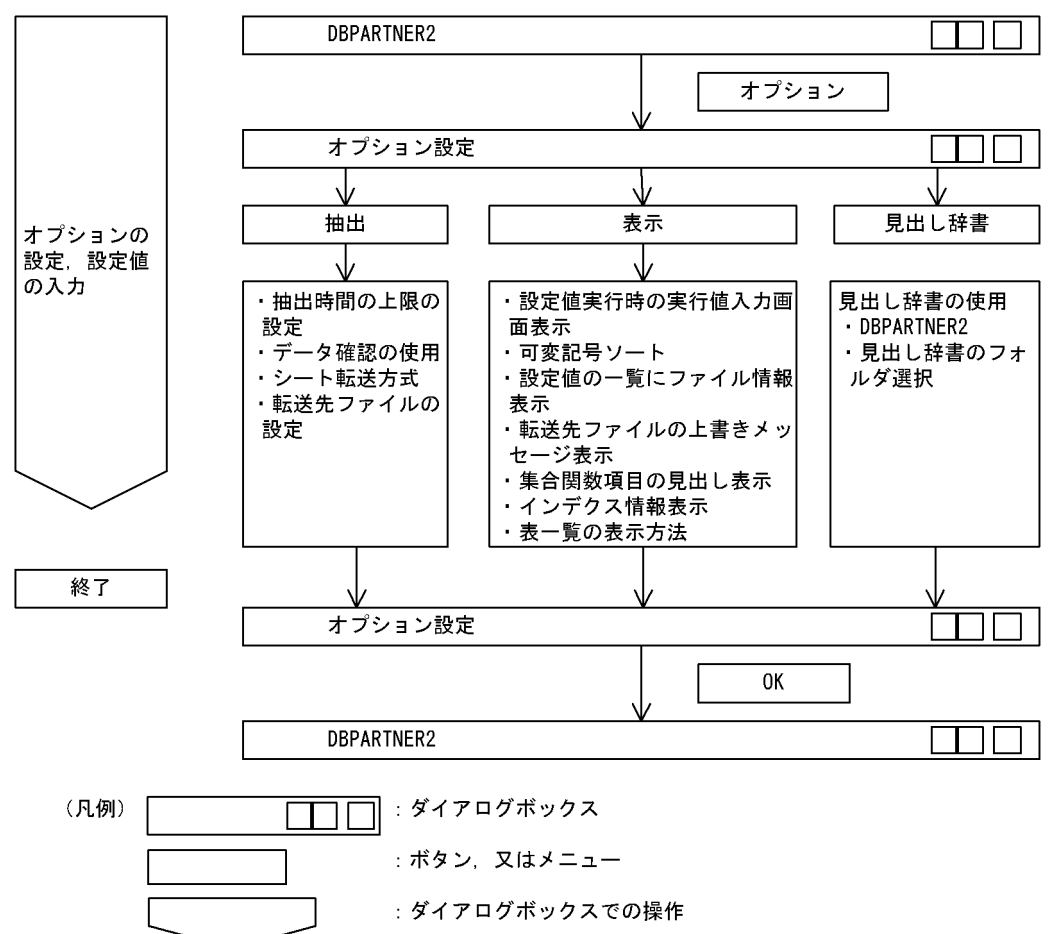

1. [DBPARTNER2] ウィンドウの [ツール(X)] − [オプション(○)...] メニューを選びます。 [オプション設定] ダイアログボックスが表示されます。

### 2. 各オプションを設定します。

次のオプションが設定できます。

- 抽出時間の上限の設定 参照:「[7.1.2 抽出時間の上限の設定」](#page-277-0)
- 手順ファイル実行時の実行値入力画面の表示 参照:「7.1.3 手順ファイル実行時の「実行値入力」ダイアログボックス表示
- データの確認 参照:「[7.1.4 抽出データの確認」](#page-278-0)
- 見出し辞書の使用 参照:「[7.1.5 見出し辞書の指定」](#page-279-0)
- 表一覧情報の表示方法 参照:「[7.1.6 表一覧情報の表示方法」](#page-280-0)
- 手順ファイルの一覧にファイル情報を表示
- 7. オプション([ツール]メニュー)

<span id="page-277-0"></span>参照:「[7.1.7 手順ファイルのファイル情報の表示」](#page-281-0)

- 転送先ファイルの上書きメッセージの表示 参照:「[7.1.8 転送先ファイルの上書きメッセージの表示」](#page-281-0)
- インデクス情報の表示 参照:「[7.1.9 インデクス情報の表示」](#page-281-0)
- 集合関数を指定した項目名の見出し表示 参照:「[7.1.10 集合関数指定時の列の見出し表示](#page-282-0)」
- 転送先ファイルの設定 参照:「[7.1.11 転送先ファイルの設定](#page-283-0)」
- 可変記号のソート設定 参照:「[7.1.12 可変記号のソート設定](#page-284-0)」
- 3. 設定後, [OK] ボタンをクリックします。 [DBPARTNER2]ウィンドウに戻ります。

# (6) 注意

- DBPARTNER2 の終了時オプションの設定内容が,再起動時も引き継がれます。
- 表定義で表見出し及び列見出しを定義すると,自動的に見出し辞書に登録されます。また,定義した表 見出し及び列見出しを編集又は削除した場合も同様です。

# 7.1.2 抽出時間の上限の設定

抽出するデータが多く,サーバを占有する時間が長くなるとサーバへの負荷が大きくなります。このよう なサーバへの負荷を少なくしたい場合や運用に応じた稼働条件を設定したい場合に,抽出時間の上限を設 定します。

抽出時間は,データの抽出を開始してからカウントされます。[DBPARTNER2]ウィンドウで件数表示 を設定している場合は,[件数表示]ダイアログボックスが表示されて,そこで[OK]ボタンをクリック してからの時間がカウントされます。サーバからデータを抽出中に中断した場合,中断している間の時間 はカウントされません。

オプションを設定後,[抽出]メニューでデータを抽出する操作をしてください。

サーバからデータの抽出中に設定した時間を超えると,メッセージのダイアログボックスが表示されて, データの抽出が中断されます。転送先がファイルの場合、それまでに抽出されたデータは、転送されます。

<sup>7.</sup> オプション([ツール]メニュー)

# <span id="page-278-0"></span>(1) 操作

[オプション設定] ダイアログボックスの「抽出] タブをクリックして、「抽出時間の上限]の「設定する] オプションボタンをオンにします。そして,上限とする時間を設定します。キーボードから入力する場合 は,1〜999 の範囲で指定してください。

# (2) 注意

抽出時間の上限の時間を超えると,データの抽出は中断されますが,タイミングによっては,設定した時 間と実際に中断される時間がずれることがあります。

# 7.1.3 手順ファイル実行時の [実行値入力] ダイアログボックス表示

可変記号を設定した手順ファイルを実行するときに実行値を入力します。通常,手順ファイルを実行する と、可変記号の初期値が実行値となります。このオプションを設定すると、実行時に「実行値入力】ダイ アログボックスが表示されるので,可変記号に対する実行値を入力できます。

可変記号を設定した手順ファイルの実行方法については,「[4.2.7 可変記号を使ったデータの抽出」](#page-202-0)を参 照してください。

# (1) 操作

[オプション設定]ダイアログボックスの[表示]タブをクリックして,[手順実行時の実行値入力画面表 示(E)] チェックボックスをオンにします。

# 7.1.4 抽出データの確認

データを抽出する前に,内容をメモ帳(Notepad. exe)などに表示させて,抽出するデータを確認できま す。このオプションでは,確認するデータを表示させるアプリケーションと表示させるデータの件数を指 定します。

データ確認の操作については、「4.2.9 データの確認(抽出、絞り込み(条件付加)、絞り込み(保存利 [用\)\)](#page-208-0)」を参照してください。

# (1) 操作

データ確認のオプションを設定する操作を次に示します。

1.[オプション設定]ダイアログボックスの [抽出] タブをクリックして, [データ確認(I)] チェックボッ クスをオンにします。

### 2. 確認するデータの件数を設定します (初期値は 5 件です)。

キーボードから入力する場合は,1〜32767 の範囲で指定してください。

### <span id="page-279-0"></span>3. [表示プログラム(A)] テキストボックスに, データを表示させるプログラムが格納されているドライ ブ,フォルダ,ファイル名を設定します。

ファイルの種類は拡張子が「.exe」でなければなりません。 [表示プログラム(A)] テキストボックスには、今までに選択したプログラムのうち最新の5個が表示さ れます。この中から選択することもできます。

[…]ボタンを押すと,[表示アプリケーション設定]ダイアログボックスが表示されます。ここでプロ グラムが格納されているドライブ,フォルダ,ファイル名を設定することもできます。

### 4. [OK] ボタンをクリックします。

[オプション設定] ダイアログボックスに戻ります。

### (2) 注意

確認するデータは TEXT 形式で出力されるので,表示させるアプリケーションには TEXT 形式をサポー トしているアプリケーションを指定してください。

### 7.1.5 見出し辞書の指定

抽出する表や列を選ぶときに,あらかじめ登録した表名や列名で表示できます。表示する表名や列名は, 見出し辞書に登録します。

表名や列名を見出し辞書を使って表示するときは、見出し辞書の内容だけを表示することも、見出し辞書 と DB の情報(データベースに定義してある表名や列名)を組み合わせて表示することもできます。

見出し辞書を使う操作の手順については[「4.2.12 見出し辞書の使用」](#page-216-0)を、見出し辞書を編集する方法に ついては[「9.5 見出し辞書の編集](#page-372-0)」を参照してください。

# (1) 操作

見出し辞書を指定する操作を次に示します。

- 1. [オプション設定] ダイアログボックスの [見出し辞書] タブをクリックして, [見出し辞書(D)] チェッ クボックスをオンにします。
- 2. 見出し辞書だけを使うかデータベースの情報と組み合わせるかを,コンボボックスで選びます。

### DBPARTNER 上の情報を使用する

見出し辞書に登録した情報だけを表示します。

### DBPARTNER と DB の情報を使用する

見出し辞書に登録した情報とデータベースの情報を組み合わせて表示します。

オプションボタンは淡色表示されて,選べません。

### 3. 見出し辞書の参照フォルダを変更するときは, [辞書フォルダ]に参照するフォルダを設定します。

7. オプション([ツール]メニュー)

<span id="page-280-0"></span>フォルダの設定は、直接、又は参照入力できます。参照入力の場合、「…]ボタンを押すと,「辞書の指 定]ダイアログボックスが表示されます。ここで見出し辞書の参照フォルダを指定すると,[辞書フォ ルダ]に表示できます。

### (2) 注意

- 見出し辞書と DB の情報を組み合わせて表示する場合に,見出し辞書に登録していない表や列があると きは,データベースに定義してある情報だけが表示されます。
- 見出し辞書だけを使う指定(データベースの情報を組み合わせない指定)のときは、見出し辞書に登録 していない表名は,表を選ぶときに表示されないで使えなくなります。
- 見出し辞書だけを使う指定をすると,接続先に関係なく,見出し辞書に登録されている表がすべて表示 されます。

### 7.1.6 表一覧情報の表示方法

データを抽出する表を選択するときに,表一覧情報の表示方法を選択します。

### 最新を常に表示する

[DBPARTNER2]ウィンドウの「表名(T)...]ボタンを押すと、常に最新の表一覧情報を表示します。

### 1 回目の情報を表示する

[DBPARTNER2]ウィンドウの[表名(T)...]ボタンを押すと,2 回目からは,最初に[表選択]ダイ アログボックスに表示した表一覧情報を表示します。

「最新を常に表示する」場合,データベースの最新の表が利用できます。「1 回目の情報を表示する」場合, 1 回目は,サーバにアクセスして表一覧を取得しますが,2 回目以降は,アクセスしません。このため, サーバにアクセスしている間の待ち時間がありません。

表一覧情報は,ソートして表示することもできます。

# (1) 操作

1.[オプション設定]ダイアログボックスの [表示] タブをクリックして, [表一覧情報を毎回サーバから 取得して表示(P)] チェックボックスのオン・オフを切り替えます。

### 最新を常に表示する場合

[表一覧情報を毎回サーバから取得して表示(P)]チェックボックスをオンにします。

1 回目の情報を表示する場合

[表一覧情報を毎回サーバから取得して表示(P)]チェックボックスをオフにします。

表定義及び見出し編集をすると,次の操作では,オプションの設定にかかわらず最初の表一覧情報が表 示されます。

<span id="page-281-0"></span>2. 表一覧情報をソートして表示したい場合は、[表一覧情報をソートして表示(O)]チェックボックスをオ ンにします。

# (2) 注意

1 回目の情報を表示する場合,DBPARTNER2 を終了するか接続形態を変更するまで同じ表一覧を表示し ます。

### 7.1.7 手順ファイルのファイル情報の表示

手順ファイルの一覧を表示するときに、ファイル情報(コメント)を表示できます。手順ファイルにコメ ントを付けている場合には,表示するとコメントから手順ファイルを選択できるので便利です。

# (1) 操作

[オプション設定]ダイアログボックスの[表示]タブをクリックして,[手順の一覧にファイル情報を表 示(M)] チェックボックスをオンにします。

### 注意

DBPARTNER/Client32(02-04)形式で手順ファイルを登録したいときは,チェックボックスをオフ にしてください。オンの状態では登録できません。

### 7.1.8 転送先ファイルの上書きメッセージの表示

抽出データを抽出データ格納ファイルに転送するときに,上書きメッセージを表示するかどうかを設定で きます。誤って必要なファイルを上書きしないようにメッセージを出力できます。

# (1) 操作

[オプション設定]ダイアログボックスの[表示]タブをクリックして,[転送先ファイルの上書きメッセー ジを表示(W)]チェックボックスをオンにします。

### 7.1.9 インデクス情報の表示

表の列を一覧表示するときに,列に定義されているインデクスの情報も同時に表示するかどうかを設定で きます。表示する設定をした場合,インデクス情報は次のダイアログボックスに表示されます。

- [条件設定] ダイアログボックス
- •[更新条件の列の設定]ダイアログボックス

表示されるインデクス情報は,次のとおりです。

<span id="page-282-0"></span>• インデクス種別

表内の列にインデクスが定義されている場合,[条件設定]ダイアログボックス及び[更新条件の列の 設定]ダイアログボックスを開くと,列表示領域に次のどれかの文字列が表示されます。 UNQ:列にユニークインデクスが定義されていることを示します DUP:列に重複インデクスが定義されていることを示します 表示時の規則は次のとおりです。

- 文字列が「 ]で囲んで表示されている列は、一つのインデクスが複数の列から構成されている場 合の 2 列目以降であることを示します。
- 1 列に複数のインデクスが定義されている場合は,ユニークインデクス(UNQ),重複インデクス (DUP)の優先順位で,一つだけ表示されます。
- 繰り返し列にインデクスがある場合は,繰り返し列の要素の先頭列に表示されます。
- インデクス名

[更新条件の列の設定]ダイアログボックスで選択した列にインデクスが定義されている場合,インデ クス名がインデクス名表示領域に表示されます(インデクス種別も同時に表示されます)。

1 列に複数のインデクスが定義されている場合は、空白で区切ってすべてのインデクス名が表示されま す。

# (1) 操作

[オプション設定] ダイアログボックスの[表示]タブをクリックして, [インデクス情報を表示(X)] チェッ クボックスをオンにします。

# (2) 注意

次のデータベースの表を抽出する場合は,インデクス情報は表示されません。

- VOS3 PDM II E2
- VOS1 PDM II E2
- VOS3 ACE3 ユーザファイル
- VOS1 ACE3 ユーザファイル
- VOS1 スプールファイル
- VOSK スプールファイル
- VOS3 XDM/SD E2

# 7.1.10 集合関数指定時の列の見出し表示

通常,列に集合関数を指定して抽出した場合,抽出結果の 1 行目には見出し辞書オプションの指定にかか わらずデータベースでの列名が表示されてしまいます。

7. オプション([ツール]メニュー)

<span id="page-283-0"></span>この集合関数指定項目の見出し表示オプションを使うと、列に集合関数を指定した場合でも、抽出結果で は見出し辞書オプションの指定に従って,データベースの列見出し(列ヘッダ)や見出し辞書の列見出し が表示できます。

# (1) 操作

[オプション設定] ダイアログボックスの「表示] タブをクリックして、「集合関数を指定した項目名の見 出し表示(F)] チェックボックスをオンにします。

# (2) 注意

- CommuniNet 接続でサーバが DBPARTNER/Link 又は VOS3 ACE3 E3 の場合で. 見出し辞書オプ ションも集合関数指定項目の見出し表示オプションも指定しないときは,データベースの列名又は列 ヘッダが表示されます。
- 集合関数の項目と列の表示形式は,接続形態によって異なります。表示形式を次に示します。

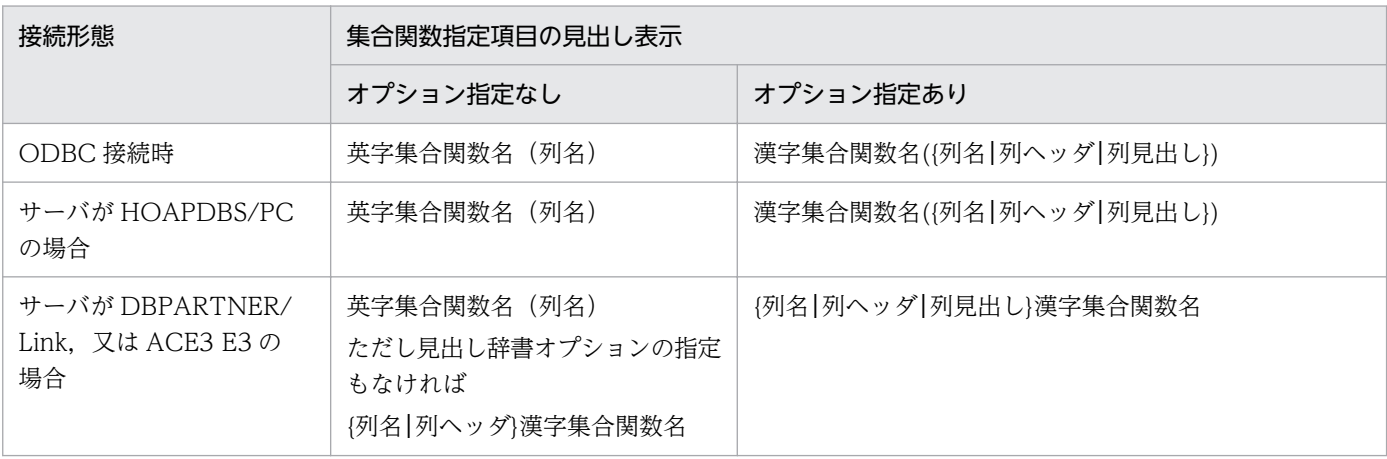

注

英字集合関数名とは,「MAX」(最大),「MIN」(最小),「AVG」(平均),「SUM」(合計)又は「COUNT」(件数)です。 ODBC 接続時,又はサーバプログラムが HOAPDBS/PC の場合,漢字集合関数名とは,「最大」,「最小」,「平均」,「合 計」又は「件数」です。

サーバプログラムが DBPARTNER/Link 又は ACE3 E3 の場合の漢字集合関数名とは,「最大」,「最小」,「平均」,「合計」 又は「総数」です。

# 7.1.11 転送先ファイルの設定

抽出するデータの転送先は,[DBPARTNER2]ウィンドウの転送先で設定します。オプションであらか じめ、転送先ファイルを設定しておくと [DBPARTNER2] ウィンドウを表示したときに設定したファイ ル名が表示されます。また,通常は[DBPARTNER2]ウィンドウで転送先を変更すると,その次に [DBPARTNER2]ウィンドウで表示されるのは変更後のファイル名ですが,「毎回有効」を設定しておく と,毎回オプションで設定したファイル名が[DBPARTNER2]ウィンドウに表示されます。

# <span id="page-284-0"></span>(1) 操作

1.[オプション設定]ダイアログボックスの[抽出]タブをクリックして,[転送先(R)]テキストボック スに,データを転送するファイル名を設定します。

[…] ボタンを押すと、[転送先のファイル名の設定] ダイアログボックスが表示されます。ここでデー タを転送するファイル名を設定することもできます。

2. [OK] ボタンをクリックします。

[オプション設定] ダイアログボックスが表示されます。

### 3. 有効範囲を設定します。

### 起動時のみ有効(S)

DBPARTNER2 の起動時に転送先ファイルが有効になります。起動後,転送先ファイルを変更する と. 変更後のファイル名が有効になり、次に [DBPARTNER2] ウィンドウの [転送先(O)...] ボ タンで[転送先設定]ダイアログボックスを表示したときには,変更後のファイル名が表示されます。

### 毎回有効(E)

[DBPARTNER2]ウィンドウの[転送先(O)...]ボタンで[転送先設定]ダイアログボックスを表 示するときは,毎回このオプションで設定したファイル名が表示されます。

# (2) 注意

- 転送先ファイル名は,絶対パス名で指定してください。
- ファイル名を設定しないか,又は空白を指定した場合は,[転送先設定]ダイアログボックスの転送先 に何も表示されないので,毎回,転送先を設定する必要があります。

### 7.1.12 可変記号のソート設定

通常,[実行値入力]ダイアログボックスに表示される可変記号は,可変記号を指定した順に表示されま す。オプションで設定しておくと,可変記号を可変記号名でソートして表示できます。

# (1) 操作

[オプション設定]ダイアログボックスの[表示]タブをクリックして,[可変記号のソート(S)]チェック ボックスをオンにします。

<sup>7.</sup> オプション([ツール]メニュー)

# 7.2 予約完了状況の確認

サーバプログラム(DABroker 又は DBPARTNER/Server)に予約した処理の状況を,サーバプログラム に問い合わせて確認できます。予約完了状況を確認する画面には,このオプションを設定した時点で予約 しているすべての処理の状況が表示されます。処理の状況には次の三つがあります。

- 実行中
- 終了
- エラー

「実行中」の場合,処理の状況を再度,問い合わせできます。「終了」の場合,処理結果を[データ表示] ダイアログボックスに表示できます。「エラー」の場合,エラーメッセージを参照できます。さらに,不要 な予約処理を削除できます。

予約処理については,「[4.2.10 予約処理](#page-212-0)」を参照してください。

# 7.2.1 [予約完了状況]ダイアログボックス

予約完了状況を確認する操作で使う[予約完了状況]ダイアログボックスを次に示します。

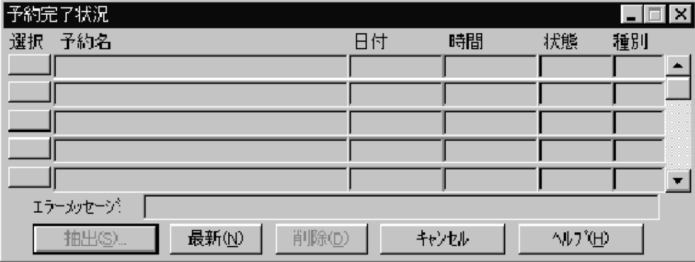

### タイトルバー

「予約完了状況」と表示されます。

### [選択] 表示領域

予約処理を選択します。

### [予約名]表示領域

予約時に予約処理に付けた名称(表名)が表示されます。[表定義]メニューで表を定義するときに付 けた名称に制御文字が付けられて表示されます。

### [日付] 表示領域

予約した日付が表示されます。

### [時間]表示領域

予約した時間が表示されます。

### [状態]表示領域

予約処理の状態(実行中,終了,エラー)が表示されます。

### [種別]表示領域

予約の種別が表示されます。「保存」と表示されます。

### [エラーメッセージ]表示領域

予約処理の状態が「エラー」となっている行を選ぶと,エラーメッセージが表示されます。表示しきれ ない場合はカーソルをこの領域に位置付けて,カーソルを動かして表示してください。

### [抽出(S)] ボタン

予約処理の状態が「終了」となっている処理を選択してこのボタンをクリックすると, [DBPARTNER2]ウィンドウに,選択した予約を表として設定します。

### [最新(N)] ボタン

再度,予約完了状況を問い合わせます。

### [削除(D)] ボタン

不要な予約処理を削除します。

### [キャンセル]ボタン

予約完了状況の操作を取り消します。

### [ヘルプ(H)]ボタン

ヘルプウィンドウを表示します。

# 7.2.2 操作

予約完了状況を確認する操作を図 7-2 に示します。

<sup>7.</sup> オプション([ツール]メニュー)

### 図 7‒2 予約完了状況を確認する操作

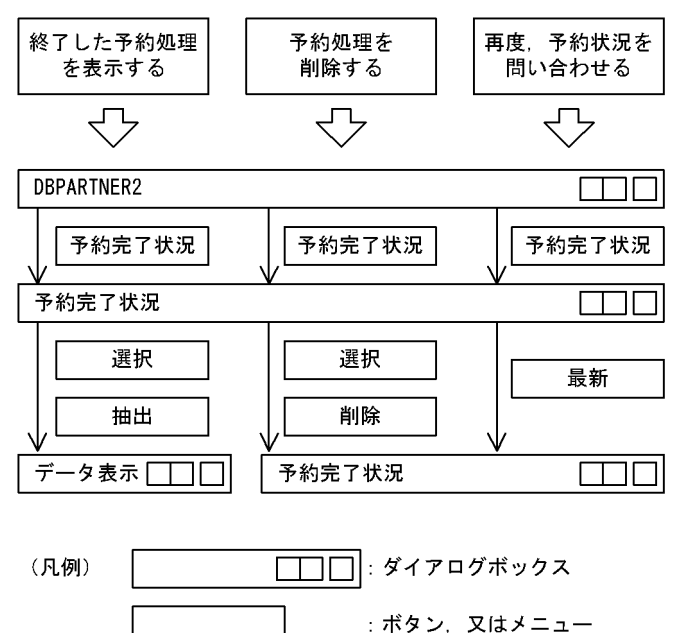

1. [DBPARTNER2] ウィンドウの [ツール(X)] − [予約完了状況(B)...] メニューを選びます。

[予約完了状況]ダイアログボックスが表示されて,予約処理の状況が表示されます。

この後,予約処理の状況に応じて操作を選択してください。予約処理の状況に対する操作を(a)〜(c)で説明 します。

### (1) 終了した予約処理を[データ表示]ウィンドウに表示する場合

1. 表示する予約処理の「選択」をクリックします。

状態が「終了」である予約処理を選択します。選択できる予約処理は、最大15個です。ただし、複数 の予約処理名(表名)を選択した場合は表結合とみなされ. [データ表示]ウィンドウに表示されます。 一つずつ[データ表示]ウィンドウに表示したい場合は 1 個だけ選択してください。

補足

選択できるのは状態が「終了」である処理だけです。状態が「実行中」又は「エラー」である処理 は選択できません。

### 2. [抽出(S)...] ボタンをクリックします。

[データ表示]ウィンドウが表示され,1.で選択した予約処理名(表名)が表示されます。表示された 表に対して,再度,抽出する条件を設定することもできます。また,[OK]ボタンをクリックして抽出 を実行することもできます。

補足

1.で複数の表を選択すると表結合されます。次のように結合されます。

•[DBPARTNER2]ウィンドウで結合条件を設定した場合 結合条件に従って結合されます。

7. オプション([ツール]メニュー)
•[DBPARTNER2]ウィンドウで結合条件を設定しない場合 すべての組み合わせでデータが抽出されます。すべての組み合わせとは、表の全行と全行を掛け合 わせることです。例えば、予約処理 A (m 行) と予約処理 B (n 行) を選択した場合, (m×n) 個 の行が抽出されます。 結合条件が設定できない(表間に結合条件となる列がない)場合も同様です。

### (2) 予約処理を削除する場合

1. 削除する予約処理の「選択】をクリックします。

予約処理の状態にかかわらず選択できます。予約処理は複数、選択できます。

2. [削除(D)] ボタンをクリックします。

選択した予約処理が削除されます。削除した結果,すべての予約処理がなくなると [予約完了状況] ダ イアログボックスが閉じて,[DBPARTNER2]ウィンドウに戻ります。

#### (a) 再度,予約状況を問い合わせる場合

1. [最新(N)] ボタンをクリックします。 最新の状況が表示されます。

## 7.2.3 注意

- •[予約完了状況]ダイアログボックスに表示される予約処理は,最大 250 個です。
- 予約処理を削除する場合,キャンセルできないので注意してください。
- 削除しなかった予約処理は,次に[予約完了状況]ダイアログボックスを表示するときにも表示されま す。
- 予約処理を削除する場合に, 削除する処理中にエラーが発生すると, 次に [予約完了状況] ダイアログ ボックスを表示するときにも表示されることがあります。また,DBMS の処理によっては削除されな い場合があります。
- •[予約完了状況]ダイアログボックスで表示される内容は,以降,DBPARTNER2 を終了するまで引き 継がれます。ただし,接続形態を変更すると変更後の接続形態の予約状況に変わります。
- 予約処理を管理しているサーバプログラム(DABroker)を強制終了すると,まだ実行されていない予 約処理は無効になります。また,UNIX マシンをサーバとしている場合は,サーバで予約処理の結果を 格納するフォルダに/tmp が指定されていると,サーバマシンの再起動時に予約処理結果の情報が消去 されます。必要であれば,フォルダをサーバプログラム(DABroker)の環境設定で変更してください。

7. オプション([ツール]メニュー)

# 7.3 DBPARTNER2 からの SQL 文の入力と実行

データベースに対して、直接 SQL 文を入力してアクセスできます。また、作成した SQL 文は、テキスト 形式でファイルに保存できます。

この機能は,ODBC 接続の場合だけ使えます。

SQL 文は, [DBPARTNER2] ウィンドウの [SQL(Q)] − [SQL 入力実行(S)...] メニューで開く [SQL 入力]ダイアログボックスで入力又は実行します。

# 7.3.1 [SQL 入力] ダイアログボックス

[SQL 入力] ダイアログボックスを次に示します。

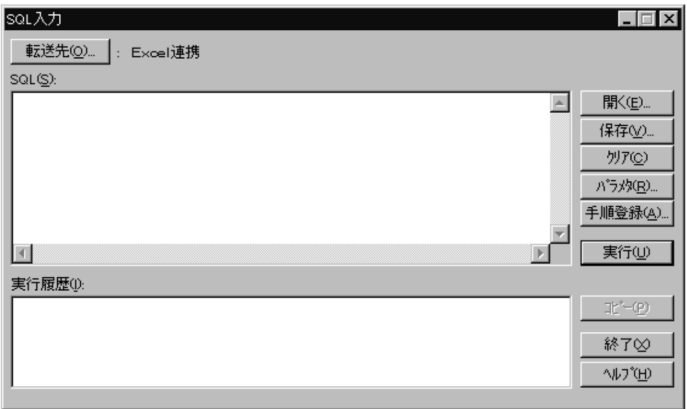

タイトルバー

「SQL 入力」と表示されます。

[転送先(O)...]ボタン

抽出したデータの転送先を設定するための,[転送先設定]ダイアログボックスが表示されます。

[SQL(S)]

ここに SQL 文を入力します。

[実行履歴(I)]

実行された SQL 文が表示されます。

[コピー(P)]ボタン

[実行履歴(I)]で選択した SQL 文が, [SQL(S)]の入力エリアに表示されます。

[開く(F)...] ボタン

保存されている SQL 文のファイルを開くときに指定します。[SQL のファイルを開く] ダイアログボッ クスが表示されます。

#### [保存(V)...] ボタン

[SQL(S)]の入力エリアに入力した SQL 文をファイルに保存するときに指定します。

7. オプション([ツール]メニュー)

[SQLのファイルに保存]ダイアログボックスが表示されます。

[クリア(C)] ボタン

[SQL(S)]の入力エリアに表示されている SQL 文が消去されます。

[パラメタ(R)...]

[パラメタ設定]ダイアログボックスが表示されます。?パラメタを指定した SQL を手順ファイルに登 録するときは、必ず「パラメタ設定]ダイアログボックスで?パラメタの情報を設定してください。

[手順登録(A)...]ボタン

SQL 入力エリアに入力された SQL 文を手順ファイルに登録するボタンです。[手順ファイルの登録] ダイアログボックスが表示されます。

[実行(U)] ボタン

[SQL(S)]の入力エリアに表示されている SQL 文が実行されます。

[終了(X)] ボタン

このダイアログボックスが閉じて、「DBPARTNER2」ウィンドウに戻ります。

[ヘルプ(H)]ボタン

ヘルプウィンドウが表示されます。

# (1) [パラメタ設定] ダイアログボックス

[パラメタ設定]ダイアログボックスでは,?パラメタの情報を設定します。?パラメタの情報を設定して 手順ファイルに登録すると,手順ファイル実行時に実行値を入力できます。?パラメタの実行値入力につ いては,「[4.2.7 可変記号を使ったデータの抽出」](#page-202-0)を参照してください。

[パラメタ設定] ダイアログボックスは, [SQL 入力] ダイアログボックスの [パラメタ(R)...] ボタンをク リックすると表示されます。[パラメタ設定]ダイアログボックスを次に示します。

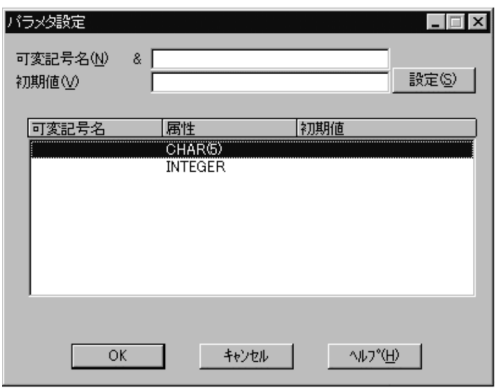

#### [可変記号名]入力エリア

可変記号名を入力するエリアです。

#### [初期値入力] エリア

初期値を入力するエリアです。

#### [設定]ボタン

入力した可変記号名と初期値を設定するボタンです。

[パラメタ一覧]エリア

?パラメタ情報を一覧で表示するエリアです。

[OK]ボタン

設定を有効にしてダイアログボックスを閉じます。

[キャンセル]ボタン

設定を無効にしてダイアログボックスを閉じます。

#### [ヘルプ(H)]ボタン

[パラメタ設定] ダイアログボックスのヘルプを表示します。

規則

- 可変記号名で使用できる文字は全角文字,半角片仮名,及び半角英数字です。
- 可変記号名は&(アンパサンド)文字を除いて 254 文字まで指定できます。
- 可変記号名の前後の半角スペースはサプレスされます。
- 可変記号名の文字列中に半角スペースは指定できません。
- 可変記号名には初期値が設定できます。初期値は手順ファイル実行時に「実行値入力]ダイアログ ボックスで実行値を入力しない場合に実行値として処理されます。
- 初期値は,255 バイトまで指定できます。
- 同一可変記号名は指定できません。

# 7.3.2 操作

1. [DBPARTNER2] ウィンドウで, [SQL(Q)] − [SQL 入力実行(S)...] を選びます。 [SQL 入力] ダイアログボックスが表示されます。

補足

一度ファイルに保存した SQL 文を, [SQL 入力] ダイアログボックスを表示しないで実行する場合 は. [ファイルから実行(F)...] ボタンを選んでください。[SQL をファイルから実行] ダイアログ ボックスが表示されます。ファイルを選択して[OK]ボタンをクリックすると,保存されている SQL 文が実行されます。

#### 2. SQL 文を入力します。

補足

- ファイルに保存してある SQL 文を読み込む場合は,[開く(E)...]ボタンをクリックしてください。
- 入力した SQL 文をファイルに保存する場合は,[保存(V)...]ボタンをクリックしてください。SQL 文はテキスト形式で保存されるので,エディタなどで編集できます。

7. オプション([ツール]メニュー)

• 転送先には DBPARTNER2 で指定されている転送先が表示されます。変更する場合は,[転送先 (O)...]ボタンをクリックしてください。[転送先設定]ダイアログボックスが表示されます。ただ し、「SQL 入力」ダイアログボックスから呼び出した「転送先設定」ダイアログボックスでは、転 送先をデータベースにできません。

#### 3. [実行(U)] ボタンをクリックします。

指定した SQL 文がデータベースで実行されます。

SELECT 文を指定した場合は、「転送経過表示」ダイアログボックスが表示され、転送先にデータが抽 出されます。SELECT 文以外を指定した場合は,実行結果のメッセージダイアログボックスが表示さ れます。

SQL 文の処理が終了すると、[SQL 入力] ダイアログボックスに戻ります。実行された SQL 文が、実 行履歴の先頭に表示されています。

#### 補足

一度実行した SQL 文をもう一度実行したいときは、実行履歴に表示されている SQL 文を選択し て、[コピー(P)] ボタンをクリックしてください。選択された SQL 文が、SQL 入力エリアに表示 されて,[実行(U)]ボタンをクリックすることで実行できます。

#### 4. [終了(X)] ボタンをクリックします。

[DBPARTNER2]ウィンドウに戻ります。

### 7.3.3 注意

- SQL 入力エリアには、改行コードを入力できます。SQL 文の実行時には、改行コードは削除されて, 1 行の SQL 文として実行されます。
- 入力できる SQL 文の最大長は、改行コード (2 バイト) を含めて 30,000 バイトです。
- •[SQL 入力実行(S)...]と[ファイルから実行(F)...]メニューは,DBPARTNER2 の接続先が CommuniNet 接続の場合は,淡色で表示されていて,選択できません。
- この機能を使う場合,接続先定義ファイルの次のパラメタは無効になります。
	- ODBCHEAD
	- UPDUNIT
	- UPDFIN
	- TRNHANDLE
- SQL 文実行時には,次に示す機能が使えません。
	- 見出し辞書
	- Excel からのデータの更新
- SQL 文の保存又は読み込みをするときの,ファイルを格納するフォルダの仮定値は,DBPARTNER2 をインストールしたフォルダです。

7. オプション([ツール]メニュー)

- 実行履歴に表示される SQL 文が長くなり過ぎると,データの右側が表示されない,又はデータの一部 が消えてしまう場合があります。そのような場合は,SQL 入力エリアに表示して確認してください。
- SELECT(大文字小文字は区別しません)で始まる SQL 文を指定した場合だけ SELECT 文として扱 います。

<sup>7.</sup> オプション([ツール]メニュー)

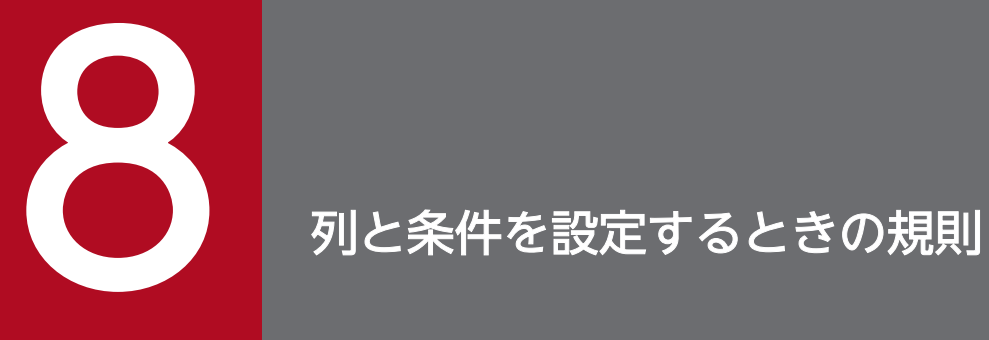

この章では,データを抽出するときの,列と条件の設定方法と設定するときの規則について説明 します。

# 8.1 ODBC 接続の場合の規則

ODBC 接続で次に示すデータベースを使う場合に,列と条件を設定する規則を説明します。

- HiRDB
- ORACLE
- HI-UX/WE2 UNIFY2000
- VOS3 XDM/RD E2
- VOS3 XDM/SD E2
- VOS1 RDB1 E2
- VOS1 PDM II E2
- VOSK RDB 編成ファイル
- VOSK スプールファイル
- Microsoft SQL Server
- Sybase Adaptive Server Anywhere

説明中の列属性は,DBPARTNER2 のダイアログボックスで表示する列の属性です。それぞれのデータ ベースのデータ型との対応については,「[付録 D DBPARTNER2 の列属性](#page-446-0)」を参照してください。

### 8.1.1 表を設定するときの規則

- 同時に選択できる表の数は 15 までです。
- VOS3 XDM/SD E2,又は VOS1 PDM II E2 を使用する場合は,複数の表を選択するとエラーにな ります。
- VOSK スプールファイルを使用する場合は,複数表の選択,絞り込み,表情報の詳細表示を設定する とエラーになります。
- VOSK スプールファイルを使用する場合は,次の内容を表の情報として表示します。

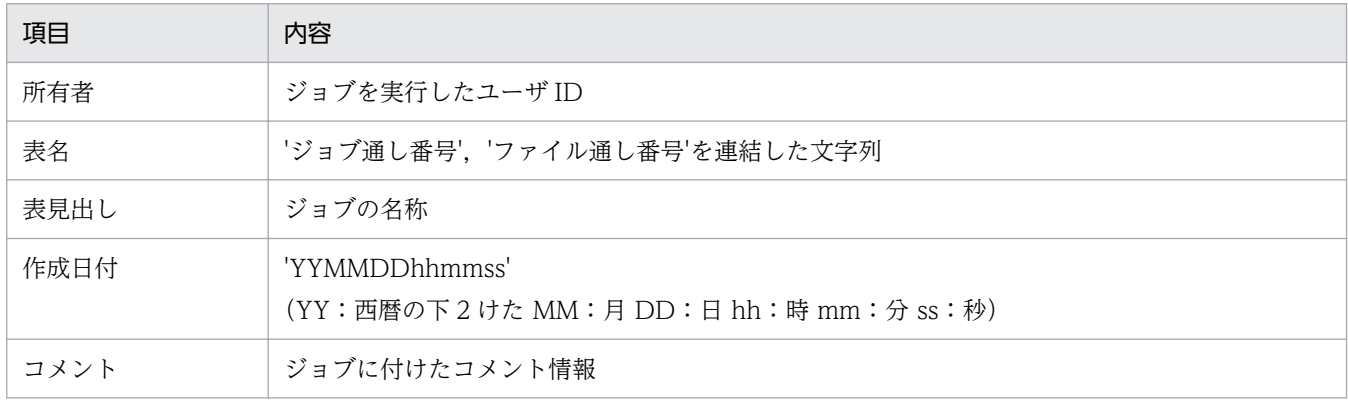

<sup>8.</sup> 列と条件を設定するときの規則

# 8.1.2 列を設定するときの規則

- VOS3 XDM/SD E2,又は VOS1 PDM II E2 を使用する場合は,仮想列を設定するとエラーになり ます。
- VOSK スプールファイルを使用する場合は,抽出列の設定はできません。

# (1) 集合関数の規則

- グループは,255 列まで設定できます。
- 集合関数の設定は,列属性によっては使用できない集合関数があります。列属性と使用できる集合関数 を表 8-1 に示します。

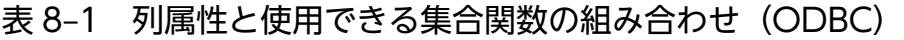

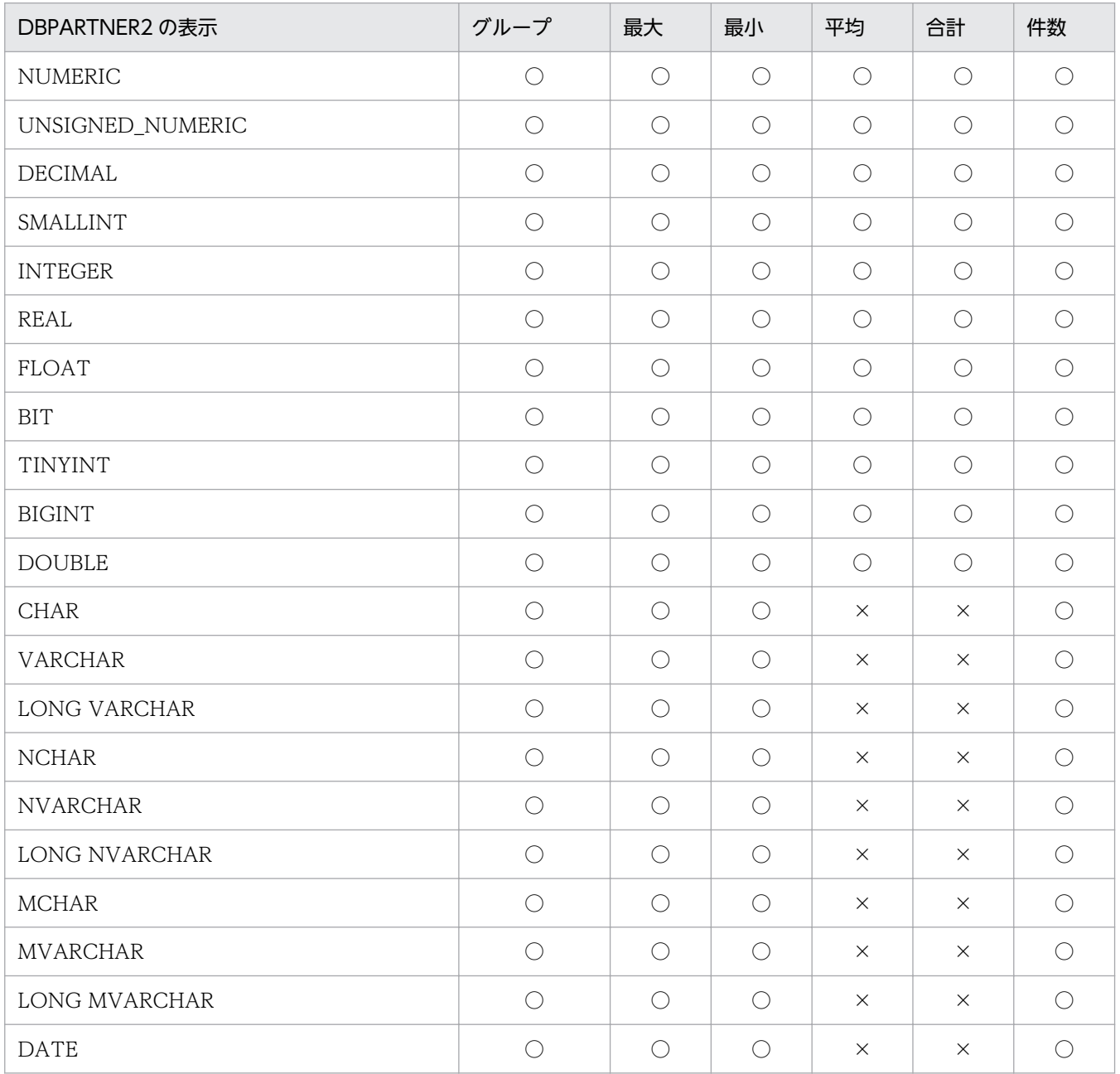

8. 列と条件を設定するときの規則

<span id="page-297-0"></span>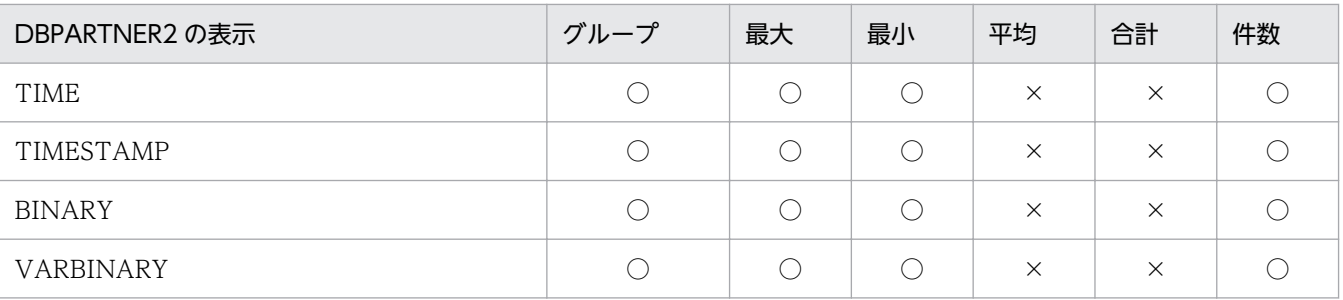

○:設定できます。

×:設定できません。

• VOS3 XDM/SD E2,又は VOS1 PDM II E2 を使用する場合は,集合関数を設定するとエラーにな ります。

## (2) ソートの規則

- ソートは,255 列まで設定できます。
- VOS3 XDM/SD E2,又は VOS1 PDM II E2 を使用する場合は,ソートを設定するとエラーになり ます。

### 8.1.3 条件を設定するときの規則

- 表結合 (LEFT OUTER JOIN) は、SQLGetInfo で SQL OUTER JOINS が'N'以外で返された場合 だけ抽出ができます。'N'の場合は,抽出実行時にエラーになります。
- VARBINARY, LONG VARBINARY の列には列と列の比較以外の条件は設定できません。
- VOS3 XDM/SD E2 を使用する場合は,表結合条件を設定するとエラーになります。
- VOSK スプールファイルを使用する場合は,抽出条件の設定,抽出データの件数確認は使えません。

### (1) 列と定数の比較条件の規則

列と定数の比較は,列属性によっては使用できない定数があります。列属性と使用できる定数の組み合わ せを表 8-2 に示します。

#### 表 8-2 列属性と使用する定数 (ODBC)

| 列属性             | 使用する定数 |
|-----------------|--------|
| <b>CHAR</b>     | 文字     |
| <b>VARCHAR</b>  | 文字     |
| LONG VARCHAR    | 文字     |
| <b>MCHAR</b>    | 文字     |
| <b>MVARCHAR</b> | 文字     |

<sup>8.</sup> 列と条件を設定するときの規則

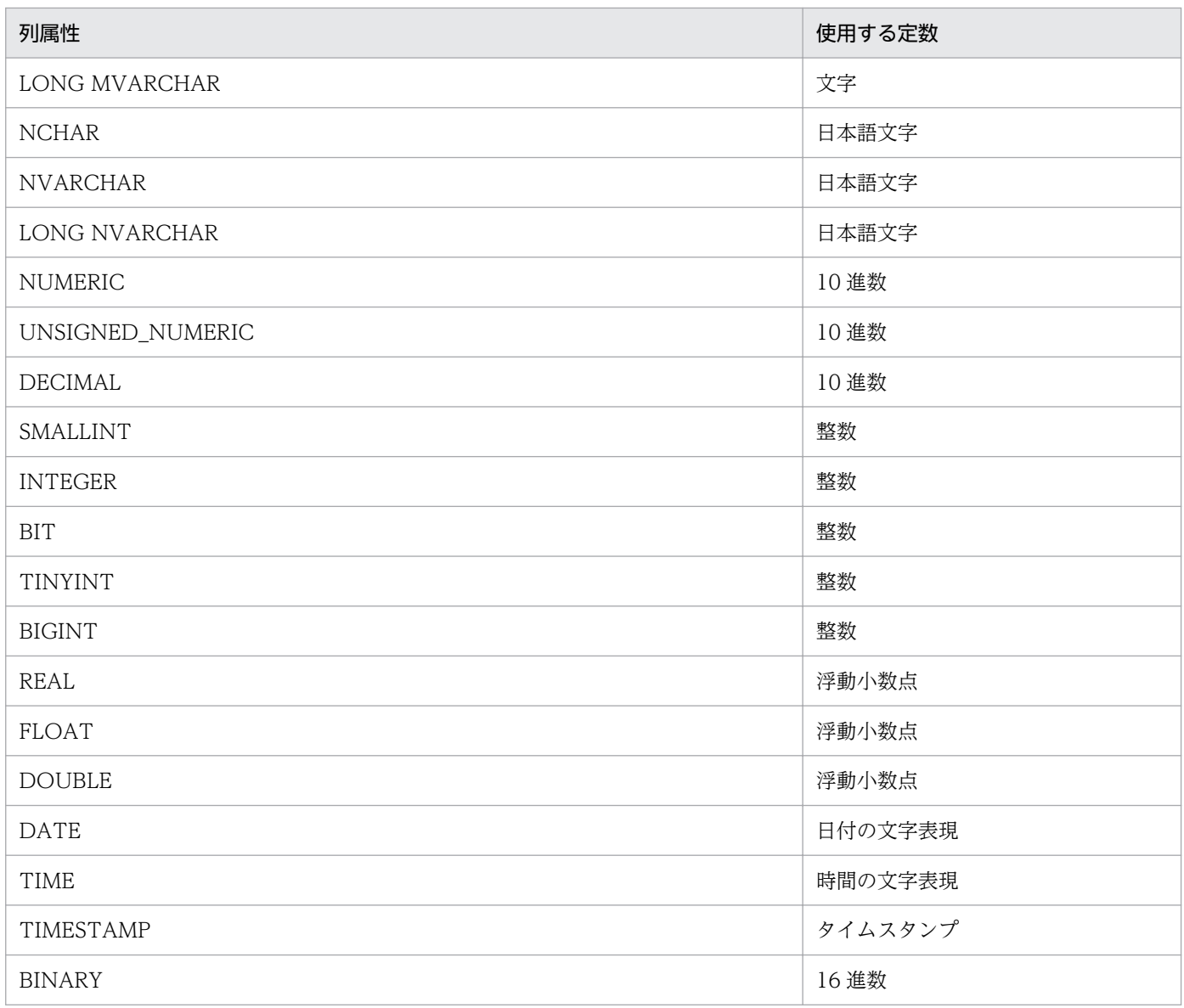

• VOS3 XDM/SD E2,又は VOS1 PDM II E2 を使用する場合は,演算子の'<>'を設定するとエラー になります。

# (2) NULL 条件の規則

VOS3 XDM/SD E2, 又は VOS1 PDM II E2 を使用する場合は、NULL 条件を設定するとエラーになり ます。

# (3) IN 条件の規則

- 定数の設定規則は,[「表 8-2 列属性と使用する定数\(ODBC\)」](#page-297-0)に従ってください。
- 定数は,255 個まで設定できます。
- VOS3 XDM/SD E2, 又は VOS1 PDM II E2 を使用する場合は、IN 条件を設定するとエラーになり ます。

# (4) LIKE 条件の規則

LIKE 条件が設定できる列属性を次に示します。

- CHAR, VARCHAR, LONG VARCHAR, NCHAR, NVARCHAR, LONG NVARCHAR, MCHAR, MVARCHAR, LONG MVARCHAR
- VOS3 XDM/SD E2 又は VOS1 PDM II E2 を使用する場合は,LIKE 条件を設定するとエラーになり ます。
- 列と文字パターン(定数)の規則は,[「表 8-2 列属性と使用する定数\(ODBC\)」](#page-297-0)に従ってください。
- · '', '%'は、指定できる定数に応じて、全角又は半角を使用してください。

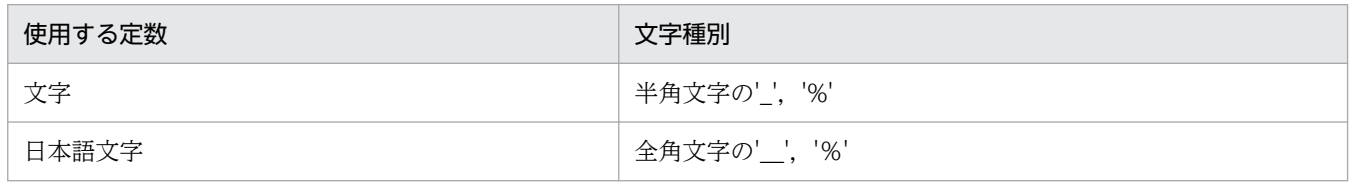

• 文字パターンの指定方法を表 8-3 に示します。

#### 表 8-3 文字パターンの指定方法 (ODBC)

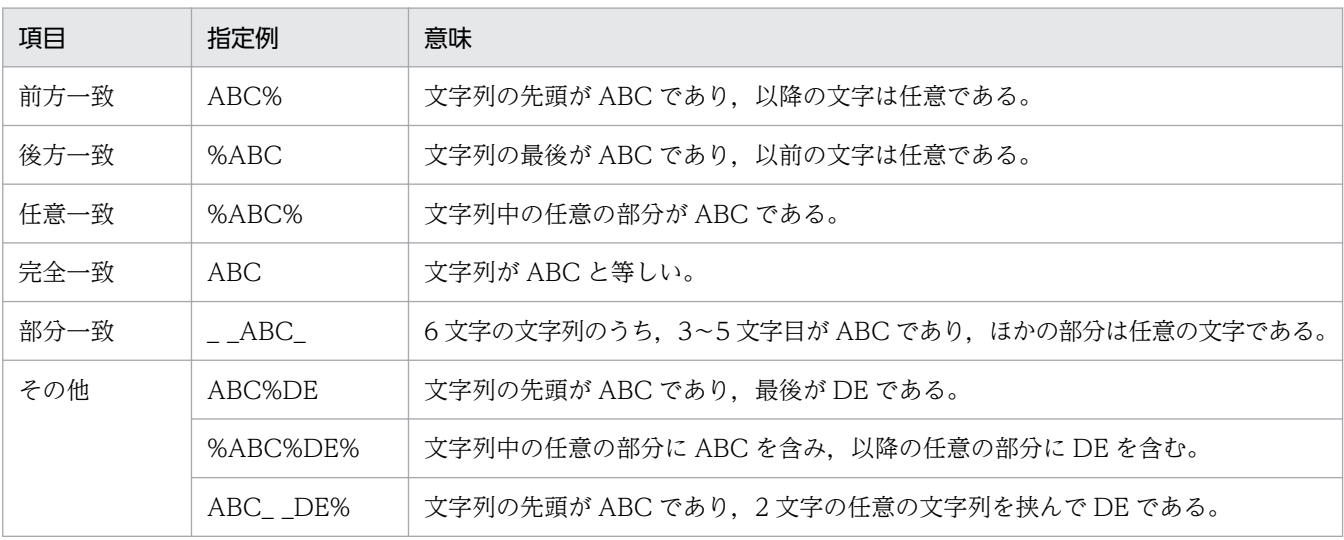

# (5) BETWEEN 条件の規則

- 列と定数の規則は,[「表 8-2 列属性と使用する定数\(ODBC\)」](#page-297-0)に従ってください。
- VOS3 XDM/SD E2, 又は VOS1 PDM II E2 を使用する場合は、BETWEEN 条件を設定するとエ ラーになります。

# (6) 列と列の比較条件の規則

列と列の比較は,列属性によっては使用できない組み合わせがあります。比較できる列属性の組み合わせ を表 8-4 に示します。

#### 表 8-4 比較できる列属性の組み合わせ (ODBC)

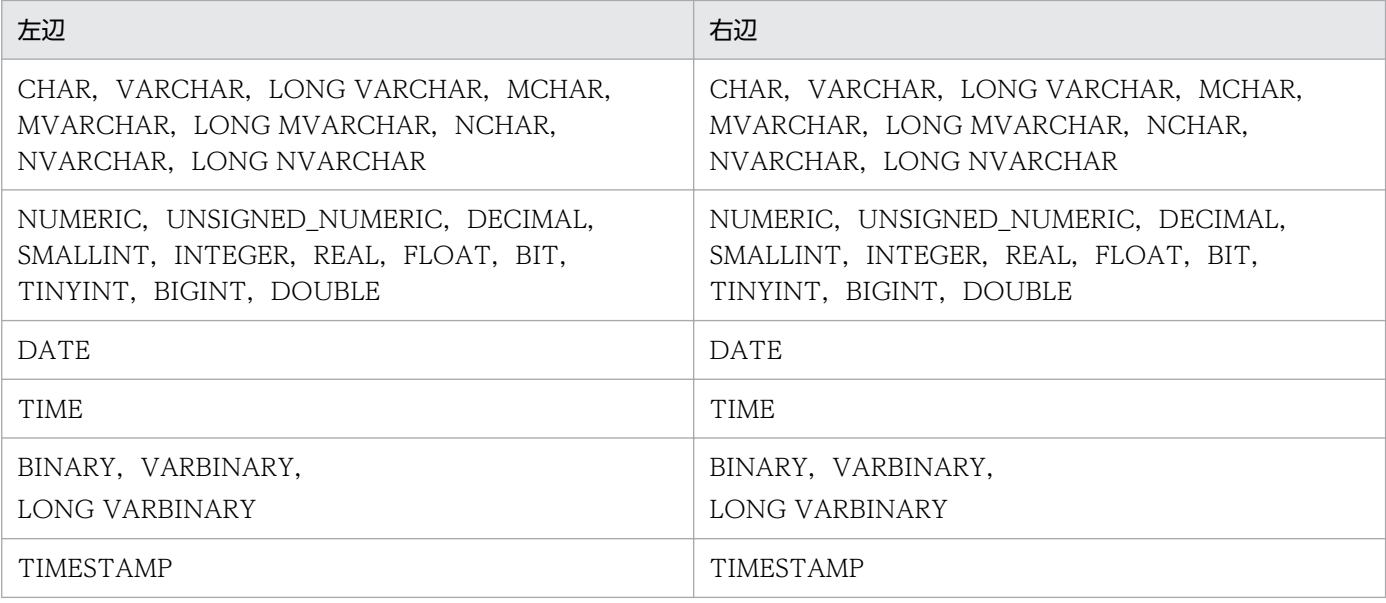

• VOS3 XDM/SD E2,又は VOS1 PDM II E2 を使用する場合は,演算子の'<>'を設定するとエラー になります。

### (7) 列演算条件の規則

- 演算は、各辺の「+|,「-|,「\*|,「/|, 又は「(|,「)| の総和が 64 個まで指定できます。
- 四則演算で除算子(/)の後ろに 0 は指定できません。
- 演算子(\*, +, /, −)の合計は 255 までです。
- 演算を指定できる定数を次に示します。 整数,10 進数,浮動小数点
- 演算を指定できる列属性を次に示します。 NUMERIC, UNSIGNED NUMERIC, DECIMAL, SMALLINT, INTEGER, REAL, FLOAT, BIT, TINYINT, BIGINT, DOUBLE
- 列と定数を比較するときは,[「表 8-2 列属性と使用する定数\(ODBC\)」](#page-297-0)に従ってください。
- VOS3 XDM/SD E2,又は VOS1 PDM II E2 を使用する場合は,列演算条件を設定するとエラーに なります。

### (8) 条件関連の規則

- NOT, AND 及び OR を組み合わせて、255 個まで指定できます。
- 括弧,NOT,AND 及び OR の優先順位は,括弧>NOT>AND>OR です。
- 括弧,NOT,AND 及び OR は,すべて半角文字で指定してください。
- NOT. AND 及び OR の前後には空白を入力してください。
- VOS3 XDM/SD E2. 又は VOS1 PDM II E2 を使用する場合は、NOT を設定するとエラーになりま す。
- VOS1 PDM II E2 を使用する場合は,括弧を設定すると,エラーになります。

### (9) 件数確認の規則

• VOS3 XDM/SD E2 を使用する場合は件数確認を設定するとエラーになります。

### (10) 各条件で指定する定数の規則

各条件で指定する定数の規則を表 8-5 に示します。

#### 表 8-5 定数の指定方法 (ODBC)

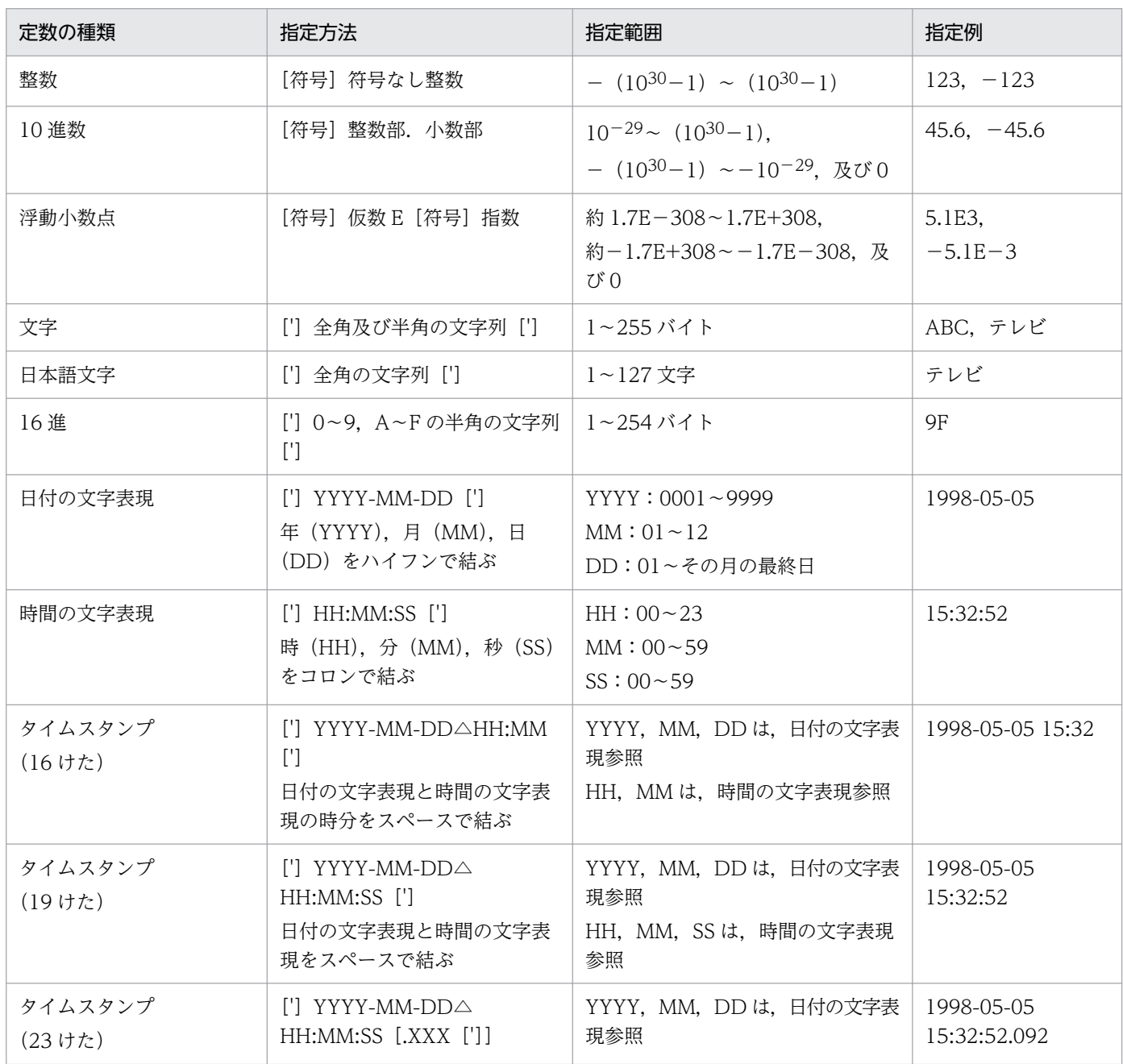

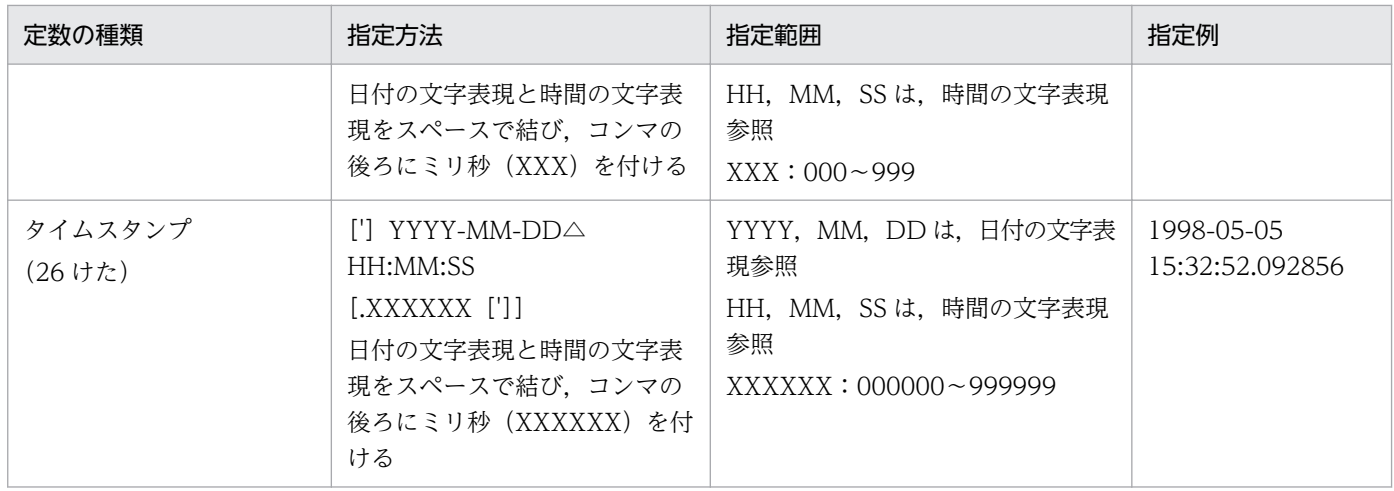

△:半角の空白

# 8.1.4 更新処理の規則

更新処理の規則について説明します。

# (1) 連携先と更新できる列の属性と定義長

特定の列属性のデータは,連携先に抽出する過程で更新できない状態になります。連携先と列属性の制限 と定義長を表 8-6 に示します。

### 表 8‒6 連携先と列属性の制限と定義長

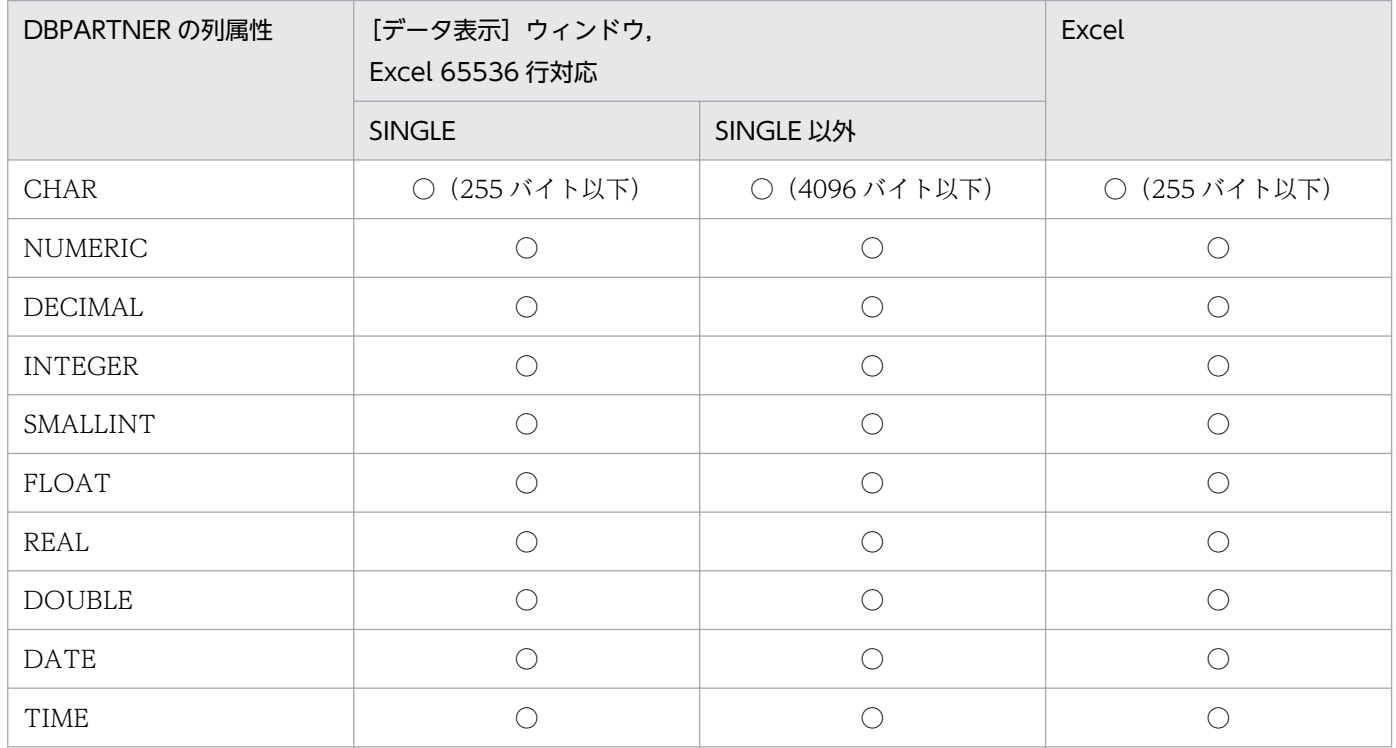

<sup>8.</sup> 列と条件を設定するときの規則

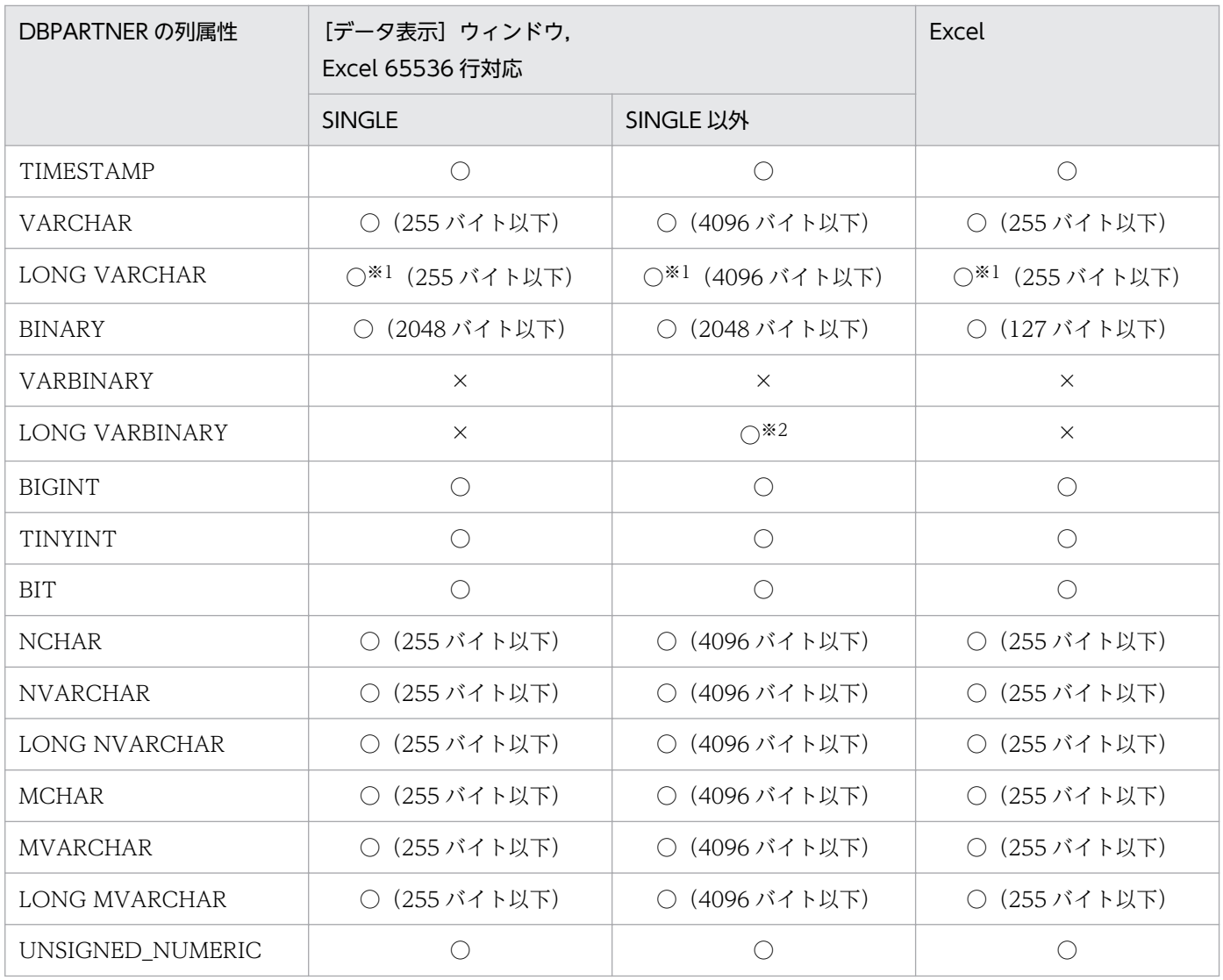

○:更新できます。

×:更新できません。

( ):定義長の制限です。括弧がないものは定義長の制限がありません。

注※1

ORACLE の場合は更新できません。

注※2

データ表示ウィンドウの場合だけ更新できます。

# (2) 列の定義長の制限

定義長が 4096 バイトを超える列は更新できません。

# (3) データベースごとの制限

• VOS1 RDB1 E2

NCHAR, NVARCHAR, MCHAR, MVARCHAR のデータを更新するときは、接続先定義ファイル の UPDUNIT パラメタで BLOCK は使用できません。

- ORACLE 表名/列名の変更はできません。
- SQL Server 表名/列名の変更はできません。

# (4) LONG VARBINARY 属性の規則

- LONG VARBINARY 属性の列はバイナリデータとして抽出,更新ができます。
- データ表示ウィンドウと連携する場合だけ,抽出,更新ができます。
- 抽出した,LONG VARBINARY 属性のデータは一時ファイルに出力します。
- LONG VARBINARY 属性の列は更新条件になりません。LONG VARBINARY 属性の列だけを抽出 した場合,更新はできません。
- 接続先定義ファイルの UPDINIT パラメタに SINGLE を指定した場合,LONG VARBINARY 属性の 列を更新することはできません。
- LONG VARBINARY 属性のデータを抽出するときは,列選択が必要となります。列選択されていな い場合はエラーになります。

# (5) UPDUNIT = ROWID での更新の規則

接続先定義ファイルで UPDUNIT = ROWID を使用した更新(変更, 削除)を実行できるのは, 次に示 すデータベースの場合だけです。

- HiRDB
- VOS3 XDM/RD
- VOSK RDB 編成ファイル
- ORACLE
- VOS1 PDM II E2
- VOS1 RDB1 E2

<sup>8.</sup> 列と条件を設定するときの規則

# 8.2 CommuniNet 接続の場合の規則

CommuniNet 接続で次に示すデータベースを使う場合に,列や条件を設定する規則について説明します。

- VOS3 XDM/RD E2
- VOSK RDB 編成ファイル
- VOS3 XDM/SD E2
- VOS3 PDM II E2
- VOS1 PDM II E2
- VOS3 RDB1
- VOS3 ACE3 ユーザファイル
- VOS1 ACE3 ユーザファイル
- VOS1 スプールファイル
- VOSK スプールファイル

説明中の列属性は,DBPARTNER2 のダイアログボックスで表示する列の属性です。それぞれのデータ ベースのデータ型との対応については,「[付録 D DBPARTNER2 の列属性](#page-446-0)」を参照してください。

### 8.2.1 VOS3 XDM/RD E2 の場合の規則

### (1) 表を設定するときの規則

同時に選択できる表数は 15 までです。

### (2) 列を設定するときの規則

#### (a) 集合関数の規則

- グループは,255 列まで設定できます。
- 集合関数の設定は,列属性によって使用できない集合関数があります。列属性と使用できる集合関数を 表 8-7 に示します。

#### 表 8-7 列属性と使用できる集合関数の組み合わせ (VOS3 XDM/RD E2)

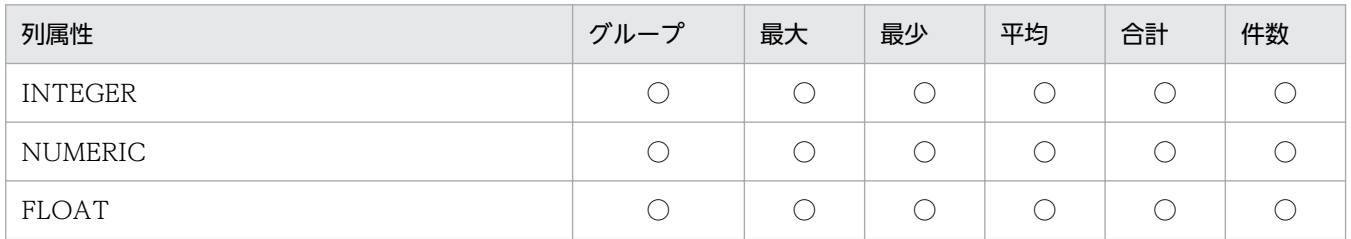

<sup>8.</sup> 列と条件を設定するときの規則

<span id="page-306-0"></span>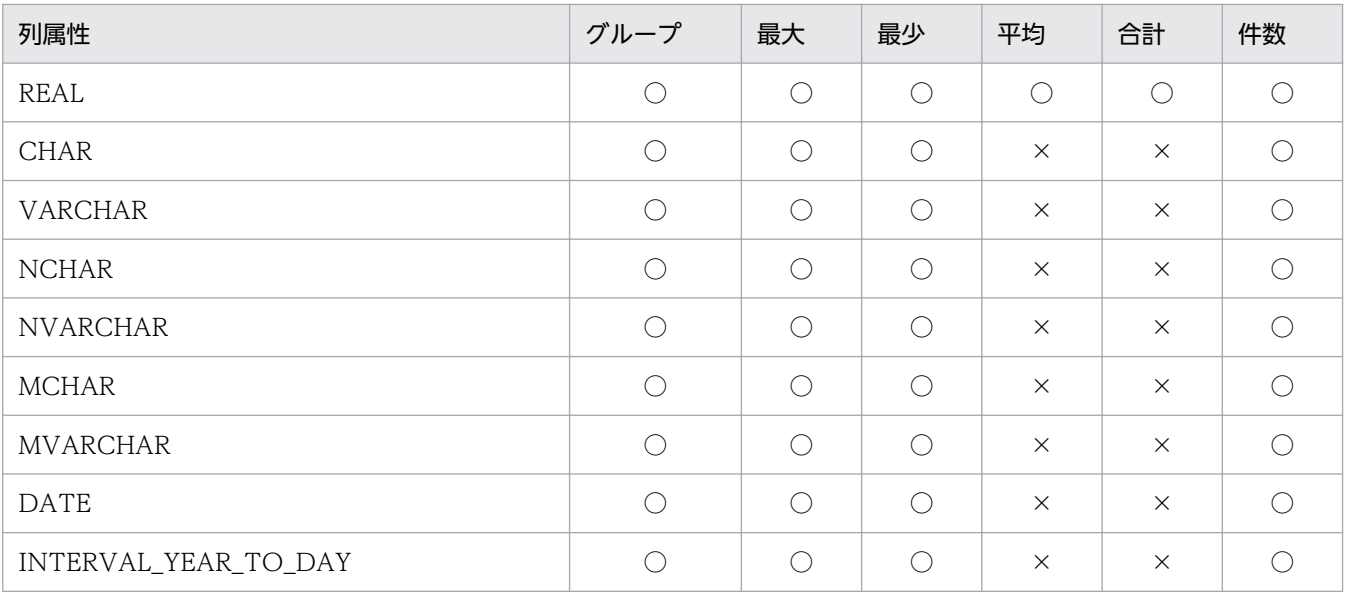

○:設定できます。

×:設定できません。

### (b) ソートの規則

ソートは,255 列まで設定できます。

# (3) 条件を設定するときの規則

表結合(LEFT OUTER JOIN)を設定できます。

#### (a) 列と定数の比較条件の規則

列と定数の比較は,列属性によっては使用できない定数があります。列属性と使用できる定数の組み合わ せを表 8-8 に示します。

#### 表 8-8 列属性と使用できる定数の組み合わせ (VOS3 XDM/RD E2)

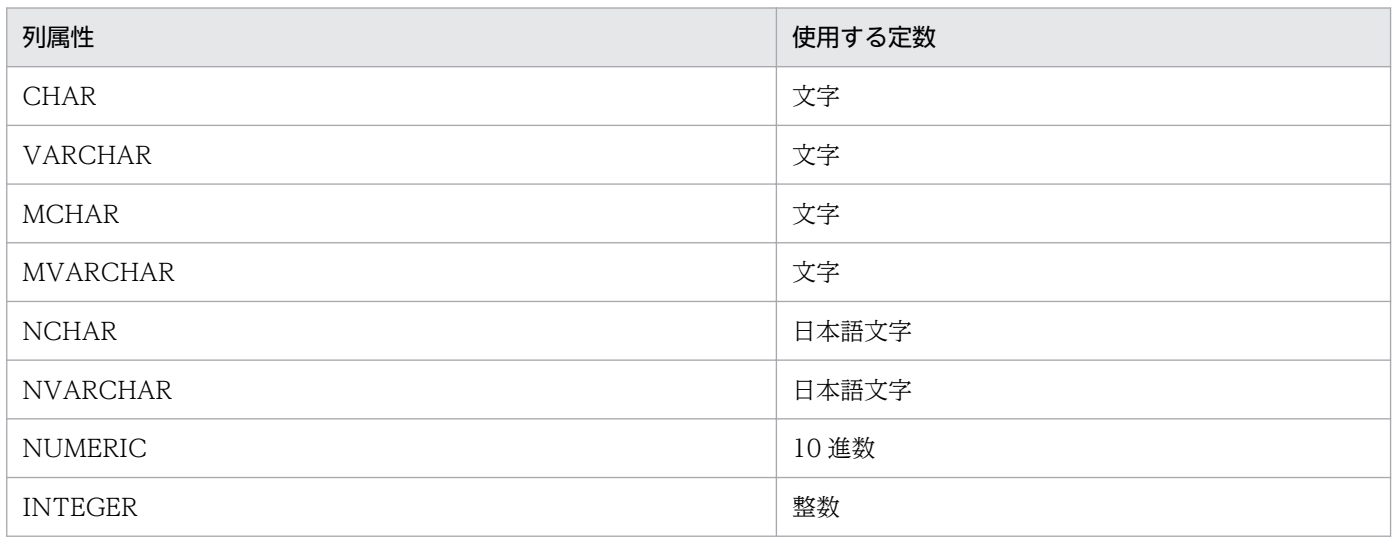

<sup>8.</sup> 列と条件を設定するときの規則

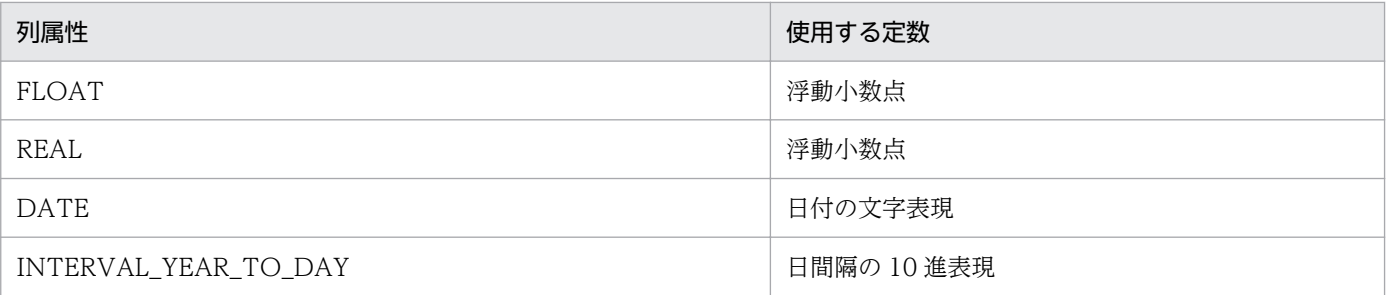

### (b) NULL 条件の規則

制限事項はありません。

### (c) IN 条件の規則

- 定数の設定規則は,[「表 8-8 列属性と使用できる定数の組み合わせ\(VOS3 XDM/RD E2\)」](#page-306-0)に従っ てください。
- 定数は,255 個まで設定できます。

### (d) LIKE 条件の規則

• LIKE 条件の設定は,列属性によって使用できない場合があります。LIKE 条件が設定できる列属性を 表 8-9 に示します。

#### 表 8-9 LIKE 条件が設定できる列属性 (VOS3 XDM/RD E2)

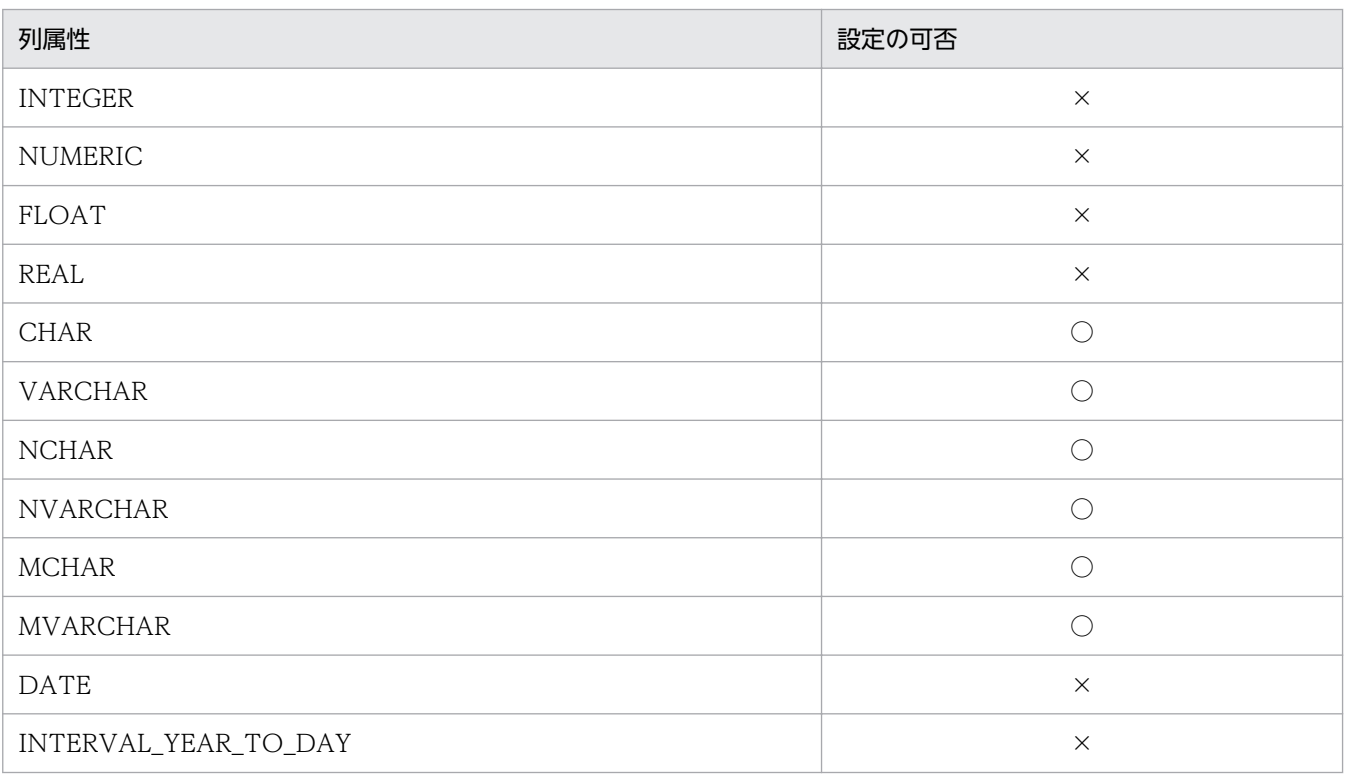

(凡例)

○:設定できます。

×:設定できません。

8. 列と条件を設定するときの規則

- 列と文字パターン(定数)の規則は,[「表 8-8 列属性と使用できる定数の組み合わせ\(VOS3 XDM/](#page-306-0) [RD E2\)」](#page-306-0)に従ってください。
- '\_','%'は,指定する列属性に応じて,全角又は半角を使用してください。

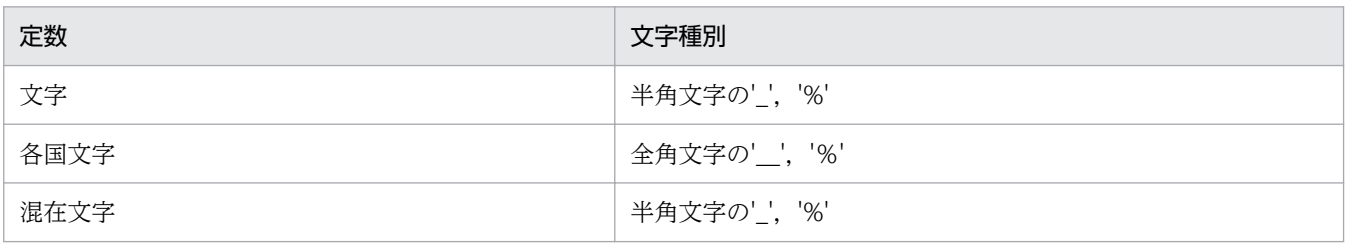

• 文字パターンの指定方法を表 8-10 に示します。

#### 表 8-10 文字パターンの指定方法 (VOS3 XDM/RD E2)

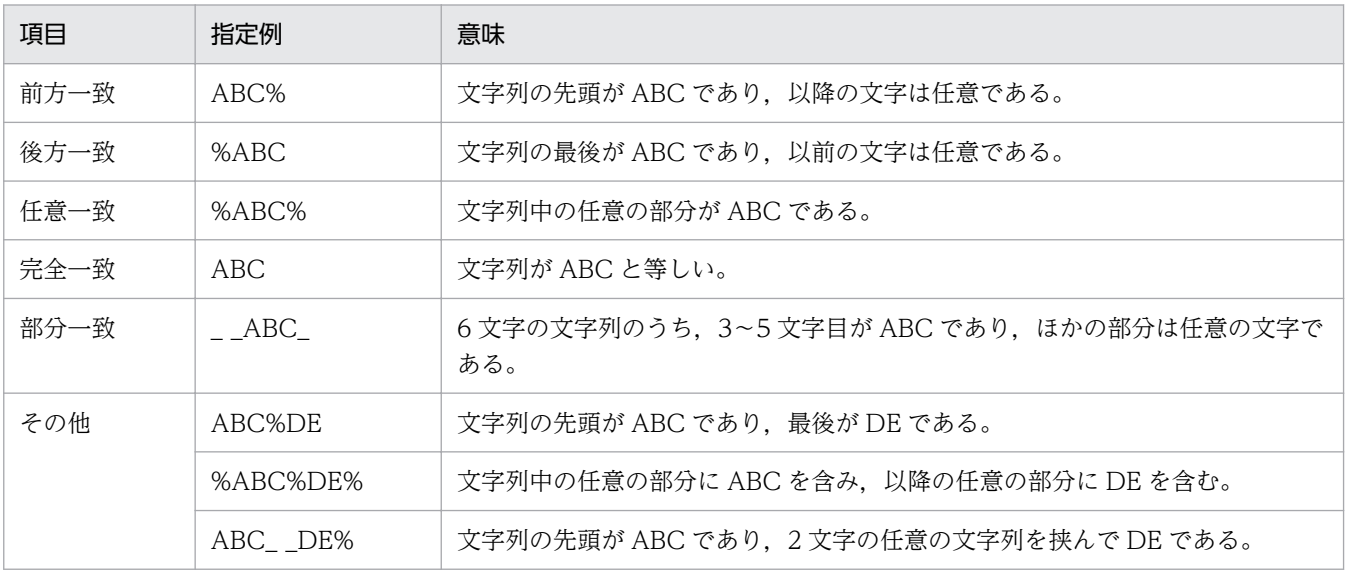

### (e) BETWEEN 条件の規則

列と定数の規則は,[「表 8-8 列属性と使用できる定数の組み合わせ\(VOS3 XDM/RD E2\)」](#page-306-0)に従ってく ださい。

### (f) 列と列の比較条件の規則

列と列の比較は,列属性によって使用できない組み合わせがあります。比較できる列属性の組み合わせを 表 8-11 に示します。

#### 表 8-11 比較できる列属性の組み合わせ (VOS3 XDM/RD E2)

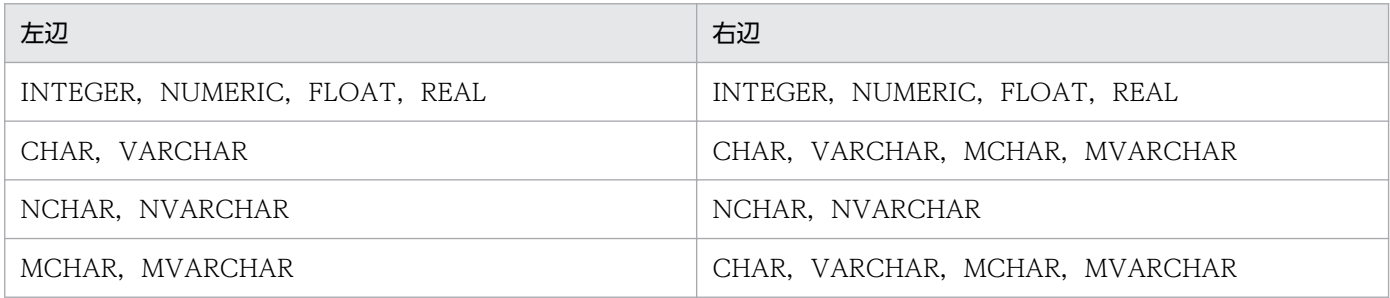

<sup>8.</sup> 列と条件を設定するときの規則

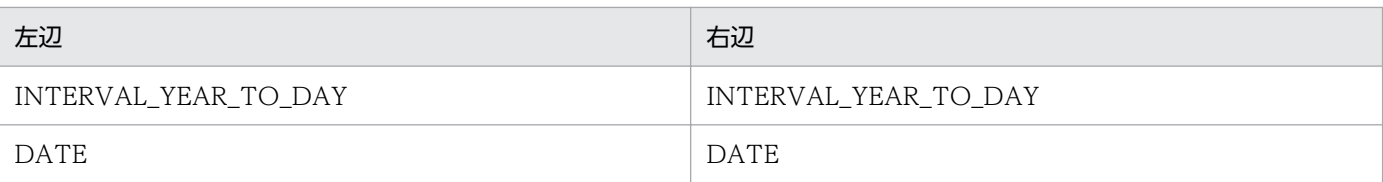

#### (g) 列演算条件の規則

- 繰り返し列,配列列は指定できません。
- 演算は, 各辺の「+」,「-」,「\*」,「/」, 又は「(」,「)」の総和が 64 個まで指定できます。
- 四則演算で除算子(/)の後ろに 0 は指定できません。
- 演算子 (\*, +, /, −) の合計は 255 までです。
- 演算を指定できる定数を次に示します。 整数,10 進数,浮動小数点
- 演算を指定できる列属性を次に示します。 INTEGER, NUMERIC, FLOAT, REAL
- 列と定数を比較するときは,[「表 8-8 列属性と使用できる定数の組み合わせ\(VOS3 XDM/RD E2\)](#page-306-0)」 に従ってください。

### (h) 条件関連の規則

- NOT, AND 及び OR を組み合わせて、255 個まで指定できます。
- 括弧,NOT,AND 及び OR の優先順位は,括弧> NOT > AND > OR です。
- 括弧,NOT,AND 及び OR は,すべて半角文字で指定してください。
- NOT, AND 及び OR の前後には空白を入力してください。

#### (i) 各条件で指定する定数の規則

各条件で指定する定数の規則を表 8-12 と表 8-13 に示します。

#### 表 8-12 定数の指定方法 (VOS3 XDM/RD E2)

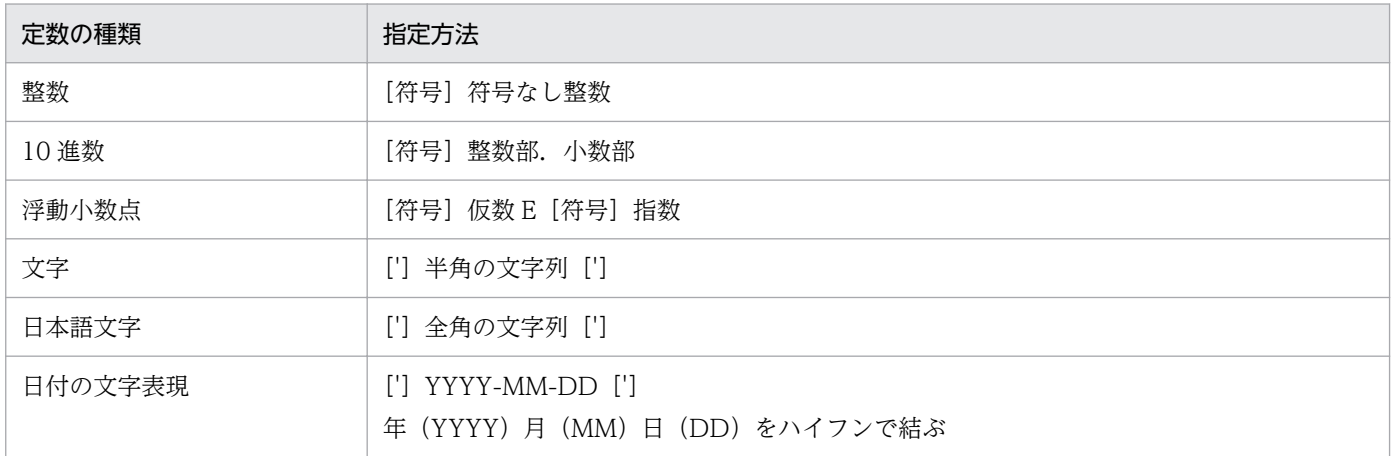

<sup>8.</sup> 列と条件を設定するときの規則

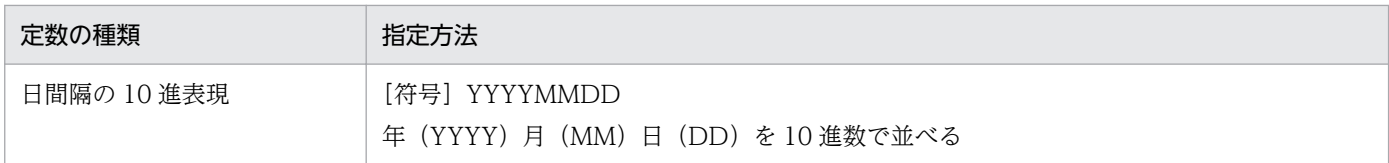

# 表 8-13 定数の指定範囲 (VOS3 XDM/RD E2)

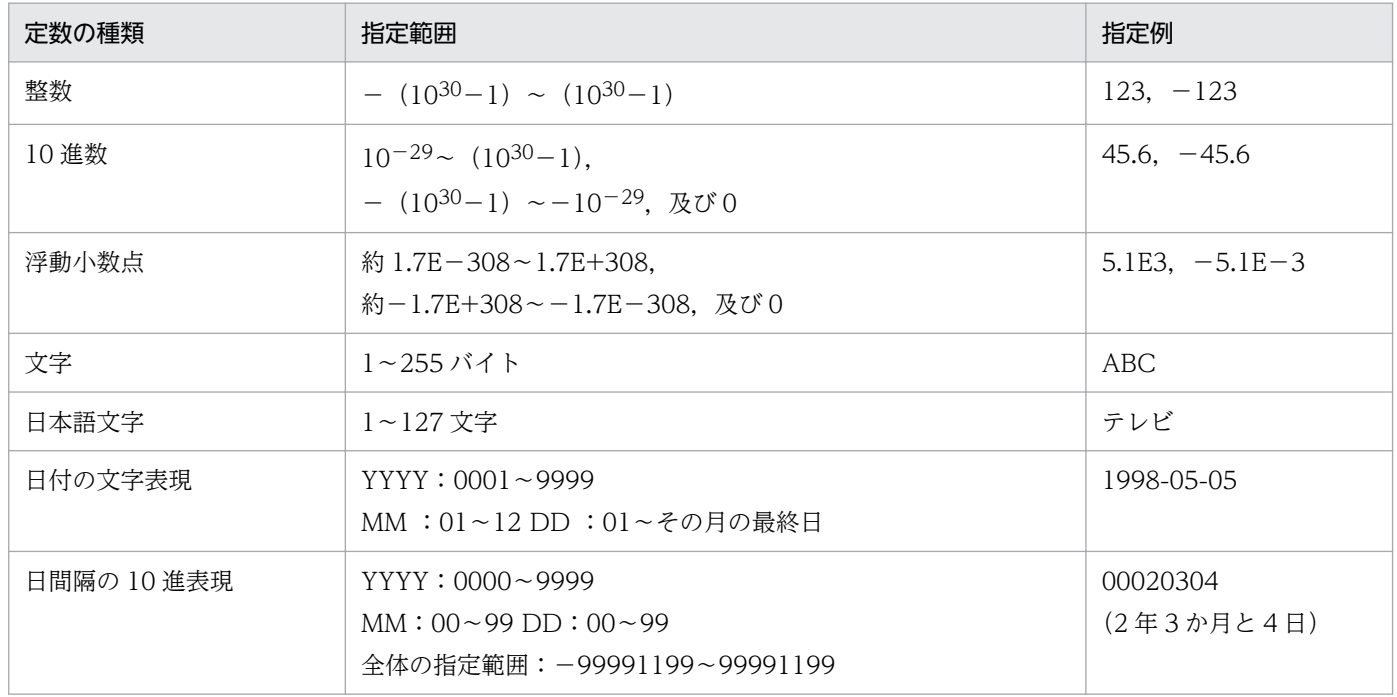

# (4) 更新処理の規則

### (a) 列属性の制限

更新できない列属性を次に示します。

| DBPARTNER の列属性  | 更新の可否     |
|-----------------|-----------|
| <b>CHAR</b>     | ∩         |
| VARCHAR         | ∩         |
| <b>NCHAR</b>    | $\bigcap$ |
| <b>NVARCHAR</b> |           |
| <b>MCHAR</b>    | ∩         |
| <b>MVARCHAR</b> |           |
| <b>INTEGER</b>  | ⌒         |
| <b>NUMERIC</b>  |           |
| <b>FLOAT</b>    | ( )       |
| <b>REAL</b>     |           |

<sup>8.</sup> 列と条件を設定するときの規則

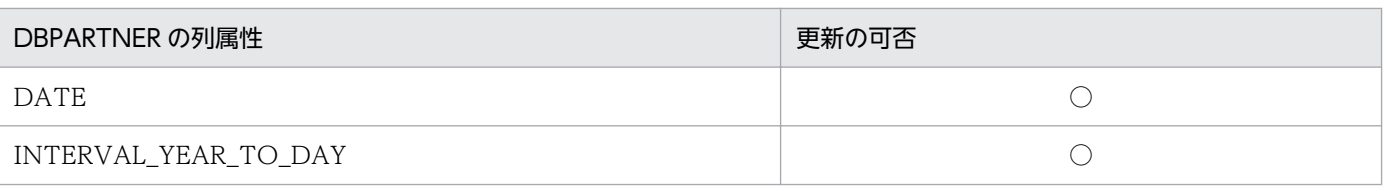

○:更新できます。

×:更新できません。

# 8.2.2 VOSK RDB 編成ファイルの場合の規則

## (1) 表を設定するときの規則

複数の表は同時に選択できません。

# (2) 列を設定するときの規則

#### (a) 集合関数の規則

- ソートが設定されている列に,グループ以外の集合関数は設定できません。
- グループは,9 列まで設定できます。
- 集合関数の設定は,列属性によって使用できない集合関数があります。列属性と使用できる集合関数を 表 8-14 に示します。

#### 表 8-14 列属性と使用できる集合関数の組み合わせ (VOSK RDB 編成ファイル)

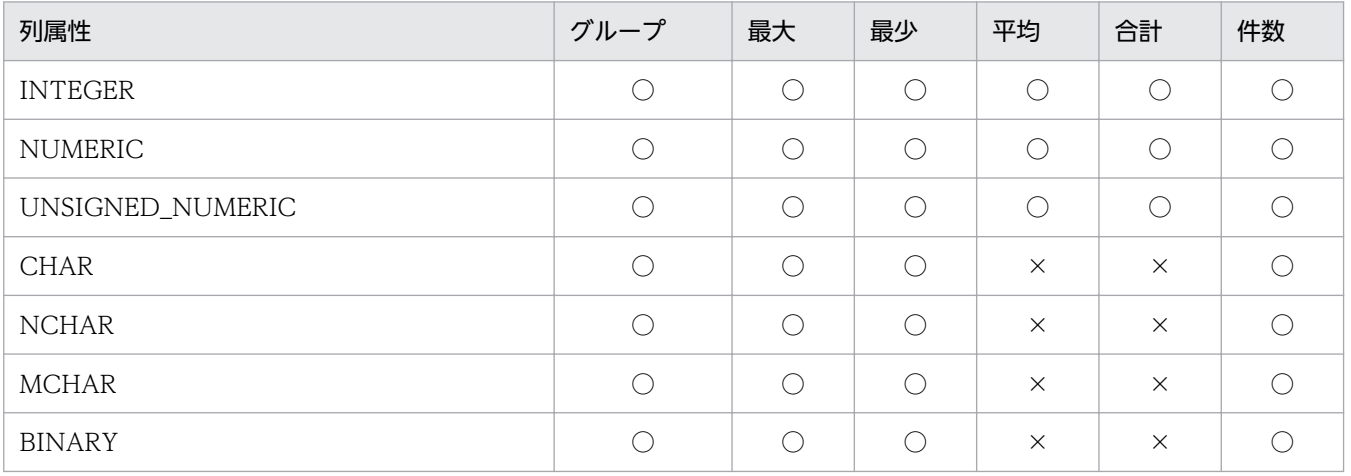

(凡例)

○:設定できます。

×:設定できません。

### (b) ソートの規則

• 9 列まで指定できます。

<sup>8.</sup> 列と条件を設定するときの規則

<span id="page-312-0"></span>• グループ以外の集合関数が設定されている列に,ソートは設定できません。

### (c) FILLER 列の扱い

列一覧の表示には,FILLER 属性の列は表示されません。したがって,FILLER 属性の列に対する列設定, 条件設定はできません。ただし,列設定をしない検索の場合,検索結果には,FILLER 属性の列も検索さ れます。

## (3) 条件を設定するときの規則

表結合 (LEFT OUTER JOIN) は設定できません。

#### (a) 列と定数の比較条件の規則

列と定数の比較は,列属性によって使用できない定数があります。列属性と使用できる定数の組み合わせ を表 8-15 に示します。

#### 表 8-15 列属性と使用できる定数の組み合わせ (VOSK RDB 編成ファイル)

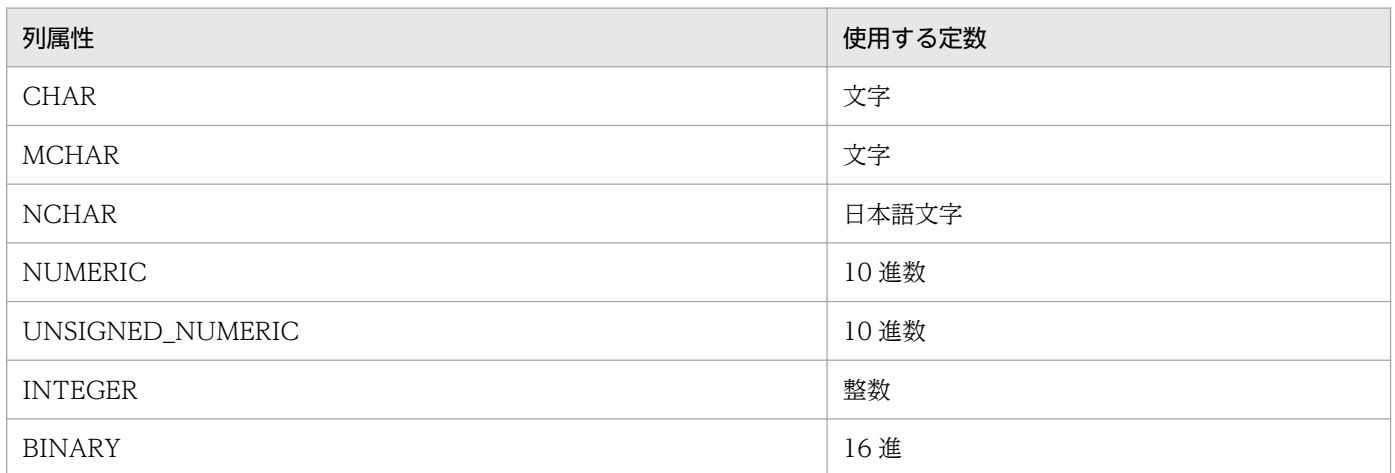

### (b) NULL 条件の規則

NULL 条件は使用できません。

### (c) IN 条件の規則

IN 条件は使用できません。

### (d) LIKE 条件の規則

• LIKE 条件の設定は,列属性によって使用できない場合があります。LIKE 条件が設定できる列属性を 表 8-16 に示します。

#### 表 8-16 LIKE 条件が設定できる列属性 (VOSK RDB 編成ファイル)

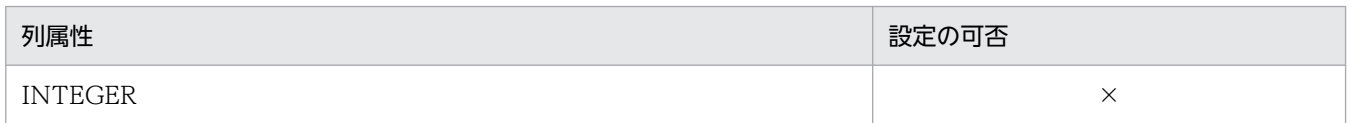

#### 8. 列と条件を設定するときの規則

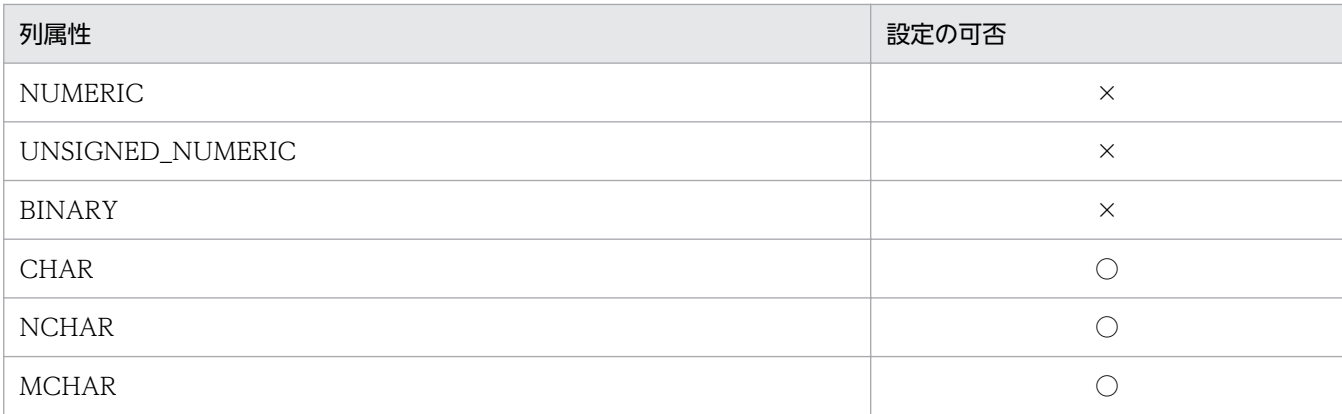

○:設定できます。

×:設定できません。

- 列と文字パターン(定数)の規則は,[「表 8-15 列属性と使用できる定数の組み合わせ\(VOSK RDB](#page-312-0) [編成ファイル\)](#page-312-0)」に従ってください。
- '%'は,指定する列属性に応じて,全角又は半角を使用してください。

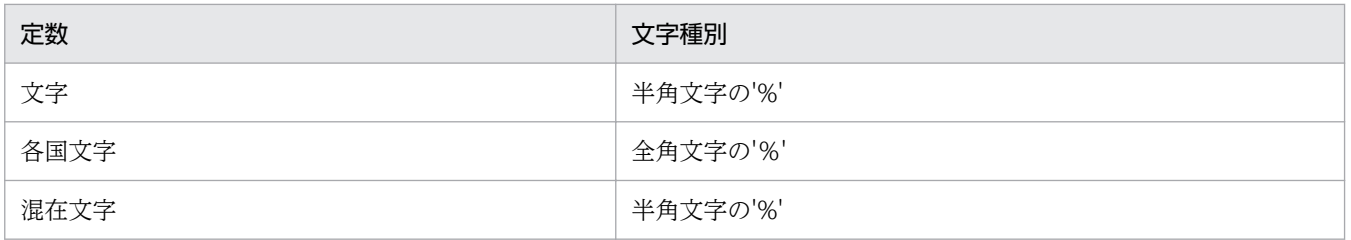

• 文字パターンの指定方法を表 8-17 に示します。

#### 表 8-17 文字パターンの指定方法 (VOSK RDB 編成ファイル)

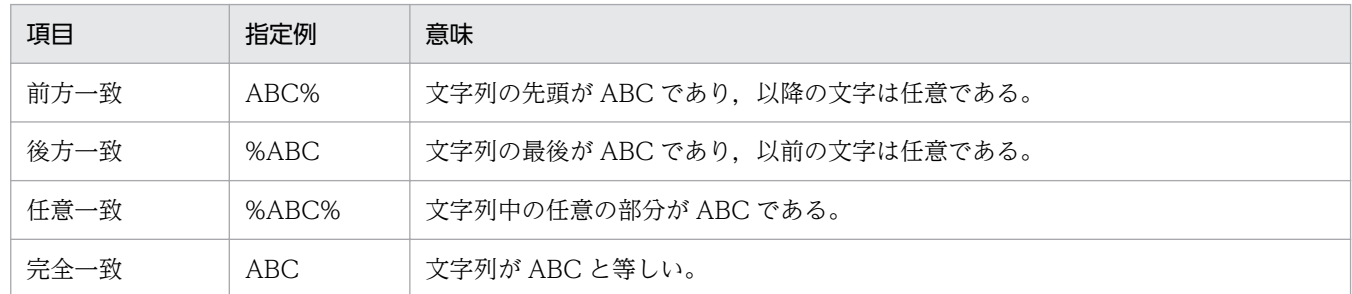

### (e) BETWEEN 条件の規則

BETWEEN 条件は使用できません。

### (f) 列と列の比較条件の規則

列と列の比較は,列属性によって使用できない組み合わせがあります。比較できる列属性の組み合わせを 表 8-18 に示します。

<sup>8.</sup> 列と条件を設定するときの規則

表 8-18 比較できる列属性の組み合わせ (VOSK RDB 編成ファイル)

| 左辺                                 | 右辺                                 |
|------------------------------------|------------------------------------|
| INTEGER, NUMERIC, UNSIGNED_NUMERIC | INTEGER, NUMERIC, UNSIGNED_NUMERIC |
| <b>CHAR</b>                        | CHAR                               |
| <b>NCHAR</b>                       | NCHAR                              |
| MCHAR                              | CHAR, NCHAR, MCHAR                 |
| <b>BINARY</b>                      | <b>BINARY</b>                      |

### (g) 列演算条件の規則

列演算条件は使用できません。

### (h) 条件関連の規則

- NOT は使用できません。
- 括弧,AND 及び OR の優先順位は,括弧> AND > OR です。
- 括弧, AND 及び OR は、すべて半角文字で指定してください。
- AND 及び OR の前後には空白を入力してください。
- 条件関連のネスト数は 64 までです。ネスト数の算出方法を次に示します。

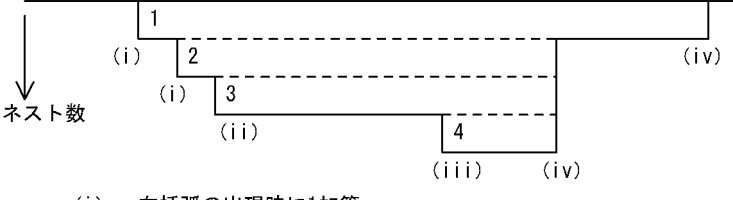

- 左括弧の出現時に1加算  $(i)$
- (ii) 括弧内の探索条件出現時1加算 (iii) 論理式がOR. ANDの順に出現時1加算
- 
- (iv) 右括弧のネスト数まで戻す。

### (i) 各条件で指定する定数の規則

各条件で指定する定数の規則を表 8-19 と表 8-20 に示します。

#### 表 8-19 定数の指定方法 (VOSK RDB 編成ファイル)

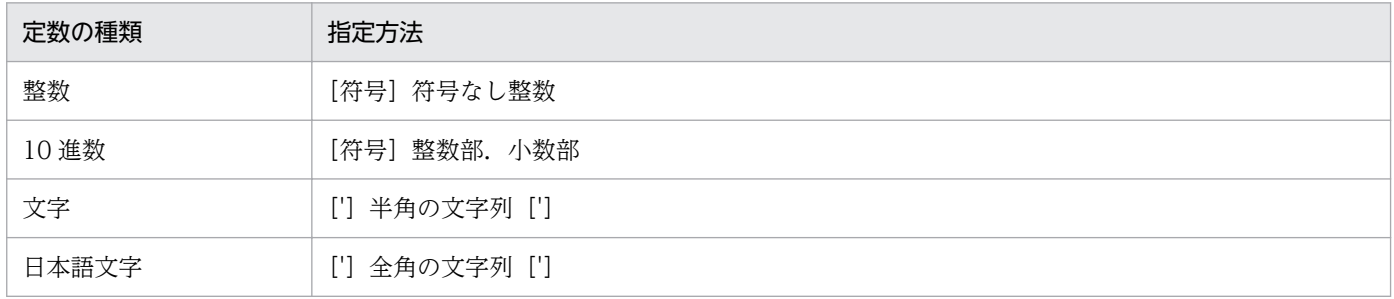

8. 列と条件を設定するときの規則

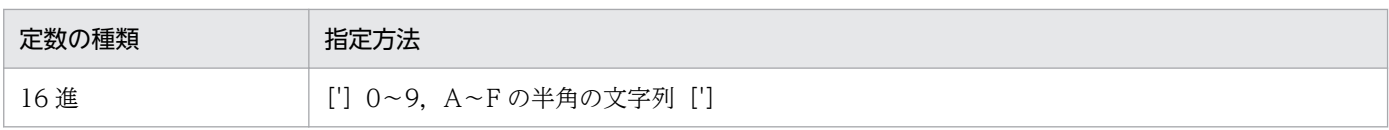

### 表 8-20 定数の指定範囲 (VOSK RDB 編成ファイル)

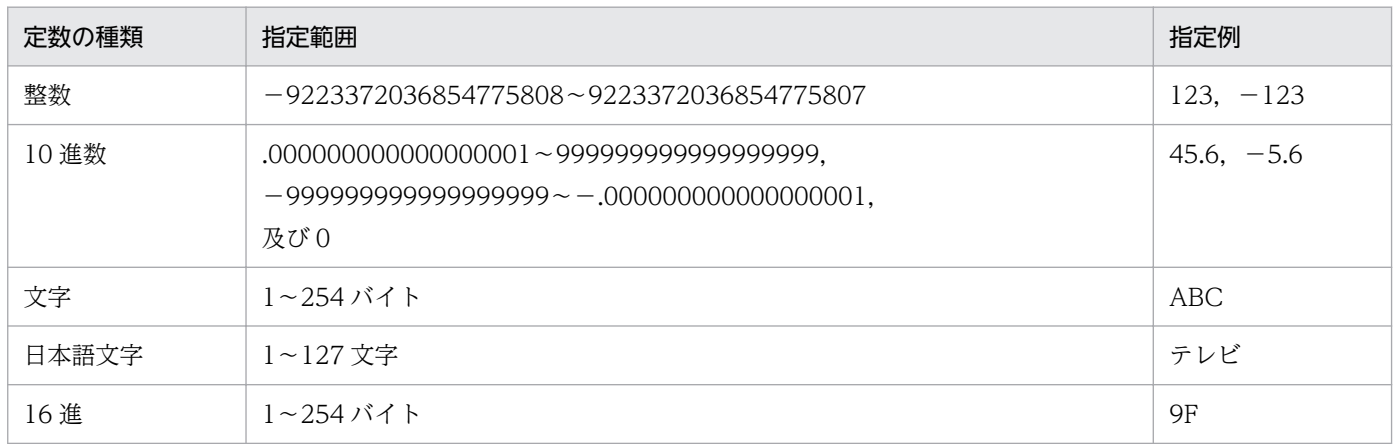

# (4) 更新処理の規則

### (a) 列属性の制限

更新できない列属性を次に示します。

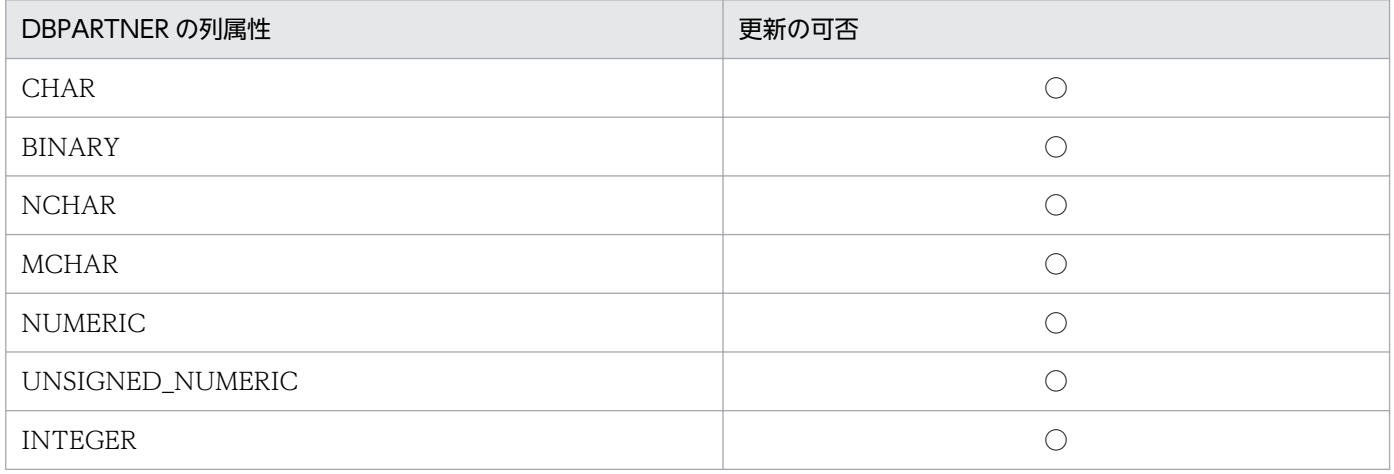

(凡例)

○:更新できます。

×:更新できません。

# 8.2.3 VOS3 XDM/SD E2 の場合の規則

# (1) 表を設定するときの規則

複数の表を同時に選択できません。

# (2) 列を設定するときの規則

### (a) 集合関数の規則

集合関数は設定できません。

#### (b) ソートの規則

ソートは設定できません。

### (3) 条件を設定するときの規則

表結合 (LEFT OUTER JOIN) は設定できません。

#### (a) 列と定数の比較条件の規則

- 比較演算子の'<>'は使用できません。
- 列と定数の比較は,列属性によって使用できない定数があります。列属性と使用できる定数の組み合わ せを表 8-21 に示します。

#### 表 8-21 列属性と使用できる定数の組み合わせ (VOS3 XDM/SD E2)

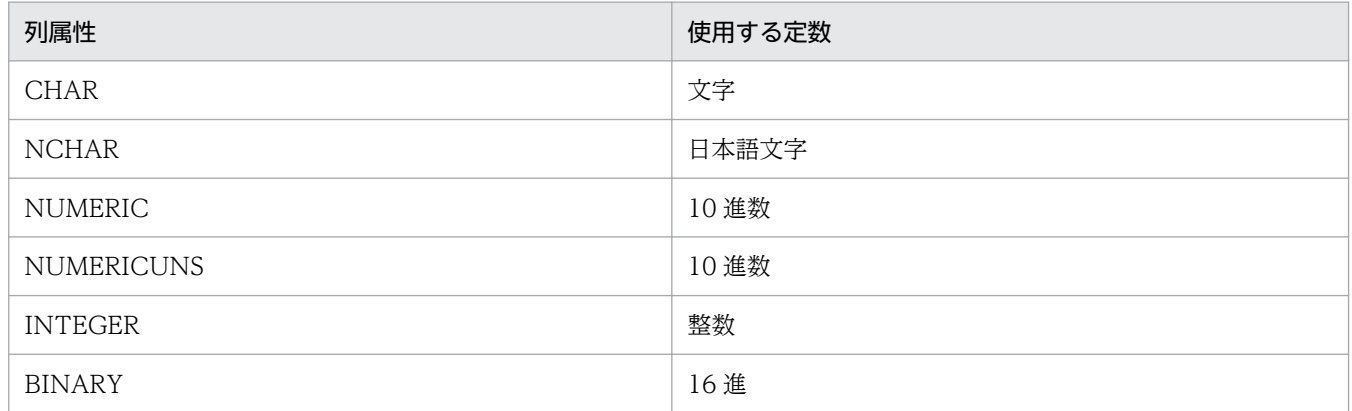

### (b) NULL 条件の規則

NULL 条件は使用できません。

### (c) IN 条件の規則

IN 条件は使用できません。

### (d) LIKE 条件の規則

LIKE 条件は使用できません。

### (e) BETWEEN 条件の規則

BETWEEN 条件は使用できません。

<sup>8.</sup> 列と条件を設定するときの規則

### (f) 列と列の比較条件の規則

- 比較演算子の'<>'は使用できません。
- 列と列の比較は,列属性によって使用できない組み合わせがあります。比較できる列属性の組み合わせ を表 8-22 に示します。

#### 表 8-22 比較できる列属性の組み合わせ (VOS3 XDM/SD E2)

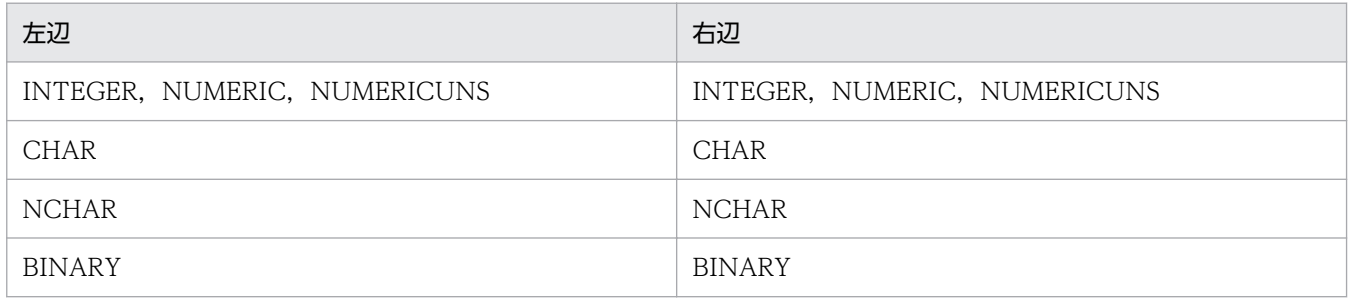

### (g) 列演算条件の規則

列演算条件は使用できません。

### (h) 条件関連の規則

- NOT は指定できません。
- AND, OR を組み合わせて, 254 個まで指定できます。
- 括弧,AND 及び OR の優先順位は,括弧> AND > OR です。
- 括弧は 64 組まで指定できます。
- 括弧, AND 及び OR は、すべて半角文字で指定してください。
- AND 及び OR の前後には空白を入力してください。

### (i) 各条件で指定する定数の規則

各条件で指定する定数の規則を表 8-23 と表 8-24 に示します。

#### 表 8-23 定数の指定方法 (VOS3 XDM/SD E2)

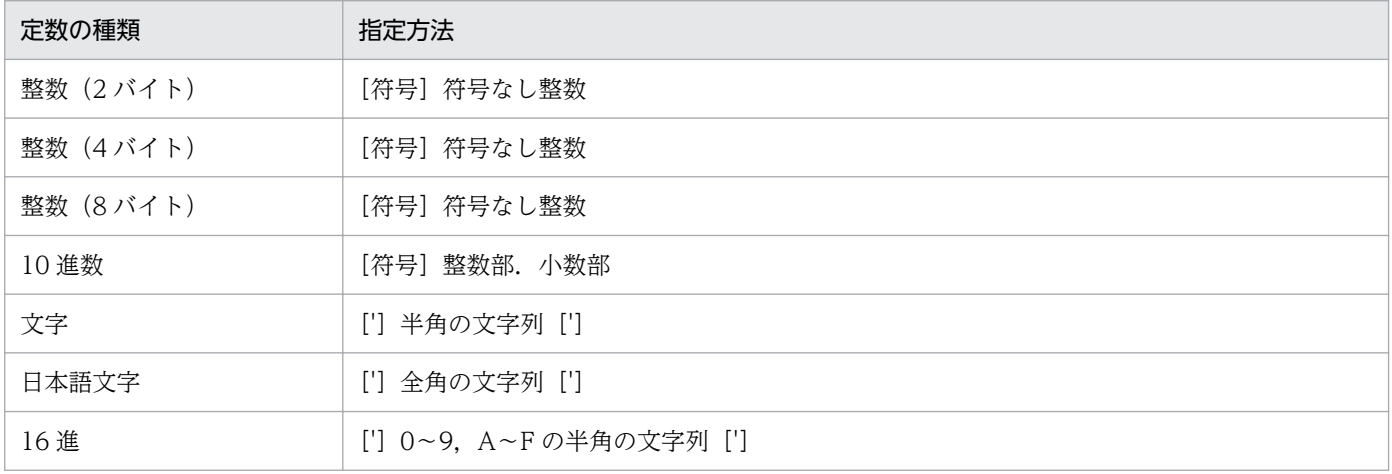

8. 列と条件を設定するときの規則

#### 表 8-24 定数の指定範囲 (VOS3 XDM/SD E2)

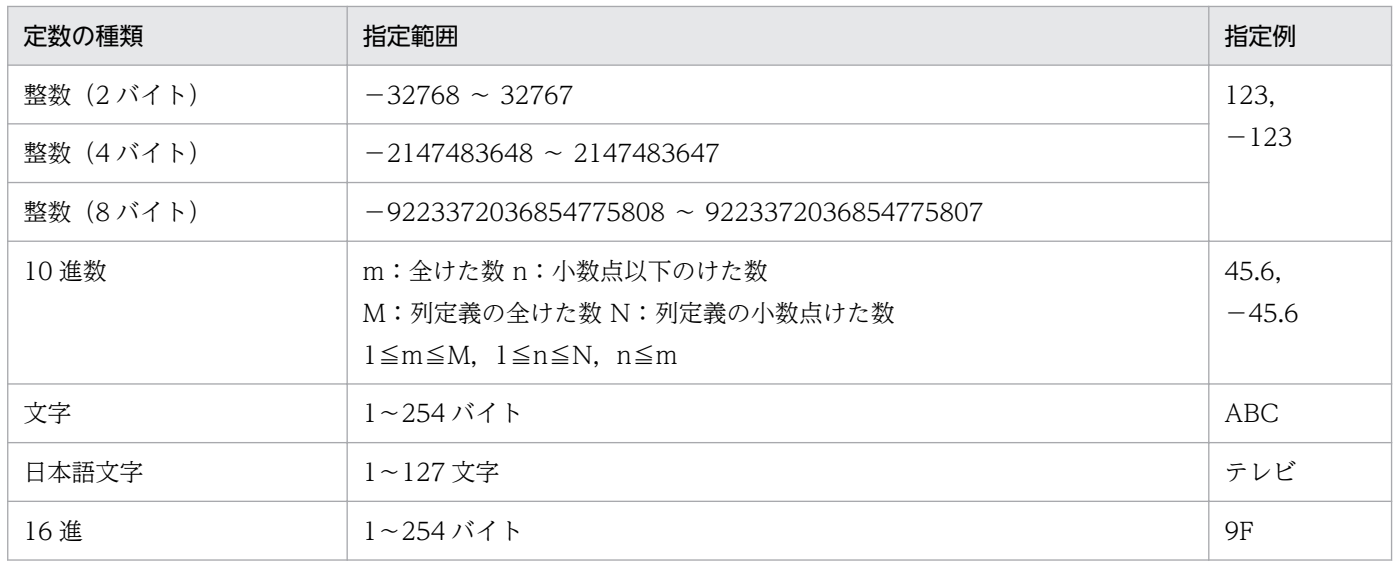

# (4) 更新処理の規則

### (a) 列属性の制限

更新できない列属性を次に示します。

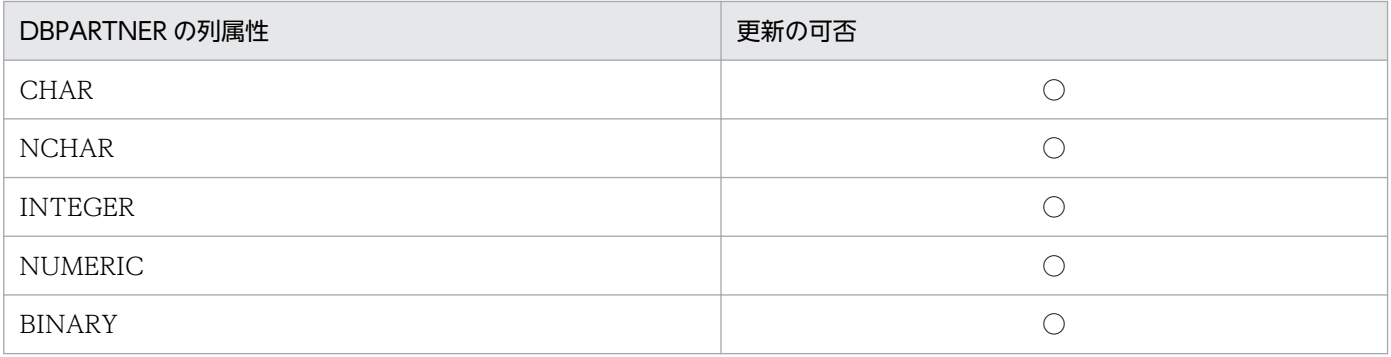

(凡例)

○:更新できます。

×:更新できません。

### (b) 更新種別の制限

?パラメタでの更新はできません。

# (5) 抽出操作の制限

件数確認はできません。

<sup>8.</sup> 列と条件を設定するときの規則

# (6) 排他制御

XDM/SD では,複数の UAP 間でデータベースの同一物理エリア,又はページアクセスに対して排他制御 が行われます。DBPARTNER2 から使用できる排他制御モードを表 8-25 に、DBPARTNER2 から使用 できるアクセス目的を表 8-26 に示します。表 8-25 以外の排他制御モードは HOAPDBS の制限によって 使用できません。

#### 表 8-25 DBPARTNER2 から使用できる排他制御モード

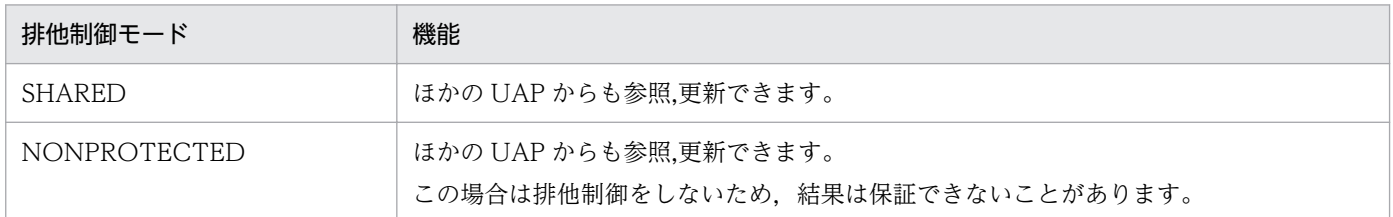

#### 表 8-26 DBPARTNER2 から使用できるアクセス目的

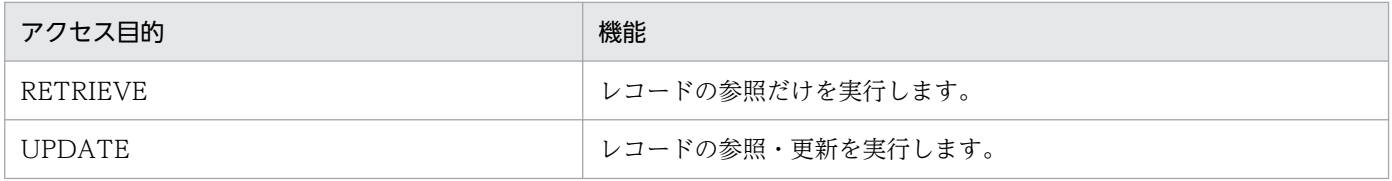

### (a) 抽出時の排他制御

抽出時の SQL 文の LOCK 節に"SHARED RETRIEVE"を使用します。

### (b) 更新時の排他制御

更新時(変更,追加,削除)の SQL 文の LOCK 節に"SHARED UPDATE"を使用します。

# 8.2.4 VOS3 PDM II E2 の場合の規則

# (1) 表を設定するときの規則

- 同時に選択できる表数は 5 までです。
- 異なる DBM 名の表は結合できません。
- 同じデータセットを持つ表は結合できません。ただし,表間がリンケージパスでつながっていない場合 (マスタデータセット同士,又はバリアブルデータセット同士)は,結合できます。

<sup>8.</sup> 列と条件を設定するときの規則

# (2) 列を設定するときの規則

#### (a) 集合関数の規則

- グループは,21 列まで設定できます。ただし,ソートを設定した列数との和が 22 列以上は設定でき ません。
- 列設定で設定した列の定義長の合計が 4092 を超えている場合は,グループを指定できません。
- グループを指定した列の定義長の合計が次の値を超えている場合は,グループを設定できません。 「4087−(表示する列数)−(グループを指定した列のうち,表示する可変長文字列の個数)\*2」
- 表示する一番左の列から,グループを指定した列までの間にある列の,定義長の合計が次の値を超えて いる場合はグループを設定できません。

「4087−(表示する列数)−(表示する一番左の列からグループを指定した列までに存在する可変長文 字列の個数) \*2 |

• 集合関数の設定は,列属性によって使用できない集合関数があります。列属性と使用できる集合関数を 表 8-27 に示します。

#### 表 8-27 列属性と使用できる集合関数の組み合わせ (VOS3 PDM II E2)

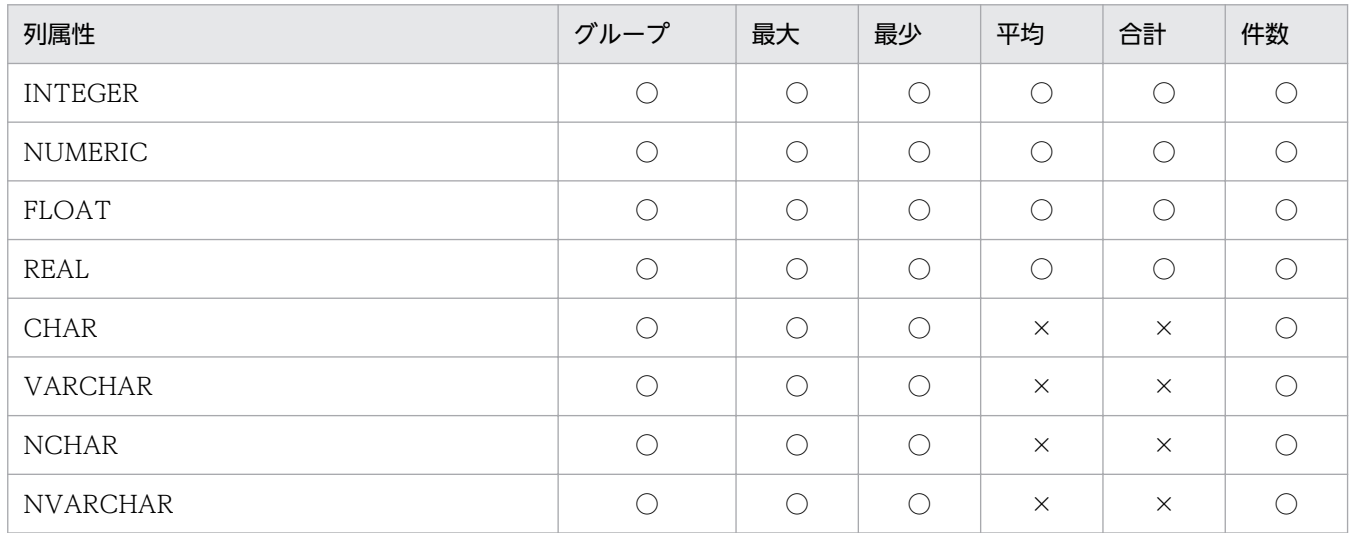

(凡例)

○:設定できます。

×:設定できません。

#### (b) ソートの規則

- 21 列まで指定できます。ただし,グループを設定した列数との和が 22 列以上は設定できません。
- 列設定で設定した列の定義長の合計が 4092 を超えている場合は,ソートを指定できません。
- ソートを指定した列の定義長の合計が次の値を超えている場合は,ソートを設定できません。 「4087−(表示する列数)−(ソートを指定した列のうち,表示する可変長文字列の個数)\*2」
- 表示する一番左の列から,ソートを指定した列までの間にある列の定義長の合計が次の値を超えている 場合は,ソートを設定できません。

<span id="page-321-0"></span>「4087−(表示する列数)−(表示する一番左の列からソートを指定した列までに存在する可変長文字 列の個数) \*2

## (3) 条件を設定するときの規則

表結合 (LEFT OUTER IOIN) は設定できません。

#### (a) 列と定数の比較条件の規則

列と定数の比較は,列属性によって使用できない定数があります。列属性と使用できる定数の組み合わせ を表 8-28 に示します。

#### 表 8-28 列属性と使用できる定数の組み合わせ (VOS3 PDM II E2)

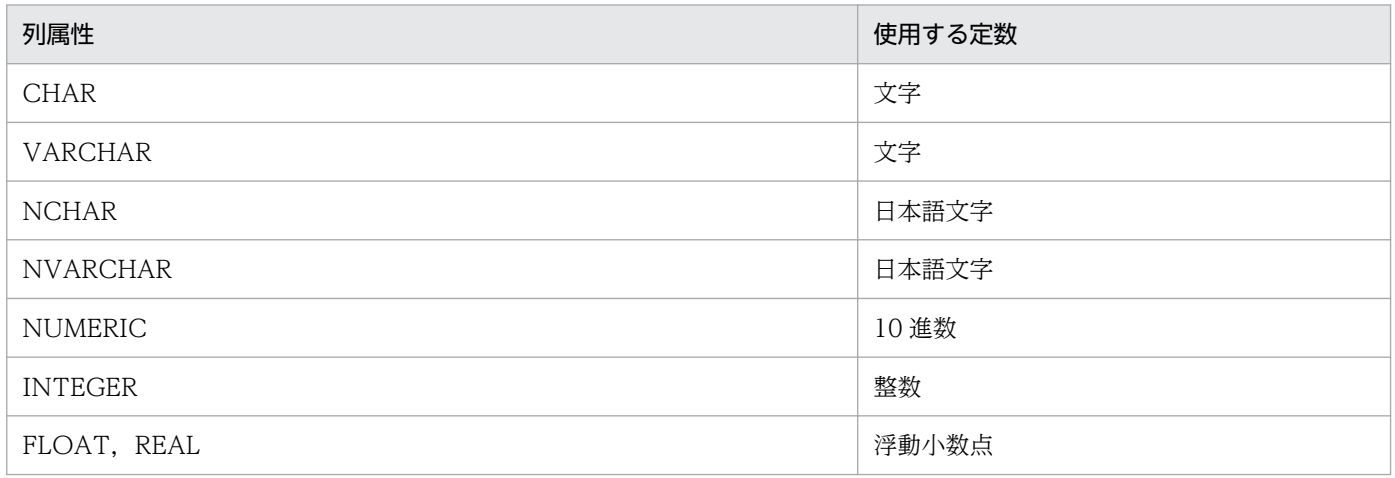

### (b) NULL 条件の規則

NULL 条件は使用できません。

#### (c) IN 条件の規則

- 定数の設定規則は,「表 8-28 列属性と使用できる定数の組み合わせ(VOS3 PDM II E2)」に従って ください。
- 定数は,255 個まで設定できます。

#### (d) LIKE 条件の規則

• LIKE 条件の設定は,列属性によって使用できない場合があります。LIKE 条件が設定できる列属性を 表 8-29 に示します。

#### 表 8-29 LIKE 条件が設定できる列属性 (VOS3 PDM II E2)

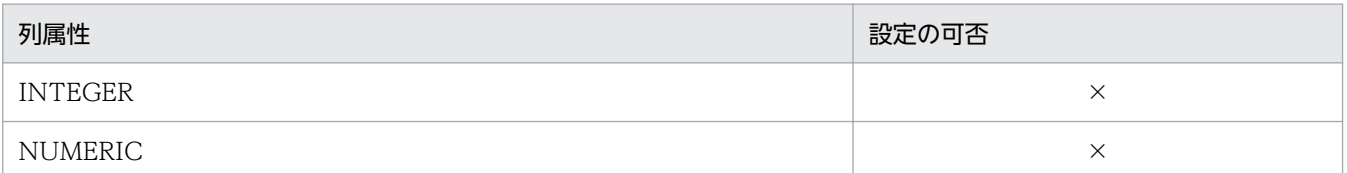

<sup>8.</sup> 列と条件を設定するときの規則

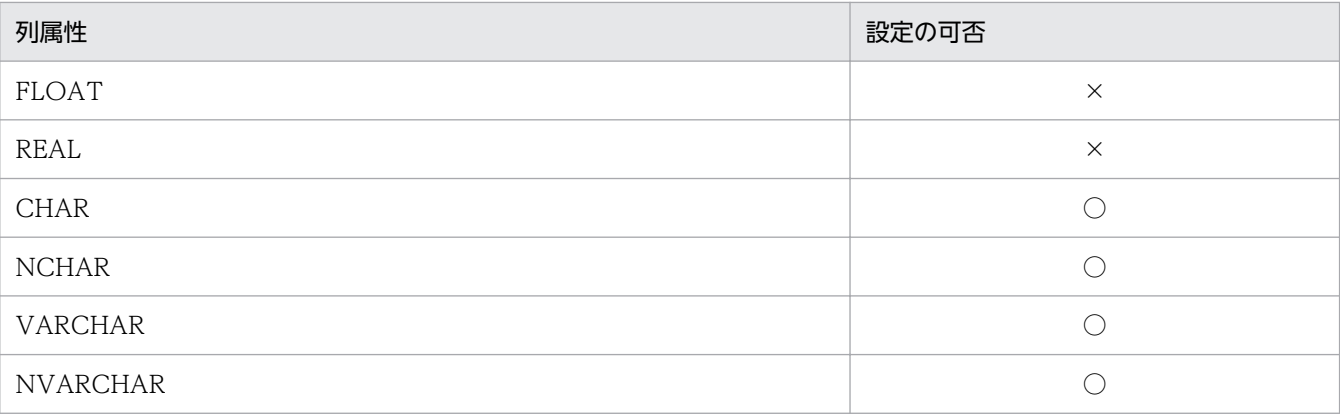

○:設定できます。

×:設定できません。

- 列と文字パターン(定数)の規則は,「[表 8-28 列属性と使用できる定数の組み合わせ\(VOS3 PDM](#page-321-0) [II E2\)」](#page-321-0)に従ってください。
- ''.'%'は、指定する列属性に応じて、全角、又は半角を使用してください。

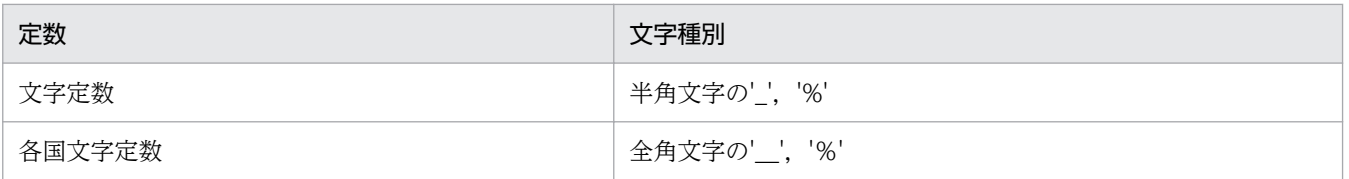

• 文字パターンの指定方法を表 8-30 に示します。

表 8-30 文字パターンの指定方法 (VOS3 PDM II E2)

| 項目   | 指定例      | 意味                                          |
|------|----------|---------------------------------------------|
| 前方一致 | ABC%     | 文字列の先頭が ABC であり、以降の文字は任意である。                |
| 後方一致 | %ABC     | - 文字列の最後が ABC であり,以前の文字は任意である。              |
| 任意一致 | $%ABC\%$ | - 文字列中の任意の部分が ABC である。                      |
| 完全一致 | ABC.     | 文字列が ABC と等しい。                              |
| 部分一致 | ABC      | 6文字の文字列のうち,3~5 文字目が ABC であり,ほかの部分は任意の文字である。 |
| その他  | ABC%DE   | 文字列の先頭が ABC であり,最後が DE である。                 |
|      | ABC DE%  | - 文字列の先頭が ABC であり,2 文字の任意の文字列を挟んで DE である。   |

• %は,二つ以上設定できません。%を二つ設定できるパターンは,任意一致のパターンだけです。A%B %C のようなパターンは設定できません。

### (e) BETWEEN 条件の規則

列と定数の規則は,「[表 8-28 列属性と使用できる定数の組み合わせ\(VOS3 PDM II E2\)](#page-321-0)」に従ってく ださい。

### (f) 列と列の比較条件の規則

列と列の比較は,列属性によって使用できない組み合わせがあります。比較できる列属性の組み合わせを 表 8-31 に示します。

#### 表 8-31 比較できる列属性の組み合わせ (VOS3 PDM II E2)

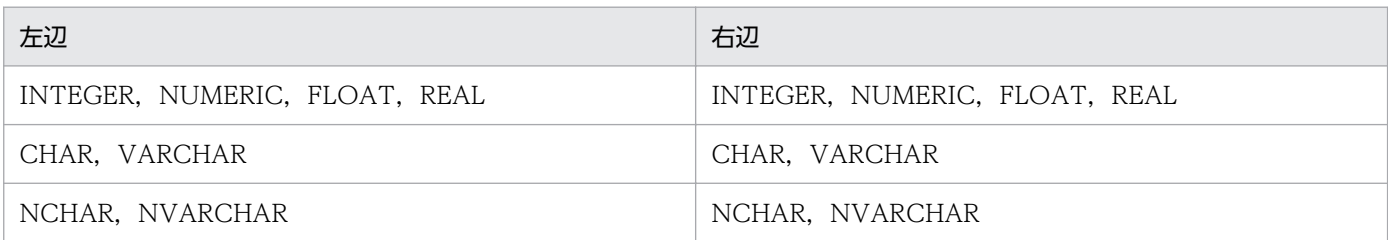

### (g) 列演算条件の規則

- 演算を指定できる定数を次に示します。 整数定数,10 進数定数,浮動小数点定数
- 演算を指定できる列属性を次に示します。 INTEGER, NUMERIC, FLOAT, REAL
- 演算は、各辺の「+」,「-」,「\*」,「/」,又は「(」,「)」の総和が 64 個まで指定できます。
- 列と定数を比較するときは,[「表 8-28 列属性と使用できる定数の組み合わせ\(VOS3 PDM II E2\)」](#page-321-0) に従ってください。

#### (h) 条件関連の規則

- NOT は使用できません。
- 括弧,AND 及び OR の優先順位は,括弧> AND > OR です。
- 条件関連のネスト数は,64 までです。ネスト数は AND,又は OR に対して,優先順位を表す括弧を 省略しないで指定した場合の,左括弧の数です。

(例)

1 AND ((2 OR 3 AND 4) OR 5) AND 6 の場合, 括弧を省略しないと(1 AND (((2 OR 3) AND 4) OR 5) AND 6) となり、ネスト数は 4 です。

- 一つのネスト内で使用できる演算子の個数は 64 個までです。
- 括弧,AND 及び OR は,すべて半角文字で指定してください。
- AND 及び OR の前後には空白を入力してください。

#### (i) 各条件で指定する定数の規則

各条件で指定する定数の規則を表 8-32 と表 8-33 に示します。

<sup>8.</sup> 列と条件を設定するときの規則
## 表 8-32 定数の指定方法 (VOS3 PDM II E2)

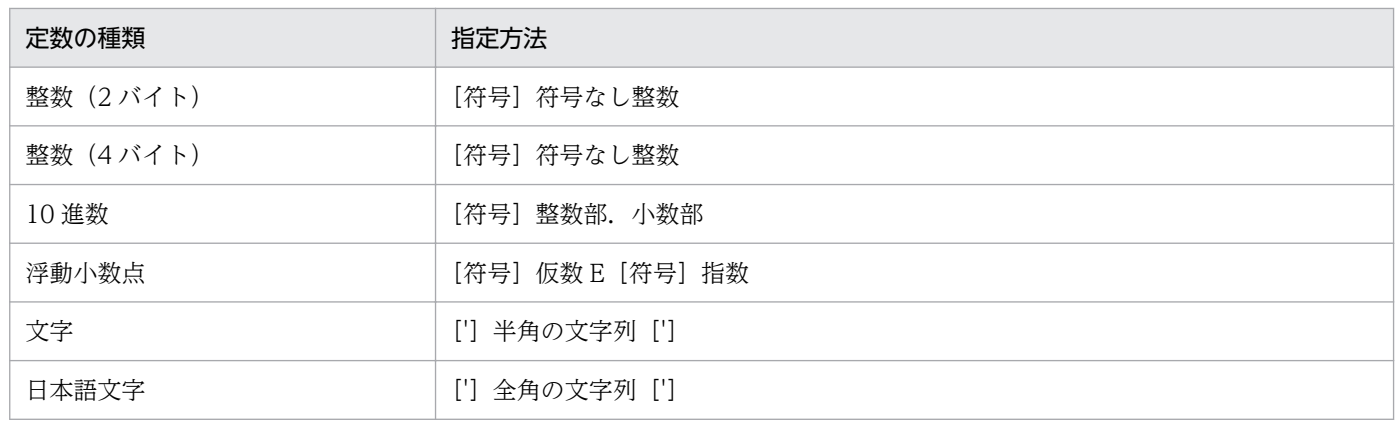

### 表 8-33 定数の指定範囲 (VOS3 PDM II E2)

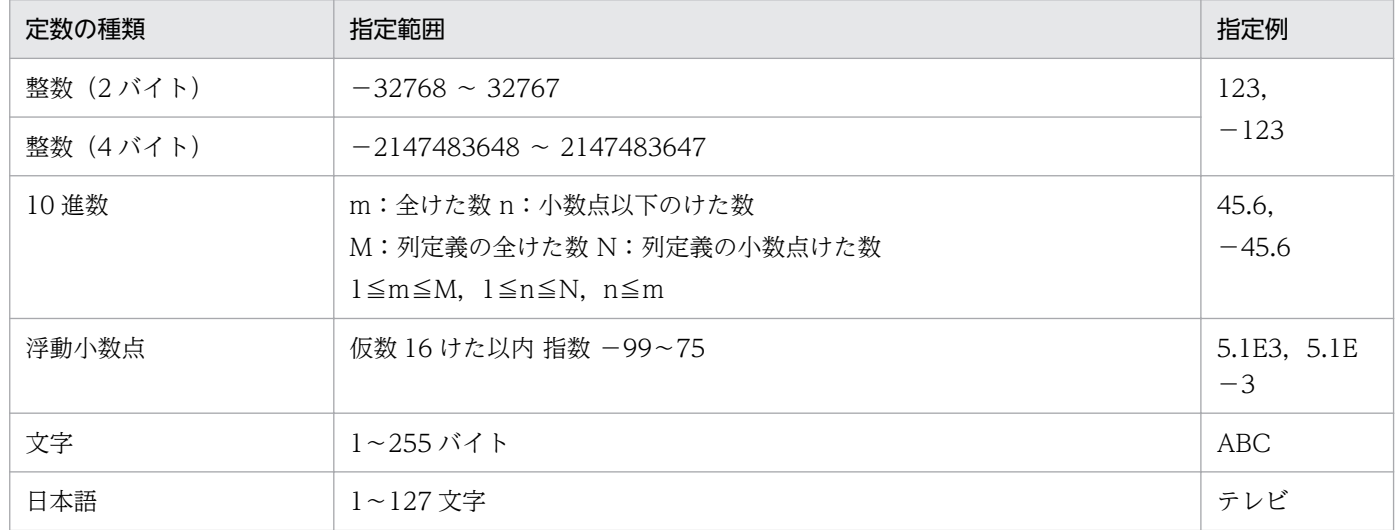

# (4) 抽出処理の制限

次の条件を満たす場合,抽出時にエラーになります。

- 表結合がある
- 列選択をしていない
- CLMMAXCNT:の値によって,列情報が一部しか取得されていない

# 8.2.5 VOS1 PDM II E2 の場合の規則

# (1) 表を設定するときの規則

- 同時に選択できる表数は 5 までです。
- 異なる DBM 名の表は結合できません。

<sup>8.</sup> 列と条件を設定するときの規則

• 同じデータセットを持つ表は結合できません。ただし,表間がリンケージパスでつながっていない場合 (マスタデータセット同士,又はバリアブルデータセット同士)は,結合できます。

# (2) 列を設定するときの規則

#### (a) 集合関数の規則

字列の個数) \*2

- グループは,21 列まで設定できます。ただし,ソートを設定した列数との和が 22 列以上は設定でき ません。
- 列設定で設定した列の定義長の合計が 4092 を超えている場合は,グループを指定できません。
- グループを指定した列の定義長の合計が次の値を超えている場合は,グループを設定できません。 「4087−(表示する列数)−(グループを指定した列のうち,表示する可変長文字列の個数)\*2」
- 表示する一番左の列から,グループを指定した列までの間にある列の定義長の合計が次の値を超えてい る場合はグループを設定できません。 「4087−(表示する列数)−(表示する一番左の列からグループを指定した列までに存在する可変長文
- 集合関数の設定は,列属性によって使用できない集合関数があります。列属性と使用できる集合関数を 表 8-34 に示します。

#### 表 8–34 列属性と使用できる集合関数の組み合わせ (VOS1 PDM II E2)

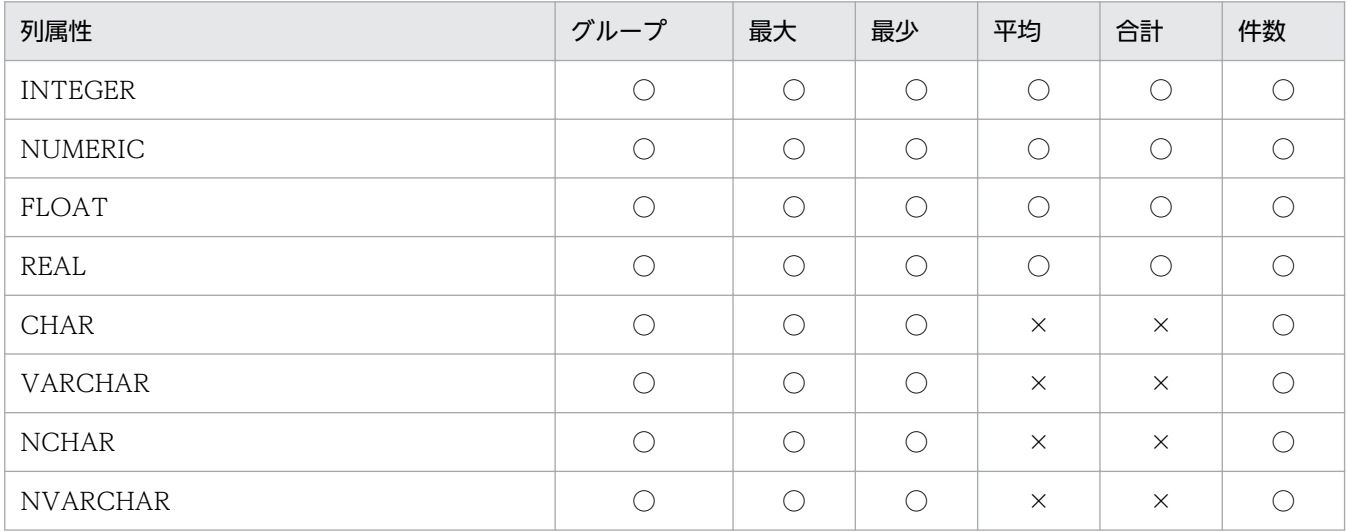

(凡例)

○:設定できます。

×:設定できません。

### (b) ソートの規則

- 21 列まで指定できます。ただし,グループを設定した列数との和が 22 列以上は設定できません。
- 列設定で設定した列の定義長の合計が 4092 を超えている場合は,ソートを指定できません。
- ソートを指定した列の定義長の合計が次の値を超えている場合は,ソートを設定できません。

<span id="page-326-0"></span>「4087−(表示する列数)−(ソートを指定した列のうち,表示する可変長文字列の個数)\*2」

• 表示する一番左の列から,ソートを指定した列までの間にある列の定義長の合計が次の値を超えている 場合は,ソートを設定できません。 「4087−(表示する列数)−(表示する一番左の列からソートを指定した列までに存在する可変長文字 列の個数) \*2」

# (3) 条件を設定するときの規則

表結合 (LEFT OUTER IOIN) は設定できません。

### (a) 列と定数の比較条件の規則

列と定数の比較は,列属性によって使用できない定数があります。列属性と使用できる定数の組み合わせ を表 8-35 に示します。

#### 表 8‒35 列属性と使用できる定数の組み合わせ(VOS1 PDM II E2)

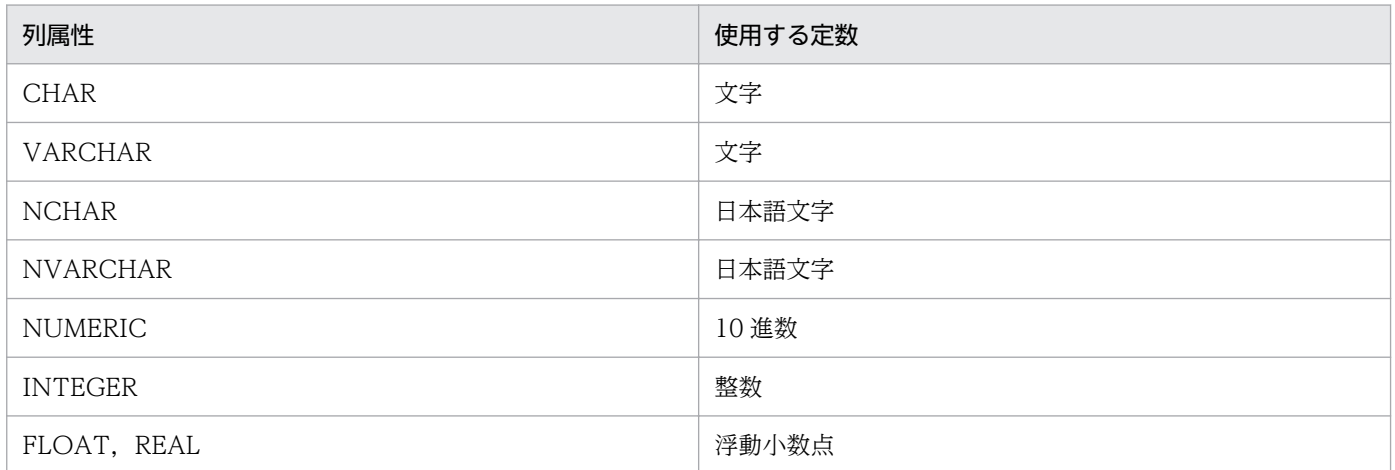

## (b) NULL 条件の規則

NULL 条件は使用できません。

## (c) IN 条件の規則

- 定数の設定規則は,「表 8-35 列属性と使用できる定数の組み合わせ(VOS1 PDM II E2)」に従って ください。
- 定数は,255 個まで設定できます。

## (d) LIKE 条件の規則

• LIKE 条件の設定は,列属性によって使用できない場合があります。LIKE 条件が設定できる列属性を 表 8-36 に示します。

<sup>8.</sup> 列と条件を設定するときの規則

### 表 8-36 LIKE 条件が設定できる列属性 (VOS1 PDM II E2)

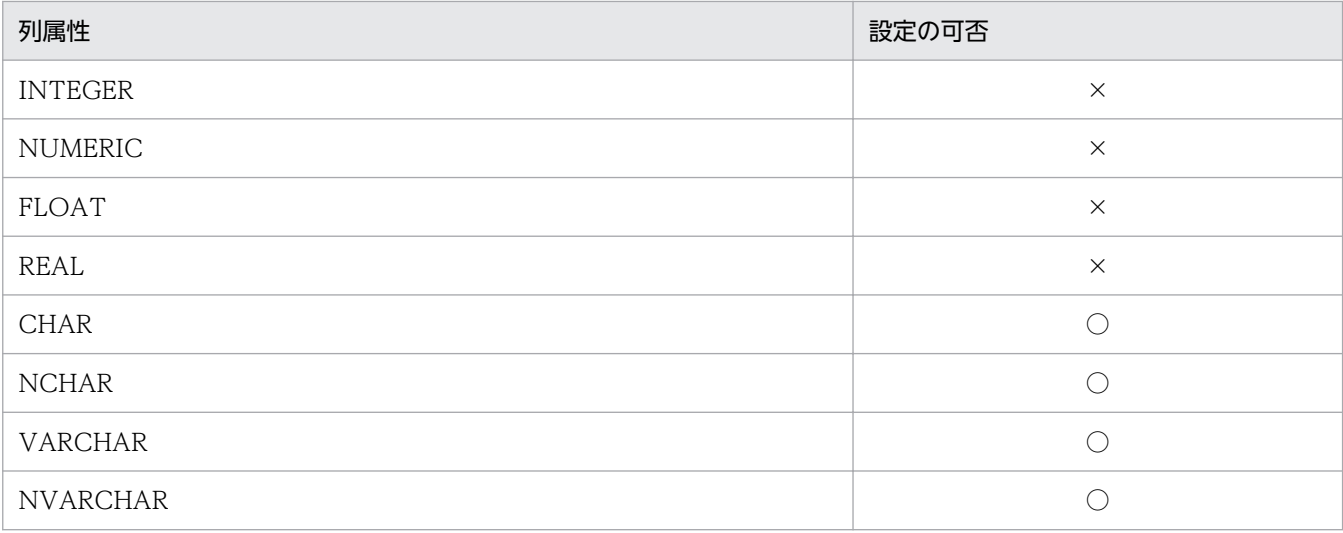

(凡例)

○:設定できます。

×:設定できません。

- 列と文字パターン(定数)の規則は,「[表 8-35 列属性と使用できる定数の組み合わせ\(VOS1 PDM](#page-326-0) [II E2\)」](#page-326-0)に従ってください。
- '\_','%'は,指定する列属性に応じて,全角又は半角を使用してください。

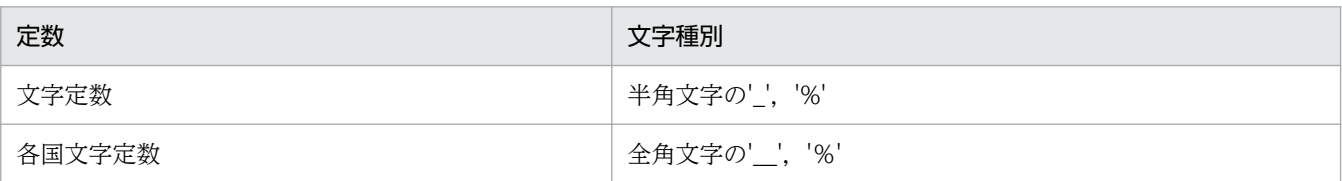

• 文字パターンの指定方法を表 8-37 に示します。

### 表 8-37 文字パターンの指定方法 (VOS1 PDM II E2)

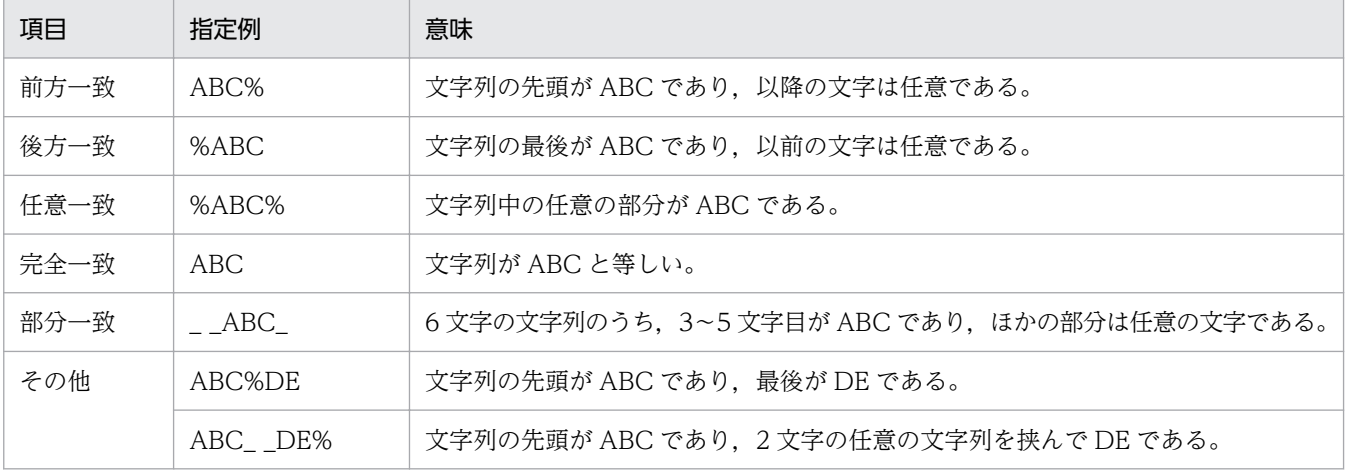

• %は,二つ以上設定できません。%を二つ設定できるパターンは,任意一致のパターンだけです。A%B %C のようなパターンは設定できません。

# (e) BETWEEN 条件の規則

列と定数の規則は,「[表 8-35 列属性と使用できる定数の組み合わせ\(VOS1 PDM II E2\)](#page-326-0)」に従ってく ださい。

### (f) 列と列の比較条件の規則

列と列の比較は,列属性によって使用できない組み合わせがあります。比較できる列属性の組み合わせを 表 8-38 に示します。

### 表 8-38 比較できる列属性の組み合わせ (VOS1 PDM II E2)

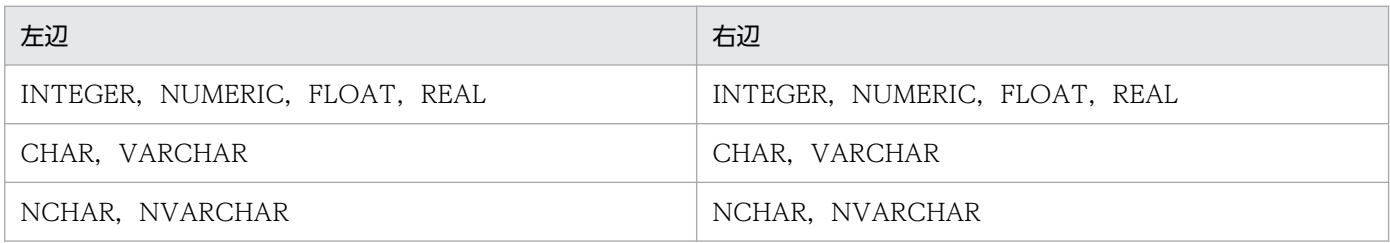

## (g) 列演算条件の規則

- 演算を指定できる定数を次に示します。 整数定数,10 進数定数,浮動小数点定数
- 演算を指定できる列属性を次に示します。 INTEGER, NUMERIC, FLOAT, REAL
- 演算は、各辺の「+」,「-」,「\*」,「/」,又は「(」,「)」の総和が 64 個まで指定できます。
- 列と定数を比較するときは,[「表 8-35 列属性と使用できる定数の組み合わせ\(VOS1 PDM II E2\)」](#page-326-0) に従ってください。

### (h) 条件関連の規則

- NOT は使用できません。
- 括弧,AND 及び OR の優先順位は,括弧> AND > OR です。
- 条件関連のネスト数は 64 までです。ネスト数は AND 又は OR に対して、優先順位を表す括弧を省略 しないで指定した場合の,左括弧の数です。

(例)

1 AND ((2 OR 3 AND 4) OR 5) AND 6 の場合, 括弧を省略しないと

(1 AND (((2 OR 3) AND 4) OR 5) AND 6) となり、ネスト数は 4 です。

- 一つのネスト内で使用できる演算子の個数は 64 個までです。
- 括弧,AND,及び OR は,すべて半角文字で指定してください。
- AND. 及び OR の前後には空白を入力してください。

# (i) 各条件で指定する定数の規則

各条件で指定する定数の規則を表 8-39 と表 8-40 に示します。

### 表 8-39 定数の指定方法 (VOS1 PDM II E2)

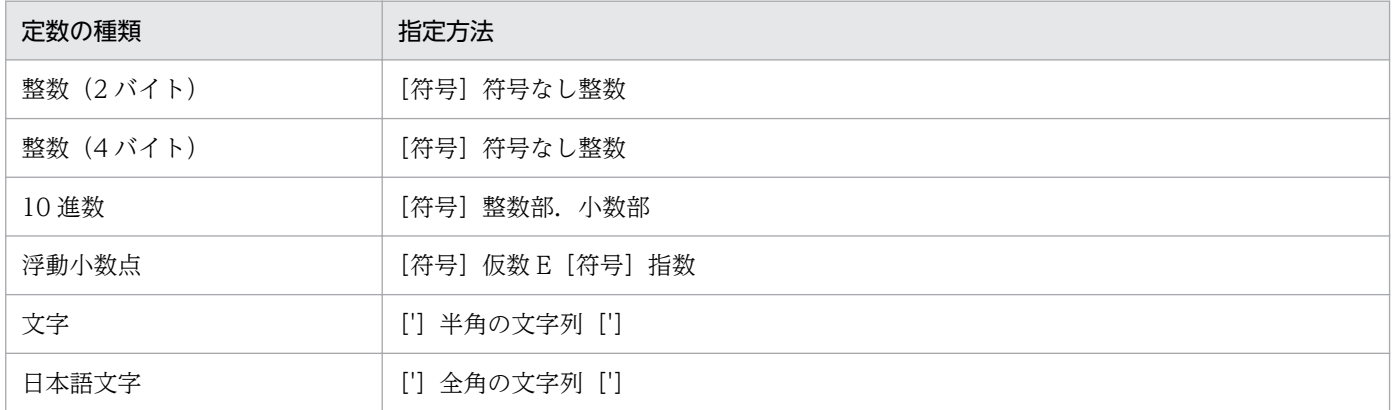

### 表 8-40 定数の指定範囲 (VOS1 PDM II E2)

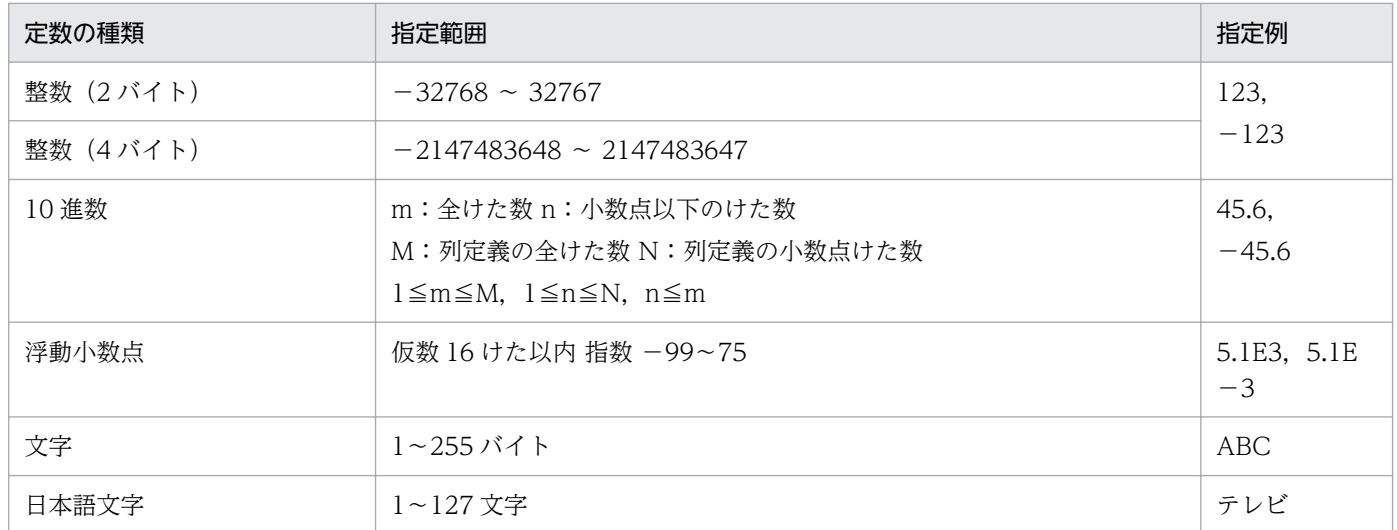

# (4) 抽出処理の制限

次の条件を満たす場合,抽出時にエラーになります。

- 表結合がある
- 列選択をしていない
- CLMMAXCNT の値によって,列情報が一部しか取得されていない

<sup>8.</sup> 列と条件を設定するときの規則

# 8.2.6 VOS3 RDB1 の場合の規則

# (1) 表を設定するときの規則

同時に選択できる表数は 5 までです。

# (2) 列を設定するときの規則

#### (a) 集合関数の規則

- グループは,21 列まで設定できます。ただし,ソートを設定した列数との和が 22 列以上は設定でき ません。
- 列設定で設定した列の定義長の合計が 4092 を超えている場合は,グループを指定できません。
- グループを指定した列の定義長の合計が次の値を超えている場合は,グループを設定できません。 「4087− (表示する列数) − (グループを指定した列のうち、表示する可変長文字列の個数) \*2
- 表示する一番左の列から,グループを指定した列までの間にある列の,定義長の合計が次の値を超えて いる場合は,グループを設定できません。 「4087−(表示する列数)−(表示する一番左の列からグループを指定した列までに存在する可変長文 字列の個数) \*2
- 集合関数の設定は,列属性によって使用できない集合関数があります。列属性と使用できる集合関数を 表 8-41 に示します。

#### 表 8-41 列属性と使用できる集合関数の組み合わせ (VOS3 RDB1)

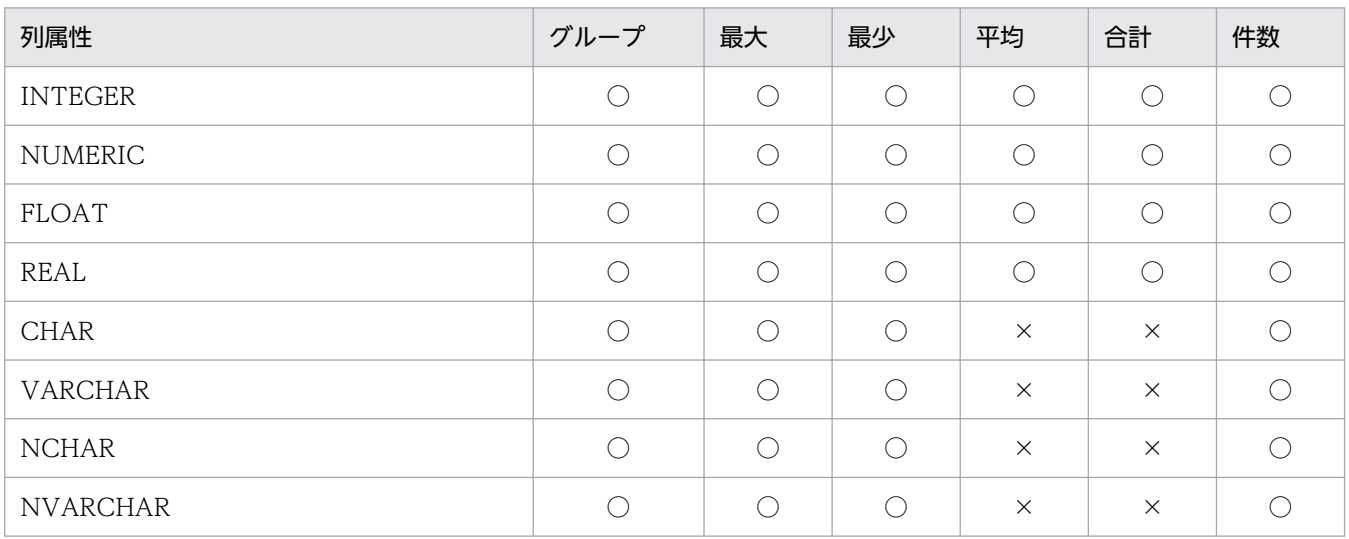

(凡例)

○:設定できます。

×:設定できません。

### (b) ソートの規則

• 21 列まで指定できます。ただし,グループを設定した列数との和が 22 列以上は設定できません。

<sup>8.</sup> 列と条件を設定するときの規則

- <span id="page-331-0"></span>• 列設定で設定した列の定義長の合計が 4092 を超えている場合は,ソートを指定できません。
- ソートを指定した列の定義長の合計が次の値を超えている場合は,ソートを設定できません。 「4087−(表示する列数)−(ソートを指定した列のうち,表示する可変長文字列の個数)\*2」
- 表示する一番左の列から,ソートを指定した列までの間にある列の定義長の合計が次の値を超えている 場合は,ソートを設定できません。 「4087−(表示する列数)−(表示する一番左の列からソートを指定した列までに存在する可変長文字 列の個数) \*2|

# (3) 条件を設定するときの規則

表結合 (LEFT OUTER JOIN) は設定できません。

### (a) 列と定数の比較条件の規則

列と定数の比較は,列属性によって使用できない定数があります。列属性と使用できる定数の組み合わせ を表 8-42 に示します。

#### 表 8-42 列属性と使用できる定数の組み合わせ (VOS3 RDB1)

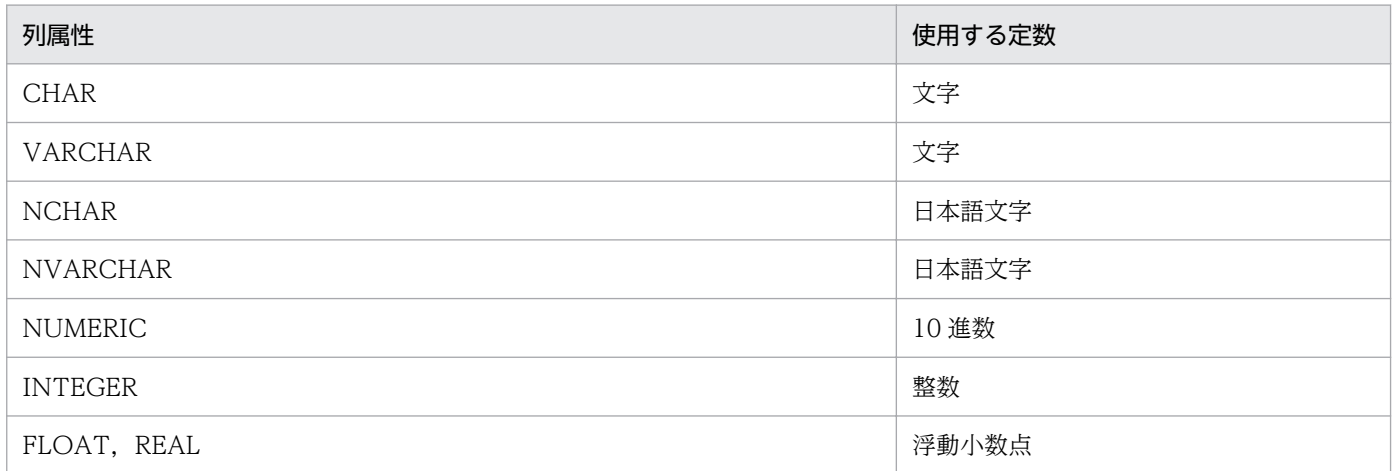

## (b) NULL 条件の規則

制限事項はありません。

# (c) IN 条件の規則

- 定数の設定規則は,「表 8-42 列属性と使用できる定数の組み合わせ(VOS3 RDB1)」に従ってくだ さい。
- 定数は,255 個まで設定できます。

## (d) LIKE 条件の規則

• LIKE 条件の設定は,列属性によって使用できない場合があります。LIKE 条件が設定できる列属性を 表 8-43 に示します。

<sup>8.</sup> 列と条件を設定するときの規則

### 表 8-43 LIKE 条件が設定できる列属性 (VOS3 RDB1)

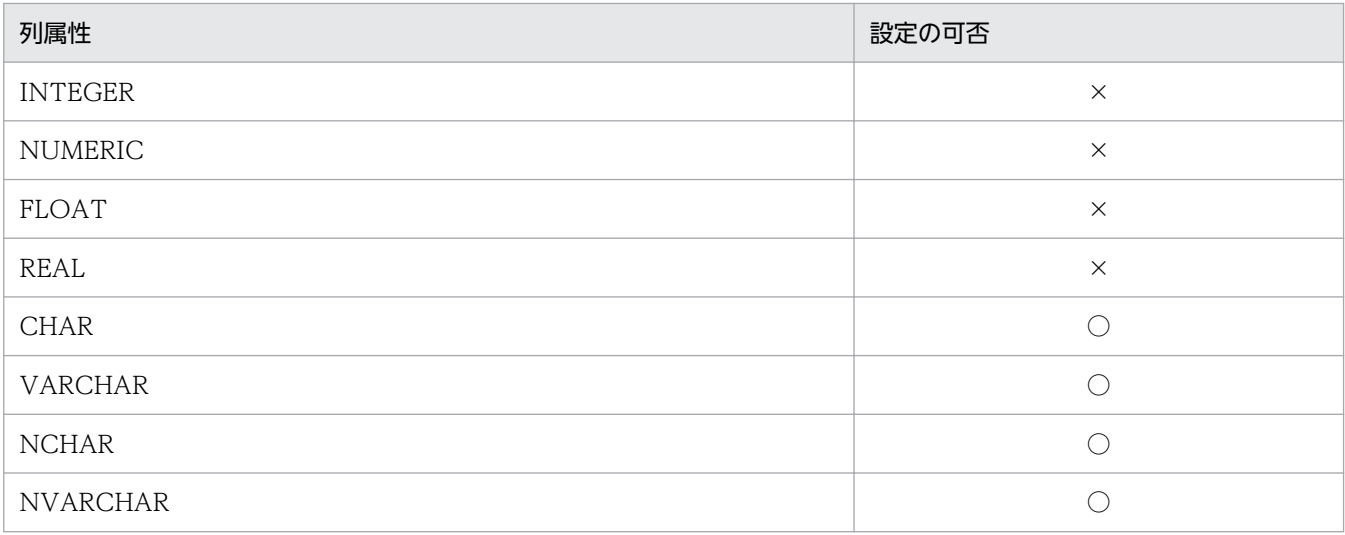

(凡例)

○:設定できます。

×:設定できません。

• 列と文字パターン(定数)の規則は,[「表 8-42 列属性と使用できる定数の組み合わせ\(VOS3](#page-331-0) [RDB1\)](#page-331-0)」に従ってください。

#### • '\_','%'は,指定する列属性に応じて,全角又は半角を使用してください。

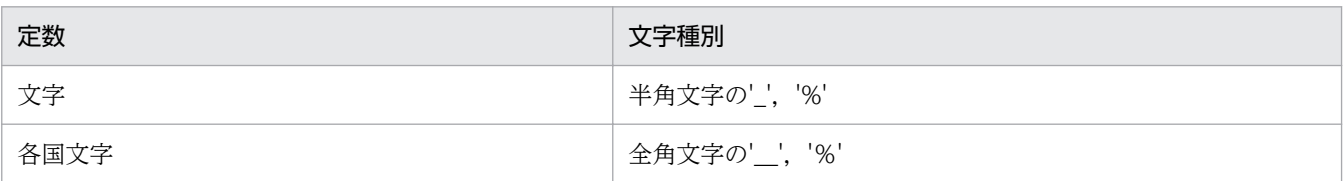

• 文字パターンの指定方法を表 8-44 に示します。

### 表 8-44 文字パターンの指定方法 (VOS3 RDB1)

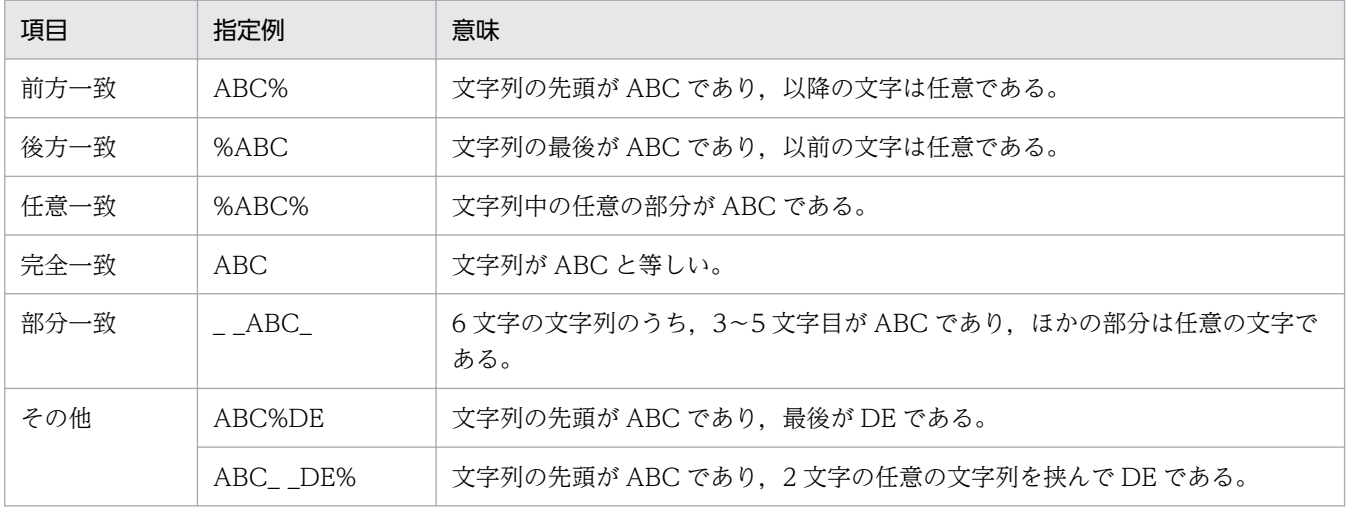

• %は,二つ以上設定できません。%を二つ設定できるパターンは,任意一致のパターンだけです。A%B %C のようなパターンは設定できません。

# (e) BETWEEN 条件の規則

列と定数の規則は,[「表 8-42 列属性と使用できる定数の組み合わせ\(VOS3 RDB1\)」](#page-331-0)に従ってください。

### (f) 列と列の比較条件の規則

列と列の比較は,列属性によって使用できない組み合わせがあります。比較できる列属性の組み合わせを 表 8-45 に示します。

#### 表 8-45 比較できる列属性の組み合わせ (VOS3 RDB1)

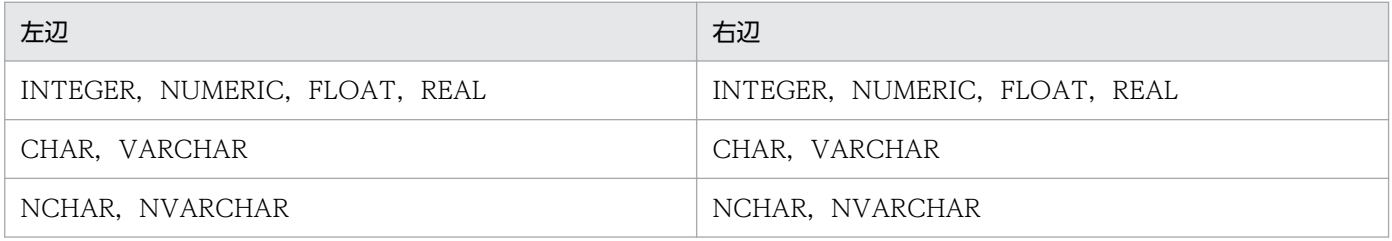

## (g) 列演算条件の規則

- 演算を指定できる定数を次に示します。 整数,10 進数,浮動小数点
- 演算を指定できる列属性を次に示します。 INTEGER, NUMERIC, FLOAT, REAL
- 演算は、各辺の「+」,「-」,「\*」,「/」,又は「(」,「)」の総和が 64 個まで指定できます。
- 列と定数を比較するときは,「[表 8-42 列属性と使用できる定数の組み合わせ\(VOS3 RDB1\)」](#page-331-0)に従っ てください。

### (h) 条件関連の規則

- NOT は使用できません。
- 括弧,AND 及び OR の優先順位は,括弧> AND > OR です。
- 条件関連のネスト数は 64 までです。ネスト数は AND 又は OR に対して、優先順位を表す括弧を省略 しないで指定した場合の,左括弧の数です。

(例)

1 AND ((2 OR 3 AND 4) OR 5) AND 6 の場合. 括弧を省略しないと

- (1 AND(((2 OR 3)AND 4)OR 5)AND 6)となり,ネスト数は 4 です。
- 括弧,AND 及び OR は,すべて半角文字で指定してください。
- AND 及び OR の前後には空白を入力してください。

### (i) 各条件で指定する定数の規則

各条件で指定する定数の規則を表 8-46 と表 8-47 に示します。

### 表 8-46 定数の指定方法 (VOS3 RDB1)

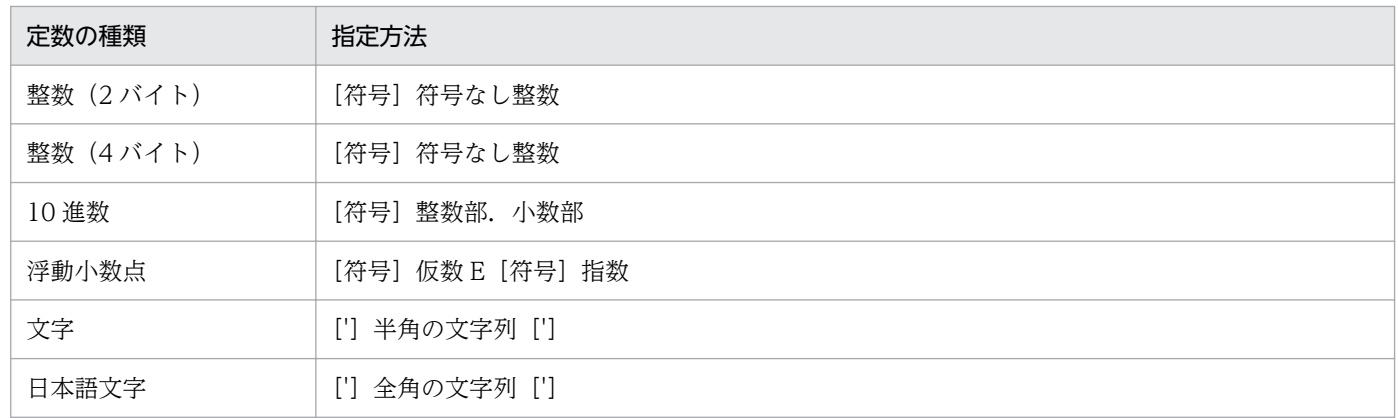

### 表 8-47 定数の指定範囲 (VOS3 RDB1)

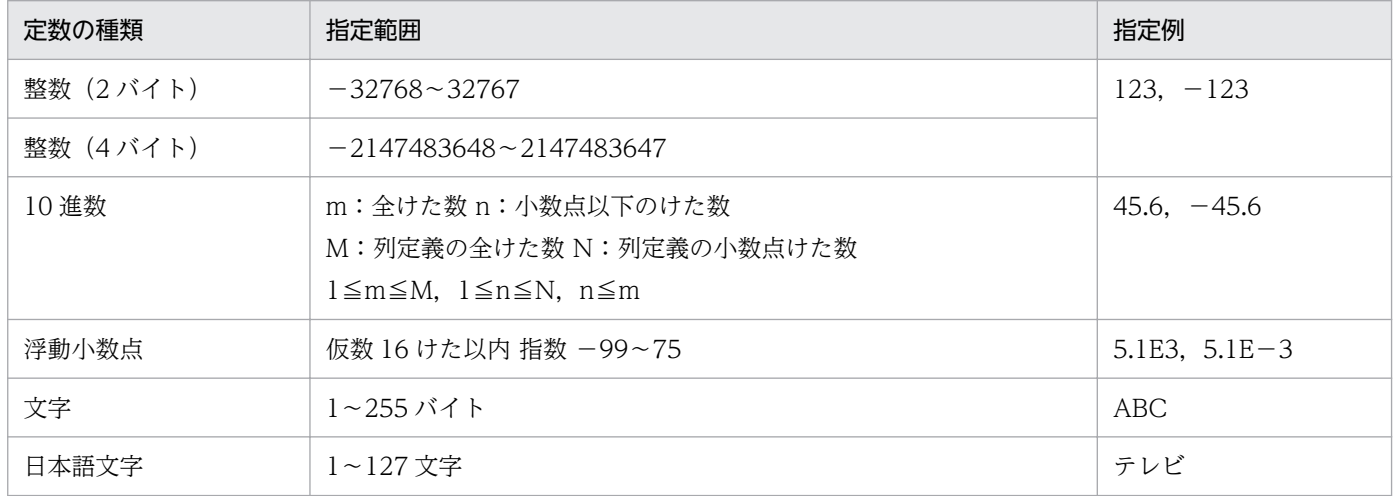

# 8.2.7 VOS3 ACE3 ユーザファイルの場合の規則

# (1) 表を設定するときの規則

同時に選択できる表数は 5 までです。

# (2) 列を設定するときの規則

### (a) 集合関数の規則

- グループは,21 列まで設定できます。ただし,ソートを設定した列数との和が 22 列以上は設定でき ません。
- 列設定で設定した列の定義長の合計が 4092 を超えている場合は,グループを指定できません。
- グループを指定した列の定義長の合計が次の値を超えている場合は,グループを設定できません。 「4087− (表示する列数) − (グループを指定した列のうち、表示する可変長文字列の個数) \*2

• 表示する一番左の列から,グループを指定した列までの間にある列の,定義長の合計が次の値を超えて いる場合は,グループを設定できません。

「4087−(表示する列数)−(表示する一番左の列からグループを指定した列までに存在する可変長文 字列の個数) \*2」

• 集合関数の設定は,列属性によって使用できない集合関数があります。列属性と使用できる集合関数を 表 8-48 に示します。

### 表 8-48 列属性と使用できる集合関数の組み合わせ (VOS3 ACE3 ユーザファイル)

| 列属性                     | グループ       | 最大         | 最少         | 平均         | 合計         | 件数         |
|-------------------------|------------|------------|------------|------------|------------|------------|
| <b>INTEGER</b>          | ◯          | $\bigcirc$ | $\bigcirc$ | $\bigcirc$ | $\bigcirc$ | $\bigcirc$ |
| NUMERIC                 | $\bigcirc$ | $\bigcirc$ | $\bigcirc$ | $\bigcirc$ | $\bigcirc$ | $\bigcirc$ |
| UNSIGNED_NUMERIC        | $\bigcirc$ | $\bigcirc$ | $\bigcirc$ | $\bigcirc$ | $\bigcirc$ | $\bigcirc$ |
| <b>FLOAT</b>            | $\bigcirc$ | $\bigcirc$ | $\bigcirc$ | $\bigcirc$ | $\bigcirc$ | $\bigcirc$ |
| <b>REAL</b>             | $\bigcirc$ | $\bigcirc$ | $\bigcirc$ | $\bigcirc$ | $\bigcirc$ | $\bigcirc$ |
| <b>CHAR</b>             | $\bigcirc$ | $\bigcirc$ | $\bigcirc$ | $\times$   | $\times$   | $\bigcirc$ |
| VARCHAR                 | $\bigcirc$ | $\bigcirc$ | $\bigcirc$ | $\times$   | $\times$   | $\bigcirc$ |
| <b>NCHAR</b>            | $\bigcirc$ | $\bigcirc$ | $\bigcirc$ | $\times$   | $\times$   | $\bigcirc$ |
| <b>NVARCHAR</b>         | $\bigcirc$ | $\bigcirc$ | $\bigcirc$ | $\times$   | $\times$   | $\bigcirc$ |
| <b>MCHAR</b>            | $\bigcap$  | $\bigcirc$ | $\bigcirc$ | $\times$   | $\times$   | $\bigcirc$ |
| <b>MVARCHAR</b>         | $\bigcirc$ | $\bigcirc$ | $\bigcirc$ | $\times$   | $\times$   | $\bigcirc$ |
| <b>DATE</b>             | $\times$   | $\times$   | $\times$   | $\times$   | $\times$   | $\times$   |
| INTERVAL_YEAR_TO_DAY    | $\times$   | $\times$   | $\times$   | $\times$   | $\times$   | $\times$   |
| <b>TIME</b>             | $\times$   | $\times$   | $\times$   | $\times$   | $\times$   | $\times$   |
| INTERVAL_HOUR_TO_SECOND | $\times$   | $\times$   | $\times$   | $\times$   | $\times$   | $\times$   |

<sup>(</sup>凡例)

○:設定できます。

×:設定できません。

# (b) ソートの規則

- 21 列まで指定できます。ただし,グループを設定した列数との和が 22 列以上は設定できません。
- 列設定で設定した列の定義長の合計が 4092 を超えている場合は,ソートを指定できません。
- ソートを指定した列の定義長の合計が次の値を超えている場合は,ソートを設定できません。 「4087−(表示する列数)−(ソートを指定した列のうち,表示する可変長文字列の個数)\*2」
- 表示する一番左の列から,ソートを指定した列までの間にある列の定義長の合計が次の値を超えている 場合は,ソートを設定できません。

<span id="page-336-0"></span>「4087− (表示する列数) − (表示する一番左の列からソートを指定した列までに存在する可変長文字 列の個数) \*2|

• DATE, INTERVAL\_YEAR\_TO\_DAY, TIME, INTERVAL\_HOUR\_TO\_SECOND の列には設定 できません。

# (3) 条件を設定するときの規則

表結合 (LEFT OUTER JOIN) は設定できません。

### (a) 列と定数の比較条件の規則

列と定数の比較は,列属性によって使用できない定数があります。列属性と使用できる定数の組み合わせ を表 8-49 に示します。

### 表 8-49 列属性と使用できる定数の組み合わせ (VOS3 ACE3 ユーザファイル)

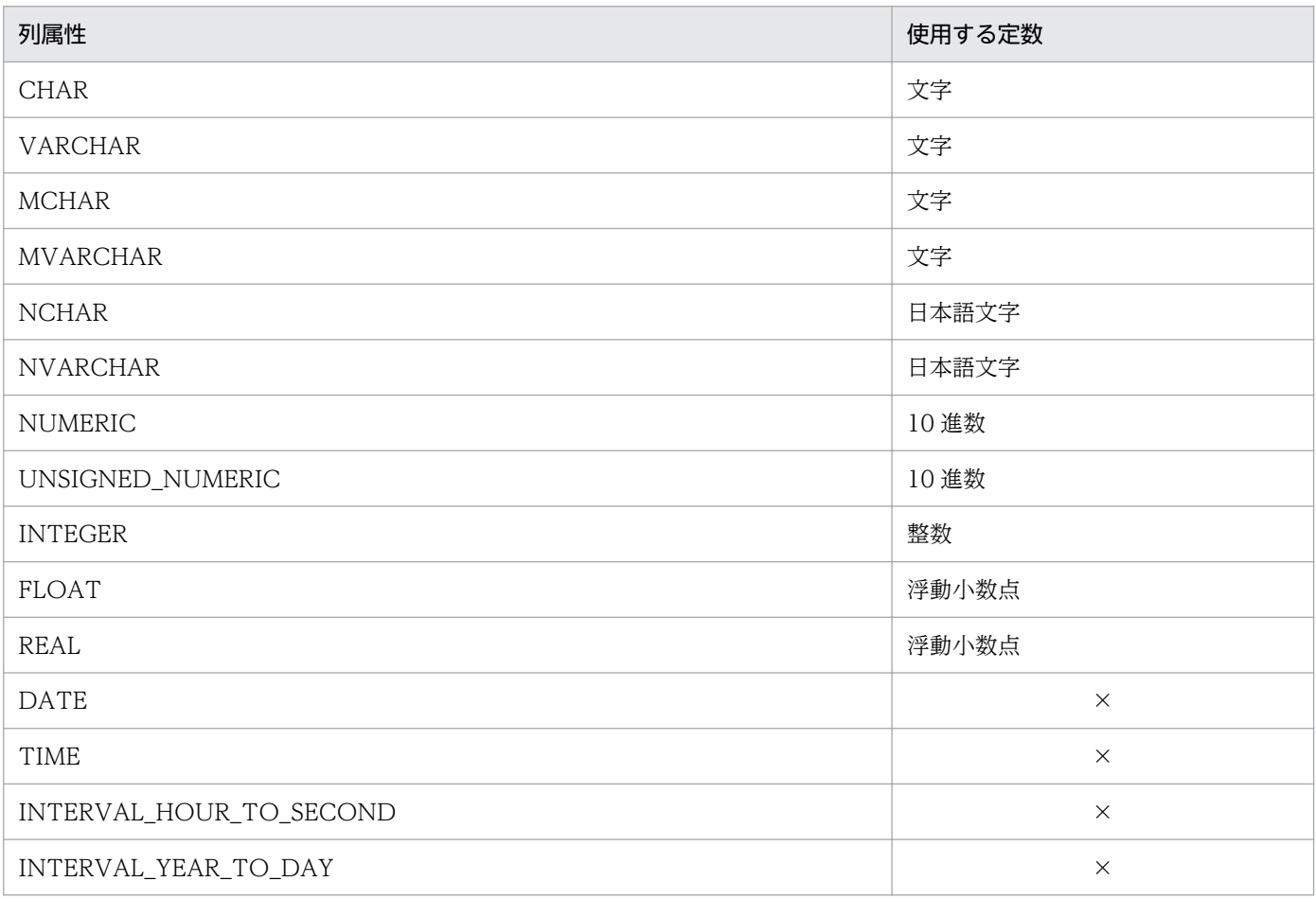

(凡例)

×:対応する定数はありません。

# (b) NULL 条件の規則

制限事項はありません。

<sup>8.</sup> 列と条件を設定するときの規則

# (c) IN 条件の規則

- 定数の設定規則は,[「表 8-49 列属性と使用できる定数の組み合わせ\(VOS3 ACE3](#page-336-0) ユーザファイル)」 に従ってください。
- 定数は,255 個まで設定できます。

# (d) LIKE 条件の規則

• LIKE 条件の設定は,列属性によって使用できない場合があります。LIKE 条件が設定できる列属性を 表 8-50 に示します。

#### 表 8-50 LIKE 条件が設定できる列属性 (VOS3 ACE3 ユーザファイル)

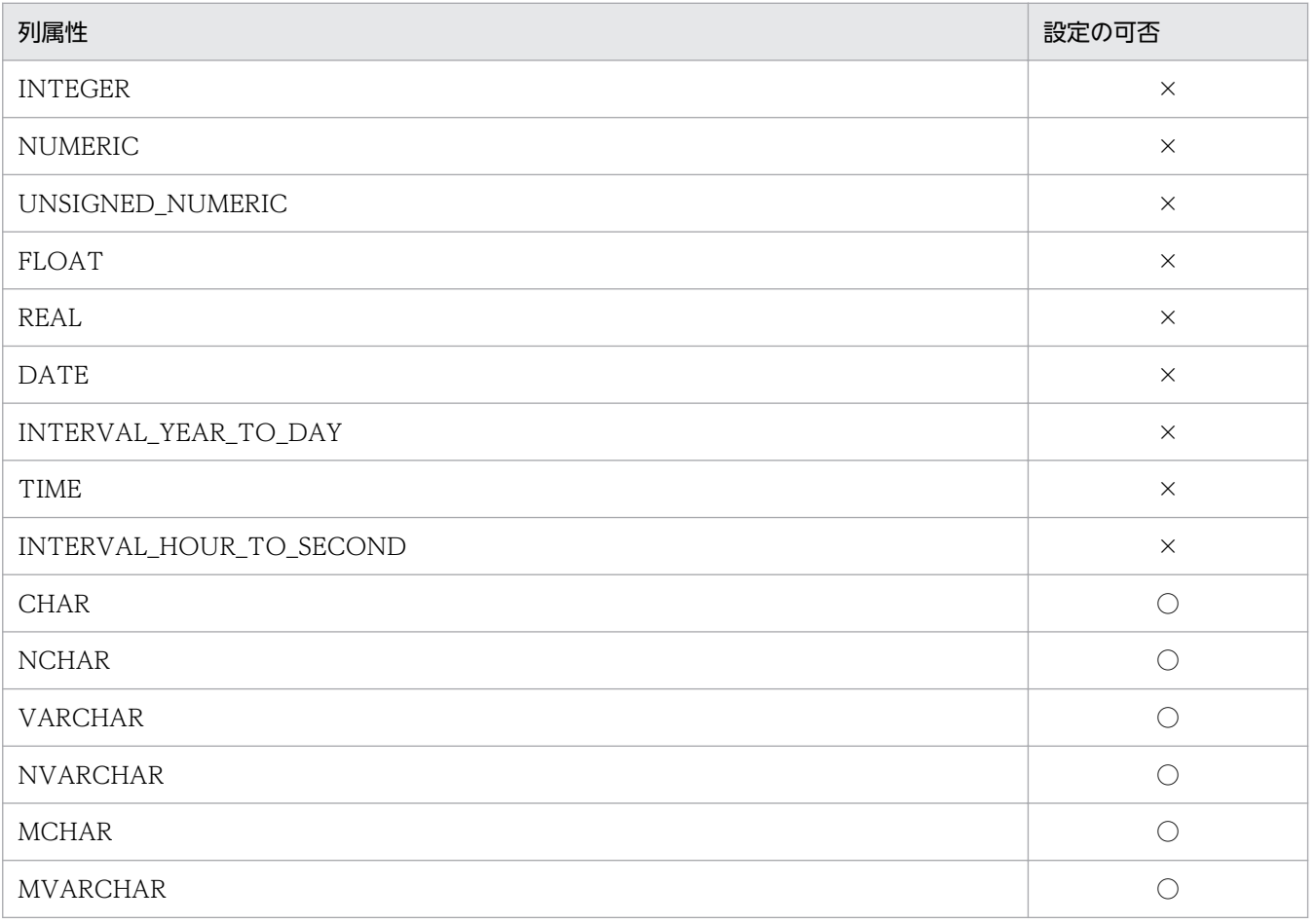

(凡例)

○:設定できます。

×:設定できません。

- 列と文字パターン(定数)の規則は,[「表 8-49 列属性と使用できる定数の組み合わせ\(VOS3 ACE3](#page-336-0) [ユーザファイル\)](#page-336-0)」に従ってください。
- '\_','%'は,指定する列属性に応じて,全角又は半角を使用してください。

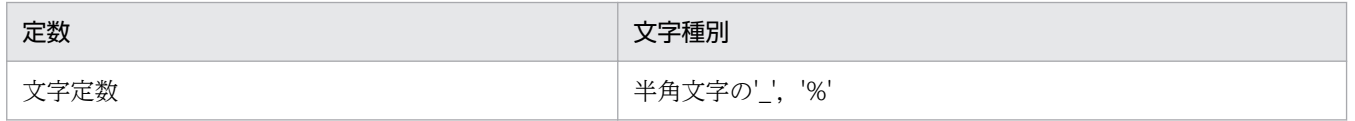

<sup>8.</sup> 列と条件を設定するときの規則

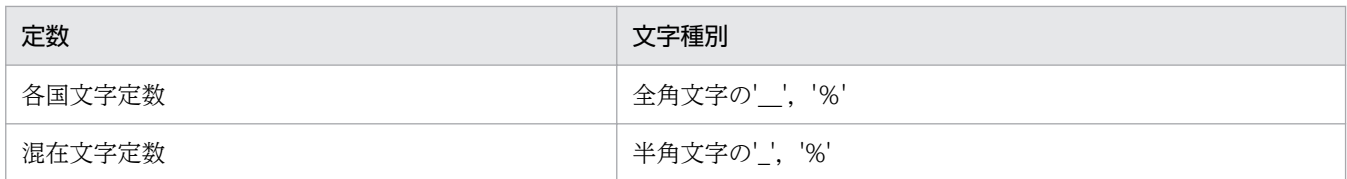

- 文字パターンの指定方法を表 8-51 に示します。
	- 表 8-51 文字パターンの指定方法 (VOS3 ACE3 ユーザファイル)

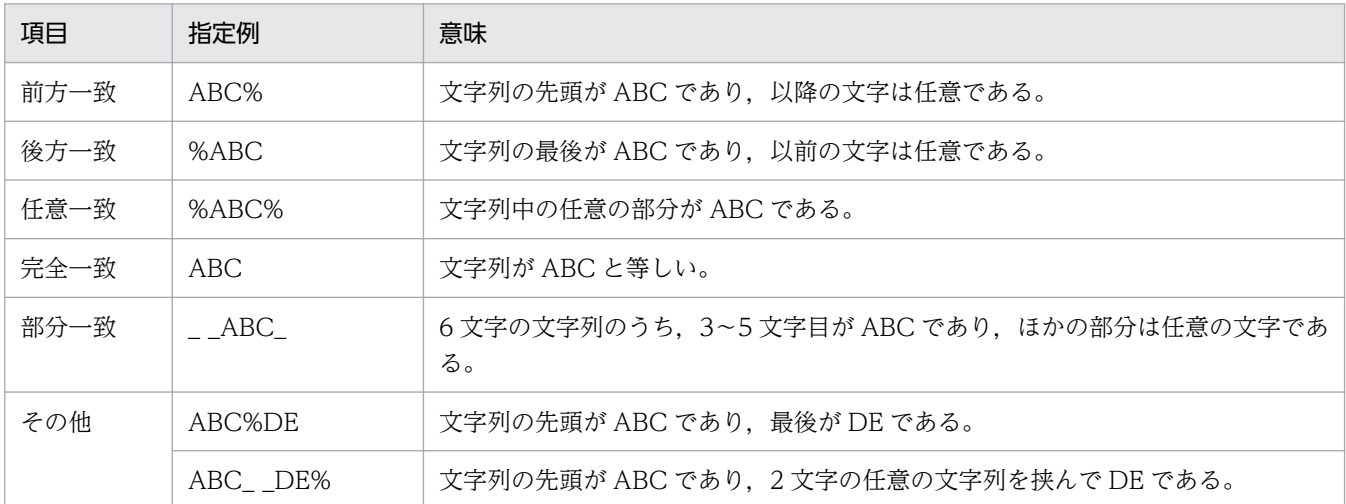

• %は,二つ以上設定できません。%を二つ設定できるパターンは,任意一致のパターンだけです。A%B %C のようなパターンは設定できません。

## (e) BETWEEN 条件の規則

列と定数の規則は,「[表 8-49 列属性と使用できる定数の組み合わせ\(VOS3 ACE3 ユーザファイル\)」](#page-336-0) に従ってください。

## (f) 列と列の比較条件の規則

列と列の比較は,列属性によって使用できない組み合わせがあります。比較できる列属性の組み合わせを 表 8-52 に示します。

### 表 8-52 比較できる列属性の組み合わせ (VOS3 ACE3 ユーザファイル)

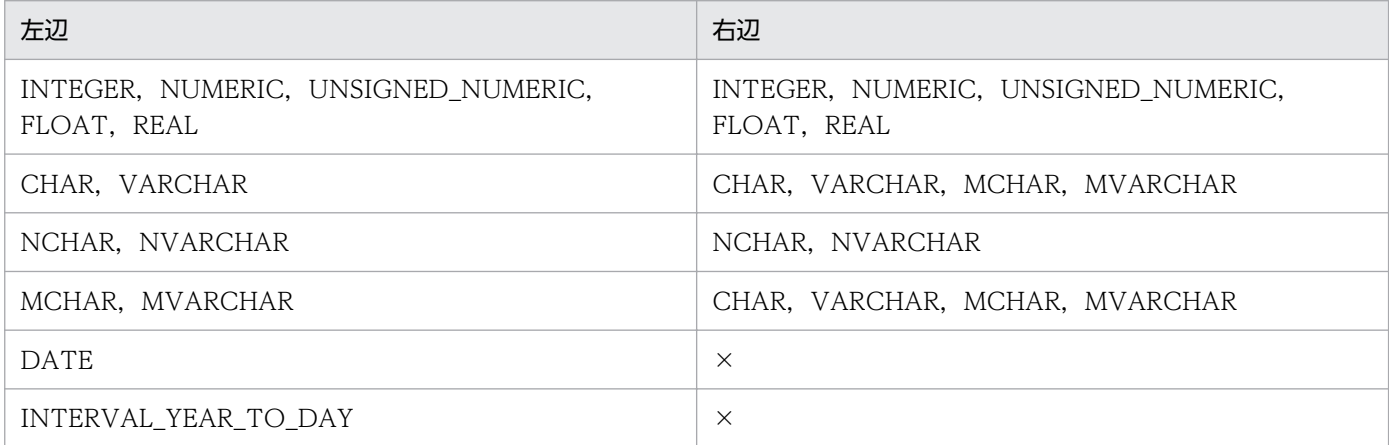

<sup>8.</sup> 列と条件を設定するときの規則

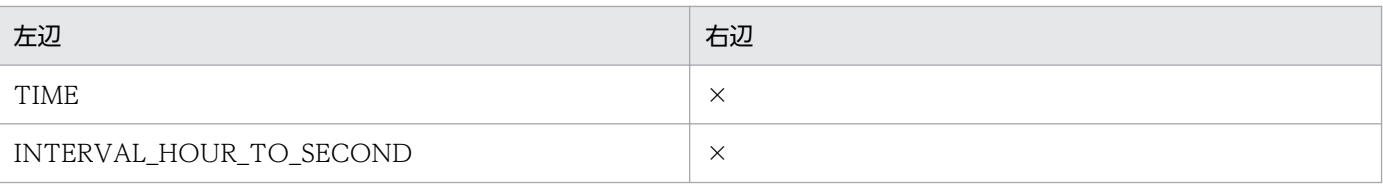

(凡例)

×:対応する属性はありません。

## (g) 列演算条件の規則

- 演算を指定できる定数を次に示します。 整数定数,10 進数定数,浮動小数点定数
- 演算を指定できる列属性を次に示します。 INTEGER, NUMERIC, FLOAT, REAL, UNSIGNED\_NUMERIC
- 演算は、各辺の「+」,「-」,「\*」,「/」,又は「(」,「)」の総和が 64 個まで指定できます。
- 列と定数を比較するときは,[「表 8-49 列属性と使用できる定数の組み合わせ\(VOS3 ACE3 ユーザ](#page-336-0) [ファイル\)](#page-336-0)」に従ってください。

### (h) 条件関連の規則

- NOT は使用できません。
- 括弧,AND 及び OR の優先順位は,括弧> AND > OR です。
- 条件関連のネスト数は 64 までです。ネスト数は AND 又は OR に対して、優先順位を表す括弧を省略 しないで指定した場合の,左括弧の数です。

(例)

1 AND ((2 OR 3 AND 4) OR 5) AND 6 の場合. 括弧を省略しないと

(1 AND (((2 OR 3) AND 4) OR 5) AND 6) となり、ネスト数は 4 です。

- 括弧. AND 及び OR は、すべて半角文字で指定してください。
- AND 及び OR の前後には空白を入力してください。

### (i) 各条件で指定する定数の規則

各条件で指定する定数の規則を表 8-53 と表 8-54 に示します。

#### 表 8-53 定数の指定方法 (VOS3 ACE3 ユーザファイル)

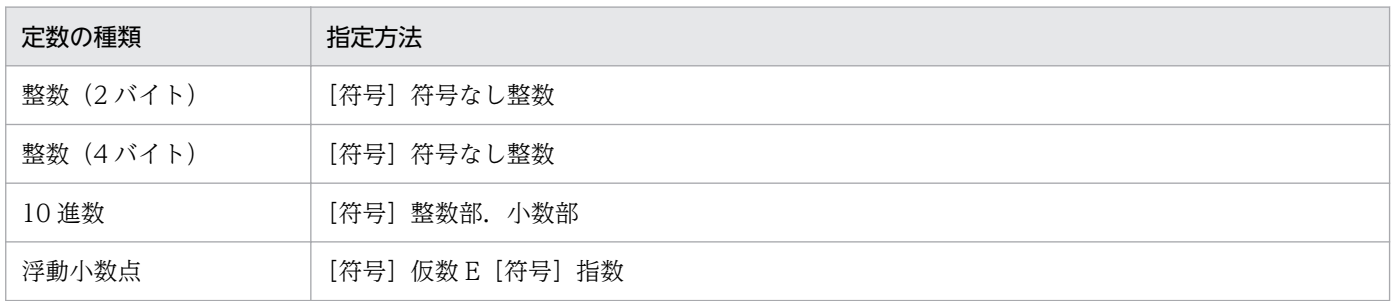

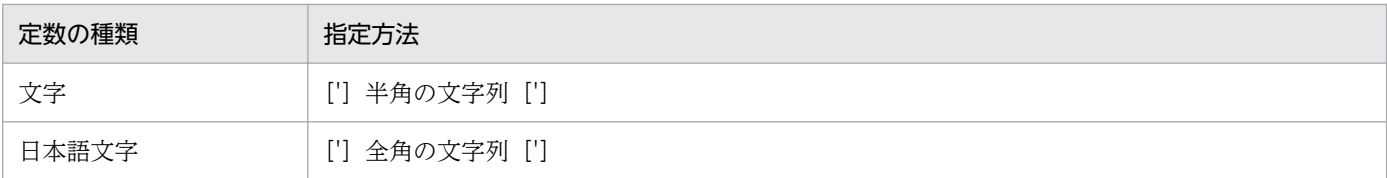

### 表 8-54 定数の指定範囲 (VOS3 ACE3 ユーザファイル)

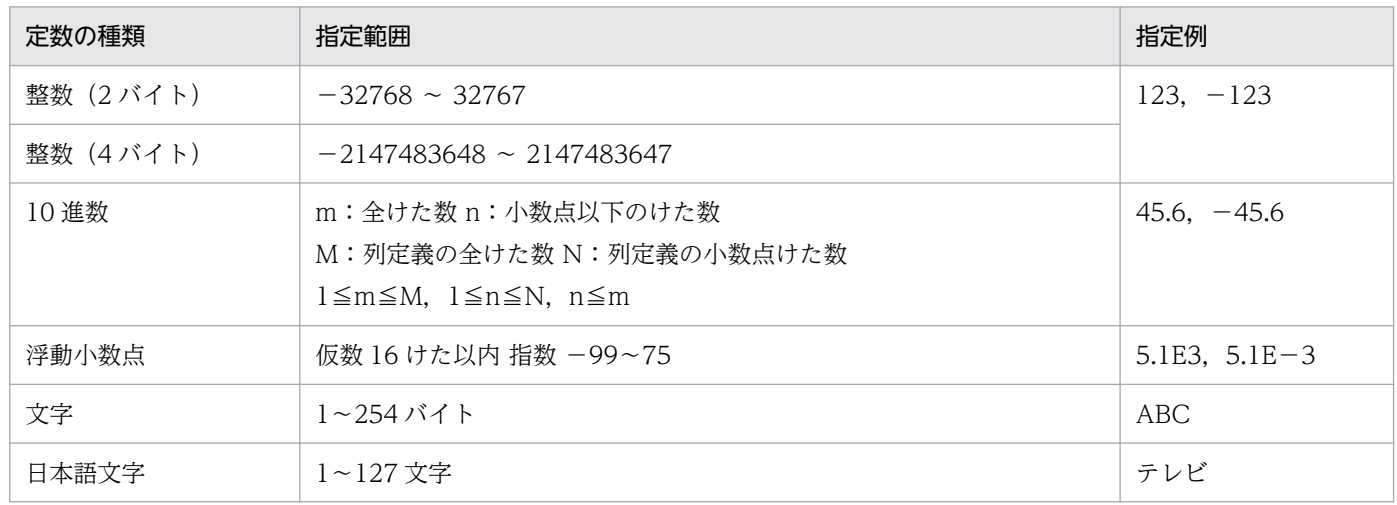

# 8.2.8 VOS1 ACE3 ユーザファイルの場合の規則

# (1) 表を設定するときの規則

同時に選択できる表数は 5 までです。

# (2) 列を設定するときの規則

### (a) 集合関数の規則

- グループは、21 列まで設定できます。ただし、ソートを設定した列数との和が 22 列以上は設定でき ません。
- 列設定で設定した列の定義長の合計が 4092 を超えている場合は,グループを指定できません。
- グループを指定した列の定義長の合計が次の値を超えている場合は,グループを設定できません。 「4087− (表示する列数) − (グループを指定した列のうち,表示する可変長文字列の個数) \*2」
- 表示する一番左の列から,グループを指定した列までの間にある列の,定義長の合計が次の値を超えて いる場合は,グループを設定できません。 「4087− (表示する列数) − (表示する一番左の列からグループを指定した列までに存在する可変長文 字列の個数) \*2
- 集合関数の設定は,列属性によって使用できない集合関数があります。列属性と使用できる集合関数を 表 8-55 に示します。

| 列属性             | グループ       | 最大         | 最少         | 平均         | 合計         | 件数         |
|-----------------|------------|------------|------------|------------|------------|------------|
| <b>INTEGER</b>  | ∩          | $\bigcirc$ | $\bigcap$  | $\bigcirc$ | $\bigcirc$ | ∩          |
| <b>NUMERIC</b>  | $\bigcirc$ | $\bigcirc$ | $\bigcirc$ | $\bigcirc$ | $\bigcirc$ | ∩          |
| <b>FLOAT</b>    | $\bigcap$  | $\bigcirc$ | $\bigcirc$ | $\bigcap$  | $\bigcirc$ | $\bigcirc$ |
| <b>REAL</b>     | $\bigcirc$ | $\bigcirc$ | $\bigcirc$ | $\bigcap$  | $\bigcirc$ | $\bigcap$  |
| <b>CHAR</b>     | $\bigcap$  | $\bigcirc$ | $\bigcirc$ | $\times$   | $\times$   | $\bigcap$  |
| <b>VARCHAR</b>  | $\bigcirc$ | $\bigcirc$ | $\bigcirc$ | $\times$   | $\times$   | $\bigcap$  |
| <b>NCHAR</b>    | $\bigcap$  | $\bigcirc$ | $\bigcirc$ | $\times$   | $\times$   | ∩          |
| <b>NVARCHAR</b> | $\bigcap$  | $\bigcirc$ | $\bigcirc$ | $\times$   | $\times$   | $\bigcap$  |
| <b>MCHAR</b>    | $\bigcap$  | $\bigcirc$ | $\bigcirc$ | $\times$   | $\times$   | ∩          |
| <b>MVARCHAR</b> | ⌒          | $\bigcirc$ | $\cap$     | $\times$   | $\times$   |            |

表 8-55 列属性と使用できる集合関数の組み合わせ (VOS1 ACE3 ユーザファイル)

(凡例)

○:設定できます。

×:設定できません。

### (b) ソートの規則

- 21 列まで指定できます。ただし,グループを設定した列数との和が 22 列以上は設定できません。
- 列設定で設定した列の定義長の合計が 4092 を超えている場合は,ソートを指定できません。
- ソートを指定した列の定義長の合計が次の値を超えている場合は,ソートを設定できません。 「4087−(表示する列数)−(ソートを指定した列のうち,表示する可変長文字列の個数)\*2」
- 表示する一番左の列から,ソートを指定した列までの間にある列の,定義長の合計が次の値を超えてい る場合は,ソートを設定できません。 「4087−(表示する列数)−(表示する一番左の列からソートを指定した列までに存在する可変長文字 列の個数) \*2|

# (3) 条件を設定するときの規則

表結合(LEFT OUTER JOIN)は設定できません。

### (a) 列と定数の比較条件の規則

列と定数の比較は,列属性によって使用できない定数があります。列属性と使用できる定数の組み合わせ を表 8-56 に示します。

<sup>8.</sup> 列と条件を設定するときの規則

## <span id="page-342-0"></span>表 8-56 列属性と使用できる定数の組み合わせ (VOS1 ACE3 ユーザファイル)

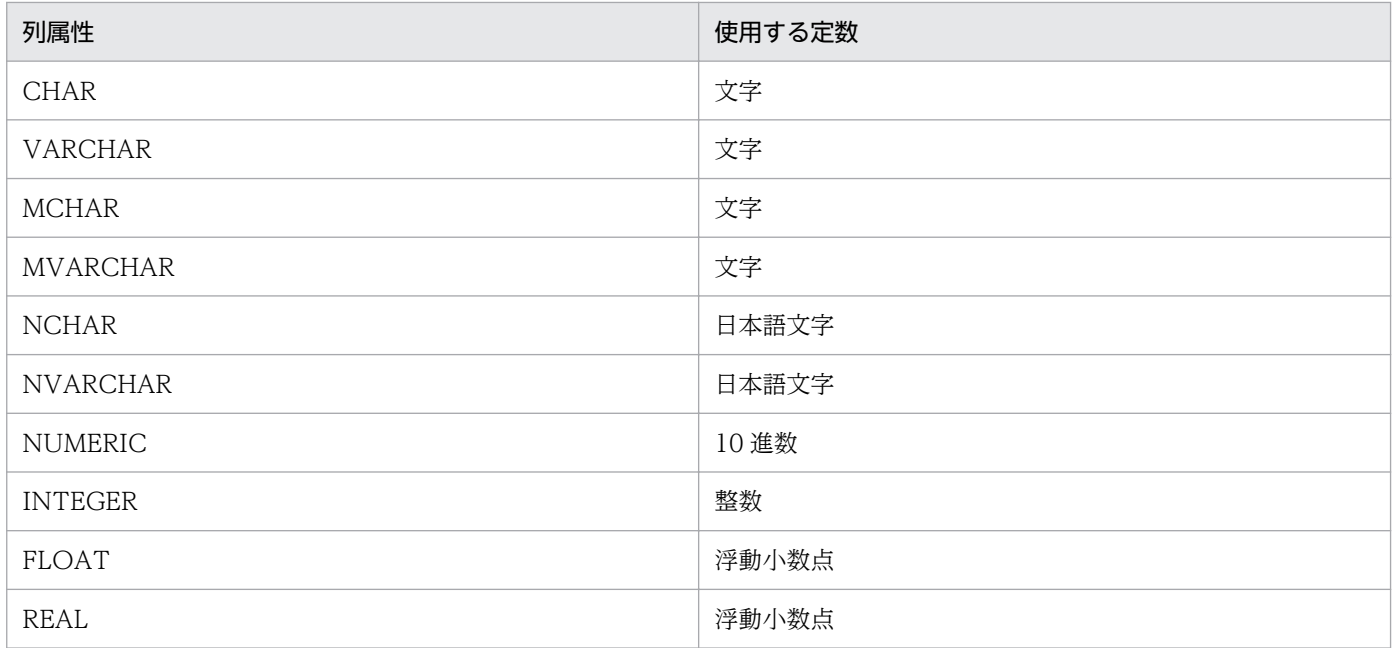

# (b) NULL 条件の規則

制限事項はありません。

# (c) IN 条件の規則

- 定数の設定規則は,「表 8-56 列属性と使用できる定数の組み合わせ(VOS1 ACE3 ユーザファイル)」 に従ってください。
- 定数は,255 個まで設定できます。

# (d) LIKE 条件の規則

• LIKE 条件の設定は,列属性によって使用できない場合があります。LIKE 条件が設定できる列属性を 表 8-57 に示します。

### 表 8-57 LIKE 条件が設定できる列属性 (VOS1 ACE3 ユーザファイル)

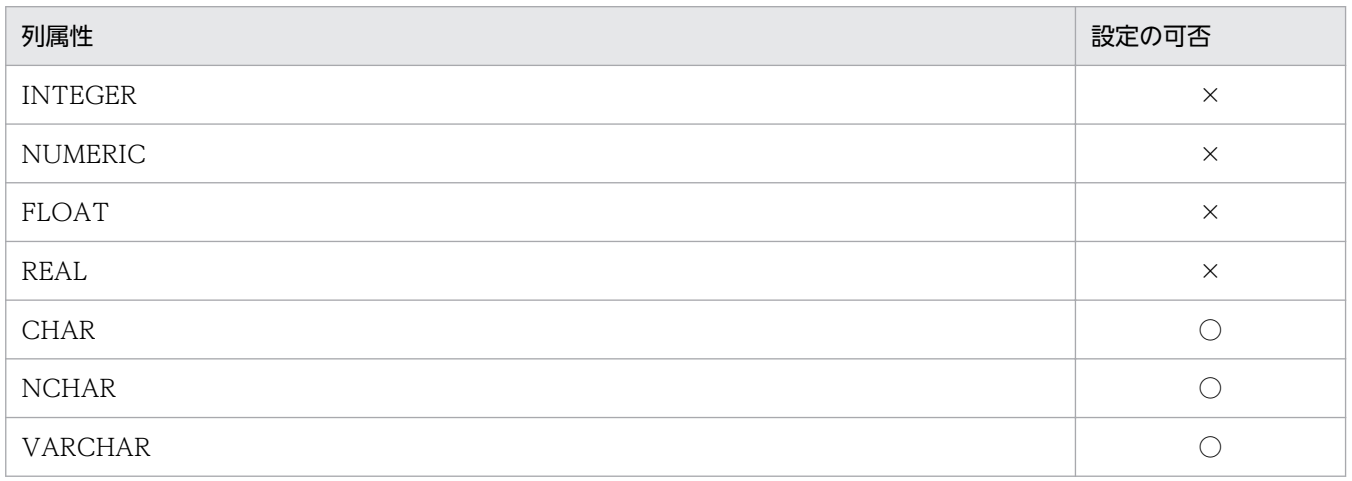

<sup>8.</sup> 列と条件を設定するときの規則

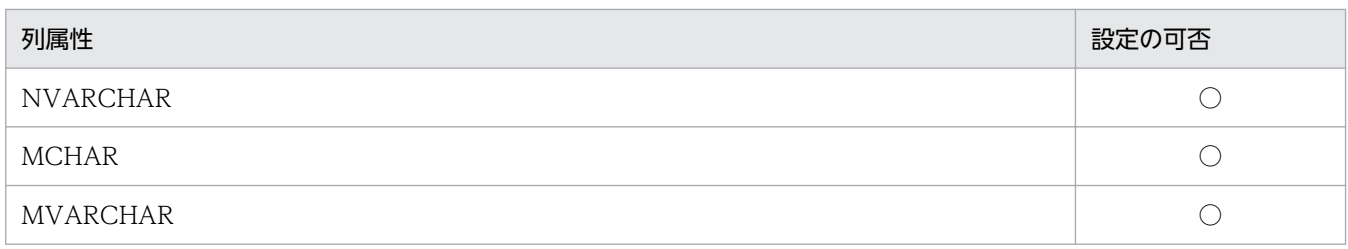

(凡例)

○:設定できます。

×:設定できません。

- 列と文字パターン(定数)の規則は,[「表 8-56 列属性と使用できる定数の組み合わせ\(VOS1 ACE3](#page-342-0) [ユーザファイル\)](#page-342-0)」に従ってください。
- '','%'は、指定する列属性に応じて、全角、又は半角を使用してください。

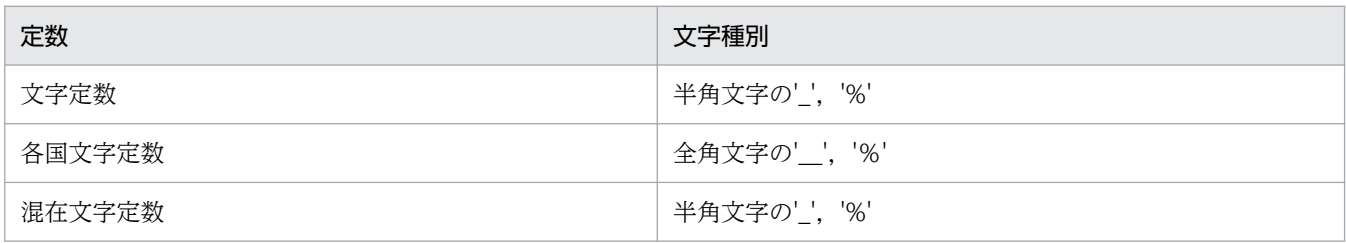

• 文字パターンの指定方法を表 8-58 に示します。

### 表 8-58 文字パターンの指定方法 (VOS1 ACE3 ユーザファイル)

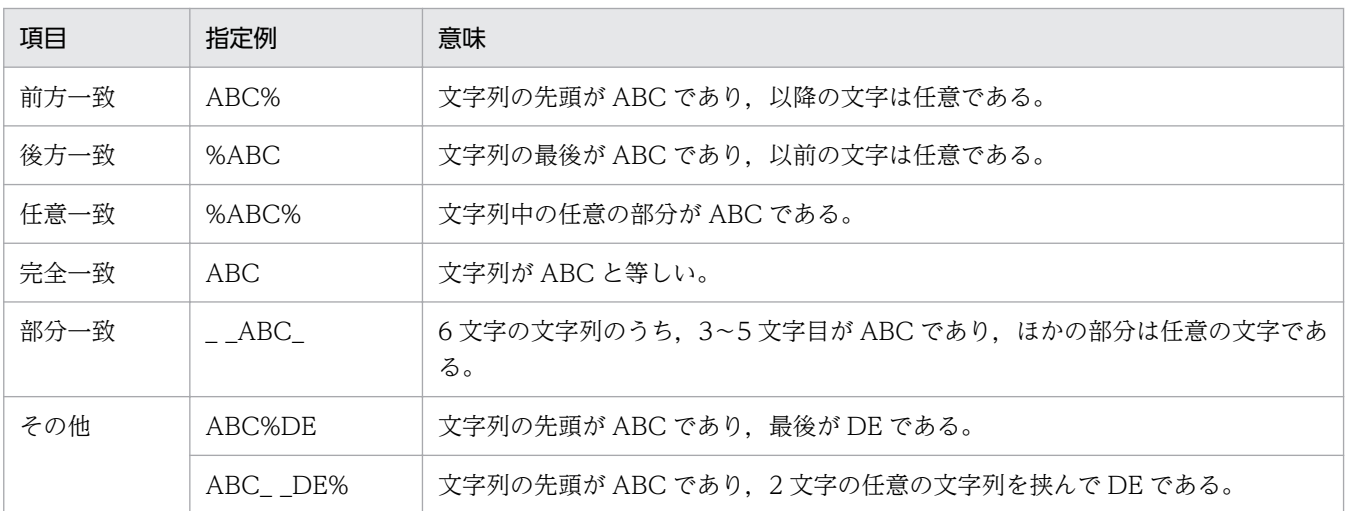

• %は,二つ以上設定できません。%を二つ設定できるパターンは,任意一致のパターンだけです。A%B %C のようなパターンは設定できません。

## (e) BETWEEN 条件の規則

列と定数の規則は,「[表 8-56 列属性と使用できる定数の組み合わせ\(VOS1 ACE3 ユーザファイル\)」](#page-342-0) に従ってください。

<sup>8.</sup> 列と条件を設定するときの規則

## (f) 列と列の比較条件の規則

列と列の比較は,列属性によって使用できない組み合わせがあります。比較できる列属性の組み合わせを 表 8-59 に示します。

### 表 8-59 比較できる列属性の組み合わせ (VOS1 ACE3 ユーザファイル)

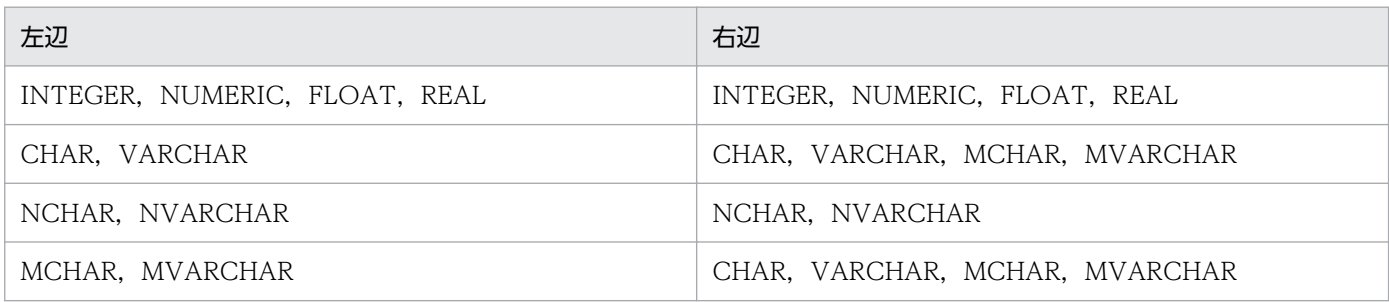

### (g) 列演算条件の規則

- 演算を指定できる定数を次に示します。 整数定数,10 進数定数,浮動小数点定数
- 演算を指定できる列属性を次に示します。 INTEGER, NUMERIC, FLOAT, REAL
- 演算は、各辺の「+|,「-|,「\*|,「/|, 又は「(|,「)| の総和が 64 個まで指定できます。
- 列と定数を比較するときは,[「表 8-56 列属性と使用できる定数の組み合わせ\(VOS1 ACE3 ユーザ](#page-342-0) [ファイル\)](#page-342-0)」に従ってください。

## (h) 条件関連の規則

- NOT は使用できません。
- 括弧,AND 及び OR の優先順位は,括弧> AND > OR です。
- 条件関連のネスト数は 64 までです。ネスト数は AND 又は OR に対して, 優先順位を表す括弧を省略 しないで指定した場合の,左括弧の数です。

(例)

1 AND ((2 OR 3 AND 4) OR 5) AND 6 の場合, 括弧を省略しないと

(1 AND (((2 OR 3) AND 4) OR 5) AND 6) となり, ネスト数は 4 です。

- 括弧,AND 及び OR は,すべて半角文字で指定してください。
- AND 及び OR の前後には空白を入力してください。

### (i) 各条件で指定する定数の規則

各条件で指定する定数の規則を表 8-60 と表 8-61 に示します。

<sup>8.</sup> 列と条件を設定するときの規則

## 表 8-60 定数の指定方法 (VOS1 ACE3 ユーザファイル)

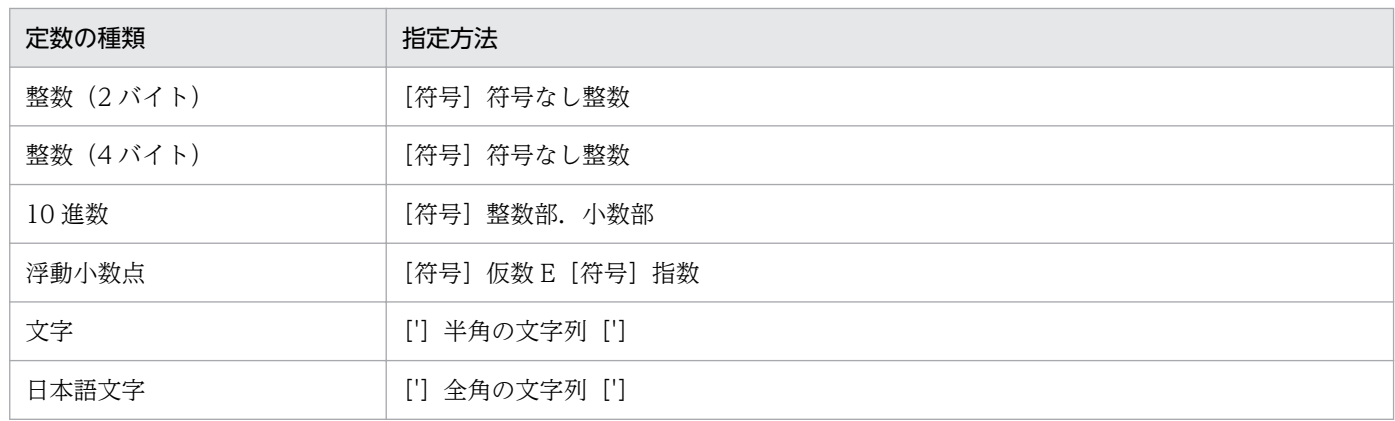

## 表 8-61 定数の指定範囲 (VOS1 ACE3 ユーザファイル)

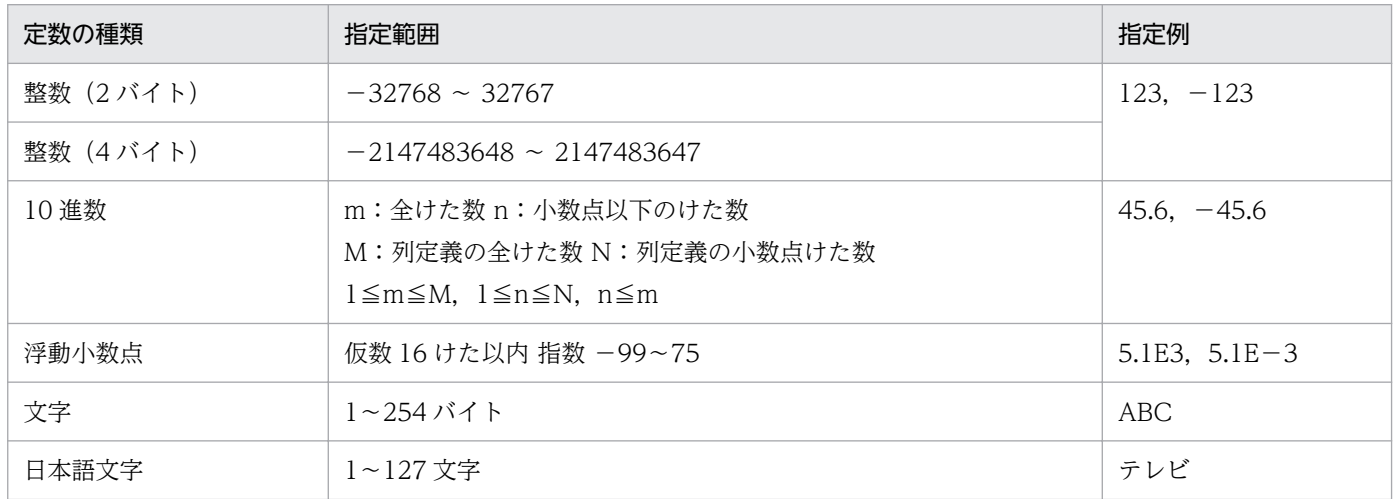

# 8.2.9 VOS1 スプールファイルの場合の規則

# (1) 表を設定するときの規則

- 複数の表を同時に選択できません。
- 表の情報は,次の内容を使用します。

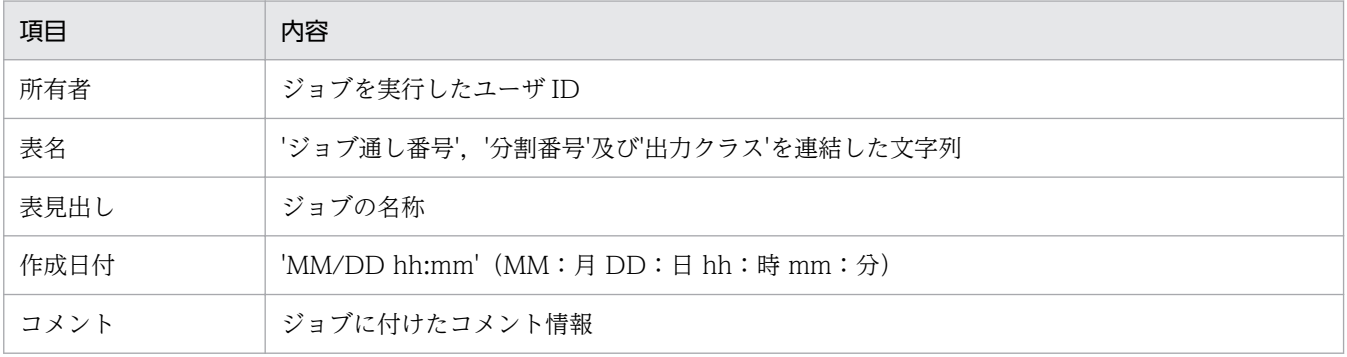

<sup>8.</sup> 列と条件を設定するときの規則

# (2) 列を設定するときの規則

列の設定はできません。

# (3) 条件を設定するときの規則

条件の設定はできません。

# 8.2.10 VOSK スプールファイルの場合の規則

# (1) 表を設定するときの規則

- 複数の表を同時に選択できません。
- 表の情報は,次の内容を使用します。

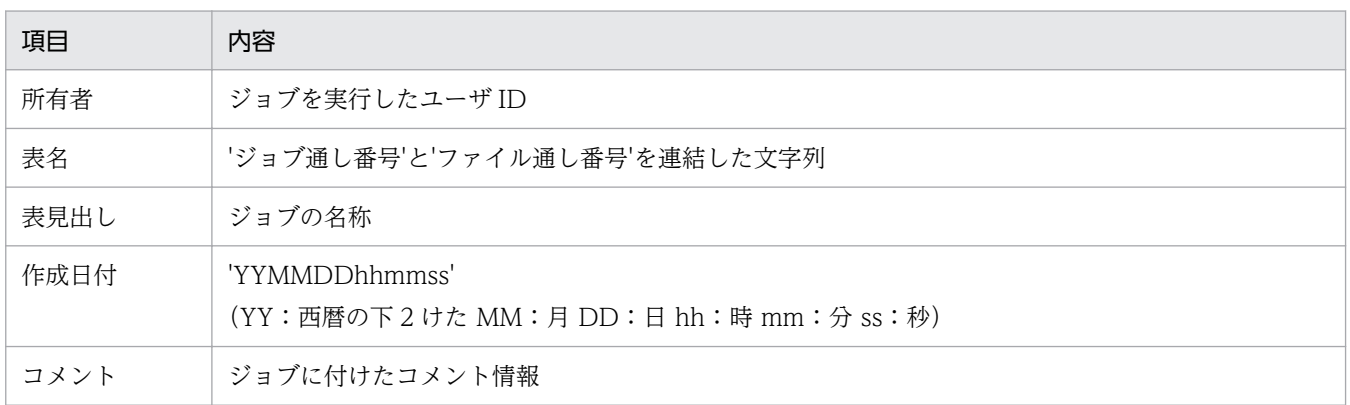

# (2) 列を設定するときの規則

列の設定はできません。

# (3) 条件を設定するときの規則

条件の設定はできません。

<sup>8.</sup> 列と条件を設定するときの規則

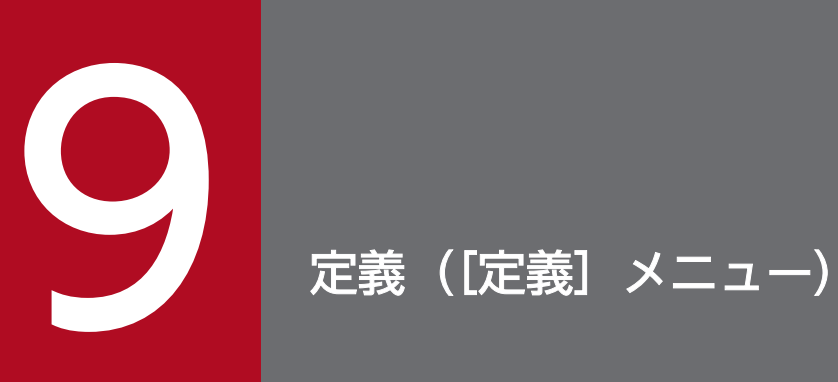

DBPARTNER2 からデータベースへ表を定義する方法と、見出し辞書を編集する方法について説 明します。

# 9.1 表定義の概要

DBPARTNER2 からデータベースへの表定義の概要について説明します。

DBPARTNER2の GUI を使うと、SQL を使わなくても、画面に定義情報を入力して表を定義できます。 また,定義した表は編集したり削除したりできます。

# 9.1.1 操作

データベースに表を定義するときは,[表定義]ダイアログボックスを使います。操作の手順を次に示しま す。

- 1. [表定義] ダイアログボックスから表名, 表見出し及び表注釈を定義します。 参照:[「9.2.1 表定義](#page-351-0)」
- 2. 「列定義]ダイアログボックスから列名,列見出し,列属性,データ長及び小数点以下のけた数を定義 します。

参照:[「9.2.2 列定義](#page-354-0)」

補足

[列定義]ダイアログボックスで必要な項目を入力したら,定義した表に対する詳細情報を定義でき ます。

定義できる詳細情報と参照箇所を表 9-1 に示します。

#### 表 9‒1 列定義の終了後に定義できる詳細情報

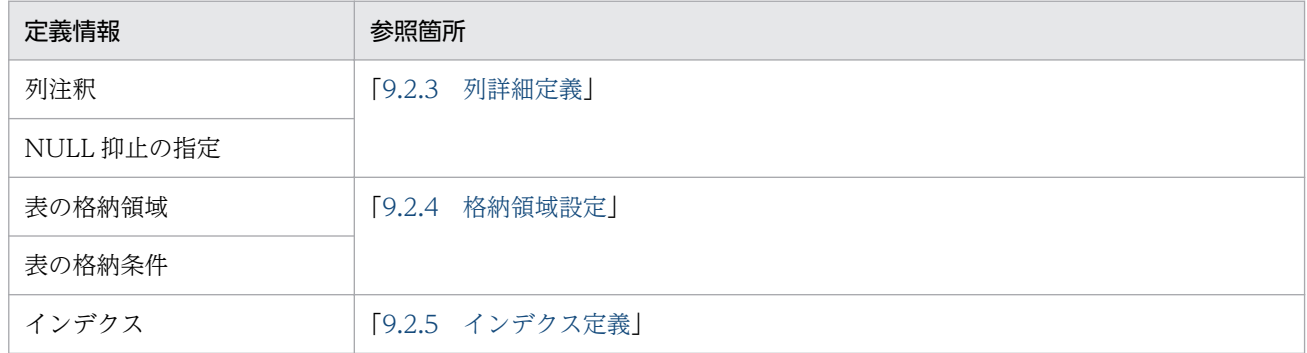

既存の表を削除することもできます。参照:「[9.3 表の削除」](#page-369-0)

また, HiRDB, Adaptive Server Anywhere にアクセスしている場合は、既存の表の表名・列名 を変更できます。参照:「[9.4 表名・列名変更」](#page-370-0)

#### データベースへ表を定義する処理を中断した場合

[表定義]ダイアログボックスで表定義をして,データベースへ表を作成する処理中にエラーが発生す るか,又は [キャンセル] ボタンをクリックすると, 処理が中断されます。処理が中断された場合, タ イミングによってはデータベースに表が作成されることがあります。その場合は[定義]メニューの [表削除(D)]で作成した表を削除してください。

# 9.1.2 注意

- サーバには DABroker をインストールしてください。 表を定義又は削除する場合は、定義先(定義元)サーバに DABroker がインストールされている必要 があります。
- 定義版の DBPARTNER2 をインストールしてください。 表の定義,編集及び削除の機能を利用する場合は,クライアント PC に定義版の DBPARTNER2 をイ ンストールしてください。定義版がインストールされていないと [DBPARTNER2] ウィンドウの [定 義] プルダウンメニューのうち [表定義·更新(C)...] 及び [表削除(D)...] は淡色表示され, 使えませ  $h<sub>o</sub>$
- 見出し辞書を使用する場合,「DBPARTNER2 と DB の情報を使用する」を選択してください。 見出し辞書を使用し,かつ表の定義,編集及び削除の機能を利用する場合は,見出し辞書は 「DBPARTNER2 と DB の情報を使用する」を選択してください。見出し辞書を「DBPARTNER2 の 情報を使用する」を選択すると, [DBPARTNER2] ウィンドウの [定義] プルダウンメニューのうち [表定義・更新(C)...], [表削除(D)...] 及び [表名・列名変更(A)...] が淡色表示され, 使えません。

<sup>9.</sup> 定義([定義]メニュー)

# 9.2 表の定義

データベースへ表を定義する方法について,HiRDB へ表を定義する方法を中心に説明します。定義する表 について次に示します。表見出し,及び列見出しを設定する場合は,見出し辞書を使用します。見出し辞 書の設定については,「[7.1.5 見出し辞書の指定」](#page-279-0)を参照してください。

#### • 表情報

表所有者名:USER01 表名:SHIIRE 表見出し:仕入れ 表注釈:仕入れ管理マスタ表

#### • 列情報

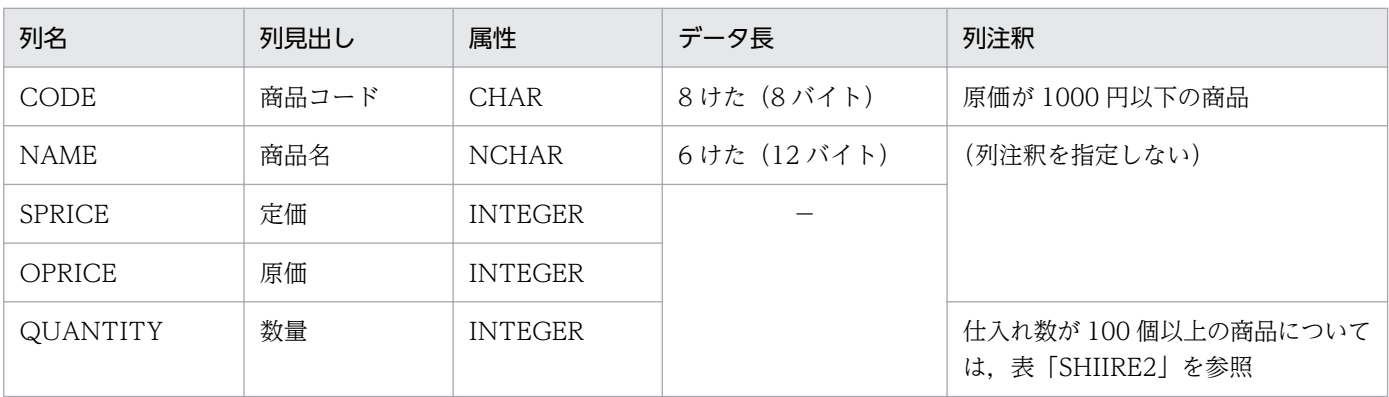

(凡例)

−:指定できません。

#### • 定義する表の内容

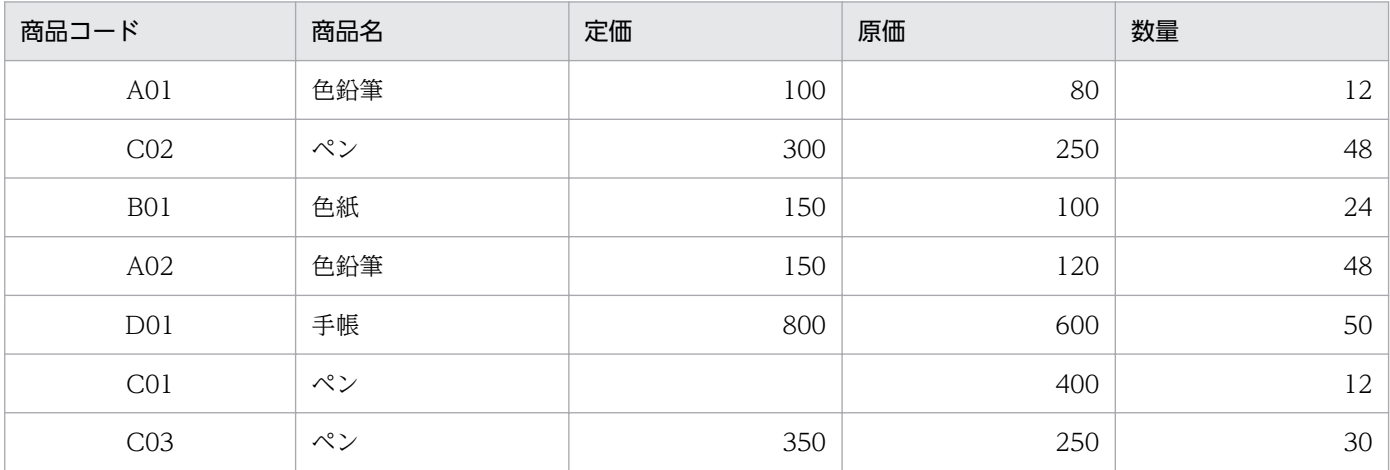

#### • 表の格納領域

表を格納する領域名 (RD エリア名): RDAREA1

#### • インデクス情報

インデクス名:INDEX1(ユニーク指定) 対象列名:CODE

## <span id="page-351-0"></span>9.2.1 表定義

DBPARTNER2 からデータベースへ表を定義できます。さらに、既にデータベースに定義されている表を 編集することもできます。

データベースへの表定義は、[表定義]ダイアログボックスから実行します。

# (1) [表定義]ダイアログボックス

[表定義]ダイアログボックスを次に示します。

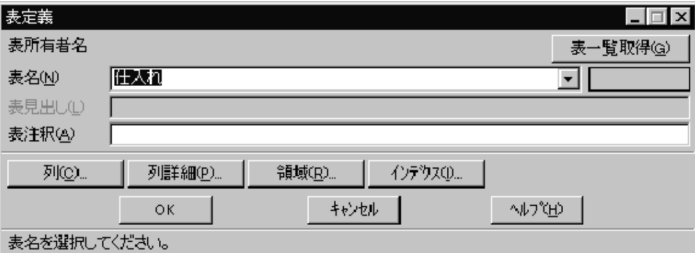

タイトルバー

「表定義」と表示されます。

#### [表所有者名]

データベースにアクセスしているユーザ名を表示します。

[表一覧取得(G)] ボタン, [▼]

既存の表の一覧情報を取得します。取得した表の一覧情報は、[▼]をクリックして表示させます。

#### 情報表示領域

[表名(N)]の後に、定義する表特有の情報を表示します。

保存:定義する表が抽出データを絞り込んだ保存用の表であることを示します。

一時:定義する表が抽出データを絞り込んだ一時的な表であることを示します。

新規に表を定義する場合は,情報表示領域には何も表示されません。

[表名(N)]

定義する表の名称を指定します。[表一覧取得(G)]ボタンをクリックすると, 既存の表の一覧情報が登 録されます。既存の表を編集する場合は、[▼]をクリックして、取得した表の一覧情報から編集する 表を選択します。

#### [表見出し(L)]

[表名(N)]に定義した表に対する表見出しを指定します。既存の表の一覧情報から表を選択した場合 は,選択した表に設定されている表見出しが表示されます。

#### [表注釈(A)]

定義した表に対する表注釈(コメント)を指定します。既存の表の一覧情報から表を選択した場合は, 選択した表に設定されている表注釈が表示されます。

#### [列(C)...]ボタン

[列定義] ダイアログボックスを表示します。

#### [列詳細(P)...] ボタン

[列詳細定義]ダイアログボックスを表示します。

#### [領域(R)...] ボタン

[格納領域設定] ダイアログボックスを表示します。

#### [インデクス(I)...] ボタン

[インデクス定義]ダイアログボックスを表示します。

[OK]ボタン

指定した定義情報で表を定義します。

#### [キャンセル]ボタン

表の定義を取り消します。

[ヘルプ(H)]ボタン

ヘルプウィンドウを表示します。

#### ガイダンス領域

ダイアログボックスの一番下に,[表定義]ダイアログボックスの領域やボタンの簡単な操作方法が表 示されます。操作方法を知りたいときは,マウスポインタを目的の領域やボタンなどに合わせてクリッ クしてください。

[表定義]ダイアログボックスから定義する項目を表 9-2 に示します。

### 表 9-2 定義項目の一覧([表定義]ダイアログボックス)

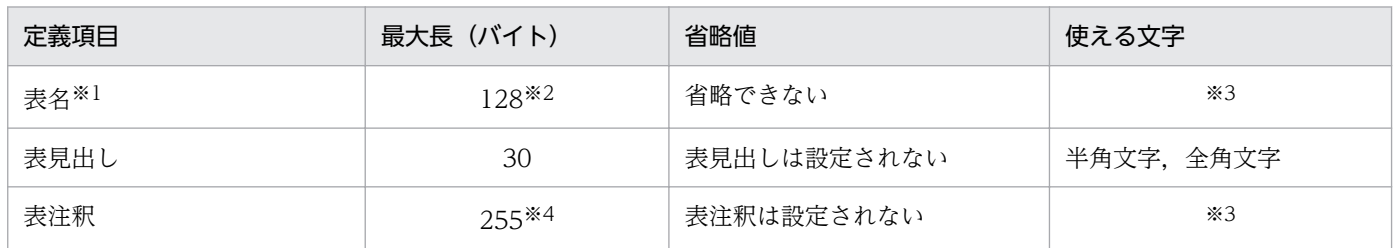

注※1

表名の前後に指定した空白は無視されます。

注※2

HiRDB へ表を定義するとき,2 バイトコードの文字列を使う場合は,最大長は 15 文字です。

注※3

定義項目に使える文字については,データベースのマニュアルを参照してください。

#### 注※4

ORACLE, SQL Server の場合は指定できません。

9. 定義([定義]メニュー)

# (2) 操作

表定義の操作について,例題に沿って説明します。

(例題) 次に示す表を定義します。

表名:SHIIRE

表見出し:仕入れ

- 表注釈:仕入れ管理マスタ表
- 1.[DBPARTNER2]ウィンドウの[定義]−[表定義・更新(C)...]メニューを選びます。 [表定義] ダイアログボックスが表示されます。

#### 補足

「DBPARTNER2」ウィンドウから抽出したデータをデータベースに転送する場合は、「表定義」ダ イアログボックスが表示されます。抽出したデータは「表」として定義して格納してください。情 報表示領域には「保存」と表示されます。

参照:「[4.1.3 抽出したデータの転送先の設定」](#page-139-0)

また. [表定義] ダイアログボックスは [データ確認] ダイアログボックスからも表示できます。 データ確認後,抽出したデータをデータベースに保存する場合は表として定義します。情報表示領 域には「一時」と表示されます。

参照:「[4.2.9 データの確認\(抽出,絞り込み\(条件付加\),絞り込み\(保存利用\)\)](#page-208-0)」

2. 表名,表見出し及び表注釈を指定します。

ここでは、例題に従って表名「SHIIRE」、表見出し「仕入れ」、表注釈「仕入れ管理マスタ表」と指定 します。表見出しと表注釈の指定は任意です。

補足

既存の表を選択して,定義情報を編集できます。また,別表として定義することもできます。次の 順で操作してください。

- •[表定義]ダイアログボックスの[表一覧取得(G)]ボタンをクリックします。 既存の表一覧が取得されます。
- [▼] をクリックします。

取得した表一覧が, [表名(N)]に表示されます。

• 表一覧から目的の表を選択します。

選択した表の表定義情報が [表定義] ダイアログボックスに反映されます。必要に応じて,表名, 表見出し及び表注釈を変更してください。

表定義情報を入力したら,列を定義します。列定義については,「[9.2.2 列定義」](#page-354-0)を参照してください。

# <span id="page-354-0"></span>(3) 規則と注意

• HiRDB に表を定義する場合は,HiRDB に次の定義をしておいてください。

#### 定義した表を格納する RD エリア

RD エリアを定義する方法については,マニュアル「HiRDB コマンドリファレンス」を参照してく ださい。

#### 表を定義するスキーマ

スキーマを定義する方法については,マニュアル「HiRDB SQL リファレンス」を参照してください。

- HiRDB に表を定義する場合,一つの RD エリアに定義できる表は,500 個までです。
- ORACLE の場合,既存の表(元からデータベースにあった表,又は一度定義した表)を編集する場 合,「表見出し」以外の項目は変更できないので注意してください。
- 表見出しを指定する場合,あらかじめ「オプション設定]ダイアログボックスで見出し辞書の使用を設 定してください。表見出しは[オプション設定]ダイアログボックスに指定されている見出し辞書に自 動的に格納されます。使用する見出し辞書の設定については,「[7.1 オプションの設定](#page-274-0)」を参照してく ださい。
- 予約処理で表を定義する場合,定義時には表見出しを指定できません。指定したい場合は,予約処理が 完了したことを確認してから、見出し編集コマンドで指定してください。
- HiRDB に表を定義する場合, 表名, 列名, インデクス名に「%」「」は使えません。また, 半角と全 角の混在した名称は指定できません。
- ORACLE 又は SQL Server に表を定義する場合,表注釈,列注釈は指定できません。

## 9.2.2 列定義

表名,表見出し及び表注釈を定義した後、表を構成する列を定義します。列定義は、[列定義]ダイアログ ボックスから実行します。

# (1) [列定義]ダイアログボックス

[列定義] ダイアログボックスを次に示します。

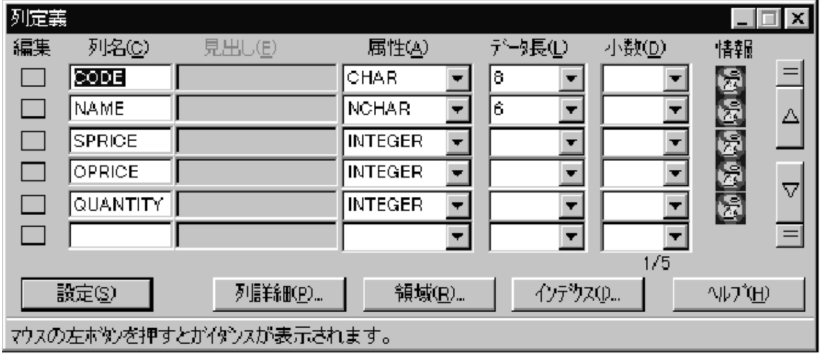

#### タイトルバー

「列定義」と表示されます。

#### 編集領域

指定した列情報を複写したり,削除したりするときに使います。

列情報を複写する場合は,次の操作をしてください。

- 1. 複写元の列情報に対応する領域をクリックする
- 2. メニューが表示されたら「単・複行選択」をクリックする。範囲指定をする場合は, [複行指定開 始]をクリックし,範囲指定終了位置へマウスポインタを移動しクリックする
- 3. 複写先の編集領域にマウスポインタを移動して、クリックする
- 4. 編集メニューが表示されたら, [挿入] をクリックする

列情報を削除する場合は,次の操作をしてください。

- 1. 削除する列情報に対応する編集領域をクリックする
- 2. 編集メニューが表示されたら, [単・複行選択] をクリックする。範囲指定をする場合は, [複行指 定開始]をクリック,範囲指定終了位置へマウスポインタを移動して,クリックする

3. メニューが表示されたら「削除]をクリックする

#### [列名(C)]

列名を指定します。列名の指定は省略できません。

#### [見出し(E)]

列に対する見出しを指定します。

#### [属性(A)]

列の属性(データ型)を指定します。[▼]をクリックすると,選択できる属性が一覧表示されます。 DBPARTNER2 とデータベースのデータ型の対応と制限値については,「[付録 D DBPARTNER2 の](#page-446-0) [列属性」](#page-446-0)を参照してください。

#### [データ長(L)]

定義した列のデータ長(文字列のけた数)を指定します。[▼]をクリックすると,数値が一覧表示さ れます。

#### [小数(D)]

小数点以下のけた数を指定します。小数点以下の値を設定できる列属性を選択したときだけ指定できま す。[▼]をクリックすると、数値が一覧表示されます。最大値は 29 です。

#### 情報

各列の最後に,設定されているインデクスの状態を示すアイコンが表示されます。

- **え : インデクスは定義されていない**
- ■● :昇順のインデクスが定義されている
- :降順のインデクスが定義されている

また. アイコンをクリックすると「インデクス定義]ダイアログボックスが表示されます。

### $\lbrack = \rbrack, \lbrack \triangle \rbrack, \lbrack \nabla \rbrack, \lbrack = \rbrack$

データをスクロールするときに使います。

- [=](上):先頭の列定義情報を一番上にして表示する
- [△]:表示中の先頭の列定義情報を 1 行分残し,1 画面分上にスクロールする
- [▽]:表示中の最後の列定義情報を 1 行分残し,1 画面分下にスクロールする
- [=](下):最後の列定義情報を下から 2 番目に表示する

#### [設定(S)] ボタン

設定された列定義情報を確定し,[表定義]ダイアログボックスに戻ります。

[列詳細(P)...]ボタン

[列詳細定義]ダイアログボックスを表示します。

[領域(R)...] ボタン

[格納領域設定] ダイアログボックスを表示します。

[インデクス(I)...] ボタン

[インデクス定義] ダイアログボックスを表示します。

[ヘルプ(H)]ボタン

ヘルプウィンドウを表示します。

X/Y

X:表示されている先頭行が何行目かを表示する

Y:指定した最終行の行数を表示する

#### ガイダンス領域

ダイアログボックスの一番下に,[列定義]ダイアログボックスの領域やボタンの簡単な操作方法など を表示します。操作方法を知りたい場合は,マウスポインタを目的の領域やボタンなどに合わせてク リックしてください。

[列定義] ダイアログボックスから定義する項目を表 9-3 に示します。

### 表 9-3 定義項目の一覧(「列定義」ダイアログボックス)

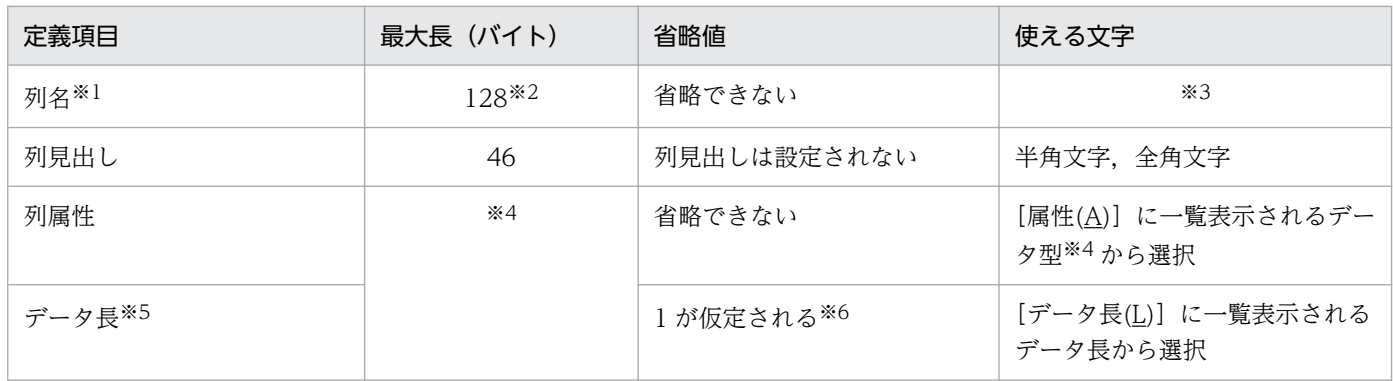

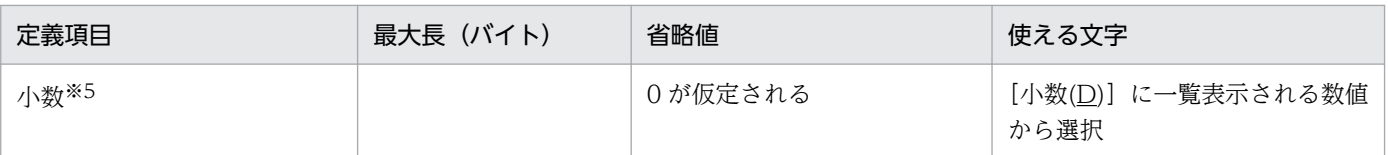

注※1

列名の前後に指定した空白は,無視されます。

注※2

HiRDB へ表を定義するときに、2 バイトコードの文字列を使うときは、最大長は 15 文字です。 ORACLE, HiRDB の場合は 30 バイトです。

注※3

定義項目に使える文字については,データベースのマニュアルを参照してください。

注※4

[「付録 D DBPARTNER2 の列属性](#page-446-0)」を参照してください。

注※5

文字データ (CHAR 及び VARCHAR), 各国文字データ (NCHAR 及び NVARCHAR), 混在文字データ (MCHAR 及び MVARCHAR), 長大データ (LONG VARBINARY) 及び固定小数点数 (DECIMAL) 以外のデータ型を持つ列には、デー タ長及び小数を指定できません。

注※6

長大データ(LONG VARBINARY)のデータ長を省略した場合,2147483647 が仮定されます。

# (2) 操作

列定義の操作について,例題に沿って説明します。

(例題)

[「9.2.1 表定義](#page-351-0)」で定義した表に対して,表 9-4 に示す列を定義します。[小数(D)]には何も指定しま せん。

#### 表 9‒4 例題で定義する列情報

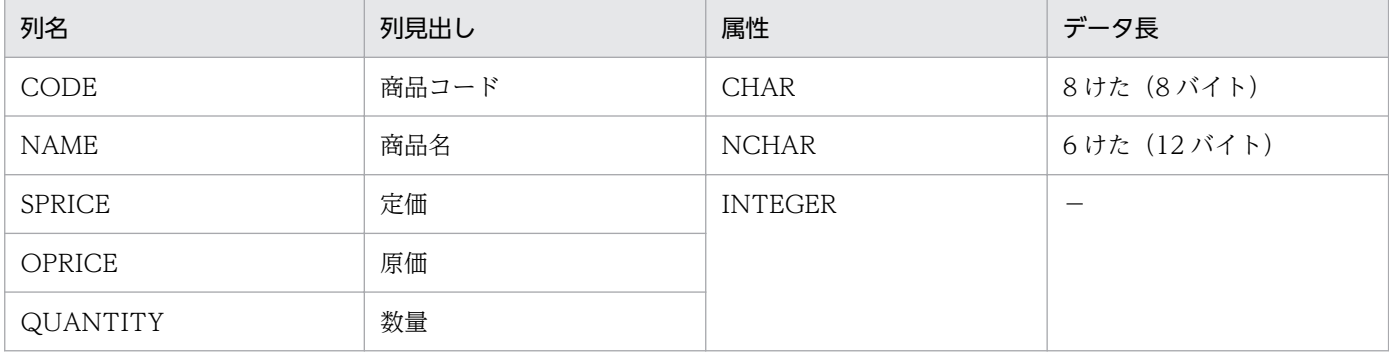

(凡例)

−:指定できません。

# 1. 表名, 表見出し及び表注釈を定義した後, [表定義] ダイアログボックスの [列(C)...] ボタンをクリッ クします。

[列定義]ダイアログボックスが表示されます。

#### 2. 列名, 列見出し, 列属性, データ長及び小数を指定します。

ここでは,例題に従って,表 9-4 に示したデータを入力します。各項目のデータ入力領域にマウスポイ ンタを合わせ,データを入力します。

データ長と小数(小数点の位置)の指定は任意です。

#### 補足

既存の表を編集する場合,「列見出し」,「列注釈」以外の項目は変更できません。

#### 3. 列定義情報を入力した後, [設定(S)] ボタンをクリックします。

定義した内容が確定されて,[表定義]ダイアログボックスに戻ります。 表の定義を終了する場合は,[OK]ボタンをクリックします。

#### 補足

定義した列に対して列注釈を定義する場合は,[列詳細(P)...]ボタンをクリックします。

参照:「[9.2.3 列詳細定義」](#page-359-0)

定義した表を格納する領域を指定する場合は、[領域(R)...]ボタンをクリックします。HiRDBへ表 を定義する場合は,表を異なる RD エリアに分割して格納するための格納条件も定義できます。 参照:「[9.2.4 格納領域設定」](#page-362-0)

定義した列に対してインデクスを定義する場合は,[インデクス(I)...]ボタンをクリックします。 参照:「[9.2.5 インデクス定義」](#page-365-0)

# (3) 規則と注意

- 一つの表に定義できる列数は 30,000 列までです。
- 既存の表(元からデータベースにあった表又は一度定義した表)の更新 一度定義した表を[定義]−[表定義・更新(C)...]メニューで更新する場合は,次の制限事項があり ます。
	- HiRDB の場合「列見出し」「列注釈」以外の項目は変更できません。
	- ORACLE の場合「列見出し」以外の項目は変更できません。

誤って変更した場合は,各画面のシステムメニューの「表定義情報を中断する(Q)」を選択して中断し てください。

- 保存操作中に列名,列見出し,列注釈以外の項目変更はできません。 抽出したデータを「一時」表又は「保存」表として保存する操作中に「列名」「列見出し」「列注釈」以 外の項目は変更できません。誤って変更した場合は、各画面のシステムメニューの「表定義情報を中断 する(Q)]を選択して中断してください。
- 抽出するデータを「一時」表,又は「保存」表として定義する時に,次の操作をするとエラーとなるの で注意してください。
	- 抽出するデータに新しく列を追加する
	- 抽出するデータから列を削除する
- <span id="page-359-0"></span>• 列見出しを指定する場合,あらかじめ「オプション設定]ダイアログボックスで見出し辞書の使用を設 定してください。列見出しは,[オプションの設定]ダイアログボックスで指定されている見出し辞書 に自動的に格納されます。見出し辞書の設定については、「[7.1.5 見出し辞書の指定](#page-279-0)」を参照してくだ さい。
- ORACLE に表を定義する場合,列属性に「NUMBER」を指定できます。ただし,表定義終了後, DBPARTNER2 からデータを抽出すると列属性は「NUMERIC」として表示されるので注意してくだ さい。
- 予約処理で表を定義する場合,定義時には列見出しを指定できません。指定したい場合は予約処理が完 了したことを確認してから,見出し編集コマンドで指定してください。

## 9.2.3 列詳細定義

定義した列に対して列注釈(列に対するコメント)を指定できます。列注釈は、[列詳細定義]ダイアログ ボックスで定義します。

# (1) [列詳細定義]ダイアログボックス

[列詳細定義]ダイアログボックスを次に示します。

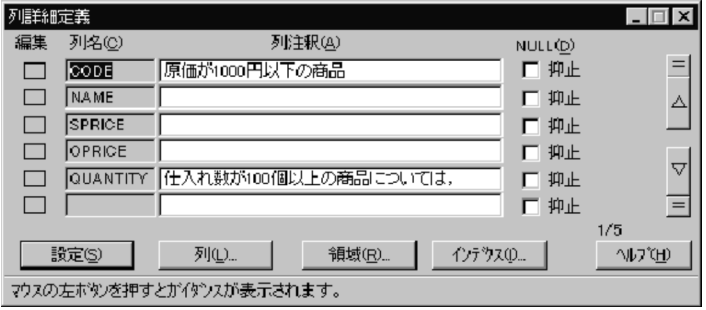

タイトルバー

「列詳細定義」と表示されます。

#### 編集領域

指定した列詳細情報を複写したり,削除したりするときに使います。

列詳細情報を複写する場合は,次の操作をしてください。

- 1. 複写元の列情報に対応する領域をクリックする。
- 2. メニューが表示されたら [単・複行選択] をクリックする。範囲指定をする場合は, [複行指定開 始]をクリックし,範囲指定終了位置へマウスポインタを移動しクリックする。
- 3. 複写先の編集領域にマウスポインタを移動して、クリックする。
- 4. 編集メニューが表示されたら, [挿入] をクリックする。

列詳細情報を削除する場合は,次の操作をしてください。
- 1. 削除する列情報に対応する編集領域をクリックする。
- 2.編集メニューが表示されたら,「単・複行選択]をクリックする。範囲指定をする場合は,「複行指 定開始]をクリック,範囲指定終了位置へマウスポインタを移動して,クリックする。
- 3. メニューが表示されたら「削除】をクリックする。
- [列名(C)]

[列定義]ダイアログボックスで定義した列名が表示されます。入力はできません。

[列注釈(A)]

列に対する列注釈(コメント)を入力します。

[NULL(D)]

NULL 値の使用を禁止する列に対して指定します。

- $[=]$ ,  $[\triangle]$ ,  $[\triangledown]$ ,  $[=]$ 
	- データをスクロールする場合に使用します。
	- [=](上):先頭の列詳細定義情報を一番上にして表示する
	- [△]:表示中の先頭の列詳細定義情報を 1 行分残し,1 画面分上にスクロールする
	- [▽]:表示中の最後の列詳細定義情報を 1 行分残し,1 画面分下にスクロールする

[=](下):最後の列詳細定義情報を下から 2 番目に表示する

### [設定(S)] ボタン

設定された列詳細定義情報を確定し,[表定義]ダイアログボックスに戻ります。ただし,表を削除す る場合,ボタン名は[OK]と表示されます。

[列(L)...]ボタン

[列定義]ダイアログボックスを表示します。

[領域(R)...]ボタン

[格納領域設定] ダイアログボックスを表示します。

[インデクス(I)...] ボタン

[インデクス定義] ダイアログボックスを表示します。

[ヘルプ(H)] ボタン

ヘルプウィンドウを表示します。

X/Y

X:表示されている先頭行が何行目かを表示する

Y:指定した最終行の行数を表示する

### ガイダンス領域

[列詳細定義]ダイアログボックスの領域やボタンの簡単な操作方法や定義内容などを表示します。操 作方法を知りたい場合は,マウスポインタを目的の領域やボタンなどに合わせてクリックしてください。

[列詳細定義]ダイアログボックスから定義する項目については,「[表 9-3 定義項目の一覧\(\[列定義\]ダ](#page-356-0) [イアログボックス\)」](#page-356-0)を参照してください。

9. 定義([定義]メニュー)

# (2) 操作

列詳細定義の操作について,例題に沿って説明します。

(例題)

[「9.2.2 列定義](#page-354-0)」で定義した列に対して,表 9-5 に示す列注釈を定義します。

### 表 9‒5 例題で定義する列注釈

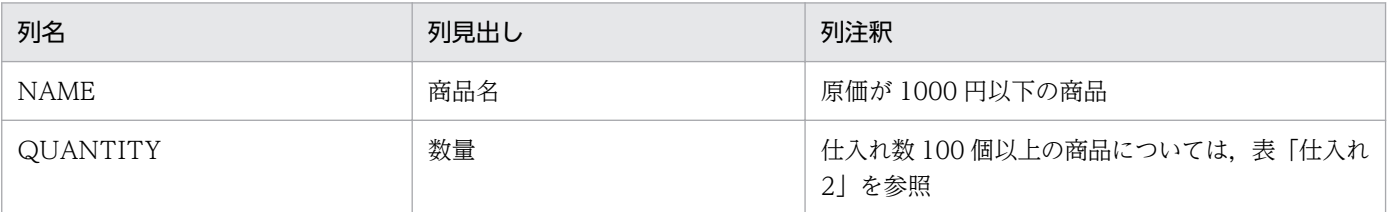

1. 列を定義した後, [列定義]ダイアログボックスの[列詳細(P)...]ボタンをクリックします。 [列詳細定義]ダイアログボックスが表示されます。

### 補足

[列詳細定義]ダイアログボックスは列が定義されていれば、[表定義][格納領域設定]及び [イン デクス定義】ダイアログボックスから表示できます。

[列詳細(P)...] ボタンをクリックしてください。

### 2. 列注釈及び NULL 抑止を指定します。

ここでは、例題に従って、表 9-5 に示したデータを入力します。各項目のデータ入力領域にマウスポイ ンタを合わせ,データを入力します。

既存の表一覧から選択した表に対して列の詳細情報を定義する場合,[NULL(D)]の指定は変更できま せん。

### 3. 列の詳細情報を入力した後, [設定(S)] ボタンをクリックします。

定義した内容が確定されて,[表定義]ダイアログボックスに戻ります。

#### 補足

列の詳細情報を定義した後,定義した表を格納する領域を指定する場合は, [領域(R)...] ボタンを クリックします。HiRDB へ表を定義する場合は,表を異なる RD エリアに分割して格納するための 格納条件も定義できます。

参照:「[9.2.4 格納領域設定」](#page-362-0)

定義した列に対してインデクスを定義する場合は,[インデクス(I)...]ボタンをクリックします。 参照:「[9.2.5 インデクス定義」](#page-365-0)

# (3) 規則と注意

HiRDB に表を定義する場合,列注釈は 255 バイト以内で指定してください。使える文字については,マ ニュアル「HiRDB SQL リファレンス」を参照してください。

# <span id="page-362-0"></span>9.2.4 格納領域設定

定義した表を格納する領域を指定できます。さらに、HiRDB に表を定義する場合は、表の任意の列をキー に表を分割して異なる RD エリアに格納できます。表を格納する領域及び RD エリアへの表の格納条件は [格納領域設定] ダイアログボックスから定義します。

# (1) [格納領域設定]ダイアログボックス

[格納領域設定]ダイアログボックスを次に示します。

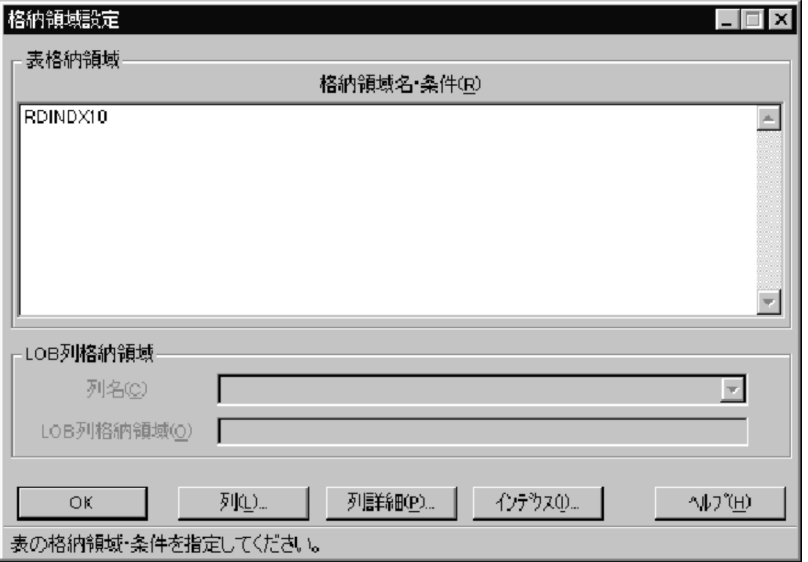

### タイトルバー

「格納領域設定」と表示されます。

### [格納領域名・条件(R)]

HiRDB に表を定義する場合は,表を格納する RD エリア名を指定します。

ORACLE に表を定義する場合は、表を格納するテーブルスペース名を指定します。Adaptive Server Anywhere に表を定義する場合は,表を格納するデータベース・ファイル名を指定します。

ただし、HiRDB に表を定義する場合、任意の列をキーにして表を分割し、異なる RD エリアへ格納で きます。このとき,表を分割するための条件式(格納条件)もこの領域に指定します。格納条件の指定 方法については,[「\(3\) 規則と注意」](#page-364-0)を参照してください。

### [列名(C)]

HiRDB の場合. LONG VARBINARY 属性の列名が表示されます。

### [LOB 列格納領域(O)]

HiRDB の場合. 列名に対する LOB 列格納領域名を指定します。

### [設定(S)] ボタン

指定された表の格納領域及び格納条件を確定し,[表定義]ダイアログボックスに戻ります。表を削除 する場合,ボタン名は[OK]と表示されます。

### [列(L)...]ボタン

[列定義]ダイアログボックスを表示します。

### [列詳細(P)...]ボタン

[列詳細定義]ダイアログボックスを表示します。

### [インデクス(I)...] ボタン

[インデクス定義] ダイアログボックスを表示します。

### [ヘルプ(H)] ボタン

ヘルプウィンドウを表示します。

### ガイダンス領域

ダイアログボックスの一番下に,[格納領域設定]ダイアログボックスの領域やボタンの簡単な操作方 法や定義内容などを表示します。操作方法を知りたいときは,マウスポインタを目的の領域やボタンな どに合わせてクリックしてください。

# (2) 操作

表を格納する領域の指定と,RD エリアへの表の格納条件の指定方法について,例題に沿って説明します。

(例題)定義した表「SHIIRE」を RD エリア「RDAREA1」に格納します。

### 1. 列を定義した後, [列定義] ダイアログボックスの [領域(R)...] ボタンをクリックします。

[格納領域設定] ダイアログボックスが表示されます。

補足

[格納領域設定]ダイアログボックスは列が定義されていれば,[表定義]ダイアログボックス,[列 詳細定義]ダイアログボックス及び [インデクス定義] ダイアログボックスから表示できます。 [領域(R)...] ボタンをクリックしてください。

### 2.[格納領域(R)]に表を格納する RD エリア名を指定します。

ここでは,例題に従って次のように指定します。

(例)(RDAREA1)

ORACLE の場合は,テーブルスペース名を指定します。

### 補足

HiRDB に定義した表を,異なる RD エリアに分割して格納する場合は,RD エリア名の後ろに格納 条件を指定します。格納条件の指定方法については,「[\(3\) 規則と注意](#page-364-0)」を参照してください。 (例)

SPRICE (定価) に 300 以上の値を持つ行データを RDAREA1

に格納します。300 未満の値を持つ行データを RDAREA2 に格納します。

<span id="page-364-0"></span>指定例

(RDAREA1) SPRICE $\triangle$ >= $\triangle$ 300, (RDAREA2) SPRICE $\triangle$ < $\triangle$ 300

3. 定義が終了したら, [設定(S)]ボタンをクリックします。

定義情報が確定されて,[表定義]ダイアログボックスに戻ります。

# (3) 規則と注意

### (a) 格納領域を指定するときの注意(HiRDB の場合)

表を格納する RD エリアは、HiRDB の初期設定ユティリティであらかじめ定義しておきます。RD エリア の定義については,マニュアル「HiRDB コマンドリファレンス」を参照してください。

HiRDB の場合, LONG VARBINARY 属性の列名は[LOB 列格納領域]の[列名]に表示されます。列 名を選択して [LOB 列格納領域]で列名の格納領域を指定してください。

### (b) 格納条件の指定方法

HiRDB へ表を定義する場合、任意の列をキーにして表を分割し、異なる RD エリアへ格納できます。格納 条件は、表格納用 RD エリア名の後ろに次の形式で指定します。

• 格納条件::=列名△<sup>※1</sup> 比較演算子△{ 定数 | ( 定数 [ ,定数 ]・・・)<sup>※2</sup> }

注※1

△は半角の空白を示します。

注※2

定数を複数個指定する場合,比較演算子には「=」を使います。また,指定する定数の値は重複し ないように指定してください。

比較演算子の指定方法は次のとおりです。

• 比較演算子:: = { = | <> | < | <= | > | >= }

注

比較演算できる列は次に示すデータ型を持つ列です。 DECIMAL, INTEGER, SMALLINT, FLOAT, SMALLFLT, CHAR, DATE, TIME ただし,CHAR はデータ長が 32 バイト以下の列に対して指定できます。

### (c) 格納条件を指定するときの注意

• 一つの表を格納するときは,格納条件を 512 個まで指定できます。ただし,一つの格納条件は,一つ の RD エリア名と対応している必要があります。したがって、RD エリア名は重複しないように指定し てください。

<span id="page-365-0"></span>• 格納条件には,同じ列名を指定してください。ただし,格納条件を省略すると,それ以前に指定した格 納条件に当てはまらないデータが,指定した RD エリアに格納されます。例えば,格納領域と格納条件 を次のように指定します。

(例) (RDAREA1) SPRICE $\triangle$ >= $\triangle$ 300,

(RDAREA2)

このとき、SPRICE が 300 以上の値を持つ行データは RD エリア「RDAREA1」に格納されます。し かし,この条件に当てはまらない行データは,すべて RD エリア「RDAREA2」に格納されます。 また,格納条件に間違いがある場合は,表の定義ができなくなります。

• すべての格納条件で指定されている定数の総数が 512 個以下となるようにしてください。格納条件を 省略した場合も,定数を一つ指定したことになります。

# 9.2.5 インデクス定義

定義した表に対してインデクスを定義できます。インデクスは「インデクス定義]ダイアログボックスで 定義します。

# (1) [インデクス定義]ダイアログボックス

[インデクス定義] ダイアログボックスを次に示します。

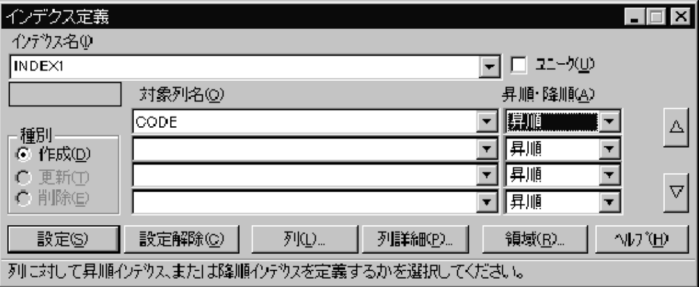

### タイトルバー

「インデクス定義」と表示されます。

[インデクス名(I)]

定義するインデクス名を指定します。定義済みインデクスの一覧は、[▼]をクリックして表示させます。

[ユニーク(U)]チェックボックス

定義するインデクスに対してユニーク指定をする場合にオンにします。ただし,重複するキー値を持つ 列に対して指定するとエラーになるので注意してください。

### 既存表示エリア

[表定義]ダイアログボックスで表を定義する場合,表一覧から表を選択したときに,その表に対して インデクスが設定されていると,[インデクス名(I)]の下に「既存」と表示されます。

### [種別]欄

[作成(D)]: 選択している表にインデクスを追加する場合に指定します。

[更新(T)]: 選択している表に設定されているインデクスを更新する場合に指定します。この場合,既 存のインデクスを削除してから新たにインデクスを追加します。

[削除(E)]: 選択している表に設定されているインデクスを削除する場合に指定します。

### [対象列名(O)]

インデクスの対象とする列名を表示します。インデクスを定義する表の列名一覧は,[▼]をクリック して表示させます。

### [昇順・降順(A)]

ソート順を指定します。デフォルトは「昇順」です。ただし,ORACLE にインデクスを定義する場合 は指定できません。

### $[\triangle]$ ,  $[\triangledown]$

対象列名の表示エリアをスクロールします。

### [設定(S)] ボタン

インデクスの定義情報及び削除指定を確定し,[表定義]ダイアログボックスに戻ります。表を削除す る場合,このボタンは[OK]と表示されます。

### [設定解除(C)] ボタン

一度設定したインデクスの定義情報を無効にします。

[列(L)...]ボタン

[列定義]ダイアログボックスを表示します。

[列詳細(P)...]ボタン

[列詳細定義]ダイアログボックスを表示します。

[領域(R)...] ボタン

[格納領域設定]ダイアログボックスを表示します。

### [ヘルプ(H)] ボタン

ヘルプウィンドウを表示します。

### ガイダンス領域

ダイアログボックスの一番下に,[インデクス定義]ダイアログボックスのエリアやボタンの簡単な操 作方法や定義内容などを表示します。操作方法を知りたいときは,マウスポインタを目的のエリアやボ タンなどに合わせてクリックしてください。

# (2) 操作

インデクス定義の操作について,例題に沿って説明します。

(例題)

[「9.2.1 表定義](#page-351-0)」で定義した表「SHIIRE」に対してインデクスを定義します。

9. 定義([定義]メニュー)

インデクス名:INDEX1

対象列名:CODE

そのほかの設定は,すべてデフォルトで設定します。

1.列を定義した後, [列定義] ダイアログボックスの [インデクス(I)...] ボタンをクリックします。

[インデクス定義] ダイアログボックスが表示されます。

### 補足

[インデクス定義] ダイアログボックスは, 列が定義されていれば「表定義], [列詳細定義] 及び [格納領域設定] ダイアログボックスからでも表示できます。[インデクス(I)...] ボタンをクリック してください。

2. インデクス名を指定します。

ここでは例題に従って. 「INDEX1」を指定します。定義済みのインデクスの一覧は「▼]をクリック して表示させます。定義済みのインデクスを編集する場合には,この一覧から目的のインデクス名を選 択してください。

3. インデクスの対象列名を指定します。

[▼]をクリックすると,表を構成する列名が一覧表示されます。ここでは例題に従って,「CODE」 を指定します。

4. ソート順を指定します。

[▼]をクリックすると,ソート順が一覧表示されます。「昇順」又は「降順」を選択します。デフォル トは「昇順」です。

5. 定義が終了したら, [設定(S)] ボタンをクリックします。

定義情報が確定されて,[表定義]ダイアログボックスに戻ります。

# (3) 規則と注意

- インデクス名は 30 バイト以内で指定します。使える文字については,データベースのマニュアルを参 照してください。
- 一つの表に対して定義できるインデクスは 255 個までです。
- 一つのインデクスに対して指定できる列は 16 列までです。また、SQL Server の場合は 32 列までで す。ただし,各列のデータ長の合計が 255 バイト以下の場合にだけ有効です。
- 次に示す列にはインデクスを定義できません。
	- データ長が 255 バイトを超えるデータ型を持つ列
	- データ型が可変長文字列(VARCHAR)又は可変長各国文字列(NVARCHAR)である列
	- データ型が LONG 型である列
- インデクスを設定する列のキー値がすべて異なる場合は,ユニーク指定([ユニーク(U)]のチェック ボックスをオンにする)ができます。

9. 定義([定義]メニュー)

• 同じ所有者が定義するインデクス名は重複しないように定義してください。

9. 定義([定義]メニュー)

# 9.3 表の削除

定義した表を削除する方法について説明します。

表を削除すると,その表に定義されている情報(注釈やインデクスなど)は自動的に削除されます。また, 削除する表に対応する見出し辞書内の定義情報(表注釈及び列注釈)も削除されます。

### 9.3.1 操作

定義した表は,[表削除]ダイアログボックスを使って削除します。表を削除する操作について,例題に 沿って説明します。

(例題)[「9.2 表の定義](#page-350-0)」で定義した表「SHIIRE」を削除します。

- 1.[DBPARTNER2]ウィンドウの[定義(D)]−[表削除(D)...]メニューを選びます。 [表削除] ダイアログボックスが表示されます。
- 2. [表一覧取得(G)] ボタンをクリックします。 既存の表の一覧情報が取得されます。
- 3. [▼] をクリックします。 取得した表一覧が, [表名(N)]に一覧表示されます。
- 4. 削除する表を選びます。

ここでは,例題に従って表「SHIIRE」をクリックします。

5. [OK] ボタンをクリックします。

選択した表が削除されます。

# 9.3.2 規則と注意

表を削除するときは,ダイアログボックスに表示される定義情報は変更できません。

# 9.4 表名・列名変更

定義した表の表名・列名を変更する方法について説明します。

定義した表の表名・列名は、HiRDB 又は Adaptive Server Anywhere にアクセスしている場合にだけ. 変更できます。

# 9.4.1 操作

表名・列名は[表名変更]ダイアログボックス又は[列名変更]ダイアログボックスで変更します。

(例題)[「9.2 表の定義](#page-350-0)」で定義した表「SHIIRE」を変更します。

- 表名「SHIIRE」→「TOKYO-SHIIRE」
- 列名「SPRICE」→「GROSS-QUANTITY」
- 1.[DBPARTNER2]ウィンドウの[定義]−[表名・列名変更(A)]メニューを選びます。 [表名変更] ダイアログボックスが表示されます。
- 2. [表一覧取得(G)] ボタンをクリックします。 既存の表の一覧情報が取得されます。
- 3. [▼] をクリックします。

取得した表一覧が [表名(<u>N)]</u> に一覧表示されます。

#### 補足

表名・列名を変更できるのは,接続した所有者の実表だけです。このため,接続した所有者の実表 だけしか表示されません。

### 4. 変更する表名を選択します。

ここでは,例題に従って「SHIIRE」をクリックします。

### 5. 変更後の表名を入力します。

[変更後表名入力] 領域に「TOKYO-SHIIRE」と入力します。

6. [列(C)...] ボタンをクリックします。

[列名変更]ダイアログボックスが表示されます。さらに,ダイアログボックス中に表示されている一 番上の列が何列目かが「n/全列数」の形式で表示されます。

### 7. 列名を変更します。

[変更後列名入力]領域に「GROSS-QUANTITY」と入力します。

### 8. [設定(S)] ボタンをクリックします。

[表名変更] ダイアログボックスに戻ります。

補足

いったん選択した表は,列名変更後は変更できません。別の表の表名を変更したい場合は,1.から 操作し直してください。

9. [OK] ボタンをクリックします。

表名,列名が変更されて, [DBPARTNER2] ウィンドウに戻ります。

# 9.4.2 規則と注意

- 変更できるのは所有者の実表だけです。
- 所有者は変更できません。
- 表名・列名を変更した場合は,見出し辞書,手順ファイルの表名・列名も変更してください。
- 表名・列名を変更できるのは,HiRDB にアクセスしている場合だけです。
- 表名・列名に指定する名称は,表定義時の規則に従って指定してください。

# 9.5 見出し辞書の編集

データベース内の表や列に,データベースの定義中の表名や列名に依存しない使い慣れた任意の名称を使 うときには、見出し辞書に名称を登録します。通常、表や列を「DBPARTNER2]ウィンドウなどに表示 するときにはサーバにアクセスしていますが,見出し辞書を使うときは見出し辞書にアクセスします。見 出し辞書を使うとサーバにアクセスしないため,サーバにアクセスしている間の待ち時間がありません。

ここでは、見出し辞書の編集方法について説明します。見出し辞書を作成した後には、オプションを設定 してください。見出し辞書に関するオプションを設定する方法については,「[7.1.5 見出し辞書の指定」](#page-279-0) を参照してください。

### 9.5.1 見出し辞書の設定方法

見出しは,一つの表に対して一つ作成します。1 表ごとに,データベースの定義中の表名や列名に対応す る表見出し,列見出しを設定します。設定した内容は,接続先名,所有者名などの情報と合わせて見出し 辞書に登録されます。見出し辞書に登録される情報を見出し情報といいます。

見出し辞書の編集では,次のことができます。

• 見出し情報の作成

新規にデータベースの表に見出し情報を作成します。

- 見出し辞書の編集 見出し辞書に登録されている見出し情報の表見出し又は列見出しを変更します。
- 格納先を指定して見出し情報を格納する 見出し情報を別のドライブ又はフォルダに格納します。
- 別のドライブ又はフォルダの見出し情報を読み込む 別のドライブ又はフォルダにある見出し情報を読み込みます。
- 見出し情報の削除 不要な見出し情報を削除します。
- 見出し情報の一括作成

複数の表の見出し情報を見出し辞書に一括登録できます。

見出し辞書の編集で使う「見出し編集]ダイアログボックス,「見出し選択]ダイアログボックス,「格納 先の指定]ダイアログボックス, [読み込み先の指定] ダイアログボックスを次に示します。

# (1) [見出し編集]ダイアログボックス

見出し辞書を編集します。

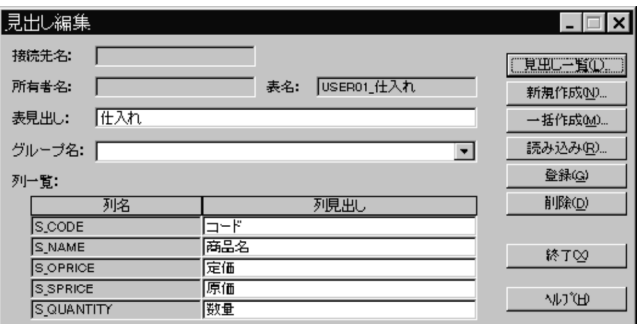

### タイトルバー

「見出し編集」と表示されます。

#### [接続先名]

選択した表が格納されているサーバに対応する接続先が表示されます。

#### [所有者名]

データベースにアクセスしているユーザ名が表示されます。

### [表名]

データベースに定義されている表名が表示されます。

### [表見出し]入力領域

表名に対応する表見出しを指定します。

### [グループ名]入力領域

表に設定するグループを選択,又は入力します。

### 列名

表の列が一覧で表示されます。

### 列見出し入力領域

列名に対応する列見出しを指定します。

### [見出し一覧(L)...] ボタン

[見出し選択] ダイアログボックスを表示します。

### [新規作成(N)...] ボタン

[表選択] ダイアログボックスを表示します。

### [一括作成(M)...] ボタン

複数の表の見出し情報を一括して見出し辞書に登録できます。

### [読み込み(R)...] ボタン

[読み込み先の指定] ダイアログボックスを表示します。

### [登録(G)]ボタン

作成した見出し情報を見出し辞書に登録します。

補足

DBPARTNER2 が動作するフォルダ下にある見出し辞書に登録されます。この見出し辞書ではなく 別のドライブ又はフォルダに格納することもできます。この場合, [見出し選択] ダイアログボック スの[格納(U)]ボタンをクリックして,格納するドライブ又はフォルダを指定します。

[削除(D)]ボタン

表示している見出し情報を削除します。

[終了(X)] ボタン

見出し編集を終了して [DBPARTNER2] ウィンドウに戻ります。

[ヘルプ(H)]ボタン

ヘルプウィンドウを表示します。

# (2) [見出し選択] ダイアログボックス

見出し辞書に登録されている見出し情報を表示します。

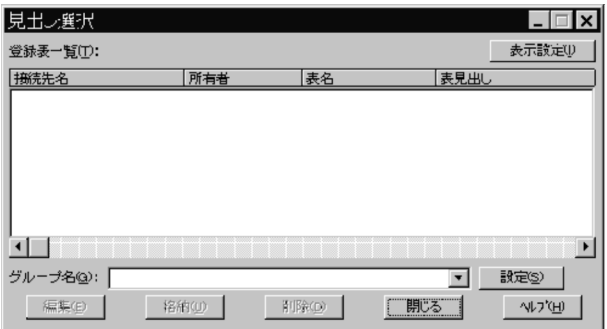

タイトルバー

「見出し選択」と表示されます。

[登録表一覧(T)] リストボックス

見出し辞書に登録している表を一覧表示します。表示する項目は,[辞書一覧表示方法の設定]ダイア ログボックスで設定します。項目をクリックすると,その項目について表がソートされます。

[表示設定(I)] ボタン

[辞書一覧表示方法の設定]ダイアログボックスが表示されます。

設定方法,表示項目については,[「\(3\) \[辞書一覧表示方法の設定\]ダイアログボックス](#page-375-0)」を参照して ください。

### [グループ名(G):]コンボボックス

表に設定するグループを選択,又は入力します。

[設定(S)] ボタン

[登録表一覧]で設定した表に,グループを設定します。

[編集(E)] ボタン

[見出し編集]ダイアログボックスを表示します。

9. 定義([定義]メニュー)

### <span id="page-375-0"></span>[格納(U)...] ボタン

[格納先の指定]ダイアログボックスを表示します。

[削除(D)] ボタン

選択されている見出し情報を削除します。

[閉じる] ボタン

[見出し選択] ダイアログボックスを閉じます。

[ヘルプ(H)]ボタン

ヘルプウィンドウを表示します。

# (3) [辞書一覧表示方法の設定]ダイアログボックス

[見出し選択]ダイアログボックスに表示される表の表示方法を設定します。

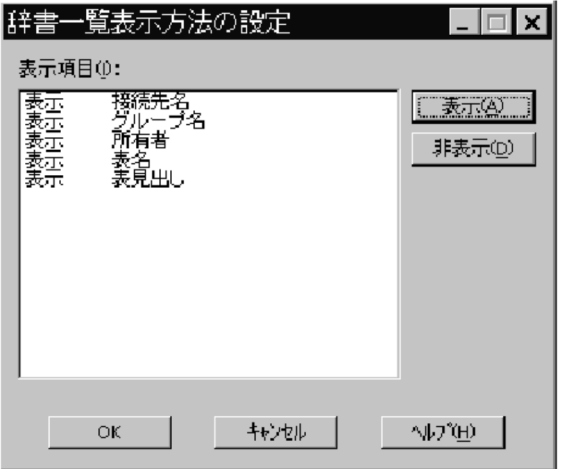

### [表示項目(I):] リストボックス

「見出し選択」に表示できる項目と各項目の表示の有無を表示します。

「表名」,又は「表見出し」のどちらかは必ず「表示」を設定してください。どちらも「非表示」を設定 した場合はエラーとなります。

### [表示(A)] ボタン

[表示項目]で選択した項目を"表示"にします。

### [非表示(D)] ボタン

[表示項目]で選択した項目を"非表示"にします。

[OK]ボタン

設定した表示項目を有効にし,ダイアログボックスを閉じます。

[キャンセル]ボタン

設定した表示項目を無効にし,ダイアログボックスを閉じます。

### [ヘルプ(H)] ボタン

ヘルプウィンドウを表示します。

9. 定義([定義]メニュー)

# (4) [格納先の指定]ダイアログボックス, [読み込み先の指定]ダイアログ ボックス

見出し情報を格納する先と,見出し情報を読み込む先を指定します。

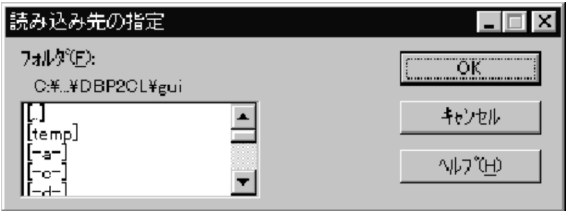

### タイトルバー

「格納先の指定」又は「読み込み先の指定」と表示されます。

[フォルダ(F)]

見出し情報を格納するフォルダ又は見出し情報を読み込むフォルダを指定します。

 $\cdot$  [..]

一つ上のフォルダを示します。選択すると,一つ上のフォルダを表示します。ドライブ直下の場合 は,表示されません。

• [api], [samples]

下位のフォルダを示します。 選択すると,さらに下位にあるフォルダを表示します。

•[−a−],[−c−] ドライブを指定します。 選択すると,ドライブ下にあるフォルダを表示します。

[OK]ボタン

指定したフォルダへ見出し情報を格納します。又は指定したフォルダから見出し情報を読み込みます。

[キャンセル]ボタン

格納先の指定又は読み込み先の指定を取り消します。

[ヘルプ(H)]ボタン

ヘルプウィンドウを表示します。

# (5) 操作

見出し辞書を編集する操作を図 9-1 に示します。

<sup>9.</sup> 定義([定義]メニュー)

### 図 9‒1 見出し辞書を編集する操作

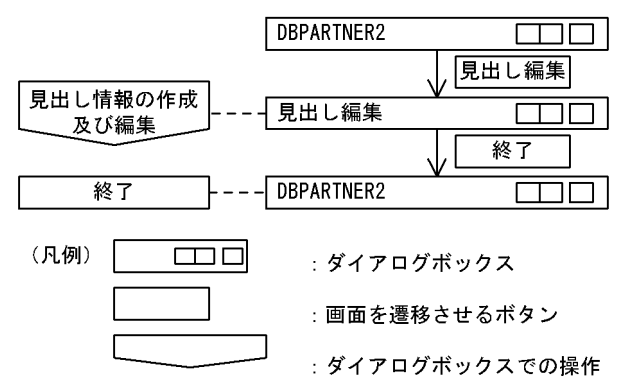

- 1.[DBPARTNER2]ウィンドウの[定義(D)]−[見出し編集(E)...]メニューを選びます。 [見出し編集]ダイアログボックスが表示されます。
- 2. 見出し情報の作成や編集などの操作をしてください。 次の操作ができます。
	- 新規に見出し情報を作成する 参照:「[9.5.2 見出し情報の作成」](#page-378-0)
	- 見出し辞書に登録されている見出し情報を編集する 参照:「[9.5.3 見出し情報の編集」](#page-379-0)
	- 見出し情報を別のドライブ又はフォルダに格納する 参照:「[9.5.4 格納先を指定して見出し情報を格納する」](#page-380-0)
	- 見出し情報を見出し辞書に一括登録する 参照:「[9.5.5 見出し情報の一括登録」](#page-382-0)
	- 見出し辞書にグループを設定する 参照:「[9.5.6 見出し辞書のグループ設定」](#page-383-0)
	- 別のドライブ又はフォルダに格納した見出し情報を読み込む 参照:「[9.5.7 別のドライブ又はフォルダの見出し情報を読み込む」](#page-383-0)
	- 不要な見出し情報を見出し辞書から削除する 参照:「[9.5.8 見出し情報の削除」](#page-384-0)
- 3. 操作が終了したら, [終了(X)] ボタンをクリックします。 [DBPARTNER2]ウィンドウに戻ります。

# (6) 注意

[表定義]ダイアログボックスで表を定義すると,自動的に定義した内容が見出し辞書に登録されます。[表 定義]ダイアログボックスで,定義した表を編集又は削除した場合も同様です。

# <span id="page-378-0"></span>9.5.2 見出し情報の作成

サーバ上の表で、見出し辞書に登録されていない表に対して見出し情報を作成します。見出し情報を作成 したい表に対して,表見出しと列見出しを設定します。設定した内容は,表の情報と合わせて見出し辞書 に登録されます。

# (1) 操作

見出し情報を作成する操作は、「見出し編集]ダイアログボックスから始めます。見出し情報を作成する操 作を図 9-2 に示します。

図 9‒2 見出し情報を作成する操作

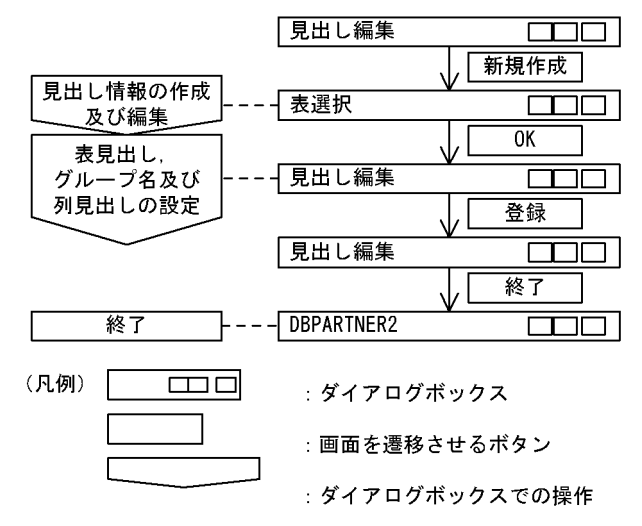

1. [見出し編集] ダイアログボックスの [新規作成(N)...] ボタンをクリックします。

[表選択]ダイアログボックスが表示されます。

サーバと接続されていない場合は、「ユーザ ID・パスワード設定]ダイアログボックスが表示されま す。その場合は,ユーザ ID とパスワードを設定してください。

補足

ワイルドカードを使って表一覧に表示する表を絞り込めます。その場合, [表選択] ダイアログボッ クスの「絞り込み(F)...]ボタンをクリックしてください。「表の絞り込み条件設定]ダイアログボッ クスが表示されるので,条件を設定して絞り込んでください。

### 2. 表一覧から、見出しを作成する表を選択します。

- 3. [OK] ボタンをクリックします。
- 4.「見出し編集]ダイアログボックスに戻ります。

2.で選択した表の接続先名,所有者名,表名と列名が表示されます。

5. 表に対する表見出しとグループ名, 列に対する列見出しを設定した後, [登録(G)] ボタンをクリックし ます。

設定した内容が見出し辞書に登録されます。

### <span id="page-379-0"></span>6. [終了(X)] ボタンをクリックします。

[DBPARTNER2]ウィンドウに戻ります。

# (2) 規則と注意

• 見出し情報を作成する場合に定義する項目の一覧を表 9-6 に示します。

### 表 9-6 見出し情報作成時に定義する項目の一覧

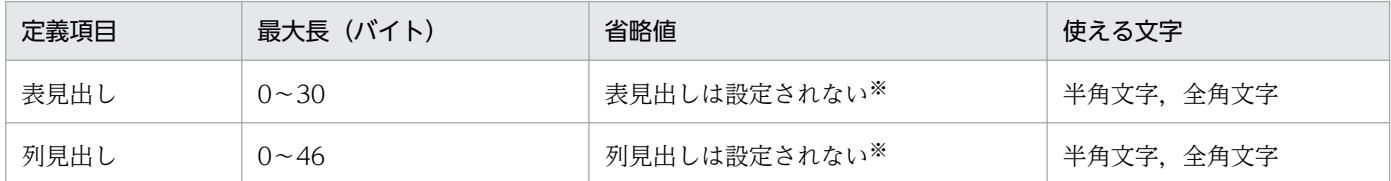

注※

データベースで表見出し又は列見出しを定義している場合は,データベースで定義した表見出し又は列見出しが表示され ます。

- •[表選択]ダイアログボックスで選択できる表は一つです。二つ以上は選択できません。
- データベースの表・列情報を変更した場合は,見出し情報を再作成してください。
- 表見出しは,複数の表に対し同じ名称を指定することができます。また,列見出しは,複数の列に対し 同じ名称を指定することができます。

表見出しや列見出しに同じ名称を指定した見出し辞書を使用した場合,仮想列の設定,列演算条件式の 設定,条件式直接入力の設定などで,意図したとおりの列を選択できないときがあります。表見出し, 列見出しには,重複しない名称を指定してください。

### 9.5.3 見出し情報の編集

既に作成して見出し辞書に登録されている見出し情報を編集します。見出し情報を編集するには,まず見 出し辞書から見出し情報を呼び出します。次に,呼び出した見出し情報の内容を変更します。最後に見出 し辞書に格納します。

# (1) 操作

見出し情報を編集する操作は,[見出し編集]ダイアログボックスから始めます。

見出し情報を編集する操作を図 9-3 に示します。

### <span id="page-380-0"></span>図 9‒3 見出し情報を編集する操作

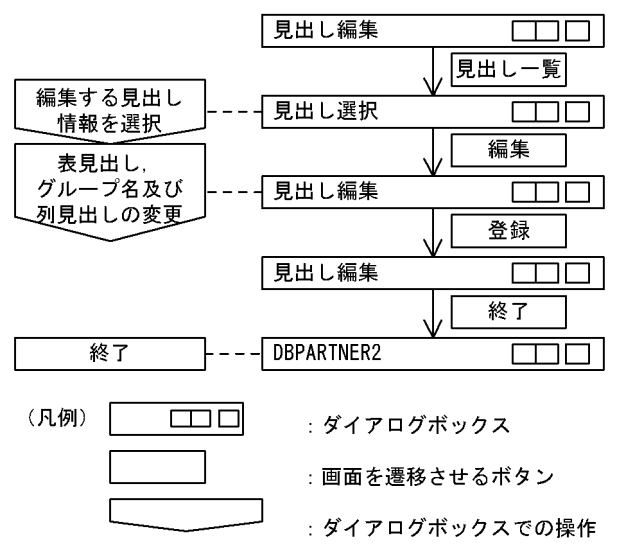

- 1. [見出し編集] ダイアログボックスの [見出し一覧(L)...] ボタンをクリックします。 [見出し選択]ダイアログボックスが表示されて、見出し辞書に登録されている見出し情報が表示され ます。
- 2. 編集したい表見出しの行を選択します。
- 3. [編集(E)] ボタンをクリックします。 [見出し編集] ダイアログボックスが表示されます。 2.で選択した表見出しの見出し情報が表示されます。
- 4. 表見出しやグループ名、列見出しを変更します。
- 5. 編集後, [登録(G)] ボタンをクリックします。 変更した内容が見出し辞書に登録されます。
- 6. [終了(X)] ボタンをクリックします。

[DBPARTNER2]ウィンドウに戻ります。

# (2) 注意

[見出し選択]ダイアログボックスで編集する見出し情報を選択する場合,選択できるのは一つだけです。 複数選択すると,[編集(E)]が淡色で表示されて,選択できません。

# 9.5.4 格納先を指定して見出し情報を格納する

通常. 見出し辞書は DBPARTNER2 が動作するフォルダにあります(見出し情報一覧はファイル名 Dptindex.dpd に, グループの情報はファイル名 Dptindex2.dpd に, 見出し情報はファイル名 Dpt00001.dpd〜Dpt65535.dpd に格納されます)。このため,作成又は編集した見出し情報は,特に格 納先を指定しなければこの見出し辞書に登録されます。この見出し辞書の中ではなく別の場所に格納した い場合には,格納するドライブ又はフォルダを指定できます。

作成した見出し辞書をほかの使用者に配布する場合や,現在使っている見出し辞書の内容を別の DBPARTNER2 で使う場合などに利用すると便利です。

# (1) 操作

見出し情報を作成又は編集して別のドライブ又はフォルダに格納する操作は,[見出し編集]ダイアログ ボックスから始めます。別のドライブ又はフォルダに見出し情報を格納する操作を図 9-4 に示します。

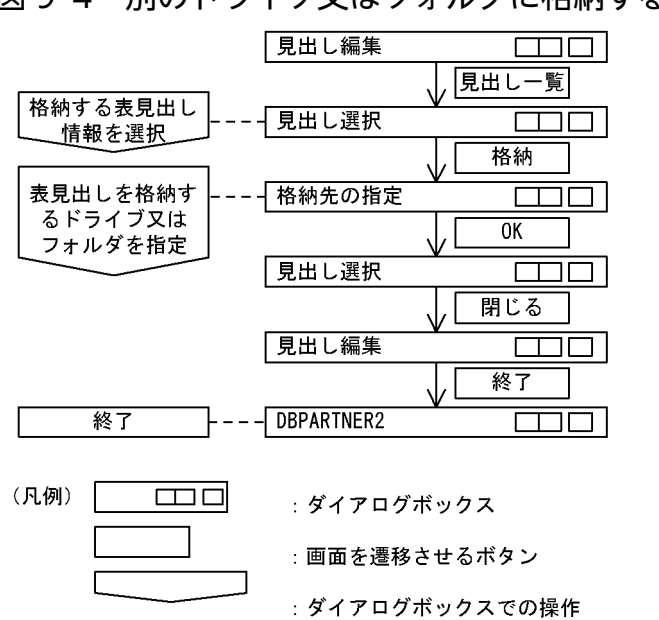

図 9-4 別のドライブ又はフォルダに格納する操作

- 1.[見出し編集]ダイアログボックスの「見出し一覧(L)...]ボタンをクリックします。 [見出し選択] ダイアログボックスが表示されます。
- 2. 格納したい表見出しの行を選択します。

複数選択できます。

3. [格納(U)...] ボタンをクリックします。

[格納先の指定]ダイアログボックスが表示されます。

- 4.2.で選択した表見出しを格納するドライブ又はフォルダを設定した後, [OK] ボタンをクリックします。 見出し情報が指定したドライブ又はフォルダに格納されます。格納後, [見出し選択] ダイアログボッ クスが表示されます。
- 5. [閉じる] ボタンをクリックします。 [見出し編集] ダイアログボックスに戻ります。
- 6. [終了(X)] ボタンをクリックします。

### <span id="page-382-0"></span>9.5.5 見出し情報の一括登録

複数の表の見出し情報を,見出し辞書に一括登録できます。

# (1) 操作

図 9-5 見出し情報を見出し辞書に一括登録する操作

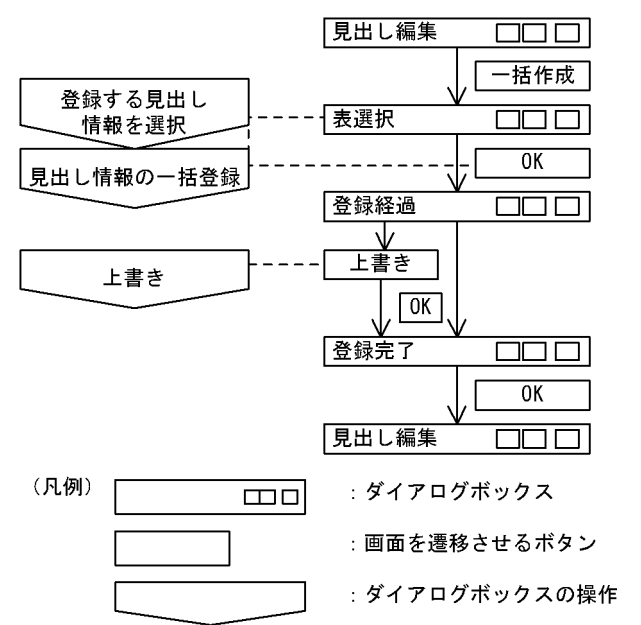

- 1. [見出し編集] ダイアログボックスから [一括作成(M)] ボタンをクリックします。 [表選択] ダイアログボックスが表示されます。
- 2. 一括登録したい表を選択して 「OK1 ボタンをクリックします。

[登録経過] ダイアログボックスが表示されます。

#### 補足

[登録経過]ダイアログボックスでは、辞書登録が完了した表名が順に表示されていきます。[キャ ンセル]ボタンをクリックすると,現在の辞書登録完了後に,残りの辞書登録がキャンセルされます。

### 3. 既に見出し情報が見出し辞書に登録されている表を登録する場合には, [上書き]ダイアログボックス が表示されます。

[はい]ボタンをクリックした場合は,現在の辞書ファイルに上書きします。

[いいえ]ボタンをクリックした場合は,現在の表の登録を中止して次の表の登録に進みます。

[すべて上書き]ボタンをクリックした場合は,これ以降の表で既に辞書登録されている表についても, メッセージを表示することなく上書きします。

<span id="page-383-0"></span>補足

見出し辞書を上書きしても,グループ名の情報は変更されません。

4. [OK] ボタンをクリックします

[見出し編集]ダイアログボックスに戻ります。

### 9.5.6 見出し辞書のグループ設定

見出し辞書には,それぞれの表名にグループを設定できます。グループを設定すると,見出し辞書を使っ た抽出でグループ名を目安にして,表が選択できます。

グループを設定する操作を次に説明します。

1. [見出し編集] ダイアログボックスの [見出し一覧(L)...] ボタンをクリックします。 [見出し選択] ダイアログボックスが表示されます。

2. [登録表一覧(T):] リストから, グループ名を設定したい表を選択します。 一度に複数の表を選択することもできます。

- 3. 選択した表に設定するグループ名を, [グループ名(G):] コンボボックスに入力, 又はリストから選択 します。
- 4. [設定(S)] ボタンをクリックします。 グループ名の設定(変更,又は削除)を確認するメッセージが表示されます。 [はい]ボタンをクリックすると、グループ名が設定されます。

# 9.5.7 別のドライブ又はフォルダの見出し情報を読み込む

通常, 見出し辞書は DBPARTNER2 が動作するフォルダにあります。このため, 既に作成した見出し情 報を編集したり削除したりする場合には,特に指定しなければこの見出し辞書から読み込まれます。この 見出し辞書の中ではなく別のドライブ又はフォルダにある見出し情報を読み込む場合には,ドライブ又は フォルダを指定して読み込みます。

一つの見出し辞書をマスタ辞書として,必要な見出し情報だけを読み込んで編集して個人用の見出し辞書 に登録する場合などに利用すると便利です。

# (1) 操作

見出し情報を別のドライブ又はフォルダから読み込む操作は、「見出し編集]ダイアログボックスから始め ます。別のドライブ又はフォルダにある見出し情報を読み込む操作を図 9-6 に示します。

### <span id="page-384-0"></span>図 9-6 別のドライブ又はフォルダから読み込む操作

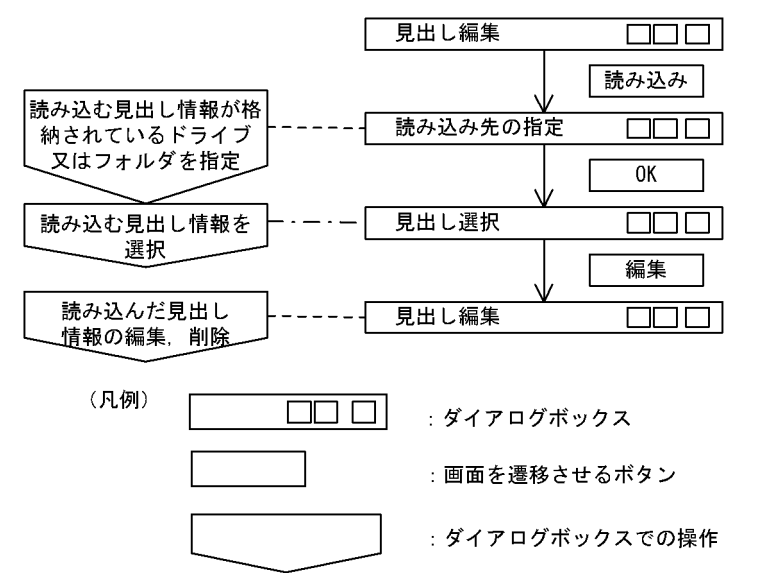

- 1.[見出し編集]ダイアログボックスの [読み込み(R)...] ボタンをクリックします。 [読み込み先の指定]ダイアログボックスが表示されます。
- 2. 読み込む見出し情報が格納されているドライブ又はフォルダを指定します。
- 3. [OK] ボタンをクリックします。

[見出し選択] ダイアログボックスが表示されます。 2.で選択したフォルダにある表見出しの一覧が表示されます。

4. 読み込む表見出しを選んでから,[編集(E)]ボタンをクリックします。

[見出し編集]ダイアログボックスが表示され,選択した表見出しの見出し情報が表示されます。 これで読み込みは終了しました。読み込んだ見出し情報を編集又は削除してください。

# (2) 注意

[見出し選択]ダイアログボックスで編集する見出し情報を選択する場合,選択できるのは一つだけです。 複数選択すると, [編集(E)] ボタンが淡色で表示されて, 選択できません。

### 9.5.8 見出し情報の削除

不要な見出し情報を,見出し辞書から削除します。

# (1) 操作

見出し辞書に登録した見出し情報を見出し辞書から削除します。見出し情報の削除は、「見出し編集]ダイ アログボックスから始めます。見出し情報を削除する操作を図 9-7 に示します。

9. 定義([定義]メニュー)

### 図 9‒7 見出し情報を削除する操作

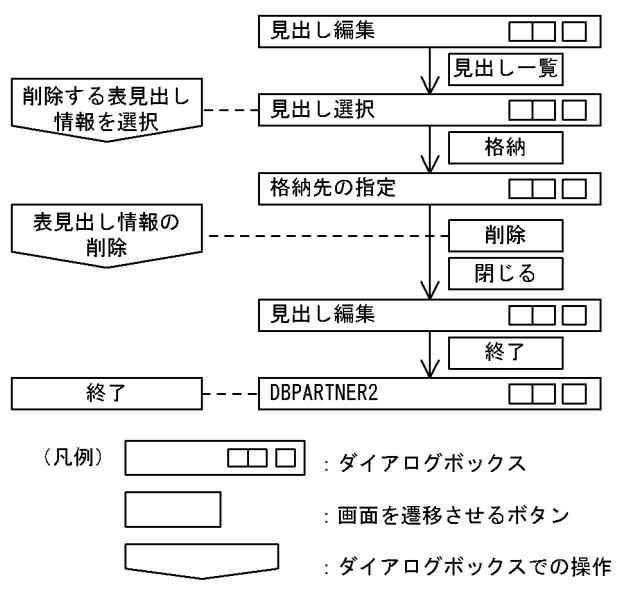

- 1. [見出し編集] ダイアログボックスの [見出し一覧(L)...] ボタンをクリックします。 [見出し選択] ダイアログボックスが表示されます。
- 2. 削除する表見出しの行を選んでから, [削除(D)] ボタンをクリックします。

見出し辞書から見出し情報が削除されます。

補足

見出し情報を確認したい場合は, [編集(E)] ボタンをクリックして [見出し編集] ダイアログボッ クスを表示してください。内容を確認後, [見出し編集] ダイアログボックスの [削除(D)] ボタン で削除できます。

3. [閉じる] ボタンをクリックします。

[見出し編集]ダイアログボックスが表示されます。

4. [終了(X)] ボタンをクリックします。

[DBPARTNER2]ウィンドウに戻ります。

# (2) 注意

[見出し選択] ダイアログボックスで編集する見出し情報を選択する場合, 選択できるのは一つだけです。 複数選択すると, [編集(E)] ボタンが淡色で表示されて, 選択できません。

# 第 4 編 エラーの対処

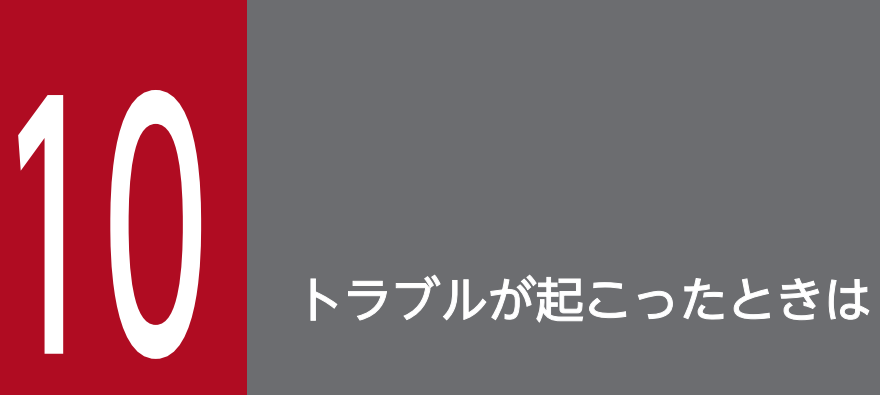

この章では、DBPARTNER2 でトラブルが起こったときの対処について説明します。

# 10.1 トラブルの原因と対処

トラブルの原因と対処を,次の形式で説明しています。

#### 現象...

• 対処...

# 10.1.1 インストール時に起こるトラブル

ODBC ドライバのインストールで「上書きできないためインストールできない」というメッセージが出力 された。

- [無視] ボタンをクリックして、インストールを続行してください。
- ODBC ドライバのインストールで,インストール完了の通知がないまま終了した。
	- IME97 の対策版がインストールされていません。Microsoft 社に問い合わせて,IME97 の対策版 を入手してください。

# 10.1.2 データベースと接続するときに起こるトラブル

DBPARTNER2 のドライバが一覧に表示されない。

• ODBC ドライバをインストールしてください。インストール手順については、マニュアル 「DBPARTNER2 Client プログラマーズガイド」を参照してください。

データソースの一覧に,何も表示されない。

- ODBC 接続でデータソースに接続先を設定していないときは,[コントロールパネル]−[32 ビッ ト ODBC]アイコンを開いて[ユーザ DSN の追加]で設定してください。設定する手順について は,マニュアル「DBPARTNER2 Client プログラマーズガイド」を参照してください。
- エラーメッセージ「DBP0800E(サーバとの接続に失敗)」が出力された。
	- CommuniNet と CommuniNet Extension の前提バージョンが正しいかどうかを確認してください。
	- CommuniNet の「開始マクロ」を設定しているときは、設定を削除してください。
	- CommuniNet を表示させた状態で接続処理を実行して,ログオンマクロスクリプトに設定した文 字列が正しく画面に表示されているかどうかを確認してください。
	- ログオンマクロスクリプトの実行中にエラーになるときは,マクロスクリプトの実行待ち時間を大 きくしてください。

エラーメッセージ「DBP3000E」が表示された。

• 接続先定義ファイルにデータソース名と関連付けた接続先名称を登録していないときは,接続先名 称を登録してください。接続先名称については,「[2.4.2 パラメタに指定する値」](#page-53-0)の HOSTNAME オペランドの説明を参照してください。

ODBC ドライバでエラーが表示された。

• ORACLE に接続する場合 DABroker と ORACLE が同じマシン(WS 又は PC)で動作している環境のときは,ネットサー ビス名を指定する必要がありません。

DABroker と ORACLE が異なるマシン(WS 又は PC)で動作している環境,又は複数の ORACLE が動作している環境では,ネットサービス名を指定する必要があります。

DABroker が動作しているマシン (WS 又は PC) から ORACLE のユティリティを実行するとき に指定するネットサービス名を指定してください。

# 10.1.3 DBPARTNER2 の操作時に起こるトラブル

機能を選ぶメニューが不活性になっている。

- インストールしている DBPARTNER2 の型名(参照版/更新版/定義版)が正しいかどうかを確 認してください。
- インストールでカスタムインストールした機能を確認してください。

### 表一覧に表が表示されない。

- ログインしたユーザで扱える表が存在するかどうかを確認してください。
- 見出し辞書の指定を変更してみてください。[DBPARTNER メイン]ウィンドウのメニューで[オ プション設定]ダイアログボックスを開いて,[見出し辞書]タブを選んでから見出し辞書の [DBPARTNER と DB の情報を使用する]を選んでください。見出し辞書の指定については, 「[7.1.5 見出し辞書の指定」](#page-279-0)を参照してください。

### 表一覧に選択したい表が表示されない。

- 表示最大件数を超えているときは,接続先定義ファイルの TBLMAXCNT パラメタの値を増やして ください。表示最大件数については,「[2.4.2 パラメタに指定する値](#page-53-0)」の TBLMAXCNT オペラン ドの説明を参照してください。
- 絞り込み表示を指定しないでください。絞り込み表示を解除する方法については,「[2.5 情報ファ](#page-73-0) [イルの作成](#page-73-0)」を参照してください。

Excel から更新できない。

- 抽出時に「更新用情報を退避するか?」で「はい]を選んでください。
- Excel がセルへのデータ入力待ち状態のときは,入力を確定してください。
- 更新権限がない表を更新している場合があります。抽出時に更新権限がない表は選ばないでください。

Excel 連携で、Excel にデータを貼り付けられない。

- Excelの [DBPARTNER2] [抽出] メニューを選択し、抽出操作を行ってください。
- ODBC ドライバでエラーが表示される。
	- SQLCODE が表示されているときは,接続しているデータベースのメッセージマニュアルを参照し てください。

# 10.1.4 システムに関するトラブル

アプリケーションが異常終了した。

• アプリケーション,又は DBPARTNER2 のどこが原因で異常終了したか示すメッセージが表示さ れます。DBPARTNER2 に原因があるときは,保守契約内容に従って対処してください。

処理中に DBPARTNER2 によって勝手にセッションが切られてしまった。

• ODBC 接続の場合は,応答監視時間の設定を確認してください。

<sup>10.</sup> トラブルが起こったときは

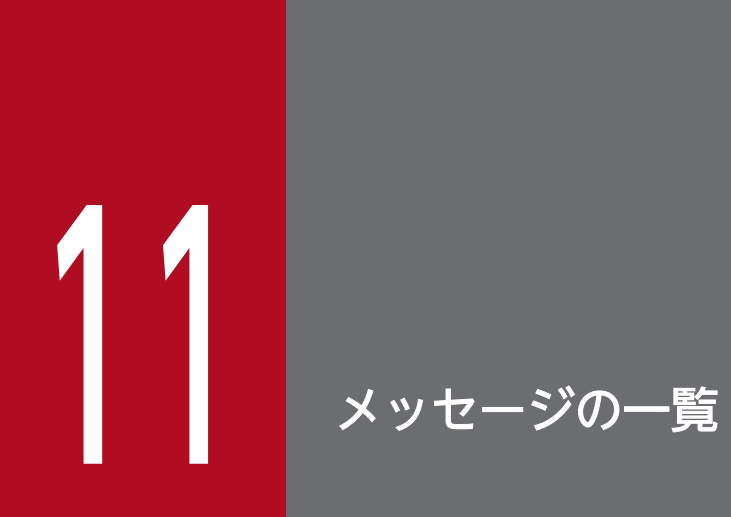

この章では、DBPARTNER2,及びサーバから出力されるメッセージの見方とその意味について 説明します。

DBPARTNER2 のメッセージの形式と見方について説明します。

# 11.1.1 メッセージの形式

DBPARTNER2 で表示されるメッセージは,メッセージのダイアログボックスに表示されます。形式を次 に示します。

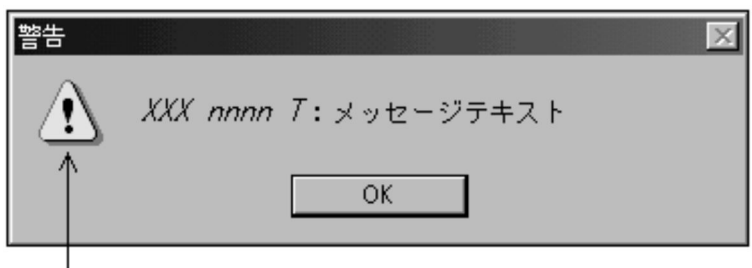

| シンボルマーク

シンボルマーク:メッセージの種類を表したマークです。T(タイプコード)に対応しています。

XXX:メッセージを表示した製品を示します。

DBP:DBPARTNER2 Client のメッセージを示します。

DBL:DBPARTNER ODBC Driver のメッセージを示します。

INS:DBPARTNER2 Client のインストール時のメッセージを示します。

nnnn:メッセージの通し番号です。

T:タイプコードです。次のように対応しています。

- E(エラー):情報の誤りが通知されるメッセージです。
- I(インフォメーション):情報が通知されるメッセージです。
- W(ワーニング):警告が通知されるメッセージです。

メッセージのダイアログボックスに表示されるボタン名は、メッセージによって [はい(Y)] [いいえ(N)] の場合と [OK] の場合があります。さらに [ヘルプ(H)] ボタンがないメッセージもあります。

# 11.1.2 メッセージの見方

このマニュアルでは,メッセージを次の形式で説明しています。

XXXnnnnT:メッセージ ID

メッセージテキスト:メッセージのダイアログボックスに表示されるテキスト

要因:メッセージが表示された原因

処理:DBPARTNER2 の処理

対処:ユーザの処置

# 11.1.3 注意

- •「保守担当者に連絡してください」とは,システム管理者が購入時の契約に基づき当社問い合わせ窓口 へ連絡することを示します。
- エラーコード,シグナル番号などは,保守担当者が使う情報です。
- サーバプログラムから通知されたメッセージについては,マニュアル「DABroker」を参照してくださ い。
- データベースから通知されたメッセージについては、該当するデータベース (DBMS) のマニュアルを 参照してください。

# 11.2 メッセージの詳細

メッセージの意味と要因について説明します。

### 11.2.1 DBPARTNER2 のメッセージ

DBPARTNER2 のメッセージを示します。一部のメッセージは,このマニュアルには掲載していません。 掲載していないメッセージは,DBPARTNER2 のメッセージ画面にある[ヘルプ(H)]ボタンをクリック すると,メッセージの意味を参照できます。

### DBL0001E

RDA Link 定義ユティリティが見つかりませんでした。RDA Link 定義ユティリティがインストール されているか確認してください。

要因:ネットワーク定義をするためには RDA Link 定義ユティリティが必要です。RDA Link 定義ユティ リティがインストールされていないか,又はインストールが失敗しているおそれがあります。

処理:処理を終了します。

対処:RDA Link 定義ユティリティをインストールしていないときは,インストールを実行してください。 RDA Link 定義ユティリティのインストールが失敗していると考えられるときは,インストールを再実 行してください。

#### DBL0002E

RDA Link 定義ユティリティの起動に必要なメモリが不足しています。他のアプリケーションプログ ラムを終了し,再度ネットワーク定義をクリックして RDA Link 定義ユティリティを起動してくださ  $\mathcal{U}$ 

要因:ネットワーク定義をするための RDA Link 定義ユティリティの起動に必要なメモリが不足していま す。

処理:処理を終了します。

対処:ほかのアプリケーションを終了してから,再度「ネットワーク定義]をクリックして,RDA Link 定義ユティリティを起動してください。

### DBL0003E

RDA Link のバージョンが違います。

要因:DBPARTNER2 を稼働できるバージョンの RDA Link ではありません。

処理:処理を終了します。

11. メッセージの一覧

対処: DBPARTNER2 を稼働できるバージョンの RDA Link をインストールして、再実行してください。

### DBL0010E

応答監視時間の指定に誤りがあります。

要因:応答監視時間に 0〜3600 の整数以外が指定されています。

処理:次の処理の入力待ちとなります。

対処:0〜3600 の整数を指定して,再実行してください。

#### DBL0020E

送受信領域サイズに数字以外の文字が指定されました。

要因:送受信領域サイズに数字以外の文字を指定しています。ODBC ドライバは,次の処理の入力待ちに なります。

対処:送受信領域サイズを数字で指定してから,再実行してください。

### DBL0030E

受信データ件数に数字以外の文字が指定されました。

要因:受信データ件数の指定に,数字以外の文字を指定しています。

処理:次の処理の入力待ちになります。

対処:受信データ件数を数字で指定してから,再実行してください。

### DBL0100E

通信ドライバの指定が不正なため,処理を中止しました。

要因:DABroker ドライバ(DBPARTNER/Server ドライバ)をインストール後,一度も通信ドライバが 設定されていないか,又は,環境定義ファイルが破壊されているおそれがあります。

処理:処理を終了します。

対処:[DBPARTNER ODBC Driver for DABroker−環境定義−]ダイアログボックスで,通信ドライ バを設定してください。

### DBL0101E

指定された通信ドライバに対応した DBPARTNER ODBC Driver が見つかりませんでした。

要因:環境定義で指定された通信ドライバに対応した DABroker ドライバ(DBPARTNER/Server ドラ イバ)がインストールされていないか,又は,所定のフォルダから移動されているおそれがあります。

処理:処理を終了します。

対処:使用する通信ドライバに対応した DABroker ドライバ(DBPARTNER/Server ドライバ)をイン ストールした後,再実行してください。

### DBL0200E

Oracle に接続する場合, DBPARTNER/Server のバージョンが違います。

要因:ORACLE に接続する場合,DBPARTNER/Server のバージョン 01-01 以上,又は DABroker が 必要です。

処理:処理を終了します。

対処:ORACLE を使うときは,DBPARTNER/Server のバージョン 01-01 以上,又は DABroker をイ ンストールして,再実行してください。

#### DBL0401E

システムコールでエラーが発生しました。 $[XXXX]$  (), errno =  $YYYY$ ]

要因: OS のシステムコール関数がエラーになりました。ODBC ドライバは、処理を終了します。

XXXX:システムコール名

YYYY:エラー番号

対処:操作を再実行してください。その後も同じエラーが繰り返し起こるときは,保守担当者に連絡して ください。

### DBL0900E

受信バッファが破壊されています。保守担当者に連絡してください。

要因:受信バッファのデータが,途中で破壊されました。

処理:処理を終了します。

対処:[DBPARTNER ODBC Driver for DABroker−セットアップ−]ダイアログボックスの設定の, 受信データ件数の設定値を少なくしてから,再実行してください。設定値を少なくしても同じエラーにな るときは,保守担当者に連絡してください。

### DBL1001E

通信ドライバのローディングに失敗しました。
要因:下位の通信ドライバのローディングに失敗しました。

処理:処理を終了します。

対処:次の処置をしてください。

- 通信ドライバがインストールされているかどうかを確認してください。
- DABroker ドライバ (DBPARTNER/Server ドライバ) をセットアップしたときの, 通信ドライバ の選択が正しいかどうかを確認してください。

DBL1002E

コネクション確立時、ソケットのオープンに失敗しました。[errno =  $XXXX$ ]

要因:コネクションを確立しようとしましたが,空いているソケットがありません。 XXXX:エラーコード

処理:処理を終了します。

対処:ほかのアプリケーションが終了するのを待ってから,再実行してください。 再実行してもエラーが起こるときは,通信ドライバに設定するソケット数を増やしてください。ソケッ ト数の設定については,通信ドライバのマニュアルを参照してください。

DBL1003E

コネクション確立時に TCP コネクション確立処理に失敗しました。[errno =XXXX]

要因:コネクションを確立時に TCP コネクション確立処理に失敗しました。

XXXX:エラーコード

処理:処理を終了します。

対処:次の処置をしてください。

- 一定時間後,再実行してください。
- サーバプログラム (DABroker, Database Connection Server) 又はサーバプログラム下の通信 プログラムでエラーになっていないかどうかを確認してください。
- 通信ドライバに登録したインターネットアドレスを見直してください。
- ポート番号を見直してください。
- 回線の接続状態を調査してください。
- TCP/IP を使っているほかのアプリケーションを終了させるか,又は通信ドライバに設定する TCP コネクションの数を増やしてください。

# DBL1004E

コネクションが切断されました。 $[error = XXXX]$ 

要因:データの送受信時にコネクションが切断されました。 XXXX:エラーコード

処理:処理を終了します。

対処:次に処置をしてください。

- 一定時間後,再実行してください。
- サーバプログラム (DABroker, Database Connection Server) 又はサーバプログラム下の通信 プログラムでエラーになっていないかどうかを確認してください。
- 回線の接続状態を調査してください。
- サーバプログラム (DABroker) の動作環境設定ファイルの内容と DABroker ドライバ (DBPARTNER/Server ドライバ)をセットアップしたときの設定内容を見直してください。

# DBL1005E

応答監視時間を超えました。

- 要因:データの送受信時に応答監視時間を超えました。
- 処理:処理を終了します。

対処:次の処置をしてください。

• サーバプログラム (DABroker 又は、Database Connection Server) でエラーになっていないか どうかを確認してください。 エラーになっていないときは、DABroker ドライバ (DBPARTNER/Server ドライバ)のセット アップ時に[DBPARTNER ODBC Driver for DABroker−環境定義−]ダイアログボックスで設 定した応答監視時間の値を大きくしてください。

#### DBL1006E

インタネットアドレスが取得できません。

要因:接続先のインターネットアドレスが取得できません。

処理:処理を終了します。

対処:通信ドライバの接続先のインターネットアドレスが登録されているかどうかを確認してください。

# DBL1007E

通信時に異常が発生しました。[errno =  $XXXX$ ]

要因:サーバとの通信時に異常が発生しました。

XXXX:エラーコード

処理:処理を終了します。

対処:環境が壊れているおそれがあります。ODBC ドライバを再インストールしてください。再インス トールしても同じエラーとなるときは,保守員に連絡してください。

#### DBL1010E

HITSENSER5 以外から DIAPRISM はアクセスできません。

要因:HITSENSER5 以外から DIAPRISM はアクセスできません。

処理:処理を終了します。

対処:DIAPRISM にアクセスする場合は HITSENSER5 を使用してください。

#### DBL1011E

接続したデータベースとデータソースに指定したデータベースの種類が異なります。

要因:接続したデータベースとデータソースに指定したデータベースの種類が異なります。

処理:処理を終了します。

対処:データソースに指定したデータベース識別子が正しいかどうか見直してください。

#### DBL2001E

ユーザ外字ファイルの OPEN に失敗しました。

要因:ファイルが見付からない,オープンされているファイルが多過ぎるなどの理由で,指定したユーザ 外字ファイルをオープンできません。

処理:処理を終了します。

対処:ファイルを使える状態かどうかを調べて,使えない状態のときは原因を取り除いてから,再実行し てください。

#### DBL2002E

ユーザ外字ファイルの READ に失敗しました。

要因:ユーザ外字ファイルの読み込み中にエラーが起こりました。

処理:処理を終了します。

対処:ファイルを使える状態かどうかを調べて,使えない状態のときは原因を取り除いてから,再実行し てください。

# DBL2003E

ユーザ外字ファイルの内容が不正です。

要因:ユーザ外字ファイルに指定した内容が間違っています。

処理:処理を終了します。

対処:ユーザ外字ファイルの内容を見直して,間違いがあるときは記述内容を修正してから,再実行して ください。

# DBL9001E

新しい DBPARTNER ODBC Driver がインストールされています。インストールを終了します。

要因:インストール先に,現在インストール中の DBPARTNER ODBC Driver よりも新しいバージョン のものがインストールされています。DBPARTNER ODBC Driver は、処理を終了します。

対処:現在インストールされているものより古いバージョンの DBPARTNER ODBC Driver はインストー ルできません。同じ、又は新しいバージョンの DBPARTNER ODBC Driver をインストールしてください。

#### DBL9002W

ディレクトリの長さが XXXX バイトを超えています。

**要因:**フォルダ名の長さ(絶対パス名から\ファイル名を除いたもの)が, *XXXX* バイトを超えています。 DBPARTNER ODBC Driver は、次の処理要求を待ちます。

対処:フォルダ名の長さをXXXX バイト以内で指定し直してください。

#### DBL9003E

システム又は,インストールプログラムに異常があります。インストールを終了します。(XXXX) XXXX:保守コード

要因:システム又はインストールプログラムで異常が発生しました。DBPARTNER ODBC Driver は, 処理を終了します。

対処:再実行してください。なお,このエラーが繰り返し発生する場合は,システム管理者に連絡してく ださい。

#### DBL9004E

DBPARTNER ODBC Driver が稼動できるシステムのバージョンではありません。

要因:DBPARTNER ODBC Driver が稼働できるシステムのバージョンではありません。DBPARTNER ODBC Driver は,処理を終了します。

対処:DBPARTNER ODBC Driver が稼働できるシステムのバージョンをインストールして, DBPARTNER ODBC Driver のインストールを再実行してください。

# DBL9005E

XXXX には,DBPARTNER ODBC Driver をインストールするだけの容量がありません。インストー ルには,YYYY バイトの容量を確保してください。

XXXX:インストール先ディレクトリ

要因:XXXX で示すドライブに,DBPARTNER ODBC Driver をインストールするための容量が不足し ています。YYYY バイト以上の容量を確保してください。DBPARTNER ODBC Driver は,次の処理要 求を待ちます。

**対処:***XXXX* **で示すドライブの不要なファイルの削除などで.DBPARTNER ODBC Driver をインストー** ルするために必要な容量を確保して,インストールを再実行してください。

# DBL9006E

DBPARTNER ODBC Driver の DLL ファイル (XXXX) は、現在使用中のためインストールするこ とができません。

XXXX:ファイル名

要因:XXXX で示すファイルが使用中のため,インストールできません。DBPARTNER ODBC Driver は,処理を終了します。

対処:XXXX で示すファイルを使用しているプログラムを終了して,インストールを再実行してください。

# DBL9007E

DBPARTNER ODBC Driver のインストールファイル転送中にエラーが発生しました  $(XXXX,YYYY)$ 。 XXXX:エラーコード YYYY:ファイル名

要因:DBPARTNER ODBC Driver のインストールファイル転送中にエラーが発生しました。 DBPARTNER ODBC Driver は、処理を終了します。

対処:再実行してください。なお,このエラーが繰り返し発生する場合は,システム管理者に連絡してく ださい。

# DBL9008E

DBPARTNER ODBC Driver のインストール起動パラメタ解析中にエラーが発生しました。

要因:DBPARTNER ODBC Driver のインストール起動パラメタ解析中にエラーが発生しました。 DBPARTNER ODBC Driver は、処理を終了します。

対処:再実行してください。なお、このエラーが繰り返し発生する場合は、システム管理者に連絡してく ださい。

#### DBL9009E

OS の画面情報の取得に失敗しました。

要因: OS の画面情報の取得に失敗しました。DBPARTNER ODBC Driver は、処理を終了します。

対処:再実行してください。なお,このエラーが繰り返し発生する場合は,システム管理者に連絡してく ださい。

#### DBL9010E

ドライバに関する情報のレジストリ登録に失敗しました。

要因:ドライバに関する情報のレジストリ登録に失敗しました。DBPARTNER ODBC Driver は, 処理 を終了します。

対処:再実行してください。なお、このエラーが繰り返し発生する場合は、システム管理者に連絡してく ださい。

## DBL9011W

コンポーネントが一つも選択されていません。一つ以上のコンポーネントを選択してください。

要因:コンポーネントが一つも選択されていません。DBPARTNER ODBC Driver は,次の処理要求を 待ちます。

対処:一つ以上のコンポーネントを選択してください。

#### INS0101E

インストールで使用するフロッピーディスク中のファイルが正しくありません。又はファイルがあり ません。インストールを終了します。

要因:インストールで使うフロッピーディスク中のファイルに誤りがあるか,又はファイルがありません。 対処:正しいインストール用のフロッピーディスクを使って,インストールを再実行してください。

# INS0102W

ディレクトリaaaa を作成することができません。

要因:フォルダ(aaaa)を作成できません。

対処:フォルダと同名のファイルがあるおそれがあります。その場合,指定するフォルダを変更してくだ さい。その後も同じエラーが発生する場合は,保守担当者に連絡してください。

#### INS0103E

Windows のバージョンが違います。インストールを終了します。

要因:DBPARTNER2 Client を稼働できる Windows ではありません。

**対処:**DBPARTNER2 Client を稼働できる Windows をインストールして, DBPARTNER2 Client の インストールを再実行してください。

#### INS0104E

新しい DBPARTNER2 Client がインストールされています。インストールを終了します。

要因:インストール先に,現在インストール中の DBPARTNER2 Client よりも新しいバージョンのもの がインストールされています。

対処:現在インストールされているものより古いバージョンの DBPARTNER2 Client はインストールで きません。同じ,又は新しいバージョンの DBPARTNER2 Client をインストールしてください。

#### INS0105W

指定されたディレクトリが正しくありません。

要因:フォルダ名の指定が間違っています。

対処:フォルダ名を正しく指定して,再実行してください。

# INS0106W

ドライブaa に、DBPARTNER2 Client nnnn をインストールするだけの容量がありません。インス トールにはmmmmmm バイトの容量を確保してください。

要因:aa で示すインストール先のドライブに,DBPARTNER2 Client をインストールするための容量が 不足しています。mmmmm バイト以上を確保してください。

nnnn:DBPARTNER2 Client のバージョン番号

対処:インストール先ドライブの不要なファイルの削除などで,DBPARTNER2 をインストールするため に必要な容量を確保して,インストールを再実行してください。

# INS0107W

ドライブの指定が誤っています。正しいドライブを指定してください。

要因:指定されたパスのドライブの指定に間違いがあります。

対処:存在するドライブ名を正しく英字で指定して,再実行してください。

# INS0108E

Windows 又はインストールプログラムに異常があります。インストールを終了します (nnnn)。

要因:Windows のシステム又はインストールプログラムで異常が発生しました。 nnnn:保守コード

対処:DBPARTNER2 Client を終了して,保守担当者に連絡してください。

# INS0109W

aaaa をインストールする場合は bbbb を選択してください。

要因:aaaa で示す機能をインストールする場合は、bbbb を選択する必要があります。

対処:bbbb を選択して,再実行してください。

# INS0110W

ディレクトリの長さがnnnn バイトを超えています。

要因:フォルダ名の長さ(絶対パス名から¥ファイル名を除いたもの)が,*nnnn* バイトを超えています。

対処:フォルダ名の長さをnnnn バイト以内で指定し直してください。

# INS0111E

本プログラムはnnnn では動作しません。mmmm で実行してください。

要因:現在起動している OS(nnnn)では動作しません。このプログラムは OS(mmmm)で動作します。 nnnn:動作できない OS mmmm:動作できる OS

対処:このプログラムではmmmmm のどれかの OS で起動して、実行してください。

# INS0112E

このプログラムは VGA か、それ以上の解像度で実行してください。

要因:解像度が VGA 以上でないため,インストールが実行できません。

対処:VGA か,それ以上の解像度に変更して,再実行してください。

#### INS0113I

いくつかのファイルを他のプログラムが使用しているため,インストールすることができませんでし た。システムを再起動するとファイルを更新します。

要因:一部のファイルをほかのプログラムが使っているため,インストールできませんでした。

対処:インストールできなかったファイルを更新するためには,システムを再起動してください。

#### INS0114W

ActiveX コントロールの登録ができません。

要因:ActiveX コントロールの登録に失敗しました。

対処:インストールを再実行してください。

## INS0115W

インストールするコンポーネントが指定されていません。

要因:インストールするコンポーネントが何も指定されていません。

対処:インストールするコンポーネントを一つ以上指定してから,再実行してください。

#### INS0116E

DBPARTNER2 が起動されています。起動中の DBPARTNER2 を終了してからインストールをしな おしてください。

要因:DBPARTNER2 起動時にインストールしようとしました。

対処:起動中の DBPARTNER2 を終了してからインストールをし直してください。

#### INS0117W

接続先定義ファイルの拡張子は「.DPL」でなければなりません。

要因:接続先定義ファイルの絶対パス名に,「.DPL」以外の拡張子が指定されています。

対処:絶対パス名の拡張子に「.DPL」を指定して,再実行してください。

ドライブのパス名の指定が誤っています。ドライブがある事を確認してパス名を指定してください。

要因:指定されたパスのドライブの指定に誤りがあります。

対処:存在するドライブを正しく英字で指定して,再実行してください。

INS0119W

更新機能又は定義機能をインストールする場合は,抽出機能も必ず選択してください。

要因:抽出機能を選択していない場合は,更新機能,又は定義機能を選択できません。

対処:更新機能,又は定義機能を選択する場合は,抽出機能を必ず選択してください。

# 11.3 サーバからのメッセージ

次に示すサーバプログラムから通知されるメッセージについて説明します。

- HOAPDBS/PC
- VOS3 ACE3 E3
- DBPARTNER/Link

# 11.3.1 HOAPDBS/PC のメッセージ

#### JRP0001E

拡張ユーザリージョンが不足しました

要因:拡張ユーザリージョンが不足しました。

処理:HOAPDBS/PC を終了します。

対処:システム管理者に連絡してください。システム管理者は,ログオン操作を登録したマクロスクリプ トに指定してある LOGON コマンドの EXSIZE オペランドの値を大きくして,DBPARTNER2 を再起動 してください。

#### JRP0002E

ユーザリージョンが不足しました

要因:ユーザリージョンが不足しました。

処理:HOAPDBS/PC を終了します。

対処:システム管理者に連絡してください。システム管理者は,ログオン操作を登録したマクロスクリプ トに指定してある LOGON コマンドの SIZE オペランドの値を大きくして、DBPARTNER2 を再起動し てください。

#### JRP0048E

ファイルの容量が不足しました

要因:ファイルに出力時に容量が不足して,ファイルの増分が確保できません。

処理:HOAPDBS/PC を終了します。

対処:不要なファイルを削除してから,再度実行してください。又は,システム管理者に連絡してください。

# JRP0049E

作業用ファイルに I/O エラーが発生しました (aaa.bbb) aaa:エラーが発生したマクロ bbb:エラー情報

要因:作業用ファイルアクセス中に入出力エラーが発生しました。

処理:HOAPDBS/PC を終了します。

対処:システム管理者に連絡してください。

# JRP0050E

ファイルに I/O エラーが発生しました (aaaaaaaaa bbbbbbbb ,cccccccc) aaaaaaaa:dd 名 bbbbbbbb:エラーが発生したマクロ cccccccc:エラー情報

要因:ファイルアクセス中に入出力エラーが発生しました。

処理:HOAPDBS/PC を終了します。

対処:システム管理者に連絡してください。

# JRP0051E

ファイルの容量が不足しました(aaaaaaaa)

aaaaaaaa:dd 名

要因:HOAPDBS/PC の作業用ファイルに出力時に容量が不足して,ファイルの増分が確保できません。

処理:次の処理要求を待ちます。

対処:システム管理者に連絡してください。システム管理者は,HOAPDBS/PC を終了させてください。 その後,ログオン操作を登録したマクロスクリプトに指定している HOAPDBS/PC の作業用ファイルの 容量を増やして割り当て,HOAPDBS/PC を再起動してください。

# JRP0100I

不正な文字を検出しました (aaaa.bb) aaaa:リターンコード bb:詳細コード

要因:検索したデータの中に不正な文字を検出しました。

処理:次の処理要求を待ちます。

対処:システム管理者に連絡して,不正な文字コードを取り除いてください。

#### JRP0200E

この端末は未サポートのため HOAPDBS/PC を起動できません

要因:HOAPDBS/PC は,この端末をサポートしていないため起動できません。

処理:HOAPDBS/PC を終了します。

対処:端末属性及び種別を確認してください。

# JRP0201E

データベース識別子が正しく設定されていません

要因:ログオン操作を登録したマクロスクリプトに,データベース識別子が正しく設定されていません。 データベース識別子は「XRDx」又は「MRxy」を指定してください。x は XDM E2 識別子, y は XDM/ RD 識別子を示します。

処理:HOAPDBS/PC を終了します。

対処:システム管理者に連絡してください。システム管理者は,ログオン操作を登録したマクロスクリプ トに指定してあるデータベース識別子の指定を訂正してください。

#### JRP0202E

この端末は未サポートです

要因:HOAPDBS/PC は,この端末をサポートしていないため起動できません。

処理:HOAPDBS/PC を終了します。

対処:端末属性と種別を確認してください。

# JRP0300I

MIA サービスルーチンでエラーが発生しました(aa ,bbbb) aa:MIA サービスルーチンのリターンコード bbbb:MIA サービスルーチンの詳細コード

要因:MIA サービスルーチンの呼び出しでエラーが発生しました。

処理:次の処理要求を待ちます。

# JRP0301I

HOAPDBS でエラーが発生しました (aa.bbbb.cccc) aa:MIA サービスルーチンのリターンコード bbbb:MIA サービスルーチンの詳細コード cccc:HOAPDBS のエラー詳細情報

要因:MIA サービスルーチン呼び出し時,HOAPDBS でエラーが発生しました。

処理:次の処理要求を待ちます。

対処:システム管理者に連絡してください。

# JRP0302I

aaaaaaaaa アクセス中にエラーが発生しました (bcccc) aaaaaaaa:データベース種別 bcccc:HOAPDBS/ES からのエラーコード

要因:データ抽出時の条件設定に誤りがあります。又は,データベースシステムでエラーが発生しました。

処理:次の処理要求を待ちます。

対処:正しい条件を設定してください。又は、システム管理者に連絡してください。エラーコードは、次 のマニュアルを参照してください。

- VOS3 XDM/RD E2 の場合 「XDM E2 系 メッセージ (XDM/RD E2)」の JXZcccc メッセージ
- VOS3 XDM/SD E2 の場合 「XDM E2 系 プログラム作成の手引」
- 上記マニュアルにないエラーコードの場合 「HOAPSERV プログラムの手引 COBOL 編」又は「HOAPSERV プログラムの手引 PL/I 編」

#### JRP0303I

データベースアクセス中に RDML エラーが発生しました (aaa,bbb,ccc) aaa, bbb, ccc: HOAPDBS E2 からのエラーコード

要因:データベースアクセス中に RDML エラーが発生しました。

# 処理:次の処理要求を待ちます。

# JRP0304E

HOAPDBS E2 で続行できないエラーが発生しました (aaa,bbb,ccc) aaa, bbb, ccc: HOAPDBS E2 からのエラーコード

要因:HOAPDBS E2 で続行できないエラーが発生しました。

処理:HOAPDBS/PC を終了します。

対処:システム管理者に連絡してください。

# JRP0305I

аааааааа が起動していません

aaaaaaaa:データベース種別

要因:コマンド記号¥HOAPDBSPCDBID で指定したデータベース識別子のデータベースが,使える状態 になっていません。

処理:次の処理要求を待ちます。

対処:データベースシステムが使える状態になってから、DBPARTNER2 を再起動してください。又は, システム管理者に連絡して,ログオン操作を登録したマクロスクリプトで指定しているコマンド記号 \HOAPDBSPCDBID の値を変更してもらってください。

# JRP0306I

HOAPDBS E2 で続行可能なエラーを検知しました (aaa,bbb,ccc) aaa, bbb, ccc: HOAPDBS E2 からのエラーコード

要因:HOAPDBS E2 で続行できるエラーを検知しました。

処理:次の処理要求を待ちます。

対処:指定した表は参照できません。ほかの表を選択してください。

#### JRP0307E

ホストコンピュータの入出力装置にエラーが発生しました (aaa ,bbb ccc) aaa, bbb, ccc: HOAPDBS E2 からのエラーコード

要因:ホストコンピュータの入出力装置にエラーが発生しました。

処理:HOAPDBS/PC を終了します。

# JRP0309I

システムの制限により実行できません

要因:ソート又は集合関数のグループ分けを設定した列の長さが 4,088 バイトを超えています。

処理:次の処理要求を待ちます。

対処:制限内の処理要求をしてください。

#### JRP0310I

aaaaaaaaa が使用可能な状態になっていません aaaaaaaa:データベース種別

要因:コマンド記号¥HOAPDBSPCDBID で指定したデータベース識別子のデータベースが,使える状態 になっていません。

処理:次の処理要求を待ちます。

対処:データベースシステムが使える状態になってから、DBPARTNER2 を再起動してください。又は, システム管理者に連絡して,ログオン操作を登録したマクロスクリプトで指定しているコマンド記号 \HOAPDBSPCDBID の値を変更してもらってください。

#### JRP0311I

指定した認可識別子にはデータベースのアクセス権限がありません

要因:HOAPDBS/PC を起動したユーザには,データベースへのアクセス権限がありません。

処理:次の処理要求を待ちます。

対処:データベースのアクセス権限を認可してもらうか,又はシステム管理者に連絡してください。シス テム管理者は,ログオン操作を登録したマクロスクリプトに指定しているデータベース識別子をアクセス 権限のあるものして,再起動してください。

#### JRP0312I

使用したデータベース識別子には更新権限がありません

要因:HOAPDBS/PC を起動したデータベースのデータベース識別子には,データベースの更新権限があ りません。

処理:次の処理要求を待ちます。

対処:更新権限のあるデータベースのデータベース識別子 (DBID) をコマンド記号 ¥HOAPDBSPCDBID に設定して再起動してください。

指定した認可識別子はすでに使用中のため使用できません

要因:HOAPDBS/PC を起動したユーザは,バッチなどで既に XDM/RD E2 をアクセスしています。

処理:次の処理要求を待ちます。

対処:使用中のユーザの処理が終了するのを待ち,再起動してください。

#### JRP0314I

パスワードが正しく設定されていません

要因:選択した表を使うには,パスワードが必要です。パスワードを設定していないか,又は設定したパ スワードが誤っています。

処理:次の処理要求を待ちます。

対処:選択した表のパスワードを正しく設定して,再実行してください。

#### JRP0315I

指定された関数は未サポートのため実行できません (aaa.bbb.ccc) aaa, bbb, ccc: HOAPDBS E2 からのエラーコード

要因:指定した RDML 中に未サポートのものがあります。

処理:次の処理要求を待ちます。

対処:DBPARTNER2 を終了させた後,システム管理者に連絡してください。

#### JRP0316I

HOAPDBS E2 の制限により実行できません (aaa,bbb,ccc) aaa, bbb, ccc: HOAPDBS E2 からのエラーコード

要因:RDML 中に HOAPDBS E2 の制限によって実行できないものがあります。

処理:次の処理要求を待ちます。

対処:DBPARTNER2 を終了させた後,システム管理者に連絡してください。

# JRP0320I

使用しようとしたデータベース識別子は現在登録されていません

要因:使おうとしたデータベース識別子は現在登録されていません。

処理:HOAPDBS/PC を終了します。

対処:データベース識別子を定義するか,又は定義済みのデータベース識別子を登録してください。

#### JRP0321I

指定した表は他のユーザで使用中のため使用できません

要因:ほかのユーザが使っているため,表にアクセスできません。

処理:次の処理要求を待ちます。

対処:使用中のユーザの処理が終了するのを待ってから,再びアクセスしてください。

# JRP0323I

指定した表は使用できません

要因:指定した表は,HOAPDBS がサポートしていないため使えません。

処理:次の処理要求を待ちます。

対処:ほかの表を指定して再実行してください。

#### JRP0324I

権限がないため実行できません (aaa,bbb,ccc) aaa, bbb, ccc: HOAPDBS E2 からのエラーコード

要因:表を検索する権限が与えられていないため実行できません。

処理:次の処理要求を待ちます。

対処:ほかの表を指定して再実行してください。

#### JRP0325I

総称指定が長すぎます。

要因:総称指定に指定された長さが HOAPDBS/ES の制限の最大長を超えています。

指定できる長さを次に示します。

表名:34 バイト

ヘッダ名:38 バイト

処理:次の処理要求を待ちます。

対処:総称指定を正しく指定してから,再実行してください。

# JRP0326I

総称指定の括弧の指定が誤っています。

要因:総称指定に指定された括弧が誤っています。

処理:次の処理要求を待ちます。

対処:総称指定を正しく指定してから,再実行してください。

#### JRP0327I

総称指定で不正な文字を検知しました。

要因:HOAPDBS/ES が総称指定の文字列中に不正な文字を検知したため、処理を中断しました。

処理:次の処理要求を待ちます。

対処:総称指定を正しく指定してから,再実行してください。

## JRP0328I

ホストアクセス中にエラーが発生しました (aa,bbbb,cccc) aa:MIA サービスルーチンのリターンコード bbbb:MIA サービスルーチンの詳細コード cccc:HOAPDBS のエラー詳細情報

要因:MIA サービスルーチンコール時,ホストアクセス中にエラーが発生しました。

処理:次の処理要求を待ちます。

対処:システム管理者に連絡してください。

# JRP0400E

通信路にエラーが発生しました

要因:データ転送中にデータ化けが発生しました。

処理:HOAPDBS/PC を終了します。

対処:HOAPDBS/PC を再起動してください。

## JRP0401E

ユーザデータが長すぎます

要因:ユーザデータ長が HOAPDBS/PC の扱える長さを超えています。

処理:HOAPDBS/PC を終了します。

対処:システム管理者に連絡してください。

#### JRP0402E

通信制御プログラムで次のエラーが発生しました コード=aa.bbbb aa:理由コード bbbb:詳細コード

要因:ファイルを送信した結果,エラーが発生しました。

処理:HOAPDBS/PC を終了します。

対処:HOAPDBS/PC を再起動してください。

#### JRP0405E

データをダウンロード中に通信路にエラーが発生しました コード= aa bbbb

aa:理由コード

bbbb:詳細コード

要因:クライアント PC にデータを送信した結果,エラーが発生しました。

処理:HOAPDBS/PC を終了します。

対処:システム管理者に連絡してください。

# JRP0406E

端末側 AP と通信を行うことができませんでした コード=aa

aa:理由コード

- 12:DBPARTNER2 がビジーです。
- 20:DBPARTNER2 の起動に失敗しました。
- 21:DBPARTNER2 がファイル上にありません。
- 22:DBPARTNER2 の名称が不正です。
- 23:DBPARTNER2 の実行に必要なメモリがありません。
- 30:DBPARTNER2 が起動されていません。

要因:HOAPDBS/PC からクライアント PC にデータを転送できませんでした。

処理:HOAPDBS/PC を終了します。

対処:理由コードの要因を取り除き,HOAPDBS/PC を再起動してください。理由コードが上記以外の場 合、システム管理者に連絡してください。ただし、理由コードが31の場合、[サーバアクセス]ダイアロ グボックスのシステムメニューの「移動」ダイアログボックスを表示したままの状態で、タイムアウトが 発生した要因が考えられます。その場合は HOAPDBS/PC を再起動してください。

# JRP0408E

中断処理のタイミングにより,端末側 AP との通信中に同期ずれが発生しました

要因:中断処理のタイミングによって,DBPARTNER2 との通信中に同期ずれが発生しました。

処理:HOAPDBS/PC を終了します。

対処:DBPARTNER2 を終了させた後,HOAPDBS/PC を再起動してください。

#### JRP0409E

強制終了要求を受け付けました

要因:強制終了キーが押されたため HOAPDBS/PC を終了します。

処理:HOAPDBS/PC を終了します。

対処: DBPARTNER2 が起動中の場合は、終了させてください。

#### JRP0500E

端末側のプログラムと同期が取れません

要因:クライアント PC 側のプログラムの機能番号,動作環境又はプログラム種別に誤りがあります。

処理:HOAPDBS/PC を終了します。

対処:動作環境,バージョンなどを確認した後,再実行してください。

#### JRP0504I

検索件数の指定が不正です

要因:件数制限の処理で内部矛盾が発生しました。

処理:次の処理要求を待ちます。

対処:件数制限を指定しないで再実行してください。件数制限を指定する場合は,システム管理者に連絡 してください。

#### JRP0505I

使用できる表がありません

要因:ユーザが使える表がありません。

処理:次の処理要求を待ちます。

対処:使える表があることを確認してから,HOAPDBS/PC を再起動してください。

# JRP0506I

指定した表名は存在しません

要因:存在しない表名が指定されました。

処理:次の処理要求を待ちます。

対処:表名を確認した後,再実行してください。

# JRP0507I

検索結果が0件でした

要因:検索した結果,抽出するデータが 0 件でした。

処理:次の処理要求を待ちます。

対処:列名,条件又は表名を確認した後,再実行してください。

# JRP0510E

データ送受信中にシーケンスエラーが発生しました (aaa,bbb) aaa:送信した ID bbb:受信した ID

要因:DBPARTNER2 とのデータ送受信中に,シーケンスエラーが発生しました。

処理:HOAPDBS/PC を終了します。

対処:システム管理者に連絡してください。

# JRP0511E

起動完了報告に対する応答が間違っています

要因:起動完了報告「PRG」に対する応答が不正な ID でした。

処理:HOAPDBS/PC を終了します。

# JRP0512E

エラー報告に対する応答が間違っています

要因:エラー報告「ER」に対する応答が不正な ID でした。

処理:HOAPDBS/PC を終了します。

対処:システム管理者に連絡してください。

# JRP0513E

処理要求手順が間違っています

要因:HOAPDBS/PC に対する処理の要求手順が間違っています。

処理:HOAPDBS/PC を終了します。

対処:システム管理者に連絡してください。

# JRP0514E

表名が指定されていません

要因:表名を指定しないで列一覧の取得要求がされました。

処理:HOAPDBS/PC を終了します。

対処:システム管理者に連絡してください。

# JRP0518I

aaaaa 形式は使用できません。

要因:aaaaa 形式は使えません。

処理:次の処理要求を待ちます。

対処:aaaaa 形式以外の形式で,再実行してください。

# JRP0519I

HITEXT/TBL E2 が未組込の為選択された形式に変換できません。(形式=nn) LOTUS:Lotus 1-2-3 の WJ2 形式です。

要因:HITEXT/TBL E2 が組み込まれていないため,この形式は選択できません。

処理:処理を終了します。

対処: Lotus 1-2-3の形式 (WI2) を使う場合には、HITEXT/TBL E2 を組み込んでください。

# JRP0520E

HITEXT/TBL E2 でエラーが発生しました (aaaaaaaaa,bbbbbbbb) aaaaaaaa:リターンコード bbbbbbbb:理由コード

要因:HITEXT/TBL E2 でエラーが発生したため,処理を打ち切りました。

処理:HOAPDBS/PC を終了します。

対処:システム管理者に連絡してください。

#### JRP0521I

HITEXT/TBL E2 で不正な文字を検出しました

要因:検索したデータの中に不正な文字コード (EBCDIK コードで(3F)16 以下のコード)があるため,検 索を中断しました。

処理:次の処理要求を待ちます。

対処:システム管理者に連絡してください。

# JRP0522E

HOAPMOLS/PC でエラーが発生しました (aaa,bbb)

- aaa:リターンコード
- bbb:理由コード

要因:HOAPMOLS/PC でエラーが発生しました。

処理:HOAPDBS/PC を終了します。

対処:システム管理者に連絡してください。

## JRP0523I

HOAPMOLS/PC で不正な文字を検出しました

要因:検索したデータ中に不正な文字コードを検出しました。

処理:次の処理要求を待ちます。

# JRP0524I

HOAPMOLS/PC が未組込の為選択された形式に変換できません。(形式=nn) LOTUS:Lotus 1-2-3 の WJ2 形式です。

要因:HOAPMOLS/PC が組み込まれていないため,この形式は選択できません。

処理:処理を終了します。

対処:Lotus 1-2-3 の形式(WJ2)を使用する場合には,HOAPMOLS/PC を組み込んでください。

#### JRP0530I

MCF 形式のデータが正しく設定されていません (aaaa)

aaaa:リターンコード

8:設定した列の長さの合計が 3900 バイトを超えています。又は列の定義長の合計が 3900 バイトを 超えています。

要因:データが,接続先定義ファイルの UPDUNIT パラメタで BLOCK を指定した時に更新できる長さ を超えました。

処理:次の処理要求を待ちます。

対処:リターンコードの要因を取り除いて,再実行してください。

#### JRP0531I

プロトコル上の制限で転送できないデータがありました。

要因:フィールド属性が漢字文字列でデータ長が 1496 文字を超える場合, 及び混在文字列で一つの漢字 部のデータ長が 2993 バイト(シフトコード含む)を超える場合,CommuniNet の制限で転送できない データがありました。処理を中断しました。

処理:次の処理要求を待ちます。

対処:制限となるフィールド及びデータを含まない表で,再実行してください。

#### JRP0532I

総称指定に誤りがあります(aa…a)。

aa…a:要因

NO DATA:総称指定の指定がありません。

要因:総称指定に誤りがあります。

処理:次の処理要求を待ちます。

対処:総称指定を正しく指定して,再実行してください。

# 11.3.2 DBPARTNER/Link と VOS3 ACE3 E3 のメッセージ

DBPARTNER/Link と VOS3 ACE3 E3 のメッセージを示します。これら以外に出力されるメッセージに ついては,マニュアル「VOS1 エンドユーザ言語 ACE3 E2 操作」又は「VOS3 エンドユーザ言 語 ACE3 E3 操作編」を参照してください。

# JWL0001E

メモリ不足が発生しました

要因:サーバ側プログラムの稼働に必要なメモリがありません。

処理:次の処理要求を待ちます。

対処:メモリ所要量を計算し,対話パーティションの領域(VOS1),又はセションサイズ(VOS3)を拡 張した後,再実行してください。メモリ所要量については,マニュアル「VOS1 エンドユーザ言語 ACE3 E2 運用の手引」又は「VOS3 エンドユーザ言語 ACE3 E3 運用編」を参照してください。

#### JWL0002E

メッセージテキストがありません(aaaa) aaaa:メッセージ番号

要因:メッセージ番号に対応するメッセージテキストがありません。

処理:サーバ側プログラムを終了します。

対処:システム管理者に連絡してください。メッセージ番号に対応するメッセージがある場合は,原因を 取り除いた後,再実行してください。

# JWL0004I

データ連携機能稼働中です

要因:データ連携機能が稼働中です。

対処:DBPARTNER2 での操作を続けてください。

#### JWL0100E

この端末はサポートしていません

要因:DBPARTNER/Link 又は VOS3 ACE3 E3 は,この端末をサポートしていないため起動できませ ん。次の原因が考えられます。

- 端末に T-560/20 系の QUERY REPLAY 機構が付いていない
- VOS1 ES/IEX の端末定義(JICZTERM マクロ)で端末属性の指定が誤っている
- 端末種別が T-560/20 オンラインのタイプ III でない

処理:サーバ側プログラムを終了します。

対処:端末属性及び種別を確認してください。

# JWL0101E

T-560/20 オンライン画面が行画面状態のため,端末側 AP と通信できません

要因:DBPARTNER/Link の稼働中に,T-560/20 オンライン画面の状態を切り替えるなどの操作をした ため,端末側 AP と通信できません。

処理:DBPARTNER/Link を終了します。

対処:DBPARTNER/Link を再起動してください。

# JWL0102E

WSC が稼働していません

要因:WSC が稼働していません。

処理:DBPARTNER/Link を終了します。

対処: VOS1 ES/IEX を再起動した後、DBPARTNER/Link を再起動してください。

# JWL0103E

端末側 AP と通信できません (aa)

aa:理由コード

- 12:端末側 AP がビジーです。
- 30:端末側 AP が起動されていません。

要因:サーバ側プログラムからクライアント PC にデータを転送できませんでした。

処理:サーバ側プログラムを終了します。

対処:理由コードの要因を取り除き,DBPARTNER/Link を再起動してください。理由コードが上記以外 の場合,システム管理者に連絡してください。

# JWI 0104F

割り込みのタイミングにより,端末側 AP との通信中に同期ずれが発生しました

- 要因:割り込みのタイミングによって,端末側 AP との通信中に同期ずれが発生しました。
- 処理:サーバ側プログラムを終了します。

対処:サーバ側プログラムを再起動してください。

## JWL0105E

強制終了の要求を受け付けました

- 要因:強制終了キーが押されたため,サーバ側プログラムを終了します。
- 処理:サーバ側プログラムを終了します。
- 対処:端末側 AP が起動中の場合,終了させてください。

# JWL0106E

端末側 AP との通信を確立する前に,割り込みが発生しました

要因:サーバ側プログラムと端末側 AP との通信を確立する前に割り込みが発生しました。

処理:サーバ側プログラムを終了します。

対処:サーバ側プログラムを再起動してください。

# JWL0107E

T-560/20 オンライン画面からキーが入力されたため,端末側 AP と通信できません

要因:DBPARTNER/Link 又は VOS3 ACE3 E3 の稼働中に,T-560/20 オンライン画面からキー入力な どの操作をしたため,端末側 AP と通信できません。

処理:サーバ側プログラムを終了します。

対処:サーバ側プログラムを再起動してください。

#### JWL0108F

ACE3 E2 作業ファイルの容量が不足しました

要因: ACE3 E2 作業ファイルの容量が不足したため、処理ができません。

処理:次の処理要求を待ちます。

対処:ACE3 E2 作業ファイルの容量を計算し,ファイルを割り当てた後,再実行してください。ACE3 E2作業ファイルの容量については、マニュアル「VOS1 エンドユーザ言語 ACE3 E2 運用の手引 を参照してください。

# JWI 0109F

ACE3 E2 作業ファイルで入出力エラーが発生しました

要因:ACE3 E2 作業ファイルで入出力エラーが発生しました。

処理:次の処理要求を待ちます。

対処:中央コンソールに出力されたシステムメッセージを確認して要因を取り除いた後,再実行してくだ さい。

#### JWL0110E

ワークテーブルの数が多過ぎるため,ACE3 E2 作業ファイルのデータ管理エリアが不足しました

要因:ワークテーブルの数が多過ぎるため,ACE3 E2 作業ファイルのデータ管理エリアが不足しました。

処理:次の処理要求を待ちます。

対処:サーバ側プログラムを再起動してください。

#### JWL0120E

aa…a マクロで入出力エラーが発生しました (bb…b, cc…c)

aa…a:エラーが発生したマクロ名

- $bb\cdots b:$  DD 名
- cc…c:システム完了コード又はシステム詳細メッセージ

要因: DD 名 bb…b へのアクセス時, aa…a マクロで入出力エラーが発生しました。詳細メッセージを cc…<sup>c</sup> に示します。

処理:ACE3 E3 を終了します。

対処:システム完了コードが出力されている場合,マニュアル「VOS3 システムメッセージ/システム コード」を基に対処してください。対処後, ACE3 E3 を再起動してください。

システム詳細メッセージが出力されている場合,マニュアル「VOS3 データ管理マクロ」を基に SYNADAF の詳細メッセージを参照して対処してください。対処後,ACE3 E3 を再起動してください。

#### JWL0127E

コマンド記号名 (aa…a) の指定値が誤っています。 aa…a:コマンドプロファイルのコマンド記号名

要因:コマンドプロファイルのコマンド記号の指定値が誤っています。

処理:サーバ側プログラムを終了します。

対処:コマンド記号を正しく指定してから,再実行してください。

# JWI 1000F

不正な文字を検出しました (aa…a bb)

aa…a:不正な文字の検出箇所

HOST->PC:端末側 AP へ送信したデータの中に不正な文字がありました。

PC->HOST:端末側 AP から受信したデータの中に不正な文字がありました。

bb:詳細コード

00:文字コードが不正です。

04:データが完結していません。

要因:送受信したデータの中に,不正な文字を検出しました。

処理:次の処理要求を待ちます。

対処:端末入出力トレースを取得して,不正な文字を取り除いてください。

#### JWL1010E

端末側 AP と対応が取れません (aa)

- aa:理由コード
- 01:プログラム名が不正です。
- 02:バージョンが一致していません。
- 03:動作環境が不正です。
- 04:プログラム情報が足りません。

要因:クライアント PC 側のプログラム名,バージョン,動作環境などのプログラム情報に誤りがあります。

処理:サーバ側プログラムを終了します。

対処:プログラム名,バージョン,動作環境などを確認した後,再実行してください。

# JWL1011E

処理を要求するための指定に誤りがあります (aa)

aa:詳細コード

- 01:表名がありません。
- 02:ファイルサイズがありません。
- 03:ファイルサイズが不正です。

04:検索件数が不正です。

- 05:表名が不正です。
- 06:表名の指定が長過ぎます。
- 07:ファイルサイズが長過ぎます。
- 08:検索件数が長過ぎます。

要因:処理を要求するために指定した項目に誤りがあります。

処理:サーバ側プログラムを終了します。

対処:システム管理者に連絡してください。

# JWI 1012F

登録テキスト制御文の指定に誤りがあります (aa)

- aa:詳細コード
- 01:文の長さが不正です。
- 02:文法エラーです。

要因:登録テキスト制御文の指定に誤りがあります。

処理:サーバ側プログラムを終了します。

対処:システム管理者に連絡してください。

# JWL1013E

ユーザデータが長過ぎます

要因:ユーザデータ長がサーバ側プログラムの扱える長さを超えています。

処理:サーバ側プログラムを終了します。

対処:システム管理者に連絡してください。

# JWL1014E

端末側 AP との通信で、シーケンスエラーが発生しました (aaa.bbb)

aaa:送信した ID

bbb:受信した ID

要因:端末側 AP とのデータ送受信中に,シーケンスエラーが発生しました。

処理:サーバ側プログラムを終了します。

# JWI 1015F

メッセージに対する応答が間違っています

- 要因:メッセージに対する応答が不正でした。
- 処理:サーバ側プログラムを終了します。

対処:システム管理者に連絡してください。

# JWL1016E

登録テキストの長さが不正です

要因:登録テキストの長さが不正です。

処理:サーバ側プログラムを終了します。

対処:システム管理者に連絡してください。

# JWL1030F

スプールキューファイルで入出力エラーが発生しました (aa…a,bb…b,cc)

aa…a:論理装置名

bb…b:出力クラス

cc:リターンコード

要因:スプールキューファイルで入出力エラーが発生しました。

処理:DBPARTNER/Link を終了します。

対処:リターンコードが 04 又は 08 の場合は、次のどちらかの処理を行った後、再実行してください。

- 論理装置名に対応する装置がリスト出力ジョブファイルかどうかを確認して,起動用コマンドプロ シジャの LKTNAM オペランドの指定値を変更する
- 出力クラスが正しいかどうかを確認して,サーバ起動用コマンドプロシジャの LKTCLST オペラン ドの指定値を変更する

リターンコードが 04 及び 08 以外の場合は,システム管理者に連絡してください。

# JWI 1040F

サポートしていない要求を受け付けました

要因:ACE3 E3 がサポートしていない要求を受け付けました。

処理:次の処理要求を待ちます。

対処:発行した要求を処理できる ACE3 E3 のバージョンにして,再実行してください。

# JXA0127E

コマンド記号(&¥ACE3E3PCLINK)の指定値が誤っています。

要因:コマンドプロファイルのコマンド記号のうち,データ連携機能の使用を指定するコマンド記号(& ¥ACE3E3PCLINK)の指定値が誤っています。

処理:ACE3 E3 を終了します。

対処:コマンド記号 (&¥ACE3E3PCLINK)の指定値を正しく指定して、再実行してください。データ連 携機能を使わない場合、コマンド記号 (&¥ACE3E3PCLINK) を削除してください。

# JXA0128E

このシステム環境下ではデータ連携機能を使用できません。

要因:データ連携機能を使える環境ではありません。

処理:ACE3 E3 を終了します。

対処:データ連携機能を使える環境で ACE3 E3 を起動してください。

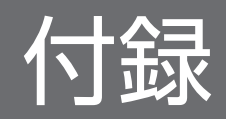

# 付録 A DBPARTNER2 の予約語

DBPARTNER2 の予約語の一覧を表 A-1 に示します。

# 表 A-1 DBPARTNER2 の予約語の一覧

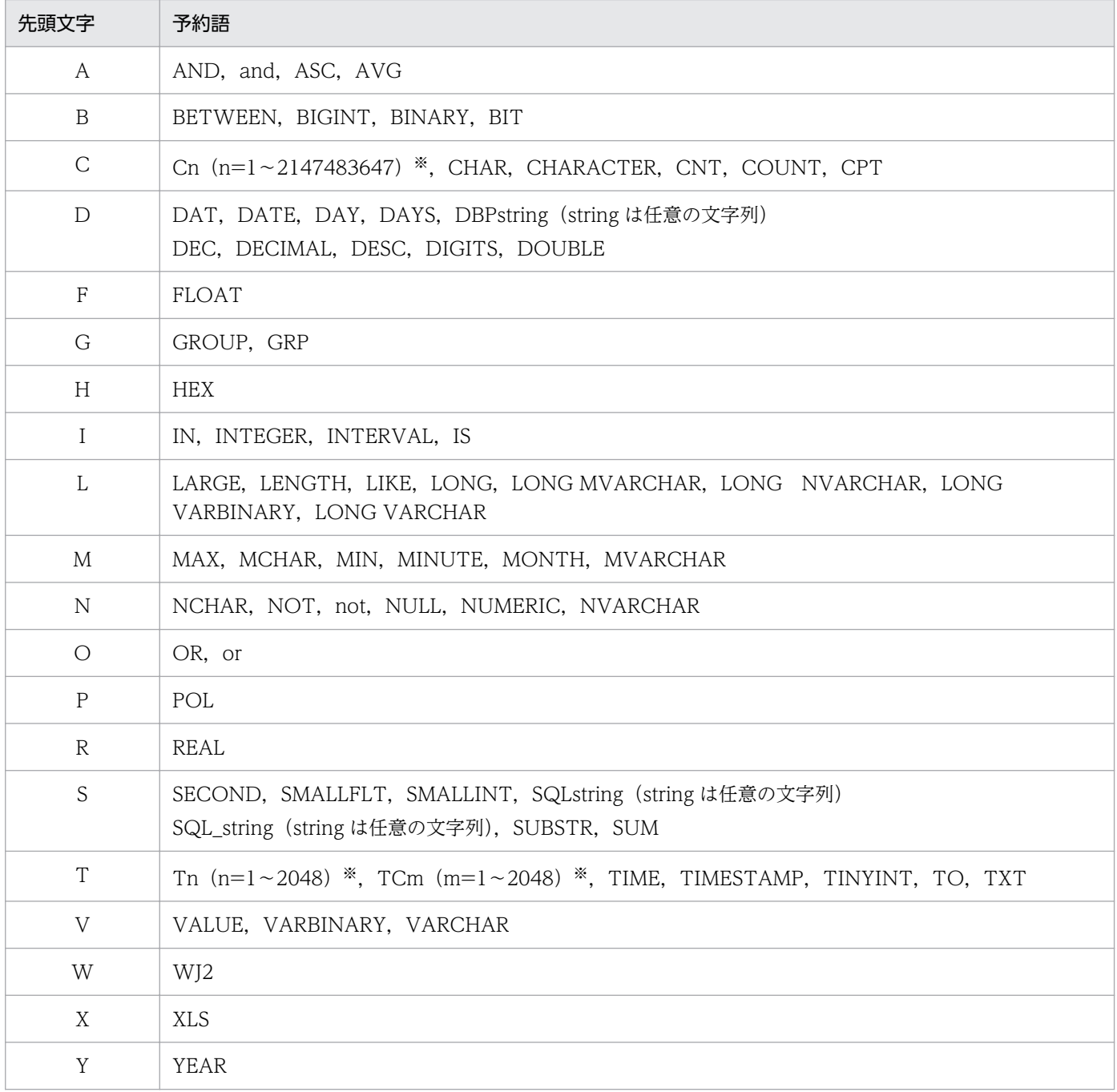

注

接続するデータベース側の予約語については,それぞれのデータベースの規則に従ってください。

注※

API 関数で使う場合だけ,予約語として扱います。

# 付録 B ファイル出力するデータ形式のフォーマット

# 付録 B.1 CSV 形式・DAT 形式

CSV 形式と DAT 形式は,データと制御記号で構成されます。CSV 形式と DAT 形式のフォーマットを 図 B-1 に示します。

図 B‒1 CSV 形式と DAT 形式のフォーマット

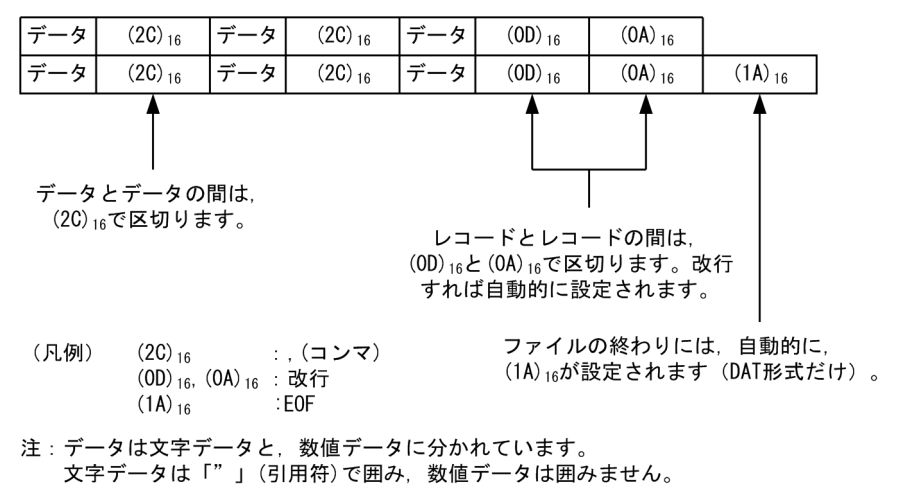

- CSV 形式の場合,文字列中の「"」(引用符)は二重になります。
- DAT 形式の場合,文字列中の「"」(引用符)は「'」(シングルクォーテーション)に変換されます。

# 付録 B.2 TEXT 形式

TEXT 形式は,データと制御記号で構成されます。TEXT 形式のフォーマットを図 B-2 に示します。

# 図 B‒2 TEXT 形式のフォーマット

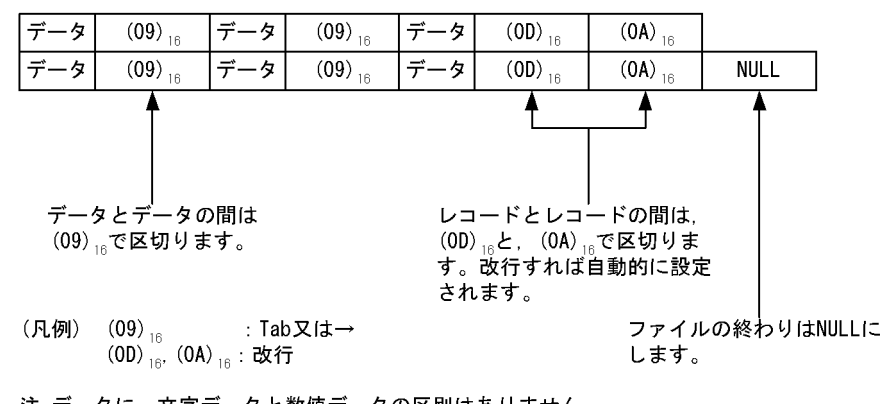

注 データに、文字データと数値データの区別はありません。 英数字は文字データ、数字は数値データと解釈します。

付録 B ファイル出力するデータ形式のフォーマット
# 付録 B.3 Excel 形式

- 一つの Excel 形式のファイルに作成するシートは一つです。シートの属性は,Excel で新規にシートを 作成する場合の標準的なテンプレートに従います。
- シート名は,転送先のファイル名から,拡張子「.xls」を除いたものになります。
- データは,Excel のワークシート形式(\*.xls)で転送されます。
- 接続先定義ファイルの CLMHEAD パラメタを指定しておくと,XLS 形式のシートへ項目名を出力でき ます。また、ODBC 接続で DATACHK パラメタを指定しておくと、XLS 形式への変換時に、データ がチェックされます。
- Excel 形式のファイルに転送できるのは次のようなデータです。
	- 行:65536 行まで(Excel97 以降) [転送先設定]ダイアログボックスで[65536 行まで格納できる Excel 形式で作成する]にチェッ クしてください。チェックしない場合,又は Excel95 形式では 16383 行までです。
	- 列:256 列まで
	- セル内のデータ:256 バイトまで

付録 B ファイル出力するデータ形式のフォーマット

# 付録 C データベースと DBPARTNER2 で使える機能の関係

接続するデータベースによって,DBPARTNER2 で使える機能に制限があります。データベースと DBPARTNER2 で使える機能の関係を,接続形態別(ODBC 接続,CommuniNet 接続)に説明します。

## 付録 C.1 ODBC 接続の場合に使える機能

ODBC 接続の場合のデータベースと DBPARTNER2 で使える機能の関係を表 C-1〜表 C-6 に示します。

表 C-1 データベース (Windows, UNIX 系) と DBPARTNER2 で使える機能 (ODBC 接続の 場合-1)

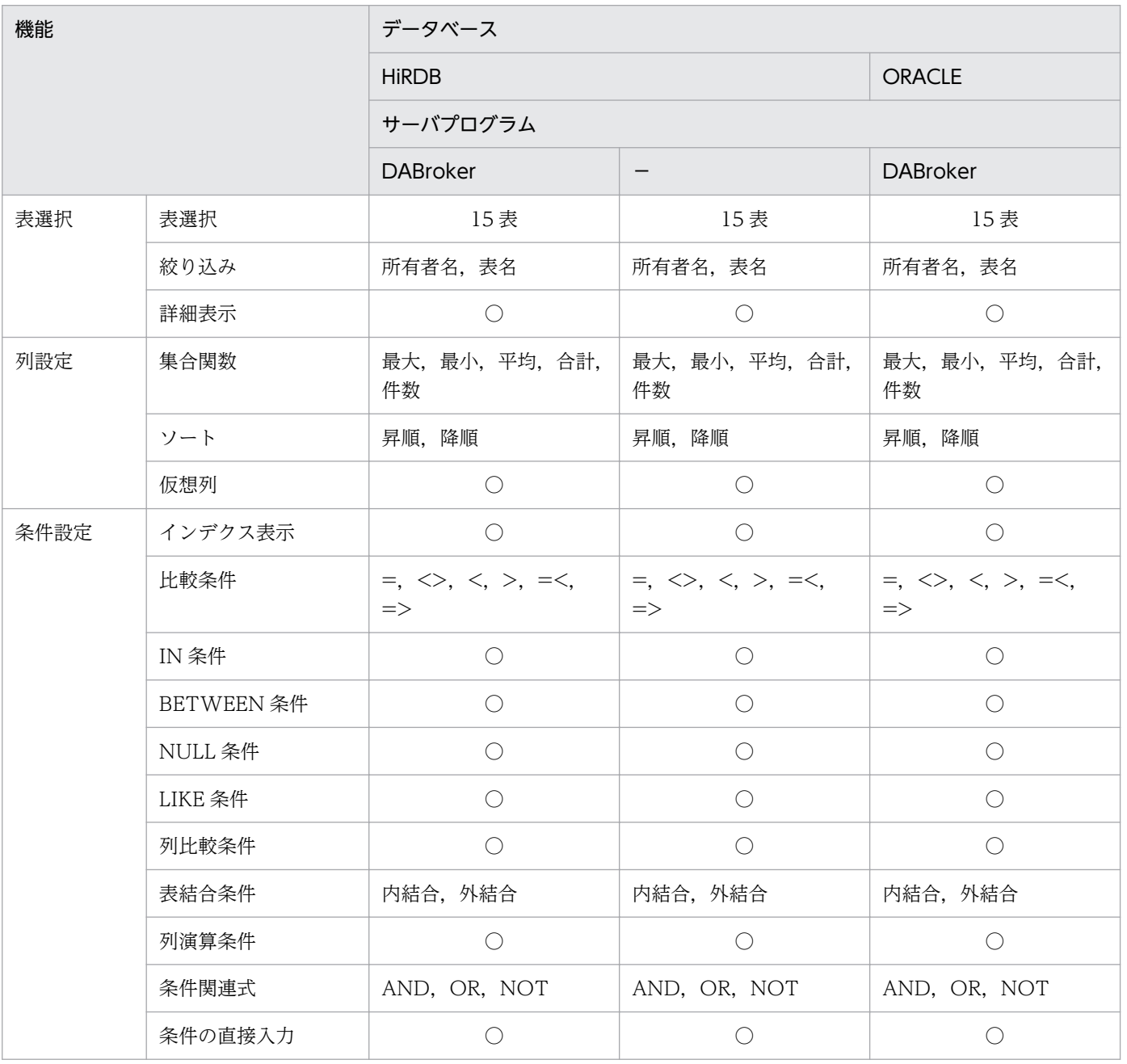

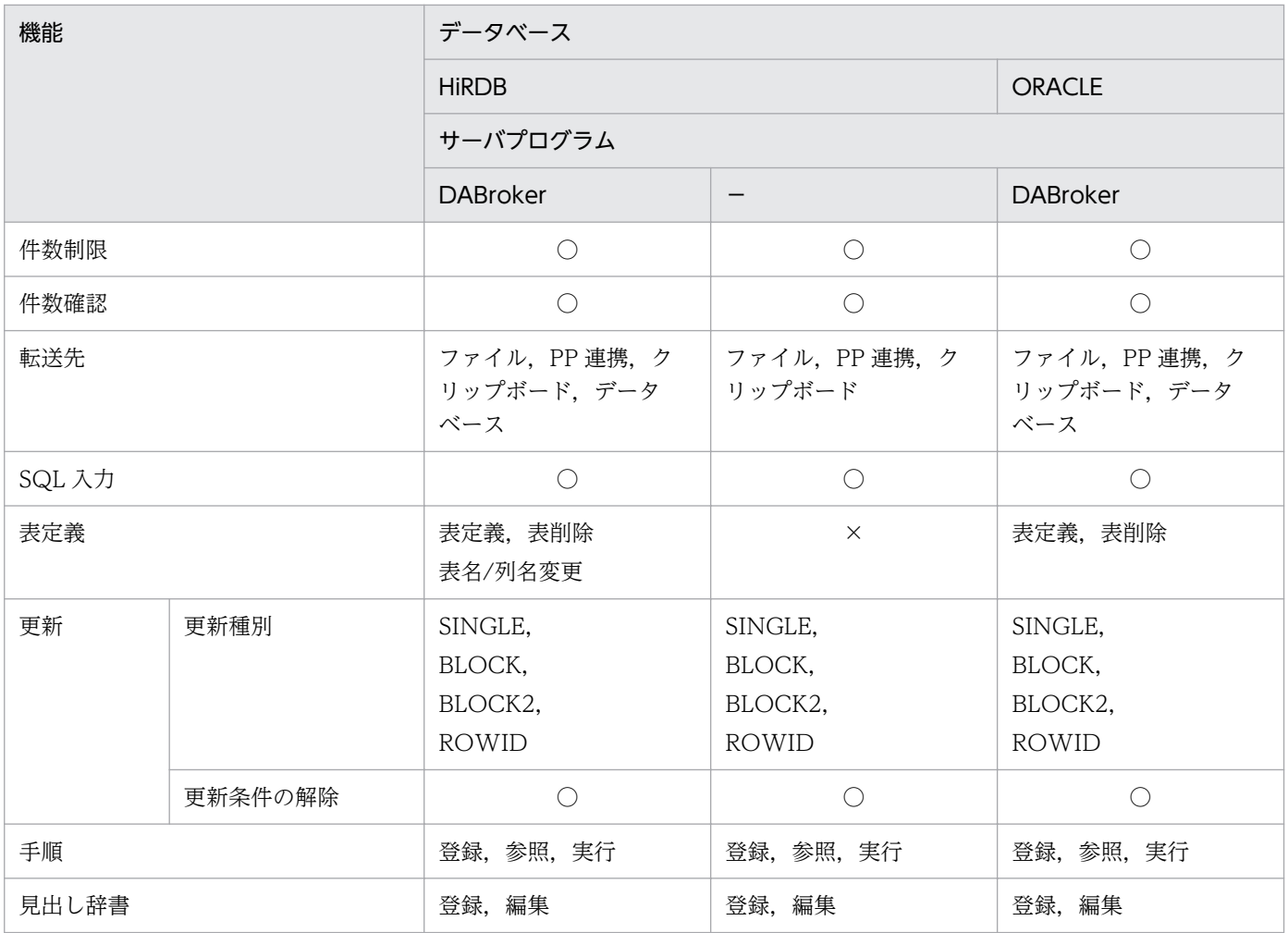

○:機能を使えます。

×:機能を使えません。

### 表 C-2 データベース (Windows, UNIX 系)と DBPARTNER2 で使える機能 (ODBC 接続 の場合-2)

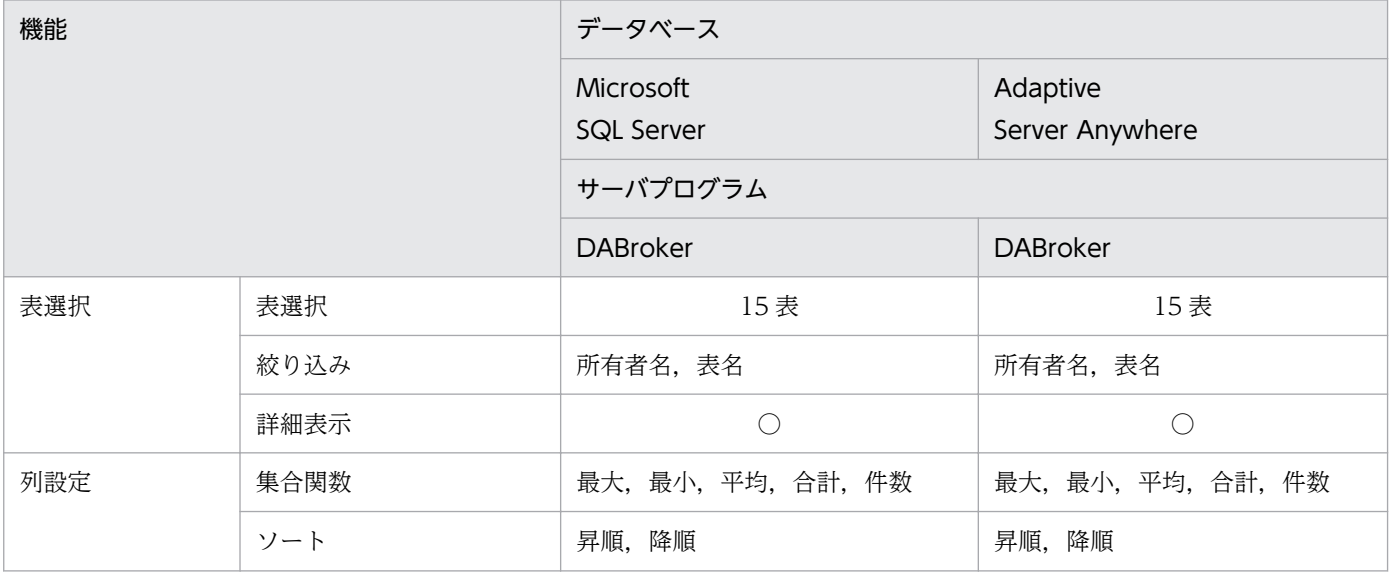

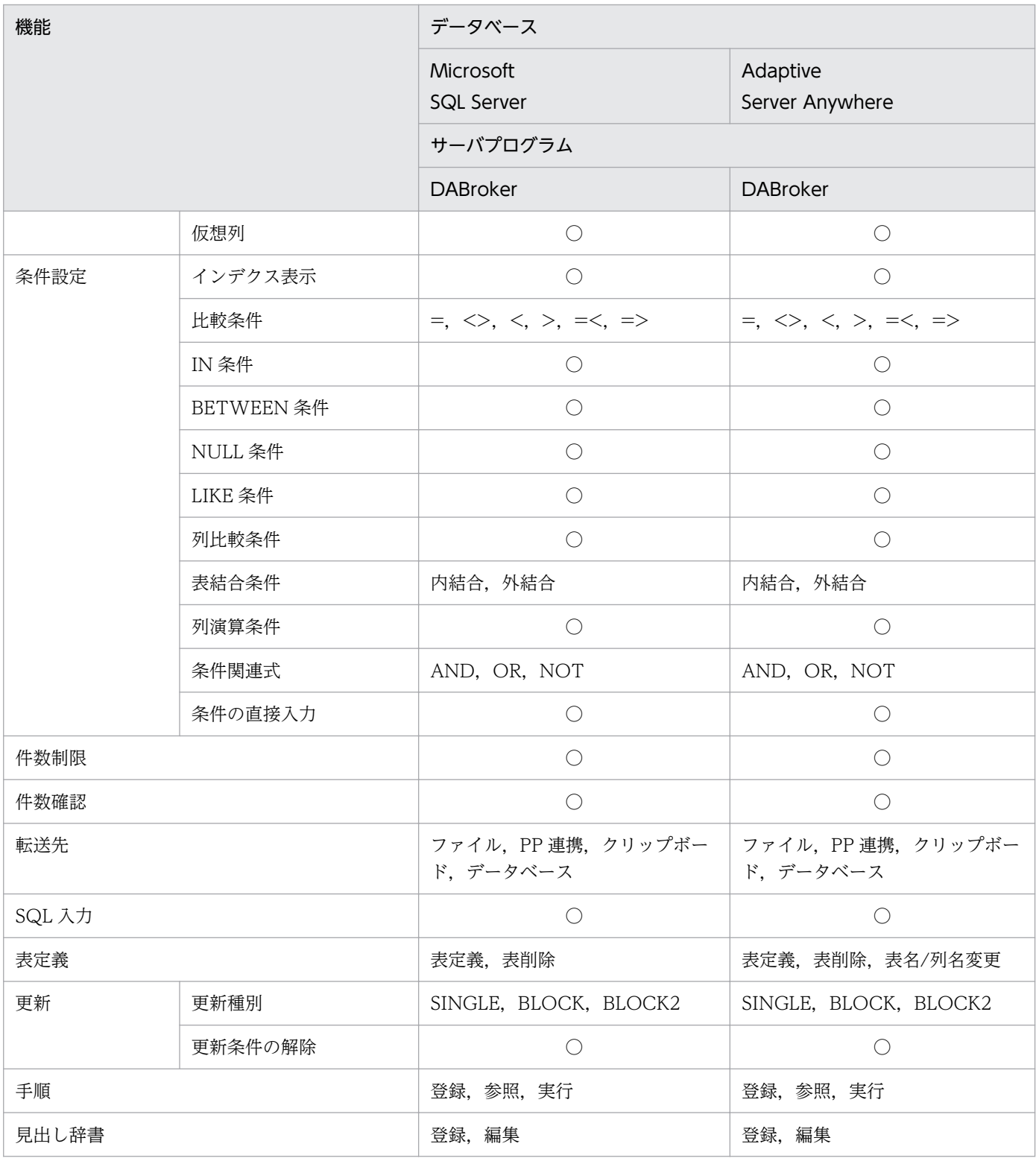

○:機能を使えます。

表 C-3 データベース (VOS3 系)と DBPARTNER2 で使える機能 (ODBC 接続の場合)

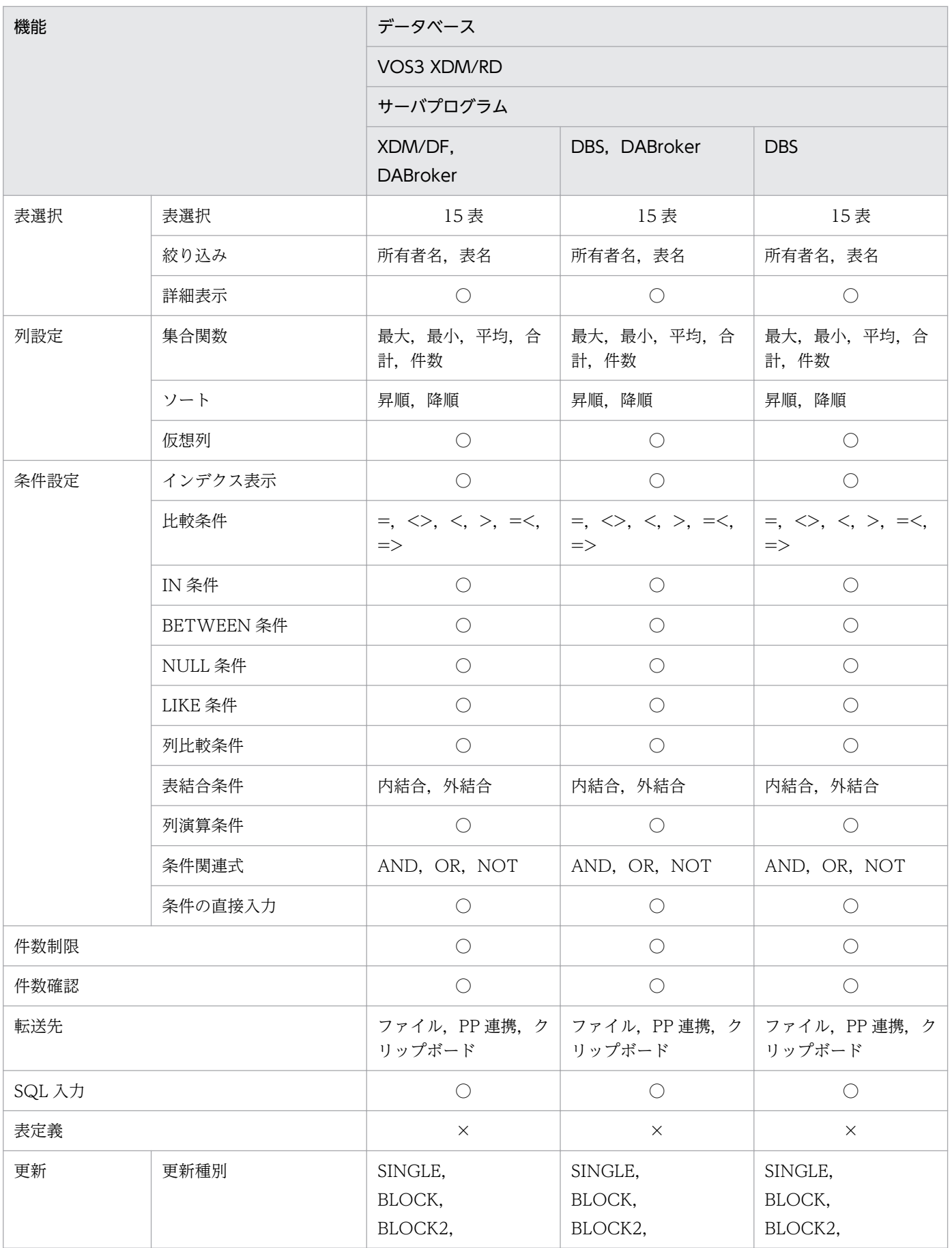

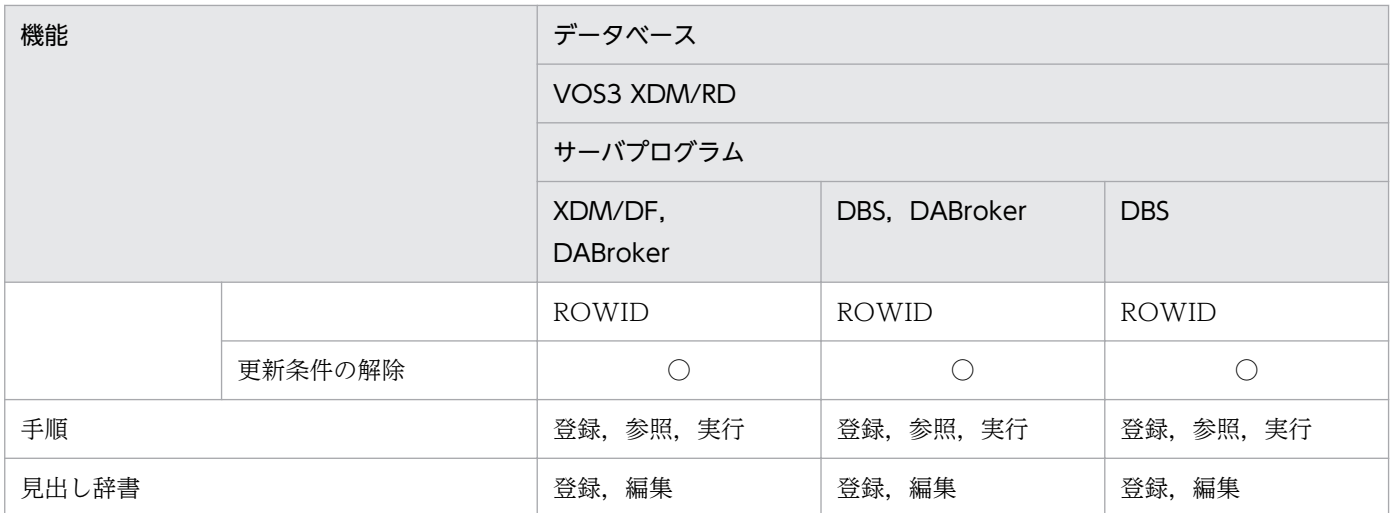

○:機能を使えます。

×:機能を使えません。

### 表 C-4 データベース (VOS3, VOS1 系)と DBPARTNER2 で使える機能 (ODBC 接続の場 合)

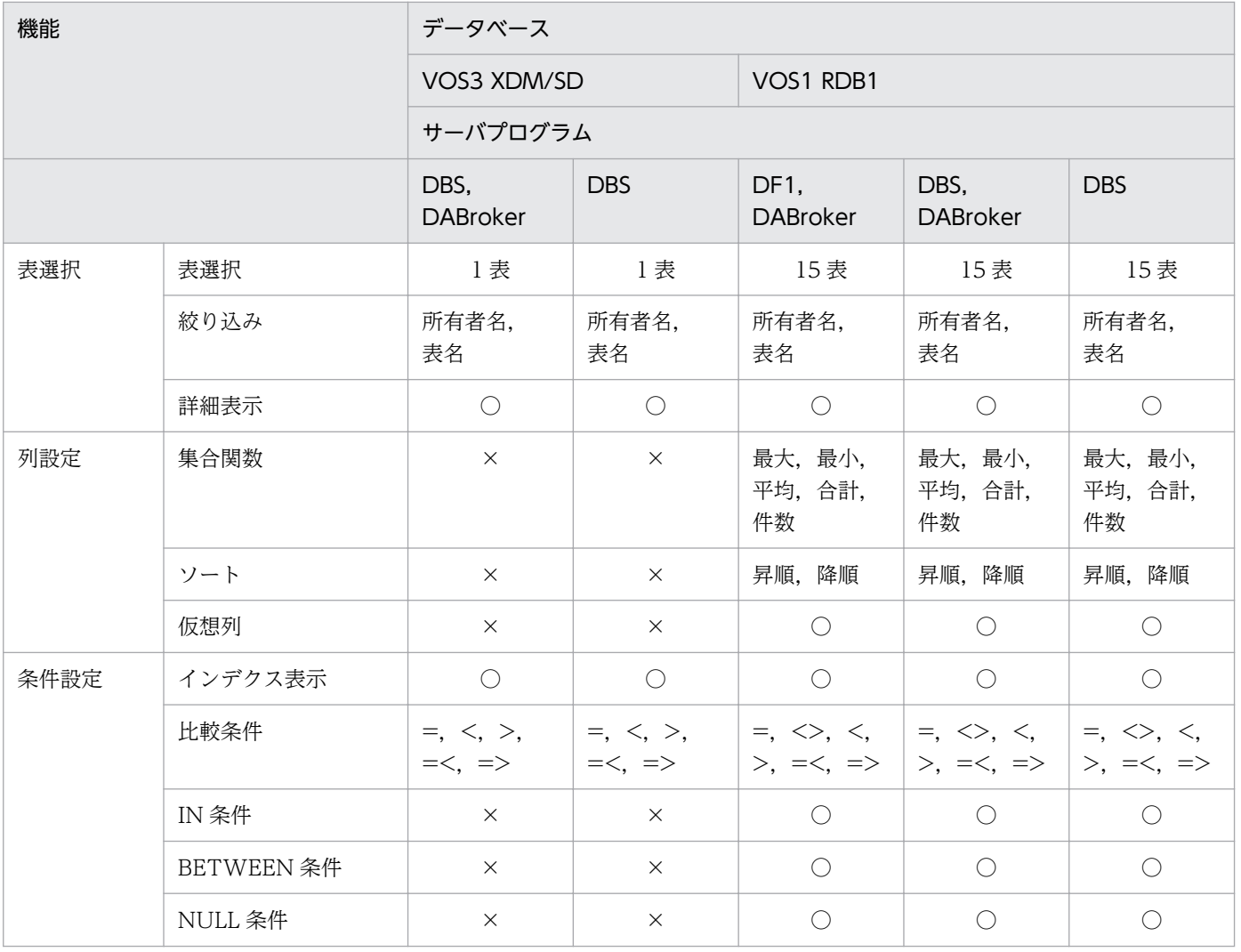

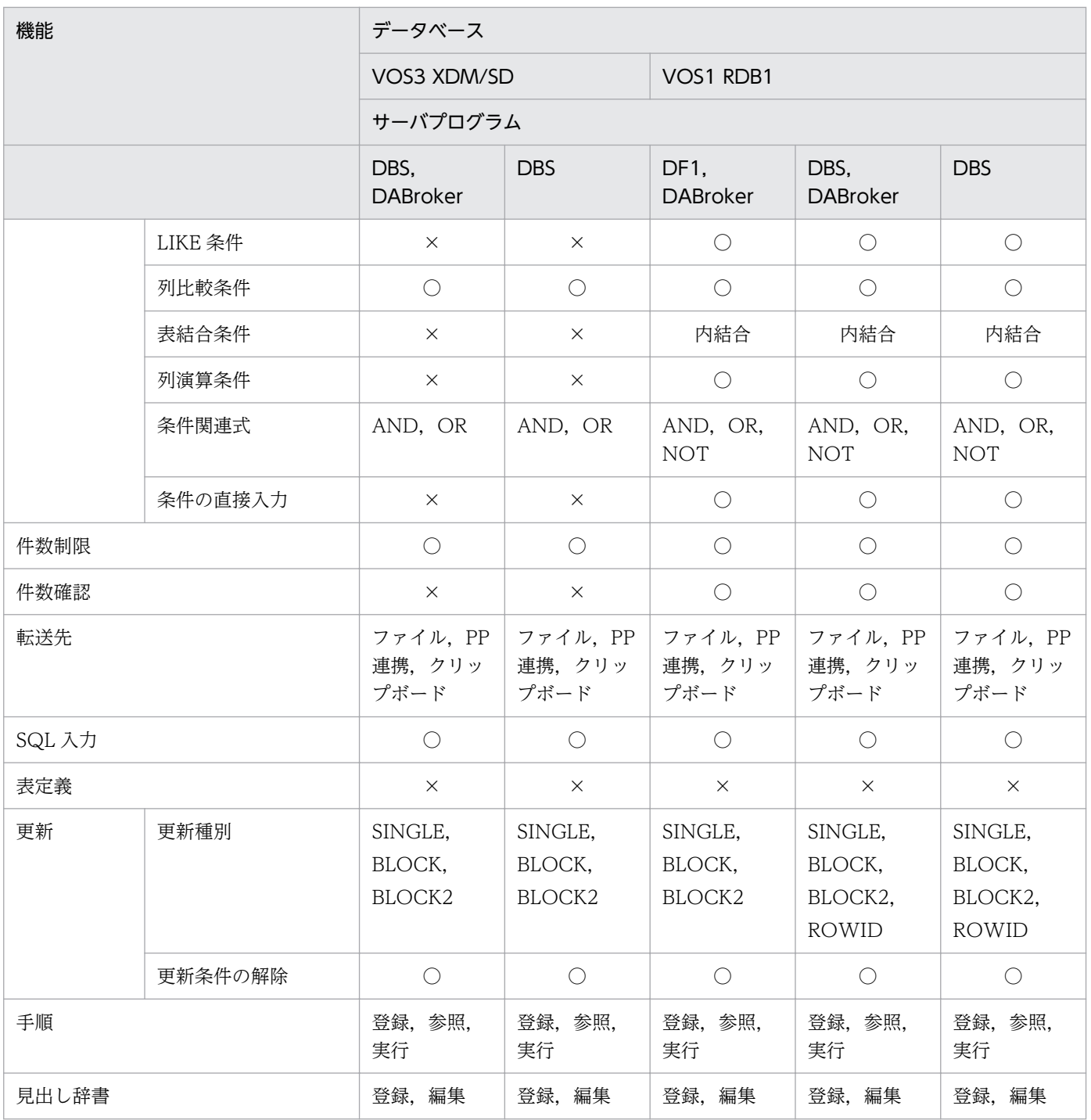

○:機能を使えます。

×:機能を使えません。

表 C-5 データベース (VOSK 系)と DBPARTNER2 で使える機能 (ODBC 接続の場合)

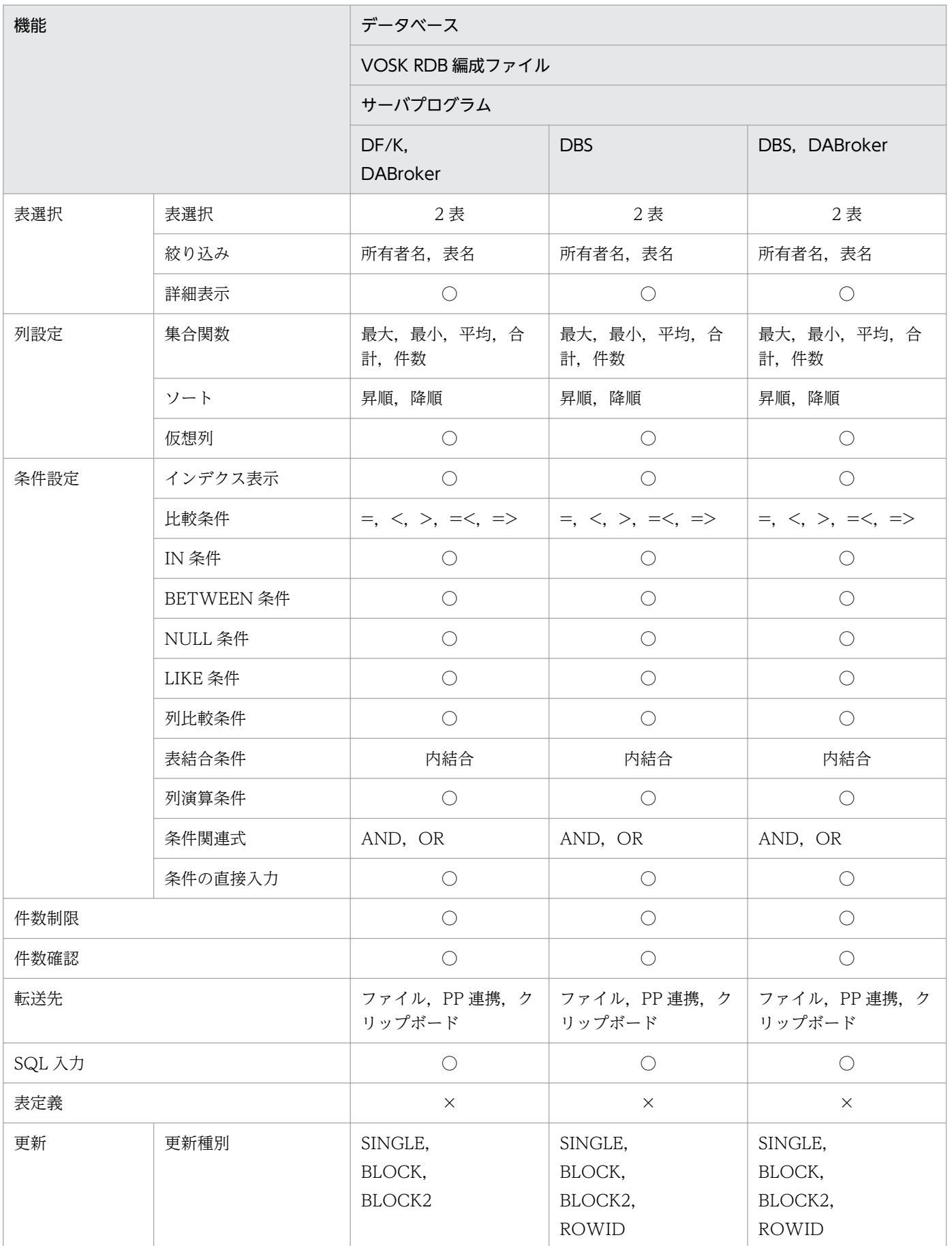

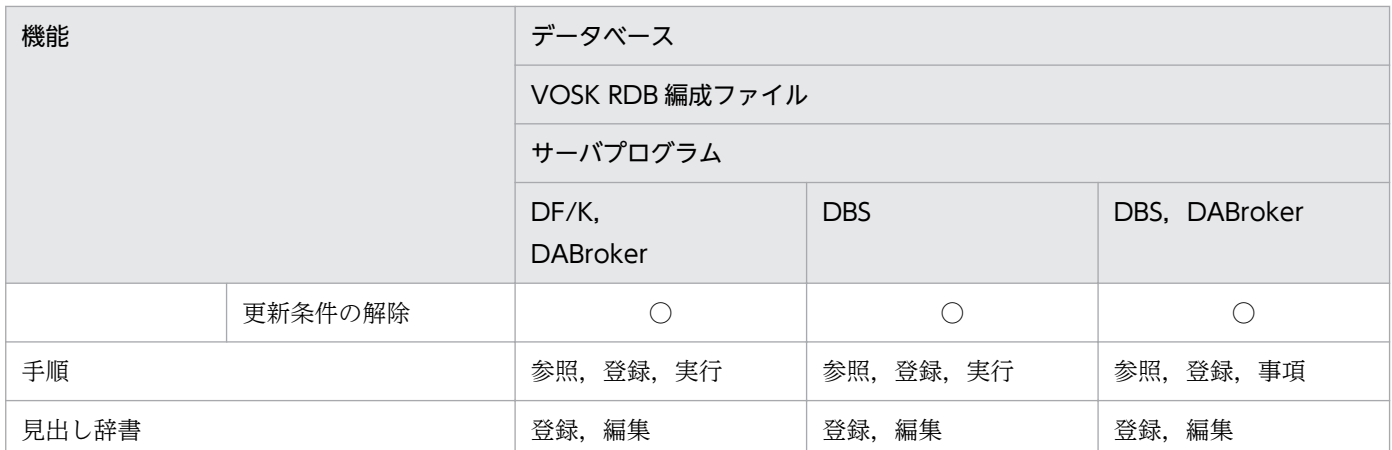

○:機能を使えます。

×:機能を使えません。

### 表 C-6 データベース (VOS1, VOSK 系)と DBPARTNER2 で使える機能 (ODBC 接続の場 合)

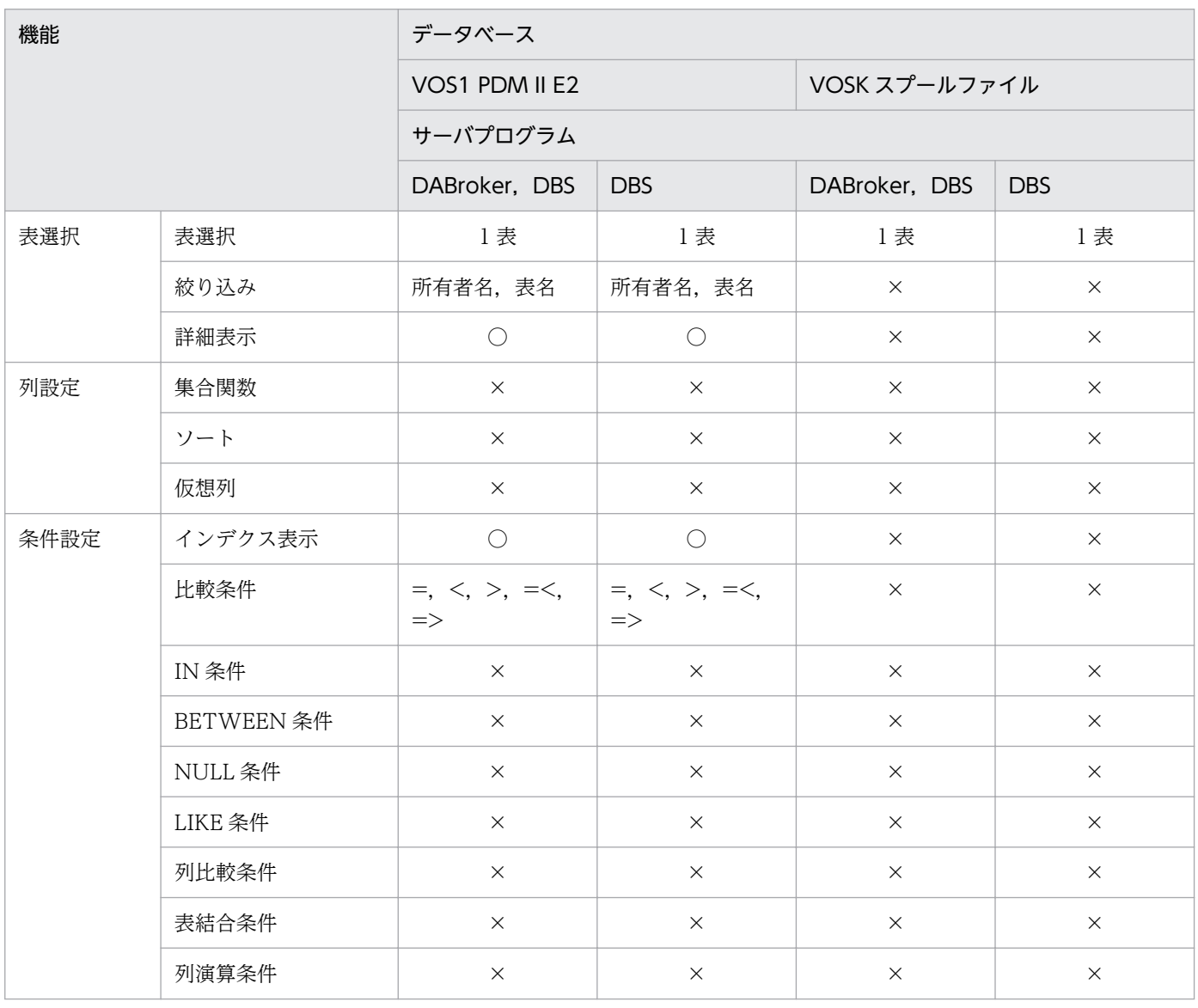

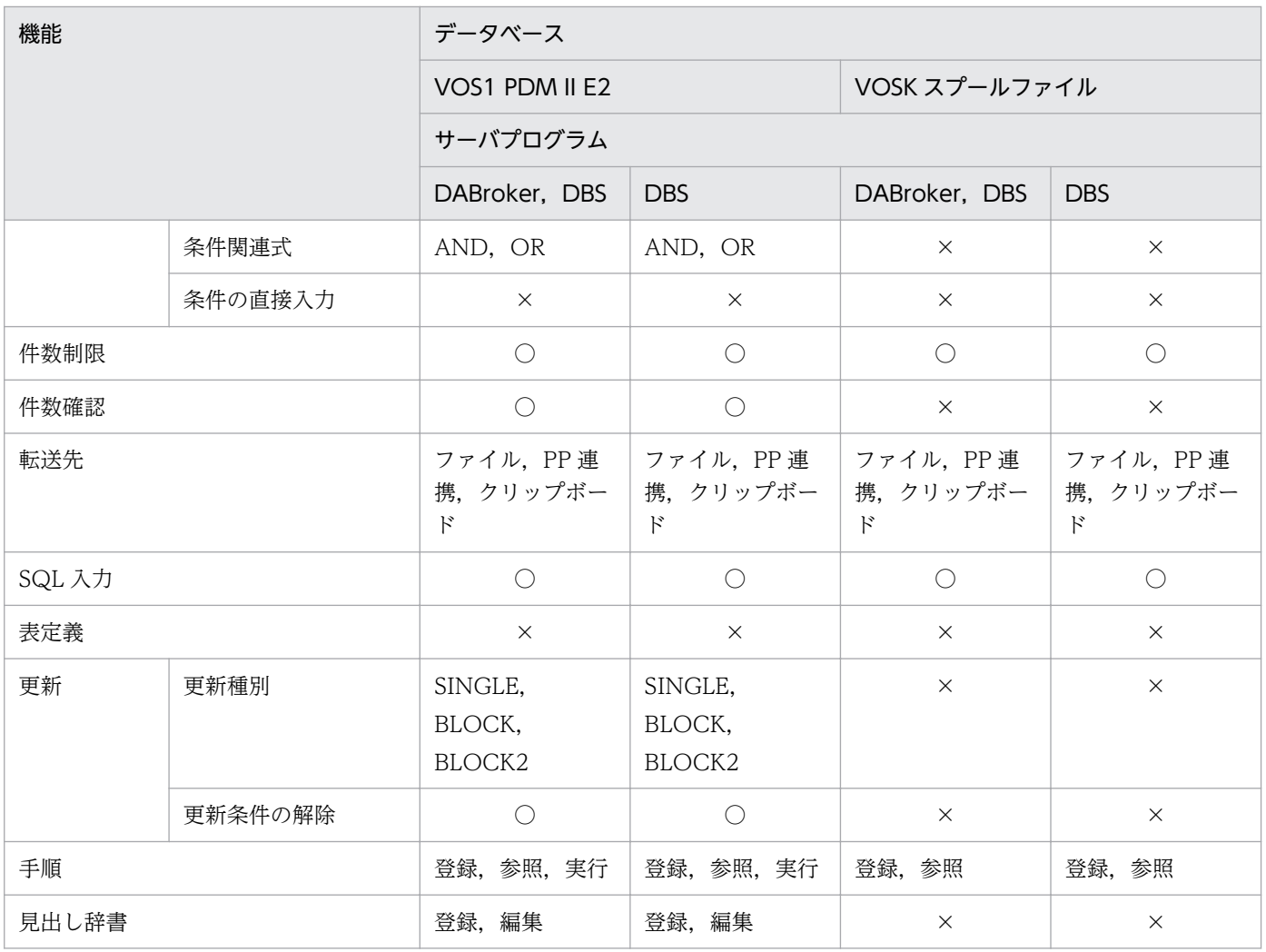

○:機能を使えます。

×:機能を使えません。

# 付録 C.2 CommuniNet 接続の場合に使える機能

CommuniNet 接続の場合のデータベースと DBPARTNER2 で使える機能の関係を表 C-7〜表 C-9 に示 します。

表 C-7 データベース (VOS3 系) と DBPARTNER2 で使える機能 (CommuniNet 接続の場合)

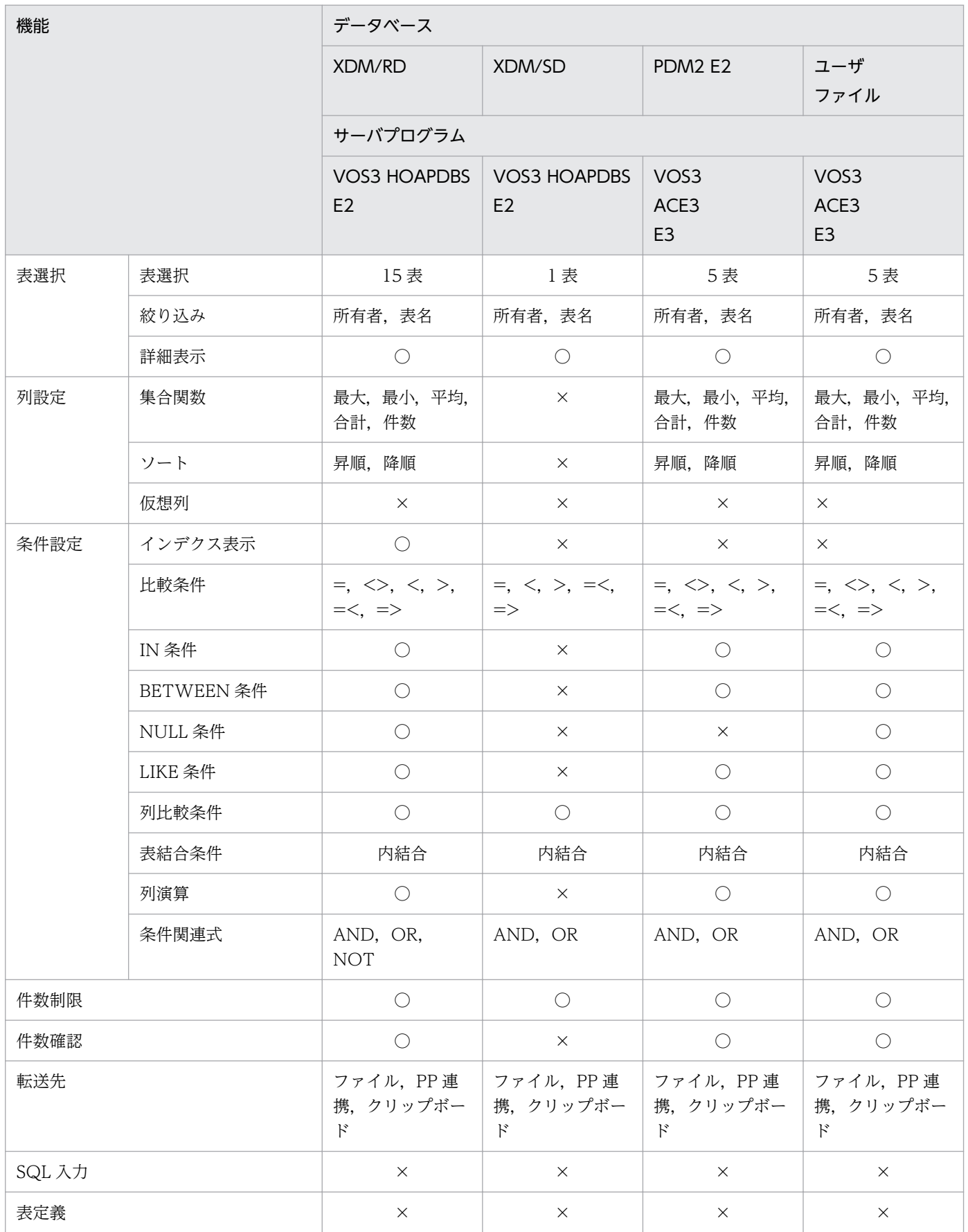

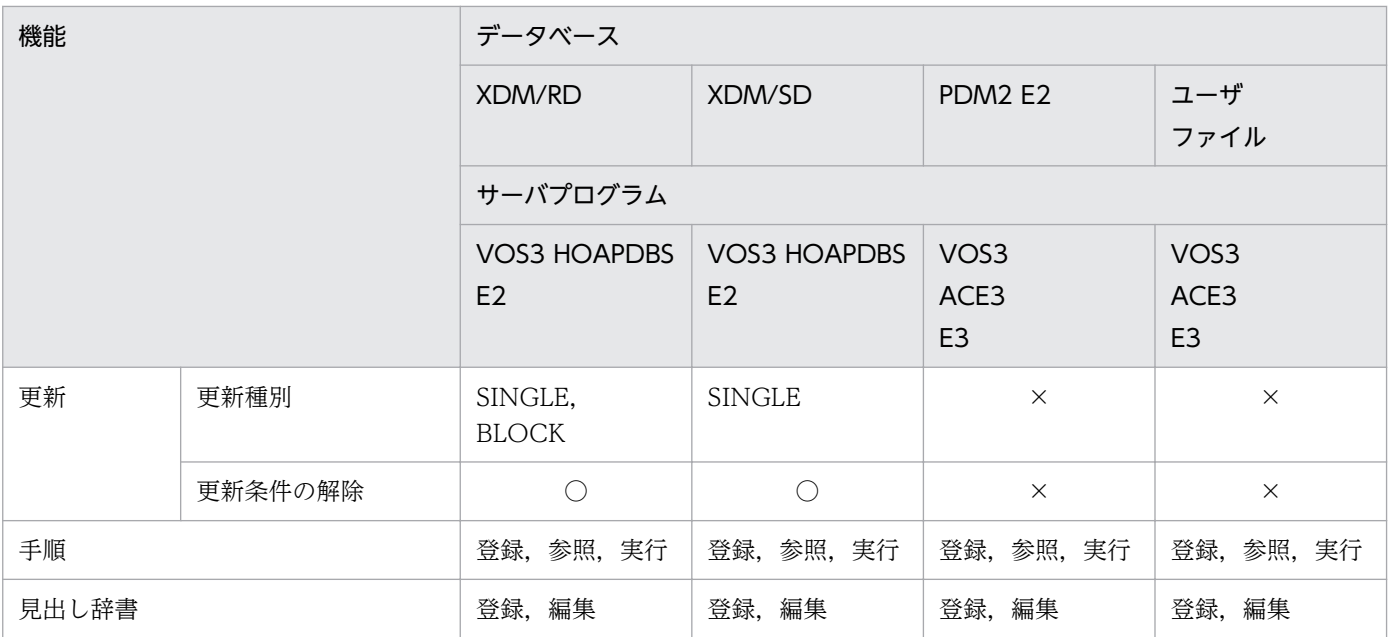

○:機能を使えます。

×:機能を使えません。

## 表 C-8 データベース (VOS3, VOS1 系)と DBPARTNER2 で使える機能 (CommuniNet 接 続の場合)

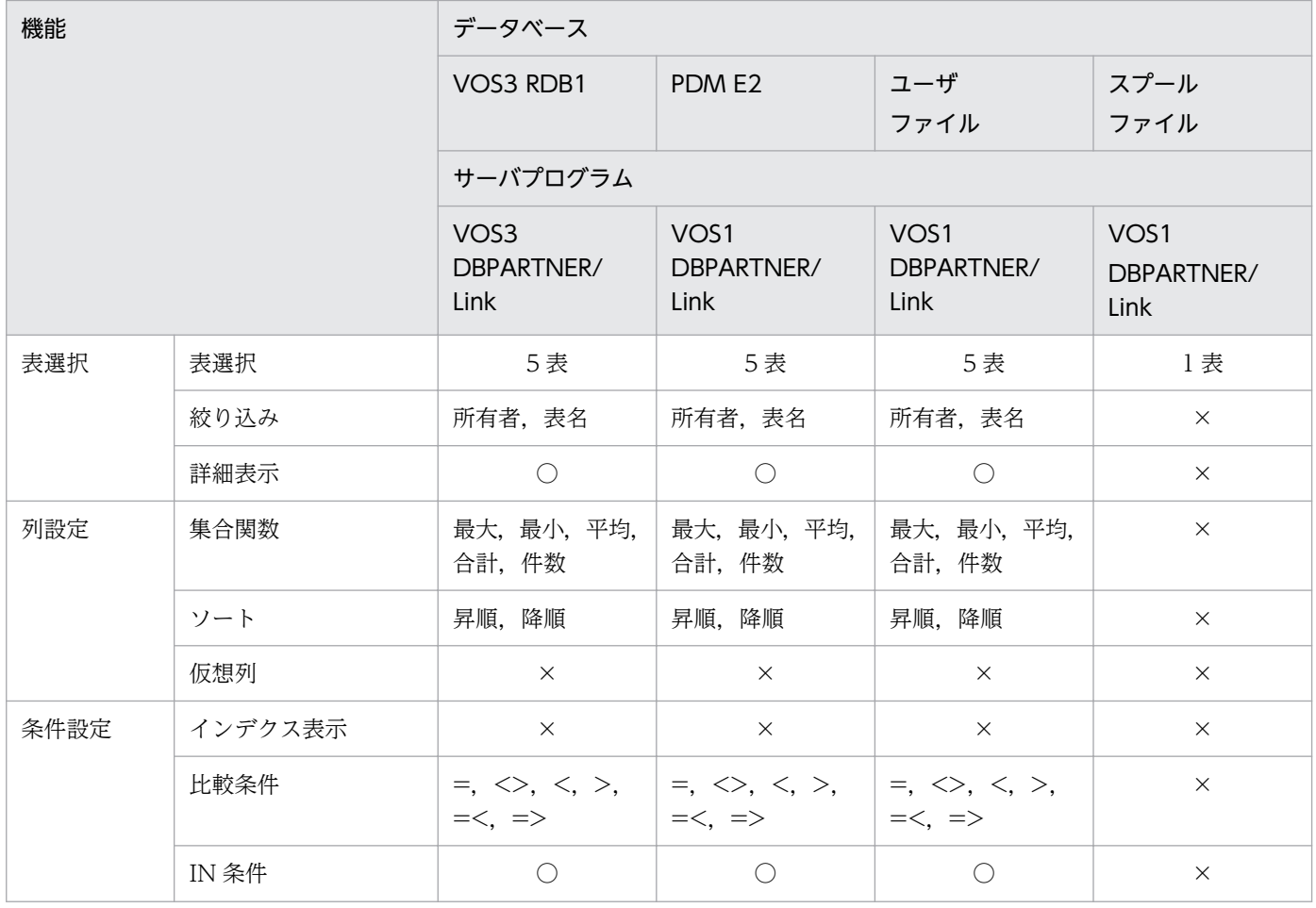

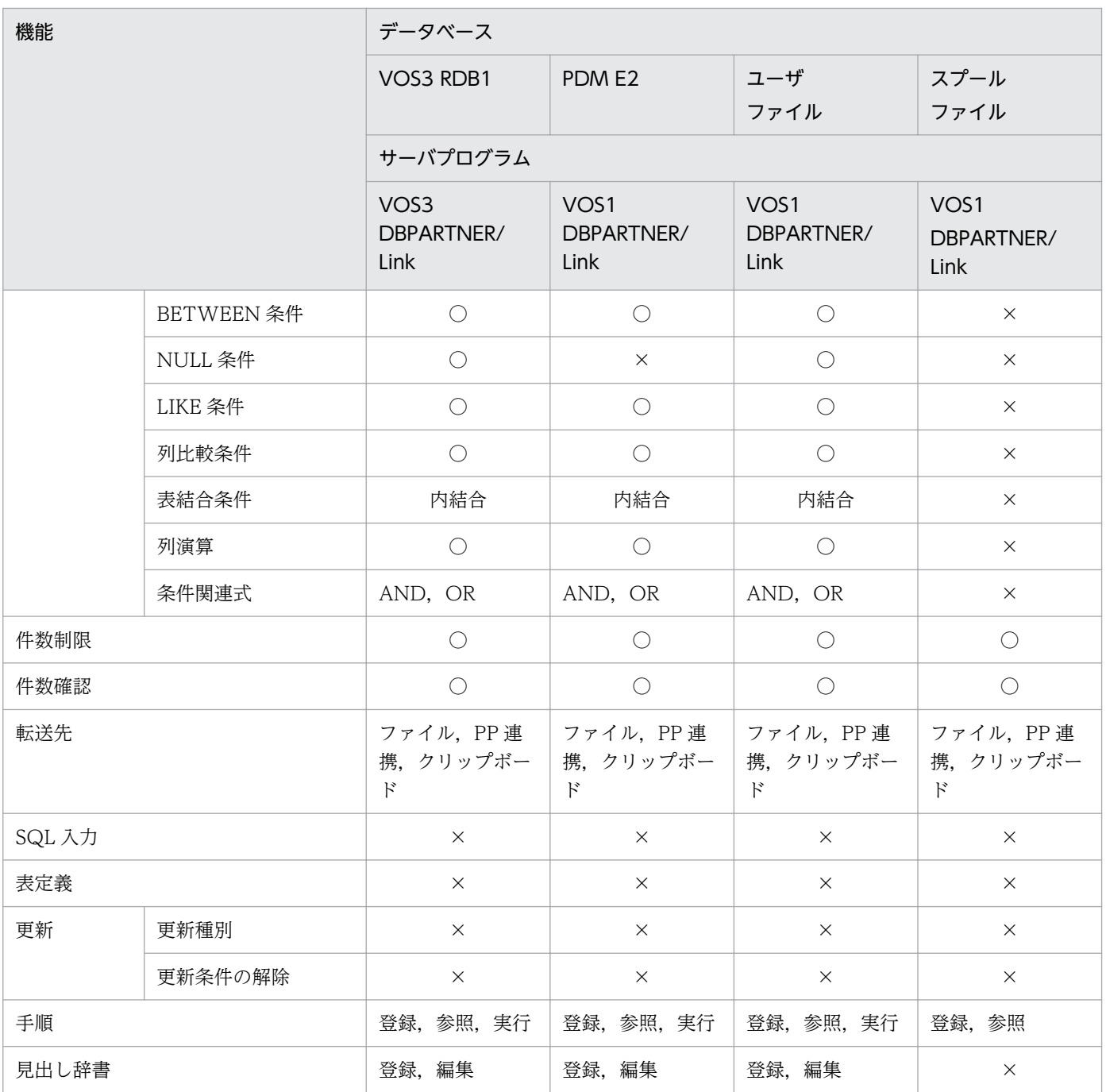

○:機能を使えます。

×:機能を使えません。

### 表 C-9 データベース (VOSK 系) と DBPARTNER2 で使える機能 (CommuniNet 接続の場合)

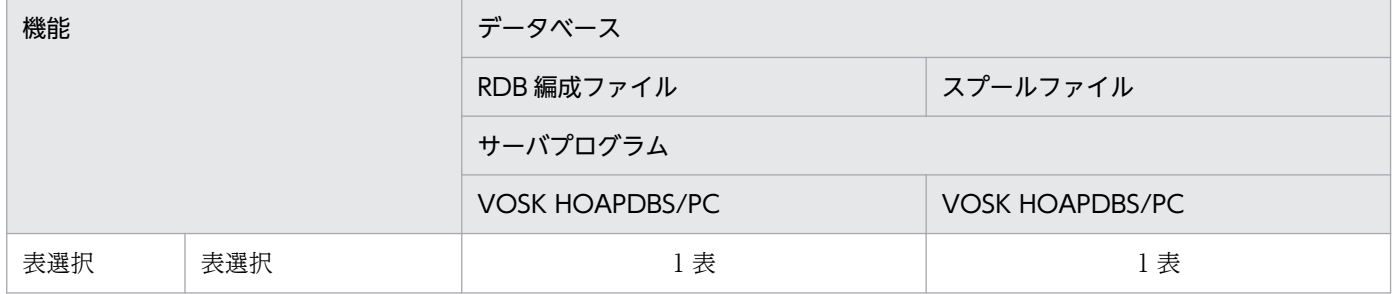

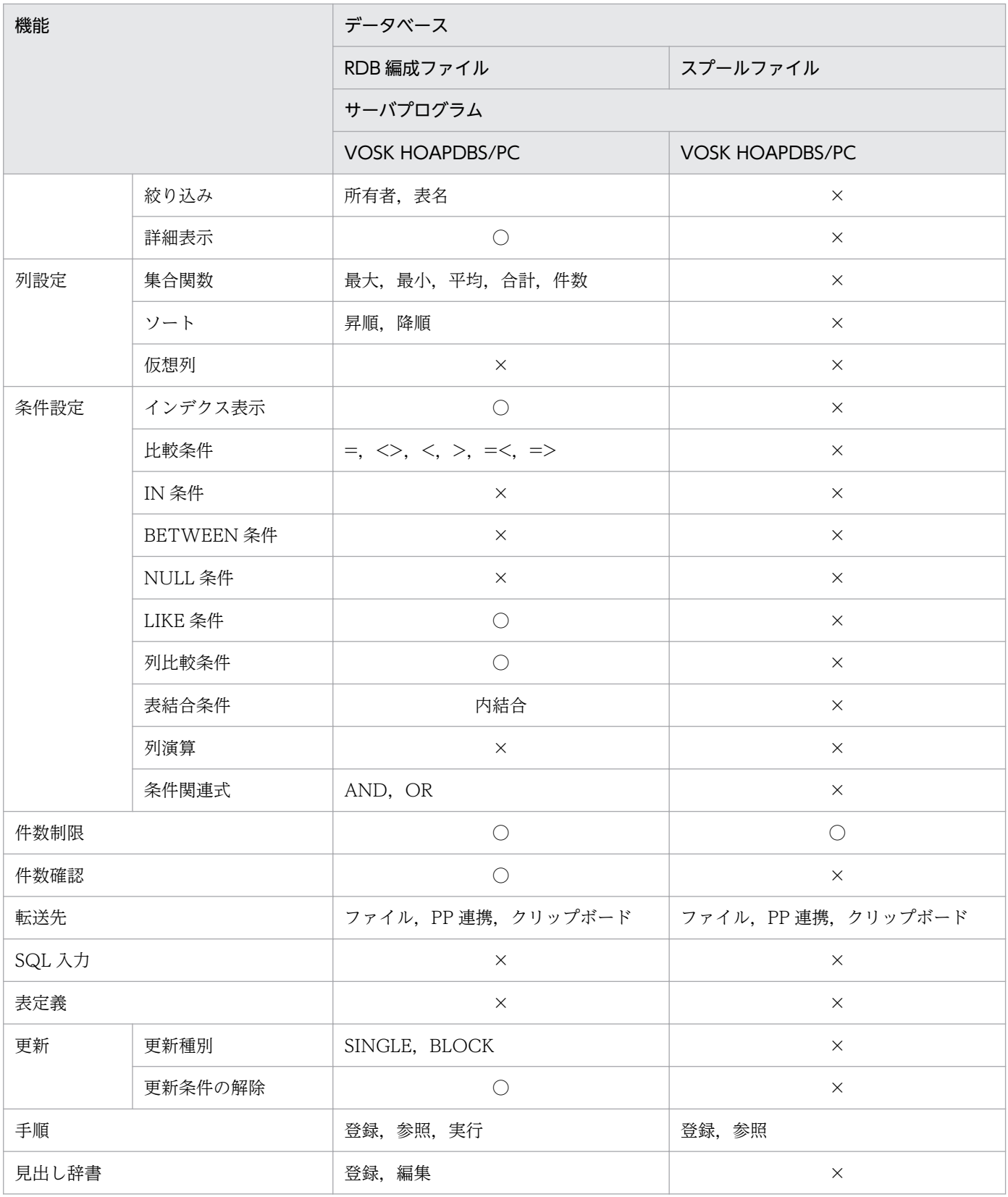

 $\bigcirc$ : 機能を使えます。

×:機能を使えません。

# 付録 D DBPARTNER2 の列属性

抽出条件などを設定する画面で列を選択すると,その列の属性と長さ(定義長)が表示されます。 DBPARTNER2 で表示する定義長は、1~32767 バイトです。これを超える列の場合、正しい長さが表示 されないので注意してください。また,アプリケーションにも正しい列の長さが返らないので注意してく ださい。

DBPARTNER2の列属性とデータベースのデータ型の対応. 及びその値の範囲などを. 接続形態とデータ ベースごとに示します。

## 付録 D.1 ODBC 接続の場合の列属性

DBPARTNER2の [条件設定] ダイアログボックスで、列を選択すると、その列の属性が表示されます。 表示される列の属性の長さ及び列属性と,ODBC のデータ型との対応を表 D-1 に示します。

#### 表 D-1 列の属性と長さ及びデータ型との対応 (ODBC 接続の場合)

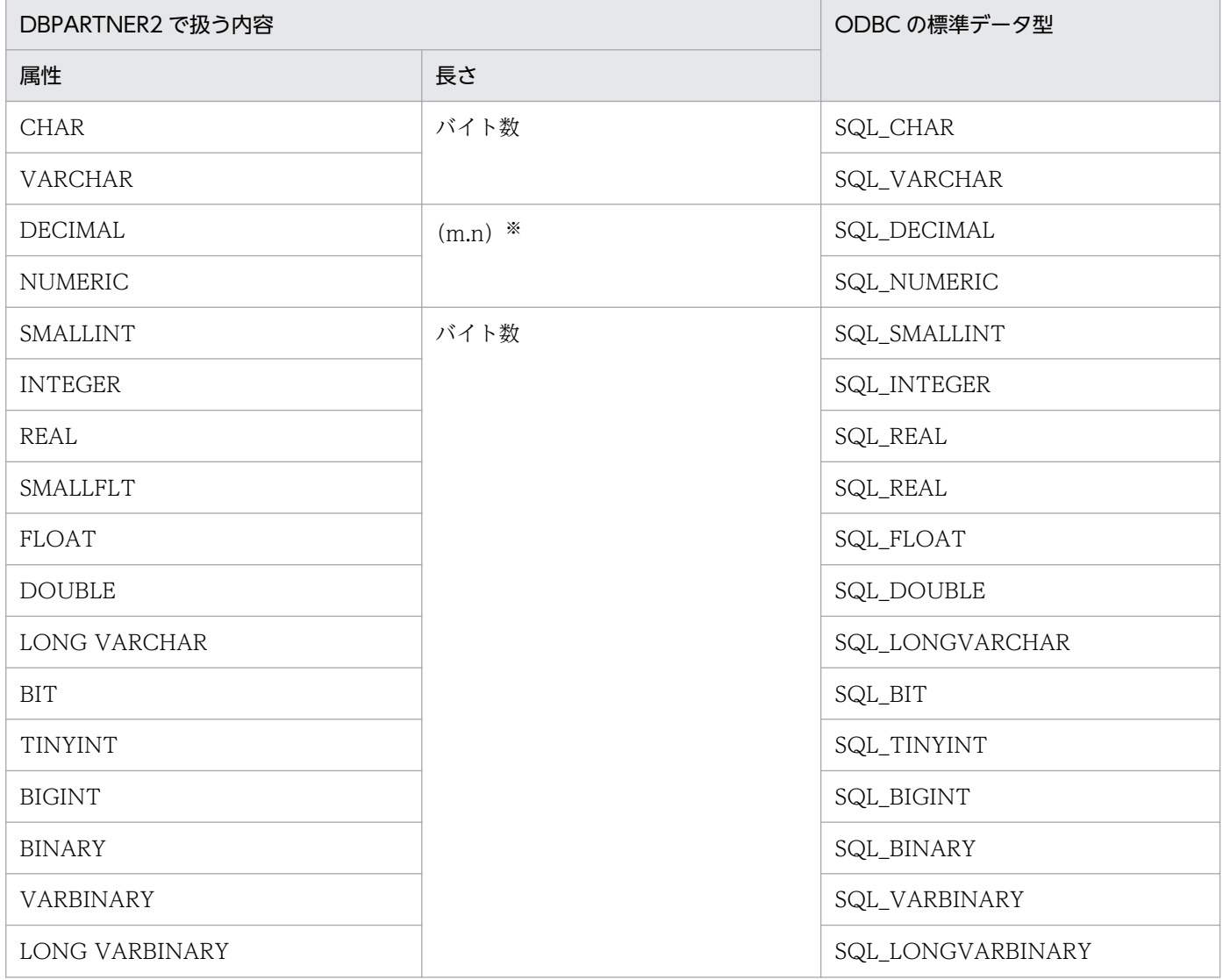

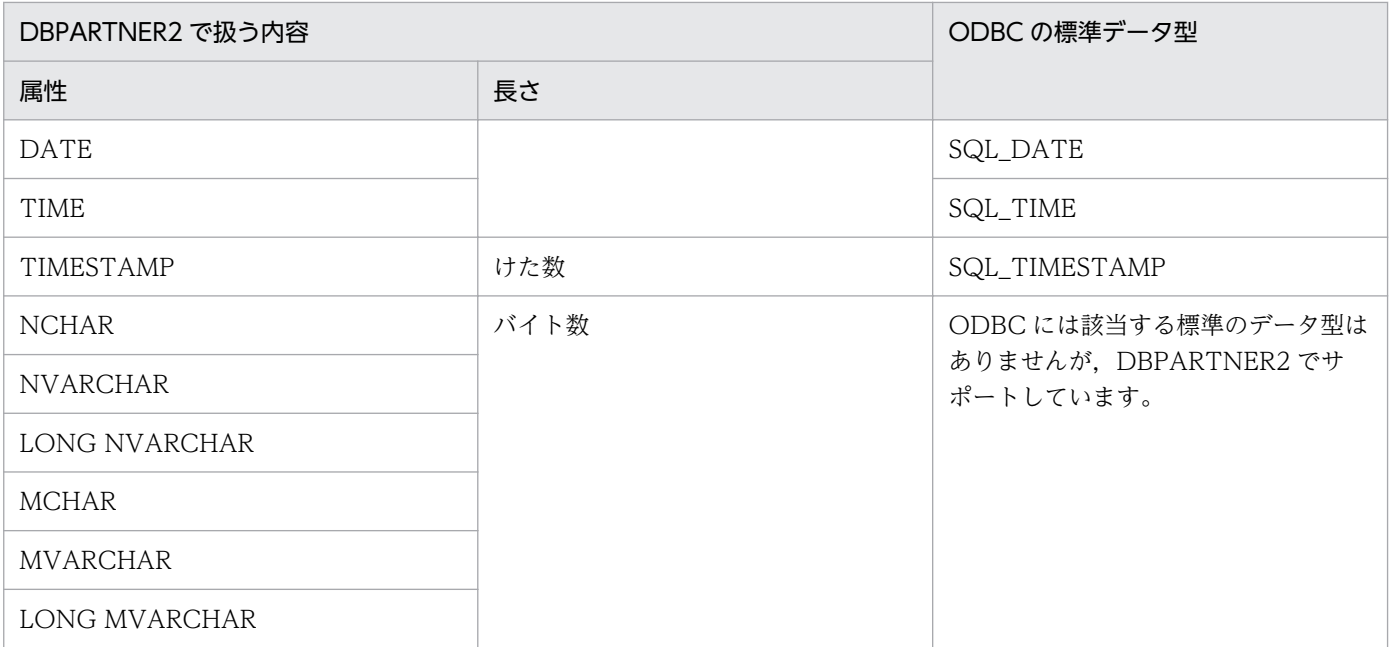

注※

m はけた数, n は小数点以下のけた数を表します。

# (1) HiRDB の場合

列の属性と HiRDB のデータ型との対応、及びデータベースの制限値を表 D-2 に示します。

### 表 D-2 列属性に対応するデータ型と制限値 (HiRDB)

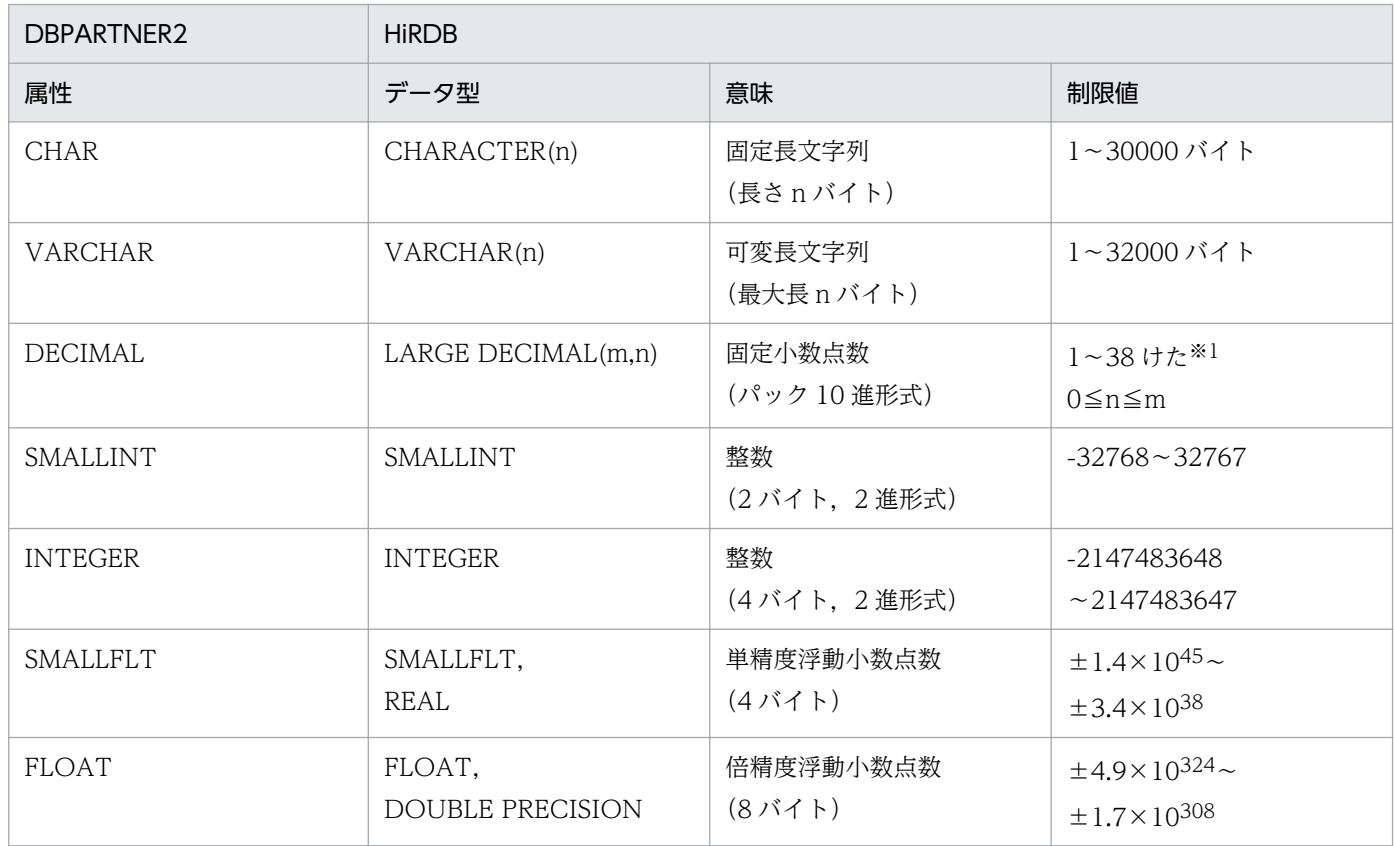

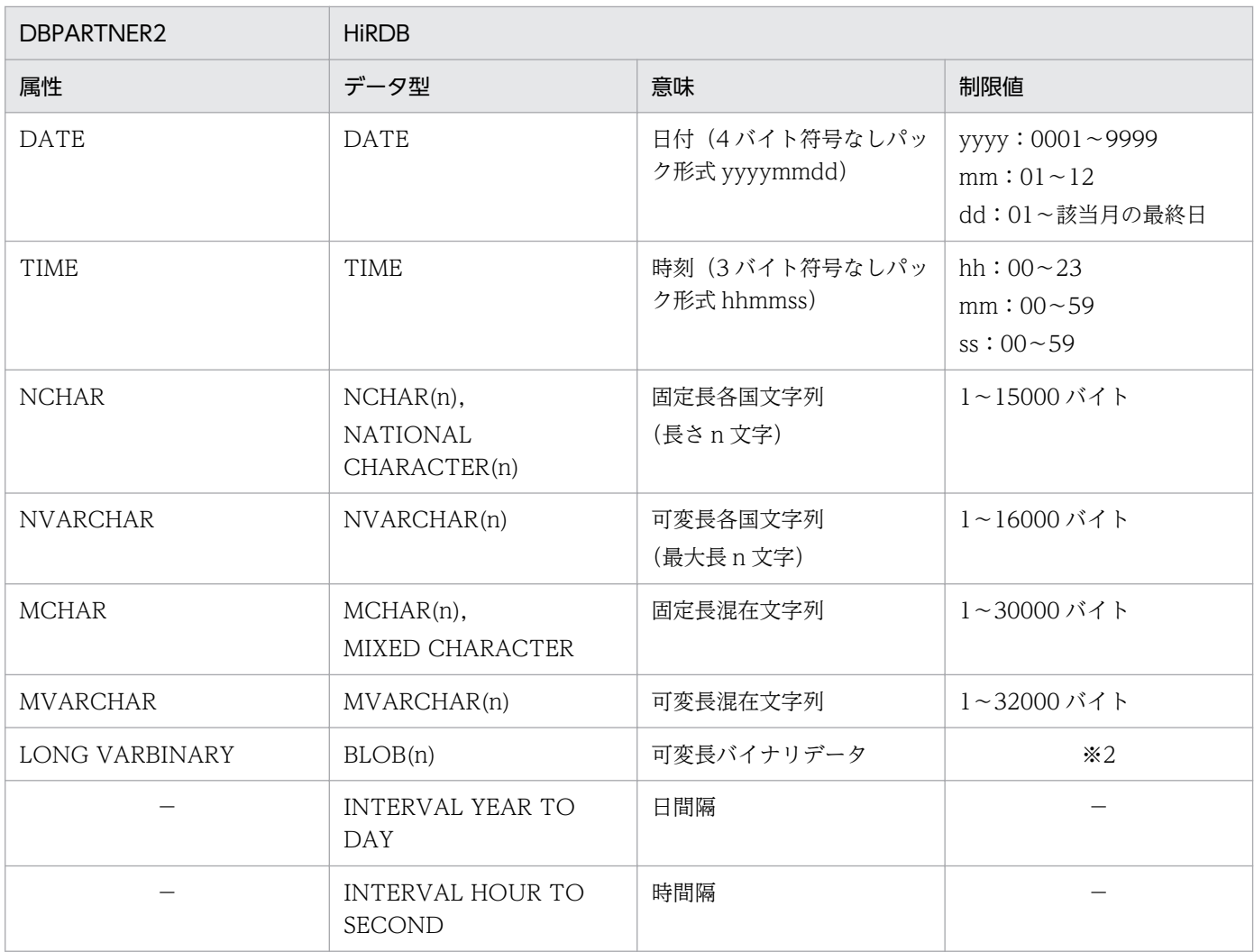

−:対応するデータ型のデータは操作できません。

注※1

定義機能では 29 桁までです。

注※2

BLOB 型は DABroker 動作環境定義ファイルに指定された値が制限値になり、データが区切られます。したがって、データを 抽出しても不正な場合があるので注意してください。

# (2) ORACLE の場合

列の属性と ORACLE のデータ型との対応、及びデータベースの制限値を表 D-3 に示します。

#### 表 D-3 列属性に対応するデータ型と制限値 (ORACLE)

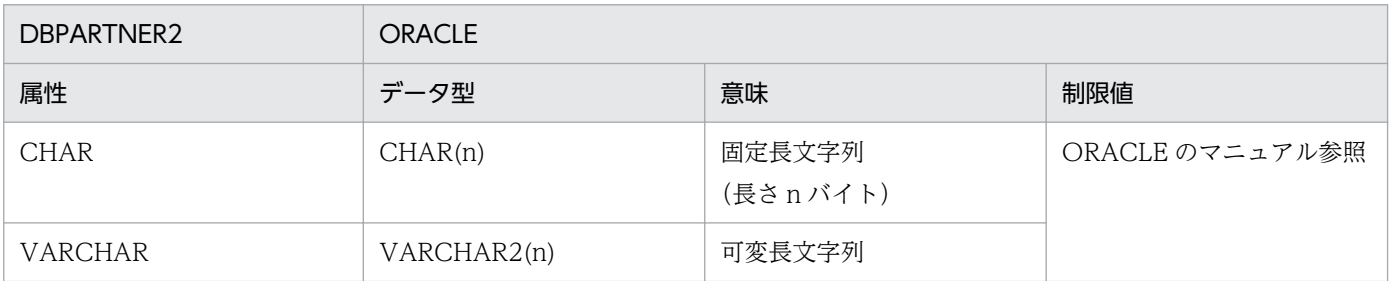

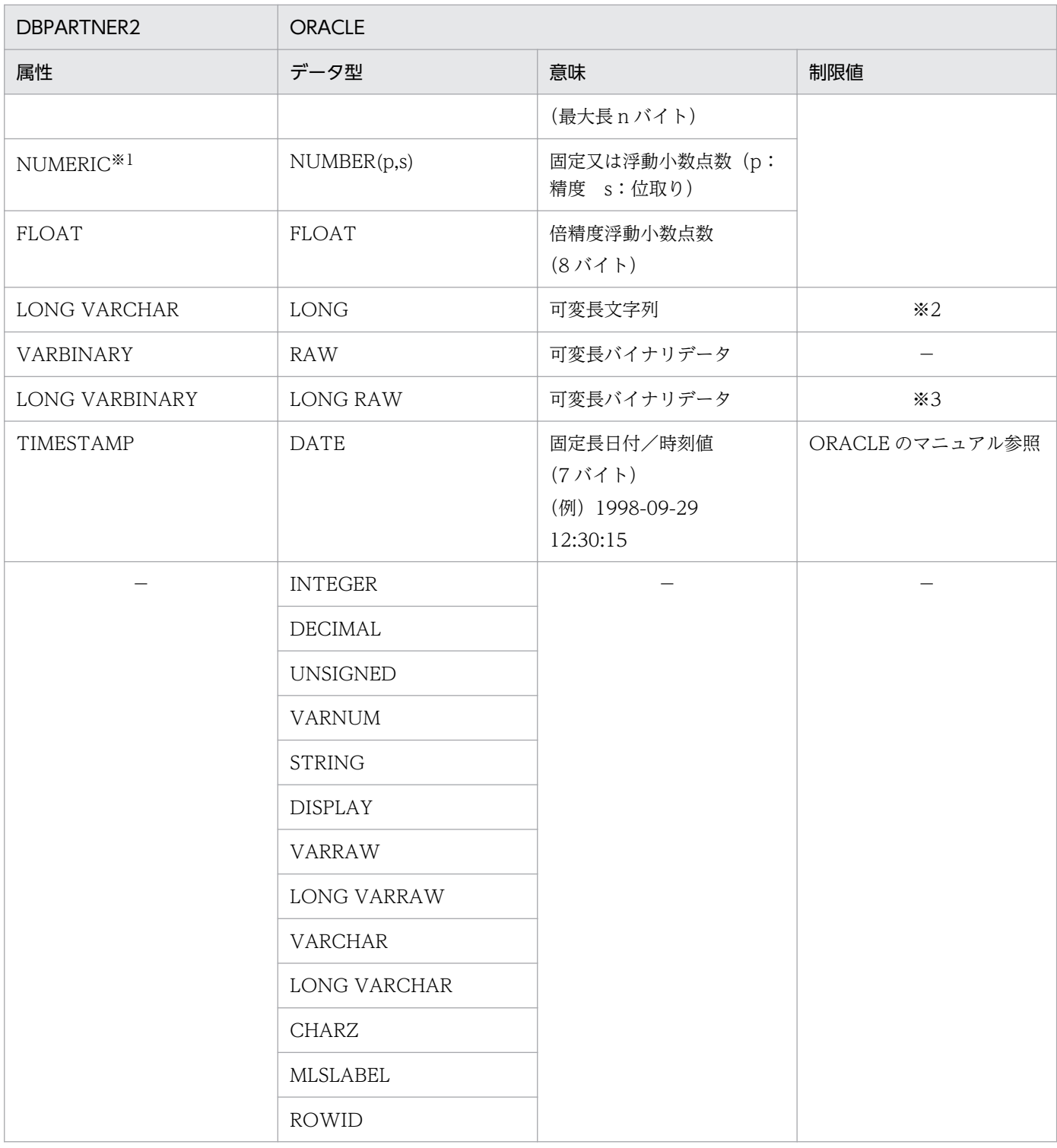

−:対応するデータ型のデータは操作できません。

注※1

定義機能使用時には,「NUMBER」と表示されます。

注※2

取得できる最大データ長は使用する ODBC ドライバによって制限されます。

注※3

LONG RAW 型は DABroker 動作環境定義ファイルに指定された値が制限値になり,データが区切られます。したがって, データを抽出しても不正な場合があるので注意してください。

# (3) VOS3 XDM/RD E2 の場合

列の属性と VOS3 XDM/RD E2 のデータ型との対応. 及びデータベースの制限値を表 D-4 に示します。

#### 表 D-4 列属性に対応するデータ型と制限値 (VOS3 XDM/RD E2)

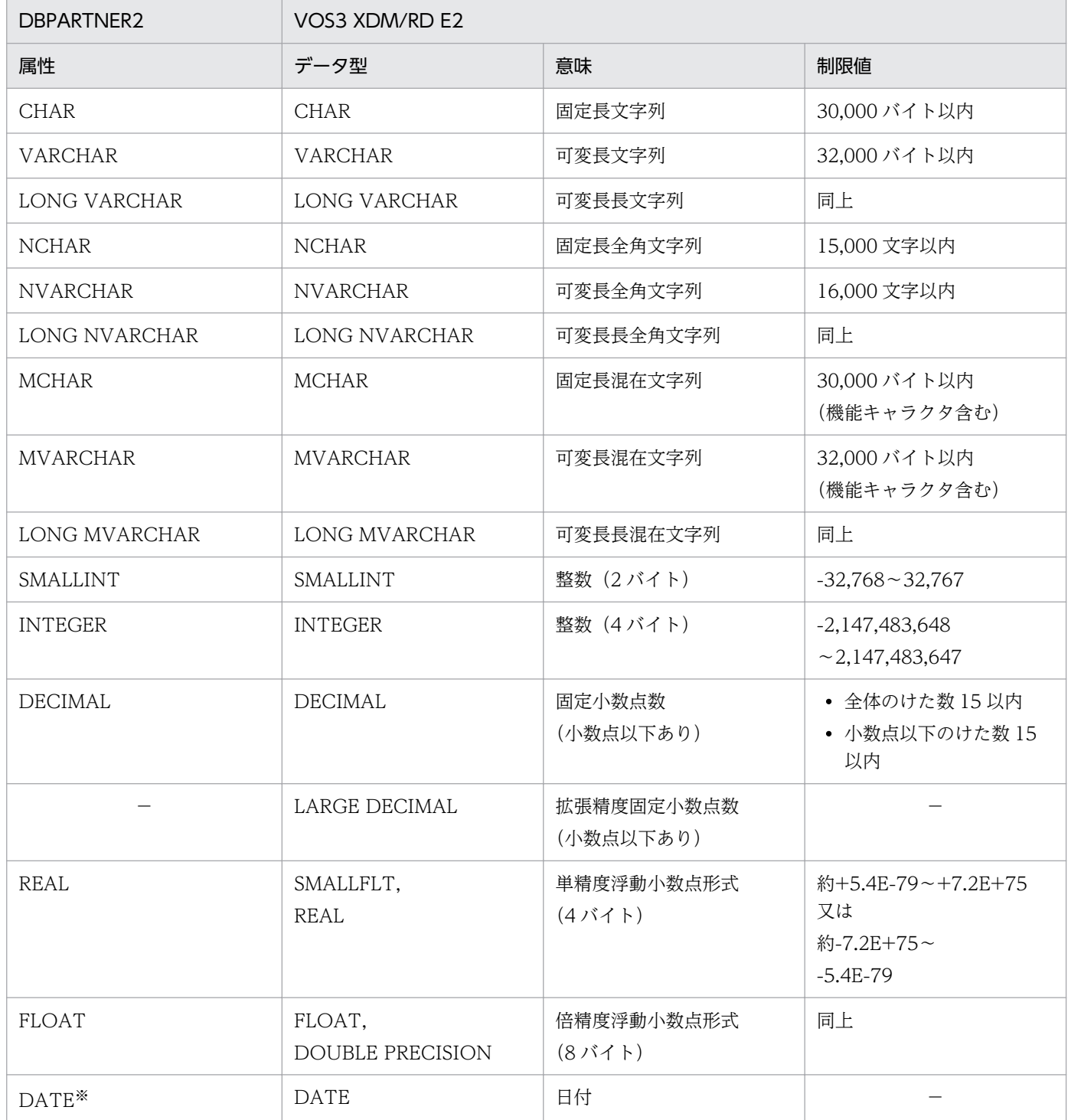

付録 D DBPARTNER2 の列属性

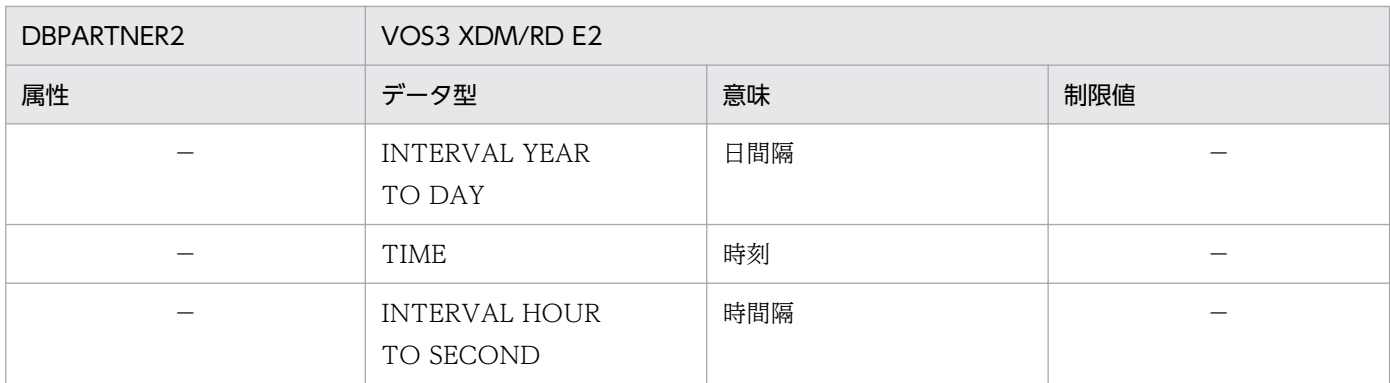

−:対応するデータ型のデータは操作できません。

注※

XDM/RD E2(01-02)以降,対応します。

# (4) VOS1 RDB1 E2 の場合

列の属性と VOS1 RDB1 E2 のデータ型との対応, 及びデータベースの制限値を表 D-5 に示します。

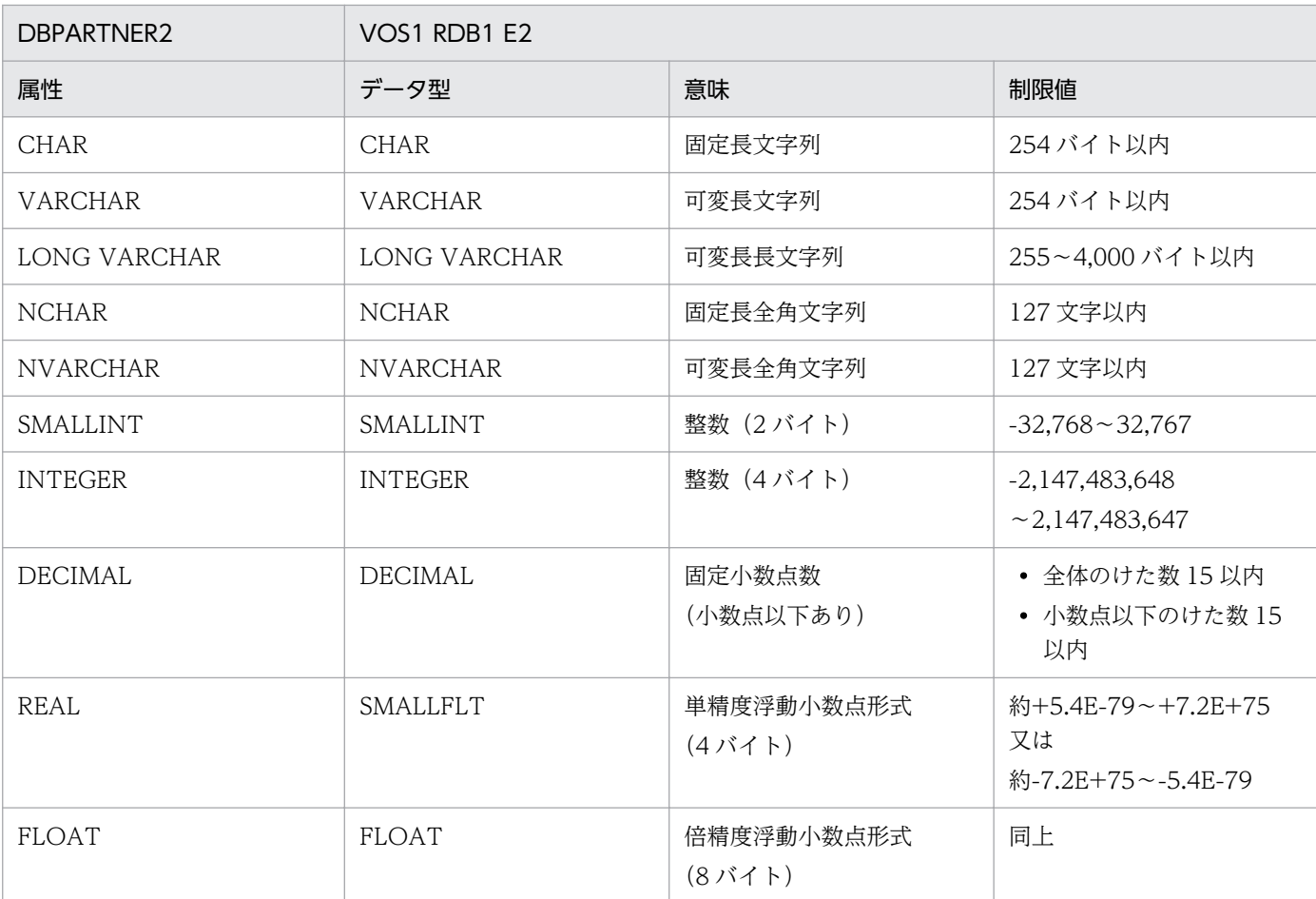

表 D-5 列属性に対応するデータ型と制限値 (VOS1 RDB1 E2)

# (5) VOSK RDB 編成ファイルの場合

列の属性と VOSK RDB 編成ファイルのデータ型との対応、及びデータベースの制限値を表 D-6 に示しま す。

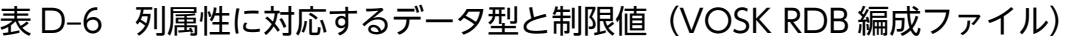

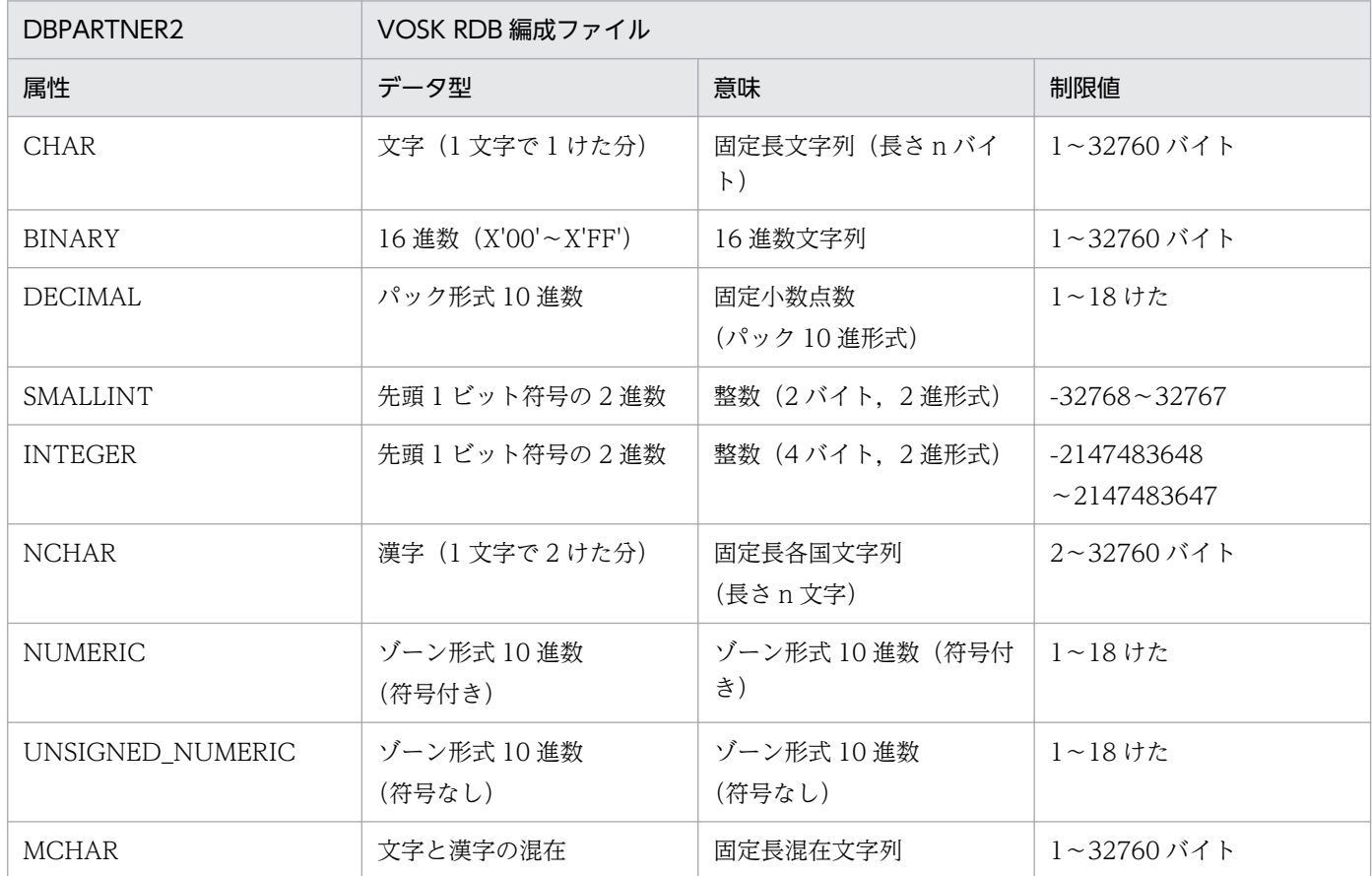

# (6) SQL Server の場合

列の属性と SQL Server のデータ型との対応,及びデータベースの制限値を表 D-7 に示します。

#### 表 D-7 列属性に対応するデータ型と制限値 (SQL Server)

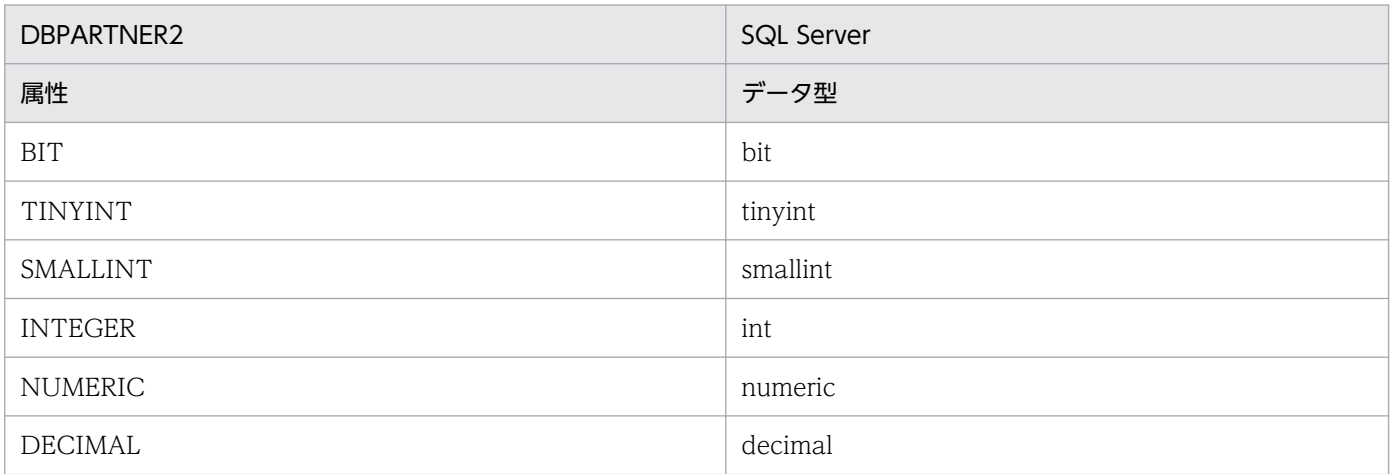

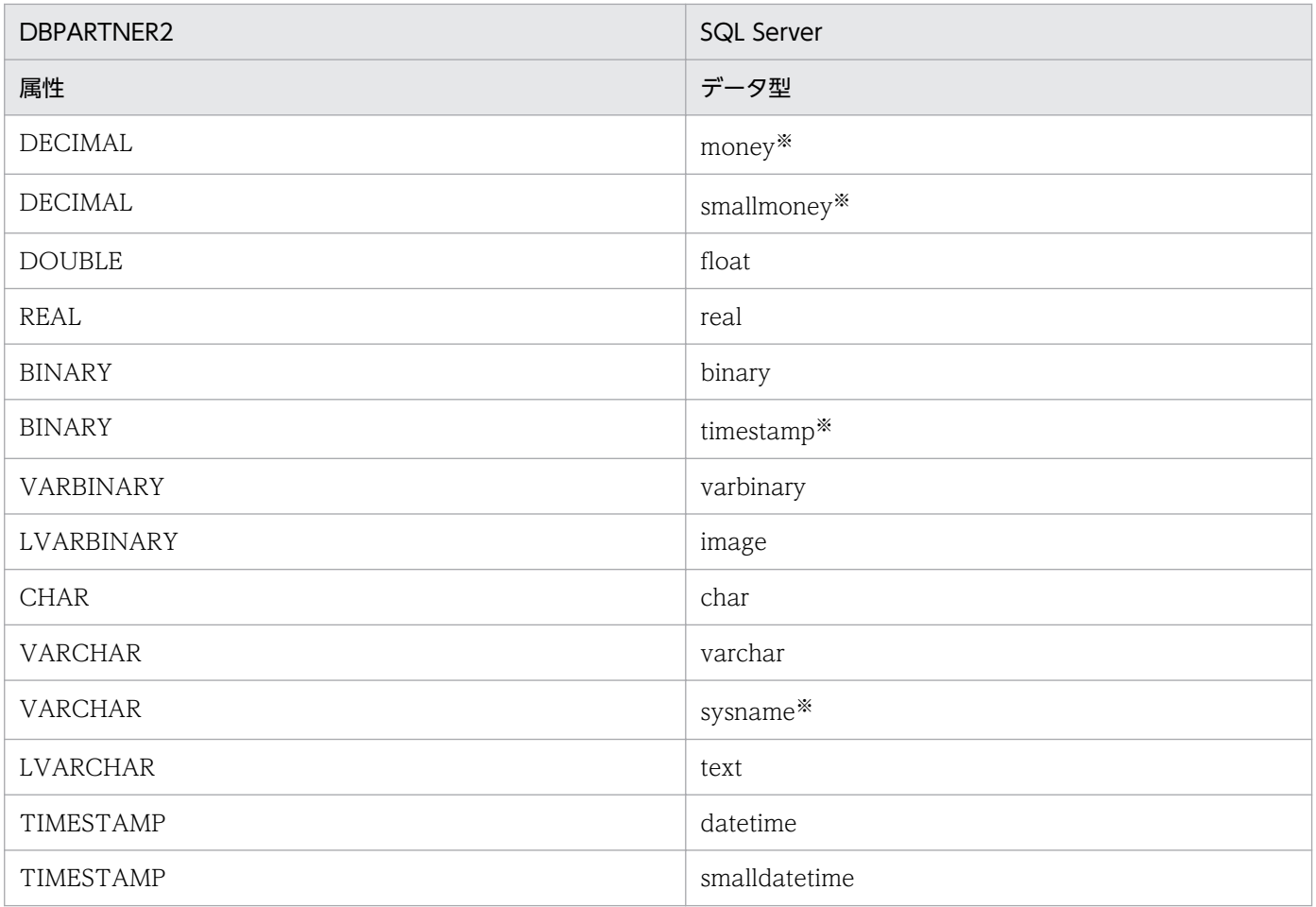

注※

[表定義] ダイアログボックスからは定義できません。

# (7) Adaptive Server Anywhere の場合

列の属性と Adaptive Server Anywhere のデータ型との対応,及びデータベースの制限値を表 D-8 に示 します。

## 表 D-8 列属性に対応するデータ型と制限値 (Adaptive Server Anywhere)

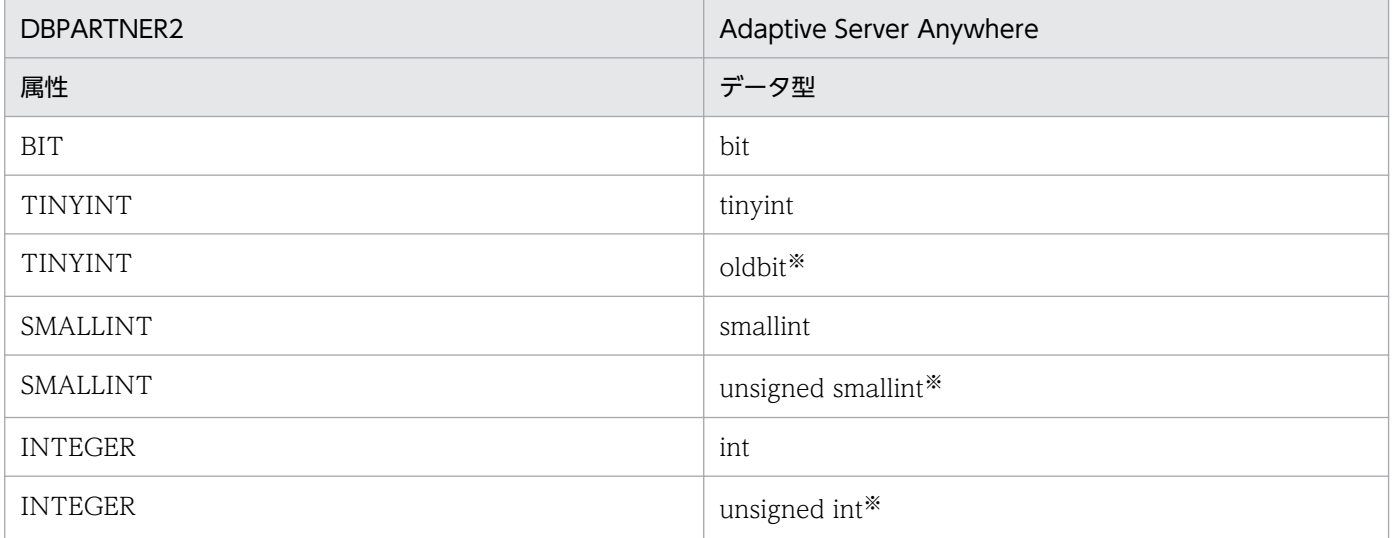

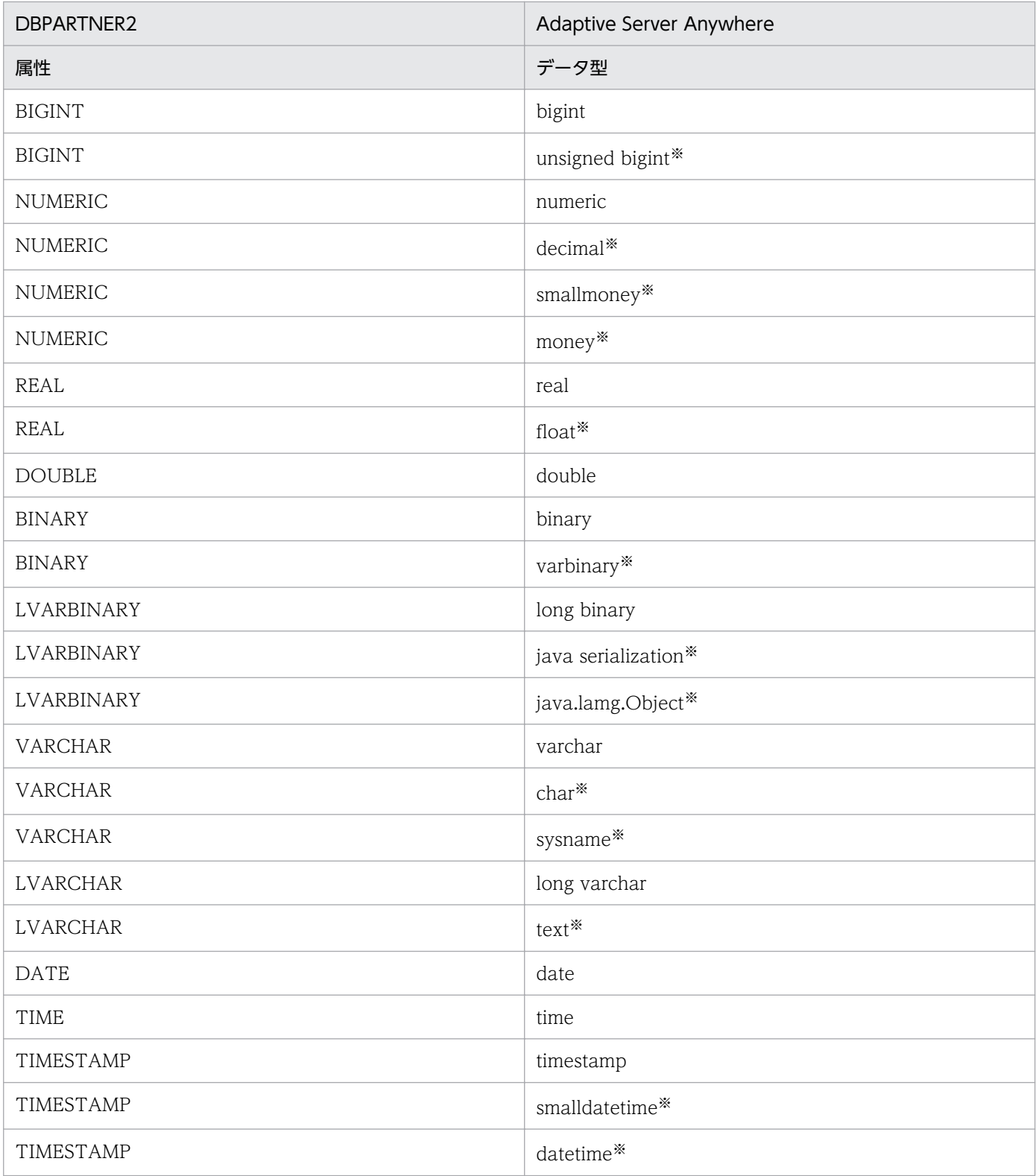

−:対応するデータ型のデータは操作できません。

#### 注※

[表定義]ダイアログボックスからは定義できません。

# (8) VOS3 XDM/SD E2 の場合

列の属性と. VOS3 XDM/SD E2 のデータ型の対応. 及びデータベースの制限値を表 D-9 に示します。

#### 表 D-9 列属性に対応するデータ型と制限値 (VOS3 XDM/SD E2)

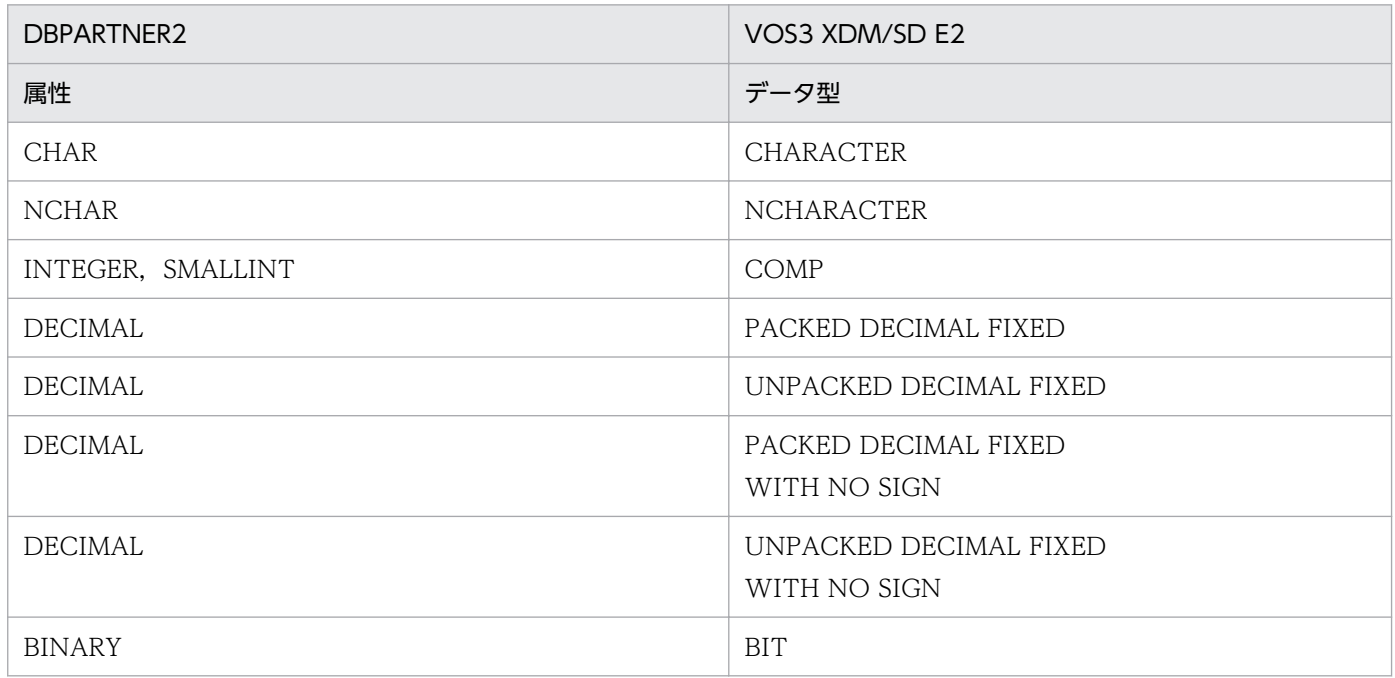

# (9) VOS1 PDM II E2 の場合

列の属性と, VOS1 PDM II E2 のデータ型の対応, 及びデータベースの制限値を表 D-10 に示します。

#### 表 D-10 列属性に対応するデータ型と制限値 (VOS1 PDM II E2)

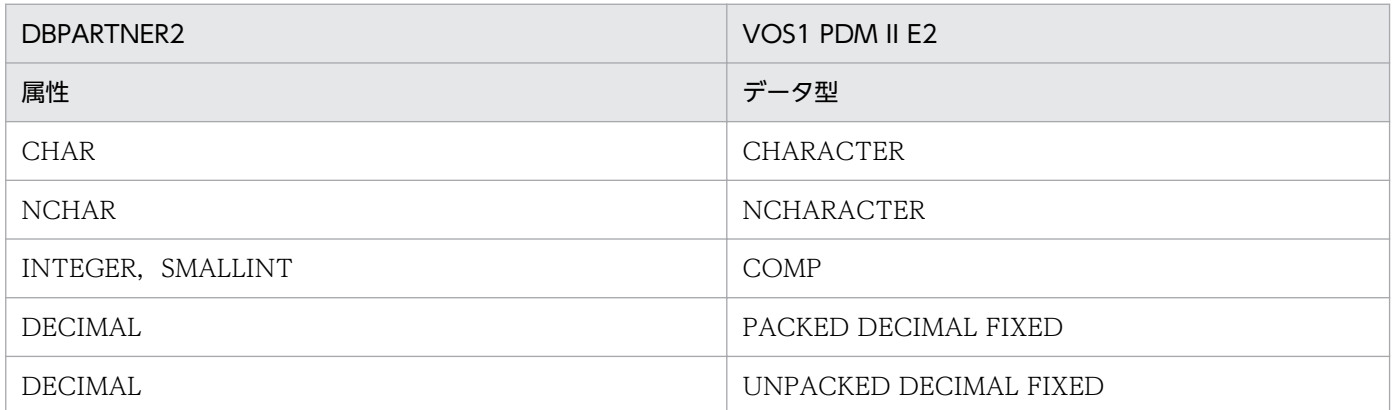

# (10) VOSK スプールファイルの場合

列の属性と, VOSK スプールファイルのデータ型の対応, 及びデータベースの制限値を表 D-11 に示しま す。

表 D-11 列属性に対応するデータ型と制限値 (VOSK スプールファイル)

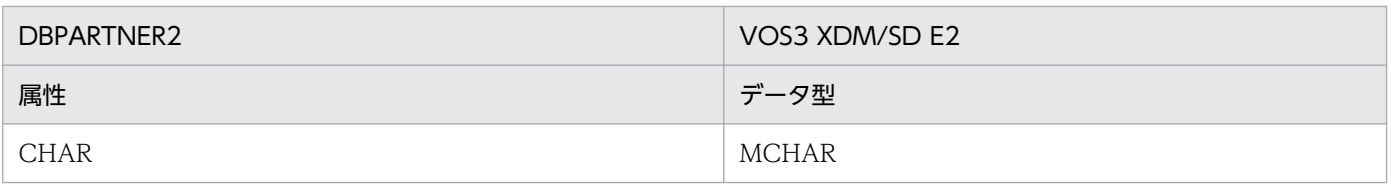

## 付録 D.2 CommuniNet 接続の場合の列属性

DBPARTNER2の [条件設定] ダイアログボックスで、列を選択すると、その列の属性が表示されます。

## (1) VOS3 XDM/RD E2 の場合

表示される列の属性の長さ及び列属性と,VOS3 XDM/RD E2 のデータ型との対応を表 D-12 に示します。

### 表 D-12 列の属性と長さ及びデータ型との対応 (VOS3 XDM/RD E2)

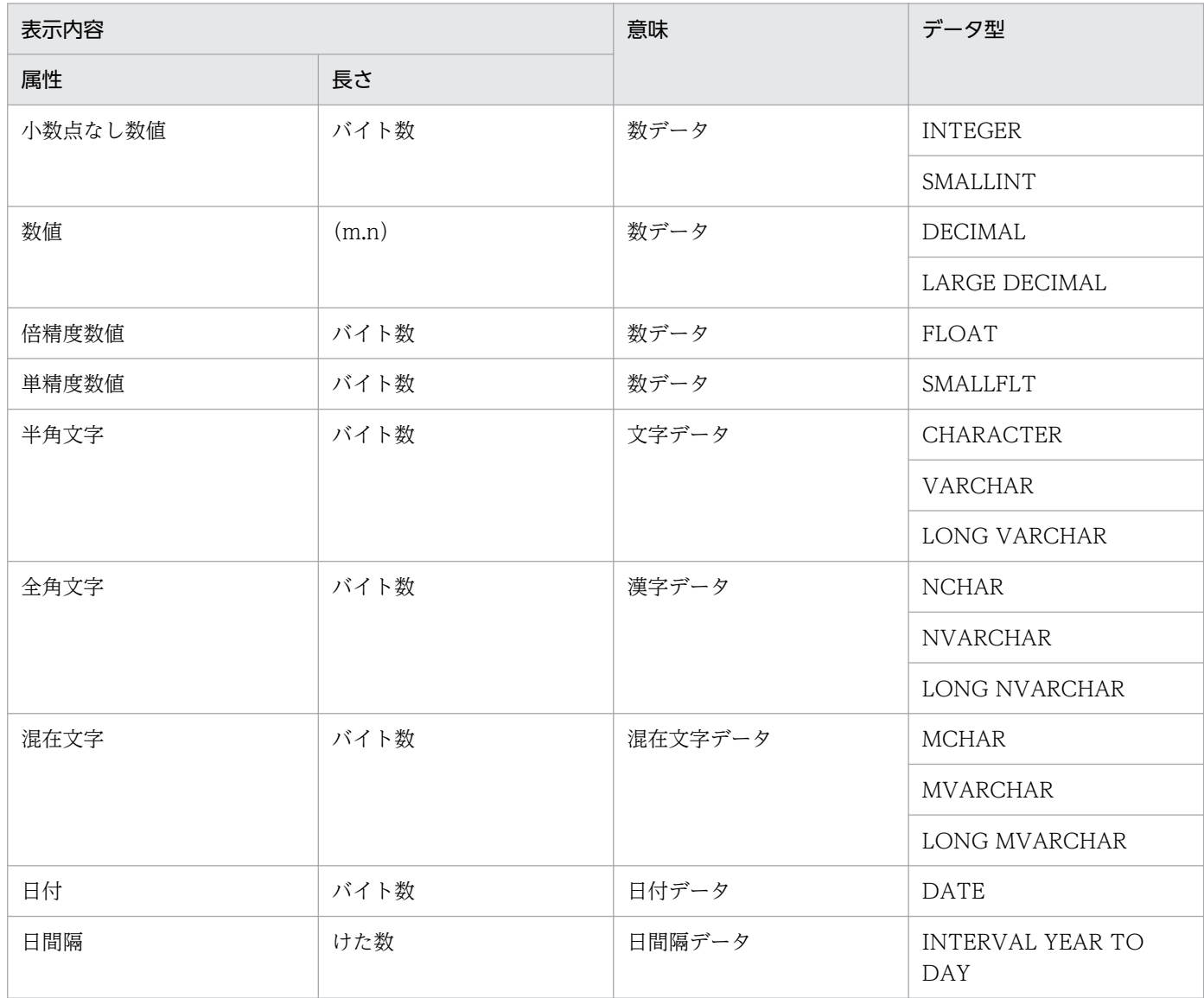

(凡例) m:けた数 n:小数点以下のけた数

## (2) VOSK RDB 編成ファイルの場合

表示される列の属性の長さ及び列属性と,VOSK RDB 編成ファイルのデータ型との対応を表 D-13 に示 します。

#### 表 D-13 列の属性と長さ及びデータ型との対応(VOSK RDB 編成ファイル)

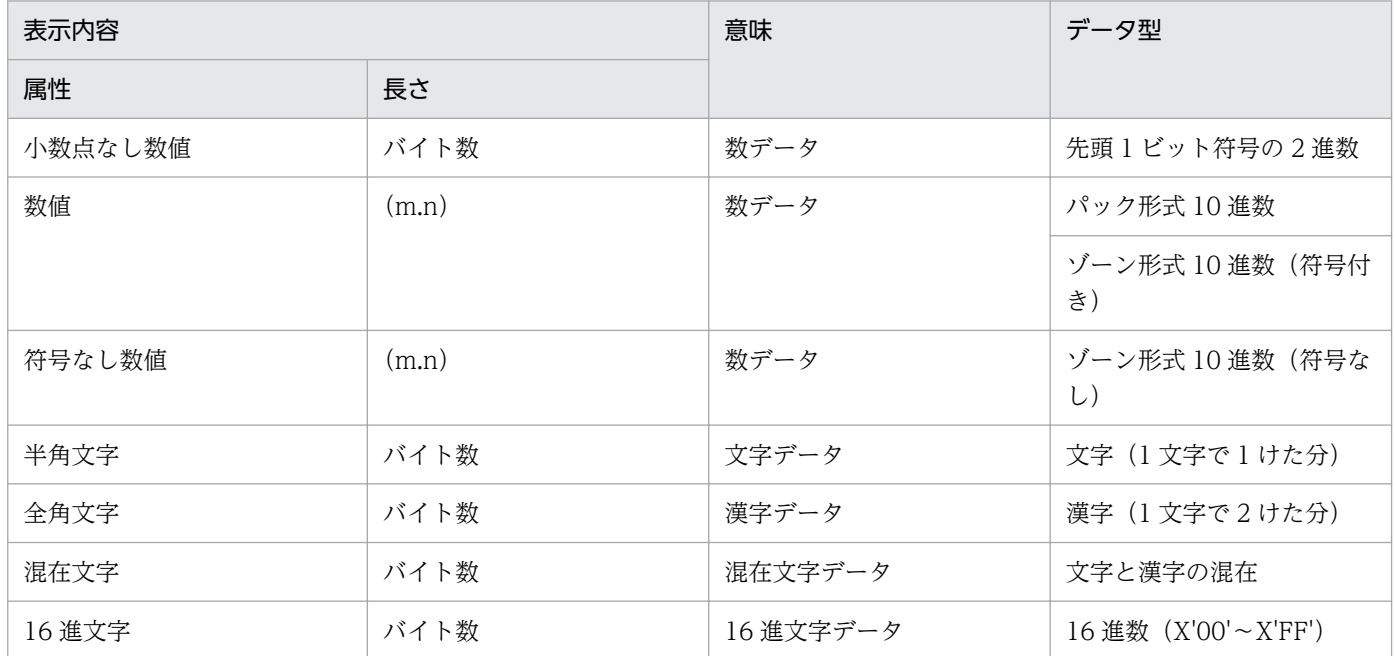

(凡例)

m:けた数

n:小数点以下のけた数

# (3) VOS3 XDM/SD E2 の場合

表示される列の属性の長さ及び列属性と,VOS3 XDM/SD E2 のデータ型との対応を表 D-14 に示します。

#### 表 D-14 列の属性と長さ及びデータ型との対応 (VOS3 XDM/SD E2)

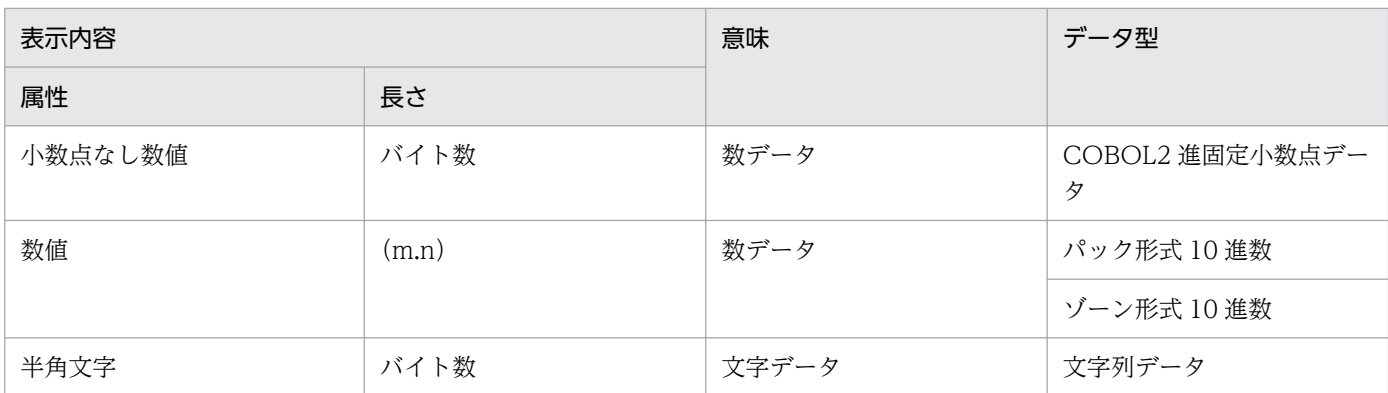

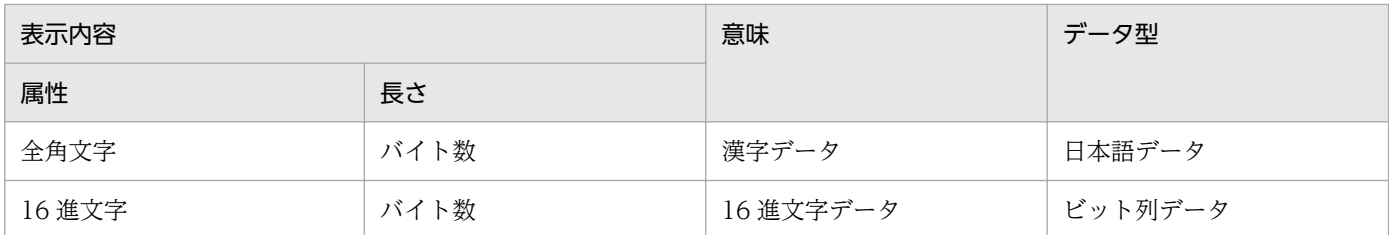

m:けた数

n:小数点以下のけた数

# (4) VOS3 PDM II E2,VOS1 PDM II E2 の場合

表示される列の属性の長さ及び列属性と, VOS3 PDM II E2, VOS1 PDM II E2 のデータ型との対応を 表 D-15 に示します。

#### 表 D-15 列の属性の長さ及びデータ型との対応 (VOS3 PDM II E2, VOS1 PDM II E2)

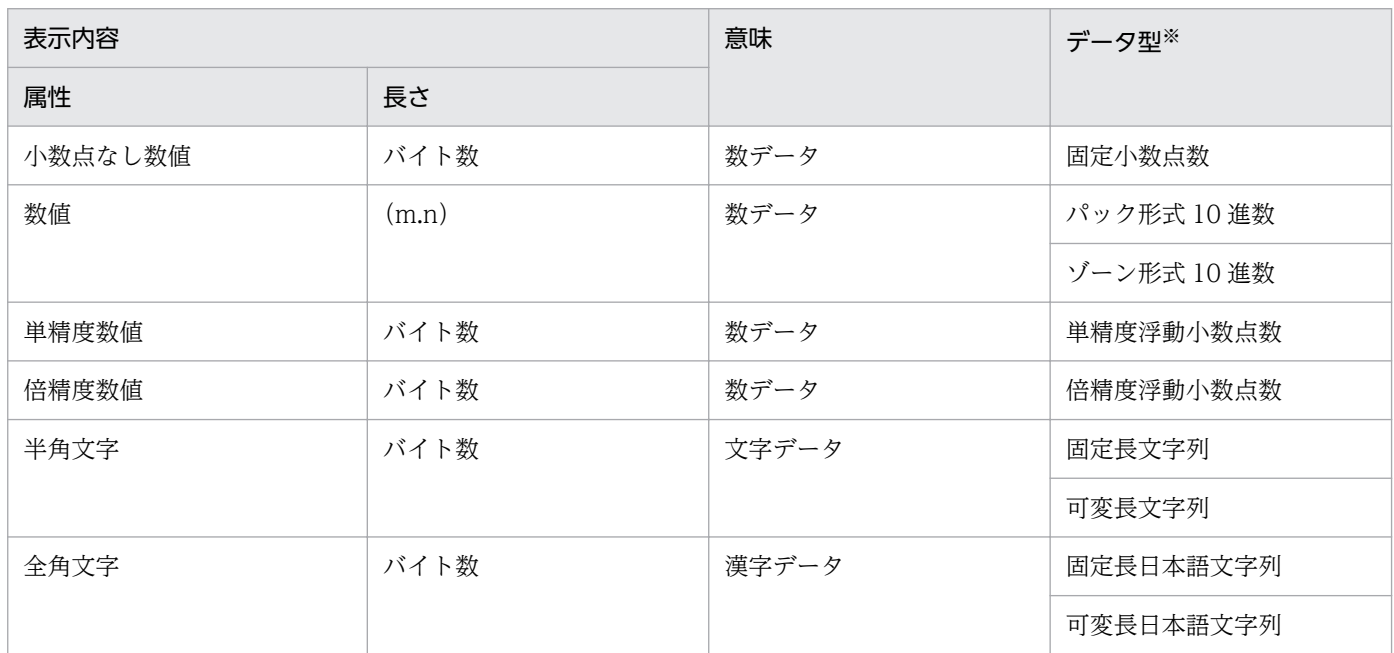

(凡例)

m:けた数

n:小数点以下のけた数

注※

ACE3 E2 又は ACE3 E3 で定義されたデータ型です。

## (5) VOS3 RDB1 の場合

表示される列の属性の長さ及び列属性と,VOS3 RDB1 のデータ型との対応を表 D-16 に示します。

### 表 D-16 列属性の長さ及びデータ型との対応 (VOS3 RDB1)

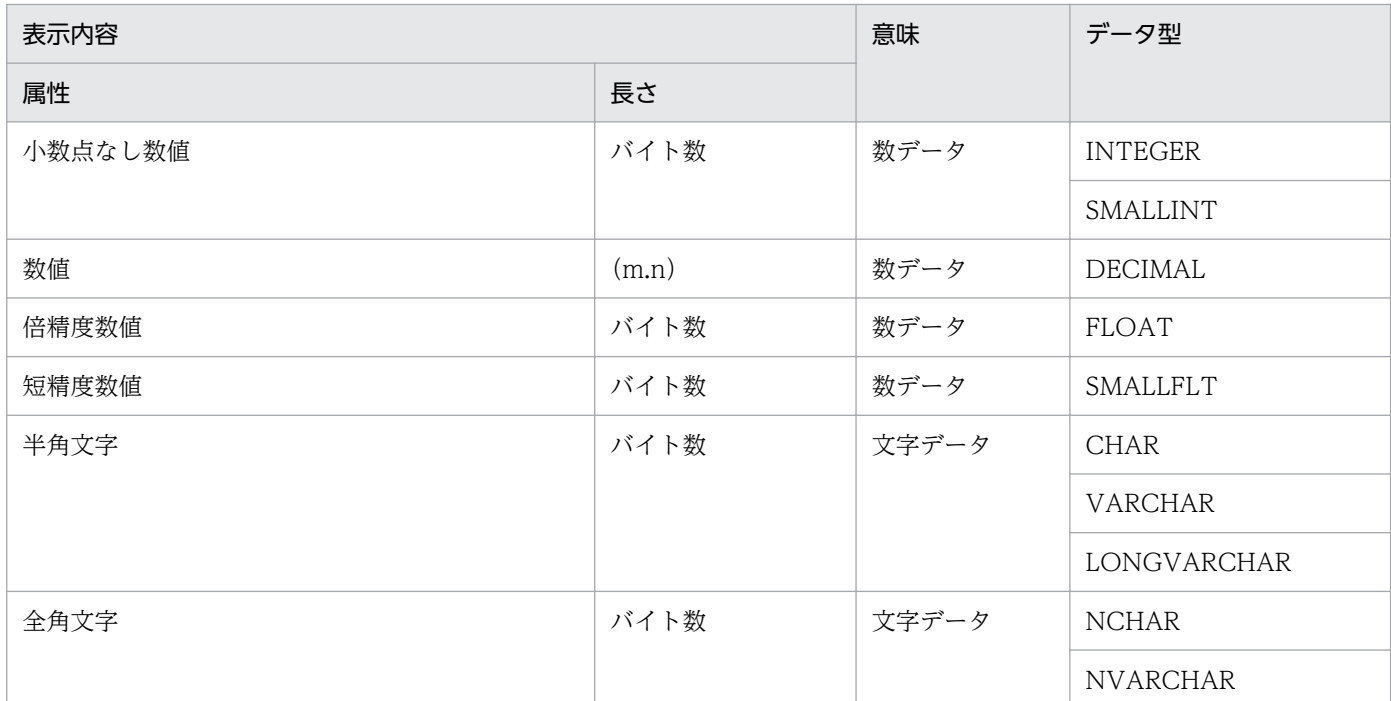

(凡例)

m:けた数

n:小数点以下のけた数

# (6) VOS3 ACE3 ユーザファイルの場合

表示される列の属性の長さ及び列属性と,VOS3 ACE3 ユーザファイルのデータ型との対応を表 D-17 に 示します。

#### 表 D-17 列属性の長さ及びデータ型との対応 (VOS3 ACE3 ユーザファイル)

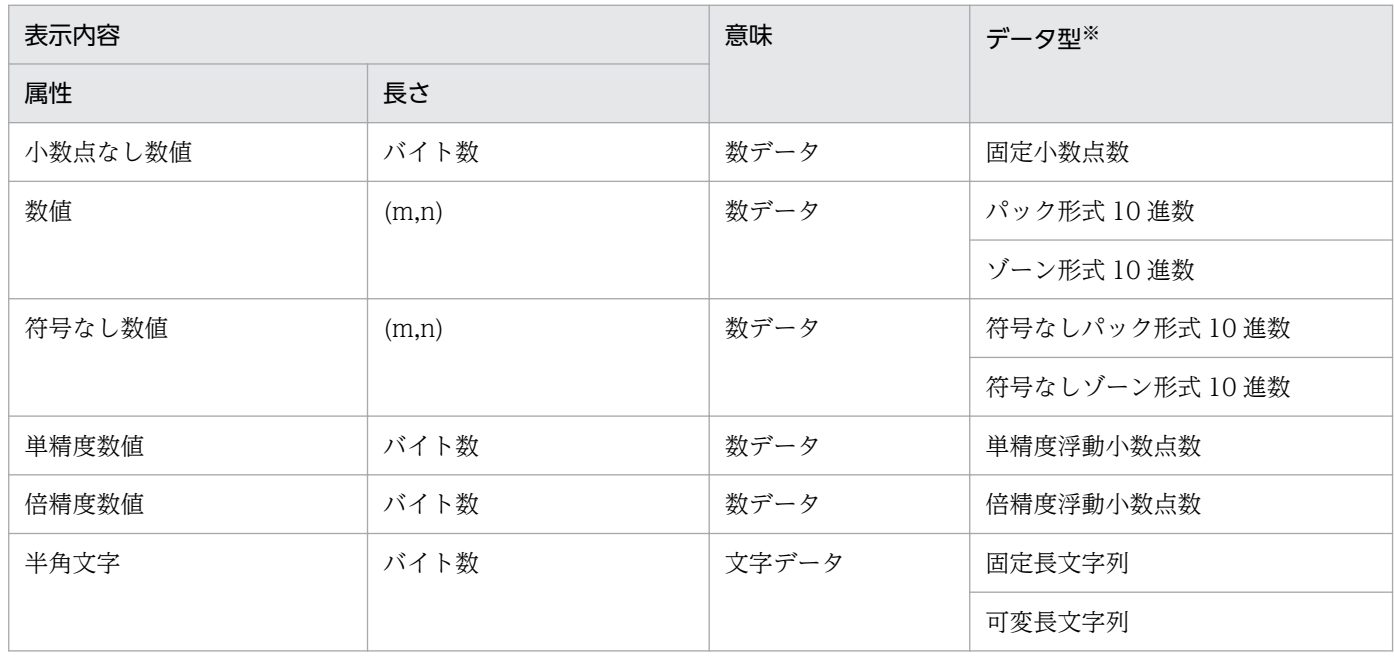

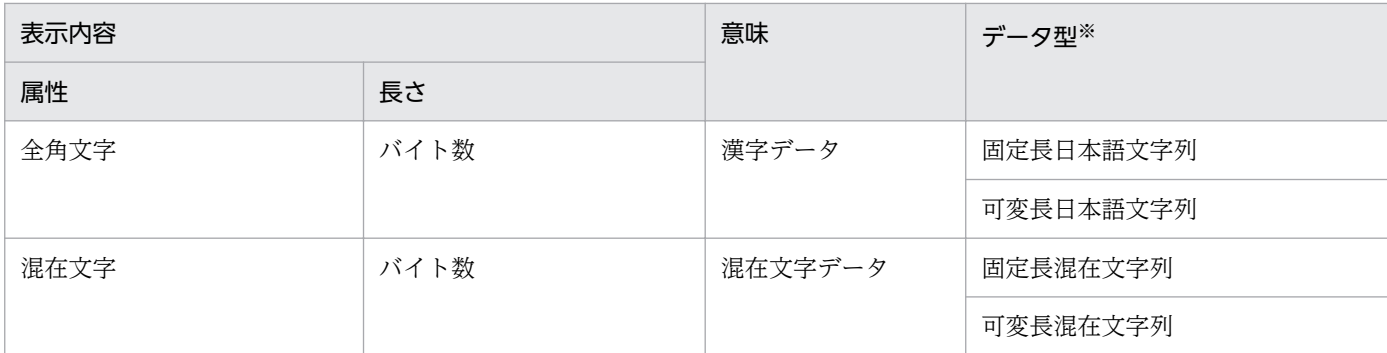

m:けた数

n:小数点以下のけた数

注※

このデータ型は, ACE3 E3 でのデータ型です。

# (7) VOS1 ACE3 ユーザファイルの場合

表示される列の属性の長さ及び列属性と, VOS1 ACE3 ユーザファイルのデータ型との対応を表 D-18 に 示します。

#### 表 D-18 列属性の長さ及びデータ型との対応 (VOS1 ACE3 ユーザファイル)

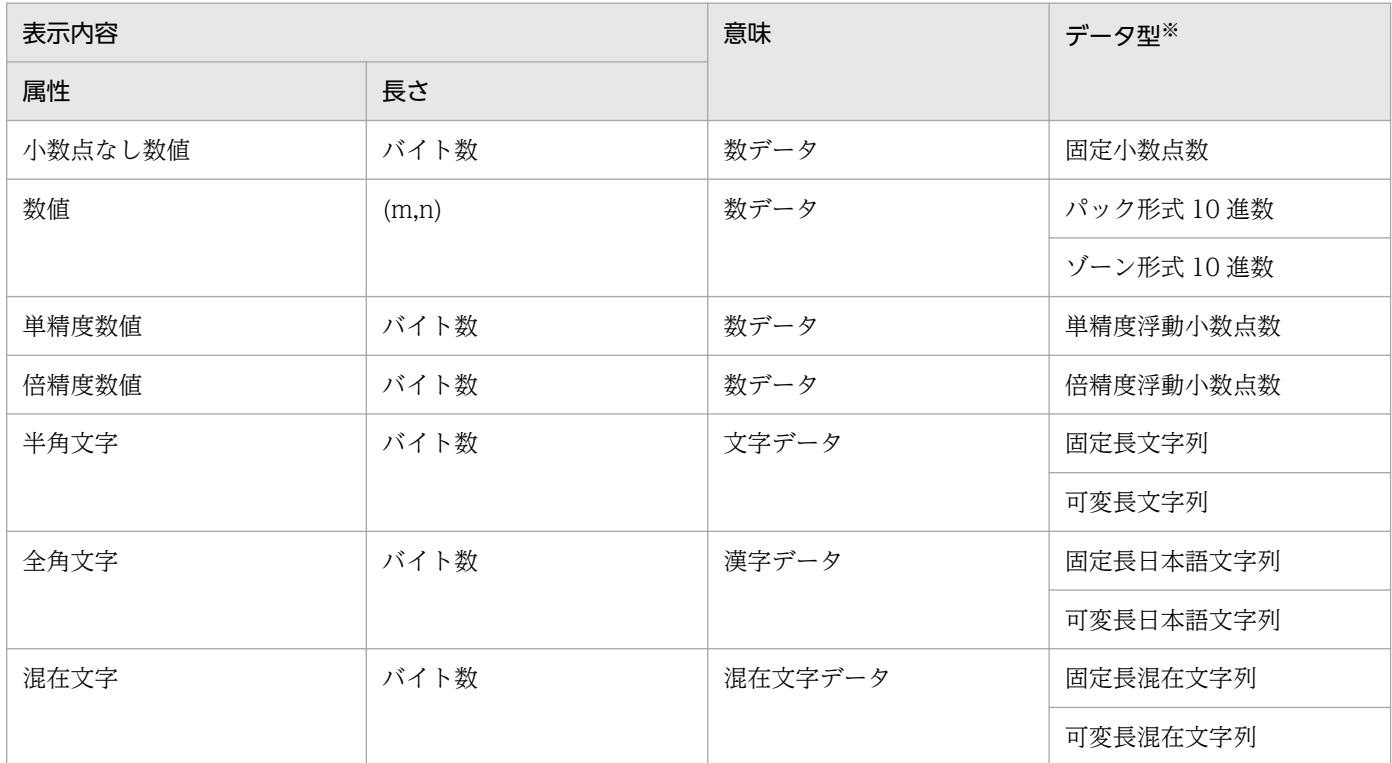

(凡例)

m:けた数

n:小数点以下のけた数

注※

このデータ型は, ACE3 E3 でのデータ型です。

付録 D DBPARTNER2 の列属性

### 付録 E 見出し変更ツール

見出し変更ツールとは,TEXT 形式で記述されている表見出しや列見出し(以下, 「**見出しテキスト**」とし ます)を見出し辞書に反映するツールです。

見出し変更ツールは、インストール時に、カスタムインストールで「拡張機能] − [見出し変更ツール] を選択するとインストールされます。

見出し変更ツールを使うと,見出しテキストに記述されている表見出しや列見出しを自動的に見出し辞書 に反映できるため,表定義の変更に伴う見出し辞書の再登録を簡単にできます。

### 付録 E.1 見出し変更ツールの操作手順

見出し変更ツールは、Windows の [スタート] メニューから起動します。

# (1) 「辞書フォルダ]ダイアログボックス

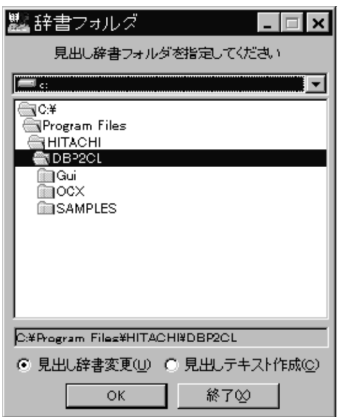

#### ファイルの場所

見出し辞書を格納しているドライブを選択します。

#### フォルダツリー

[ファイルの場所]で選択したドライブにあるフォルダをツリー形式で表示します。フォルダを選択し [Enter]キー,又はダブルクリックすると[フォルダ名]に選択したフォルダのパスを表示します。

#### フォルダ名ラベル

フォルダツリーで選択したフォルダのパスを表示します。前回の操作で指定してある場合は,前回のパ スが表示されます。

#### [見出し辞書変更(U)]

[OK]をクリックしたときに「見出し辞書変更]ダイアログボックスが表示されます。

#### [見出しテキスト作成(C)]

[OK]をクリックしたときに,[見出しテキスト作成]ダイアログボックスを表示します。

付録 E 見出し変更ツール

[OK]ボタン

[見出し辞書変更(U)],[見出しテキスト作成(C)]のどちらかのダイアログボックスを表示します。

[終了(X)] ボタン

見出し変更ツールを終了します。

# (2) [見出しテキスト作成]ダイアログボックス, [見出し辞書変更]ダイア ログボックス

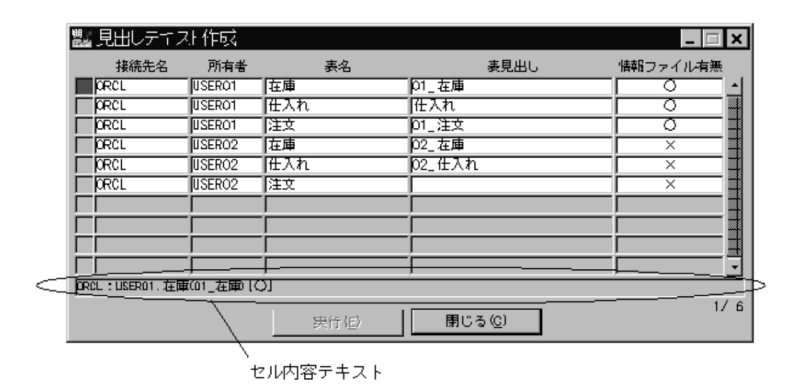

[辞書一覧] グリッド

登録されている見出し辞書を表示します。見出しテキストを出力する見出し辞書の選択は,目的の見出 し辞書を表示している行をクリック,又は[スペース]キーで選択します。一度に複数の行を選択でき ます。

• カーソル

グリッド内でカーソルがある位置を示します。カーソルがある行はセルが赤くなります。

- 接続先名
- 所有者
- 表名
- 表見出し
- 情報ファイル有無

見出し辞書に対応した見出しテキストが作成されているかどうかを,○/×で表示します。見出しテ キストが作成されている場合は○,作成されていない場合は×を示します。

セル内容テキスト

グリッド内でクリックしたセルの文字列を表示します。クリックするセルによって、表示内容が異なり ます。

• カーソル位置を示すセルをクリックした場合

接続先名:所有者. 表名 (表見出し) [情報ファイル有無]

• カーソル位置を示すセル以外をクリックした場合

項目名:セルの内容

[行番号]

分母には見出し辞書の総数を表示します。分子にはカーソルのある行番号を表示します。

更します。出力が完了すると,[処理確認]ダイアログボックスを表示します。

#### [実行(E)] ボタン

[見出しテキスト作成]ダイアログボックスでは、[辞書一覧] グリッドで選択した見出し辞書の、見出 しテキストを出力します。出力が完了すると,[処理確認]ダイアログボックスを表示します。 [見出し辞書変更]ダイアログボックスでは,[辞書一覧]グリッドで選択した見出し辞書の見出しを変

[閉じる(C)] ボタン

[見出しテキスト作成]ダイアログボックス,又は[見出し辞書変更]ダイアログボックスを閉じます。

# (3) [結果確認] ダイアログボックス

### (a) 見出しテキスト作成の場合

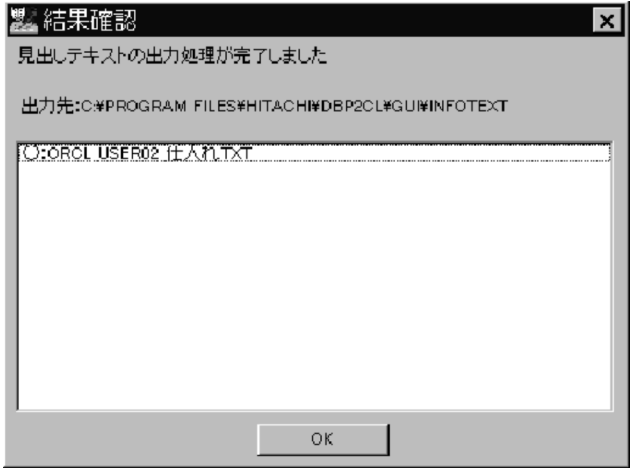

#### 出力先

出力先には,見出しテキストを出力したバスが表示されます。

#### 結果リスト

見出しテキストを出力したファイル名を表示します。

記号:ファイル名

記号には○又は×を表示します。

○:正常に見出しテキストを出力しました。

×:見出しテキストの作成に失敗しました。

## (b) 見出し辞書変更の場合

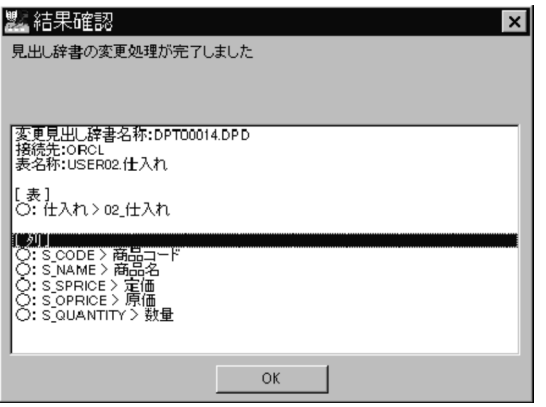

#### 結果リスト

辞書名称:変更した見出し辞書のファイル名を表示します。

接続先:見出し辞書の接続先を表示します。

表名:見出し辞書の表名を表示します。

結果:変更した結果を表示します。結果を表示するフォーマットを次に示します。

記号:表名>見出し

: 1999 - 1999 - 1999 - 1999 - 1999 - 1999 - 1999 - 1999 - 1999 - 1999 - 1999 - 1999 - 1999 - 1999 - 1999 - 199

記号:列名>列見出し

記号には,○/×/△を表示します。

- ○:正常に見出しを置き換えました。
- ×:見出し辞書に存在しない列がありました。

△:見出しテキストの中に同じ列名がありました。

### 付録 E.2 見出しテキストの作成

見出しテキストは、見出し辞書に登録してある表見出しや列見出しから作成できます。見出し変更ツール で見出しテキストを作成する方法を次に示します。

1.[見出し変更ツール]を起動します。

「辞書フォルダ ダイアログボックスが表示されます。

2. 見出し辞書を格納しているフォルダを選択して, [見出しテキスト作成]にチェックして [OK] ボタン をクリックします。

「見出しテキスト作成」ダイアログボックスが表示されます。

3. 見出し辞書一覧の中から見出しテキストを作成する辞書を選択して, [実行]ボタンをクリックします。 見出しテキストが作成され,[結果確認]ダイアログボックスが表示されます。

4. [OK] ボタンをクリックします。

注意

- 接続先, 所有者, 表名が次に示す文字列を含むとき, 見出しテキストは作成できません。  $4 / : : ? " < > |$
- 見出しテキストを作成する場合、ファイル名がパスを含めて 257 バイト以上となるときは、見出し テキストを作成できません。

#### 見出しテキストの詳細

見出しテキストは「接続先\_所有者名\_表名.txt」という名称で,「見出し変更ツールをインストールした ディレクトリ¥Infotext」下に格納されます。

ORCL USER01 仕入れ.TXT

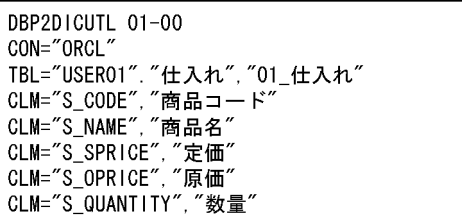

#### DBP2DICUTL 01-00

見出しテキストを識別するためのもので,固定です。

 $COM = "xxx"$ 

xxx は、見出し辞書に登録されている接続先名称です。目的の辞書を決めるために使います。

 $TBL = "xxx"."yyy", "ZZZ"$ 

見出し辞書に登録されている所有者 (xxx), 表名 (yyy), 表見出し (zzz) を示します。所有者と 表名は,目的の見出し辞書を決める条件に使います。見出し辞書を変更すると,見出し辞書の表見 出しが、表見出し(zzz)に置き換わります。

 $CLM = "XXX", "yyy"$ 

見出し辞書に登録されている列名 (xxx), 列見出し (yyy) を示します。列名は、列見出しを置き 換える条件に使います。見出し辞書の変更を実行すると、見出し辞書の列見出しが、列見出し(vyy) に置き換わります。

#### 規則

- 接続先, 所有者, 表名, 表見出し, 列名, 列見出しは" (ダブルクォーテーション) で囲みます。
- 文字列中に"(ダブルクォーテーション)を使う場合は"(ダブルクォーテーション)を二つ続け て記述します。
- CLM オペランドの並びは順不同です。
- 見出しテキストで指定した列名が見出し辞書にない場合は,列見出しは更新されません。
- 表見出しは 30 バイト以下の文字列を指定し,列見出しは 46 バイト以下の文字列を指定してく ださい。

付録 E 見出し変更ツール

- 見出しテキストをユーザが作成する場合は,パスを含めて 256 バイト以内のファイル名を付け てください。
- 表見出し,又は列見出しとしてタブや改行は使えません。表見出し,列見出しに使える文字の範 囲を次に示します。

1バイト文字でX'20'~X'7E', 又はX'A1'~X'DF' 

上記の範囲外の文字を記述すると,見出しが正しく表示されません。

### 付録 E.3 見出し辞書の変更

見出し辞書の内容を変更した場合、見出しテキストも変更する必要があります。見出し辞書を変更する作 業を次に示します。

1. 見出し変更ツールを起動します。

[格納辞書フォルダ]が表示されます。

2. 見出し変更する辞書を選択して, [見出し辞書変更] チェックボタンにチェックし, [OK] ボタンをク リックします。

[見出し辞書変更]ダイアログボックスが表示されます。

- 3. 変更する辞書フォルダを選択して, [実行] ボタンをクリックします。 見出し辞書が変更され,[処理結果]ダイアログボックスが表示されます。
- 4. [OK] ボタンをクリックします。

これで見出し辞書の変更が完了しました。

## 付録 F EUR 連携

抽出時の連携先を EUR にすると、抽出したデータを帳票の形式で印刷できます。EUR とは、簡単なマウ ス操作でデータや罫線を任意に配置できる帳票設計ソフトです。

### 付録 F.1 連携の準備

抽出データを帳票の形式で印刷するには、EUR で帳票形式(レポートファイル)を作成する必要がありま す。DBPARTNER2 から抽出したデータを使って,レポートファイルを作成する手順を次に示します。

- 1. DBPARTNER2 から表を選択します。
- 2. 連携先を [データ表示] ウィンドウに設定し、抽出します。
- 3. [データ表示] ウィンドウの [抽出] メニューから, [ファイルへ出力(C)...] を選択し, 抽出データを csv 形式で出力します。

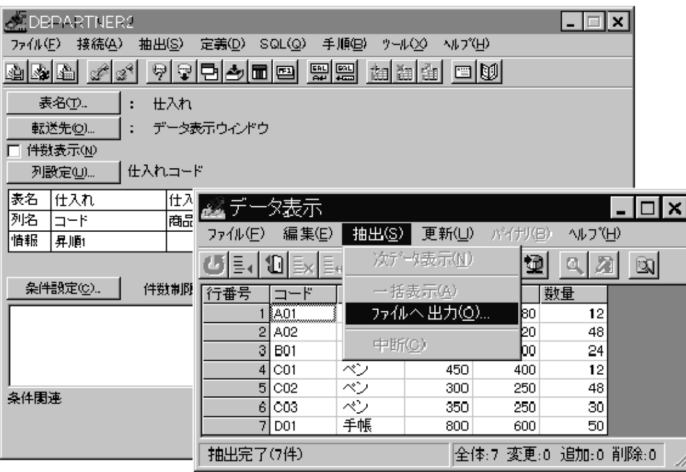

4. EUR を起動します。

5.[マッピングデータ]ウィンドウを選択し, [データ(D)] メニューから [データのプロパティ(D)] を選 択します。
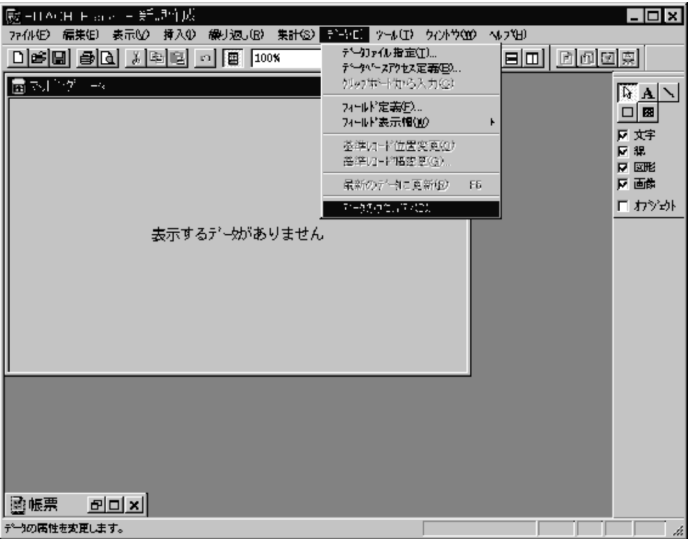

- 6.[データ情報] タブの [使用データ(U):] コンボボックスで [データファイルのデータ] を選択します。 [データファイル名称(D):] が表示されます。
- 7. 3.で出力した csv データを選択します。
- 8.[区切り情報]タブで次を指定します。
	- •[データファイル区切り方法(D)]:コンマやスペースなどの区切り文字でデータを区切る
	- [1 行目のデータをフィールド名として扱う(F)] にチェックする

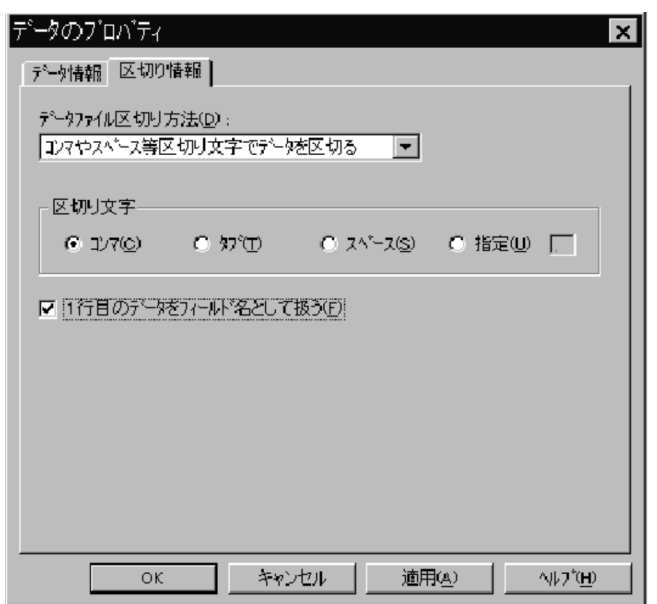

9. [OK] ボタンをクリックします。

[マッピングデータ]ウィンドウに抽出データが表示されます。

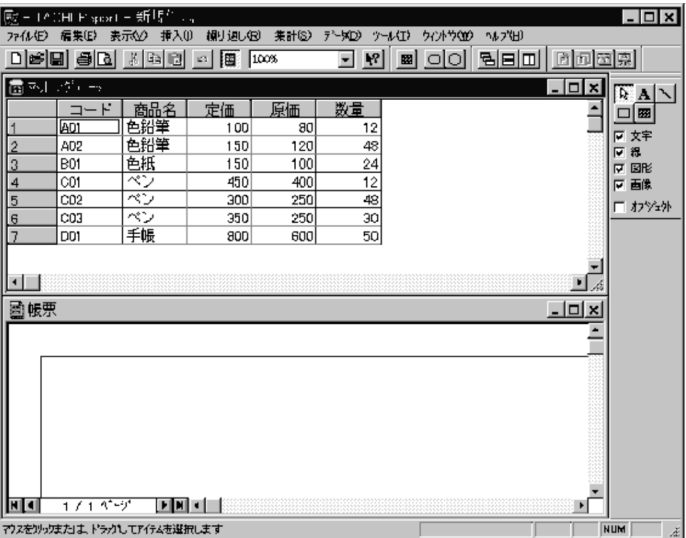

#### 10. レポートファイルを作成します。

レポートファイルの作成方法は EUR のマニュアル,又はヘルプを参照してください。

#### 帳票に行番号を表示させたいとき

レポートファイルを作成する前に,EUR の[データ]−[フィールド定義]メニューで,マッピング データにフィールドを追加してください。「マッピングデータ]ウィンドウに追加したフィールドの項 目名は,既存のフィールド名と重ならないようにしてください。

行番号フィールドを追加したときは、印刷実行時に [EUR 設定] ダイアログボックスで [行番号の付 加(N)]をチェックしてください。

#### 帳票に画像(LONG VARBINARY 属性の列のデータ)を表示させたいとき

レポートファイルを作成する前に,EUR の[データ]−[フィールド定義]メニューで,画像のデー タを含む列の種別を「画像」に変更すると,レポートファイルの割り当てられた場所に画像を表示でき ます。

#### 帳票出力時の動作を指定したいとき

帳票出力時の動作を指定したいときは,オプション記述ファイルを作成します。オプション記述ファイ ルでは次の動作を指定できます。

- 帳票の出力先
- ユーザの応答抑止
- 帳票ウィンドウのズーム倍率
- 用紙の向き
- 印刷ページ
- ページ番号

オプション記述ファイルは任意のフォルダに任意の名称で作成できます。オプション記述ファイルの作 成方法については,EUR のマニュアル,又はヘルプを参照してください。

# <span id="page-470-0"></span>付録 F.2 印刷の実行

EUR 連携では,DBPARTNER2 で抽出したデータを基に作成したレポートファイルを使って帳票を印刷 します。ここでは印刷までの流れと,連携時の EUR の起動方法について説明します。

# (1) 印刷までの流れ

- 1.[DBPARTNER2]ウィンドウで印刷したい表を選択し,列の設定,抽出条件の設定をします。 抽出する条件は,レポートファイル作成に使ったデータと同条件にしてください。
- 2. [転送先] ダイアログボックスで [連携] をチェックし, [EUR 連携] を選択します。 [詳細設定(U)...] ボタンをクリックすると, [EUR 設定] ダイアログボックスが開きます。 EUR の起 動方法など((2)を参照)を設定してください。
- 3. [OK] ボタンをクリックします。

[DBPARTNER2]ウィンドウに戻ります。

4. [抽出] ボタンをクリックします。

抽出データは EUR に転送されて,レポート表示ウィンドウに表示,又は直接印刷されます。

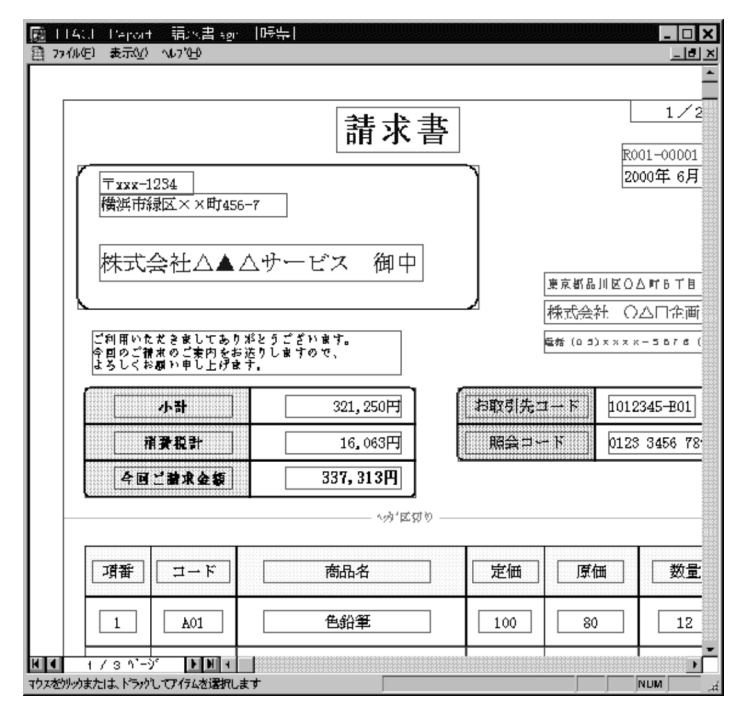

# (2) [EUR の設定] ダイアログボックス

[EUR 設定] ダイアログボックスを次に示します。

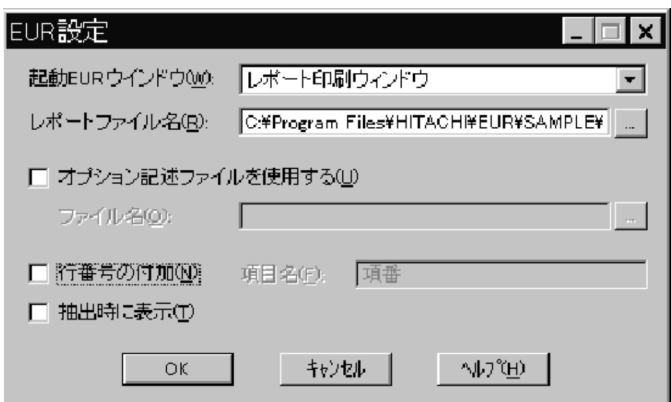

DBPARTNER2の [EUR 設定] ダイアログボックスでは、次の項目が設定できます。

- EUR の起動方法の指定
- オプション記述ファイルの指定
- 行番号の指定
- [EUR 設定] ダイアログボックスの表示/非表示の設定

#### EUR の起動方法の指定

[起動 EUR ウィンドウ(W)]コンボボックスで選択します。

レポート印刷ウィンドウ

印刷を実行する前に,EUR の印刷プレビューを表示します。

直接印刷(アイコン化)

印刷中に EUR をタスクバーに表示させます。

直接印刷(バックグラウンド)

EUR を表示させないで印刷する方法です。

#### オプション記述ファイルの指定

EUR を起動するときの起動オプションを,オプション記述ファイルで指定できます。

#### 行番号の指定

[行番号の付加(N)] チェックボタンをチェックすると、抽出データに行番号を付けて出力します。[項 目名(F):]は,使用するレポートファイルのフィールド名と同じフィールド名にしてください。

#### [EUR 設定]ダイアログボックスの表示/非表示の指定

[抽出時に表示(T)] チェックボックスにチェックすると,抽出時に [EUR 設定] ダイアログボックス が表示されます。バッチ処理などのときは,次回から表示されないようにチェックを外しておくと便利 です。

# <span id="page-472-0"></span>付録 G JP1 連携機能

JP1 連携機能を使うと,次のことができます。

- データベースからのデータ検索の自動化 データベースの検索を,手順ファイルを利用し,IP1 を使って自動化できます。
- スプールファイルからのデータダウンロードの自動化 VOS1/FS. 又は VOSK/FS のスプールファイルからのデータダウンロードを、オープンジョブウェイ と連携し,処理を自動化できます。

# 付録 G.1 動作概要

JP1 連携機能は次の順序で動作します。

- 1. DBPARTNER2 Client を起動後,手順ファイルを実行します。
- 2. DBUid と DBPwd の値でデータベースにログインします。
- 3. メッセージボックスが表示されると,その内容を JP1LINK.LOG に出力して処理を続行します。
- 4. メール PP に, MailUid と MailPwd で自動的にログインします。 ログインに失敗すると,キャンセルを自動的に選択します。
- 5. DBPARTNER2 Client を終了します。

戻り値は,メッセージボックスを表示しなかった場合は 0,それ以外は 1 になります。

# 付録 G.2 環境設定

JP1 連携機能を使う場合は,次の手順で環境を設定します。

1. メール連携を使う場合は, DBPARTNER2 Client のインストールフォルダ下に次の内容を JP1LINK.INF として作成します。

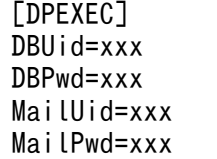

DBUid

[接続先設定]ダイアログボックスの[ユーザ ID]に自動設定するユーザ ID。接続先定義ファイル にユーザ ID が設定されている場合は無視されます。

#### **DBPwd**

[接続先設定]ダイアログボックスの[パスワード]に自動設定するユーザ ID。接続先定義ファイ ルにパスワードが設定されている場合は無視されます。

#### Maill lid

[メールログイン]ダイアログボックスに自動設定するユーザ ID. [プロファイル選択]ダイアログ ボックスに自動設定するプロファイル名, 又は [ユーザ ID 選択] ダイアログボックスに自動設定 するユーザ ID ファイル名。

#### MailPwd

[メールログイン] ダイアログボックス, 又は [ユーザ ID 選択] ダイアログボックスに自動設定す るパスワード。

- 2. 自動化したい手順ファイルを作成します。
- 3. JP1/Automatic Job Scheduler で、DBPART2.EXE を登録します。[ジョブの設定] ダイアログボッ クスで次のように設定します。
	- •[コマンド]エディットボックス:DBPART2.EXE
	- [パラメータ] エディットボックス:手順ファイル名

#### 注意

DBPART2.EXE と手順ファイル名は絶対パスで指定してください。その際,スペースを含むフォルダ 名やファイル名は使用しないでください。

4. VOS1/FS, 又は VOSK/FS のスプールファイル環境を使用する場合の[パラメータ]エディットボッ クスは,次のように指定します。

-JP1△ジョブ情報ファイル名△手順ファイル名

凡例:△はスペースを示します。

注意

「ジョブ情報ファイル名」のが、は絶対パスで指定してください。その際、スペース を含むフォルダ名やファイル名を使用しないでください。

# 付録 G.3 注意事項

- 手順ファイル実行中に,次に示す画面が表示される場合,処理が停止します。実行させたい手順ファイ ルは、事前に DBPARTNER2 Client で実行させて、次に示す画面が出ないことを確認してから使用し てください。
	- [実行値一覧] ダイアログボックス
	- •[表定義]ダイアログボックス
	- •[データ表示]ウィンドウ
- <span id="page-474-0"></span>• メッセージボックス
- JP1LINK.INF は正確に記述してください。また,このファイルにはパスワードを記述するため,セキュ リティ上問題が発生する場合は使用しないでください。

# 付録 G.4 制限事項

- Windows 環境下で, CommuniNet による接続はできません。
- Windows 環境下で,メール連携機能は使用できません。

# 付録 G.5 Netexec コマンドの利用

Windows 環境下(サービス)で動作しない場合でも、JP1/Script の Netexec コマンドを利用すると動作 する場合があります。操作手順を次に示します。

#### 1. ODBC セットアップの変更

Windows のサービスで動作させるためには、ODBC セットアップでシステム DSN に従来のユーザ DSN で設定した内容を追加します。

#### 2. JP1/Script の作成

JP1/Script のマネージャの「ファイル」で新規作成を選択します。

- •「ツール」の「エディタの関連付け」で編集に使用するエディタ(Notepad.exe など)を指定します。
- •「ツール」の「簡易入力の起動」で簡易入力ダイアログボックスを表示します。
- 一覧から Netexec を選択し,「表示」ボタンで引数入力画面を表示させ,次の引数を設定します。 [コンピュータ名]:実行するコンピュータ名 [実行ファイル名]:DBPART2.EXE [終了待ちフラグ]:True [終了待ちをする] [実行空間]:True [サービス空間で実行] [パラメタ 1]:手順ファイル名

#### 注意

スプールファイルのデータをダウンロードする場合は,「-JP1 ジョブ情報ファイル名 手順ファイル 名| を指定してください(操作方法の(6)参照)。

• 設定完了後,「クリップボード」ボタンで内容をクリップボードにコピーします。 エディタに戻り、クリップボードから2.で設定したスクリプトを貼り付け、保存します。

#### 3. JP1/AJS の登録

JP1/Automatic Job Scheduler の [ジョブの設定]の [コマンド]に, 2.で保存したスクリプト (XXXXXX.spt) を指定します。

付録 G JP1 連携機能

# 付録 H このマニュアルの参考情報

このマニュアルを読むに当たっての参考情報を示します。

# 付録 H.1 関連マニュアル

関連マニュアルを次に示します。必要に応じてお読みください。

# (1) サーバ側

サーバの OS ごとに関連するマニュアルを次に示します。

#### UNIX/Windows の場合

- DABroker (3020-6-031)
- スケーラブルデータベースサーバ HiRDB Version 8 コマンドリファレンス (UNIX(R)用) (3000-6-355)
- スケーラブルデータベースサーバ HiRDB Version 8 コマンドリファレンス(Winodws(R)用) (3020-6-355)
- スケーラブルデータベースサーバ HiRDB Version 8 UAP 開発ガイド(3020-6-356)
- スケーラブルデータベースサーバ HiRDB Version 8 SQL リファレンス(3020-6-357)
- スケーラブルデータベースサーバ HiRDB Version 8 メッセージ(3020-6-358)
- スケーラブルデータベースサーバ HiRDB Version 9 コマンドリファレンス(UNIX(R)用) (3000-6-455)
- スケーラブルデータベースサーバ HiRDB Version 9 コマンドリファレンス(Windows(R)用) (3020-6-455)
- スケーラブルデータベースサーバ HiRDB Version 9 UAP 開発ガイド(3020-6-456)
- スケーラブルデータベースサーバ HiRDB Version 9 SQL リファレンス(3020-6-457)
- スケーラブルデータベースサーバ HiRDB Version 9 メッセージ(3020-6-458)

#### VOS3 の場合

- VOS3 統合情報管理共通サービス HOAPSERV 解説(6190-3-440)
- VOS3 統合情報管理共通サービス HOAPSERV 運用の手引(6190-3-441)
- VOS3 統合情報管理共通サービス HOAPSERV プログラムの手引 COBOL 編(6190-3-443)
- VOS3 統合情報管理共通サービス HOAPSERV プログラムの手引 PL/I 編(6190-3-444)
- VOS3 データマネジメントシステム XDM E2 系 プログラム作成の手引(XDM/SD)(6190-6-652)
- VOS3 データマネジメントシステム XDM E2 系 プログラム作成の手引(XDM/RD E2)(6190-6-638)
- VOS3 データマネジメントシステム XDM E2 系 SQL リファレンス(XDM/RD E2)(6190-6-656)
- VOS3 データマネジメントシステム XDM E2 系 メッセージ(XDM/RD E2)(6190-6-643)
- VOS3 データマネジメントシステム XDM E2 系 運用の手引 -解説編-(6190-6-628)
- VOS3 データマネジメントシステム XDM E2 系 メッセージ(コンソール・端末出力メッセージ) (6190-6-629)
- VOS3 エンドユーザ言語 ACE3 E3 操作編(6190-6-705)
- VOS3 エンドユーザ言語 ACE3 E3 定義編(6190-6-706)
- VOS3 エンドユーザ言語 ACE3 E3 運用編(6190-6-707)
- VOS3 データマネジメントシステム PDM II,PDM II E2 使用の手引(6190-6-514)
- VOS3/FS システムメッセージ/システムコード (6190-3-103)
- VOS3/FS データ管理マクロ (6190-3-184)
- VOS3 データマネジメントシステム RDB1 解説(6180-6-550)
- VOS3 データマネジメントシステム RDB1 EQL 文法(6180-6-551)
- VOS3 データマネジメントシステム RDB1 使用の手引(6180-6-552)
- VOS3 Database Connection Server (6190-6-648)

### VOSK の場合

- VOSK システム OA (650-7-321)
- VOSK/FS Database Connection Server (650-3-243)

### VOS1 の場合

- VOS1 データマネジメントシステム RDB1 E2 使用の手引(6150-6-561)
- VOS1 エンドユーザ言語 ACE3 E2 操作(6150-6-702)
- VOS1 エンドユーザ言語 ACE3 E2 運用の手引(6150-6-703)
- VOS1 データベースマネジメントシステム PDM II E2 使用の手引(6150-6-514)
- VOS1 Database Connection Server (6150-6-802)

# (2) クライアント側(クライアント PC 側)

DBPARTNER2 Client を組み込むクライアント側で関連するマニュアルを次に示します。

# クライアント用データベースアクセス関連

- Groupmax Address/Mail Version 6 システム管理者ガイド 基本操作編(3000-3-471)
- Groupmax Address/Mail Version 6 システム管理者ガイド ユティリティ編(3000-3-472)
- Groupmax Address/Mail Version 7 システム管理者ガイド 基本操作編(3000-3-A80)
- Groupmax Address/Mail Version 7 システム管理者ガイド ユティリティ編(3000-3-A81)
- uCosminexus EUR 帳票設計 (3020-7-533)
- uCosminexus EUR クライアント帳票出力(3020-7-535)
- uCosminexus EUR サーバ帳票出力(3020-7-536)
- Groupmax Address/Mail Version 6 システム管理者ガイド 基本操作編(3020-3-B52)
- Groupmax Address/Mail Version 6 システム管理者ガイド ユティリティ編(3020-3-B53)
- Groupmax Address/Mail Version 7 システム管理者ガイド 基本操作編(3020-3-D10)
- Groupmax Address/Mail Version 7 システム管理者ガイド ユティリティ編(3020-3-D11)

# ODBC 接続の場合

• DBPARTNER ODBC 3.0 Driver (3020-6-073)

## CommuniNet 接続の場合

- CommuniNet Version 3 (3020-3-821)
- CommuniNet Extension Version 3 (3020-3-822)
- CommuniNet Version 4 (3020-3-N71)
- CommuniNet Extension Version 4 (3020-3-N72)

# 付録 H.2 このマニュアルで使用する略称

このマニュアルでは、製品名を次に示す略称で表記しています。

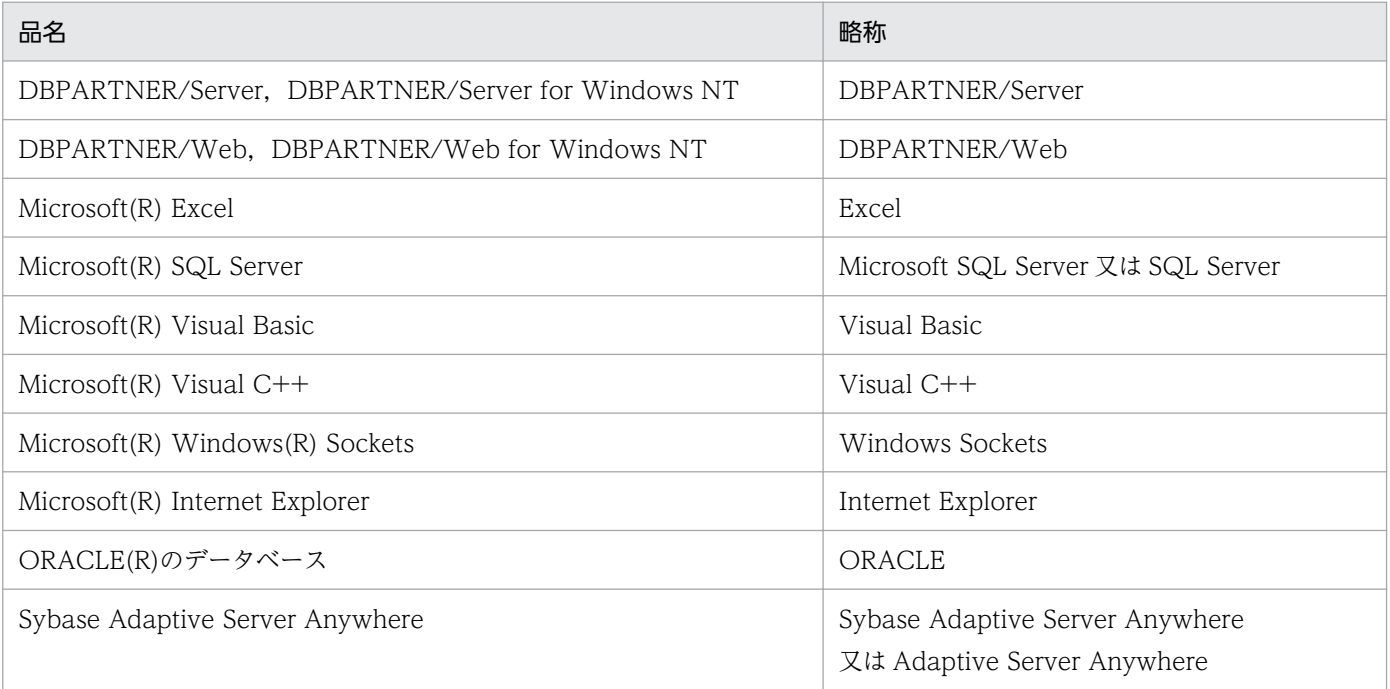

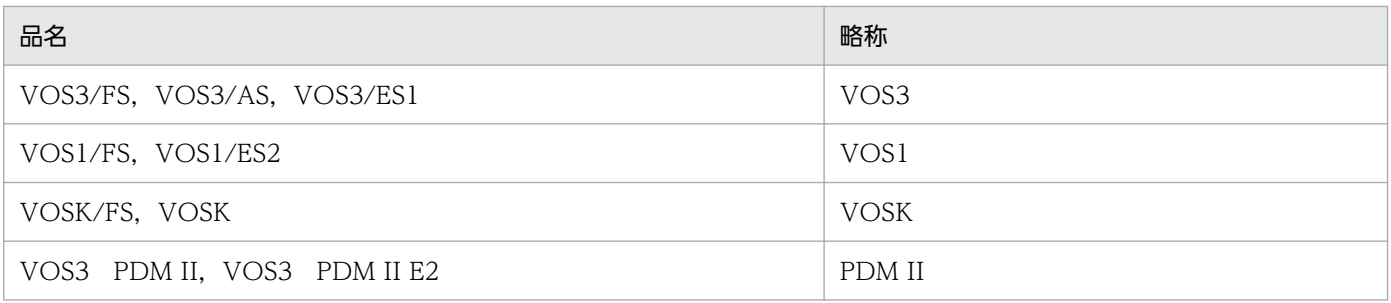

# このマニュアルでは,オペレーティングシステムを次に示す略称で表記しています。

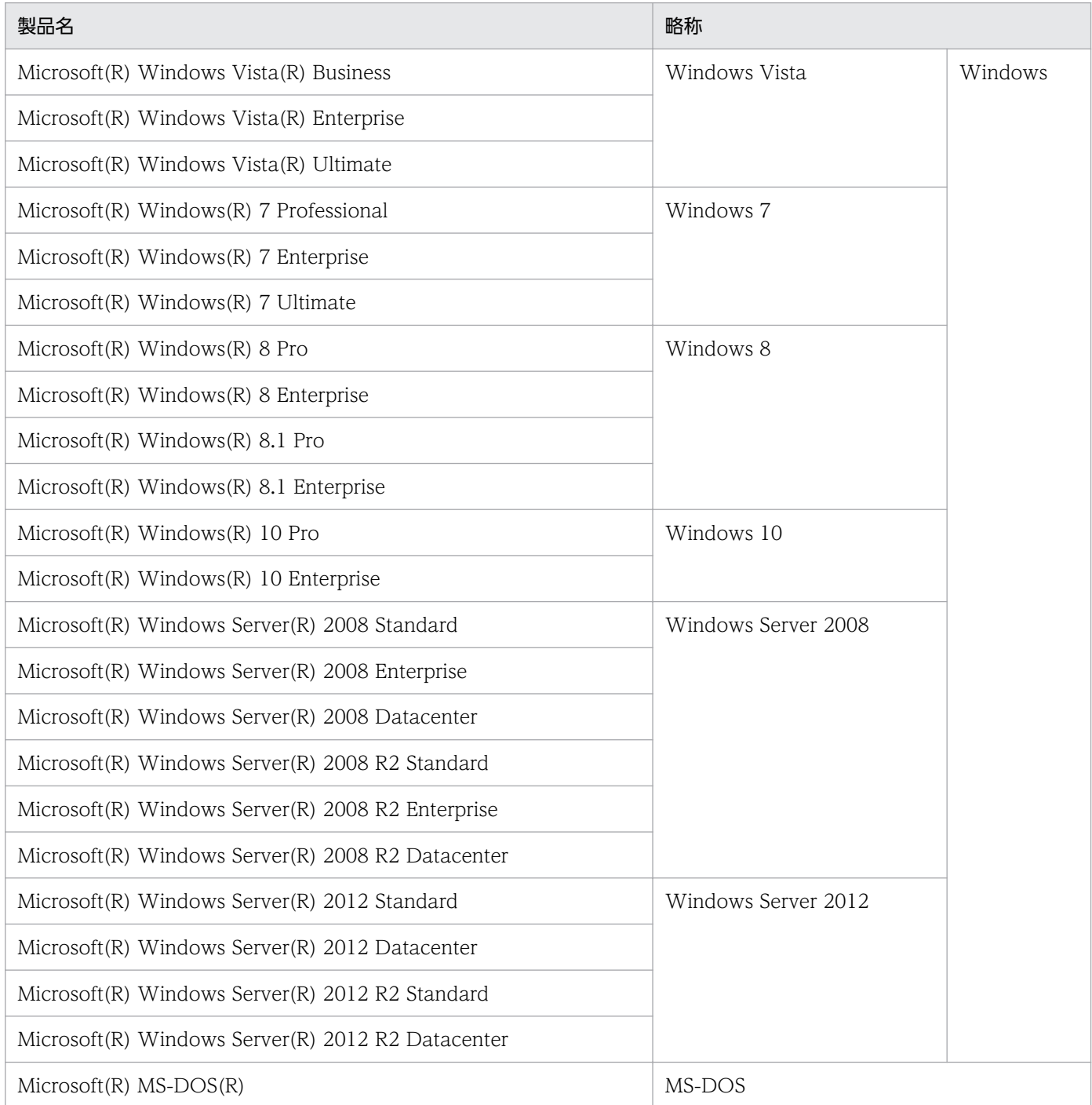

このマニュアルでは,データベースに接続するときに使う通信形態を次に示すように表記しています。通 信形態とマニュアルでの表記を次に示します。

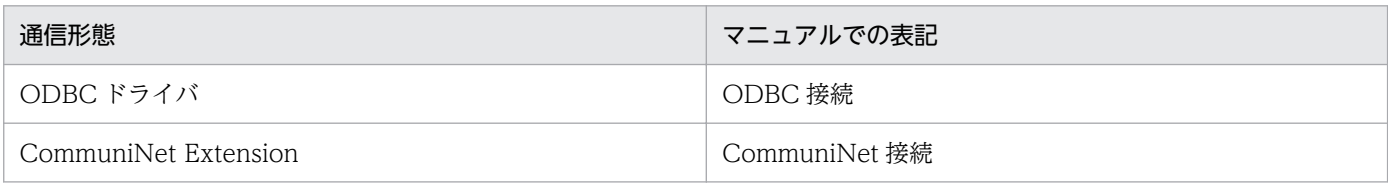

このマニュアルでは、WWW ブラウザをWeb ブラウザ, WWW サーバをWeb サーバと表記します。

# 付録 H.3 略語一覧

このマニュアルで使う英略語の一覧を次に示します。

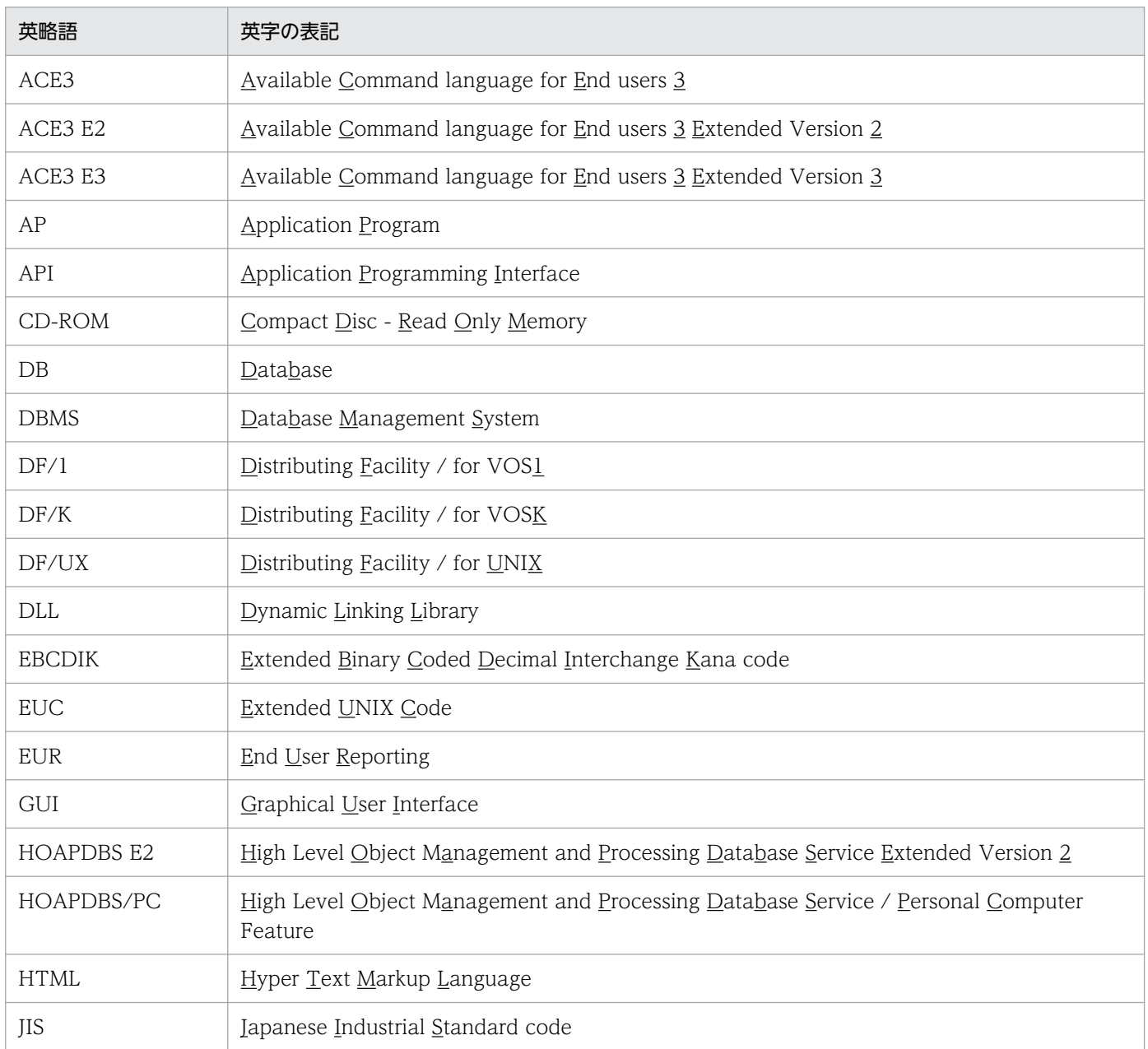

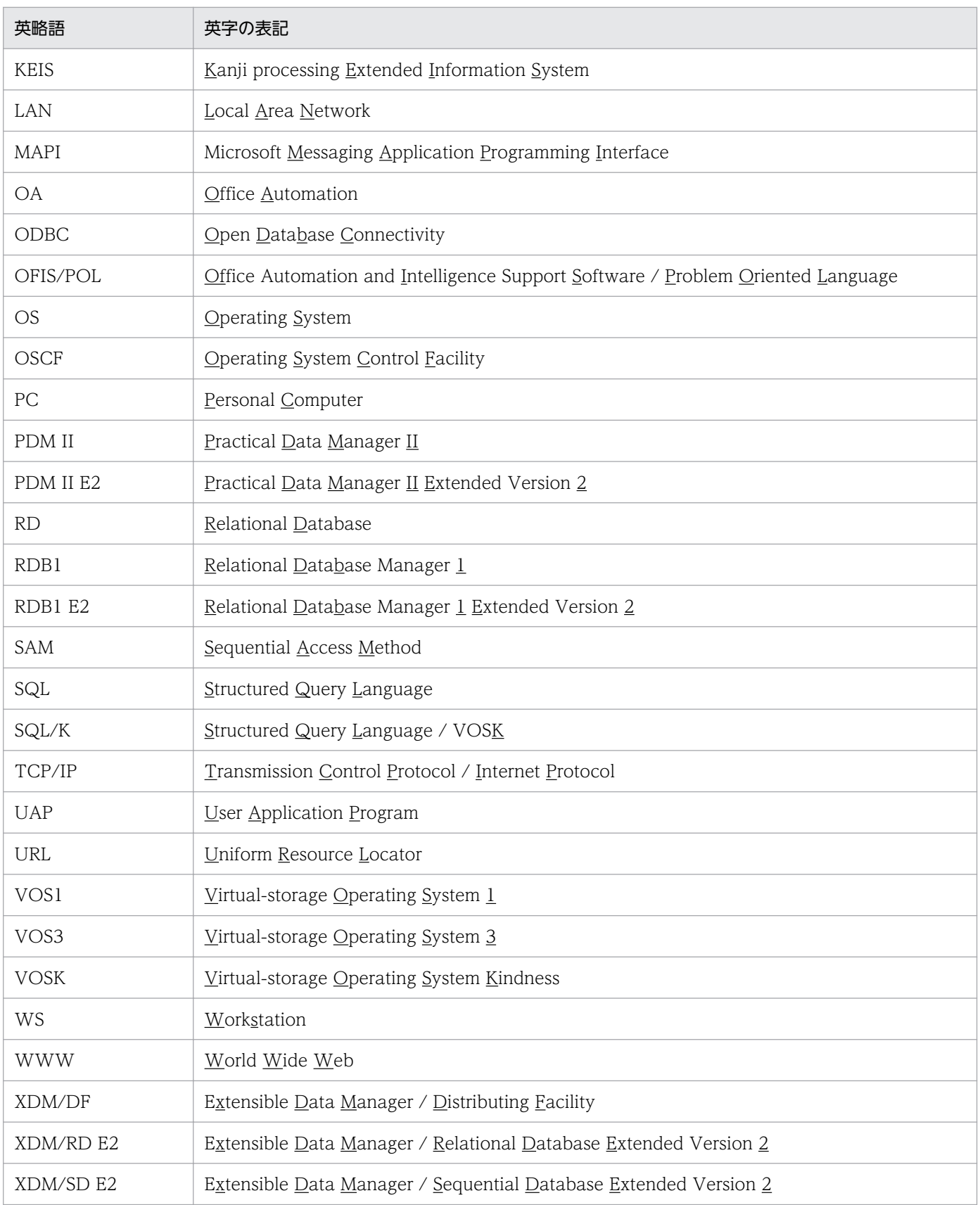

# 付録 H.4 KB (キロバイト)などの単位表記について

1KB (キロバイト), 1MB (メガバイト), 1GB (ギガバイト), 1TB (テラバイト) はそれぞれ 1,024 バ イト,1,024<sup>2</sup> バイト,1,024<sup>3</sup> バイト,1,024<sup>4</sup> バイトです。

付録 H このマニュアルの参考情報

# <span id="page-482-0"></span>付録 | 用語解説

# (英字)

SQL 文

SQL とは,データベースの表データを操作,定義,及び制御するための言語です。 DBPARTNER2 では,データを抽出する場合に使います。

# (カ行)

#### カスタムインストール

インストール時に作成するファイルと初期値の内容を,ユーザが設定するインストール方法です。

#### 可変記号

条件式中の条件値の部分に指定する「&」で始まる文字列です。条件値の代わりに可変記号を 指定して実行時に実行値を入力します。

#### 関連付け

NOT, AND, OR, 又は()を使った条件式間のつながりのことです。何も指定しない場 合,条件式間のつながりは AND となります。

#### クイックインストール

インストール時に作成するファイル,及び初期値の内容を DBPARTNER2 が設定するインス トール方法です。

#### クライアント/サーバ

プログラムとプログラムの通信方法の一つです。業務処理を依頼する方をクライアント、要求 を受けて業務を実行する方をサーバといいます。DBPARTNER2 を使った業務では, DBPARTNER2 がクライアント,データベースがサーバとなります。クライアント/サーバと は,プログラム間の相対的な関係を示す用語です。

#### 更新種別

更新種別には,変更,追加,削除の 3 種類があります。これは,[データ表示]ウィンドウな どの[更新]メニューで,データベースへ更新データをどのように反映するかを示します。変 更とは,データベースの表の行データを変更することです。追加は,データベースの表に行を 追加することです。削除とは,データベースの表の行を削除することです。

<span id="page-483-0"></span>(サ行)

サーバ

ほかのシステムやプログラムから要求を受けて,業務を実行するシステム又はプログラムのこ とです。代表的なサーバの業務は,データベース管理です。DBPARTNER2 を使った業務で は, HiRDB や ORACLE などのデータベース, DABroker や Database Connection Server などのサーバプログラムを総称してサーバといいます。

#### シート

抽出したデータを,ほかのアプリケーションに転送して貼り付けることです。

#### 集合関数

抽出する列中のデータから,最大値,最小値,平均値,合計値,及び件数を抽出する関数です。

#### 条件

データを抽出するときの、データの絞り込み方法です。条件には、=, >, <, <>, >=, <=, NULL, NOT NULL, IN, NOT IN, LIKE, NOT LIKE, BETWEEN, NOT BETWEEN, 列比較, 列演算があります。

#### 接続先

DBPARTNER2 でアクセスするサーバ又はデータベースのことです。

#### 接続先定義ファイル

接続するサーバの環境,起動・終了操作などを定義するファイルです。このファイルは,イン ストール後,ユーザが必ず作成しなければなりません。

#### 接続先の設定

利用するデータベースが格納されているサーバとの接続を設定することです。DBPARTNER2 の起動後、あるサーバに初めてアクセスする前に [接続] メニューで接続先を設定します。設 定した内容は次に変更するまで引き継がれるので,同じサーバに 2 回目以降に接続する場合 は,設定する必要はありません。

#### 設定内容

接続先設定,列設定,及び条件設定で設定した情報のことです。

#### 属性

データベースに定義されている列の属性です。DBPARTNER2 では [条件設定] ダイアログ ボックスに表示されます。

<span id="page-484-0"></span>(タ行)

#### 抽出データ格納ファイル

データベースから抽出したデータを格納するファイルです。抽出したデータの転送先をファイ ルとした場合に,DBPARTNER2 によって作成されます。拡張子はデータの形式によって決ま ります。

#### データの更新

データベースからデータを抽出し,そのデータを DBPARTNER2 上で編集してデータベース を更新することです。データの更新は、「データ表示]ウィンドウなどの「更新]メニューで実 行します。

#### データの絞り込み

抽出するデータの対象を狭めることです。データの絞り込みには,条件付加と保存利用があり ます。条件付加は,条件式を追加又は変更することでデータを絞り込むことです。保存利用は, 抽出したデータを別の表としてデータベースに保存することです。

#### データの抽出

データベースからデータを取り出すことです。データの抽出は「DBPARTNER2]ウィンドウ の[抽出]ボタンで実行します。抽出したデータは,抽出データ格納ファイルに転送して格納 するか,表計算ソフトウェアに転送するか,又はデータベースに格納します。

#### データの転送

サーバにあるデータベースの内容を,ワークステーションやクライアント PC 側のファイルや シートに送ることです。

#### データベース

論理的に関連のあるデータの集合のことです。

#### 手順ファイル

データを抽出したときに指定した表名,列名,条件などを登録しておくファイルです。次回以 降. 登録した内容でデータの抽出ができます。「手順ファイルの登録」ダイアログボックスで登 録先を指定した後,このファイルは DBPARTNER2 によって作成されます。拡張子は「.DPC」 となります。

#### 転送先

抽出したデータの送り先のことです。

ドライブ

ファイルの記録装置のことです。A,B などの 1 文字の英字で表します。

<span id="page-485-0"></span>(ナ行)

#### 長さ

データベースに定義されているデータ長です。

# (ハ行)

#### パスワード

VOS3 の場合はサーバの TSS で, VOSK の場合は OSCF で, VOS1 の場合は ES/IEX で定義 されたパスワードのことです。ODBC 接続の場合,各データベースシステムで定義されたパス ワードのことです。

#### 表

データの集まりの単位であり,データベースによっては,ファイルやテーブルに相当します。

DBPARTNER2 では、表と呼びます。

#### 表ヘッダ

サーバが表に付けた名称のことであり,データベースによっては,テーブルヘッダに相当します。

DBPARTNER2 では、表名と呼びます。

#### 表名

表ヘッダのことを DBPARTNER2 のダイアログボックスでは、表名として表示します。

#### ファイルの種類

ファイルに格納するときのデータの形式です。利用するアプリケーションによってデータの形 式は異なります。また,データの形式によってファイル名の拡張子が決まっています。

#### ファイル名

MS-DOS で扱えるファイルの名称です。

#### 複数表からのデータの抽出(表の結合)

複数の表からデータを抽出するときに,共通する列をキーとして表と表を結び付けることを表 の結合といいます。キーとした列のデータのうち同じデータである行が抽出されます。 DBPARTNER2 では、表と表を結び付けるキーとする列を [条件設定] ダイアログボックスの 列比較条件式で設定します。列比較条件式に設定する列と列は,列比較できる属性でなければ なりません。属性の組み合わせについては,[「8. 列と条件を設定するときの規則](#page-294-0)」を参照して ください。

<span id="page-486-0"></span>(マ行)

#### 見出し辞書

データベースの表や列に対してユーザが付けた表名や列名を登録する辞書のことです。見出し 辞書を使うかどうかは,[DBPARTNER2]ウィンドウの[ツール]メニューで設定します。

#### 見出しテキスト

見出し辞書に登録している表見出しや列見出しをテキスト形式で記述したものをいいます。見 出しテキストの登録や,反映は見出し変更ツールを使います。

# (ヤ行)

#### ユーザ ID

VOS3 の場合はサーバの TSS で, VOSK の場合は OSCF で, VOS1 の場合は ES/IEX で定義 されたユーザ ID のことです。ODBC 接続の場合,各データベースシステムで定義されたユー ザ ID のことです。

#### 予約処理

DBPARTNER2 からサーバに要求する処理を,サーバプログラム(DABroker)が DBPARTNER2 に代わって要求する処理のことです。予約処理ができるのは、抽出したデータ をデータベースに保存する処理です。

# (ラ行)

列一覧

データベースの表を構成する列の一覧のことです。

列名

表内の列に付けられた名称のことであり,データベースによっては,カラム名,欄名に相当し ます。DBPARTNER2 では、列名と呼びます。

# (ワ行)

ワイルドカード

文字の代わりに指定する記号のことです。検索する単語の一部しか分からないとき,分からな い部分をワイルドカードに置き換えて指定します。ワイルドカードは抽出する表を絞り込む操 作で使えます。

# 索引

#### 記号

#### ? [155](#page-154-0)

?パラメタに対する実行値 [207](#page-206-0) [DBPARTNER ODBC Driver for DABroker−環境 定義−]ダイアログボックス [99](#page-98-0) [DBPARTNER ODBC Driver for DABroker−セッ トアップ−]ダイアログボックス [95](#page-94-0) [EUR の設定]ダイアログボックス [471](#page-470-0) [ODBC データソースアドミニストレータ]ダイアロ グボックス [95](#page-94-0) [SQL 入力] ダイアログボックス [290](#page-289-0) [インデクス定義]ダイアログボックス [366](#page-365-0) [オプション設定]ダイアログボックス [276](#page-275-0) 「オプション設定」ダイアログボックスに関する設定[81](#page-80-0) [格納先の指定]ダイアログボックス [377](#page-376-0) [格納領域設定]ダイアログボックス [363](#page-362-0) [仮想列編集]ダイアログボックス [172](#page-171-0) [可変記号入力]ダイアログボックス [203](#page-202-0) [辞書一覧表示方法の設定]ダイアログボックス [376](#page-375-0) 「辞書フォルダ]ダイアログボックス [462](#page-461-0) [実行値入力]ダイアログボックス [204](#page-203-0), [285](#page-284-0) [実行値入力]ダイアログボックス表示 [279](#page-278-0) [集合関数設定]ダイアログボックスで設定できる集 合関数 [167](#page-166-0) [条件設定]ダイアログボックス [178](#page-177-0) [接続]メニュー [123](#page-122-0) 「接続先設定」ダイアログボックスに関する設定 [87](#page-86-0) [抽出]メニュー [130](#page-129-0), [226](#page-225-0) [ツール]メニュー [274](#page-273-0) [定義]メニュー [348](#page-347-0) [データ表示]ウィンドウ [239](#page-238-0) [データ表示]ウィンドウに関する設定 [91](#page-90-0) [データ表示]ウィンドウを終了させる操作 [246](#page-245-0) [データ表示]ウィンドウを使った抽出 [144](#page-143-0) [手順]メニュー [255](#page-254-0) [手順ファイルのコメント変更]ダイアログボックス [269](#page-268-0)

[手順ファイルの削除]ダイアログボックス [268](#page-267-0) [手順ファイルの参照]ダイアログボックス [266](#page-265-0) [手順ファイルの実行]ダイアログボックス [263](#page-262-0) [手順ファイルの登録]ダイアログボックス [258](#page-257-0) [登録表一覧]に表示する接続先名に関する設定 [92](#page-91-0) [パラメタ設定] ダイアログボックス [291](#page-290-0) [貼付オプション]ダイアログボックスを使った抽出 [220](#page-219-0) [表結合条件式]ダイアログボックス [195](#page-194-0) [表設定] ダイアログボックスに表示させる表の表属 性に関する設定 [80](#page-79-0) [表定義]ダイアログボックス [352](#page-351-0) 「表の絞り込み条件設定」ダイアログボックス [155](#page-154-0) [ヘルプ]メニュー [129](#page-128-0) [見出し選択]ダイアログボックス [375](#page-374-0) [見出し編集]ダイアログボックス [373](#page-372-0) [読み込み先の指定]ダイアログボックス [377](#page-376-0) [予約完了状況]ダイアログボックス [286](#page-285-0) [列詳細定義]ダイアログボックス [360](#page-359-0) [列設定]ダイアログボックス [157](#page-156-0) [列定義]ダイアログボックス [355](#page-354-0) \* [155](#page-154-0)

# A

Adaptive Server Anywhere [454](#page-453-0) AWAIT [105](#page-104-0)

B

BETWEEN 条件式の設定 [188](#page-187-0)

### C

CANCELTIME [57](#page-56-0) CatalogOption [91](#page-90-0) CLMHEAD [57](#page-56-0) CLMMAXCNT [58](#page-57-0) CNCTOPT [58](#page-57-0) CntCheckTime [77](#page-76-0) CODECHG [59](#page-58-0) ColumnMove [88](#page-87-0) COM<sub>[60](#page-59-0)</sub> CommuniNet 接続 [34](#page-33-0) CommuniNet 接続でアクセスできるデータベース [40](#page-39-0) CommuniNet 接続の場合に環境を設定する手順 [46](#page-45-0) CommuniNet 接続の場合に使える機能 [442](#page-441-0) CommuniNet 接続の場合のアクセス形態 [39](#page-38-0) CommuniNet 接続の場合の規則 [306](#page-305-0) CommuniNet 接続の場合の列属性 [457](#page-456-0) Condition [88](#page-87-0) Connect セクション [87](#page-86-0) Convert0204 [92](#page-91-0) CountLimit [76](#page-75-0) CSV 形式 [432](#page-431-0)

## D

DABroker ドライバ(DBPARTNER/Server ドライ バ) [24,](#page-23-0) [34](#page-33-0) DABroker ドライバ(DBPARTNER/Server ドライ バ)のセットアップ手順 [95](#page-94-0) DABroker ドライバのデータソースと通信ドライバの 設定 [94](#page-93-0) DABroker ドライバを選択すると作成されるファイル [93](#page-92-0) DatabadseSave [90](#page-89-0) DataChk [84](#page-83-0) DATACHK [61](#page-60-0) DataCnt [85](#page-84-0) DAT 形式 [432](#page-431-0) DB [61](#page-60-0) Dbp2dict.ocx [50](#page-49-0) Dbp2dicutl.exe [50](#page-49-0) Dbp2exl.xla [50](#page-49-0) Dbp2exl2007.xlam [50](#page-49-0) Dbp2exl2013.xlam [50](#page-49-0) Dbp2upd.exe [49](#page-48-0) Dbpart2.err [50](#page-49-0) Dbpart2.exe [49](#page-48-0)

Dbpart2.hlp [50](#page-49-0)

Dbpart2.inf [50](#page-49-0), [53](#page-52-0) Dbpart2.ini [50](#page-49-0) DBPARTNER/Link と VOS3 ACE3 E3 のメッセージ [422](#page-421-0) DBPARTNER2 [20](#page-19-0) DBPARTNER2 Client [20](#page-19-0) DBPARTNER2 が稼働する環境 [40](#page-39-0) DBPARTNER2 が稼働する環境(CommuniNet 接続 の場合) [40](#page-39-0) DBPARTNER2 が稼働する環境(ODBC 接続) [36](#page-35-0) DBPARTNER2 からのデータの更新 [235](#page-234-0) DBPARTNER2 からの表定義 [32](#page-31-0) DBPARTNER2 で使える文字 [43](#page-42-0) DBPARTNER2 でのデータベースの用語 [42](#page-41-0) DBPARTNER2 でのデータベースの用語 (ODBC 接 続) [38](#page-37-0) DBPARTNER2 とサーバとの接続のタイミング [124](#page-123-0) DBPARTNER2 とサーバを接続する形態 [34](#page-33-0) DBPARTNER2 と表計算ソフトとの連携 [22](#page-21-0) DBPARTNER2 に関連する製品 [20](#page-19-0) DBPARTNER2 の ODBC ドライバを使ってアクセス できるデータベース [35](#page-34-0) DBPARTNER2 のインストール [48](#page-47-0) DBPARTNER2 のインストールの手順 [48](#page-47-0) DBPARTNER2 のウィンドウを使ってデータを更新す る場合 [30](#page-29-0) DBPARTNER2の概要 [20](#page-19-0) DBPARTNER2 の環境を設定する手順 [45](#page-44-0) DBPARTNER2 の関連製品を使ったデータベースへの アクセス [21](#page-20-0) DBPARTNER2 の起動 [119](#page-118-0) DBPARTNER2 の機能 [26](#page-25-0) DBPARTNER2 の機能の一覧 [26](#page-25-0) DBPARTNER2の終了 [128](#page-127-0) DBPARTNER2 の紹介 [19](#page-18-0) DBPARTNER2 の製品の種類 [48](#page-47-0) DBPARTNER2 の製品名と機能の一覧 [48](#page-47-0) DBPARTNER2 の操作時に起こるトラブル [389](#page-388-0) DBPARTNER2 の操作の概要 [116](#page-115-0), [117](#page-116-0) DBPARTNER2 の抽出/更新の概要 [26](#page-25-0)

DBPARTNER2 の通信形態(ODBC 接続) [35](#page-34-0) DBPARTNER2 の使い方の表示 [129](#page-128-0) DBPARTNER2 の特長 [22](#page-21-0) DBPARTNER2 のメッセージ [394](#page-393-0) DBPARTNER2 の予約語 [431](#page-430-0) DBPARTNER2 の列属性 [447](#page-446-0) DBPARTNER2 をインストールすると作成されるファ イル [48](#page-47-0) DBPARTNER2 をインストールすると作成されるファ イルの一覧 [49](#page-48-0) DBPARTNER2 をインストールすると作成されるフォ ルダの構成 [49](#page-48-0) DBPARTNER2 を稼働するときに作成するファイル[53](#page-52-0) DBPARTNER2 を使ったデータの更新 [31](#page-30-0) DBPARTNER2 を使ったデータの抽出 [28](#page-27-0) DBPARTNER ODBC 3.0 Driver [34](#page-33-0) DBPARTNER ODBC Driver [20](#page-19-0), [34](#page-33-0), [93](#page-92-0) DBPARTNER 連携マクロ [121](#page-120-0), [227](#page-226-0) Dbpcmt.ocx [50](#page-49-0) Dbpcon.dpl [50,](#page-49-0) [53,](#page-52-0) [54](#page-53-0) Dbpctl.err [50](#page-49-0) Dbpctl.ocx [50](#page-49-0) Dbptrc.exe [50](#page-49-0) Dbptrc.ini [50](#page-49-0) DicDirectory [86](#page-85-0) DicFilter [92](#page-91-0) Dictionary [84](#page-83-0) DictUsed [84](#page-83-0) Directory [90](#page-89-0) Display [87](#page-86-0) DUP [283](#page-282-0) DuplicateClm [78](#page-77-0)

### E

EUR 連携 [33,](#page-32-0) [468](#page-467-0) Excel からの自動抽出 [223](#page-222-0) Excel からのデータの更新 [227](#page-226-0) Excel 形式 [433](#page-432-0) Excel 連携 [121](#page-120-0) Excel 連携拡張機能 [220](#page-219-0)

EXCLUSIVE [62](#page-61-0) ExecOption [91](#page-90-0) Expand セクション [75](#page-74-0)

# F

Filter セクション [79](#page-78-0) FuncHead [87](#page-86-0)

# H

HiRDB [448](#page-447-0) HiRDB ODBC Driver [34](#page-33-0) HiRDB の場合のデータベース接続 [102](#page-101-0) HOAPDBS/PC のメッセージ [407](#page-406-0) HOSTNAME [62](#page-61-0)

# I

INDICATE [62](#page-61-0) INFNAME [63](#page-62-0) IN 条件式の設定 [183](#page-182-0)

# J

JoinCheck [76](#page-75-0) JP1 連携機能 [473](#page-472-0)

# $\mathbf{L}$

LIKE 条件式の設定 [185](#page-184-0) LOFMACRO [63](#page-62-0) LONMACRO [63](#page-62-0)

## M

MACROWAIT [64](#page-63-0) MaxCell [78](#page-77-0) MaxDataCnt [77](#page-76-0) MaxFileSize [90](#page-89-0) MenuView セクション [79](#page-78-0) MessageOption [89](#page-88-0) MSGTrace [89](#page-88-0)

# N

NCHARTYPE [64](#page-63-0)

Netexec コマンドの利用 [475](#page-474-0) NULL 条件式の設定 [182](#page-181-0) NULL 値禁止の指定 [33](#page-32-0)

#### O

ODBC [24](#page-23-0) ODBCCON [64](#page-63-0) ODBCDB [65](#page-64-0) ODBCHEAD [65](#page-64-0) ODBC 接続 [34](#page-33-0) ODBC 接続の場合に環境を設定する手順 [45](#page-44-0) ODBC 接続の場合に使える機能 [434](#page-433-0) ODBC 接続の場合のアクセス形態 [34](#page-33-0) ODBC 接続の場合の規則 [296](#page-295-0) ODBC 接続の場合の列属性 [447](#page-446-0) ODBC ドライバ [34](#page-33-0) ODBC ドライバのインストールの手順 [93](#page-92-0) ODBC ドライバの種類 [24](#page-23-0) ODBC ドライバのセットアップ [93](#page-92-0) ODBC ドライバを使ってアクセスできるデータベー ス [35](#page-34-0) ODBC を使ったデータベースへのアクセスの例 [25](#page-24-0) Options セクション [81](#page-80-0) ORACLE [35,](#page-34-0) [449](#page-448-0) ORACLE の場合のデータベース接続 [102](#page-101-0)

# R

Readme.txt [49](#page-48-0)

# S

SelectOption セクション [75](#page-74-0) SEND [106](#page-105-0) SERVER [65](#page-64-0) Setup.exe [93](#page-92-0) SQL Server [453](#page-452-0) SQL Server の場合のデータベース接続 [103](#page-102-0) SQL 文の入力と実行 [33,](#page-32-0) [290](#page-289-0) SQL 文〔用語解説〕 [483](#page-482-0) SQL を手順ファイルに登録するときの規則 [261](#page-260-0)

#### T

TableList [83](#page-82-0) TableList セクション [80](#page-79-0) TableOrder [83](#page-82-0) TABLESPACE [66](#page-65-0) TBLMAXCNT [66](#page-65-0) TBLPRFIX [67](#page-66-0) TERMNAME [67](#page-66-0) TEXT 形式 [432](#page-431-0) Trace [89](#page-88-0) TrmOverWrite [86](#page-85-0) TRNHANDLE [67](#page-66-0) TrnsDef [85](#page-84-0) TrnsFile [85](#page-84-0)

## U

UNQ [283](#page-282-0) UpdateOption セクション [88](#page-87-0) UPDFIN [68](#page-67-0) UPDINS [69](#page-68-0) UPDUNIT [69](#page-68-0) UPEXCLUSIVE [70](#page-69-0)

## V

Value [82](#page-81-0) ValueOrder [83](#page-82-0) VieApp1 [85](#page-84-0) ViewMode [86](#page-85-0) ViewMode [91](#page-90-0) VOS1 ACE3 E2 経由の場合のログオン, ログオフマ クロ [111](#page-110-0) VOS1 ACE3 ユーザファイル [111,](#page-110-0) [461](#page-460-0) VOS1 ACE3 ユーザファイルの場合の規則 [341](#page-340-0) VOS1 PDM II E2 [111,](#page-110-0) [459](#page-458-0) VOS1 PDM II E2 の場合の規則 [325](#page-324-0) VOS1 RDB1 E2 [452](#page-451-0) VOS1 スプールファイル [111](#page-110-0) VOS1 スプールファイル, VOSK スプールファイルか らのデータの抽出 [137](#page-136-0)

い 一括出力 [144](#page-143-0) インストール [93](#page-92-0) インストール後のデータベース接続の設定 [102](#page-101-0) インストールすると作成されるファイル [93](#page-92-0)

VOS1 スプールファイルの場合の規則 [346](#page-345-0) VOS3 ACE3 ユーザファイル [113,](#page-112-0) [460](#page-459-0) VOS3 ACE3 ユーザファイルの場合の規則 [335](#page-334-0) VOS3 HOAPDBS E2 経由の場合のログオン,ログオ フマクロ [107](#page-106-0) VOS3 PDM II E2 [113,](#page-112-0) [459](#page-458-0) VOS3 PDM II E2 の場合の規則 [320](#page-319-0) VOS3 RDB1 [113](#page-112-0), [459](#page-458-0) VOS3 RDB1 の場合の規則 [331](#page-330-0) VOS3 XDM/RD E2 [107,](#page-106-0) [451](#page-450-0), [457](#page-456-0) VOS3 XDM/RD E2 の場合の規則 [306](#page-305-0) VOS3 XDM/SD E2 [458](#page-457-0) VOS3 XDM/SD E2 の場合の規則 [316](#page-315-0) VOSK HOAPDBS/PC 経由の場合のログオン,ログ オフマクロ [109](#page-108-0) VOSK RDB 編成ファイル [109,](#page-108-0) [453,](#page-452-0) [458](#page-457-0) VOSK RDB 編成ファイルの場合の規則 [312](#page-311-0) VOSK スプールファイル [109](#page-108-0) VOSK スプールファイルの場合の規則 [347](#page-346-0)

### W

Wait [82](#page-81-0) WaitLimit [82](#page-81-0) WarningCell [78](#page-77-0) WarningSelectMsg [77](#page-76-0) where 句に指定できる条件 [192](#page-191-0) WRITE [105](#page-104-0)

# X

XDM/SD E2 [107](#page-106-0)

#### あ

アドインマクロ [227](#page-226-0) アンインストールする方法 [52](#page-51-0) インストール時に起こるトラブル [388](#page-387-0) インデクス情報の表示 [282](#page-281-0) インデクス定義 [366](#page-365-0) インデクスの定義 [33](#page-32-0)

#### う

内結合 [151](#page-150-0)

#### え

英字集合関数名 [284](#page-283-0)

#### お

応答監視時間 [99](#page-98-0) オプション [274](#page-273-0) オプションの設定 [275](#page-274-0)

### か

確認したデータを抽出する場合 [212](#page-211-0) 確認したデータを表として保存する場合 [213](#page-212-0) 格納先を指定して見出し情報を格納する [381](#page-380-0) 格納条件の指定方法 [365](#page-364-0) 格納条件を指定するときの注意 [365](#page-364-0) 格納領域設定 [363](#page-362-0) 格納領域を指定するときの注意(HiRDB の場合) [365](#page-364-0) カスタムインストール〔用語解説〕 [483](#page-482-0) 仮想列 [172](#page-171-0) 仮想列の削除 [178](#page-177-0) 仮想列の追加 [172](#page-171-0) 仮想列の編集 [175](#page-174-0) 可変記号に対する実行値を入力して手順ファイルを実 行する場合 [206](#page-205-0) 可変記号のソート設定 [285](#page-284-0) 可変記号〔用語解説〕 [483](#page-482-0) 可変記号を条件式に設定する操作 [205](#page-204-0) 可変記号を条件式に設定する場合 [205](#page-204-0) 可変記号を使ったデータの抽出 [203](#page-202-0) 環境の設定 [44](#page-43-0) 漢字集合関数名 [284](#page-283-0) 関連付け〔用語解説〕 [483](#page-482-0)

### き

行のコピー・貼り付けの操作 [245](#page-244-0) 行を削除する [243](#page-242-0) 行を追加する(「データ表示]ウィンドウで追加デー タを作成) [241](#page-240-0) 行を追加する(追加データをファイルから読み込む) [242](#page-241-0)

### く

クイックインストール〔用語解説〕 [483](#page-482-0) クライアント/サーバ〔用語解説〕 [483](#page-482-0) クリップボードに転送する [146](#page-145-0) グループ [168](#page-167-0)

#### け

結合条件 [151](#page-150-0) 結合条件を設定しなかった場合 [154](#page-153-0) 結合できるデータベースの表の最大数(CommuniNet 接続) [41](#page-40-0) 結合できる表の最大数(ODBC 接続) [38](#page-37-0) 件数表示できない場合 [137](#page-136-0)

#### こ

更新種別〔用語解説〕 [483](#page-482-0) 更新情報 [228](#page-227-0) 更新するデータの作成 [239](#page-238-0) 更新するデータの抽出 [239](#page-238-0) 後方一致 [155](#page-154-0) 項目行 [240](#page-239-0) 項目名を表示する設定 [147](#page-146-0) コマンドラインからの手順ファイルの実行 [264](#page-263-0)

#### さ

サーバからのメッセージ [407](#page-406-0) サーバプログラム [21](#page-20-0) サーバ〔用語解説〕 [484](#page-483-0) 再インストールする方法 [51](#page-50-0) 最新列情報の取得 [146](#page-145-0) 再度,予約状況を問い合わせる場合 [289](#page-288-0)

## し

シート〔用語解説〕 [484](#page-483-0) システムに関するトラブル [390](#page-389-0) 指定できるオプション [275](#page-274-0) 集合関数指定時の列の見出し表示 [283](#page-282-0) 集合関数の取り消し [170](#page-169-0) 集合関数〔用語解説〕 [484](#page-483-0) 集合関数を設定する [167](#page-166-0) 終了した予約処理を[データ表示]ウィンドウに表示 する場合 [288](#page-287-0) 条件式を関連付ける [198](#page-197-0) 条件式を直接入力する [192](#page-191-0) 条件の設定で使うボタン [179](#page-178-0) 条件〔用語解説〕 [484](#page-483-0) 条件を削除,又は変更する [200](#page-199-0) 条件を設定したデータの抽出 [178](#page-177-0) 条件を設定して更新する行を決定する [246](#page-245-0) 情報ファイル [45,](#page-44-0) [47](#page-46-0), [53](#page-52-0), [74](#page-73-0) 情報ファイルに指定できる項目 [74](#page-73-0) 情報ファイルの作成 [74](#page-73-0) 情報ファイルの作成手順 [74](#page-73-0)

#### せ

接続先定義ファイル [45,](#page-44-0) [46](#page-45-0), [53](#page-52-0), [124](#page-123-0) 接続先定義ファイルに指定するパラメタ [55](#page-54-0) 接続先定義ファイルの作成 [54](#page-53-0) 接続先定義ファイルの作成手順 [54](#page-53-0) 接続先定義ファイル〔用語解説〕 [484](#page-483-0) 接続先のサーバと利用者の設定 [123](#page-122-0) 接続先のサーバの設定 [123](#page-122-0) 接続先の設定〔用語解説〕 [484](#page-483-0) 接続先〔用語解説〕 [484](#page-483-0) 設定内容〔用語解説〕 [484](#page-483-0) 全列を削除する [162](#page-161-0)

### そ

操作対象となる行を選択する操作 [245](#page-244-0) ソートの設定を削除する [165](#page-164-0) ソートを設定する [163](#page-162-0)

### 属性〔用語解説〕 [484](#page-483-0) 外結合 [151](#page-150-0)

### ち

逐次出力 [144](#page-143-0) 逐次探索中又は検索完了表示中のデータを一括でファ イルに格納する操作 [246](#page-245-0) 中間一致 [155](#page-154-0) 抽出 [131](#page-130-0) 抽出時間の上限の設定 [278](#page-277-0) 抽出したデータの転送先の設定 [140](#page-139-0) 抽出したデータの用途 [30](#page-29-0) 抽出したデータを編集してデータベースを更新する [126](#page-125-0) 抽出したデータをほかのアプリケーションに転送する ときの条件 [39,](#page-38-0) [42](#page-41-0) 抽出処理を中断した場合 [138](#page-137-0) 抽出するデータの件数の制限 [209](#page-208-0) 抽出する表の選択 [139](#page-138-0) 抽出する列を設定する [157](#page-156-0) 抽出データ格納ファイル〔用語解説〕 [485](#page-484-0) 抽出データの確認 [279](#page-278-0) 抽出で使える機能 [28,](#page-27-0) [148](#page-147-0) 抽出で使える機能の一覧 [29,](#page-28-0) [148](#page-147-0) 抽出に関するオプション [275](#page-274-0)

# て

定義 [348](#page-347-0)

定義項目の一覧([表定義]ダイアログボックス) [353](#page-352-0) 定義項目の一覧([列定義]ダイアログボックス) [357](#page-356-0) 定義した表に対する詳細情報の定義 [33](#page-32-0) 定型業務の登録と実行 [255](#page-254-0) 定数の指定方法(ODBC) [302](#page-301-0) データ行 [240](#page-239-0) データ形式 [39,](#page-38-0) [42](#page-41-0) データ更新の例 [31](#page-30-0) データ受信用領域サイズ [97](#page-96-0) データセル [240](#page-239-0) データセルのデータを変更する操作 [244](#page-243-0) データソース [96](#page-95-0)

データソースのセットアップ [95](#page-94-0) データソース名の削除 [100](#page-99-0) データソース名の変更 [100](#page-99-0) データ抽出時のキャンセル処理に関する設定 [75](#page-74-0) データ抽出に関する設定 [75](#page-74-0) データの確認 [209](#page-208-0) データの更新 [26,](#page-25-0) [30](#page-29-0), [226](#page-225-0) データの更新方法 [227](#page-226-0) データの更新〔用語解説〕 [485](#page-484-0) データの絞り込み〔用語解説〕 [485](#page-484-0) データの操作 [126](#page-125-0) データの抽出 [26,](#page-25-0) [27](#page-26-0), [130](#page-129-0) データの抽出の基本操作 [131](#page-130-0) データの抽出〔用語解説〕 [485](#page-484-0) データの転送〔用語解説〕 [485](#page-484-0) データベース (VOS1, VOSK 系) と DBPARTNER2 で使える機能(ODBC 接続の場合) [441](#page-440-0) データベース (VOS3, VOS1 系) と DBPARTNER2 で使える機能(CommuniNet 接続の場合) [444](#page-443-0) データベース (VOS3, VOS1 系) と DBPARTNER2 で使える機能(ODBC 接続の場合) [438](#page-437-0) データベース (VOS3 系) と DBPARTNER2 で使え る機能(CommuniNet 接続の場合) [443](#page-442-0) データベース (VOS3 系) と DBPARTNER2 で使え る機能(ODBC 接続の場合) [437](#page-436-0) データベース (VOSK 系) と DBPARTNER2 で使え る機能(CommuniNet 接続の場合) [445](#page-444-0) データベース (VOSK 系)と DBPARTNER2 で使え る機能(ODBC 接続の場合) [440](#page-439-0) データベース (Windows, UNIX 系) と DBPARTNER2 で使える機能(ODBC 接続の場合-1) [434](#page-433-0) データベース (Windows, UNIX 系) と DBPARTNER2 で使える機能(ODBC 接続の場合-2) [435](#page-434-0) データベース識別子 [97](#page-96-0) データベースと DBPARTNER2 で使える機能の関係 [434](#page-433-0) データベースと接続するときに起こるトラブル [388](#page-387-0) データベースに転送する [145](#page-144-0) データベースの格納に関する設定 [90](#page-89-0)

データベースのデータを抽出する [126](#page-125-0) データベースへのデータ追加 [253](#page-252-0) データベースへ表を定義する [126](#page-125-0) データベース〔用語解説〕 [485](#page-484-0) データを操作する手順 [126](#page-125-0) データを抽出する操作の手順 [131](#page-130-0) データを抽出するときに注意する項目 [138](#page-137-0) データを抽出するときの制限 [138](#page-137-0) データを抽出するときの注意 [138](#page-137-0) データを変更する [241](#page-240-0) 適用範囲(CommuniNet 接続の場合) [41](#page-40-0) 適用範囲(ODBC 接続の場合) [37](#page-36-0) 手順ファイル [23,](#page-22-0) [256](#page-255-0) 手順ファイル実行時の「DBPARTNER21 ウィンドウ に関する設定 [91](#page-90-0) 手順ファイルに登録するタイミング [258](#page-257-0) 手順ファイルに登録できる項目 [257](#page-256-0) 手順ファイルの印刷 [271](#page-270-0) 手順ファイルの削除 [268](#page-267-0) 手順ファイルの参照 [265](#page-264-0) 手順ファイルの参照時に変更できる内容 [265](#page-264-0) 手順ファイルの実行 [261](#page-260-0) 手順ファイルの実行時の動作内容 [261](#page-260-0) 手順ファイルの操作に関するコマンド [256](#page-255-0) 手順ファイルの使い方の例 [256](#page-255-0) 手順ファイルの登録 [257](#page-256-0) 手順ファイルの登録内容の変更 [270](#page-269-0) 手順ファイルのファイル情報の表示 [282](#page-281-0) 手順ファイルの変更 [269](#page-268-0) 手順ファイル〔用語解説〕 [485](#page-484-0) 手順ファイルを利用した定型業務の実行例 [24](#page-23-0) 転送先のメモリが満杯になった場合 [138](#page-137-0) 転送先ファイルの上書きメッセージの表示 [282](#page-281-0) 転送先ファイルの設定 [284](#page-283-0) 転送先〔用語解説〕 [485](#page-484-0)

#### と

特定のメッセージ表示に関する設定 [89](#page-88-0) 特定の列のデータの抽出 [157](#page-156-0)

ドライブ〔用語解説〕 [485](#page-484-0) トラブルが起こったときは [387](#page-386-0)

# な

長さ〔用語解説〕 [486](#page-485-0)

## は

バイナリデータを含む表の更新 [249](#page-248-0) バイナリデータを含む表の抽出 [215](#page-214-0) パスワード〔用語解説〕 [486](#page-485-0) 貼付オプション機能 [220](#page-219-0) 貼付オプションパラメタを使った抽出 [221](#page-220-0)

### ひ

比較条件式の設定 [180](#page-179-0) 比較できる列属性の組み合わせ(ODBC) [301](#page-300-0) 表一覧情報の絞り込みに関する設定 [79](#page-78-0) 表一覧情報の表示方法 [281](#page-280-0) 表一覧表示方法の設定 [149](#page-148-0) 表計算ソフトからデータを更新する場合 [30](#page-29-0) 表結合 [29,](#page-28-0) [151](#page-150-0) 表結合条件式の設定 [195](#page-194-0) 表示に関するオプション [275](#page-274-0) 表選択時の絞り込み [154](#page-153-0) 表定義の概要 [349](#page-348-0) 表の削除 [370](#page-369-0) 表の定義 [32,](#page-31-0) [351](#page-350-0) 表の例 [126](#page-125-0) 表ヘッダ〔用語解説〕 [486](#page-485-0) 表名〔用語解説〕 [486](#page-485-0) 表名・列名変更 [371](#page-370-0) 表〔用語解説〕 [486](#page-485-0) 表を格納する領域の指定 [33](#page-32-0) 表を定義するときに指定する項目 [32](#page-31-0)

### ふ

ファイル出力するデータ形式のフォーマット [432](#page-431-0) ファイルに転送する [141](#page-140-0) ファイルの種類〔用語解説〕 [486](#page-485-0)

ファイル名〔用語解説〕 [486](#page-485-0) 複数の条件式を設定する [197](#page-196-0) 複数の表からのデータの抽出 [151](#page-150-0) 複数の列をまとめて操作できます [159](#page-158-0) 複数表からデータを抽出する操作 [153](#page-152-0) 複数表からデータを抽出するときに結合条件を設定し ていない表があった場合 [137](#page-136-0) 複数表からのデータの抽出(表の結合)〔用語解説〕 [486](#page-485-0) 複数表を結合してデータを抽出する場合 [137](#page-136-0) 部分一致 [155](#page-154-0)

#### ほ

ホスト名称 [96](#page-95-0)

#### ま

前方一致 [155](#page-154-0) マクロコマンドの意味 [105](#page-104-0) マクロスクリプト [105](#page-104-0) マクロスクリプトの設定 [105](#page-104-0) マクロスクリプトを作成するときの注意 [106](#page-105-0)

#### み

見出し辞書 [29,](#page-28-0) [217,](#page-216-0) [280](#page-279-0), [373](#page-372-0) 見出し辞書に関するオプション [276](#page-275-0) 見出し辞書のグループ設定 [384](#page-383-0) 見出し辞書の指定 [280](#page-279-0) 見出し辞書の使用 [217](#page-216-0) 見出し辞書の設定方法 [373](#page-372-0) 見出し辞書の変更 [467](#page-466-0) 見出し辞書の編集 [373](#page-372-0) 見出し辞書〔用語解説〕 [487](#page-486-0) 見出し辞書を編集する操作 [378](#page-377-0) 見出し情報 [373](#page-372-0) 見出し情報作成時に定義する項目の一覧 [380](#page-379-0) 見出し情報の一括登録 [383](#page-382-0) 見出し情報の削除 [385](#page-384-0) 見出し情報の作成 [379](#page-378-0) 見出し情報の編集 [380](#page-379-0) 見出し情報を作成する操作 [379](#page-378-0)

見出し情報を編集する操作 [381](#page-380-0) 見出し情報を読み込む [384](#page-383-0) 見出しテキストの作成 [465](#page-464-0) 見出しテキスト〔用語解説〕 [487](#page-486-0) 見出し変更ツール [462](#page-461-0)

## め

メッセージの一覧 [391](#page-390-0) メッセージの形式 [392](#page-391-0) メッセージの詳細 [394](#page-393-0) メッセージのファイル出力に関する設定 [89](#page-88-0) メニューの活性/非活性に関する設定 [79](#page-78-0)

### も

文字パターンの指定方法(ODBC) [300](#page-299-0)

#### ゆ

ユーザ ID〔用語解説〕 [487](#page-486-0) ユーザ外字変換ファイルの作成方法 [100](#page-99-0) 優先順位を変更する [166](#page-165-0)

#### よ

予約完了状況の確認 [286](#page-285-0) 予約処理 [213](#page-212-0) 予約処理〔用語解説〕 [487](#page-486-0) 予約処理を削除する場合 [289](#page-288-0)

#### り

利用者の設定 [124](#page-123-0)

#### れ

列一覧〔用語解説〕 [487](#page-486-0) 列演算条件式の設定 [190](#page-189-0) 列詳細定義 [360](#page-359-0) 列選択をした状態での更新に関する設定 [88](#page-87-0) 列属性と使用する定数(ODBC) [298](#page-297-0) 列属性と使用できる集合関数の組み合わせ(ODBC) [297](#page-296-0) 列属性に対応するデータ型と制限値(Adaptive Server Anywhere) [454](#page-453-0)

列属性に対応するデータ型と制限値(HiRDB) [448](#page-447-0) 列属性に対応するデータ型と制限値(ORACLE) [449](#page-448-0) 列属性に対応するデータ型と制限値 (SQL Server) [453](#page-452-0) 列属性に対応するデータ型と制限値 (VOS1 PDM II E2) [456](#page-455-0) 列属性に対応するデータ型と制限値(VOS1 RDB1 E2) [452](#page-451-0) 列属性に対応するデータ型と制限値 (VOS3 XDM/RD E2) [451](#page-450-0) 列属性に対応するデータ型と制限値 (VOS3 XDM/SD E2) [456](#page-455-0) 列属性に対応するデータ型と制限値(VOSK RDB 編 成ファイル) [453](#page-452-0) 列属性に対応するデータ型と制限値 (VOSK スプール ファイル) [457](#page-456-0) 列属性の長さ及びデータ型との対応(VOS1 ACE3 ユーザファイル) [461](#page-460-0) 列属性の長さ及びデータ型との対応 (VOS3 ACE3 ユーザファイル) [460](#page-459-0) 列属性の長さ及びデータ型との対応(VOS3 RDB1) [460](#page-459-0) 列注釈の定義 [33](#page-32-0) 列定義 [355](#page-354-0) 列定義の終了後に定義できる詳細情報 [349](#page-348-0) 列と条件を設定するときの規則 [295](#page-294-0) 列の属性と長さ及びデータ型との対応(ODBC 接続 の場合) [447](#page-446-0) 列の属性と長さ及びデータ型との対応(VOS3 XDM/ RD E2) [457](#page-456-0) 列の属性と長さ及びデータ型との対応(VOS3 XDM/ SD E2) [458](#page-457-0) 列の属性と長さ及びデータ型との対応(VOSK RDB 編成ファイル) [458](#page-457-0) 列の属性の長さ及びデータ型との対応(VOS3 PDM II E2, VOS1 PDM II E2)  $459$ 列のデータをソートする [163](#page-162-0) 列名〔用語解説〕 [487](#page-486-0) 列を削除する [161](#page-160-0) 列を挿入する [160](#page-159-0) 列を追加する [159](#page-158-0)

連携先に転送する [143](#page-142-0)

## ろ

ログオフ操作マクロスクリプト [107](#page-106-0) ログオンマクロスクリプト作成時の共通規則 [106](#page-105-0)

## わ

ワイルドカード〔用語解説〕 [487](#page-486-0)